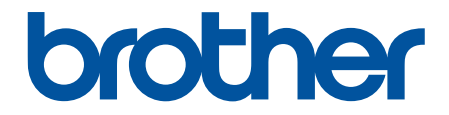

# **Online-käyttöopas**

**MFC-L9630CDN MFC-L9635CDN MFC-L9670CDN MFC-EX670** 

## <span id="page-1-0"></span>Koti > Sisällysluettelo

# Sisällysluettelo

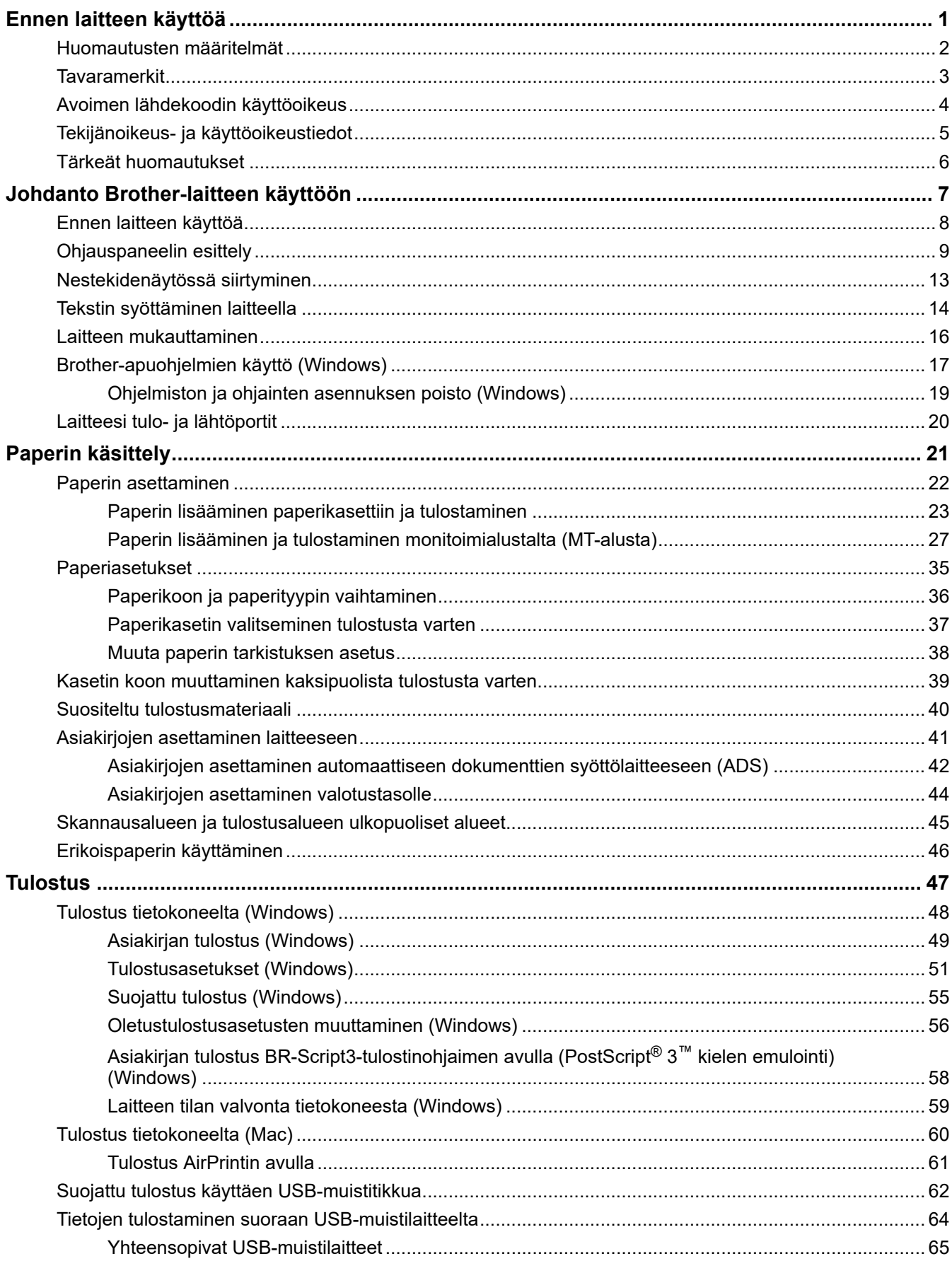

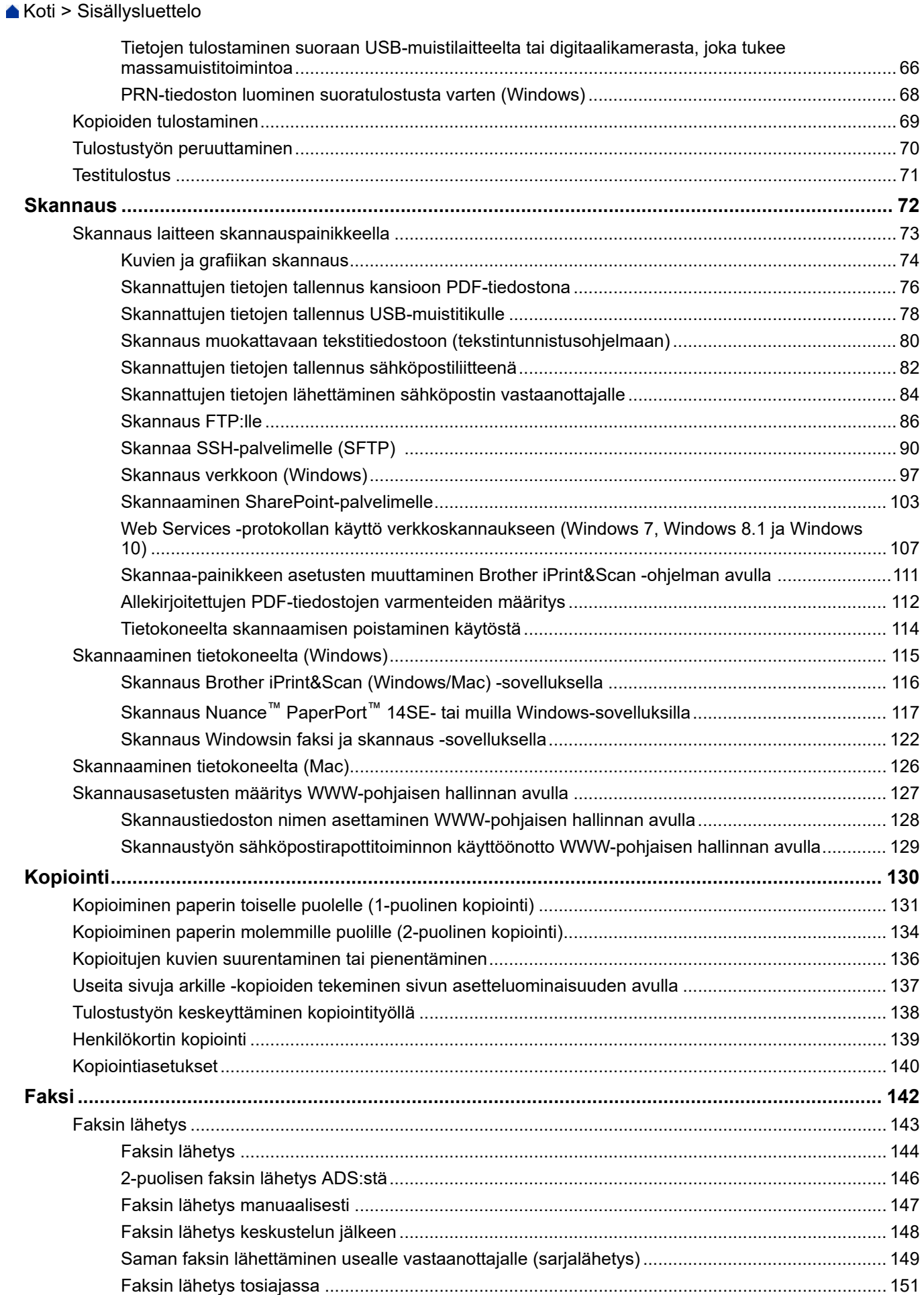

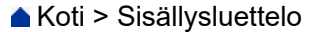

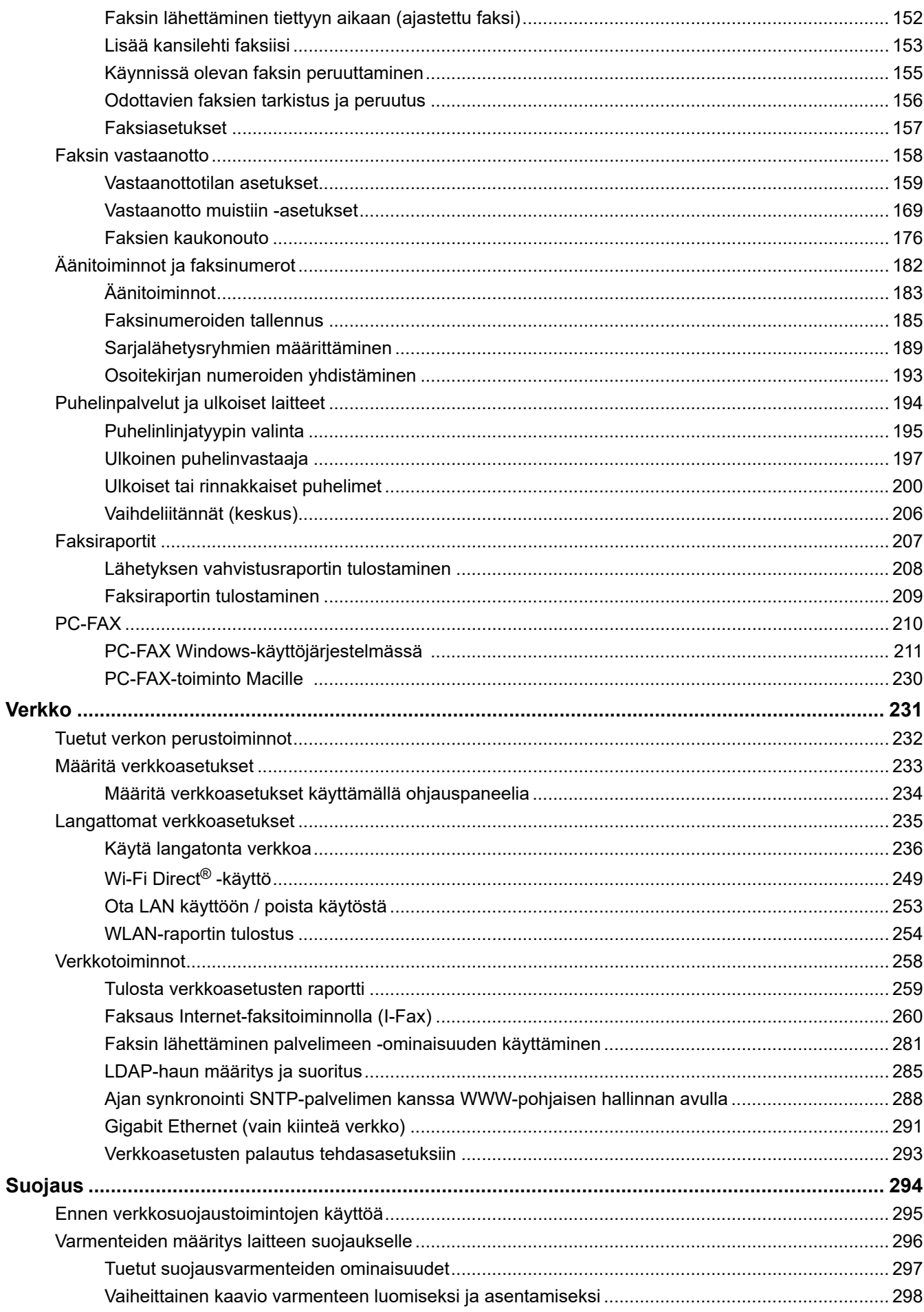

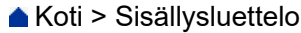

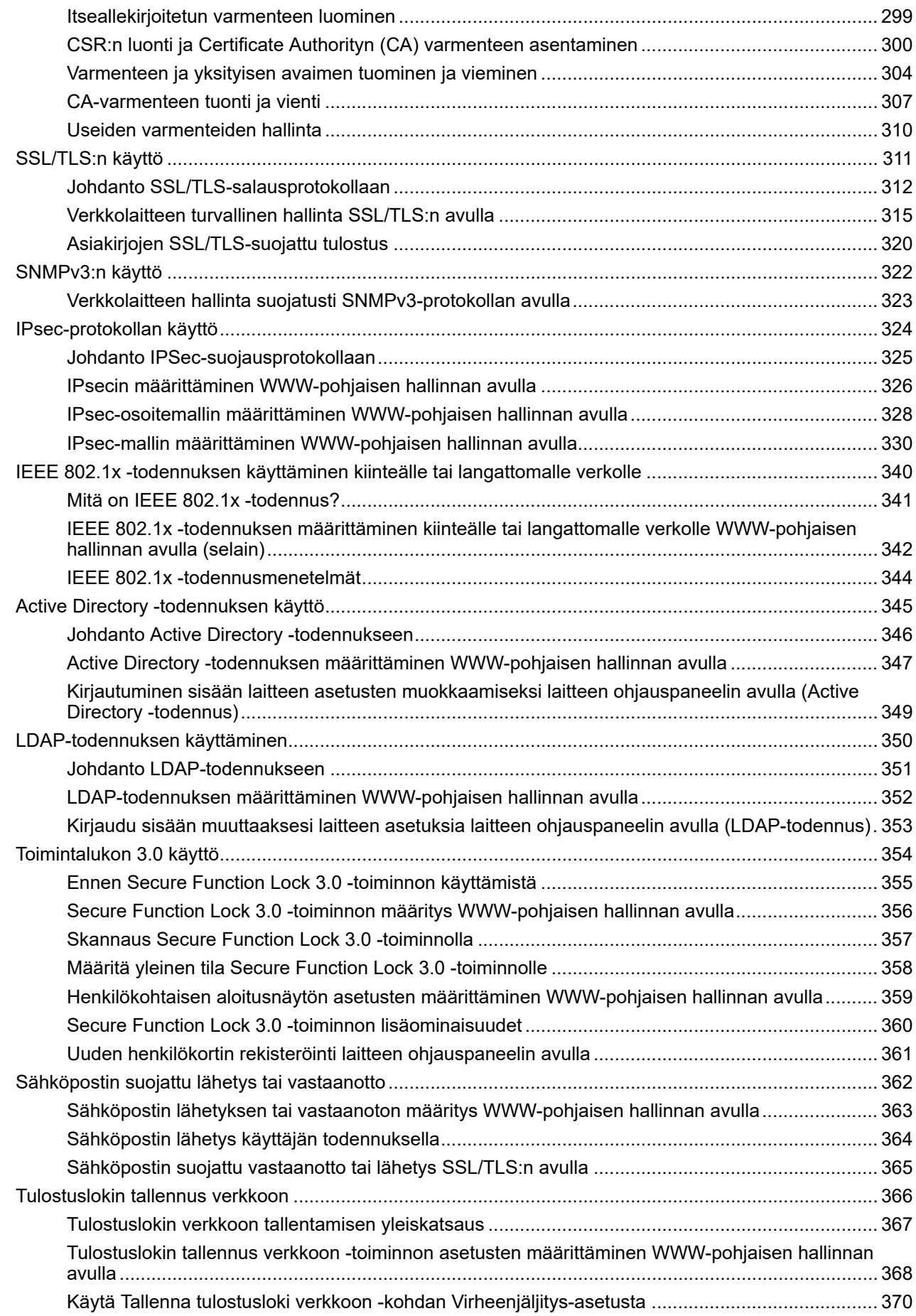

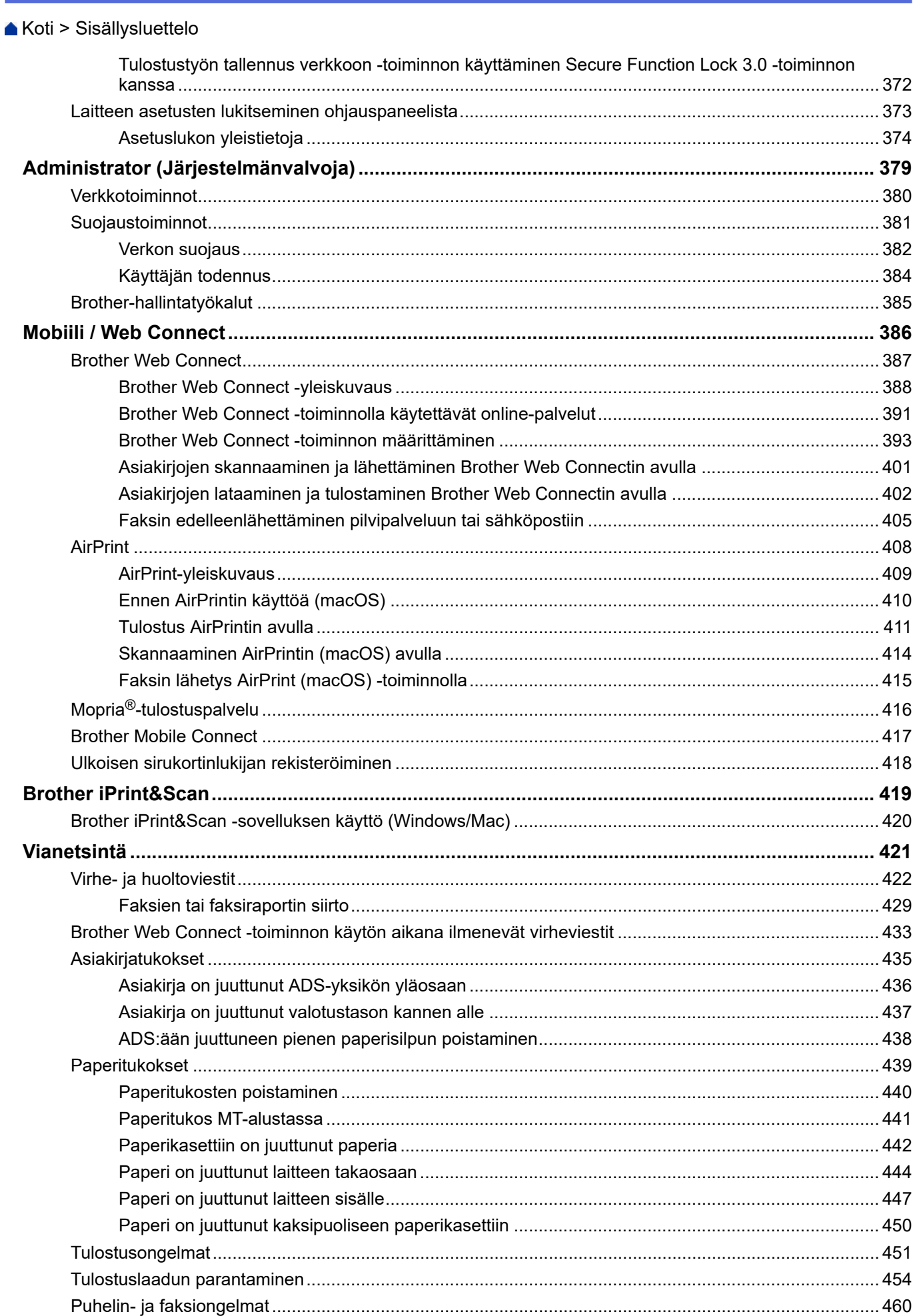

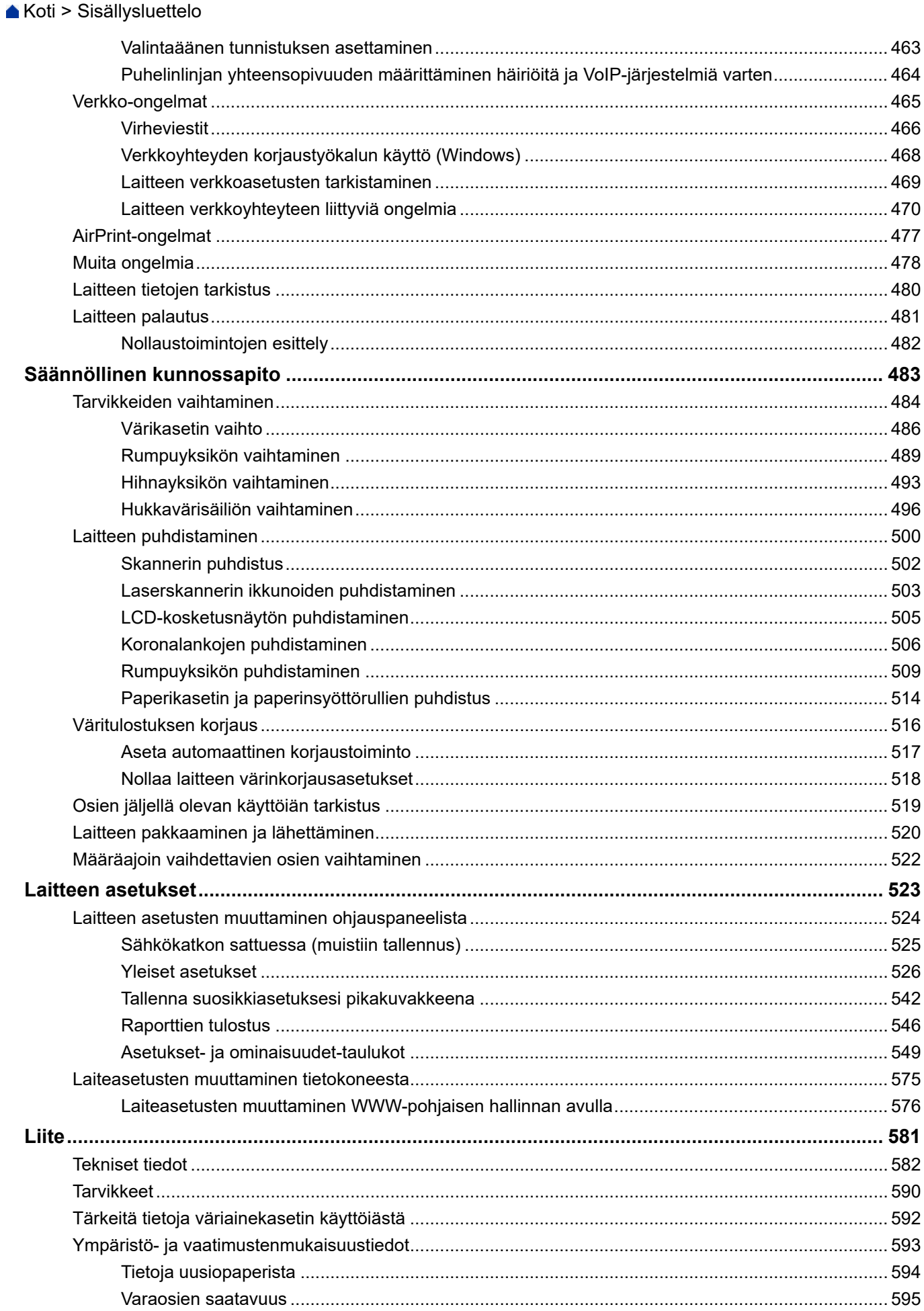

#### Koti > Sisällysluettelo

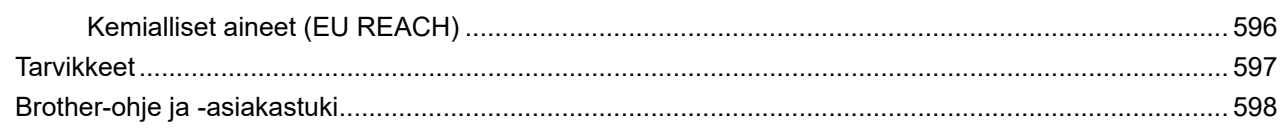

<span id="page-8-0"></span> [Koti](#page-1-0) > Ennen laitteen käyttöä

- [Huomautusten määritelmät](#page-9-0)
- [Tavaramerkit](#page-10-0)
- [Avoimen lähdekoodin käyttöoikeus](#page-11-0)
- [Tekijänoikeus- ja käyttöoikeustiedot](#page-12-0)
- [Tärkeät huomautukset](#page-13-0)

<span id="page-9-0"></span> [Koti](#page-1-0) > [Ennen laitteen käyttöä](#page-8-0) > Huomautusten määritelmät

## **Huomautusten määritelmät**

Tässä Käyttöoppaassa käytetään seuraavia symboleita ja käytäntöjä:

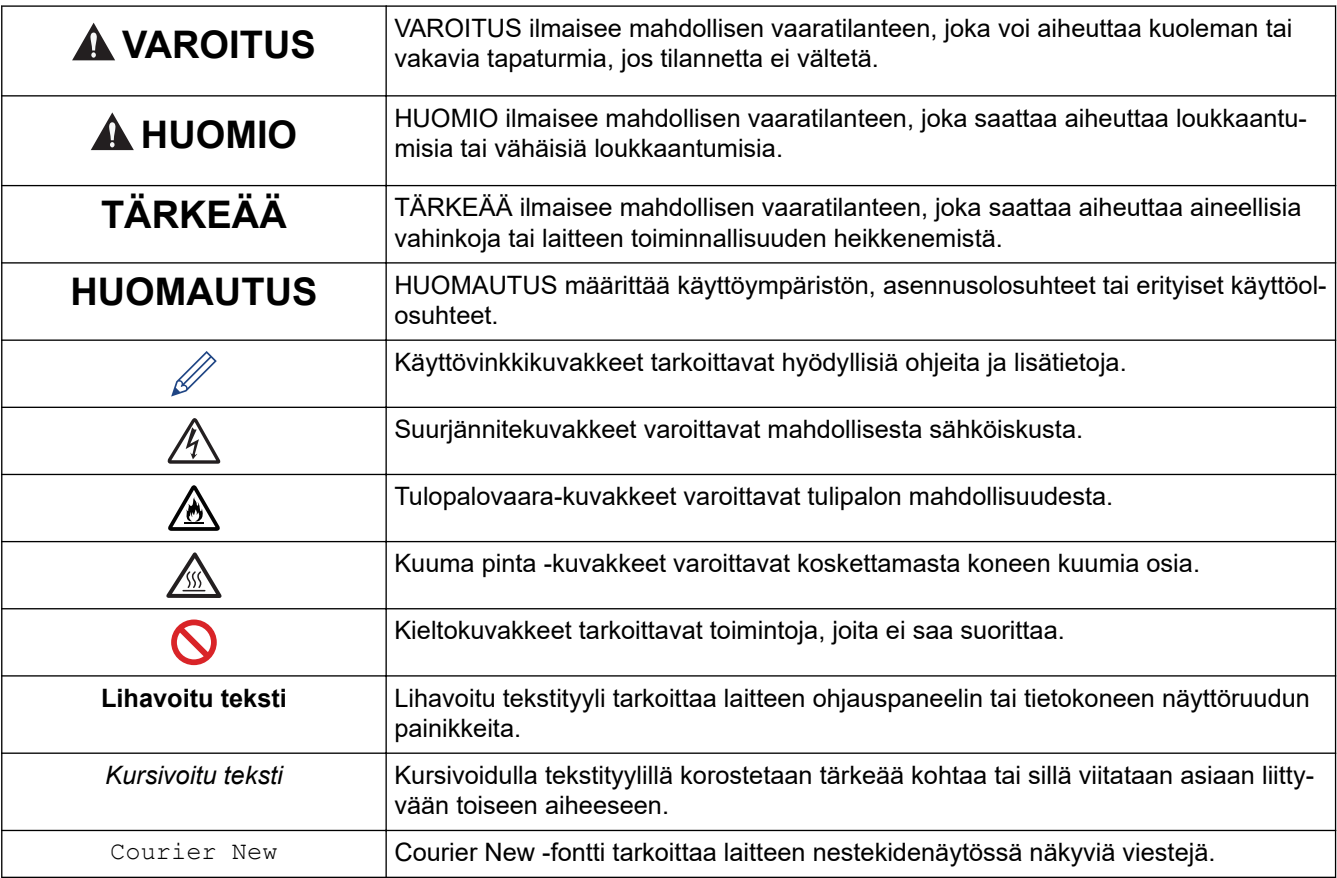

# **Aiheeseen liittyviä tietoja**

#### <span id="page-10-0"></span> [Koti](#page-1-0) > [Ennen laitteen käyttöä](#page-8-0) > Tavaramerkit

## **Tavaramerkit**

Apple, App Store, Mac, macOS, Safari, AirPrint, AirPrint-logo, iPad, iPhone, iPod touch ja iPadOS ovat Apple Inc. -yhtiön rekisteröityjä tavaramerkkejä Yhdysvalloissa ja muissa maissa.

Nuance ja PaperPort ovat Nuance Communications, Inc:n tai sen tytäryhtiöiden tavaramerkkejä tai rekisteröityjä tavaramerkkejä Yhdysvalloissa ja/tai muissa maissa.

Adobe, PostScript ja PostScript 3 ovat Adobe Systems Incorporatedin rekisteröityjä tavaramerkkejä tai tavaramerkkejä Yhdysvalloissa ja/tai muissa maissa.

Wi-Fi, Wi-Fi Alliance ja Wi-Fi Direct ovat Wi-Fi Alliance® -organisaation rekisteröityjä tavaramerkkejä.

WPA, WPA2, Wi-Fi CERTIFIED, Wi-Fi Protected Setup ja Wi-Fi Protected Setup -logo ovat Wi-Fi Alliance® organisaation tavaramerkkejä.

Android, Google Drive, Google Chrome ja Google Play ovat Google LLC:n tavaramerkkejä. Näitä tavaramerkkejä saa käyttää vain Google Permissionsin luvalla.

Mopria® ja Mopria®-logo ovat Mopria Alliance, Inc:n rekisteröityjä ja/tai rekisteröimättömiä tavaramerkkejä ja palvelumerkkejä Yhdysvalloissa ja muissa maissa. Luvaton käyttö on ehdottomasti kielletty.

Evernote on Evernote Corporationin tavaramerkki ja sen käyttöön tarvitaan lisenssi.

Bluetooth®-sanamerkki on Bluetooth SIG, Inc:n omistama rekisteröity tavaramerkki, ja Brother Industries, Ltd. käyttää kyseisiä merkkejä lisenssin alaisuudessa. Muut tavaramerkit ja tuotenimet kuuluvat niiden omistajille.

Kullakin yrityksellä, jonka ohjelmiston nimi mainitaan tässä oppaassa, on omia ohjelmiaan koskeva käyttöoikeussopimus.

#### **Ohjelmiston tavaramerkit**

FlashFX® on Datalight, Inc:n rekisteröity tavaramerkki.

FlashFX® Pro™ on Datalight, Inc:n tavaramerkki.

FlashFX® Tera™ on Datalight, Inc:n tavaramerkki.

Reliance™ on Datalight, Inc:n tavaramerkki.

Reliance Nitro™ on Datalight, Inc:n tavaramerkki.

Datalight® on Datalight, Inc:n rekisteröity tavaramerkki.

**Brotherin tuotteissa, liittyvissä tavaramerkeissä ja muussa materiaalissa olevat yritysten tavaramerkit ja tuotteiden nimet ovat kaikki kyseisten yritysten tavaramerkkejä tai rekisteröityjä tavaramerkkejä.** 

#### **Aiheeseen liittyviä tietoja**

<span id="page-11-0"></span> [Koti](#page-1-0) > [Ennen laitteen käyttöä](#page-8-0) > Avoimen lähdekoodin käyttöoikeus

## **Avoimen lähdekoodin käyttöoikeus**

Tämä laite sisältää avoimen lähdekoodin ohjelmistoja.

Jos haluat tarkastella avoimen lähdekoodin lisensointihuomautuksia ja tekijänoikeustietoja, siirry mallisi **Käyttöohjeet** -sivulle osoitteessa [support.brother.com](https://support.brother.com/).

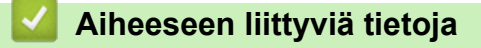

<span id="page-12-0"></span> [Koti](#page-1-0) > [Ennen laitteen käyttöä](#page-8-0) > Tekijänoikeus- ja käyttöoikeustiedot

# **Tekijänoikeus- ja käyttöoikeustiedot**

©2021 Brother Industries, Ltd. Kaikki oikeudet pidätetään.

Tämä tuote sisältää seuraavien kolmansien osapuolien kehittämiä ohjelmistoja:

Tämä laite sisältää ZUKEN ELMIC, Inc:n kehittämän KASAGO TCP/IP -ohjelman.

Copyright 1989-2020 Datalight, Inc. Kaikki oikeudet pidätetään.

FlashFX® Copyright 1998-2020 Datalight, Inc.

U.S.Patent Office 5,860,082/6,260,156

## **Aiheeseen liittyviä tietoja**

<span id="page-13-0"></span> [Koti](#page-1-0) > [Ennen laitteen käyttöä](#page-8-0) > Tärkeät huomautukset

# **Tärkeät huomautukset**

- Tarkista Brotherin ohjaimien ja ohjelmiston päivitykset osoitteessa [support.brother.com](https://support.brother.com/).
- Varmista laitteesi tehokas toiminta tarkistamalla viimeisimmät laiteohjelmistopäivitykset osoitteesta [support.brother.com.](https://support.brother.com/) Muussa tapauksessa jotkin laitteesi toiminnot eivät ehkä ole käytettävissä.
- Älä käytä tuotetta ostomaan ulkopuolella, koska se ei välttämättä täytä kyseisen maan langattomaan tiedonsiirtoon ja sähköturvallisuuteen liittyviä säädöksiä.
- Kaikki mallit eivät ole saatavilla kaikissa maissa.
- Kun vaihdat tai hävität koneesi, Brother suosittelee, että poistat kaikki henkilökohtaiset tiedot palauttamalla sen tehdasasetuksiin.
- Windows 10 tässä asiakirjassa tarkoittaa käyttöjärjestelmiä Windows 10 Home, Windows 10 Pro, Windows 10 Education ja Windows 10 Enterprise.
- Tässä asiakirjassa Windows Server 2008 viittaa käyttöjärjestelmiin Windows Server 2008 ja Windows Server 2008 R2.
- Tämän käyttöoppaan näyttökuvat ja kuvat ovat vain esimerkkejä, ja ne voivat poiketa varsinaisista tuotteista.
- Ellei toisin mainita, tämän käyttöohjeen näyttökuvat ovat Windows 10 -käyttöjärjestelmästä. Oman tietokoneesi näyttökuvat voivat poiketa tässä esitetyistä käyttöjärjestelmän mukaan.
- Tämän asiakirjan sisältämiä tietoja sekä tuotteen teknisiä ominaisuuksia voidaan muuttaa ilman erillistä ilmoitusta.
- Tässä asiakirjassa XXX-XXXX edustaa laitteen mallin nimeä.
- Kaikkia toimintoja ei ole käytettävissä maissa, joihin kohdistuu vientirajoituksia.

## **Aiheeseen liittyviä tietoja**

<span id="page-14-0"></span>Koti > Johdanto Brother-laitteen käyttöön

# **Johdanto Brother-laitteen käyttöön**

- [Ennen laitteen käyttöä](#page-15-0)
- [Ohjauspaneelin esittely](#page-16-0)
- [Nestekidenäytössä siirtyminen](#page-20-0)
- [Tekstin syöttäminen laitteella](#page-21-0)
- [Laitteen mukauttaminen](#page-23-0)
- [Brother-apuohjelmien käyttö \(Windows\)](#page-24-0)
- [Laitteesi tulo- ja lähtöportit](#page-27-0)

<span id="page-15-0"></span> [Koti](#page-1-0) > [Johdanto Brother-laitteen käyttöön](#page-14-0) > Ennen laitteen käyttöä

# **Ennen laitteen käyttöä**

Varmista seuraavat kohdat ennen tulostustoimintojen suorittamista:

- Varmista, että olet asentanut laitteeseen oikean ohjelmiston ja ohjaimet.
- USB-yhteyden tai verkkokaapelin käyttäjät: varmista, että liitäntäkaapeli on tiukasti kiinni.

## **Samanaikainen tulostus, skannaus ja faksien lähetys**

Laite voi tulostaa tietokoneelta samalla, kun se lähettää tai vastaanottaa fakseja muistiin tai kun se skannaa asiakirjaa tietokoneelle. Tietokoneelta suoritettava tulostus ei keskeytä faksin lähetystä. Tietokoneelta suoritettava tulostus kuitenkin keskeytyy, kun laite kopioi tai vastaanottaa faksia paperille. Tulostus jatkuu, kun kopiointi tai faksin vastaanotto on päättynyt.

## **Palomuuri (Windows)**

Jos tietokone on suojattu palomuurilla eikä sillä voi tulostaa tai skannata verkossa tai käyttää PC-FAX-toimintoa, palomuuriasetukset on ehkä määritettävä. Jos käytössä on Windows-palomuuri ja olet asentanut ohjaimet noudattaen asennusohjelman ohjeita, tarvittavat palomuuriasetukset on jo määritetty. Jos käytössä on jokin muu palomuuriohjelmisto, katso ohjeet ohjelmiston käyttöoppaasta tai ota yhteys ohjelmiston valmistajaan.

## **Aiheeseen liittyviä tietoja**

• [Johdanto Brother-laitteen käyttöön](#page-14-0)

<span id="page-16-0"></span> [Koti](#page-1-0) > [Johdanto Brother-laitteen käyttöön](#page-14-0) > Ohjauspaneelin esittely

# **Ohjauspaneelin esittely**

Ohjauspaneeli voi vaihdella mallin mukaan.

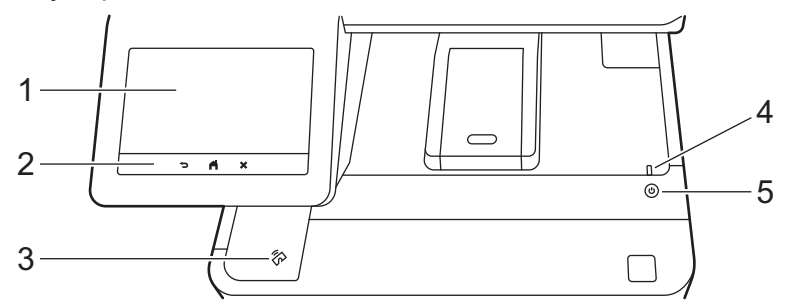

#### **1. Kosketustoiminnolla varustettu nestekidenäyttö (LCD)**

Voit avata valikoita ja valintoja painamalla niitä kosketusnäytöllä.

Laitteessasi on kahdeksan välilehtiä sisältävää näyttöä (kutsutaan aloitusnäytöiksi). Jokaisessa aloitusnäytössä voi olla enintään kahdeksan kuvaketta, joita voidaan käyttää laitteen toiminnoille, asetuksille ja pikakuvakkeille.

Pääaloitusnäyttö voidaan valita aloitusnäytöistä.

[Valvojan asetukset] -valikossa voit muuttaa aloitusnäyttöjen nimeä ja järjestellä kuvakkeita uudelleen.

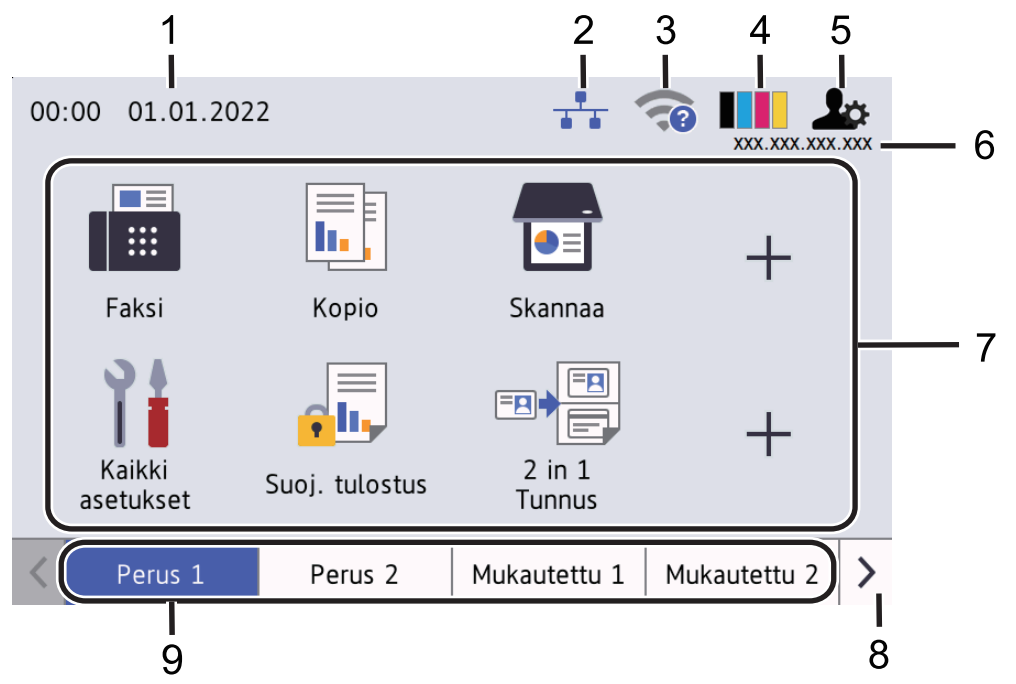

#### 1. **Päivämäärä ja kellonaika**

Näyttää laitteeseen asetetun päivämäärän ja kellonajan.

Tätä aluetta käytetään myös näyttämään virhe- ja kunnossapitosanomat.

#### 2. **(Kiinteän lähiverkon tila)**

Määritä kiinteän lähiverkon asetukset painamalla tätä. Kuvake näyttää nykyisen kiinteän verkon tilan.

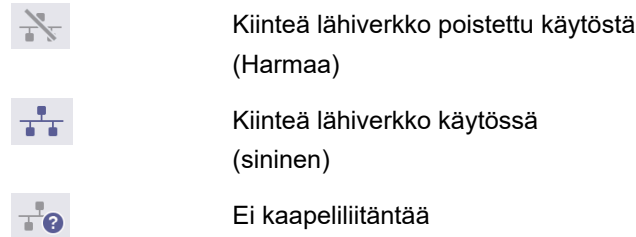

#### 3. **(Langattoman yhteyden tila)**

Määritä langattoman verkon asetukset painamalla painiketta.

Tietyissä malleissa aloitusnäytössä näkyy langattoman verkon tila vain silloin, kun lisävarusteena saatavilla oleva langaton moduuli on asennettuna.

Jos käytössä on langaton yhteys, näytön nelivaiheinen ilmaisin näyttää langattoman signaalin senhetkisen voimakkuuden.

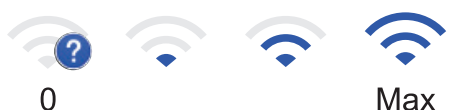

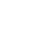

Langaton lähiverkko poistettu käytöstä

## 4. **(Väriaine)**

Näyttää jäljellä olevan väriaineen käyttöiän. Painamalla pääset [Väriaine]-valikkoon.

#### 5. **(Järjestelmänvalvoja-asetukset)**

Painamalla pääset [Valvojan asetukset]-valikkoon.

#### 6. **IP-osoite**

Jos Näytön tiedot -valikon IP-osoite-asetus on otettu käyttöön, laitteesi IP-osoite näkyy aloitusnäytössä.

#### 7. **Toimintokuvakkeet, asetuskuvakkeet ja pikakuvakkeet**

Käytettävissä olevat toiminnot vaihtelevat mallista riippuen.

• **[Kaikki asetuks.]**

Käytä laitteen asetusvalikkoa painamalla tätä.

• **[Faksi]**

Siirry Faksaus-tilaan painamalla tätä.

• **[Kopio]**

Siirry Kopioi-tilaan painamalla tätä.

• **[Skannaa]**

Siirry Skannaus-tilaan painamalla tätä.

• **[Suoj. tulostus]**

Paina käyttääksesi [Suoj. tulostus] -vaihtoehtoa.

• **[USB]**

Paina käyttääksesi USB-valikkoa ja valitaksesi [Skan. USB:lle]- tai [Suoratulostus] asetukset.

• **[WWW]**

Kytke laite internetpalveluun painamalla tätä.

• **[Sovell.]**

Yhdistä laite Brotherin Sovellukset-palveluun painamalla painiketta.

• **[2 in 1 Tunnus]**

Painallus käynnistää henkilökortin kopioinnin (2 in 1-kopio).

• **[Ekotila]**

Painamalla pääset [Ekotila] -valikkoon.

#### • **(Pikakuvakkeet)**

Paina tätä, kun haluat käyttää pikakuvakkeita usein käyttämiäsi toimintoja varten, kuten faksin lähettämiseen, kopiointiin, skannaamiseen ja Web Connectin käyttämiseen.

#### 8. **Välilehtien vierityspainikkeet**

Tuo näkyviin kaikki välilehdet ja voit käyttää niiden toimintoja.

#### 9. **Aloitusvälilehdet**

Painamalla pääset aloitusnäyttöön.

• **Uusi faksi**

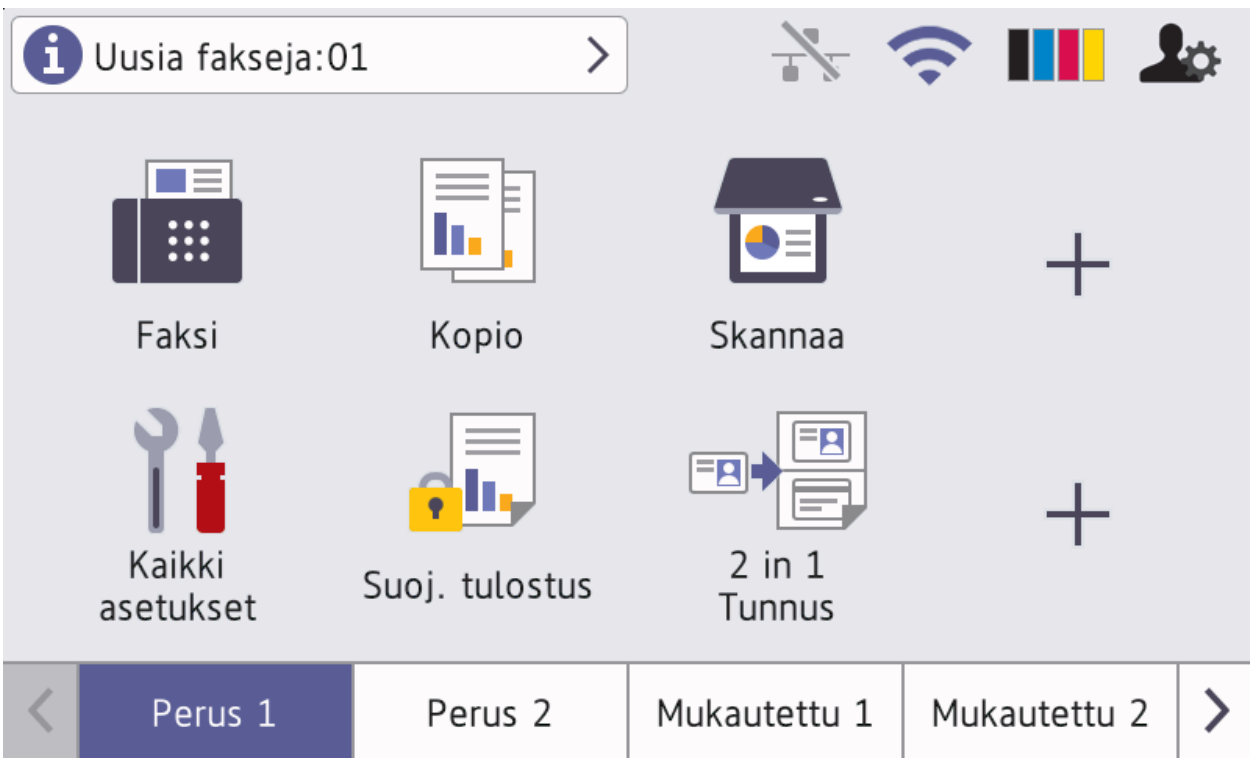

Kun [Faks. esikats.] -asetukseksi määritetään [Kyllä], muistiin vastaanotettujen uusien faksien määrä tulee näkyviin näytön yläreunaan.

• **Varoituskuvake**

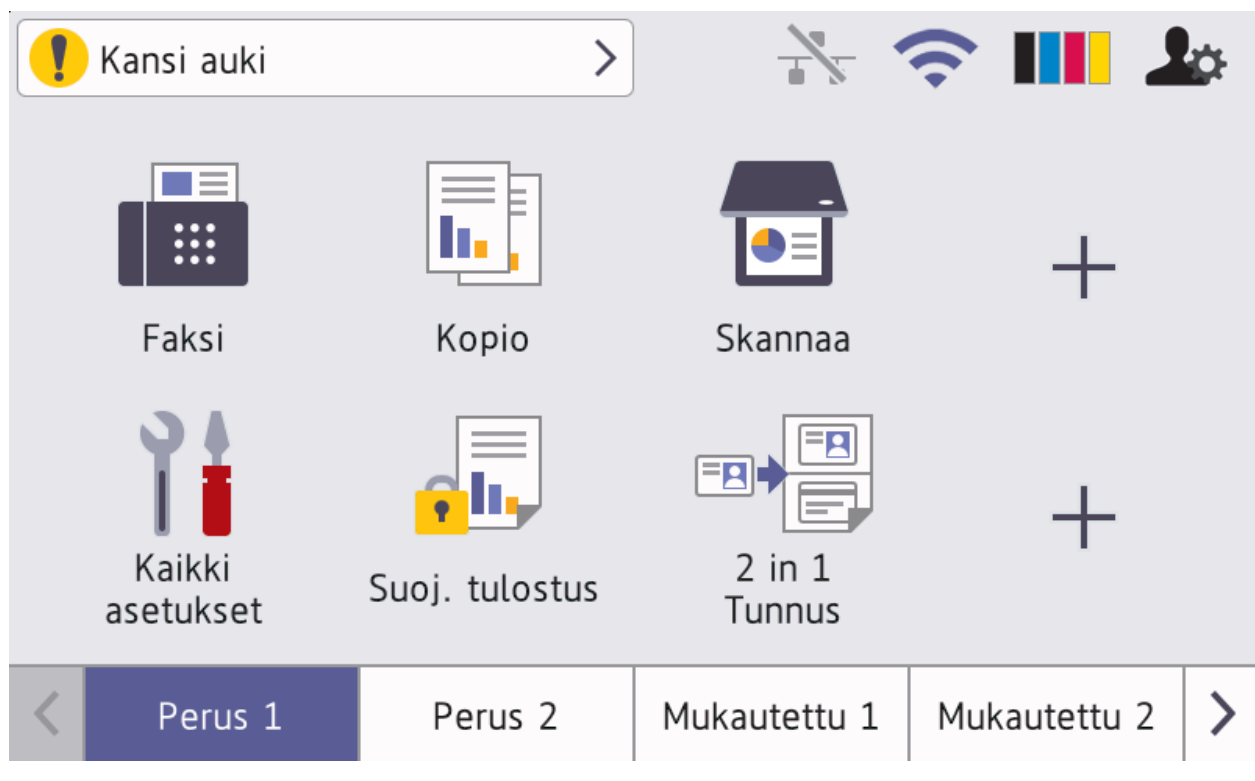

Varoituskuvake **tulee näkyviin, kun saadaan virhe- tai kunnossapitosanoma**. Tarkastele sanomaa

painamalla sanoma-aluetta ja paina sitten **oila palataksesi pääaloitusnäyttöön**.

**2. Kosketuspaneeli**

## **(Takaisin)**

Palaa edelliseen valikkoon painamalla tätä.

# **(Alkuun)**

Paina palataksesi pääaloitusnäyttöön.

# **(Peruuta)**

Peruuttaa toiminnon.

## **3. Near Field Communication (NFC) -lukija**

Voit käyttää korttitodennusta koskettamalla sirukortilla ohjauspaneelin NFC-lukijaa.

## **4. Virran LED-merkkivalo**

LED-merkkivalo syttyy laitteen virrankäyttötilan mukaan.

**5. Virtapainike**

- Kytke laite päälle painamalla  $(\circlearrowleft)$
- Sammuta laite pitämällä  $(\circlearrowright)$ -painiketta painettuna. LCD-näytöllä näkyy viesti [Sammutetaan] muutaman sekunnin ajan ennen laitteen sammumista. Jos ulkoinen puhelin tai puhelinvastaaja on kytketty, se on aina käytettävissä, vaikka sammuttaisit laitteen.

## **Aiheeseen liittyviä tietoja**

- [Johdanto Brother-laitteen käyttöön](#page-14-0)
- **Liittyvät aiheet:**
- [Laitteen mukauttaminen](#page-23-0)

<span id="page-20-0"></span> [Koti](#page-1-0) > [Johdanto Brother-laitteen käyttöön](#page-14-0) > Nestekidenäytössä siirtyminen

## **Nestekidenäytössä siirtyminen**

Voit käyttää LCD-näyttöä painamalla sitä sormella. Voit avata ja käyttää kaikkia vaihtoehtoja pyyhkäisemällä vasemmalle, oikealle, ylös tai alas tai selata niitä painamalla LCD-näytöllä <br/>b tai  $\blacktriangle$  \ T.

# **TÄRKEÄÄ**

ÄLÄ paina LCD-näyttöä terävällä esineellä, kuten kynällä. Tämä saattaa vaurioittaa laitetta.

# **HUOMAUTUS**

ÄLÄ koske LCD-näyttöä heti sen jälkeen, kun olet kytkenyt virtajohdon tai käynnistänyt laitteen. Muutoin voit saada virheilmoituksen.

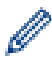

Tuote käyttää ARPHIC TECHNOLOGY CO., LTD:n fonttia.

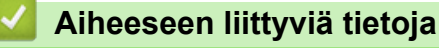

• [Johdanto Brother-laitteen käyttöön](#page-14-0)

# <span id="page-21-0"></span>**Tekstin syöttäminen laitteella**

- Nestekidenäyttöön tulee näppäimistö, kun sinun on syötettävä tekstiä laitteella.
- Käytettävissä olevat merkit voivat vaihdella maittain.
- Näppäimistön asettelu voi poiketa toiminnosta riippuen.
- Näyttönäppäimistö voi vaihdella mallin mukaan.

# Verkkoavain

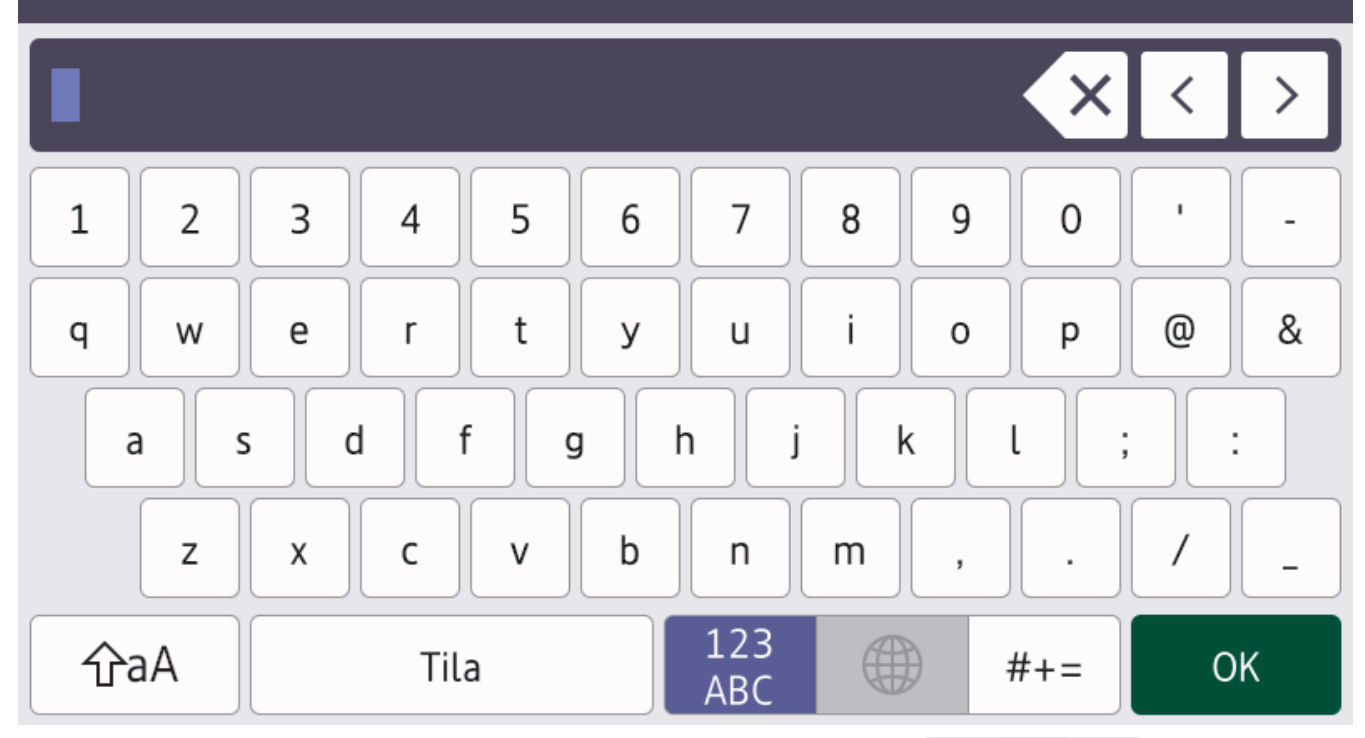

- Voit vaihdella kirjainten, numeroiden ja erikoismerkkien välillä painamalla  $\frac{123}{AB}$   $\oplus$  #+= .
- Vaihda pienistä kirjaimista isoihin ja päinvastoin painamalla |  $\hat{a}$ aA
- Siirrä kohdistinta vasemmalle tai oikealle painamalla < tai  $\blacktriangleright$ .

## **Välilyöntien lisääminen**

Voit syöttää välilyönnin painamalla [Tila] tai  $\blacktriangleright$ .

#### **Korjausten tekeminen**

- Jos syötit jonkin merkin väärin ja haluat vaihtaa sen, siirrä kohdistin virheellisen merkin kohdalle painamalla < tai  $\blacktriangleright$  ja paina sitten  $\blacktriangleright$   $\blacktriangleright$  Näppäile oikea merkki.
- Jos haluat lisätä merkin, siirrä kohdistin oikeaan paikkaan painamalla < tai > ja syötä sitten merkki.
- Paina  $\langle \times |$ jokaisen poistettavan merkin kohdalla tai poista kaikki merkit painamalla  $\times$  pitkään.

## **Aiheeseen liittyviä tietoja**

• [Johdanto Brother-laitteen käyttöön](#page-14-0)

## **Liittyvät aiheet:**

- [Laitteen määrittäminen käyttämään langatonta verkkoa laitteen ohjauspaneelin ohjatun asennuksen](#page-246-0) [avulla](#page-246-0)
- [Laitteen määrittäminen langattomaan verkkoon, kun SSID-nimeä ei lähetetä](#page-252-0)

• [Nimitunnuksen asettaminen](#page-543-0)

<span id="page-23-0"></span> [Koti](#page-1-0) > [Johdanto Brother-laitteen käyttöön](#page-14-0) > Laitteen mukauttaminen

## **Laitteen mukauttaminen**

Kun painat , kute näyttää [Valvojan asetukset]-valikon. Voit rajoittaa tähän valikkoon pääsyä määrittämällä sitä suojaavan järjestelmänvalvojan salasanan.

• Tämä salasana on sama kuin WWW-pohjaisen hallinnan järjestelmänvalvojan salasana.

• Tämän laitteen asetusten hallinnan oletussalasana sijaitsee laitteen takaosassa, ja sen yhteydessä on merkintä "**Pwd**".

[Valvojan asetukset] -valikossa voit muuttaa aloitusnäyttöjen nimeä ja järjestellä kuvakkeita uudelleen. [Alkunäytön asetukset]-valikossa ja [Muut näyttöasetukset]-valikossa ovat seuraavat toiminnot:

- Aloitusnäytön välilehtien nimen vaihtaminen
- Aloitusnäyttöjen kuvakkeiden lisääminen, poistaminen ja siirtäminen
- Pääaloitusnäytön asettaminen
- Näytön taustavärin valitseminen
- Sen valitseminen, näytetäänkö laitteen IP-osoite aloitusnäytössä.
- Kopiointinäytön ja skannausnäytön oletustoimintojen muuttaminen

[Valvojan asetukset]-valikossa voit hallita käyttöoikeuksia ja rajoituksia.

[Rajoitusten hallinta]-valikossa ovat seuraavat toiminnot:

- Käyttäjien rajoitus
	- Secure Function Lock
	- Aktiivisen hakemiston todennus
	- LDAP-todennus
- Asetuslukko

Saat lisätietoja >> Aiheeseen liittyviä tietoja Tietoturva ja Laitteen asetusten lukitseminen ohjauspaneelista

#### **Aiheeseen liittyviä tietoja**

• [Johdanto Brother-laitteen käyttöön](#page-14-0)

#### **Liittyvät aiheet:**

- [Suojaus](#page-301-0)
- [Laitteen asetusten lukitseminen ohjauspaneelista](#page-380-0)
- [Ohjauspaneelin esittely](#page-16-0)

<span id="page-24-0"></span> [Koti](#page-1-0) > [Johdanto Brother-laitteen käyttöön](#page-14-0) > Brother-apuohjelmien käyttö (Windows)

## **Brother-apuohjelmien käyttö (Windows)**

**Brother Utilities** on sovellusten käynnistysohjelma, josta voit siirtyä kätevästi kaikkiin tietokoneeseesi asennettuihin Brother-sovelluksiin.

- 1. Tee jokin seuraavista:
	- (Windows 10)

Napsauta > **Brother** > **Brother Utilities**.

• (Windows 8.1)

Siirrä hiiri Start-valikon vasempaan alakulmaan ja napsauta ( $\overline{u}$ ) (jos käytät kosketusnäyttölaitetta, pyyhkäise alhaalta ylöspäin **Start** -valikossa avataksesi **Apps**-näytön).

Napauta tai napsauta **Apps**-näytöllä (**Brother Utilities**).

(Windows 7)

Valitse **(Käynnistä)** > **Kaikki ohjelmat** > **Brother** > **Brother Utilities**.

2. Valitse laitteesi (missä XXXX on mallisi nimi).

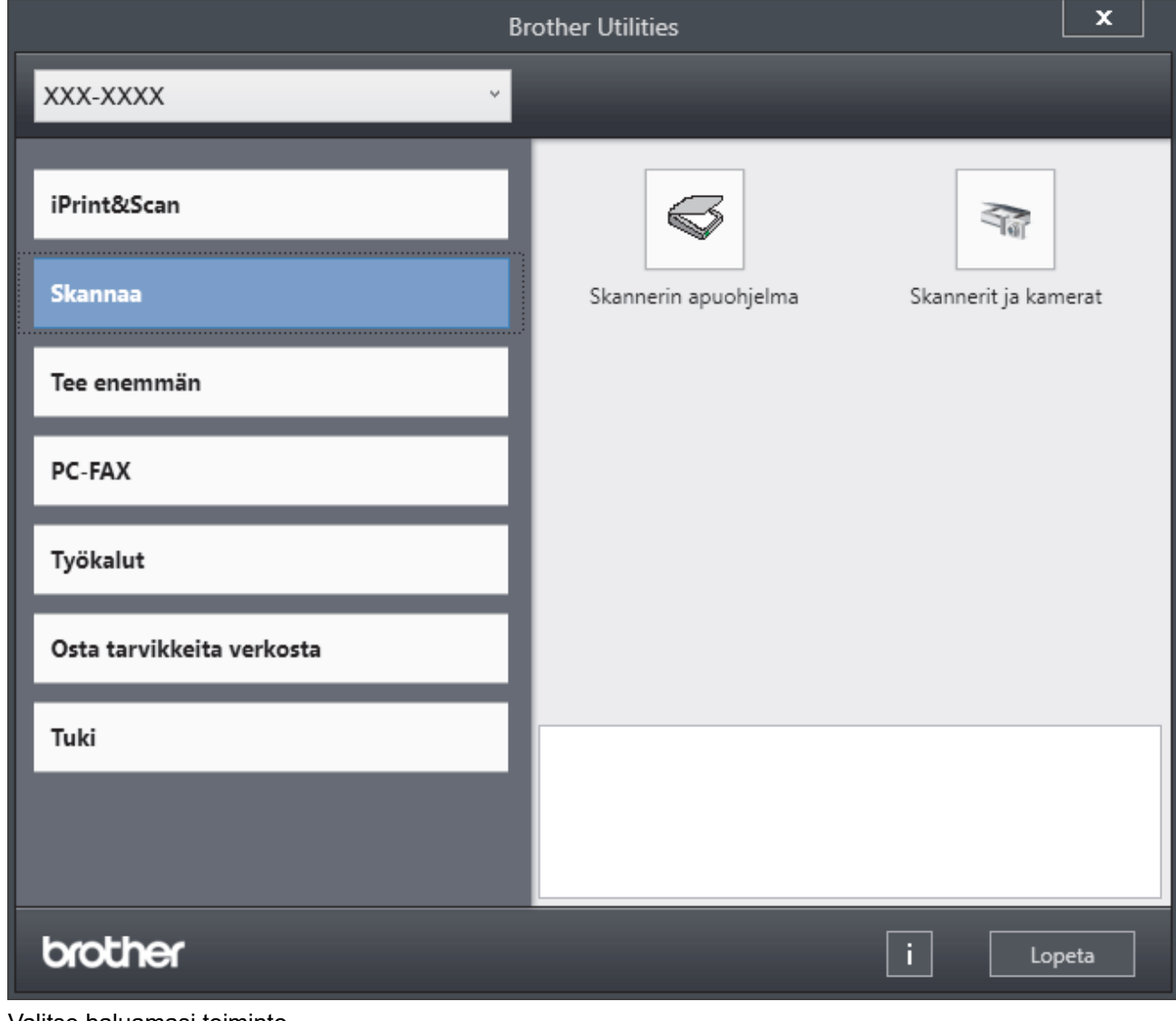

3. Valitse haluamasi toiminto.

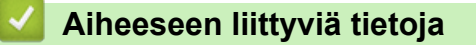

• [Johdanto Brother-laitteen käyttöön](#page-14-0)

• [Ohjelmiston ja ohjainten asennuksen poisto \(Windows\)](#page-26-0)

<span id="page-26-0"></span> [Koti](#page-1-0) > [Johdanto Brother-laitteen käyttöön](#page-14-0) > [Brother-apuohjelmien käyttö \(Windows\)](#page-24-0) > Ohjelmiston ja ohjainten asennuksen poisto (Windows)

## **Ohjelmiston ja ohjainten asennuksen poisto (Windows)**

- 1. Tee jokin seuraavista:
	- (Windows 10)
		- Napsauta > **Brother** > **Brother Utilities**.
	- (Windows 8.1)

Siirrä hiiri **Start-**näytön vasempaan alakulmaan ja napsauta ( $\downarrow$ ) (jos käytät kosketusnäyttölaitetta, pyyhkäise alhaalta ylöspäin **Start** -näytöllä avataksesi **Apps**-näytön).

Napauta tai napsauta **Apps**-näytöllä (**Brother Utilities**).

• (Windows 7)

Valitse **(Käynnistä)** > **Kaikki ohjelmat** > **Brother** > **Brother Utilities**.

- 2. Valitse mallisi pudotusluettelosta (mikäli se ei vielä ole valittuna).
- 3. Napsauta **Työkalut** vasemmassa selauspalkissa.
	- Jos kuvake **Ohjelmiston päivitysilmoitus** näkyy, valitse se ja napsauta sitten **Tarkista nyt** > **Tarkista ohjelmistopäivitysten saatavuus** > **Päivitä**. Noudata näyttöön tulevia ohjeita.
	- Jos kuvake **Ohjelmiston päivitysilmoitus** ei näy, siirry seuraavaan vaiheeseen.
- 4. Napsauta **Poista asennus** kohdasta **Työkalut**sovelluksessa **Brother Utilities**. Poista ohjelmiston ja ohjainten asennus valintaikkunan ohjeiden mukaisesti.

## **Aiheeseen liittyviä tietoja**

• [Brother-apuohjelmien käyttö \(Windows\)](#page-24-0)

<span id="page-27-0"></span> [Koti](#page-1-0) > [Johdanto Brother-laitteen käyttöön](#page-14-0) > Laitteesi tulo- ja lähtöportit

# **Laitteesi tulo- ja lähtöportit**

Tulo-/lähtöportit sijaitsevat laitteen takana ja edessä.

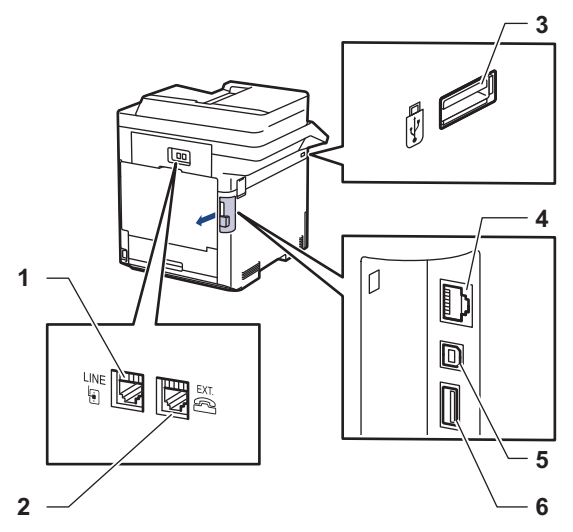

- 1. LINE-vastake (MFC-mallit)
- 2. EXT.-vastake (MFC-mallit)
- 3. USB-lisävarusteportti (edessä)
- 4. Lähiverkkoportti (verkkomallit)
- 5. USB-liitin
- 6. USB-lisävarusteportti (takana)

Kytke USB- tai Ethernet-kaapeli noudattaen ohjelmiston/ohjaimen asennusohjelman asennusohjeita.

Voit asentaa laitteen käytön edellyttämän ohjaimen ja ohjelmiston siirtymällä laitteesi **Ladattavat tiedostot**sivulle osoitteessa [support.brother.com](https://support.brother.com/).

## **Aiheeseen liittyviä tietoja**

• [Johdanto Brother-laitteen käyttöön](#page-14-0)

#### **Liittyvät aiheet:**

• [Suojattu tulostus käyttäen USB-muistitikkua](#page-69-0)

#### <span id="page-28-0"></span>Koti > Paperin käsittely

# **Paperin käsittely**

- [Paperin asettaminen](#page-29-0)
- [Paperiasetukset](#page-42-0)
- [Kasetin koon muuttaminen kaksipuolista tulostusta varten](#page-46-0)
- [Suositeltu tulostusmateriaali](#page-47-0)
- [Asiakirjojen asettaminen laitteeseen](#page-48-0)
- [Skannausalueen ja tulostusalueen ulkopuoliset alueet](#page-52-0)
- [Erikoispaperin käyttäminen](#page-53-0)

<span id="page-29-0"></span> [Koti](#page-1-0) > [Paperin käsittely](#page-28-0) > Paperin asettaminen

# **Paperin asettaminen**

- [Paperin lisääminen paperikasettiin ja tulostaminen](#page-30-0)
- [Paperin lisääminen ja tulostaminen monitoimialustalta \(MT-alusta\)](#page-34-0)

<span id="page-30-0"></span> [Koti](#page-1-0) > [Paperin käsittely](#page-28-0) > [Paperin asettaminen](#page-29-0) > Paperin lisääminen paperikasettiin ja tulostaminen

# **Paperin lisääminen paperikasettiin ja tulostaminen**

- [Paperin asettaminen paperikasettiin](#page-31-0)
- [Tulostusongelmat](#page-458-0)
- [Virhe- ja huoltoviestit](#page-429-0)

<span id="page-31-0"></span> [Koti](#page-1-0) > [Paperin käsittely](#page-28-0) > [Paperin asettaminen](#page-29-0) > [Paperin lisääminen paperikasettiin ja](#page-30-0) [tulostaminen](#page-30-0) > Paperin asettaminen paperikasettiin

## **Paperin asettaminen paperikasettiin**

- Jos paperin kokoasetus on käytössä ja vedät paperikasetin ulos laitteesta, nestekidenäyttöön tulee näkyviin viesti, jossa kysytään, haluatko vaihtaa paperityypin ja paperikoon. Voit tarvittaessa muuttaa paperin kokoa ja tyyppiä noudattamalla näyttöön ilmestyviä ohjeita.
- Jos asetat paperikasettiin erikokoista tai -tyyppistä paperia, myös laitteen tai tietokoneen paperikoon ja paperityypin asetusta on muutettava.
- 1. Vedä paperikasetti kokonaan ulos laitteesta.

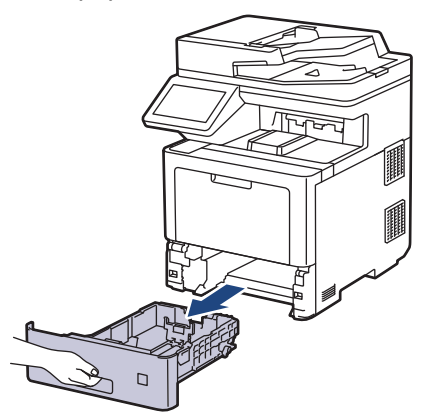

2. Paina vihreitä vipuja, jotta voit liu'uttaa paperinohjaimet paperin mukaisesti.

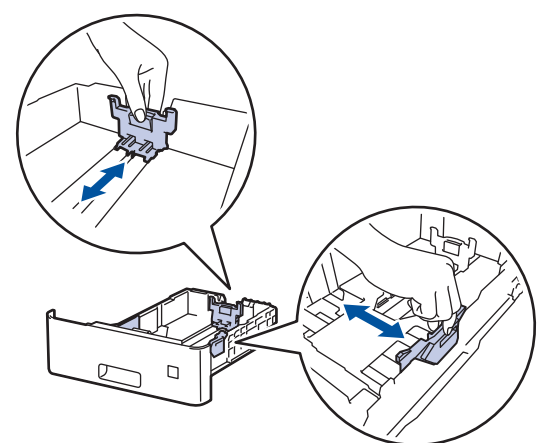

3. Leyhytä paperinippua hyvin.

D

4. Aseta paperi paperikasettiin *tulostuspuoli alaspäin*.

Jos käytät kirjelomaketta tai esipainettua paperia, aseta paperi oikeassa suunnassa. > > Aiheeseen liittyviä *tietoja*: *Aseta laite tulostamaan kirjelomakkeelle tai esipainetulle paperille paperikasetista*

5. Varmista, että paperinippu jää yläreunan merkkien ( $\blacktriangledown \blacktriangledown \blacktriangledown$ ) alapuolelle. Paperikasetin ylitäyttö aiheuttaa paperitukoksia.

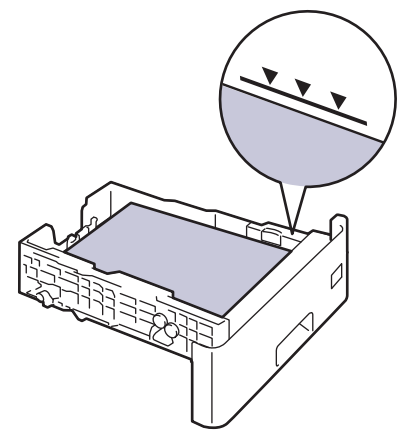

- 6. Työnnä paperikasetti hitaasti kokonaan laitteeseen.
- 7. Avaa tukiläppä ylös työntämällä, jotta paperi ei pääse liukumaan pois tulostuspuoli alaspäin luovutusalustalta.

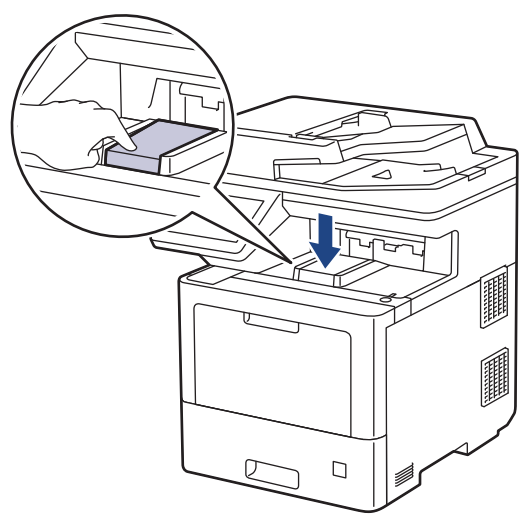

## **Aiheeseen liittyviä tietoja**

- [Paperin lisääminen paperikasettiin ja tulostaminen](#page-30-0)
	- [Aseta laite tulostamaan kirjelomakkeelle tai esipainetulle paperille paperikasetista](#page-33-0)

<span id="page-33-0"></span> [Koti](#page-1-0) > [Paperin käsittely](#page-28-0) > [Paperin asettaminen](#page-29-0) > [Paperin lisääminen paperikasettiin ja](#page-30-0) [tulostaminen](#page-30-0) > [Paperin asettaminen paperikasettiin](#page-31-0) > Aseta laite tulostamaan kirjelomakkeelle tai esipainetulle paperille paperikasetista

# **Aseta laite tulostamaan kirjelomakkeelle tai esipainetulle paperille paperikasetista**

Jos käytät kirjelomaketta tai esipainettua paperia kaksipuolisessa tulostuksessa, muuta laitteen asetuksia.

- ÄLÄ aseta paperikasettiin samanaikaisesti erityyppistä tai -kokoista paperia. Muussa tapauksessa seurauksena voi olla paperitukos tai syöttöhäiriö.
- Jos tulostussijainti on väärä kirjalomakkeessa tai esipainetussa materiaalissa, tulostussijaintia voi säätää käyttämällä paperikasetin Tulostussijainti-asetusta.
- Tietynlaiset esipainetut lomakkeet voivat aiheuttaa tulostustahroja käytetystä tulostusmenetelmästä ja mustetyypistä riippuen.

## **Suunta**

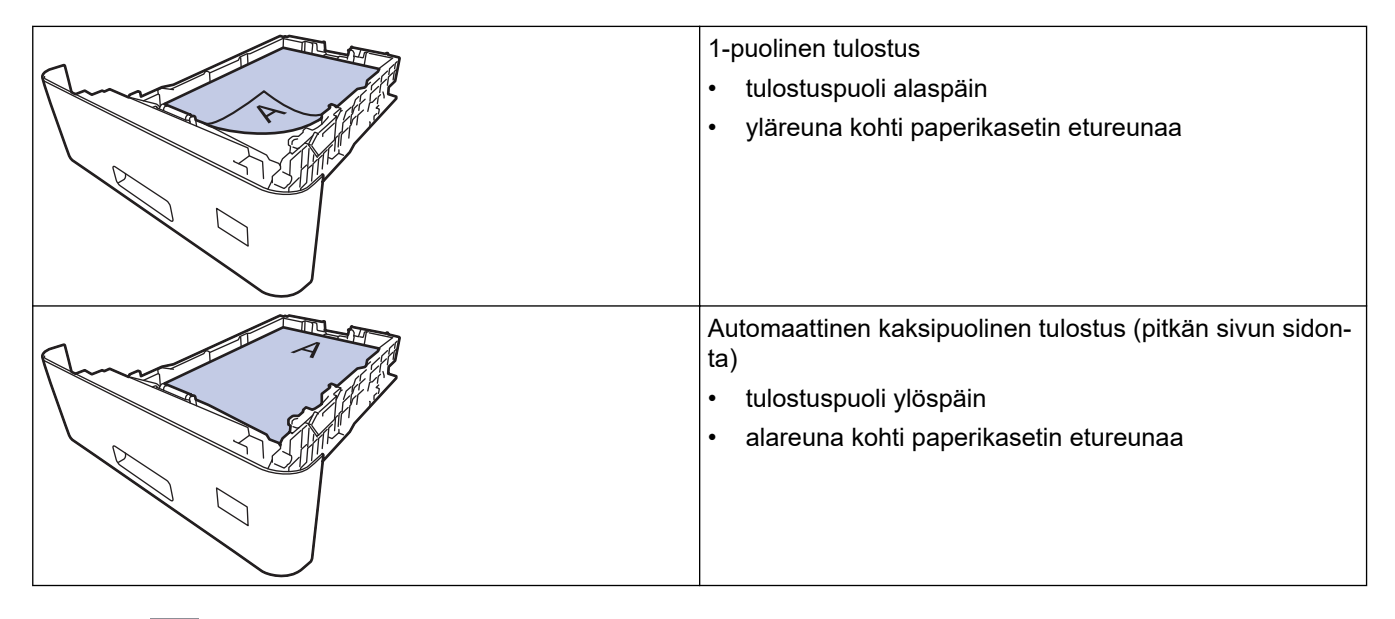

1. Paina [Asetukset] > [Kaikki asetuks.] > [Tulostin] > [2-puolinen] > [Yksittäinen] kuva] > [2-puol. syöttö]-painiketta.

Jos laitteesi aloitusnäytössä näkyy [Kaikki asetuks.] -valikko , ohita [Asetukset]-valikko.

2. Paina  $\Box$ 

## **Aiheeseen liittyviä tietoja**

• [Paperin asettaminen paperikasettiin](#page-31-0)

<span id="page-34-0"></span> [Koti](#page-1-0) > [Paperin käsittely](#page-28-0) > [Paperin asettaminen](#page-29-0) > Paperin lisääminen ja tulostaminen monitoimialustalta (MT-alusta)

## **Paperin lisääminen ja tulostaminen monitoimialustalta (MT-alusta)**

Voit asettaa MT-alustaan ohutta paperia, paksua paperia, kierrätyspaperia, hienopaperia, kiiltävää paperia, kirjelomakkeita, värillistä paperia, tarroja, enintään 100 arkkia tavallista paperia tai enintään 15 kirjekuorta.

- [Paperin lisääminen monitoimialustalle \(MT-alusta\)](#page-35-0)
- [Tarrojen lisääminen ja tulostaminen MT-alustan avulla](#page-38-0)
- [Kirjekuorien lisääminen ja tulostaminen MT-alustan avulla](#page-40-0)
- [Tulostusongelmat](#page-458-0)
- [Virhe- ja huoltoviestit](#page-429-0)

<span id="page-35-0"></span> [Koti](#page-1-0) > [Paperin käsittely](#page-28-0) > [Paperin asettaminen](#page-29-0) > [Paperin lisääminen ja tulostaminen monitoimialustalta](#page-34-0) [\(MT-alusta\)](#page-34-0) > Paperin lisääminen monitoimialustalle (MT-alusta)

# **Paperin lisääminen monitoimialustalle (MT-alusta)**

Jos asetat paperikasettiin erikokoista tai -tyyppistä paperia, myös laitteen tai tietokoneen paperikoon ja paperityypin asetusta on muutettava.

- Tavallinen paperi
- Ohut paperi
- Paksu paperi
- **Kierrätyspaperi**
- Hienopaperi
- Kiiltävä paperi
- **Kirjelomake**
- Värillinen paperi
- 1. Avaa tukiläppä ylös työntämällä, jotta paperi ei pääse liukumaan pois tulostuspuoli alaspäin luovutusalustalta.

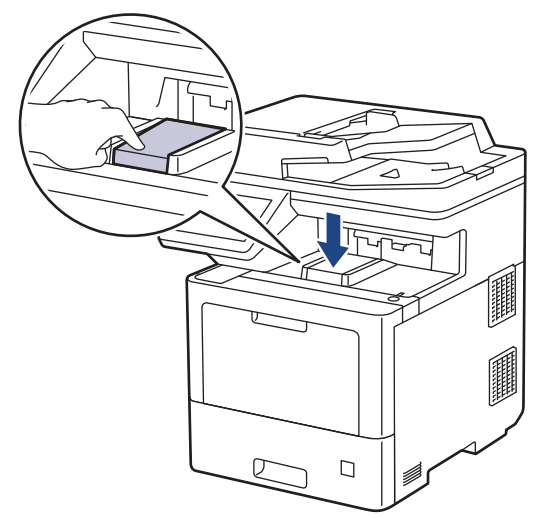

2. Avaa MT-alusta ja laske se alas kevyesti.

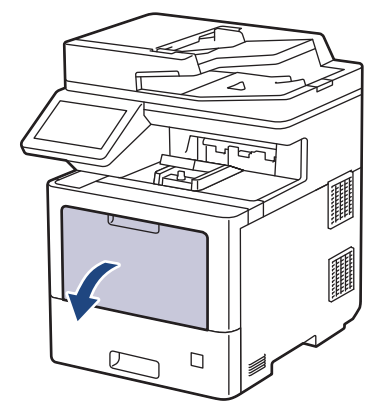
3. Vedä MT-alustan tuki (1) ulos ja avaa läppä (2).

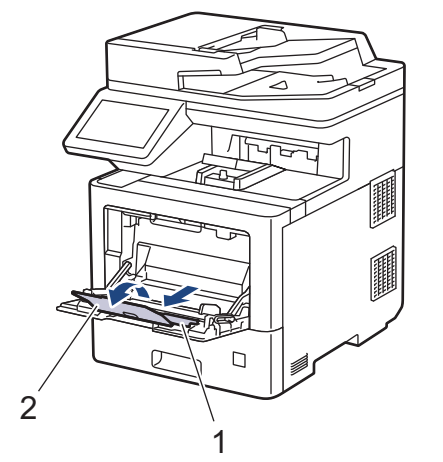

4. Siirrä MT-alustan paperiohjaimia käytettävän paperin leveyden mukaan.

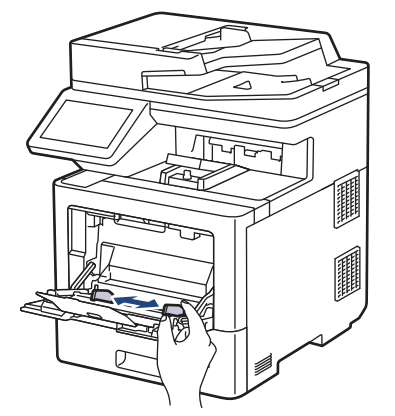

5. Aseta paperi MT-alustalle tulostuspuoli *ylöspäin*.

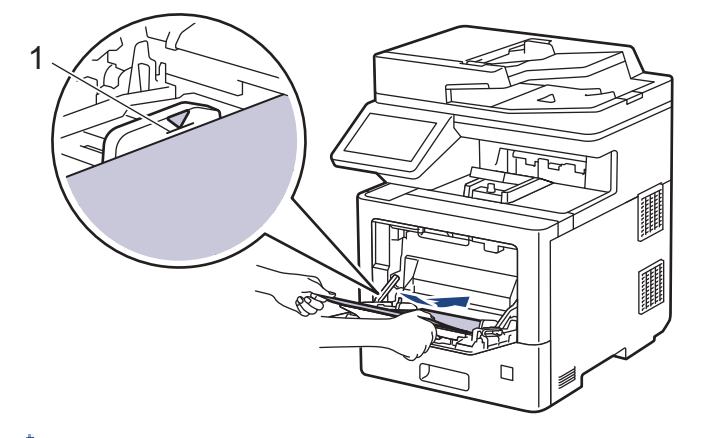

- Varmista, että paperinippu on yläreunan merkkien (1) alapuolella.
- Jos käytät kiiltävää paperia, aseta MT-alustalle vain yksi arkki kerrallaan paperitukoksen välttämiseksi.
- Jos käytät kirjelomaketta tai esipainettua paperia, aseta paperi oikeassa suunnassa. > > Aiheeseen *liittyviä tietoja*: *Muuta laitteen asetukset tulostamaan kirjelomakkeelle tai esipainetulle paperille käyttäen MT-alustaa*

### **Aiheeseen liittyviä tietoja**

- [Paperin lisääminen ja tulostaminen monitoimialustalta \(MT-alusta\)](#page-34-0)
	- [Muuta laitteen asetukset tulostamaan kirjelomakkeelle tai esipainetulle paperille käyttäen MT-alustaa](#page-37-0)

<span id="page-37-0"></span> [Koti](#page-1-0) > [Paperin käsittely](#page-28-0) > [Paperin asettaminen](#page-29-0) > [Paperin lisääminen ja tulostaminen monitoimialustalta](#page-34-0) [\(MT-alusta\)](#page-34-0) > [Paperin lisääminen monitoimialustalle \(MT-alusta\)](#page-35-0) > Muuta laitteen asetukset tulostamaan kirjelomakkeelle tai esipainetulle paperille käyttäen MT-alustaa

# **Muuta laitteen asetukset tulostamaan kirjelomakkeelle tai esipainetulle paperille käyttäen MT-alustaa**

Jos käytät kirjelomaketta tai esipainettua paperia kaksipuolisessa tulostuksessa, muuta laitteen asetuksia.

- ÄLÄ aseta paperikasettiin samanaikaisesti erityyppistä tai -kokoista paperia. Muussa tapauksessa seurauksena voi olla paperitukos tai syöttöhäiriö.
- Jos tulostussijainti on väärä kirjalomakkeessa tai esipainetussa materiaalissa, tulostussijaintia voi säätää käyttämällä MT-alustan Tulostussijainti-asetusta.
- Tulostustahroja voi ilmetä, kun käytät tietynlaisia esipainettuja lomakkeita, mutta se vaihtelee tulostusmenetelmän ja musteen mukaan.

## **Suunta**

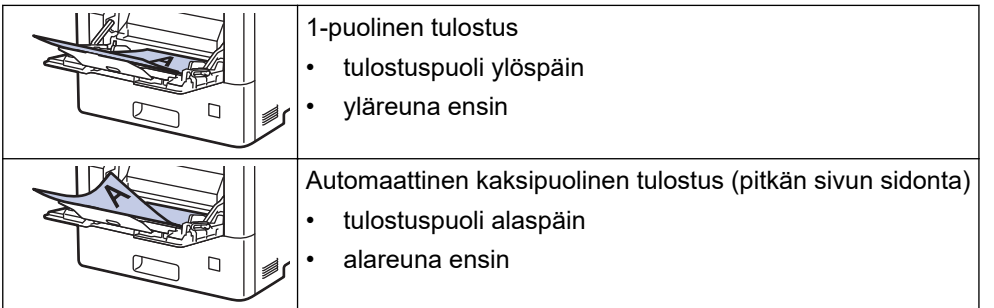

1. Paina | [Asetukset] > [Kaikki asetuks.] > [Tulostin] > [2-puolinen] > [Yksittäinen] kuva] > [2-puol. syöttö]-painiketta.

Jos laitteesi aloitusnäytössä näkyy [Kaikki asetuks.] -valikko , ohita [Asetukset]-valikko.

# 2. Paina  $\Box$

## **Aiheeseen liittyviä tietoja**

• [Paperin lisääminen monitoimialustalle \(MT-alusta\)](#page-35-0)

 [Koti](#page-1-0) > [Paperin käsittely](#page-28-0) > [Paperin asettaminen](#page-29-0) > [Paperin lisääminen ja tulostaminen monitoimialustalta](#page-34-0) [\(MT-alusta\)](#page-34-0) > Tarrojen lisääminen ja tulostaminen MT-alustan avulla

# **Tarrojen lisääminen ja tulostaminen MT-alustan avulla**

Kun tulostat tarroja, avaa takakansi (tulostepuoli ylöspäin -luovutusalusta) ja käytä MT-alustaa. Jos asetat paperikasettiin erikokoista tai -tyyppistä paperia, myös laitteen tai tietokoneen paperikoon ja paperityypin asetusta on muutettava.

1. Avaa takakansi (luovutusalusta tulostuspuoli ylöspäin).

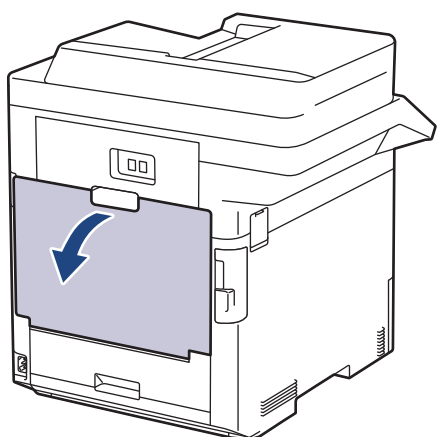

2. Avaa laitteen etuosassa oleva MT-alusta ja laske se varovasti alas.

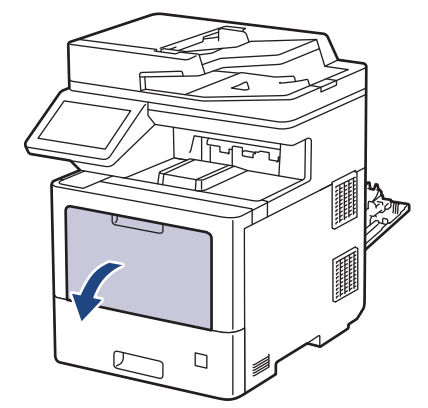

3. Vedä MT-alustan tuki (1) ulos ja avaa läppä (2).

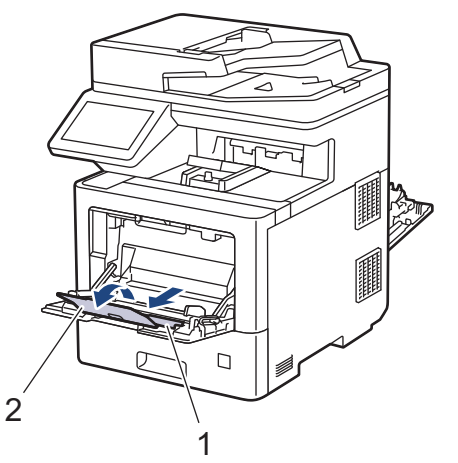

4. Siirrä MT-alustan paperiohjaimia käytettävien tarrojen leveyden mukaan.

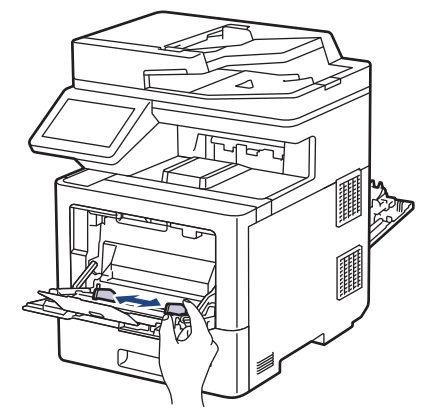

5. Aseta tarrat MT-alustalle tulostuspuoli *ylöspäin*.

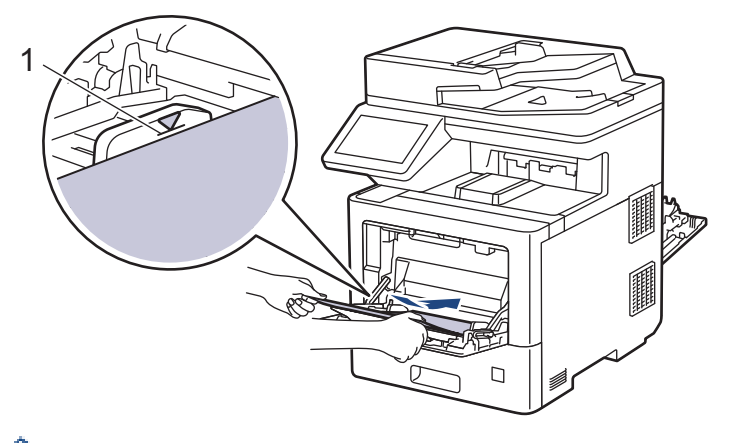

- Varmista, että tarrat ovat yläreunan merkkien alapuolella (1).
- 6. Tulostusasetusten muuttaminen Tulosta-näytössä.
- 7. Lähetä tulostustyösi laitteeseen.

Ø

8. Kun laite on tulostanut, sulje takakansi (tulostuspuoli ylöspäin-luovutusalusta), kunnes se lukittuu paikoilleen.

## **Aiheeseen liittyviä tietoja**

• [Paperin lisääminen ja tulostaminen monitoimialustalta \(MT-alusta\)](#page-34-0)

 [Koti](#page-1-0) > [Paperin käsittely](#page-28-0) > [Paperin asettaminen](#page-29-0) > [Paperin lisääminen ja tulostaminen monitoimialustalta](#page-34-0) [\(MT-alusta\)](#page-34-0) > Kirjekuorien lisääminen ja tulostaminen MT-alustan avulla

# **Kirjekuorien lisääminen ja tulostaminen MT-alustan avulla**

Voit asettaa enintään 15 kirjekuorta MT-alustalle.

Paina kirjekuorien kulmat ja sivut mahdollisimman litteiksi ennen niiden asettamista MT-alustalle.

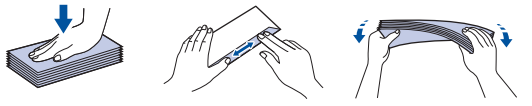

Jos asetat paperikasettiin erikokoista tai -tyyppistä paperia, myös laitteen tai tietokoneen paperikoon ja paperityypin asetusta on muutettava.

1. Avaa takakansi (luovutusalusta tulostuspuoli ylöspäin).

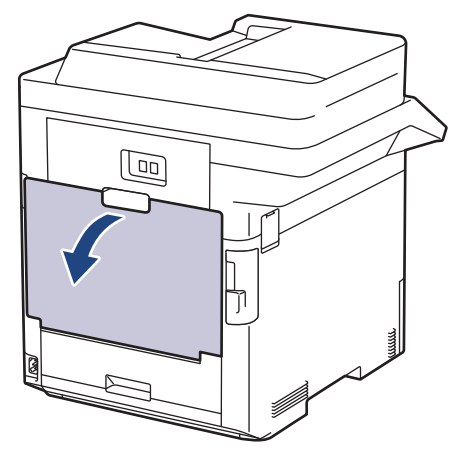

2. Avaa laitteen etuosassa oleva MT-alusta ja laske se varovasti alas.

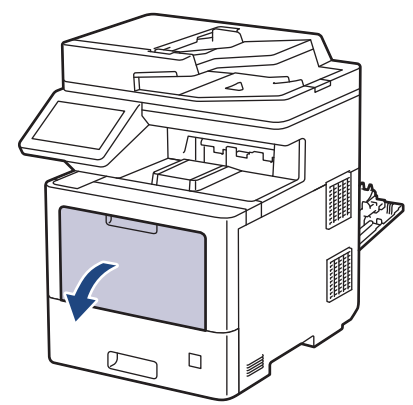

3. Vedä MT-alustan tuki (1) ulos ja avaa läppä (2).

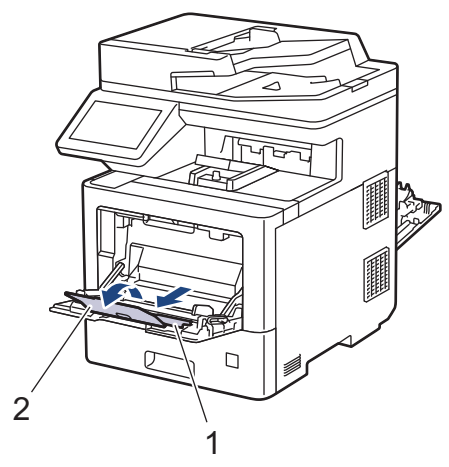

4. Siirrä MT-alustan paperiohjaimia käytettävän kirjekuoren leveyden mukaan.

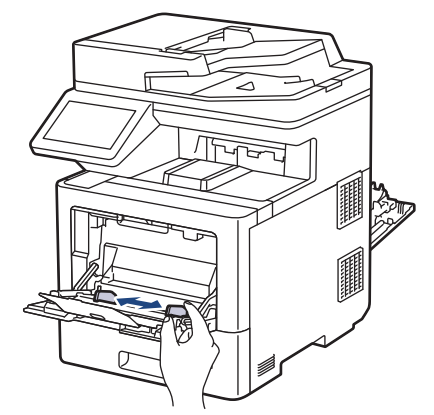

5. Aseta kirjekuoret MT-alustalle tulostuspuoli *ylöspäin*.

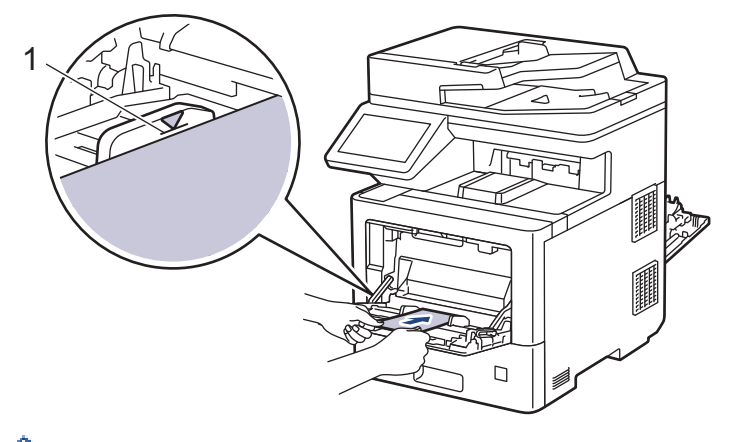

Aseta enintään 15 kirjekuorta MT-alustalle tulostuspuoli ylöspäin. Varmista, että kirjekuoret ovat yläreunan merkkien alapuolella (1). Yli 15 kirjekuoren asettaminen voi aiheuttaa paperitukoksia.

6. Tulostusasetusten muuttaminen Tulosta-valintaikkunassa.

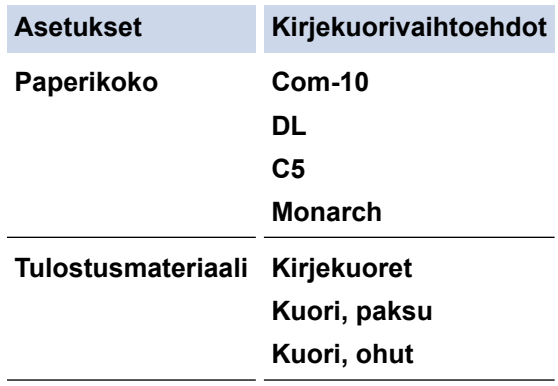

7. Lähetä tulostustyösi laitteeseen.

Ø

8. Kun laite on tulostanut, sulje takakansi (tulostuspuoli ylöspäin-luovutusalusta), kunnes se lukittuu paikoilleen.

## **Aiheeseen liittyviä tietoja**

• [Paperin lisääminen ja tulostaminen monitoimialustalta \(MT-alusta\)](#page-34-0)

<span id="page-42-0"></span>Koti > [Paperin käsittely](#page-28-0) > Paperiasetukset

# **Paperiasetukset**

- [Paperikoon ja paperityypin vaihtaminen](#page-43-0)
- [Paperikasetin valitseminen tulostusta varten](#page-44-0)
- [Muuta paperin tarkistuksen asetus](#page-45-0)

<span id="page-43-0"></span> [Koti](#page-1-0) > [Paperin käsittely](#page-28-0) > [Paperiasetukset](#page-42-0) > Paperikoon ja paperityypin vaihtaminen

## **Paperikoon ja paperityypin vaihtaminen**

Kun muutat paperikasetissa olevan paperin kokoa ja tyyppiä, nestekidenäytön paperikoon ja -tyypin asetusta on muutettava myös.

1. Paina | **A** [Asetukset] > [Kaikki asetuks.] > [Yleiset aset.] > [Kasetin asetus] > [Paperityyppi].

Jos laitteesi aloitusnäytössä näkyy [Kaikki asetuks.] -valikko , ohita [Asetukset]-valikko.

- 2. Paina haluamaasi vaihtoehtoa.
- 3. Näytä paperityyppivaihtoehdot pyyhkäisemällä ylös tai alas tai painamalla ▲ tai ▼ ja paina sitten haluamaasi vaihtoehtoa.
- 4. Paina .

Ø

- 5. Paina [Paperikoko].
- 6. Paina haluamaasi vaihtoehtoa.
- 7. Näytä paperikokovaihtoehdot pyyhkäisemällä ylös tai alas tai painamalla ▲ tai ▼, ja paina sitten haluamaasi vaihtoehtoa.
- 8. Paina

## **Aiheeseen liittyviä tietoja**

• [Paperiasetukset](#page-42-0)

<span id="page-44-0"></span> [Koti](#page-1-0) > [Paperin käsittely](#page-28-0) > [Paperiasetukset](#page-42-0) > Paperikasetin valitseminen tulostusta varten

## **Paperikasetin valitseminen tulostusta varten**

Voit vaihtaa kopioitaessa, faxvastaanotossa ja tietokonetulostuksessa käytettävän oletuspaperikasetin.

1. Paina **[Asetukset]** > [Kaikki asetuks.] > [Yleiset aset.] > [Kasetin asetus].

Jos laitteesi aloitusnäytössä näkyy [Kaikki asetuks.] -valikko , ohita [Asetukset]-valikko.

- 2. Pyyhkäise ylös tai alas ja paina *A* tai **V**, kunnes näytössä on [Kasetti: kopiointi], [Kasetti: faksi], tai [Kasetti: tulosta]-vaihtoehto, ja paina sitten haluamaasi vaihtoehtoa.
- 3. Tuo esiin haluamasi valinta pyyhkäisemällä ylös tai alas tai painamalla ▲ tai ▼ ja paina sitten numeroa. Esimerkiksi [MT>K1] -vaihtoehdon ollessa käytössä laite käyttää MT-alustaa, kunnes se tyhjenee siirtyen sitten käyttämään alustaa 1.
- 4. Paina
	- Kun kopioit ADS:n avulla ja laitteen kasetteihin on asetettu erikokoisia tulostusmateriaaleja, laite hakee kasetin, jossa on sopivinta paperia ja syöttää tästä kasetista.
	- Jos kopioit valotustasolta, tulostusmateriaali syötetään ensisijaiselta kasetilta, vaikka toisessa paperikasetissa olisi sopivampaa paperia.
	- Käytä seuraavia paperikokoja faksien tulostukseen: Letter, A4, Legal, Folio, Mexico Legal tai India Legal. Jos millään alustalla ei ole sopivankokoista paperia, laite tallentaa vastaanotetut faksit, ja kosketusnäytölle ilmestyy [Kokoristiriita].
	- Jos paperi on loppunut kasetista ja vastaanotetut faksit on tallennettu laitteen muistiin, kosketusnäyttöön tulee viesti [Ei paperia]. Aseta tyhjään kasettiin paperia.

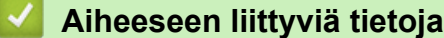

• [Paperiasetukset](#page-42-0)

<span id="page-45-0"></span> [Koti](#page-1-0) > [Paperin käsittely](#page-28-0) > [Paperiasetukset](#page-42-0) > Muuta paperin tarkistuksen asetus

## **Muuta paperin tarkistuksen asetus**

Kun laitteen paperintarkistustoiminto otetaan käyttöön, laite näyttää paperikasetin irrotuksen (tai MT-alustaa käytettäessä paperin lisäämisen) yhteydessä viestin, jossa kysytään, oletko vaihtanut paperikoon ja -tyypin.

Oletusarvoisesti asetus on päällä.

1. Paina | **Asetukset]** > [Kaikki asetuks.] > [Yleiset aset.] > [Kasetin asetus] > [Tark. paperi].

Ø Jos laitteesi aloitusnäytössä näkyy [Kaikki asetuks.] -valikko , ohita [Asetukset]-valikko.

- 2. Paina [Kyllä] tai [Ei].
- 3. Paina  $\begin{bmatrix} 1 \\ 1 \end{bmatrix}$

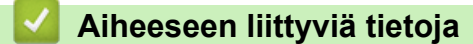

• [Paperiasetukset](#page-42-0)

 [Koti](#page-1-0) > [Paperin käsittely](#page-28-0) > Kasetin koon muuttaminen kaksipuolista tulostusta varten

# **Kasetin koon muuttaminen kaksipuolista tulostusta varten**

Jos tulostat paperin molemmille puolille, kaksipuolisen paperikasetin koko on asetettava käytettävän paperin mukaan. Jos et käytä kaksipuolista kasettia, paperia ei syötetä oikein. Tämä voi rypistää tulostuspaperia tai aiheuttaa paperitukoksen.

Tämä toiminto ei ole saatavilla joissakin maissa.

1. Liu'uta kaksipuolisen paperikasetin vipua paperin koon mukaan.

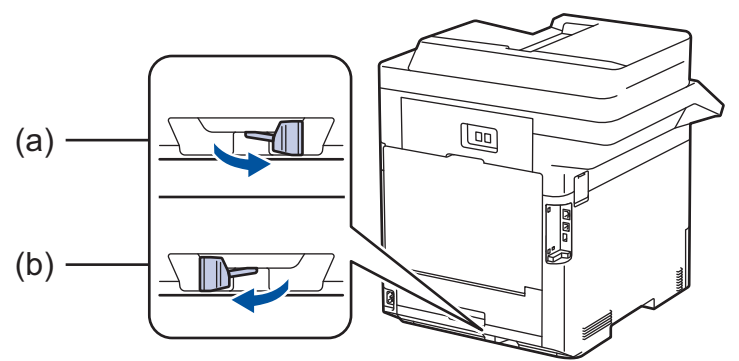

- a. A4 (A4-paperille)
- b. Letter (paperikoolla Letter, Legal, Mexico Legal, India Legal ja Folio)

## **Aiheeseen liittyviä tietoja**

• [Paperin käsittely](#page-28-0)

 [Koti](#page-1-0) > [Paperin käsittely](#page-28-0) > Suositeltu tulostusmateriaali

## **Suositeltu tulostusmateriaali**

Parhaan tulostuslaadun saat käyttämällä taulukossa mainittua paperia.

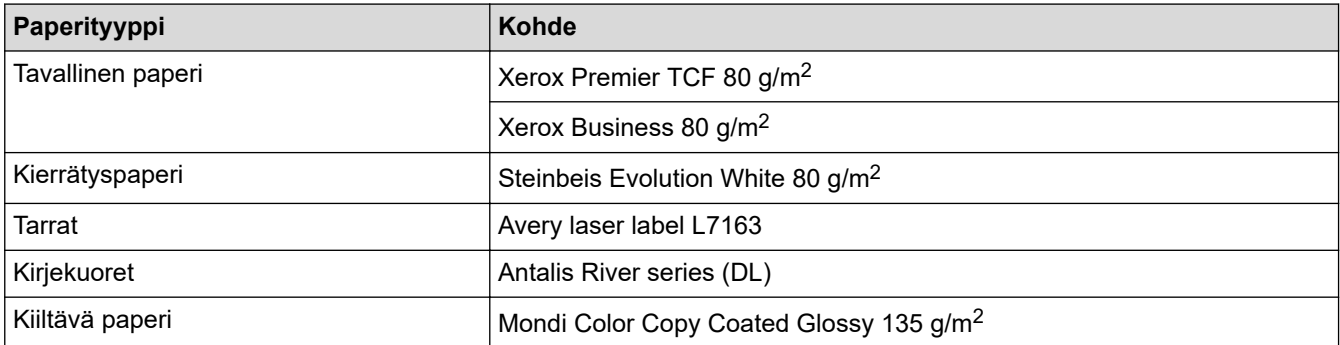

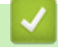

# **Aiheeseen liittyviä tietoja**

• [Paperin käsittely](#page-28-0)

<span id="page-48-0"></span> [Koti](#page-1-0) > [Paperin käsittely](#page-28-0) > Asiakirjojen asettaminen laitteeseen

## **Asiakirjojen asettaminen laitteeseen**

Voit lähettää faksin, ottaa kopioita ja skannata asiakirjoja käyttämällä automaattista dokumenttien syöttölaitetta (ADS) tai valotustasoa.

- [Asiakirjojen asettaminen automaattiseen dokumenttien syöttölaitteeseen \(ADS\)](#page-49-0)
- [Asiakirjojen asettaminen valotustasolle](#page-51-0)

<span id="page-49-0"></span> [Koti](#page-1-0) > [Paperin käsittely](#page-28-0) > [Asiakirjojen asettaminen laitteeseen](#page-48-0) > Asiakirjojen asettaminen automaattiseen dokumenttien syöttölaitteeseen (ADS)

# **Asiakirjojen asettaminen automaattiseen dokumenttien syöttölaitteeseen (ADS)**

Käytä ADS-laitetta, jos haluat kopioida tai skannata useiden sivujen pituisia vakiokokoisia asiakirjoja.

- ADS:ään voi asettaa enintään 100 arkkia. Jokainen arkki voidaan syöttää erikseen.
- Käytä tavallista 80 g/m2 -paperia.
- Varmista, että asiakirjat, joissa on korjausnestettä tai mustetta, ovat täysin kuivia.

# **TÄRKEÄÄ**

- ÄLÄ jätä paksuja asiakirjoja valotustasolle. Muutoin ADS-laitteeseen voi tulla paperitukos.
- ÄLÄ käytä käpristynyttä, rypistynyttä, taittunutta tai repeytynyttä paperia tai paperia, jossa on niittejä, paperiliittimiä, liimaa tai teippiä.
- ÄLÄ käytä pahvia, sanomalehtipaperia tai kangasta.
- Kun käytät ADS-laitetta, ÄLÄ vedä syötettävää asiakirjaa, sillä laite voi vahingoittua.

## **Tuetut asiakirjakoot**

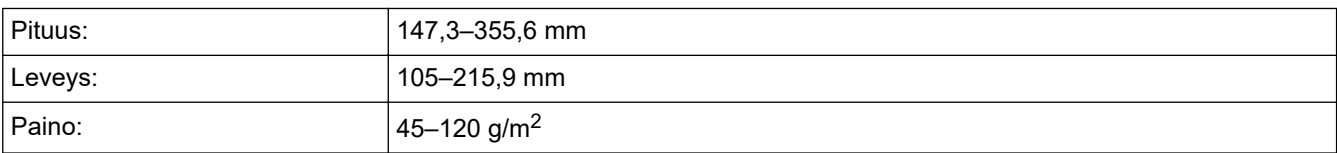

1. Nosta ja avaa ADS:n luovutusalustan tukiläppä.

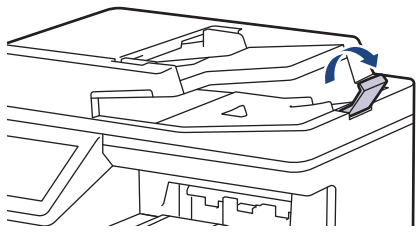

- 2. Leyhytä sivut hyvin.
- 3. Aseta asiakirjan sivut *tulostuspuoli ylöspäin* ja *yläreuna edellä* ADS-laitteeseen kuvassa esitetyllä tavalla.

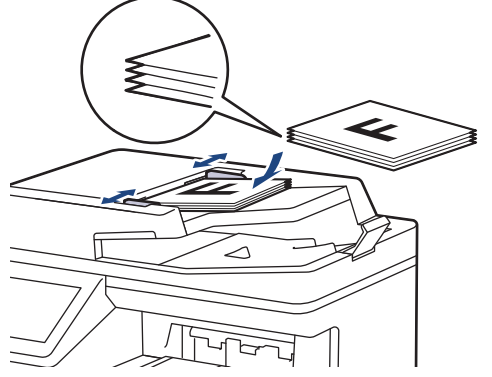

4. Säädä paperinohjaimet asiakirjan leveydelle.

# **Aiheeseen liittyviä tietoja**

∣✔

• [Asiakirjojen asettaminen laitteeseen](#page-48-0)

<span id="page-51-0"></span> [Koti](#page-1-0) > [Paperin käsittely](#page-28-0) > [Asiakirjojen asettaminen laitteeseen](#page-48-0) > Asiakirjojen asettaminen valotustasolle

## **Asiakirjojen asettaminen valotustasolle**

Käytä valotustasoa, jos haluat faksata, kopioida tai sivun kerrallaan.

## **Tuetut asiakirjakoot**

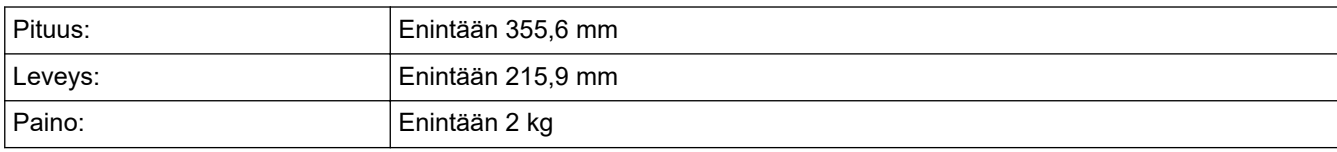

Valotustasoa käytettäessä ADS:n täytyy olla tyhjä.

1. Nosta asiakirjakansi.

B

2. Asta asiakirja *tulostuspuoli alaspäin* valotustasolle.

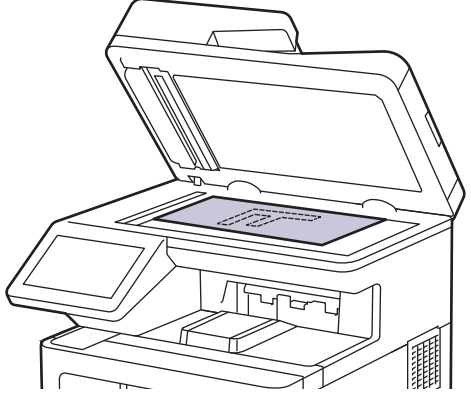

3. Aseta sivun kulma valotustason vasempaan yläkulmaan.

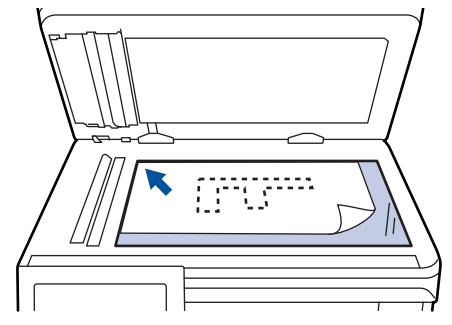

4. Sulje asiakirjan kansi.

Jos asiakirja on kirja tai muu paksu esine, paina valotustason kantta hieman.

## **Aiheeseen liittyviä tietoja**

• [Asiakirjojen asettaminen laitteeseen](#page-48-0)

 [Koti](#page-1-0) > [Paperin käsittely](#page-28-0) > Skannausalueen ja tulostusalueen ulkopuoliset alueet

## **Skannausalueen ja tulostusalueen ulkopuoliset alueet**

Alla olevan taulukon mitat ilmoittavat yleisimpien paperikokojen skannaamattomien ja tulostumattomien alueiden enimmäiskoot. Nämä mitat voivat vaihdella paperikoon tai käytettävän sovelluksen asetusten mukaan.

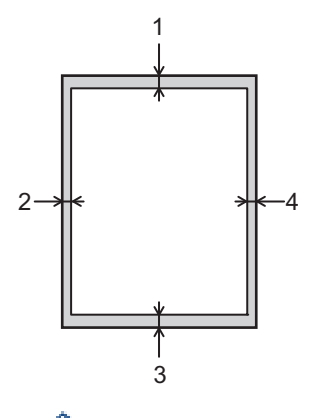

Älä yritä skannata, kopioida tai tulostaa näille alueille, sillä niillä ei näy mitään.

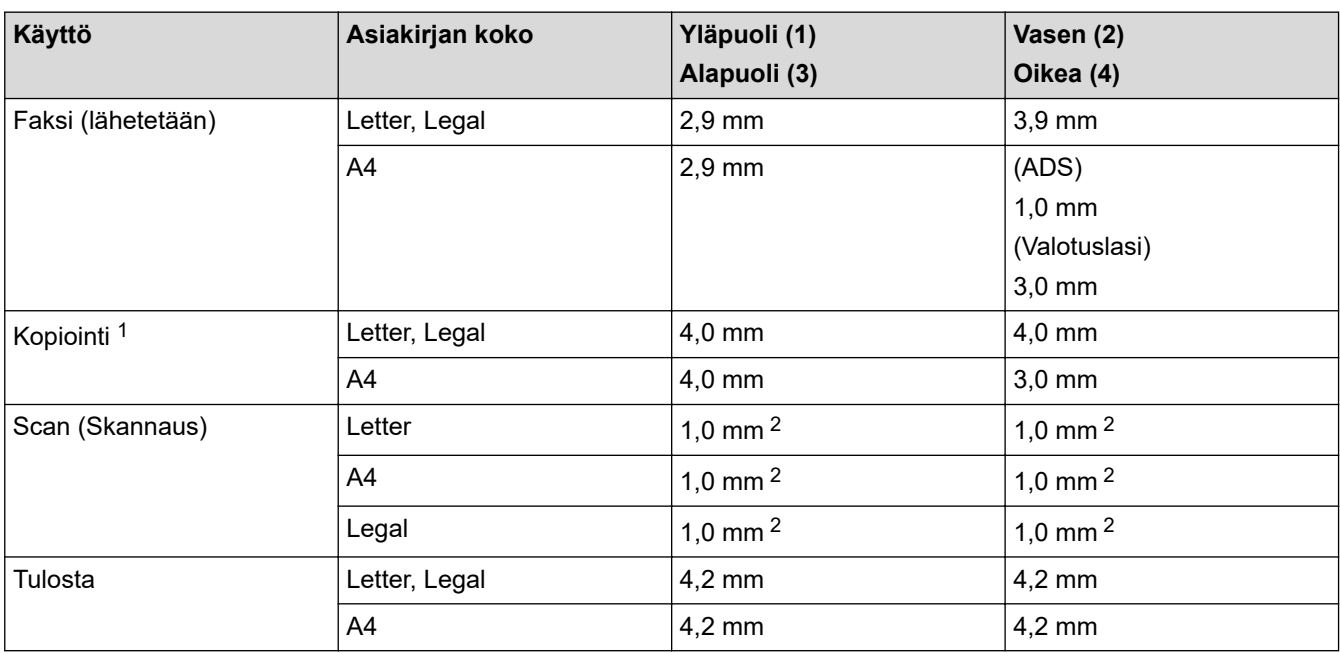

1 Yksi yhteen -kopio ja asiakirjan kokoa 100-prosenttisesti vastaava kopio

2 Näkyvä luku on oletusarvo. Tätä lukua voi säätää arvoon 0 mm saakka. Jos luvuksi on asetettu 0 mm, musta varjo saattaa tulla näkyviin skannatun kuvan reunojen ympärille.

## **Aiheeseen liittyviä tietoja**

• [Paperin käsittely](#page-28-0)

 [Koti](#page-1-0) > [Paperin käsittely](#page-28-0) > Erikoispaperin käyttäminen

# **Erikoispaperin käyttäminen**

Testaa ennen paperin hankkimista, että se tuottaa halutun tulostuslaadun.

- ÄLÄ käytä mustesuihkutulostuspaperia, sillä se voi aiheuttaa paperitukoksen tai vaurioittaa laitetta.
- Hienopaperin, karkeapintaisen paperin tai rypistyneen tai taittuneen paperin käyttäminen voi heikentää laitteen suorituskykyä.

Säilytä paperi alkuperäispakkauksessa ja pidä pakkaus suljettuna. Pidä paperi tasaisena ja kuivana. Vältä sen altistusta suoralle auringonvalolle ja kuumuudelle.

# **TÄRKEÄÄ**

Jotkin paperityypit eivät ehkä toimi hyvin tai voivat jopa vaurioittaa laitetta.

ÄLÄ käytä seuraavanlaisia papereita:

- voimakkaasti pintakuvioitu paperi
- hyvin sileä tai kiiltävä paperi
- käyristynyt paperi
- päällystetty tai kemiallisesti pintakäsitelty paperi
- vaurioitunut, rypistynyt tai taittunut paperi
- paperi, joka ylittää tässä oppaassa kerrotun suurimman suositeltavan painon
- paperi, jossa on hakemistokielekkeitä tai niittejä
- kirjelomake, jossa on matalassa lämpötilassa painettuja tai lämpökirjoittimella tehtyjä kuvioita
- moniosainen tai itsejäljentävä paperi
- mustesuihkutulostukseen tarkoitettu paperi.

Jos käytät jotakin edellä kerrotuista paperityypeistä, laitteesi voi vaurioitua. Brotherin takuut tai huoltosopimukset eivät korvaa tällaisia vahinkoja.

## **Aiheeseen liittyviä tietoja**

• [Paperin käsittely](#page-28-0)

### <span id="page-54-0"></span> [Koti](#page-1-0) > Tulostus

## **Tulostus**

- [Tulostus tietokoneelta \(Windows\)](#page-55-0)
- [Tulostus tietokoneelta \(Mac\)](#page-67-0)
- [Suojattu tulostus käyttäen USB-muistitikkua](#page-69-0)
- [Tietojen tulostaminen suoraan USB-muistilaitteelta](#page-71-0)
- [Kopioiden tulostaminen](#page-76-0)
- [Tulostustyön peruuttaminen](#page-77-0)
- [Testitulostus](#page-78-0)

<span id="page-55-0"></span> [Koti](#page-1-0) > [Tulostus](#page-54-0) > Tulostus tietokoneelta (Windows)

# **Tulostus tietokoneelta (Windows)**

- [Asiakirjan tulostus \(Windows\)](#page-56-0)
- [Tulostusasetukset \(Windows\)](#page-58-0)
- [Suojattu tulostus \(Windows\)](#page-62-0)
- [Oletustulostusasetusten muuttaminen \(Windows\)](#page-63-0)
- [Asiakirjan tulostus BR-Script3-tulostinohjaimen avulla \(PostScript](#page-65-0)® 3™ kielen emulointi) [\(Windows\)](#page-65-0)
- [Laitteen tilan valvonta tietokoneesta \(Windows\)](#page-66-0)

<span id="page-56-0"></span> [Koti](#page-1-0) > [Tulostus](#page-54-0) > [Tulostus tietokoneelta \(Windows\)](#page-55-0) > Asiakirjan tulostus (Windows)

# **Asiakirjan tulostus (Windows)**

- 1. Valitse sovelluksen tulostuskomento.
- 2. Valitse **Brother XXX-XXXX** (jossa XXXX on laitteesi malli) ja napsauta sitten Tulostusominaisuudet- tai Asetukset-painiketta.

Tulostinohjainikkuna avautuu.

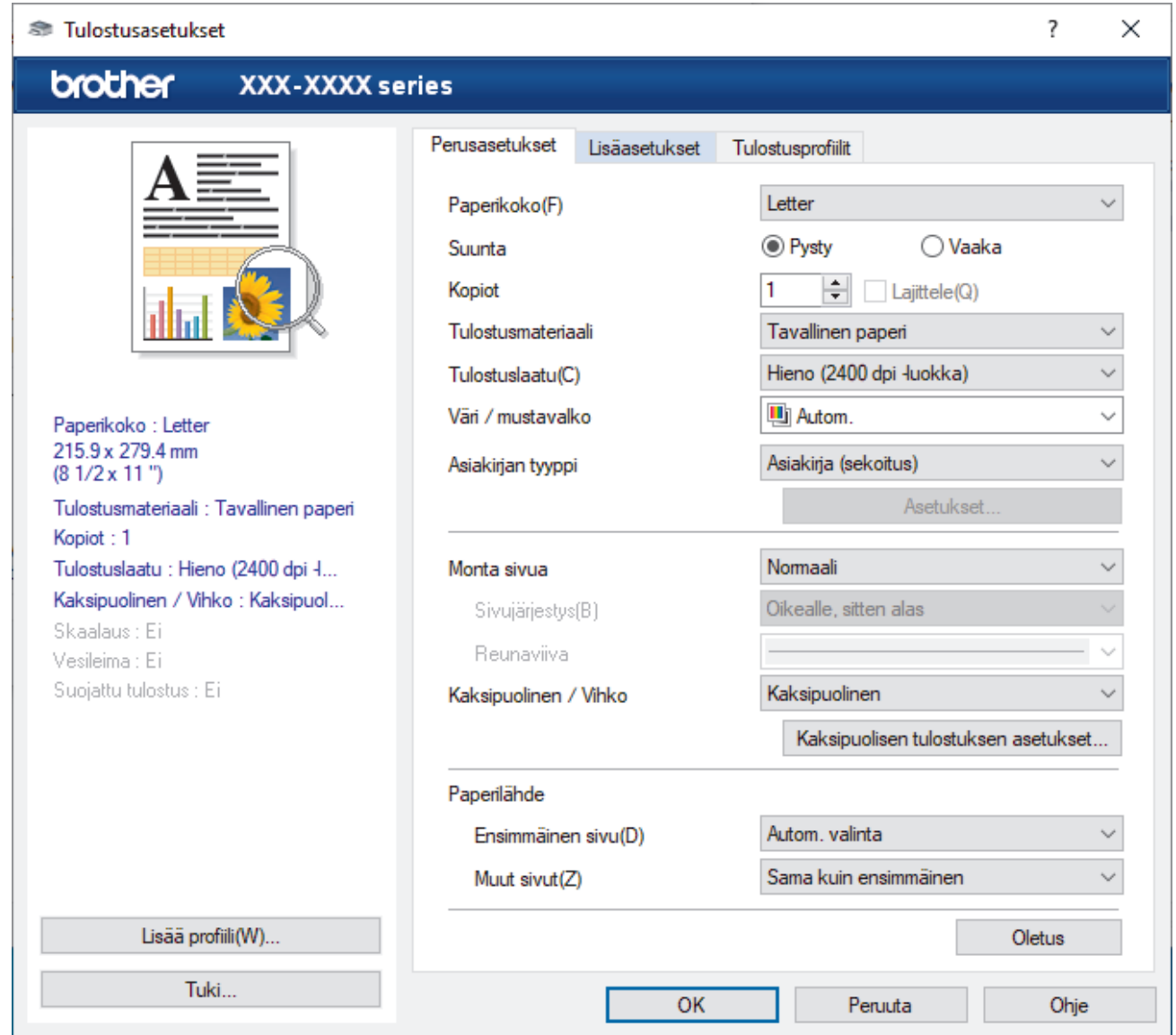

- 3. Varmista, että olet ladannut paperikasettiin oikeankokoista paperia.
- 4. Napsauta **Paperikoko**-pudotusluetteloa ja valitse paperikoko.
- 5. Määritä tulosteen suunta valitsemalla **Suunta**-kentästä vaihtoehto **Pysty** tai **Vaaka**.

Jos asetus on mahdollista tehdä sovelluksestasi käsin, suosittelemme, että määrität suunnan sovelluksessa.

- 6. Kirjoita haluamasi kopioiden määrä (1-999) **Kopiot** -kenttään.
- 7. Napsauta **Tulostusmateriaali**-pudotusluetteloa ja valitse käyttämäsi paperityyppi.
- 8. Voit tulostaa useita sivuja yhdelle paperiarkille tai asiakirjan yhden sivun monille arkeille napsauttamalla **Monta sivua** -pudotusvalikkoa ja valitsemalla haluamasi vaihtoehdon.
- 9. Voit tarvittaessa muuttaa muita tulostinasetuksia.
- 10. Napsauta **OK**.

Ø

11. Tulostus käynnistyy.

# **Aiheeseen liittyviä tietoja**

- [Tulostus tietokoneelta \(Windows\)](#page-55-0)
- **Liittyvät aiheet:**
- [Tulostusasetukset \(Windows\)](#page-58-0)

<span id="page-58-0"></span> [Koti](#page-1-0) > [Tulostus](#page-54-0) > [Tulostus tietokoneelta \(Windows\)](#page-55-0) > Tulostusasetukset (Windows)

## **Tulostusasetukset (Windows)**

>> **Perusasetukset** -välilehti

>> **[Lisäasetukset](#page-60-0)** -välilehti

### **Perusasetukset -välilehti**

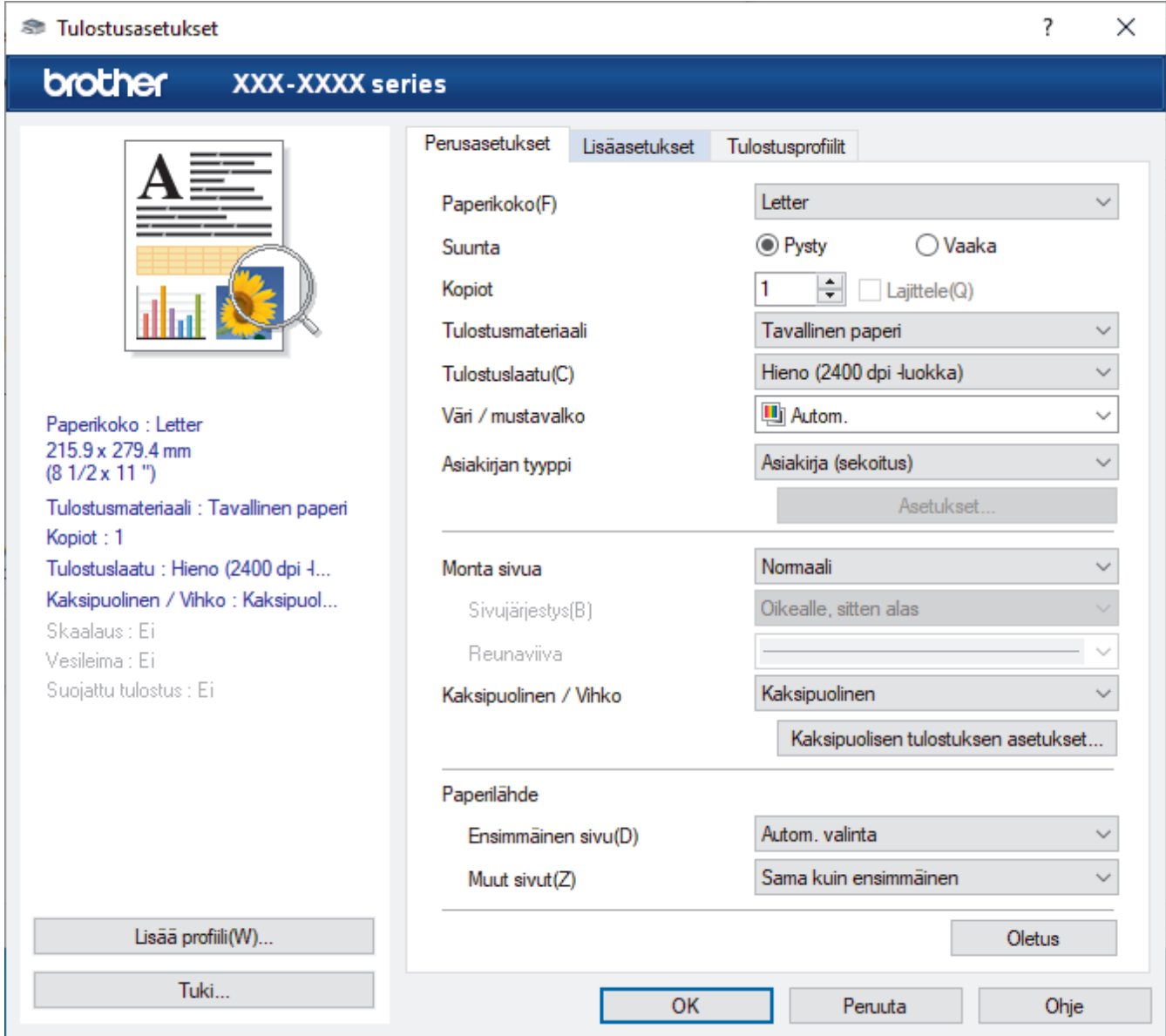

#### **1. Paperikoko**

Valitse käytettävä paperikoko. Voit joko valita vakiopaperikoon tai luoda mukautetun paperikoon.

### **2. Suunta**

Valitse tulosteen suunta (pysty tai vaaka).

Jos sovelluksessasi on samanlainen asetus, suosittelemme, että määrität suunnan sovelluksessa.

#### **3. Kopiot**

Kirjoita haluamasi kopiomäärä (1–999) tähän kenttään.

#### **Lajittele**

Tulosta monisivuisten asiakirjojen sarjoja alkuperäisessä sivujärjestyksessä valitsemalla tämä asetus. Kun tämä asetus on valittuna, ensin tulostetaan kaikki asiakirjan sivut järjestyksessä ja sitten tulostetaan koko sarja uudelleen valitun kopiomäärän mukaan. Jos tämä asetus ei ole valittuna, kaikki kopiot asiakirjan kustakin sivusta tulostetaan ennen seuraavan sivun tulostamista.

#### **4. Tulostusmateriaali**

Valitse käytettävä tulostusmateriaali. Laite säätää tulostusasetuksia automaattisesti valitun tulostusmateriaalin mukaan parhaan tulostusjäljen tuottamiseksi.

#### **5. Tulostuslaatu**

Valitse haluttu tulostuksen laatu. Koska tulostuslaatu- ja nopeus ovat sidoksissa toisiinsa, mitä korkeampi on laatu, sitä pitempään asiakirjan tulostus kestää.

#### **6. Väri / mustavalko**

Valitse käytettävät väri-/mustavalkoasetukset.

## **HUOMAUTUS**

- Laitteen värinhavaitsijatoiminto on hyvin herkkä ja saattaa tunnistaa himmentyneen mustan tekstin tai likaisenvaalean taustan värilliseksi. Jos tiedät asiakirjasi olevan mustavalkoinen ja haluat säästää värillistä väriainetta, valitse **Mustavalko**-tila.
- Jos syaani, magenta tai keltainen väriaine kuluu loppuun värillisen asiakirjan tulostuksen aikana, tulostustyötä ei voida suorittaa loppuun. Peruuta tulostustyö ja aloita tulostustyö uudelleen **Mustavalko**-tilassa, kunhan mustaa väriainetta on käytettävissä.

#### **7. Asiakirjan tyyppi**

Valitse tulostettava asiakirjatyyppi.

#### **Asetukset -painike**

Määritä lisäasetukset, kuten väritila.

#### **Väritila**

Valitse haluamasi väritila.

#### **Tuo**

Säädä tietyn kuvan tulostusmääritystä napsauttamalla **Asetukset**. Kun kuvan parametrien, kuten kirkkauden ja kontrastin, säädöt ovat valmiit, tuo kyseiset asetukset tulostusmääritystiedostona. **Vie** vaihtoehdon avulla voit luoda nykyisistä asetuksista tulostusmääritystiedoston.

#### **Vie**

Säädä tietyn kuvan tulostusmääritystä napsauttamalla **Asetukset**. Kun kuvan parametrien, kuten kirkkauden ja kontrastin, säädöt ovat valmiit, vie kyseiset asetukset tulostusmääritystiedostona. **Tuo** vaihtoehdon avulla voit ladata aiemmin viedyn määritystiedoston.

#### **Paranna harmaasävyä**

Voit parantaa varjostettujen alueiden kuvanlaatua valitsemalla tämän asetuksen.

#### **Paranna mustan tulostusta**

Jos yhtenäinen musta alue tulostuu huonosti, valitse tämä asetus.

#### **Paranna kuvioiden tulostus**

Tällä valinnalla voit parantaa kuvioiden tulostusta, jos tulostetut täytöt ja kuviot ovat erilaisia kuin tietokoneen näytöllä näkyvät täytöt ja kuviot.

#### **8. Monta sivua**

Valitsemalla tämän asetuksen voit tulostaa useita sivuja yksittäiselle paperiarkille tai tulostaa asiakirjan yhden sivun useille arkeille.

#### **Sivujärjestys**

Valitse sivujärjestys, kun tulostetaan useita sivuja yhdelle paperiarkille.

#### **Reunaviiva**

Valitse käytetty reunatyyppi, kun tulostetaan useita sivuja yhdelle paperiarkille.

#### **9. Kaksipuolinen / Vihko (saatavilla vain joillekin malleille)**

Valitse tämä asetus, kun tulostetaan paperin molemmille puolille tai tulostetaan asiakirja vihkosen muodossa käyttämällä 2-puolista tulostusta.

#### <span id="page-60-0"></span>**Kaksipuolisen tulostuksen asetukset -painike**

Valitse 2-puolinen sidonta napsauttamalla tätä painiketta. Kullekin tulostussuunnalle on olemassa neljä erilaista 2-puolista sidontaa.

#### **10. Paperilähde**

Valitse tulostustilannetta tai -tarkoitusta vastaava paperilähdeasetus.

#### **Ensimmäinen sivu**

Valitse paperilähde, jota käytetään ensimmäisen sivun tulostukseen.

#### **Muut sivut**

Valitse paperilähde, jota käytetään toisen ja seuraavien sivujen tulostukseen.

## **Lisäasetukset -välilehti**

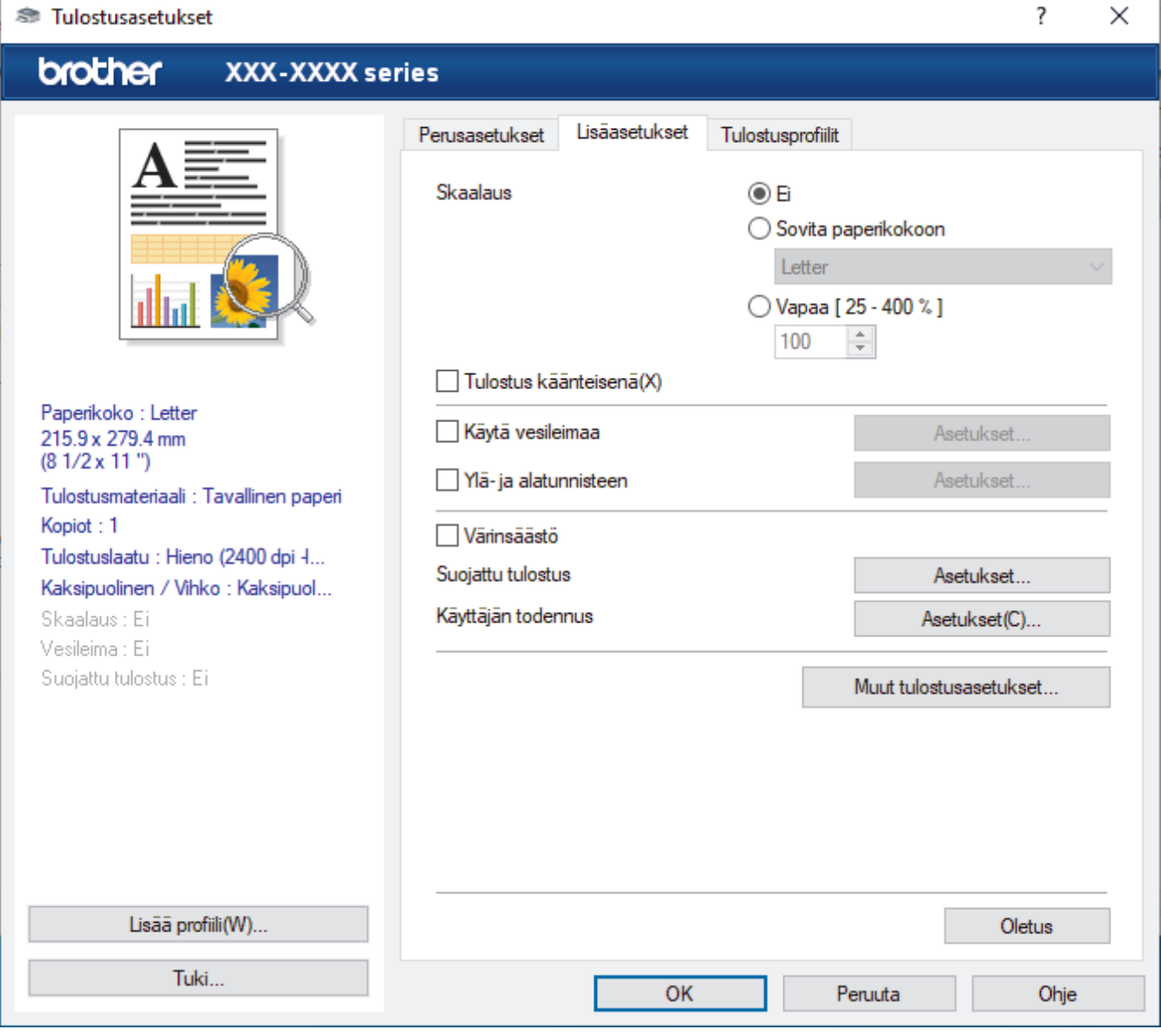

#### **1. Skaalaus**

Suurenna tai pienennä asiakirjasi sivujen kokoa valitsemalla nämä asetukset.

#### **Sovita paperikokoon**

Suurenna tai pienennä asiakirjan sivut sopimaan tiettyyn paperikokoon valitsemalla tämä asetus. Kun valitset tämän asetuksen, valitse paperikoko pudotusluettelosta.

#### **Vapaa [ 25 - 400 % ]**

Suurenna tai pienennä asiakirjan sivuja manuaalisesti valitsemalla tämä asetus. Kun valitset tämän asetuksen, kirjoita arvo kenttään.

#### **2. Tulostus käänteisenä**

Käännä tulostettua kuvaa 180 astetta valitsemalla tämä asetus.

#### **3. Käytä vesileimaa**

Tulosta logo tai teksti asiakirjaan vesileimana valitsemalla tämä asetus. Valitse jokin esimääritetyistä vesileimoista, lisää uusi vesileima tai käytä luotua kuvatiedostoa.

#### **4. Ylä- ja alatunnisteen**

Tulosta asiakirjaan päivämäärä, kellonaika ja kirjautumisessa käytettävä käyttäjänimi valitsemalla tämä asetus.

### **5. Värinsäästö**

Kun valitaan tämä ominaisuus, säästetään väriainetta käyttämällä vähemmän väriainetta asiakirjojen tulostuksessa. Tulosteet ovat vaaleampia mutta silti luettavissa.

### **6. Suojattu tulostus**

Tämä ominaisuus varmistaa, että luottamuksellisia tai arkaluonteisia asiakirjoja ei voi tulostaa, ennen kuin annat salasanan laitteen ohjauspaneelissa.

### **7. Järjestelmänvalvoja**

Tämän ominaisuuden avulla voit muuttaa järjestelmänvalvojan salasanaa ja rajoittaa erilaisia tulostustoimintoja.

### **8. Käyttäjän todennus**

Tämän ominaisuuden avulla voit vahvistaa rajoitukset kullekin käyttäjälle.

### **9. Muut tulostusasetukset -painike**

### **Lepotila**

Tämän vaihtoehdon valinta asettaa laitteen lepotilaan heti tulostuksen jälkeen.

#### **Makro/virta**

Tämän ominaisuuden avulla voit tulostaa peittokaaviona tulostustyölle sähköisen lomakkeen (makron/ tietovirran), jonka olet tallentanut laitteen muistiin.

#### **Paranna tulostuslaatua**

Vähennä tulosteiden käyristymistä ja paranna väriaineen kiinnitystä valitsemalla tämä asetus.

#### **Ohita tyhjä sivu**

Tulostinohjain voi automaattisesti havaita tyhjät sivut ja estää niiden tulostumisen, kun valitset tämän asetuksen.

#### **TrueType-asetus**

#### **Asetus**

Valitse, miten fontteja käsitellään tulostusta varten.

#### **Käytä kirjoittimen TrueType-fontteja(saatavilla vain joillekin malleille)**

Valitse, käytetäänkö tulostettaessa tulostimessa valmiina olevia fontteja.

#### **Eco-asetukset**

Valitsemalla tämän vaihtoehdon lasket melutasoa.

## **Aiheeseen liittyviä tietoja**

• [Tulostus tietokoneelta \(Windows\)](#page-55-0)

### **Liittyvät aiheet:**

• [Asiakirjan tulostus \(Windows\)](#page-56-0)

<span id="page-62-0"></span> [Koti](#page-1-0) > [Tulostus](#page-54-0) > [Tulostus tietokoneelta \(Windows\)](#page-55-0) > Suojattu tulostus (Windows)

# **Suojattu tulostus (Windows)**

Suojatun tulostuksen avulla voit varmistaa, että luottamukselliset tai arkaluontoiset asiakirjat eivät tulostu, ennen kuin olet antanut salasanan laitteen ohjauspaneeliin.

Suojatut tiedot poistetaan laitteesta, kun katkaiset laitteen virran.

- 1. Valitse sovelluksen tulostuskomento.
- 2. Valitse **Brother XXX-XXXX** (jossa XXX-XXXX on laitteesi malli) ja napsauta sitten Tulostusominaisuudet- tai Asetukset-painiketta.

Tulostinohjainikkuna avautuu.

- 3. Napsauta **Lisäasetukset**-välilehteä.
- 4. Napsauta **Asetukset**-painiketta **Suojattu tulostus** -kentässä.
- 5. Valitse **Suojattu tulostus** -valintaruutu.
- 6. Kirjoita nelinumeroinen salasanasi **Salasana**-kenttään.
- 7. Kirjoita **Käyttäjänimi** ja **Työn nimi** tekstikenttään tarvittaessa.
- 8. Sulje **OK**-ikkuna valitsemalla **Suojatun tulostuksen asetukset**.
- 9. Napsauta **OK**.
- 10. Tulostus käynnistyy.
- 11. Näytä valinta [Suoj. tulostus] pyyhkäisemällä vasemmalle tai oikealle laitteen ohjauspaneelissa tai painamalla  $\triangleleft$  tai  $\triangleright$ . Paina sitten [Suoj. tulostus].
- 12. Tuo käyttäjänimet näkyviin pyyhkäisemällä ylös tai alas tai painamalla ▲ tai ▼ ja paina sitten käyttäjänimeäsi.
- 13. Syötä nelinumeroinen salasana ja paina [OK].
- 14. Tuo tulostustyö näkyviin pyyhkäisemällä ylös tai alas tai painamalla ▲ tai ▼ ja paina sitä sitten.
- 15. Syötä kopioiden määrä ja paina [OK].
- 16. Paina [Aloita]-painiketta.

Suojatut tiedot pyyhitään laitteen muistista heti tulostuksen jälkeen.

### **Aiheeseen liittyviä tietoja**

• [Tulostus tietokoneelta \(Windows\)](#page-55-0)

<span id="page-63-0"></span> [Koti](#page-1-0) > [Tulostus](#page-54-0) > [Tulostus tietokoneelta \(Windows\)](#page-55-0) > Oletustulostusasetusten muuttaminen (Windows)

## **Oletustulostusasetusten muuttaminen (Windows)**

Kun muutat sovelluksen tulostusasetuksia, muutokset koskevat vain tällä sovelluksella tulostettuja asiakirjoja. Kaikkien Windows sovellusten tulostusasetusten muuttaminen täytyy suorittaa tulostinohjaimesta.

- 1. Tee jokin seuraavista:
	- Windows 10, Windows Server 2016 ja Windows Server 2019

Valitse > **Windows-järjestelmä** > **Ohjauspaneeli**. Valitse **Laitteisto ja äänet** -ryhmässä **Näytä laitteet ja tulostimet**.

• Windows 8.1

Siirrä hiiren osoitin työpöydän oikeaan alakulmaan. Kun valikkopalkki tulee näkyviin, napsauta **Asetukset**-kohtaa ja valitse sitten **Ohjauspaneeli**. Valitse **Laitteisto ja äänet** -ryhmässä **Näytä laitteet ja tulostimet**.

• Windows Server 2012 R2

Napsauta **Ohjauspaneeli** -valintaa **Start**-valikossa. Valitse **Laitteisto** -ryhmässä **Näytä laitteet ja tulostimet**.

• Windows Server 2012

Siirrä hiiren osoitin työpöydän oikeaan alakulmaan. Kun valikkopalkki tulee näkyviin, napsauta **Asetukset**-kohtaa ja valitse sitten **Ohjauspaneeli**. Valitse **Laitteisto** -ryhmässä **Näytä laitteet ja tulostimet**.

• Windows 7 ja Windows Server 2008 R2

Valitse **(Käynnistä)** > **Laitteet ja tulostimet**.

• Windows Server 2008

Valitse **(Käynnistä)** > **Ohjauspaneeli** > **Laitteisto ja äänet** > **Tulostimet**.

2. Napsauta **Brother XXX-XXXX**-kuvaketta hiiren kakkospainikkeella (XXXX on mallin nimi) ja valitse sitten - tai **Tulostimen ominaisuudet**. Jos tulostinohjainvalinnat tulevat näkyviin valitse tulostinohjaimesi.

Tulostimen asetusten valintaikkuna avautuu.

3. Napsauta **Yleiset**-välilehteä ja sitten **Tulostusmääritykset**- tai **Asetukset...** -painiketta.

Tulostimen ajurin valintaikkuna avautuu.

- Jos haluat määrittää paperikasetin asetukset, napsauta **Laitteen asetukset** -välilehteä(saatavilla vain joillekin malleille).
- Määrittääksesi tulostimen portin asetukset, napsauta **Portit** -välilehteä.
- 4. Valitse tulostusasetukset, joita haluat käyttää oletusasetuksina kaikille Windows-ohjelmille.
- 5. Napsauta **OK**.
- 6. Sulje tulostinominaisuuksien valintaikkuna.

### **Aiheeseen liittyviä tietoja**

- [Tulostus tietokoneelta \(Windows\)](#page-55-0)
	- [Lisäpaperikasetin asetusten määrittäminen \(Windows\)](#page-64-0)

<span id="page-64-0"></span> [Koti](#page-1-0) > [Tulostus](#page-54-0) > [Tulostus tietokoneelta \(Windows\)](#page-55-0) > [Oletustulostusasetusten muuttaminen](#page-63-0) [\(Windows\)](#page-63-0) > Lisäpaperikasetin asetusten määrittäminen (Windows)

# **Lisäpaperikasetin asetusten määrittäminen (Windows)**

Avaa laitteesi Ominaisuudet-valintaikkuna, mikä tunnistaa automaattisesti laitteen lisäpaperikasetin ja tarkistaa laitteen sarjanumeron.

Tulostinohjain havaitsee automaattisesti lisäpaperikasetin ohjaimen asennuksen yhteydessä. Jos olet lisännyt lisäpaperikasetin ohjaimen asennuksen jälkeen, noudata seuraavia ohjeita:

- 1. Tee jokin seuraavista:
	- Windows 10, Windows Server 2016 ja Windows Server 2019

Valitse > **Windows-järjestelmä** > **Ohjauspaneeli**. Valitse **Laitteisto ja äänet** -ryhmässä **Näytä laitteet ja tulostimet**.

• Windows 8.1

Siirrä hiiren osoitin työpöydän oikeaan alakulmaan. Kun valikkopalkki tulee näkyviin, napsauta **Asetukset**-kohtaa ja valitse sitten **Ohjauspaneeli**. Valitse **Laitteisto ja äänet** -ryhmässä **Näytä laitteet ja tulostimet**.

• Windows Server 2012 R2

Napsauta **Ohjauspaneeli Start**-näytöllä. Napsauta **Laitteisto** -ryhmässä **Näytä laitteet ja tulostimet**.

• Windows Server 2012

Siirrä hiiren osoitin työpöydän oikeaan alakulmaan. Kun valikkopalkki avautuu, napsauta **Asetukset** ja sitten **Ohjauspaneeli**. Napsauta **Laitteisto** -ryhmässä **Näytä laitteet ja tulostimet**.

• Windows 7 ja Windows Server 2008 R2

Valitse **(Käynnistä)** > **Laitteet ja tulostimet**.

• Windows Server 2008

Valitse **(Käynnistä)** > **Ohjauspaneeli** > **Laitteisto ja äänet** > **Tulostimet**.

2. Napsauta **Brother XXX-XXXX**-kuvaketta hiiren kakkospainikkeella (XXXX on mallin nimi) ja valitse sitten - tai **Tulostimen ominaisuudet**. Jos tulostinohjainvalinnat tulevat näkyviin valitse tulostinohjaimesi.

Tulostimen asetusten valintaikkuna avautuu.

- 3. Valitse **Laitteen asetukset**-välilehti.
- 4. Napsauta **Autom. tunnistus**-painiketta.

Lisäpaperikasetti ja laitteen sarjanumero havaitaan automaattisesti.

- 5. Napsauta **Käytä**-painiketta.
- 6. Sulje tulostinominaisuuksien valintaikkuna.

**Autom. tunnistus**-toiminto ei ole käytettävissä seuraavissa laitetta koskevissa tilanteissa:

- Laitteen virta on katkaistu virtakytkimellä.
- Laite on jaetussa verkkoympäristössä.
- Laite ja tietokoneesi eivät ole yhdistettyinä.

## **Aiheeseen liittyviä tietoja**

• [Oletustulostusasetusten muuttaminen \(Windows\)](#page-63-0)

<span id="page-65-0"></span> [Koti](#page-1-0) > [Tulostus](#page-54-0) > [Tulostus tietokoneelta \(Windows\)](#page-55-0) > Asiakirjan tulostus BR-Script3-tulostinohjaimen avulla (PostScript® 3™ kielen emulointi) (Windows)

# **Asiakirjan tulostus BR-Script3-tulostinohjaimen avulla (PostScript® 3™ kielen emulointi) (Windows)**

BR-Script3-tulostinohjaimen avulla voit tulostaa PostScript®-tietosi selkeämmin.

Siirry mallin **Ladattavat tiedostot** -sivulle osoitteessa [support.brother.com](https://support.brother.com/) kun haluat asentaa PS-ohjaimen (BR-Script3-tulostinohjaimen).

- 1. Valitse sovelluksen tulostuskomento.
- 2. Valitse **Brother XXX-XXXX BR-Script3**, (jossa XXXX on laitteesi malli) ja napsauta sitten Tulostusominaisuudet- tai Asetukset-painiketta.

Tulostinohjainikkuna avautuu.

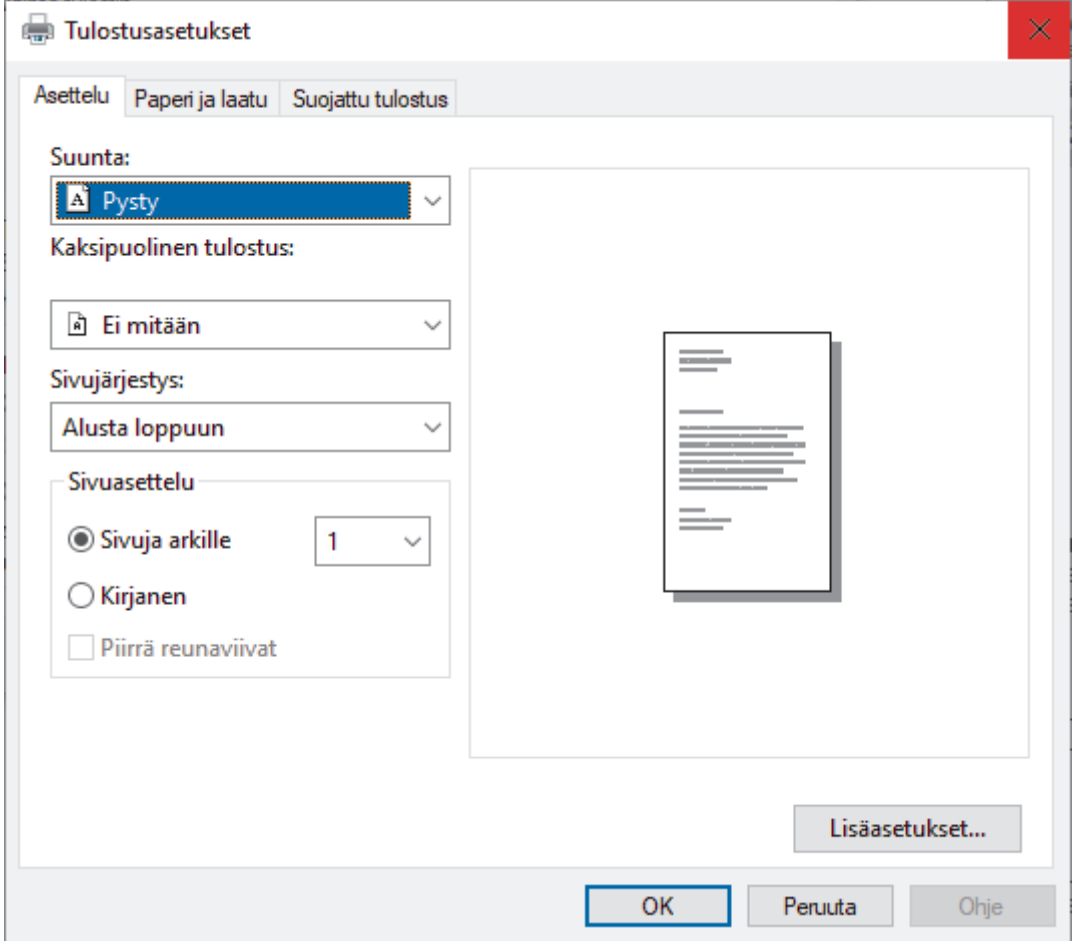

3. Muuta tulostuksen perusasetuksia napsauttamalla **Asettelu**-, **Paperi ja laatu**- tai **Suojattu tulostus** välilehteä. (saatavilla vain joillekin malleille)

Muuta tulostuksen lisäasetuksia napsauttamalla **Asettelu**- tai **Paperi ja laatu**-välilehteä ja napsauttamalla sitten **Lisäasetukset...**-painiketta. Valitse **OK**.

- 4. Napsauta **OK**.
- 5. Tulostus käynnistyy.

### **Aiheeseen liittyviä tietoja**

• [Tulostus tietokoneelta \(Windows\)](#page-55-0)

<span id="page-66-0"></span> [Koti](#page-1-0) > [Tulostus](#page-54-0) > [Tulostus tietokoneelta \(Windows\)](#page-55-0) > Laitteen tilan valvonta tietokoneesta (Windows)

# **Laitteen tilan valvonta tietokoneesta (Windows)**

Status Monitor on määritettävä yhden tai usean laitteen valvontaan tarkoitettu ohjelmistotyökalu, jonka avulla saat virheiden ilmoitukset välittömästi.

Tee jokin seuraavista:

- Kaksoisnapsauta tehtävärivin <sub>14</sub> -kuvaketta.
- (Windows 10)

Napsauta > **Brother** > **Brother Utilities**.

Napsauta pudotusluetteloa ja valitse mallisi nimi (jos sitä ei ole jo valittu). Napsauta **Työkalut** vasemmassa selauspalkissa ja valitse **Status Monitor**.

 $(Windows 8.1)$ 

Siirrä hiiri **Start-**näytön vasempaan alakulmaan ja napsauta (V) (jos käytät kosketusnäyttölaitetta, pyyhkäise alhaalta ylöspäin **Start** -näytöllä avataksesi **Apps**-näytön). Kun **Apps** -näyttö avautuu, napauta tai napsauta (**Brother Utilities**) ja napsauta pudotusluetteloa ja valitse mallin nimi (mikäli se ei ole vielä valittuna). Napsauta **Työkalut** vasemmassa selauspalkissa ja valitse **Status Monitor**.

 $(Windows 8, 1)$ 

Napsauta (**Brother Utilities**) ja napsauta sitten pudotusluetteloa ja valitse mallin nimi (mikäli se ei ole vielä valittuna). Napsauta **Työkalut** vasemmassa selauspalkissa ja valitse **Status Monitor**.

(Windows 7)

Valitse **(Käynnistä)** > **Kaikki ohjelmat** > **Brother** > **Brother Utilities**.

Napsauta pudotusluetteloa ja valitse mallin nimi (mikäli se ei ole vielä valittuna). Napsauta **Työkalut** vasemmassa selauspalkissa ja valitse **Status Monitor**.

#### **Vianetsintä**

Voit siirtyä tukisivustolle napsauttamalla **Vianetsintä**-painiketta.

#### **Käy Alkuperäiset tarvikkeet -kotisivulla**

Napsauta **Käy Alkuperäiset tarvikkeet -kotisivulla** -painiketta, jos haluat lisätietoja aidoista Brothertarvikkeista.

### **Aiheeseen liittyviä tietoja**

• [Tulostus tietokoneelta \(Windows\)](#page-55-0)

#### **Liittyvät aiheet:**

• [Tulostusongelmat](#page-458-0)

<span id="page-67-0"></span> [Koti](#page-1-0) > [Tulostus](#page-54-0) > Tulostus tietokoneelta (Mac)

# **Tulostus tietokoneelta (Mac)**

• [Tulostus AirPrintin avulla](#page-68-0)

<span id="page-68-0"></span> [Koti](#page-1-0) > [Tulostus](#page-54-0) > [Tulostus tietokoneelta \(Mac\)](#page-67-0) > Tulostus AirPrintin avulla

## **Tulostus AirPrintin avulla**

- [Tulostus iPad-, iPhone- tai iPod Touch -laitteesta](#page-419-0)
- [Tulostaminen AirPrintin \(macOS\) avulla](#page-420-0)

<span id="page-69-0"></span> [Koti](#page-1-0) > [Tulostus](#page-54-0) > Suojattu tulostus käyttäen USB-muistitikkua

## **Suojattu tulostus käyttäen USB-muistitikkua**

USB-muistitikulta tulostamisen avulla voit tallentaa suojatut tulostustiedot USB-muistitikkuun ja tulostaa ne myöhemmin antamalla salasanan laitteen ohjauspaneelissa.

# **HUOMAUTUS**

USB-muistitikun vaatimukset:

- Tallennustilan koko: 8 Gt tai enemmän (Suositus: 8–16 Gt)
- Alustusmuoto: FAT32/exFAT

Katso lisätietoja tulostinohjaimen asetuksista >> Aiheeseen liittyviä tietoja

1. Yhdistä USB-muistitikkusi USB-porttiin (takana).

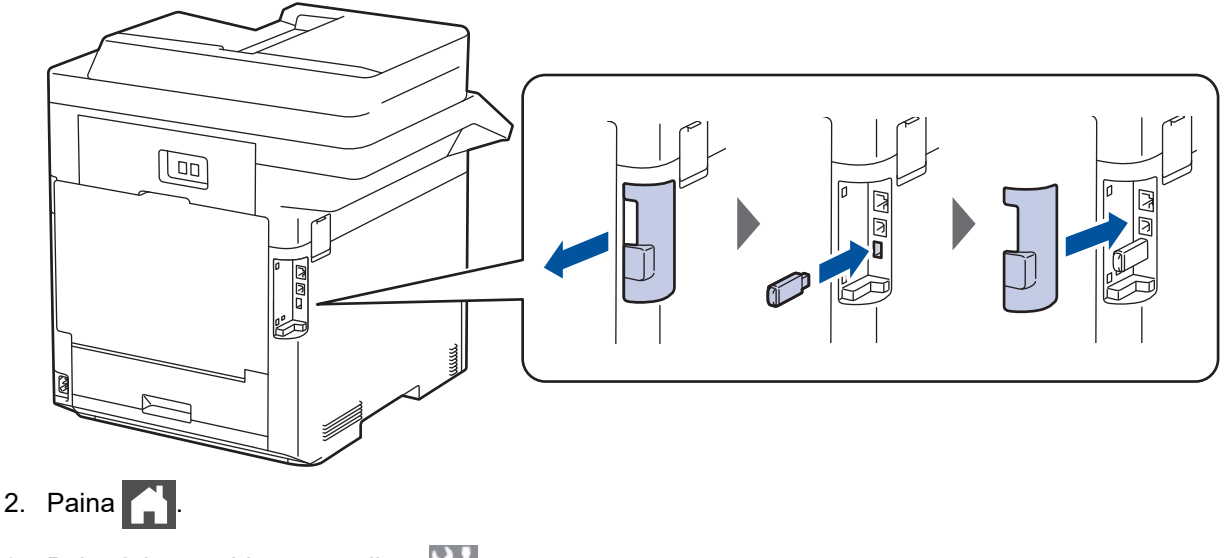

3. Paina laitteen ohjauspaneelissa [Asetukset] > [Kaikki asetuks.] > [Tulostin] > [Työn] tallennussijainti].

Jos laitteesi aloitusnäytössä näkyy [Kaikki asetuks.] -valikko , ohita [Asetukset]-valikko.

4. Paina [USB-muistitikku (takaportti)]-painiketta.

Alusta muistitikku noudattamalla nestekidenäyttöön tulevan kehotteen ohjeita.

# **HUOMAUTUS**

Kun muutat työn tallennussijaintia, kaikki laitteen muistiin tallennetut työ-, fontti-, makro- ja virtatiedot poistetaan.

5. Paina [OK]-painiketta kahden sekunnin ajan alustaaksesi.

Laite käynnistyy uudelleen USB-tallennustilatulostusominaisuuden aktivoimista varten.

# **HUOMAUTUS**

Kun laite käynnistyy uudelleen USB-tallennustilatulostusominaisuuden aktivoimista varten, makro-, virtaja fonttitiedot poistetaan USB-muistitikulta.

6. Määritä tulostinohjaimen ominaisuuksissa suojatun tulostuksen asetukset ja valitse sitten tulostuskomento sovelluksessa.

- 7. Näytä valinta [Suoj. tulostus] pyyhkäisemällä vasemmalle tai oikealle laitteen ohjauspaneelissa tai painamalla < tai >. Paina sitten [Suoj. tulostus].
- 8. Tuo käyttäjänimet näkyviin pyyhkäisemällä ylös tai alas tai painamalla **A** tai **V** ja paina sitten käyttäjänimeäsi.
- 9. Syötä nelinumeroinen salasana ja paina [OK].
- 10. Tuo tulostustyö näkyviin pyyhkäisemällä ylös tai alas tai painamalla ▲ tai ▼ ja paina sitä sitten.
- 11. Syötä kopioiden määrä ja paina [OK].
- 12. Paina [Aloita]-painiketta.

Laite tulostaa tiedot ja poistaa tulostustyön USB-muistitikulta.

# **TÄRKEÄÄ**

ÄLÄ irrota USB-muistitikkua USB-portista (takana), ennen kuin tulostus on päättynyt.

## **Aiheeseen liittyviä tietoja**

• [Tulostus](#page-54-0)

### **Liittyvät aiheet:**

- [Virhe- ja huoltoviestit](#page-429-0)
- [Laitteesi tulo- ja lähtöportit](#page-27-0)

<span id="page-71-0"></span> [Koti](#page-1-0) > [Tulostus](#page-54-0) > Tietojen tulostaminen suoraan USB-muistilaitteelta

## **Tietojen tulostaminen suoraan USB-muistilaitteelta**

Voit tulostaa valokuvia suoraan digitaalikamerasta tai USB-muistitikusta. Toiminto tukee tiedostotyyppejä PDF, JPEG, TIFF, XPS ja PRN.

- [Yhteensopivat USB-muistilaitteet](#page-72-0)
- [Tietojen tulostaminen suoraan USB-muistilaitteelta tai digitaalikamerasta, joka tukee](#page-73-0) [massamuistitoimintoa](#page-73-0)
- [PRN-tiedoston luominen suoratulostusta varten \(Windows\)](#page-75-0)
[Koti](#page-1-0) > [Tulostus](#page-54-0) > [Tietojen tulostaminen suoraan USB-muistilaitteelta](#page-71-0) > Yhteensopivat USB-muistilaitteet

# **Yhteensopivat USB-muistilaitteet**

# **TÄRKEÄÄ**

USB Direct -liittymä tukee vain USB-muistitikkuja ja USB-massamuistilla varustettuja digitaalikameroita. Muita USB-laitteita ei tueta.

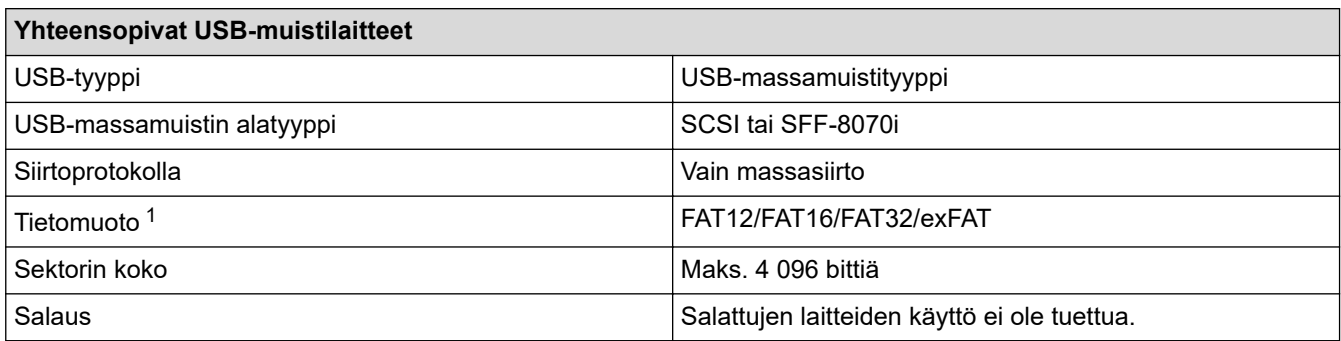

1 NTFS-muoto ei ole tuettu.

# **Aiheeseen liittyviä tietoja**

• [Tietojen tulostaminen suoraan USB-muistilaitteelta](#page-71-0)

 [Koti](#page-1-0) > [Tulostus](#page-54-0) > [Tietojen tulostaminen suoraan USB-muistilaitteelta](#page-71-0) > Tietojen tulostaminen suoraan USBmuistilaitteelta tai digitaalikamerasta, joka tukee massamuistitoimintoa

## **Tietojen tulostaminen suoraan USB-muistilaitteelta tai digitaalikamerasta, joka tukee massamuistitoimintoa**

- Varmista, että digitaalikamera on päällä.
- Digitaalikamera on vaihdettava PictBridge-tilasta massamuistitilaan.

# **TÄRKEÄÄ**

Laitteen vaurioitumisen välttämiseksi USB-liittimeen EI saa liittää mitään muita laitteita kuin digitaalikameroita tai USB-muistilaitteita.

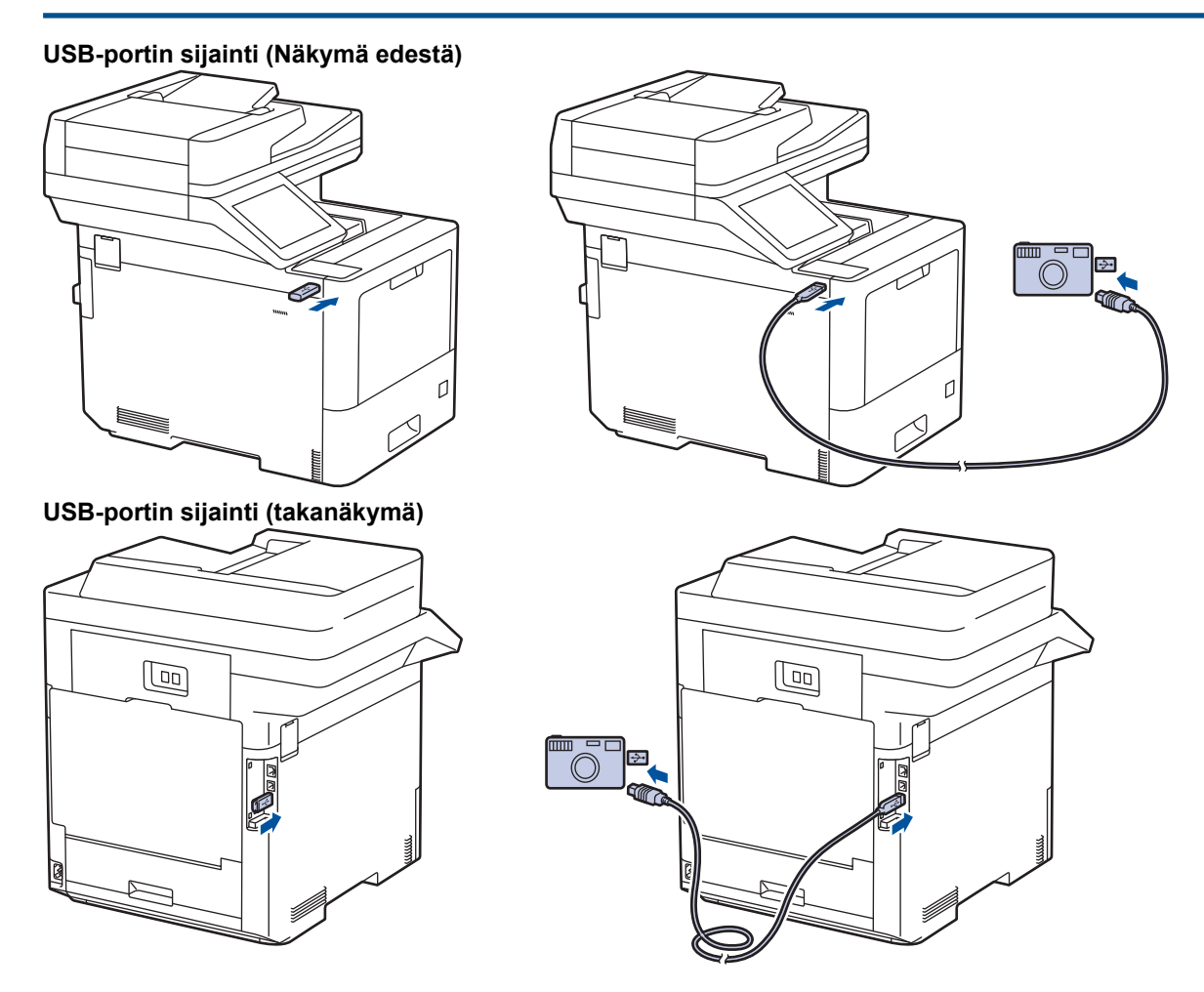

- 1. Yhdistä USB-muistilaitteesi tai digitaalikamerasi USB Direct -liittymään. Kosketusnäyttöön tulee USB-valikko automaattisesti vahvistukseksi siitä, että USB-muistitikku tai digitaalikamera on yhdistetty oikein.
	- Virheen sattuessa USB-valikko ei ilmesty kosketusnäytölle.
	- Kun laite on syvässä lepotilassa, kosketusnäyttö ei aktivoidu, vaikka kytkisit USB Direct -liitäntään USBmuistilaitteen. Aktivoi laite painamalla kosketusnäyttöä.
	- Jos laitteessasi on Secure Function Lock käytössä, et ehkä pysty tulostamaan USB-muistitikulta tai digitaalisesta kamerasta.
	- (MFC-L9630CDN/MFC-L9635CDN/MFC-L9670CDN/MFC-EX670) Jos laite kehottaa sinua valitsemaan USB-portin, valitse se kosketusnäytössä.

2. Paina [Suoratulostus].

#### **66**

3. Tuo tulostettava tiedosto näytölle pyyhkäisemällä ylös tai alas tai painamalla  $\blacktriangle$ - tai  $\blacktriangledown$ -painiketta ja valitse sitten tiedosto.

```
Jos haluat tulostaa hakemiston USB-muistitikkuun tai digitaalikameraan tallennetuista tiedostoista, paina
    kosketusnäytössä [Kaikki aset.]. Tulosta tiedot painamalla [MV Aloita] tai [Väri aloit.].
4. Tee jokin seuraavista:
   • Voit muokata asetuksia painamalla [Tulostusaset.]. Siirry seuraavaan vaiheeseen.
   • Voit käyttää oletusasetuksia syöttämällä kopioiden määrän ja painamalla [MV Aloita]- tai [Väri
      aloit.]-kuvaketta.
5. Valitse muutettavat tulostusasetukset:
   • [Tulostuslaatu]
      [Kasetti]
      [Paperityyppi]
      [Paperikoko]
      [Monta sivua]
      [Suunta]
      [2-puolinen]
      [Lajittele]
      [PDF-tiedoston tulost.asetukset]
      [PDF, sovita arkille]
Ø
     Sen mukaan, mikä tiedostotyyppi on kyseessä, kaikki asetukset eivät välttämättä ole näkyvissä.
6. Paina [OK].
7. Anna haluamasi kopioiden määrä.
```
- 8. Tulosta tiedot painamalla [MV Aloita] tai [Väri aloit.].
- 9. Paina $\|$

# **TÄRKEÄÄ**

ÄLÄ irrota USB-muistilaitetta tai digitaalikameraa USB Direct -liittymästä, ennen kuin tulostus on päättynyt.

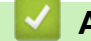

#### **Aiheeseen liittyviä tietoja**

• [Tietojen tulostaminen suoraan USB-muistilaitteelta](#page-71-0)

 [Koti](#page-1-0) > [Tulostus](#page-54-0) > [Tietojen tulostaminen suoraan USB-muistilaitteelta](#page-71-0) > PRN-tiedoston luominen suoratulostusta varten (Windows)

## **PRN-tiedoston luominen suoratulostusta varten (Windows)**

Ohjeet voivat vaihdella tulostussovelluksen ja käyttöjärjestelmän mukaan.

- 1. Valitse sovelluksen tulostuskomento.
- 2. Valitse tulostinmalli ja tulosta tiedostoon -valinta.
- 3. Tulostus käynnistyy.

Ø

4. Tallenna tiedosto syöttämällä tarvittavat tiedot.

Jos tietokone kehottaa syöttämään vain tiedostonimen, voit myös määrittää tiedoston tallennuskansion syöttämällä hakemistopolun (esim. C:\Temp\FileName.prn).

Jos tietokoneeseen on liitetty USB-muistilaite, voit tallentaa tiedoston suoraan siihen.

#### **Aiheeseen liittyviä tietoja**

• [Tietojen tulostaminen suoraan USB-muistilaitteelta](#page-71-0)

 [Koti](#page-1-0) > [Tulostus](#page-54-0) > Kopioiden tulostaminen

# **Kopioiden tulostaminen**

Voit tehdä hiilikopiotoiminnon avulla useita kopioita samoista tiedoista hiilipaperille tulostamisen tapaan. Lähetä tiedot paperikasetteihin, joihin olet asettanut erityyppistä tai -väristä paperia.

Voit esimerkiksi asettaa laitteen lähettämään tulostettavat tiedot kasettiin 1, johon on asetettu väriltään sinistä paperia, ja tulostaa muita sivulla olevia tietoja MT-alustan kautta, johon on asetettu ennestään tekstiä sisältävää väriltään keltaista paperia.

Jos lisäät sinistä paperia kasettiin 1 ja keltaista paperia MT-alustalle, tulostin syöttää arkin 1 paperin kasetin 1 kautta ja arkin 2 paperin MT-alustan kautta.

Hiilikopiotoiminnon ollessa käytössä laite tekee kopiot aina automaattisesti.

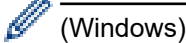

Hiilikopiotoiminnon avulla voit myös valita eri tulostusmakron tai -virran joka sivulle.

- 1. Paina | **Asetukset]** > [Kaikki asetuks.] > [Tulostin] > [Kopiovalikko] > [Kopio] > [Kyllä].
- 2. Tuo [Määrä]-vaihtoehto näkyviin painamalla *L* tai  $\blacktriangledown$  ja paina sitten [Määrä]-vaihtoehtoa.
- 3. Syötä kopioiden määrä ja paina [OK].
- 4. Tuo [Kopio 1 kasetti]-vaihtoehto näkyviin painamalla  $\blacktriangle$  tai  $\blacktriangledown$  ja paina sitten [Kopio 1 kasetti]vaihtoehtoa.
- 5. Pyyhkäise ylös tai alas tai paina *L* tai V, jotta kohteeksi [Kopioi1 virta] määritettävä paperikasetti tulee näkyviin, ja valitse paperikasetti sitten painamalla.

#### (Windows)

- a. Tuo [Kopioi1 virta]-vaihtoehto näkyviin painamalla *L*iai v ja paina sitten [Kopioi1 virta]vaihtoehtoa.
- b. Tuo käytettävän makron tunnus näkyviin pyyhkäisemällä ylös tai alas tai painamalla ▲ tai ▼, ja paina sitten sitä.
- 6. Toista nämä vaiheet, kunnes olet valinnut kaikki tarvittavat asetukset jokaiselle kopiolle.

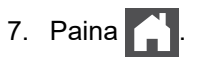

8. Lähetä tulostustyö laitteeseen.

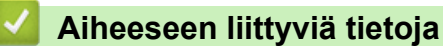

• [Tulostus](#page-54-0)

#### **Tulostustyön peruuttaminen**

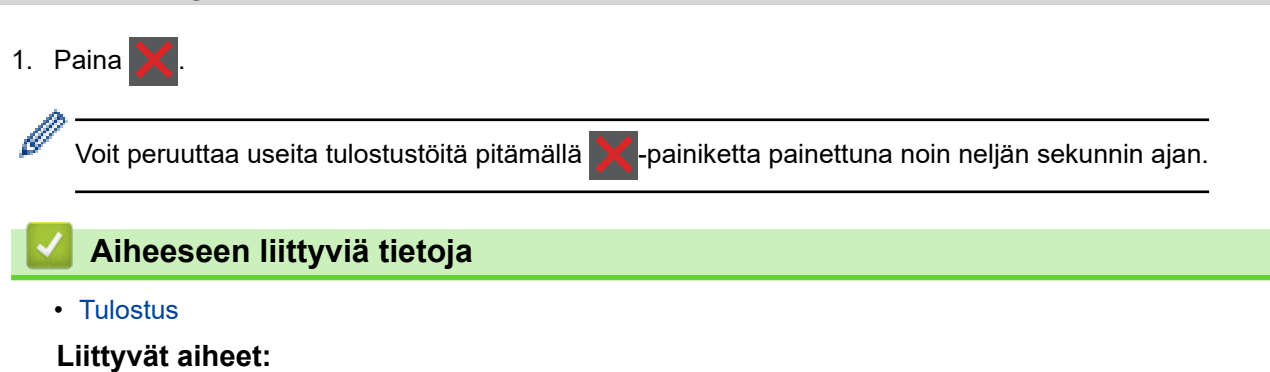

• [Tulostusongelmat](#page-458-0)

#### [Koti](#page-1-0) > [Tulostus](#page-54-0) > Testitulostus

#### **Testitulostus**

Jos havaitset tulostuslaadun ongelmia, tee testitulostus näiden ohjeiden avulla:

1. Paina | [Asetukset] > [Kaikki asetuks.] > [Tulostin] > [Tulost.asetukset] > [Testitulost.].

Ø Jos laitteesi aloitusnäytössä näkyy [Kaikki asetuks.] -valikko , ohita [Asetukset]-valikko.

- 2. Paina [Kyllä].
- 3. Paina  $\begin{array}{|c|c|}\n\hline\n\end{array}$

# **Aiheeseen liittyviä tietoja**

- [Tulostus](#page-54-0)
- **Liittyvät aiheet:**
- [Tulostuslaadun parantaminen](#page-461-0)

#### <span id="page-79-0"></span>▲ [Koti](#page-1-0) > Skannaus

#### **Skannaus**

- [Skannaus laitteen skannauspainikkeella](#page-80-0)
- [Skannaaminen tietokoneelta \(Windows\)](#page-122-0)
- [Skannaaminen tietokoneelta \(Mac\)](#page-133-0)
- [Skannausasetusten määritys WWW-pohjaisen hallinnan avulla](#page-134-0)

<span id="page-80-0"></span> [Koti](#page-1-0) > [Skannaus](#page-79-0) > Skannaus laitteen skannauspainikkeella

#### **Skannaus laitteen skannauspainikkeella**

- [Kuvien ja grafiikan skannaus](#page-81-0)
- [Skannattujen tietojen tallennus kansioon PDF-tiedostona](#page-83-0)
- [Skannattujen tietojen tallennus USB-muistitikulle](#page-85-0)
- [Skannaus muokattavaan tekstitiedostoon \(tekstintunnistusohjelmaan\)](#page-87-0)
- [Skannattujen tietojen tallennus sähköpostiliitteenä](#page-89-0)
- [Skannattujen tietojen lähettäminen sähköpostin vastaanottajalle](#page-91-0)
- [Skannaus FTP:lle](#page-93-0)
- [Skannaa SSH-palvelimelle \(SFTP\)](#page-97-0)
- [Skannaus verkkoon \(Windows\)](#page-104-0)
- [Skannaaminen SharePoint-palvelimelle](#page-110-0)
- [Web Services -protokollan käyttö verkkoskannaukseen \(Windows 7, Windows 8.1 ja](#page-114-0) [Windows 10\)](#page-114-0)
- [Skannaa-painikkeen asetusten muuttaminen Brother iPrint&Scan -ohjelman avulla](#page-118-0)
- [Allekirjoitettujen PDF-tiedostojen varmenteiden määritys](#page-119-0)
- [Tietokoneelta skannaamisen poistaminen käytöstä](#page-121-0)

<span id="page-81-0"></span> [Koti](#page-1-0) > [Skannaus](#page-79-0) > [Skannaus laitteen skannauspainikkeella](#page-80-0) > Kuvien ja grafiikan skannaus

## **Kuvien ja grafiikan skannaus**

Lähetä skannatut valokuvat tai grafiikka suoraan tietokoneellesi.

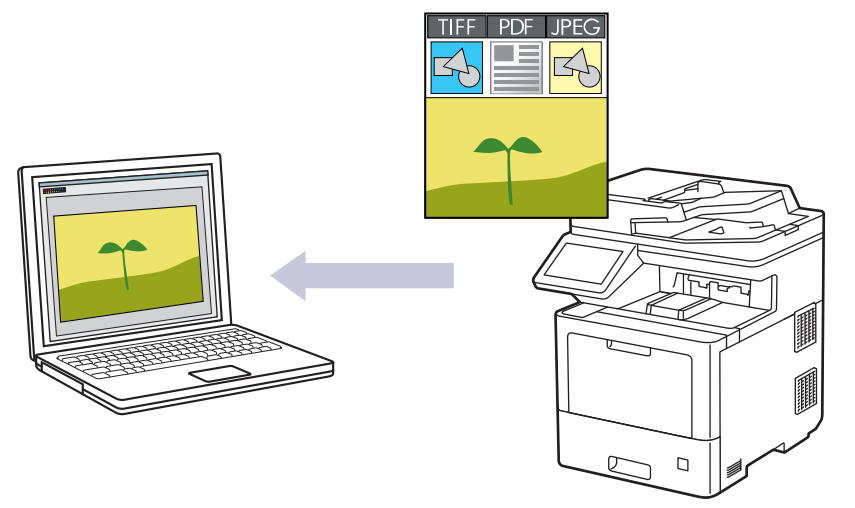

Voit tehdä skannausasetuksiin tilapäisiä muutoksia laitteen skannauspainikkeen avulla. Voit tehdä pysyviä muutoksia Brother iPrint&Scan -sovelluksella.

- 1. Aseta asiakirja laitteeseen.
- 2. Paina [Skannaa] >  $[PC:hen]$  >  $[kuvaksi]$ .
- 3. Jos laite on liitetty verkkoon, valitse sen tietokoneen nimi, johon haluat lähettää tietoja.

Jos nestekidenäytössä näkyy kehotus antaa PIN-koodi, anna tietokoneen nelinumeroinen PIN-koodi nestekidenäyttöön ja paina sitten [OK].

- 4. Voit muuttaa asetuksia painamalla [Valinnat] ja valitsemalla sitten skannausasetukset, joita haluat muuttaa. Jos käytät oletusasetuksia, ohita tämä vaihe.
	- [2-puol. skan.]
	- [Skannausaset.]
	- [Väriasetus]
	- [Tarkkuus]
	- [Tiedostotyyppi]
	- [Asiakirjakoko]
	- [Kirkkaus]
	- [Kontrasti]

(käytettävissä ainoastaan [Väri]- ja [Harmaa]-vaihtoehtojen kanssa.)

- [Autom. vinosäätö]
- [Tyhj. sivun ohit.]
- [Taustavärin poisto]

(käytettävissä ainoastaan [Väri]- ja [Harmaa]-vaihtoehtojen kanssa.)

- [Interfer. vähennys]
- [MV-TIFF-pakkaus]
- Voit muokata skannausasetuksia, kunhan laitteeseen on yhdistetty tietokone, johon on asennettu Brother iPrint&Scan -ohjelmisto.
- Jos laitteessasi näkyy [OK]-painike, paina [OK].
- Voit tallentaa asetukset pikakuvakkeena painamalla [Tall. pikakuvak.].

#### 5. Paina [Aloita].

Laite aloittaa skannauksen. Jos käytössä on laitteen valotustaso, suorita skannaustyö valmiiksi noudattamalla kosketusnäytön ohjeita.

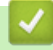

#### **Aiheeseen liittyviä tietoja**

• [Skannaus laitteen skannauspainikkeella](#page-80-0)

<span id="page-83-0"></span>▲ [Koti](#page-1-0) > [Skannaus](#page-79-0) > [Skannaus laitteen skannauspainikkeella](#page-80-0) > Skannattujen tietojen tallennus kansioon PDF-tiedostona

# **Skannattujen tietojen tallennus kansioon PDF-tiedostona**

Skannaa asiakirjat ja tallenna ne tietokoneesi kansioon PDF-tiedostoina.

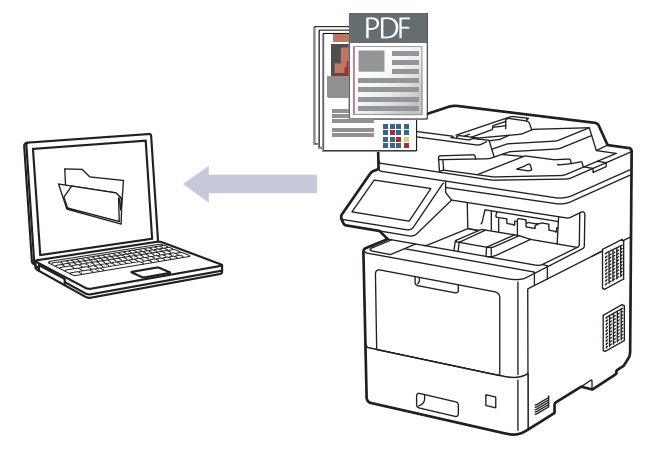

Voit tehdä skannausasetuksiin tilapäisiä muutoksia laitteen skannauspainikkeen avulla. Voit tehdä pysyviä muutoksia Brother iPrint&Scan -sovelluksella.

- 1. Aseta asiakirja laitteeseen.
- 2. Paina [Skannaa] > [PC:hen] > [tiedostoon].
- 3. Jos laite on liitetty verkkoon, valitse sen tietokoneen nimi, johon haluat lähettää tietoja.

Jos nestekidenäytössä näkyy kehotus antaa PIN-koodi, anna tietokoneen nelinumeroinen PIN-koodi nestekidenäyttöön ja paina sitten [OK].

- 4. Voit muuttaa asetuksia painamalla [Valinnat] ja valitsemalla sitten skannausasetukset, joita haluat muuttaa. Jos käytät oletusasetuksia, ohita tämä vaihe.
	- [2-puol. skan.]
	- [Skannausaset.]
	- [Väriasetus]
	- [Tarkkuus]

Ø

- [Tiedostotyyppi]
- [Asiakirjakoko]
- [Kirkkaus]
- [Kontrasti]

(käytettävissä ainoastaan [Väri]- ja [Harmaa]-vaihtoehtojen kanssa.)

- [Autom. vinosäätö]
- [Tyhj. sivun ohit.]
- [Taustavärin poisto]

(käytettävissä ainoastaan [Väri]- ja [Harmaa]-vaihtoehtojen kanssa.)

- [Interfer. vähennys]
- [MV-TIFF-pakkaus]
	- Voit muokata skannausasetuksia, kunhan laitteeseen on yhdistetty tietokone, johon on asennettu Brother iPrint&Scan -ohjelmisto.
	- Jos laitteessasi näkyy [OK]-painike, paina [OK].
	- Voit tallentaa asetukset pikakuvakkeena painamalla [Tall. pikakuvak.].

#### 5. Paina [Aloita].

Laite aloittaa skannauksen. Jos käytössä on laitteen valotustaso, suorita skannaustyö valmiiksi noudattamalla kosketusnäytön ohjeita.

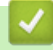

#### **Aiheeseen liittyviä tietoja**

• [Skannaus laitteen skannauspainikkeella](#page-80-0)

<span id="page-85-0"></span> [Koti](#page-1-0) > [Skannaus](#page-79-0) > [Skannaus laitteen skannauspainikkeella](#page-80-0) > Skannattujen tietojen tallennus USBmuistitikulle

# **Skannattujen tietojen tallennus USB-muistitikulle**

Skannaa asiakirjat suoraan USB-muistitikulle.

- 1. Aseta asiakirja laitteeseen.
- 2. Aseta USB-muistitikku laitteeseen.
- 3. Paina [Skan. USB:lle].
- 4. Voit muuttaa asetuksia painamalla [Valinnat] ja valitsemalla sitten skannausasetukset, joita haluat muuttaa. Jos käytät oletusasetuksia, ohita tämä vaihe.
	- [2-puol. skan.]
	- [Väriasetus]
	- [Tarkkuus]
	- [Tiedostotyyppi]
	- [Asiakirjakoko]
	- [Kirkkaus]
	- [Kontrasti]

#### (käytettävissä ainoastaan [Väri]- ja [Harmaa]-vaihtoehtojen kanssa.)

- [Tiedostonimi]
- [Tiedostonimen tyyli]
- [Tiedostokoko]

#### (käytettävissä ainoastaan [Väri]- ja [Harmaa]-vaihtoehtojen kanssa.)

- [Autom. vinosäätö]
- [Tyhj. sivun ohit.]
- [Ohita tyhjän sivun tunnistus]
- [Taustavärin poisto]

(käytettävissä ainoastaan [Väri]- ja [Harmaa]-vaihtoehtojen kanssa.)

- [Marg. asetukset]
- [Interfer. vähennys]
- [Asiakirjojen jako]
- [MV-TIFF-pakkaus]
	- Jos laitteessasi näkyy [OK]-painike, paina [OK].
- Omien oletusasetusten määrittäminen: Kun olet muokannut asetuksia, paina [Aset. uusi oletus] -vaihtoehtoa ja paina sitten [Kyllä].
- Tehdasasetusten palauttaminen: paina [Tehdasasetukset] ja paina sitten  $[Ky11\ddot{a}]$ .
- Voit tallentaa asetukset pikakuvakkeena painamalla [Tall. pikakuvak.].
- 5. Paina [Aloita].

(MFC-L9630CDN/MFC-L9635CDN/MFC-L9670CDN/MFC-EX670)

Kun laite kehottaa sinua valitsemaan USB-isännän, tee valintasi.

Laite aloittaa skannauksen. Jos käytössä on laitteen valotustaso, suorita skannaustyö valmiiksi noudattamalla kosketusnäytön ohjeita.

# **TÄRKEÄÄ**

LCD-näytössä on viesti tietojen lukemisen aikana. ÄLÄ irrota virtajohtoa tai poista USB-muistitikkua laitteesta, kun tietoja luetaan. Tiedot saattavat kadota tai USB-muistitikku saattaa vahingoittua.

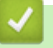

# **Aiheeseen liittyviä tietoja**

• [Skannaus laitteen skannauspainikkeella](#page-80-0)

<span id="page-87-0"></span>▲ [Koti](#page-1-0) > [Skannaus](#page-79-0) > [Skannaus laitteen skannauspainikkeella](#page-80-0) > Skannaus muokattavaan tekstitiedostoon (tekstintunnistusohjelmaan)

## **Skannaus muokattavaan tekstitiedostoon (tekstintunnistusohjelmaan)**

Laitteesi voi muuntaa skannatussa asiakirjassa olevat merkit tekstiksi optisen hahmontunnistusohjelman (OCR) avulla. Voit muokata tätä tekstiä haluamasi tekstinkäsittelyohjelman avulla.

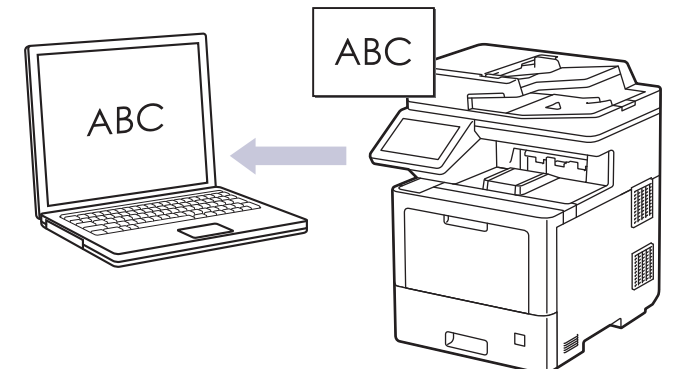

- Skannaa tekstiksi (OCR) -toiminto on saatavana vain tietyille kielille.
- Voit tehdä skannausasetuksiin tilapäisiä muutoksia laitteen skannauspainikkeen avulla. Voit tehdä pysyviä muutoksia Brother iPrint&Scan -sovelluksella.

1. Aseta asiakirja laitteeseen.

- 2. Paina [Skannaa] > [PC:hen] > [tekstintunnistu.].
- 3. Jos laite on liitetty verkkoon, valitse sen tietokoneen nimi, johon haluat lähettää tietoja.

Jos nestekidenäytössä näkyy kehotus antaa PIN-koodi, anna tietokoneen nelinumeroinen PIN-koodi nestekidenäyttöön ja paina sitten [OK].

- 4. Voit muuttaa asetuksia painamalla [Valinnat] ja valitsemalla sitten skannausasetukset, joita haluat muuttaa. Jos käytät oletusasetuksia, ohita tämä vaihe.
	- [2-puol. skan.]
	- [Skannausaset.]
	- [Väriasetus]
	- [Tarkkuus]
	- [Tiedostotyyppi]
	- [Asiakirjakoko]
	- [Kirkkaus]
	- [Kontrasti]

(käytettävissä ainoastaan [Väri]- ja [Harmaa]-vaihtoehtojen kanssa.)

- [Autom. vinosäätö]
- [Tyhj. sivun ohit.]
- [Taustavärin poisto]

(käytettävissä ainoastaan [Väri]- ja [Harmaa]-vaihtoehtojen kanssa.)

- [Interfer. vähennys]
- Voit muokata skannausasetuksia, kunhan laitteeseen on yhdistetty tietokone, johon on asennettu Brother iPrint&Scan -ohjelmisto.
	- Jos laitteessasi näkyy [OK]-painike, paina [OK].
- Voit tallentaa asetukset pikakuvakkeena painamalla [Tall. pikakuvak.].

Laite aloittaa skannauksen. Jos käytössä on laitteen valotustaso, suorita skannaustyö valmiiksi noudattamalla kosketusnäytön ohjeita.

# **Aiheeseen liittyviä tietoja**

• [Skannaus laitteen skannauspainikkeella](#page-80-0)

<span id="page-89-0"></span>▲ [Koti](#page-1-0) > [Skannaus](#page-79-0) > [Skannaus laitteen skannauspainikkeella](#page-80-0) > Skannattujen tietojen tallennus sähköpostiliitteenä

# **Skannattujen tietojen tallennus sähköpostiliitteenä**

Lähetä skannatut tiedot koneeltasi sähköpostisovellukseen liitteenä.

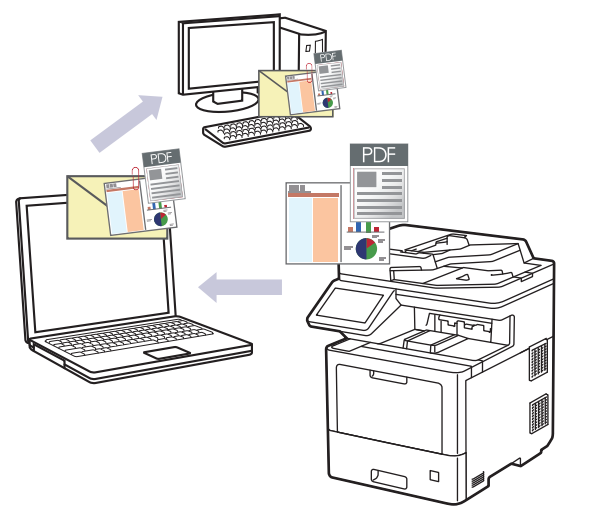

- Voit tehdä skannausasetuksiin tilapäisiä muutoksia laitteen skannauspainikkeen avulla. Voit tehdä pysyviä muutoksia Brother iPrint&Scan -sovelluksella.
- Voit skannata sähköpostiviestiin laitteen skannauspainikkeella, kun varmistat, että valitset Brother iPrint&Scanissa jonkin seuraavista sovelluksista:
	- Windows: Microsoft Outlook
	- Mac: Apple Mail

Jos haluat käyttää muita sovelluksia ja WWW-sähköpostipalveluita, skannaa asiakirja käyttämällä Skannaa kuvaksi- tai Skannaa tiedostoon -toimintoja, ja liitä sitten skannattu tiedosto sähköpostiviestiin.

- 1. Aseta asiakirja laitteeseen.
- 2. Paina [Skannaa] > [PC:hen] > [sähköpostiin].
- 3. Jos laite on liitetty verkkoon, valitse sen tietokoneen nimi, johon haluat lähettää tietoja.

Jos nestekidenäytössä näkyy kehotus antaa PIN-koodi, anna tietokoneen nelinumeroinen PIN-koodi nestekidenäyttöön ja paina sitten [OK].

- 4. Voit muuttaa asetuksia painamalla [Valinnat] ja valitsemalla sitten skannausasetukset, joita haluat muuttaa. Jos käytät oletusasetuksia, ohita tämä vaihe.
	- [2-puol. skan.]
	- [Skannausaset.]
	- [Väriasetus]
	- [Tarkkuus]

D

- [Tiedostotyyppi]
- [Asiakirjakoko]
- [Kirkkaus]
- [Kontrasti]

(käytettävissä ainoastaan [Väri]- ja [Harmaa]-vaihtoehtojen kanssa.)

- [Autom. vinosäätö]
- [Tyhj. sivun ohit.]
- [Taustavärin poisto]

(käytettävissä ainoastaan [Väri]- ja [Harmaa]-vaihtoehtojen kanssa.)

- [Interfer. vähennys]
- [MV-TIFF-pakkaus]
	- Voit muokata skannausasetuksia, kunhan laitteeseen on yhdistetty tietokone, johon on asennettu Brother iPrint&Scan -ohjelmisto.
	- Jos laitteessasi näkyy [OK]-painike, paina [OK].
	- Voit tallentaa asetukset pikakuvakkeena painamalla [Tall. pikakuvak.].
- 5. Paina [Aloita].

Ø

Laite aloittaa skannauksen. Jos käytössä on laitteen valotustaso, suorita skannaustyö valmiiksi noudattamalla kosketusnäytön ohjeita.

#### **Aiheeseen liittyviä tietoja**

• [Skannaus laitteen skannauspainikkeella](#page-80-0)

<span id="page-91-0"></span> [Koti](#page-1-0) > [Skannaus](#page-79-0) > [Skannaus laitteen skannauspainikkeella](#page-80-0) > Skannattujen tietojen lähettäminen sähköpostin vastaanottajalle

### **Skannattujen tietojen lähettäminen sähköpostin vastaanottajalle**

Lähetä skannatut tiedot suoraan laitteelta sähköpostiviestinä vastaanottajalle ilman tietokonetta. Kun haluat lähettää skannatut tiedot liitteenä suoraan oletusarvoiseen sähköpostisovellukseen tietokoneesi iPrint&Scanohjelmistolla tai laitteesi skannauspainikkeella, käytä sen sijaan "Skannaa sähköpostiliitteeseen" -toimintoa.

- Voit lähettää skannatut tiedot sähköpostin vastaanottajalle määrittämällä laitteen olemaan tiedonsiirtoyhteydessä verkkosi ja sen sähköpostipalvelimen kanssa, jota käytetään sähköpostien vastaanottoon.
- Voit määrittää nämä kohteet laitteen ohjauspaneelin tai WWW-pohjaisen hallinnan avulla.
- Skannaus sähköpostipalvelimelle -toiminnon käyttöä varten laitteellasi on oltava yhteys verkkoon ja SMTPpalvelimeen. Tarvitset jatkamista varten seuraavat SMTP-sähköpostiasetukset:
	- palvelimen osoite
	- portin numero
	- käyttäjänimi
	- salaustyyppi (SSL tai TLS)
	- sähköpostipalvelimen sertifikaatti (jos käytössä).

Jos et tiedä näitä asetuksia, ota yhteys sähköpostipalveluntarjoajaasi tai verkon järjestelmänvalvojaan.

#### 1. Aseta asiakirja laitteeseen.

- 2. Paina [Skannaa] > [s-postipalvelim.].
	- Jos olet tallentanut sähköpostiosoitteesi ja käyttäjätunnuksesi ja kirjaudut sisään laitteeseen Secure Function Lock -toiminnon, Active Directory -todennuksen tai LDAP-todennuksen avulla, [sähköpostiini] ilmestyy näytölle.
	- Voit lähettää skannattuja tietoja sähköpostiosoitteeseesi painamalla [sähköpostiini]. Kun sähköpostiosoitteesi näkyy nestekidenäytöllä, paina [Seur.].
	- Voit ottaa tämän ominaisuuden käyttöön WWW-pohjaisessa hallinnassa napsauttamalla **Scan (Skannaa)**-välilehteä ja napsauttamalla sitten **Scan to E-mail Server (Skannaa sähköpostipalvelimeen)**-valikkoa vasemmasta selauspalkista. Valitse **Send to My E-mail (Lähetä omaan sähköpostiini)**-kentässä **On (Päälle)**. Valitse **Submit (Lähetä)**.
- 3. Syötä kohdesähköpostiosoite jollakin seuraavista tavoista:
	- Jos haluat antaa sähköpostiosoitteen manuaalisesti, paina [Manuaal.] ja anna sitten sähköpostiosoite nestekidenäytön merkkipainikkeiden avulla. Kun olet valmis, paina [OK].
	- Jos sähköpostiosoite on tallennettu laitteen osoitekirjaan, paina [Osoite kirja] ja valitse sitten sähköpostiosoite.

Paina [OK].

- 4. Syötä sähköpostiosoite ja paina [Seur.].
- 5. Voit muuttaa asetuksia painamalla [Valinnat] ja valitsemalla sitten skannausasetukset, joita haluat muuttaa. Jos käytät oletusasetuksia, ohita tämä vaihe.
	- [2-puol. skan.]
	- [Väriasetus]
	- [Tarkkuus]
	- [Tiedostotyyppi]
	- [Asiakirjakoko]
	- [Kirkkaus]
	- [Kontrasti]

(käytettävissä ainoastaan [Väri]- ja [Harmaa]-vaihtoehtojen kanssa.)

- [Tiedostonimi]
- [Tiedostonimen tyyli]
- [Tiedostokoko]

(käytettävissä ainoastaan [Väri]- ja [Harmaa]-vaihtoehtojen kanssa.)

- [Autom. vinosäätö]
- [Tyhj. sivun ohit.]
- [Ohita tyhjän sivun tunnistus]
- [Taustavärin poisto]

(käytettävissä ainoastaan [Väri]- ja [Harmaa]-vaihtoehtojen kanssa.)

- [Marg. asetukset]
- [Interfer. vähennys]
- [Asiakirjojen jako]
- [MV-TIFF-pakkaus]

• Voit muokata skannausasetuksia, kunhan laitteeseen on yhdistetty tietokone, johon on asennettu Brother iPrint&Scan -ohjelmisto.

- Jos laitteessasi näkyy [OK]-painike, paina [OK].
- Omien oletusasetusten määrittäminen: Kun olet muokannut asetuksia, paina [Aset. uusi oletus] -vaihtoehtoa ja paina sitten [Kyllä].
- Tehdasasetusten palauttaminen: paina [Tehdasasetukset] ja paina sitten [Kyllä].
- Voit tallentaa asetukset pikakuvakkeena painamalla [Tall. pikakuvak.].

(Toiminto ei välttämättä ole käytettävissä laitteen tilasta riippuen.)

#### 6. Paina [Aloita]-painiketta.

Laite aloittaa skannauksen. Jos käytössä on laitteen valotustaso, suorita skannaustyö valmiiksi noudattamalla kosketusnäytön ohjeita.

#### **Aiheeseen liittyviä tietoja**

• [Skannaus laitteen skannauspainikkeella](#page-80-0)

<span id="page-93-0"></span> [Koti](#page-1-0) > [Skannaus](#page-79-0) > [Skannaus laitteen skannauspainikkeella](#page-80-0) > Skannaus FTP:lle

# **Skannaus FTP:lle**

Skannaa asiakirjat suoraan FTP-palvelimelle, kun sinun on jaettava skannatut tiedot. Voit helpottaa käyttöä määrittämällä eri profiilit, joihin voit tallentaa suosituimmat Skannaus FTP:lle -kohteet.

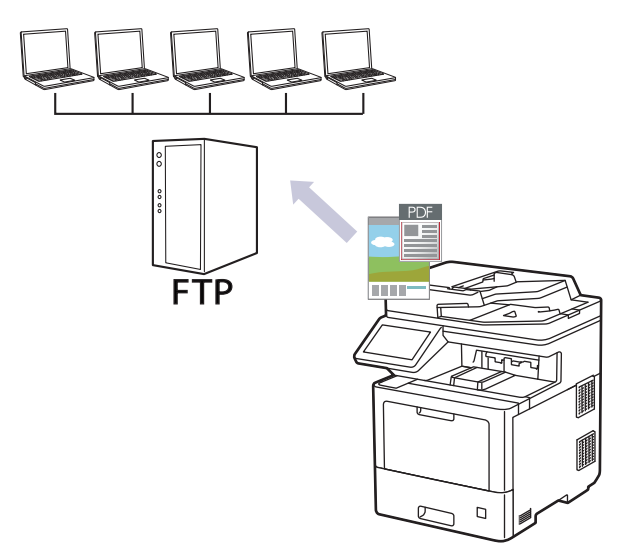

- [Skannaa FTP:hen -profiilin määritys](#page-94-0)
- [Skannattujen tietojen lähettäminen FTP-palvelimeen](#page-96-0)

<span id="page-94-0"></span> [Koti](#page-1-0) > [Skannaus](#page-79-0) > [Skannaus laitteen skannauspainikkeella](#page-80-0) > [Skannaus FTP:lle](#page-93-0) > Skannaa FTP:hen profiilin määritys

## **Skannaa FTP:hen -profiilin määritys**

Skannaa ja lähetä skannatut tiedot suoraan FTP-sijaintiin luomalla Skannaus FTP:lle -profiili.

Suosittelemme seuraavia selaimia: Microsoft Internet Explorer 11 / Microsoft Edge (Windows), Safari 12/13 (Mac), Google Chrome™ (Android) (4.x tai uudempi) ja Google Chrome™ / Safari (iOS) (10.x tai uudempi). Varmista aina, että JavaScript ja evästeet ovat käytössä selaimessa.

- 1. Käynnistä WWW-selain.
- 2. Kirjoita selaimen osoiteriville "https://laitteen IP-osoite" (jossa "laitteen IP-osoite" on laitteen IP-osoite). Esimerkki:

https://192.168.1.2

3. Kirjoita tarvittaessa salasana **Login (Sisäänkirjaus)**-kenttään ja napsauta sitten **Login (Sisäänkirjaus)**.

Tämän laitteen asetusten hallinnan oletussalasana sijaitsee laitteen takaosassa, ja se on merkitty tekstillä "**Pwd**".

- 4. Napsauta **Scan (Skannaa)**-välilehteä.
- 5. Napsauta **Scan to FTP / SFTP / Network / SharePoint (Skannaa FTP:hen/SFTP:hen/verkkoon/ SharePointiin)** -valikkoa selauspalkissa.
- 6. Valitse **FTP**-vaihtoehto ja valitse sitten **Submit (Lähetä)**.
- 7. Napsauta **Scan to FTP / SFTP / Network / SharePoint Profile (Skannaa FTP:hen/SFTP:hen/verkkoon/ SharePoint-profiiliin)** -valikkoa selauspalkissa.
- 8. Valitse profiili, jonka haluat määrittää tai jota haluat muuttaa.

Merkkien ?, /, \, ", :, <, >, | tai \* käyttäminen saattaa aiheuttaa lähetysvirheen.

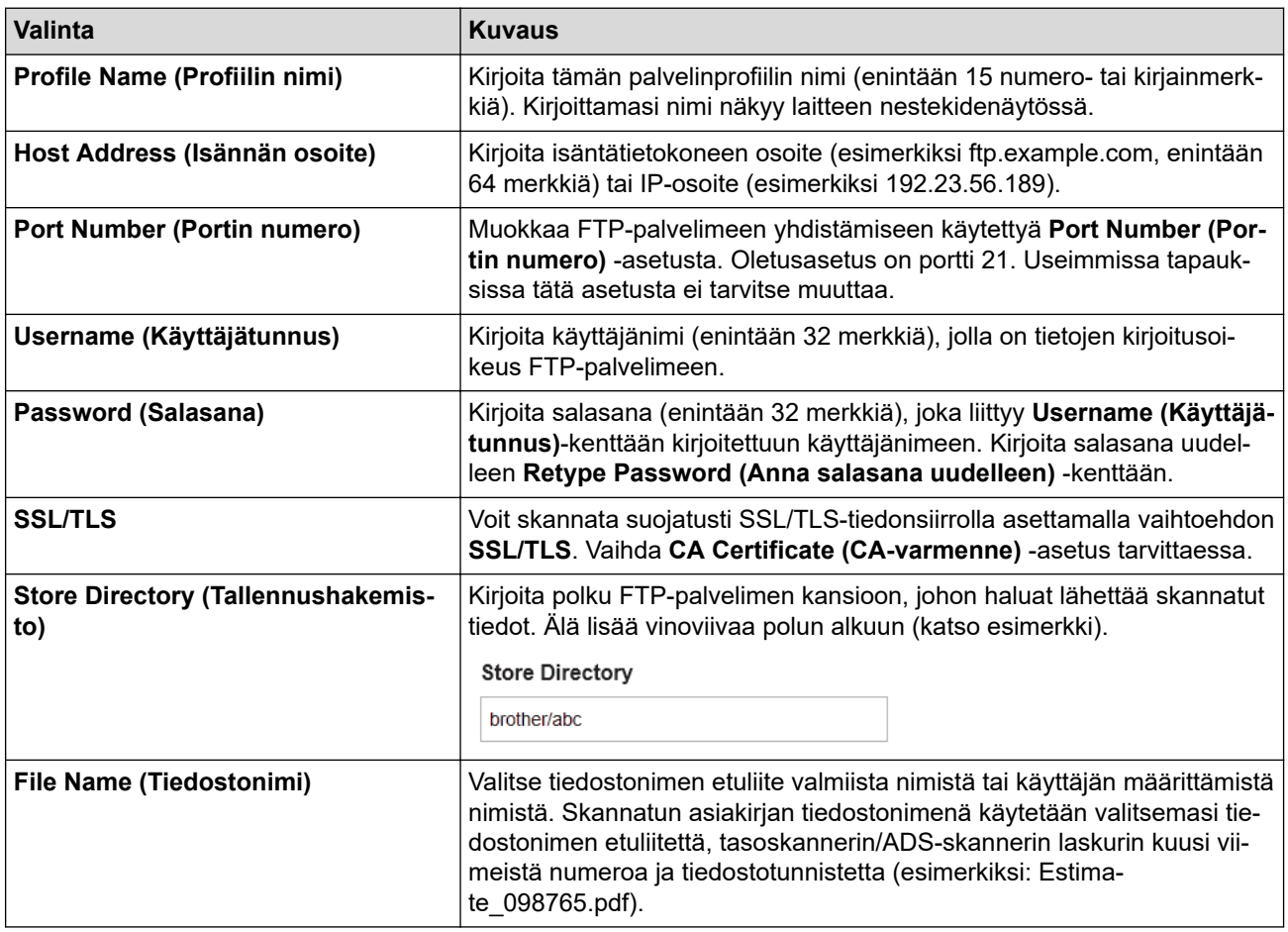

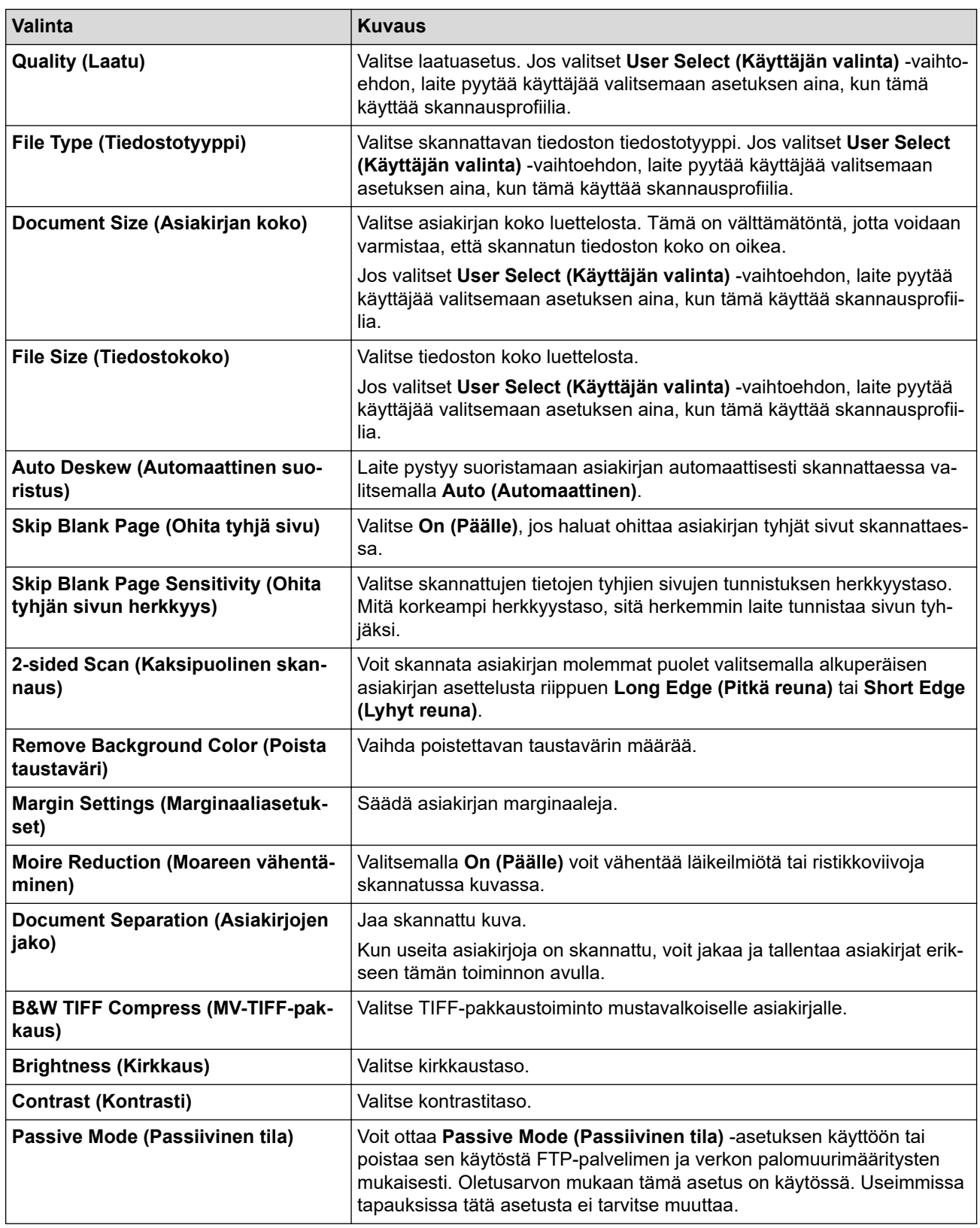

#### 9. Napsauta **Submit (Lähetä)**.

# **Aiheeseen liittyviä tietoja**

• [Skannaus FTP:lle](#page-93-0)

<span id="page-96-0"></span> [Koti](#page-1-0) > [Skannaus](#page-79-0) > [Skannaus laitteen skannauspainikkeella](#page-80-0) > [Skannaus FTP:lle](#page-93-0) > Skannattujen tietojen lähettäminen FTP-palvelimeen

# **Skannattujen tietojen lähettäminen FTP-palvelimeen**

Jaa skannatut tiedot tallentamalla ne FTP-palvelimellesi.

- 1. Aseta asiakirja laitteeseen.
- 2. Paina [Skannaa] > [FTP:hen/SFTP:hen].
- 3. Kun WWW-pohjaisessa hallinnassa määrittämäsi palvelinprofiilit tulevat näkyviin, valitse haluamasi profiili. Jos profiili ei ole täydellinen (esimerkiksi kirjautumistilin nimi ja salasana puuttuvat tai tiedostotyyppiä tai laatua ei ole määritetty), sinua pyydetään ilmoittamaan puuttuvat tiedot.
- 4. Paina [Aloita]-painiketta.

Laite aloittaa skannauksen. Jos käytössä on laitteen valotustaso, suorita skannaustyö valmiiksi noudattamalla kosketusnäytön ohjeita.

#### **Aiheeseen liittyviä tietoja**

• [Skannaus FTP:lle](#page-93-0)

# <span id="page-97-0"></span>**Skannaa SSH-palvelimelle (SFTP)**

Käyttää Secure Shell Protocol -suojausprotokollaa yksityisen ja turvallisen datavirran varmistamiseen skannattaessa asiakirjoja verkkokohteeseen. Voit helpottaa käyttöä määrittämällä eri profiilit, joihin voit tallentaa suosituimmat Skannaus SFTP:lle -kohteet.

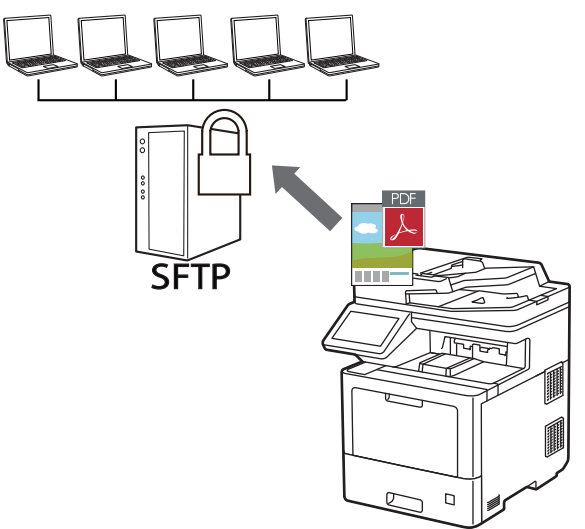

- [Skannaus SFTP:lle -profiilin määritys](#page-98-0)
- [Työasema-avainparin luonti WWW-pohjaisen hallinnan avulla](#page-100-0)
- [Työasema-avainten parin vienti WWW-pohjaisen hallinnan avulla](#page-101-0)
- [Palvelimen julkisen avaimen tuonti WWW-pohjaisen hallinnan avulla](#page-102-0)
- [Skannattujen tietojen lähetys SFTP-palvelimeen](#page-103-0)

<span id="page-98-0"></span>> Skannaus SFTP:lle -profiilin määritys

## **Skannaus SFTP:lle -profiilin määritys**

Skannaa ja lähetä skannatut tiedot suoraan SFTP-sijaintiin luomalla Skannaus SFTP:lle -profiili.

Suosittelemme seuraavia selaimia: Microsoft Internet Explorer 11 / Microsoft Edge (Windows), Safari 12/13 (Mac), Google Chrome™ (Android) (4.x tai uudempi) ja Google Chrome™ / Safari (iOS) (10.x tai uudempi). Varmista aina, että JavaScript ja evästeet ovat käytössä selaimessa.

- 1. Käynnistä WWW-selain.
- 2. Kirjoita selaimen osoiteriville "https://laitteen IP-osoite" (jossa "laitteen IP-osoite" on laitteen IP-osoite). Esimerkki:

https://192.168.1.2

3. Kirjoita tarvittaessa salasana **Login (Sisäänkirjaus)**-kenttään ja napsauta sitten **Login (Sisäänkirjaus)**.

Tämän laitteen asetusten hallinnan oletussalasana sijaitsee laitteen takaosassa, ja se on merkitty tekstillä "**Pwd**".

- 4. Napsauta **Scan (Skannaa)**-välilehteä.
- 5. Napsauta **Scan to FTP / SFTP / Network / SharePoint (Skannaa FTP:hen/SFTP:hen/verkkoon/ SharePointiin)** -valikkoa selauspalkissa.
- 6. Valitse **SFTP**-vaihtoehto ja valitse sitten **Submit (Lähetä)**.
- 7. Napsauta **Scan to FTP / SFTP / Network / SharePoint Profile (Skannaa FTP:hen/SFTP:hen/verkkoon/ SharePoint-profiiliin)** -valikkoa selauspalkissa.
- 8. Valitse profiili, jonka haluat määrittää tai jota haluat muuttaa.

Merkkien ?, /, \, ", :, <, >, | tai \* käyttäminen saattaa aiheuttaa lähetysvirheen.

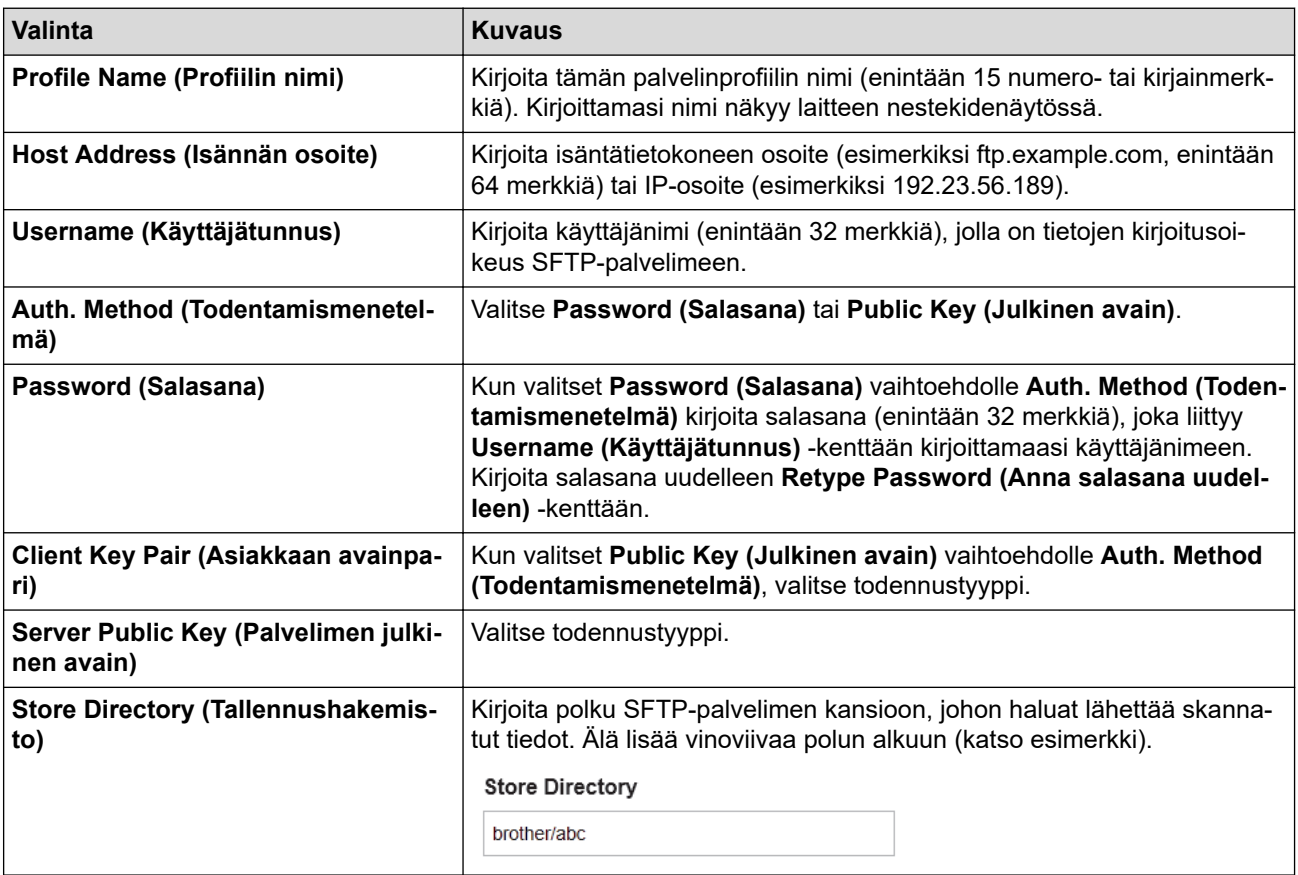

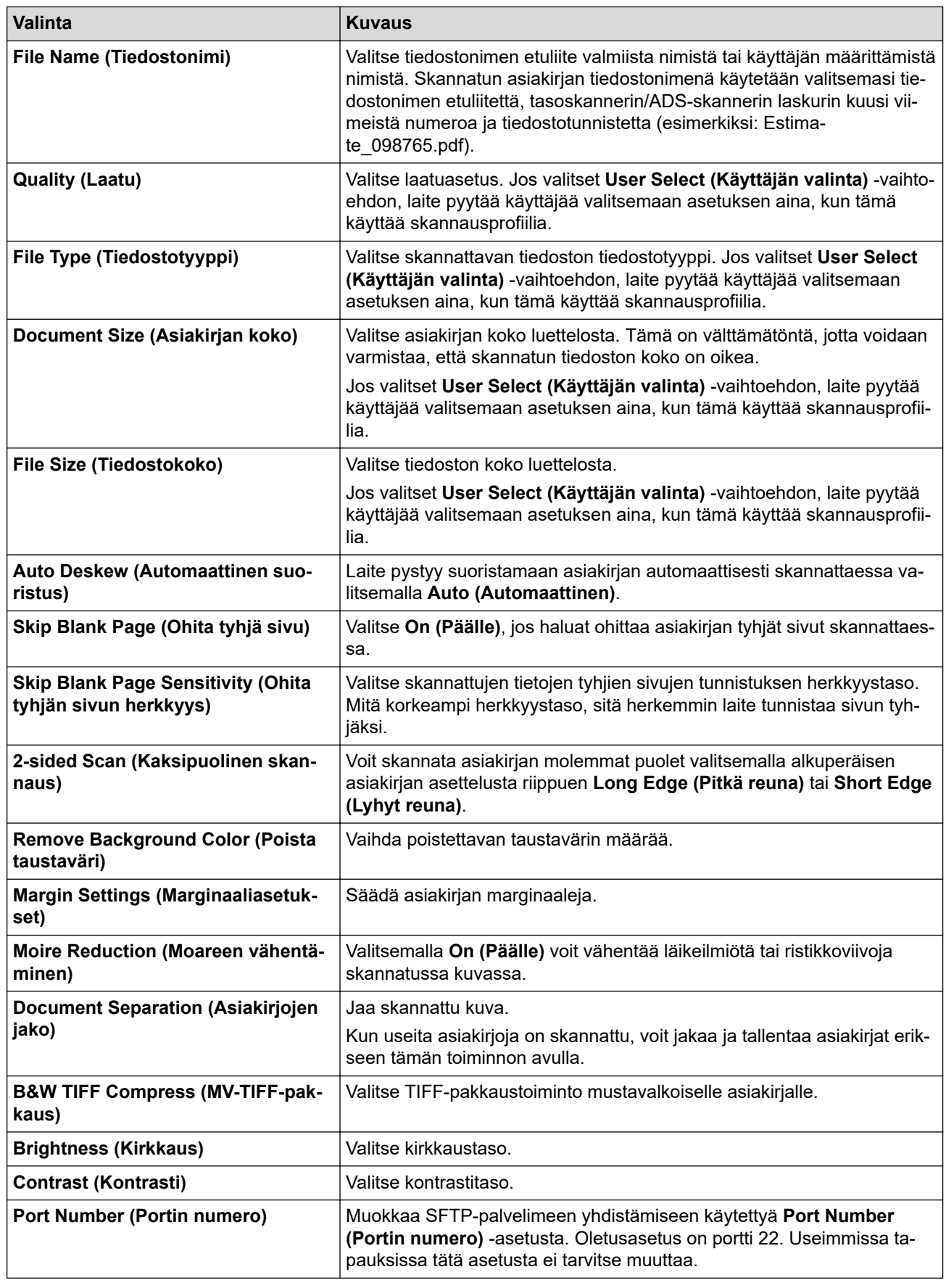

## 9. Napsauta **Submit (Lähetä)**.

## **Aiheeseen liittyviä tietoja**

<span id="page-100-0"></span>> Työasema-avainparin luonti WWW-pohjaisen hallinnan avulla

## **Työasema-avainparin luonti WWW-pohjaisen hallinnan avulla**

- 1. Käynnistä WWW-selain.
- 2. Kirjoita selaimen osoiteriville "https://laitteen IP-osoite" (jossa "laitteen IP-osoite" on laitteen IP-osoite). esim.

https://192.168.1.2

Jos käytät Domain Name System-palvelua (verkkoalueen nimeä) tai otat käyttöön NetBIOS-nimen, voit syöttää IP-osoitteen sijasta laitteen verkkonimen, kuten "JaettuTulostin".

esim.

https://SharedPrinter

Jos otat käyttöön NetBIOS-nimen, voit käyttää myös solmun nimeä.

esim.

Ø

https://brnxxxxxxxxxxxx

NetBIOS-nimi näkyy verkkoasetusraportissa.

3. Kirjoita tarvittaessa salasana **Login (Sisäänkirjaus)**-kenttään ja napsauta sitten **Login (Sisäänkirjaus)**.

Tämän laitteen asetusten hallinnan oletussalasana sijaitsee laitteen takaosassa, ja se on merkitty tekstillä "**Pwd**".

4. Mene siirtymisvalikkoon ja napsauta sitten **Network (Verkko)** > **Security (Suojaus)** > **Client Key Pair (Asiakkaan avainpari)**.

Aloita kohdasta  $\equiv$ , jos siirtymisvalikkoa ei näy näytön vasemmalla puolella.

#### 5. Napsauta **Create New Client Key Pair (Luo uusi asiakkaan avainpari)**.

- 6. Kirjoita **Client Key Pair Name (Asiakkaan avainparin nimi)** -kenttään haluamasi nimi (enintään 20 merkkiä).
- 7. Napsauta **Public Key Algorithm (Julkisen avaimen algoritmi)** -pudotusvalikkoa ja valitse haluamasi algoritmi.
- 8. Napsauta **Submit (Lähetä)**.

Työasema-avainten pari on nyt luotu ja tallennettu laitteen muistiin. Työaseman avainparin nimi ja julkinen avainalgoritmi näkyvät **Client Key Pair List (Asiakkaan avainparien luettelo)** -luettelossa.

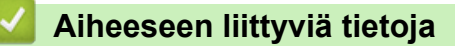

<span id="page-101-0"></span>> Työasema-avainten parin vienti WWW-pohjaisen hallinnan avulla

## **Työasema-avainten parin vienti WWW-pohjaisen hallinnan avulla**

- 1. Käynnistä WWW-selain.
- 2. Kirjoita selaimen osoiteriville "https://laitteen IP-osoite" (jossa "laitteen IP-osoite" on laitteen IP-osoite). esim.

https://192.168.1.2

Jos käytät Domain Name System-palvelua (verkkoalueen nimeä) tai otat käyttöön NetBIOS-nimen, voit syöttää IP-osoitteen sijasta laitteen verkkonimen, kuten "JaettuTulostin".

esim.

https://SharedPrinter

Jos otat käyttöön NetBIOS-nimen, voit käyttää myös solmun nimeä.

esim.

Ø

https://brnxxxxxxxxxxxx

NetBIOS-nimi näkyy verkkoasetusraportissa.

3. Kirjoita tarvittaessa salasana **Login (Sisäänkirjaus)**-kenttään ja napsauta sitten **Login (Sisäänkirjaus)**.

Tämän laitteen asetusten hallinnan oletussalasana sijaitsee laitteen takaosassa, ja se on merkitty tekstillä "**Pwd**".

4. Mene siirtymisvalikkoon ja napsauta sitten **Network (Verkko)** > **Security (Suojaus)** > **Client Key Pair (Asiakkaan avainpari)**.

Aloita kohdasta  $\equiv$ , jos siirtymisvalikkoa ei näy näytön vasemmalla puolella.

- 5. Napsauta **Export Public Key (Vie julkinen avain)**, joka näkyy **Client Key Pair List (Asiakkaan avainparien luettelo)**in kanssa.
- 6. Napsauta **Submit (Lähetä)**.
- 7. Valitse tiedostolle tallennuskohde.

Työasema-avainpari viedään tietokoneeseesi.

#### **Aiheeseen liittyviä tietoja**

<span id="page-102-0"></span>> Palvelimen julkisen avaimen tuonti WWW-pohjaisen hallinnan avulla

## **Palvelimen julkisen avaimen tuonti WWW-pohjaisen hallinnan avulla**

- 1. Käynnistä WWW-selain.
- 2. Kirjoita selaimen osoiteriville "https://laitteen IP-osoite" (jossa "laitteen IP-osoite" on laitteen IP-osoite). esim.

https://192.168.1.2

Jos käytät Domain Name System-palvelua (verkkoalueen nimeä) tai otat käyttöön NetBIOS-nimen, voit syöttää IP-osoitteen sijasta laitteen verkkonimen, kuten "JaettuTulostin".

esim.

https://SharedPrinter

Jos otat käyttöön NetBIOS-nimen, voit käyttää myös solmun nimeä.

esim.

https://brnxxxxxxxxxxxx

NetBIOS-nimi näkyy verkkoasetusraportissa.

3. Kirjoita tarvittaessa salasana **Login (Sisäänkirjaus)**-kenttään ja napsauta sitten **Login (Sisäänkirjaus)**.

Tämän laitteen asetusten hallinnan oletussalasana sijaitsee laitteen takaosassa, ja se on merkitty tekstillä "**Pwd**".

4. Mene siirtymisvalikkoon ja napsauta sitten **Network (Verkko)** > **Security (Suojaus)** > **Server Public Key (Palvelimen julkinen avain)**.

Aloita kohdasta  $\equiv$ , jos siirtymisvalikkoa ei näy näytön vasemmalla puolella.

5. Napsauta **Import Server Public Key (Tuo palvelimen julkinen avain)**.

6. Valitse tuotava tiedosto.

Ø

7. Napsauta **Submit (Lähetä)**.

Palvelimen julkinen avain tuodaan laitteeseesi.

#### **Aiheeseen liittyviä tietoja**

<span id="page-103-0"></span>> Skannattujen tietojen lähetys SFTP-palvelimeen

# **Skannattujen tietojen lähetys SFTP-palvelimeen**

- 1. Aseta asiakirja laitteeseen.
- 2. Paina [Skannaa] > [FTP:hen/SFTP:hen].
- 3. Kun WWW-pohjaisessa hallinnassa määrittämäsi palvelinprofiilit tulevat näkyviin, valitse haluamasi profiili. Jos profiili ei ole täydellinen (esimerkiksi kirjautumistilin nimi ja salasana puuttuvat tai tiedostotyyppiä tai laatua ei ole määritetty), sinua pyydetään ilmoittamaan puuttuvat tiedot.
- 4. Paina [Aloita]-painiketta.

Laite aloittaa skannauksen. Jos käytössä on laitteen valotustaso, suorita skannaustyö valmiiksi noudattamalla kosketusnäytön ohjeita.

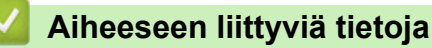

<span id="page-104-0"></span> [Koti](#page-1-0) > [Skannaus](#page-79-0) > [Skannaus laitteen skannauspainikkeella](#page-80-0) > Skannaus verkkoon (Windows)

#### **Skannaus verkkoon (Windows)**

Skannaa asiakirjat suoraan paikallisen verkkosi CIFS-palvelimelle. Voit helpottaa käyttöä määrittämällä eri profiilit, joihin voit tallentaa suosituimmat Skannaus verkkoon -kohteet.

- [Skannaa verkkoon -profiilin määritys](#page-105-0)
- [Skannattujen tietojen lähettäminen CIFS-palvelimeen](#page-109-0)

<span id="page-105-0"></span> [Koti](#page-1-0) > [Skannaus](#page-79-0) > [Skannaus laitteen skannauspainikkeella](#page-80-0) > [Skannaus verkkoon \(Windows\)](#page-104-0) > Skannaa verkkoon -profiilin määritys

## **Skannaa verkkoon -profiilin määritys**

Kun määrität Skannaa verkkoon -profiilin, voit skannata ja lähettää skannatut tiedot suoraan CIFS-palvelimen kansioon.

Suosittelemme seuraavia selaimia: Microsoft Internet Explorer 11 / Microsoft Edge (Windows), Safari 12/13 (Mac), Google Chrome™ (Android) (4.x tai uudempi) ja Google Chrome™ / Safari (iOS) (10.x tai uudempi). Varmista aina, että JavaScript ja evästeet ovat käytössä selaimessa.

- 1. Käynnistä WWW-selain.
- 2. Kirjoita selaimen osoiteriville "https://laitteen IP-osoite" (jossa "laitteen IP-osoite" on laitteen IP-osoite). Esimerkki:

https://192.168.1.2

Ø

3. Kirjoita tarvittaessa salasana **Login (Sisäänkirjaus)**-kenttään ja napsauta sitten **Login (Sisäänkirjaus)**.

Tämän laitteen asetusten hallinnan oletussalasana sijaitsee laitteen takaosassa, ja se on merkitty tekstillä "**Pwd**".

- 4. Napsauta **Scan (Skannaa)**-välilehteä.
- 5. Napsauta **Scan to FTP / SFTP / Network / SharePoint (Skannaa FTP:hen/SFTP:hen/verkkoon/ SharePointiin)** -valikkoa selauspalkissa.
- 6. Valitse **Network (Verkko)**-vaihtoehto ja valitse sitten **Submit (Lähetä)**.

Jos haluat lähettää tietoja määrättyyn CIFS-palvelimen kansioosi, valitse **On (Päälle)** vaihtoehdolle **Send to My Folder (Lähetä omaan kansiooni)**.

- 7. Napsauta **Scan to FTP / SFTP / Network / SharePoint Profile (Skannaa FTP:hen/SFTP:hen/verkkoon/ SharePoint-profiiliin)** -valikkoa selauspalkissa.
- 8. Valitse profiili, jonka haluat määrittää tai jota haluat muuttaa.

Merkkien ?, /, \, ", :, <, >, | tai \* käyttäminen saattaa aiheuttaa lähetysvirheen.

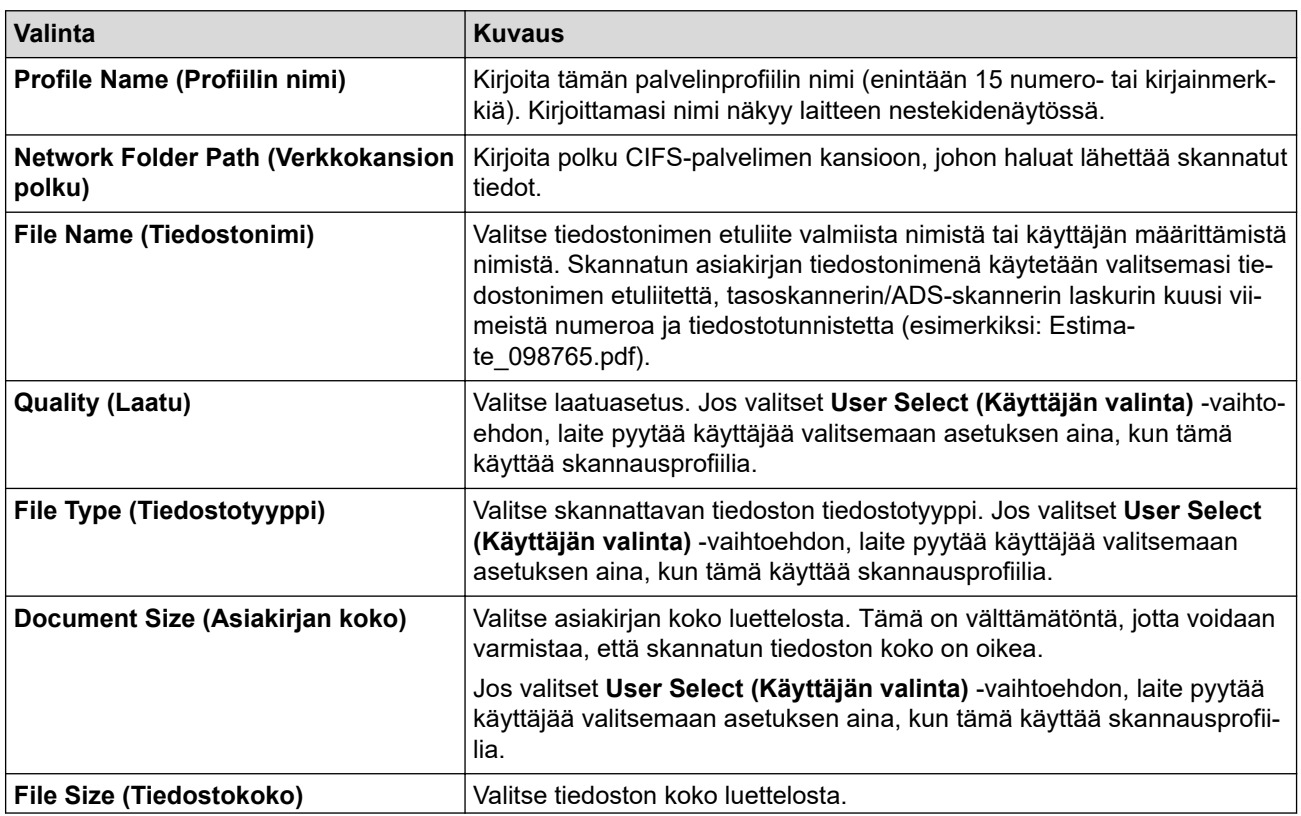

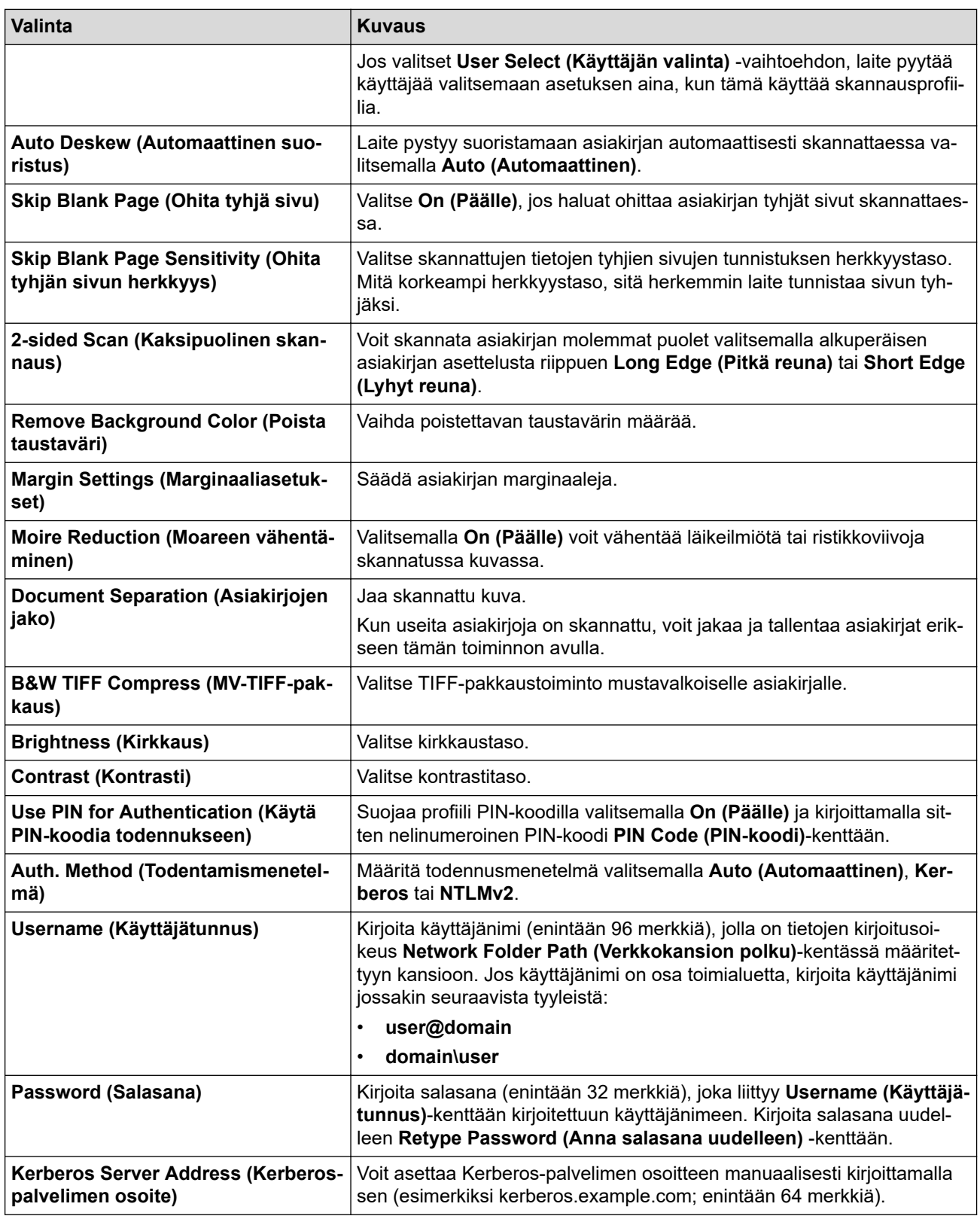

#### 9. Napsauta **Submit (Lähetä)**.

10. SNTP-protokolla (verkon aikapalvelin) on määritettävä tai päivämäärä, aika ja aikavyöhyke on asetettava kaikille todennusmenetelmille ohjauspaneelissa. Laitteen ajan on vastattava Kerberos- ja CIFS-palvelinten käyttämää aikaa.

#### **Aiheeseen liittyviä tietoja**

- [Skannaus verkkoon \(Windows\)](#page-104-0)
	- [Päivämäärän ja kellonajan asettaminen WWW-pohjaisen hallinnan avulla](#page-107-0)

<span id="page-107-0"></span> [Koti](#page-1-0) > [Skannaus](#page-79-0) > [Skannaus laitteen skannauspainikkeella](#page-80-0) > [Skannaus verkkoon \(Windows\)](#page-104-0) > [Skannaa](#page-105-0) [verkkoon -profiilin määritys](#page-105-0) > Päivämäärän ja kellonajan asettaminen WWW-pohjaisen hallinnan avulla

# **Päivämäärän ja kellonajan asettaminen WWW-pohjaisen hallinnan avulla**

Varmista, että päivämäärä ja kellonaika sekä aikavyöhykeasetukset on määritetty oikein WWW-pohjaisessa hallinnassa tai ohjauspaneelissa. Laitteen ajan on oltava sama kuin todentavan palvelimen käyttämä aika.

Ohita vaihe 1, jos WWW-pohjaisen hallinnan ikkuna on jo avattu.

- 1. Käynnistä WWW-selain.
- 2. Kirjoita selaimen osoiteriville "https://laitteen IP-osoite" (jossa "laitteen IP-osoite" on laitteen IP-osoite). Esimerkki:

https://192.168.1.2

B

3. Kirjoita tarvittaessa salasana **Login (Sisäänkirjaus)**-kenttään ja napsauta sitten **Login (Sisäänkirjaus)**.

Tämän laitteen asetusten hallinnan oletussalasana sijaitsee laitteen takaosassa, ja se on merkitty tekstillä "**Pwd**".

4. Valitse **Administrator (Järjestelmänvalvoja)**-välilehti.
5. Napsauta **Date&Time (Päivämäärä ja aika)** -valikkoa vasemmassa selauspalkissa.

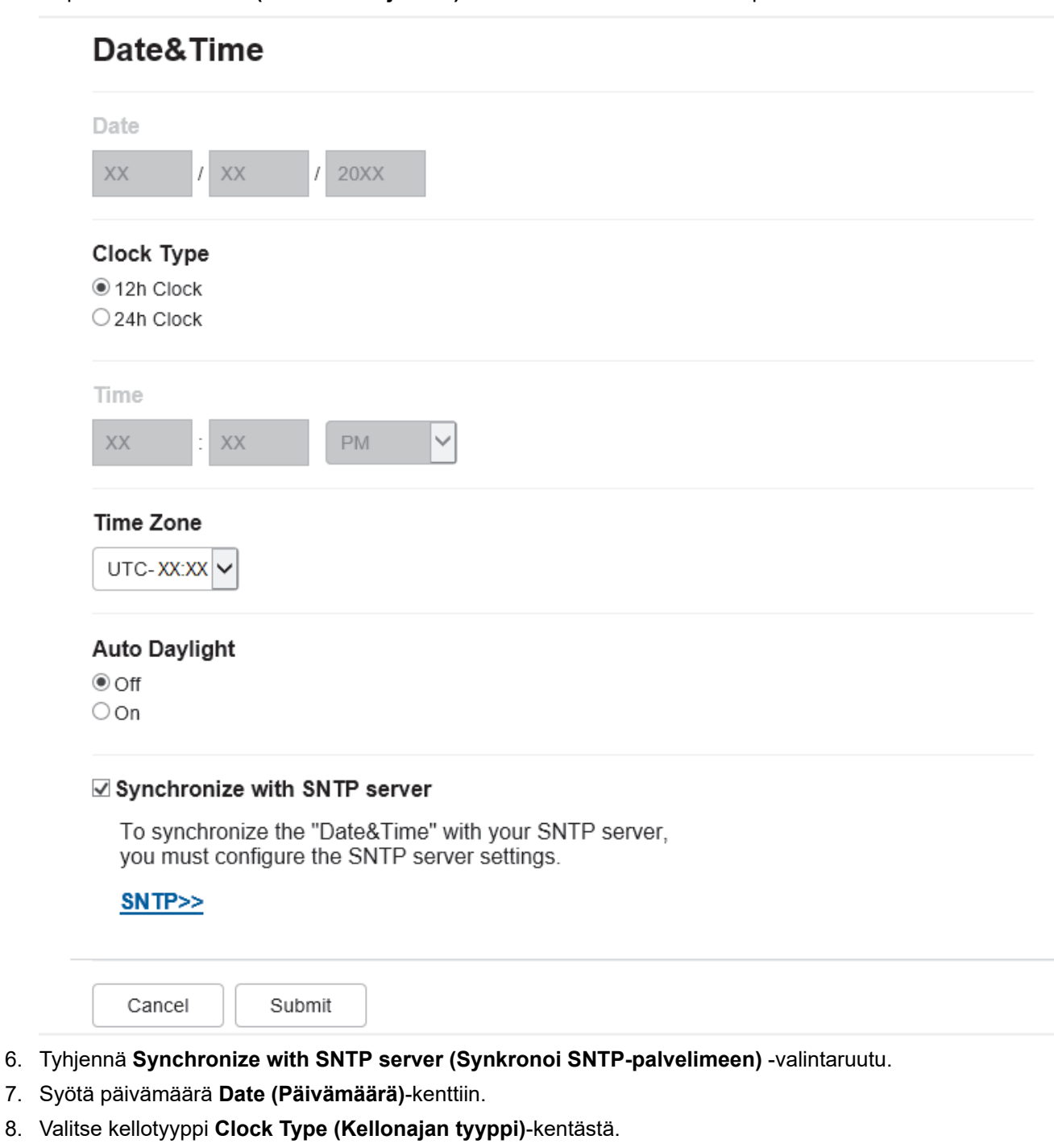

- 9. Syötä aika **Time (Aika)**-kenttään.
- 10. Valitse oman sijaintisi ja UTC-ajan välinen aikaero **Time Zone (Aikavyöhyke)**-pudotusluettelosta. Esimerkiksi Suomen aikavyöhyke on UTC+02:00.
- 11. Napsauta **Auto Daylight (Automaattinen talvi-/kesäaika)** -kentässä **On (Päälle)**, jos haluat määrittää laitteen ottamaan kesä- ja talviajan automaattisesti käyttöön. Laite siirtää aikaa tunnin eteenpäin keväällä ja tunnin taaksepäin syksyllä (käytettävissä vain joissakin maissa).
- 12. Napsauta **Submit (Lähetä)**.

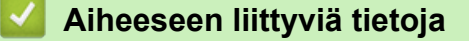

• [Skannaa verkkoon -profiilin määritys](#page-105-0)

 [Koti](#page-1-0) > [Skannaus](#page-79-0) > [Skannaus laitteen skannauspainikkeella](#page-80-0) > [Skannaus verkkoon](#page-104-0) [\(Windows\)](#page-104-0) > Skannattujen tietojen lähettäminen CIFS-palvelimeen

## **Skannattujen tietojen lähettäminen CIFS-palvelimeen**

- 1. Aseta asiakirja laitteeseen.
- 2. Paina [Skannaa] > [verkkoon].
	- Jos olet tallentanut käyttäjätunnuksesi ja kirjaudut sisään laitteeseen Active Directory -todennuksen tai LDAP-todennuksen avulla, [omaan kansioon] ilmestyy näytölle.
	- Voit lähettää skannatut tiedot CIFS-palvelimelle määrittämääsi kansioon painamalla [omaan kansioon].
	- Voit ottaa tämän ominaisuuden käyttöön WWW-pohjaisessa hallinnassa napsauttamalla **Scan (Skannaa)**-välilehteä ja napsauttamalla sitten **Scan to FTP / SFTP / Network / SharePoint (Skannaa FTP:hen/SFTP:hen/verkkoon/SharePointiin)**-valikkoa vasemmasta selauspalkista. Valitse **Send to My Folder (Lähetä omaan kansiooni)**-kentässä **On (Päälle)**. Valitse **Submit (Lähetä)**.
- 3. Kun WWW-pohjaisessa hallinnassa määrittämäsi palvelinprofiilit tulevat näkyviin, valitse haluamasi profiili. Jos profiili ei ole täydellinen (esimerkiksi kirjautumistilin nimi ja salasana puuttuvat tai tiedostotyyppiä tai laatua ei ole määritetty), sinua pyydetään ilmoittamaan puuttuvat tiedot.

Jos nestekidenäytössä näkyy kehotus antaa PIN-koodi, anna tietokoneen nelinumeroinen PIN-koodi nestekidenäyttöön ja paina sitten [OK].

4. Paina [Aloita]-painiketta.

Laite aloittaa skannauksen. Jos käytössä on laitteen valotustaso, suorita skannaustyö valmiiksi noudattamalla kosketusnäytön ohjeita.

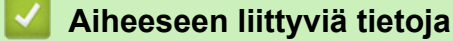

• [Skannaus verkkoon \(Windows\)](#page-104-0)

<span id="page-110-0"></span> [Koti](#page-1-0) > [Skannaus](#page-79-0) > [Skannaus laitteen skannauspainikkeella](#page-80-0) > Skannaaminen SharePoint-palvelimelle

### **Skannaaminen SharePoint-palvelimelle**

Voit skannata asiakirjat suoraan SharePoint-palvelimelle, kun sinun on jaettava skannatut tiedot. Voit helpottaa käyttöä määrittämällä eri profiilit, joihin voit tallentaa suosituimmat kohteet Skannaa SharePoint -palvelimelle toimintoa varten.

- [Skannaa SharePoint-palvelimelle -profiilin määritys](#page-111-0)
- [Skannattujen tietojen lähettäminen SharePoint-palvelimelle](#page-113-0)

<span id="page-111-0"></span> [Koti](#page-1-0) > [Skannaus](#page-79-0) > [Skannaus laitteen skannauspainikkeella](#page-80-0) > [Skannaaminen SharePoint](#page-110-0)[palvelimelle](#page-110-0) > Skannaa SharePoint-palvelimelle -profiilin määritys

### **Skannaa SharePoint-palvelimelle -profiilin määritys**

Kun määrität Skannaus SharePointiin -profiilin, voit skannata ja siirtää skannatut tiedot suoraan SharePoint sijaintiin.

Suosittelemme seuraavia selaimia: Microsoft Internet Explorer 11 / Microsoft Edge (Windows), Safari 12/13 (Mac), Google Chrome™ (Android) (4.x tai uudempi) ja Google Chrome™ / Safari (iOS) (10.x tai uudempi). Varmista aina, että JavaScript ja evästeet ovat käytössä selaimessa.

- 1. Käynnistä WWW-selain.
- 2. Kirjoita selaimen osoiteriville "https://laitteen IP-osoite" (jossa "laitteen IP-osoite" on laitteen IP-osoite). Esimerkki:

https://192.168.1.2

Î

3. Kirjoita tarvittaessa salasana **Login (Sisäänkirjaus)**-kenttään ja napsauta sitten **Login (Sisäänkirjaus)**.

Tämän laitteen asetusten hallinnan oletussalasana sijaitsee laitteen takaosassa, ja se on merkitty tekstillä "**Pwd**".

- 4. Napsauta **Scan (Skannaa)**-välilehteä.
- 5. Napsauta **Scan to FTP / SFTP / Network / SharePoint (Skannaa FTP:hen/SFTP:hen/verkkoon/ SharePointiin)** -valikkoa selauspalkissa.
- 6. Valitse **SharePoint**-vaihtoehto ja napsauta sitten **Submit (Lähetä)**.
- 7. Napsauta **Scan to FTP / SFTP / Network / SharePoint Profile (Skannaa FTP:hen/SFTP:hen/verkkoon/ SharePoint-profiiliin)** -valikkoa selauspalkissa.
- 8. Valitse profiili, jonka haluat määrittää tai jota haluat muuttaa.

## **HUOMAUTUS**

Merkkien ?, /, \, ", :, <, >, | tai \* käyttäminen saattaa aiheuttaa lähetysvirheen.

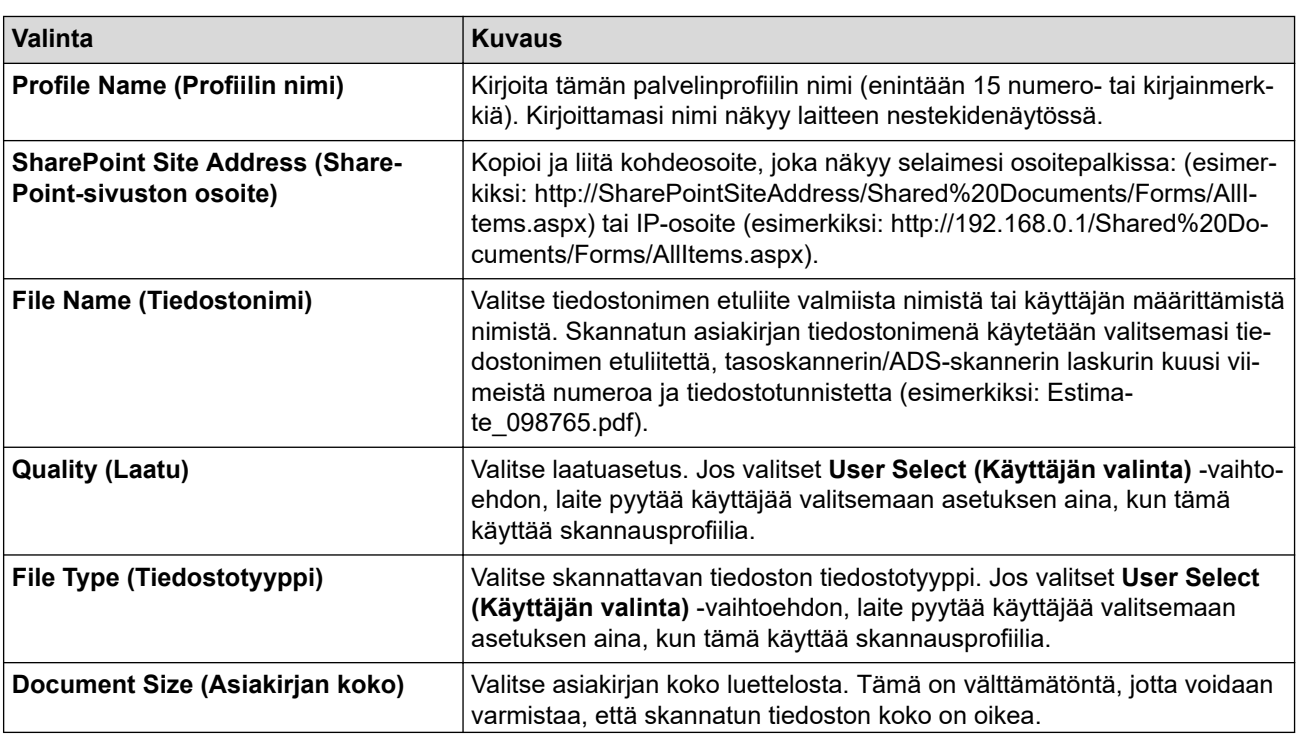

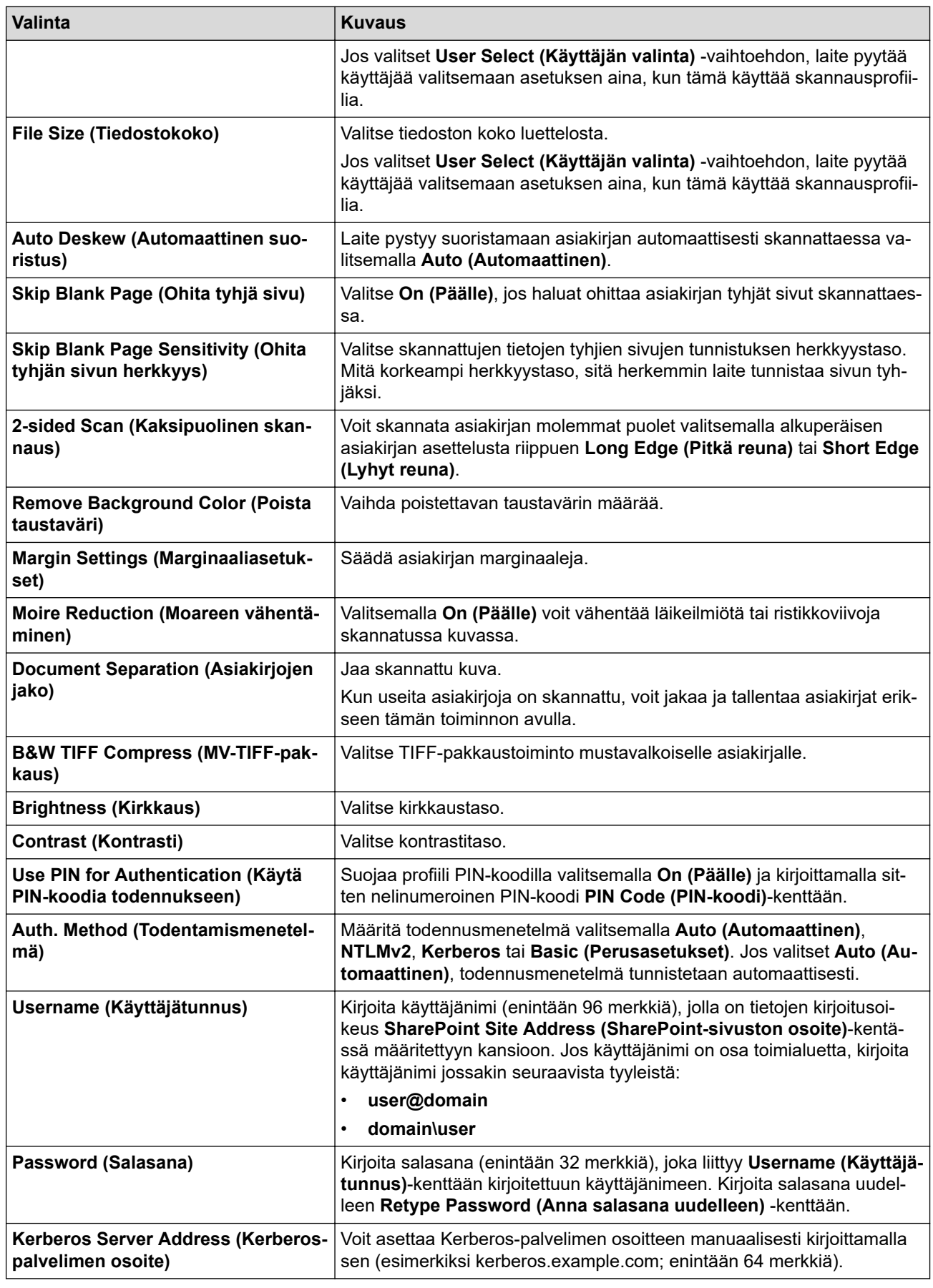

9. Napsauta **Submit (Lähetä)**.

# **Aiheeseen liittyviä tietoja**

• [Skannaaminen SharePoint-palvelimelle](#page-110-0)

<span id="page-113-0"></span> [Koti](#page-1-0) > [Skannaus](#page-79-0) > [Skannaus laitteen skannauspainikkeella](#page-80-0) > [Skannaaminen SharePoint](#page-110-0)[palvelimelle](#page-110-0) > Skannattujen tietojen lähettäminen SharePoint-palvelimelle

## **Skannattujen tietojen lähettäminen SharePoint-palvelimelle**

- 1. Aseta asiakirja laitteeseen.
- 2. Paina [Skannaa] > [SharePointiin].
- 3. Kun WWW-pohjaisessa hallinnassa määrittämäsi palvelinprofiilit tulevat näkyviin, valitse haluamasi profiili. Jos profiili ei ole täydellinen (esimerkiksi kirjautumistilin nimi ja salasana puuttuvat tai tiedostotyyppiä tai laatua ei ole määritetty), sinua pyydetään ilmoittamaan puuttuvat tiedot.
- 4. Paina [Aloita]-painiketta.

Laite aloittaa skannauksen. Jos käytössä on laitteen valotustaso, suorita skannaustyö valmiiksi noudattamalla kosketusnäytön ohjeita.

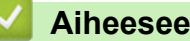

### **Aiheeseen liittyviä tietoja**

• [Skannaaminen SharePoint-palvelimelle](#page-110-0)

<span id="page-114-0"></span> [Koti](#page-1-0) > [Skannaus](#page-79-0) > [Skannaus laitteen skannauspainikkeella](#page-80-0) > Web Services -protokollan käyttö verkkoskannaukseen (Windows 7, Windows 8.1 ja Windows 10)

## **Web Services -protokollan käyttö verkkoskannaukseen (Windows 7, Windows 8.1 ja Windows 10)**

Web Services -protokollan avulla Windows 7-, Windows 8.1- ja Windows 10 -käyttäjät voivat skannata verkossa olevan Brother-laitteen avulla. Ohjain on asennettava Web Services -toiminnon avulla.

- [Web Services -protokollan käyttö tulostusohjaimen asentamiseen \(Windows 7, Windows](#page-115-0) [8.1 ja Windows 10\)](#page-115-0)
- [Skannaus laitteelta Web Services -protokollan avulla \(Windows 7, Windows 8,1 ja](#page-116-0) [Windows 10\)](#page-116-0)
- [Skannausasetusten määritys Web Services -protokollaa varten](#page-117-0)

<span id="page-115-0"></span> [Koti](#page-1-0) > [Skannaus](#page-79-0) > [Skannaus laitteen skannauspainikkeella](#page-80-0) > [Web Services -protokollan käyttö](#page-114-0) [verkkoskannaukseen \(Windows 7, Windows 8.1 ja Windows 10\)](#page-114-0) > Web Services -protokollan käyttö tulostusohjaimen asentamiseen (Windows 7, Windows 8.1 ja Windows 10)

## **Web Services -protokollan käyttö tulostusohjaimen asentamiseen (Windows 7, Windows 8.1 ja Windows 10)**

- Varmista, että olet asentanut laitteeseen oikean ohjelmiston ja ohjaimet.
- Tarkista, että isäntätietokone ja Brother-laite ovat joko samassa aliverkossa tai että reititin on määritetty asianmukaisesti siirtämään tietoja näiden kahden laitteen välillä.
- Sinun on määritettävä Brother-laitteesi IP-osoite ennen tämän asetuksen määrittämistä.
- 1. Tee jokin seuraavista:
	- Windows 10

Valitse > **Windows-järjestelmä** > **Ohjauspaneeli**. Napsauta **Laitteisto ja äänet** -ryhmässä **Lisää laite**.

• Windows 8.1

Siirrä hiiri työpöydän oikeaan alakulmaan. Valitse **Asetukset** > **Muuta tietokoneen asetuksia** > **PC & devices** > **Laitteet** > **Lisää laite**, kun valikkopalkki tulee näkyviin.

Laitteen Web Services -nimi tulee näyttöön.

Windows 7

Napsauta **(Käynnistä)** > **Ohjauspaneeli** > **Verkko ja Internet** > **Tarkastele verkon tietokoneita ja laitteita**.

Laitteen Web Services -nimi näkyy tulostimen kuvakkeen yhteydessä.

Napsauta hiiren oikealla painikkeella laitetta, jonka haluat asentaa.

- Brother-laitteen Web Services -nimi on laitteesi mallinimi ja MAC-osoite (Ethernet-osoite) (esim. Brother XXX-XXXXX (jossa XXX-XXXX on mallisi nimi) [XXXXXXXXXXXX] (MAC-osoite/Ethernet-osoite)).
- Windows 8.1 / Windows 10

Siirrä hiiren osoitin laitteen nimen yli laitteen tietojen näyttämiseksi.

#### 2. Tee jokin seuraavista:

• Windows 8.1 / Windows 10

Valitse laite, jonka haluat asentaa, ja noudata näytössä näkyviä ohjeita.

Windows 7

Napsauta **Asenna** näytettävässä valikossa.

Poista ohjaimien asennus napsauttamalla **Poista asennus**- tai  $\Theta$  -painiketta (**Remove device**).

### **Aiheeseen liittyviä tietoja**

• [Web Services -protokollan käyttö verkkoskannaukseen \(Windows 7, Windows 8.1 ja Windows 10\)](#page-114-0)

<span id="page-116-0"></span> [Koti](#page-1-0) > [Skannaus](#page-79-0) > [Skannaus laitteen skannauspainikkeella](#page-80-0) > [Web Services -protokollan käyttö](#page-114-0) [verkkoskannaukseen \(Windows 7, Windows 8.1 ja Windows 10\)](#page-114-0) > Skannaus laitteelta Web Services protokollan avulla (Windows 7, Windows 8,1 ja Windows 10)

# **Skannaus laitteelta Web Services -protokollan avulla (Windows 7, Windows 8,1 ja Windows 10)**

Jos olet asentanut skanneriohjaimen Web Services -protokollalla, voit käyttää Web Services -skannausvalikkoa laitteesi nestekidenäytön kautta.

Tiettyjä nestekidenäytön viesteissä näkyviä merkkejä saatetaan korvata välilyönneillä, mikäli käyttöjärjestelmäsi ja laitteesi kieliasetukset eroavat toisistaan.

- 1. Aseta asiakirja laitteeseen.
- 2. Paina [Skannaa] > [WS-skan.].
- 3. Valitse skannaustyyppi.
- 4. Valitse sen tietokoneen nimi, johon haluat lähettää skannatut tiedot.
- 5. Paina [Aloita].

Laite aloittaa skannauksen.

Jos järjestelmä kehottaa valitsemaan skannaussovelluksen, valitse luettelosta Windowsin faksi ja skannaus tai Windows-valokuvavalikoima.

### **Aiheeseen liittyviä tietoja**

• [Web Services -protokollan käyttö verkkoskannaukseen \(Windows 7, Windows 8.1 ja Windows 10\)](#page-114-0)

<span id="page-117-0"></span> [Koti](#page-1-0) > [Skannaus](#page-79-0) > [Skannaus laitteen skannauspainikkeella](#page-80-0) > [Web Services -protokollan käyttö](#page-114-0) [verkkoskannaukseen \(Windows 7, Windows 8.1 ja Windows 10\)](#page-114-0) > Skannausasetusten määritys Web Services -protokollaa varten

### **Skannausasetusten määritys Web Services -protokollaa varten**

- 1. Tee jokin seuraavista:
	- Windows 10

Valitse > **Windows-järjestelmä** > **Ohjauspaneeli**. Napsauta **Laitteisto ja äänet** -ryhmässä **Näytä laitteet ja tulostimet**.

• Windows 8.1

Siirrä hiiren osoitin työpöydän oikeaan alakulmaan. Kun valikkopalkki tulee näkyviin, napsauta **Asetukset**-kohtaa ja valitse sitten **Ohjauspaneeli**. Valitse **Laitteisto ja äänet** -ryhmässä **Näytä laitteet ja tulostimet**.

Windows 7

Napsauta **(Käynnistä)** > **Laitteet ja tulostimet**.

- 2. Napsauta laitteen kuvaketta hiiren kakkospainikkeella ja valitse sitten **Skannausprofiilit...**. **Skannausprofiilit** -valintaikkuna avautuu.
- 3. Valitse käytettävä skannausprofiili.
- 4. Varmista, että **Skanneri**-luettelossa valittu skanneri on laite, joka tukee Web Services -toimintoa skannaamiseen, ja napsauta sitten **Oletukseksi**-painiketta.
- 5. Napsauta **Muokkaa...**.

**Muokkaa oletusprofiilia**-valintaikkuna avautuu.

- 6. Valitse seuraavat asetukset: **Lähde**, **Paperikoko**, **Värimuoto**, **Tiedoston tyyppi**, **Tarkkuus (DPI)**, **Kirkkaus** ja **Kontrasti**.
- 7. Napsauta **Tallenna profiili**-painiketta.

Nämä asetukset ovat käytössä, kun skannaat Web Services -protokollalla.

Jos laite kehottaa valitsemaan skannaussovelluksen, valitse luettelosta Windowsin faksi ja skannaus.

### **Aiheeseen liittyviä tietoja**

• [Web Services -protokollan käyttö verkkoskannaukseen \(Windows 7, Windows 8.1 ja Windows 10\)](#page-114-0)

 [Koti](#page-1-0) > [Skannaus](#page-79-0) > [Skannaus laitteen skannauspainikkeella](#page-80-0) > Skannaa-painikkeen asetusten muuttaminen Brother iPrint&Scan -ohjelman avulla

## **Skannaa-painikkeen asetusten muuttaminen Brother iPrint&Scan ohjelman avulla**

Brother iPrint&Scan -sovelluksella voit muuttaa laitteen skannauspainikkeen asetuksia.

- 1. Käynnistä Brother iPrint&Scan.
	- Windows

Käynnistä (**Brother iPrint&Scan**).

• Mac

Osoita **Finder**-valikkorivillä **Siirry** > **Ohjelmat** ja kaksoisosoita iPrint&Scan-kuvaketta.

Brother iPrint&Scan -näyttö aukeaa.

- 2. Jos Brother-laitteesi ei ole valittuna, osoita **Valitse laitteesi** -painiketta ja valitse Brother-laitteesi noudattamalla sitten näyttöön tulevia ohjeita.
- 3. Osoita **Laitteen skannausasetukset** -painiketta ja vaihda sitten näytön ohjeiden mukaisesti skannausasetuksia, kuten asiakirjan kokoa, väriä ja erottelutarkkuutta.

### **Aiheeseen liittyviä tietoja**

• [Skannaus laitteen skannauspainikkeella](#page-80-0)

▲ [Koti](#page-1-0) > [Skannaus](#page-79-0) > [Skannaus laitteen skannauspainikkeella](#page-80-0) > Allekirjoitettujen PDF-tiedostojen varmenteiden määritys

### **Allekirjoitettujen PDF-tiedostojen varmenteiden määritys**

Jos valitset allekirjoitetun PDF-tiedoston skannausasetuksissa, laitteeseen on asennettava sertifikaatti WWWpohjaisen hallinnan avulla.

Jos haluat käyttää allekirjoitettu PDF -toimintoa, sinun on asennettava varmenne laitteeseesi ja tietokoneeseesi.

- 1. Käynnistä WWW-selain.
- 2. Kirjoita selaimen osoiteriville "https://laitteen IP-osoite" (jossa "laitteen IP-osoite" on laitteen IP-osoite). Esimerkki:

https://192.168.1.2

Ø

3. Kirjoita tarvittaessa salasana **Login (Sisäänkirjaus)**-kenttään ja napsauta sitten **Login (Sisäänkirjaus)**.

Tämän laitteen asetusten hallinnan oletussalasana sijaitsee laitteen takaosassa, ja se on merkitty tekstillä "**Pwd**".

- 4. Napsauta **Administrator (Järjestelmänvalvoja)**-välilehteä.
- 5. Napsauta **Signed PDF (Allekirjoitettu PDF)** -valikkoa vasemmassa selauspalkissa. Allekirjoitettu PDF -määritysvalintaikkuna avautuu.

## **Signed PDF**

#### **Select the Certificate**

 $\checkmark$ None

(To use the Signed PDF, you need to configure the certificate. You can configure the certificate by clicking the link below.)

#### Certificate>>

Submit Cancel

- 6. Napsauta **Select the Certificate (Valitse varmenne)**-pudotusluetteloa ja valitse varmenne.
- 7. Napsauta **Submit (Lähetä)**.

# **Aiheeseen liittyviä tietoja**

∣√

• [Skannaus laitteen skannauspainikkeella](#page-80-0)

#### [Koti](#page-1-0) > [Skannaus](#page-79-0) > [Skannaus laitteen skannauspainikkeella](#page-80-0) > Tietokoneelta skannaamisen poistaminen käytöstä

## **Tietokoneelta skannaamisen poistaminen käytöstä**

Voit poistaa skannaustoiminnon käytöstä tietokoneellasi poistamalla Pull scan -toiminnon käytöstä WWWpohjaisen hallinnan avulla.

- 1. Käynnistä WWW-selain.
- 2. Kirjoita selaimen osoiteriville "https://laitteen IP-osoite" (jossa "laitteen IP-osoite" on laitteen IP-osoite). Esimerkki:

https://192.168.1.2

Ø

3. Kirjoita tarvittaessa salasana **Login (Sisäänkirjaus)**-kenttään ja napsauta sitten **Login (Sisäänkirjaus)**.

Tämän laitteen asetusten hallinnan oletussalasana sijaitsee laitteen takaosassa, ja se on merkitty tekstillä "**Pwd**".

- 4. Napsauta **Scan (Skannaa)**-välilehteä.
- 5. Napsauta **Scan from PC (Skaannaa PC:ltä)** -valikkoa vasemmassa selauspalkissa.
- 6. Napsauta **Pull Scan** -kentässä **Disabled (Ei käytössä)**.
- 7. Napsauta **Submit (Lähetä)**.

### **Aiheeseen liittyviä tietoja**

• [Skannaus laitteen skannauspainikkeella](#page-80-0)

<span id="page-122-0"></span> [Koti](#page-1-0) > [Skannaus](#page-79-0) > Skannaaminen tietokoneelta (Windows)

### **Skannaaminen tietokoneelta (Windows)**

Tietokoneesta voi skannata valokuvia ja asiakirjoja monin erin tavoin laitteeseen. Voit käyttää toimittamiamme ohjelmistoja tai käyttää omaa suosikkiskannaussovellustasi.

- [Skannaus Brother iPrint&Scan \(Windows/Mac\) -sovelluksella](#page-123-0)
- Skannaus Nuance™ PaperPort™ [14SE- tai muilla Windows-sovelluksilla](#page-124-0)
- [Skannaus Windowsin faksi ja skannaus -sovelluksella](#page-129-0)

<span id="page-123-0"></span> [Koti](#page-1-0) > [Skannaus](#page-79-0) > [Skannaaminen tietokoneelta \(Windows\)](#page-122-0) > Skannaus Brother iPrint&Scan (Windows/ Mac) -sovelluksella

## **Skannaus Brother iPrint&Scan (Windows/Mac) -sovelluksella**

- 1. Käynnistä Brother iPrint&Scan.
	- Windows

Käynnistä (**Brother iPrint&Scan**).

• Mac

Osoita **Finder**-valikkorivillä **Siirry** > **Ohjelmat** ja kaksoisosoita iPrint&Scan-kuvaketta.

Brother iPrint&Scan -näyttö aukeaa.

- 2. Jos Brother-laitetta ei ole valittu, osoita **Valitse laitteesi** -painiketta ja valitse sitten mallin nimi luettelosta. Valitse **OK**.
- 3. Napsauta **OK** uudelleen.
- 4. Osoita **Skannaus**-symbolia ja skannaa asiakirjasi noudattamalla sitten näyttöön tulevia ohjeita.

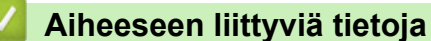

• [Skannaaminen tietokoneelta \(Windows\)](#page-122-0)

#### **Liittyvät aiheet:**

• [Brother iPrint&Scan](#page-426-0)

<span id="page-124-0"></span> [Koti](#page-1-0) > [Skannaus](#page-79-0) > [Skannaaminen tietokoneelta \(Windows\)](#page-122-0) > Skannaus Nuance™ PaperPort™ 14SE- tai muilla Windows-sovelluksilla

# **Skannaus Nuance™ PaperPort™ 14SE- tai muilla Windows-sovelluksilla**

Voit käyttää skannaukseen Nuance™ PaperPort™ 14SE -sovellusta.

- Kun haluat ladata Nuance™ PaperPort™ 14SE -sovelluksen, napsauta (**Brother Utilities**), valitse **Tee enemmän** vasemmassa siirtymispalkissa ja napsauta sitten **PaperPort**.
- Nuance™ PaperPort™ 14SE tukee seuraavia: Windows 7, Windows 8.1 ja Windows 10.
- Saat yksityiskohtaiset ohjeet kunkin sovelluksen käyttöön napsauttamalla **Help (Ohje)**-valikkoa ja napsauttamalla sitten **Getting Started Guide (Aloitusopas) Help (Ohje)**-valintanauhassa.

Nämä skannausohjeet koskevat versiota PaperPort™ 14SE. Vaiheet ovat vastaavat muissa Windowssovelluksissa. PaperPort™ 14SE tukee sekä TWAIN- että WIA-ohjaimia. Näissä vaiheissa käytetään TWAIN-ohjainta (suositus).

- 1. Aseta asiakirja laitteeseen.
- 2. Käynnistä PaperPort™ 14SE.

Tee jokin seuraavista:

Windows 10

Napsauta > **Nuance PaperPort 14** > **PaperPort**.

• Windows 8.1

Valitse (**PaperPort**).

Windows 7

Napsauta tietokoneessa **(Käynnistä)** > **Kaikki ohjelmat** > **Nuance PaperPort 14** > **PaperPort**.

3. Napsauta **Desktop (Työpöytä)** -valikkoa ja napsauta sitten **Scan Settings (Skannausasetukset) Desktop (Työpöytä)** -valintanauhassa.

**Scan or Get Photo (Skannaa tai hae valokuva)**-paneeli avautuu näytön vasemmassa reunassa.

- 4. Napsauta **Select (Valitse)**.
- 5. Valitse Skannerit-luettelosta **TWAIN: TW-Brother XXX-XXXX** tai **TWAIN: TW-Brother XXX-XXXX LAN** (tässä XXX-XXXX on laitemallin nimi).
- 6. Valitse **OK**.
- 7. Valitse **Display scanner dialog box (Näytä skannerin valintaikkuna)** -valintaruutu **Scan or Get Photo (Skannaa tai hae valokuva)** -paneelissa.
- 8. Napsauta **Scan**.

Skanneriasetukset-valintaikkuna avautuu.

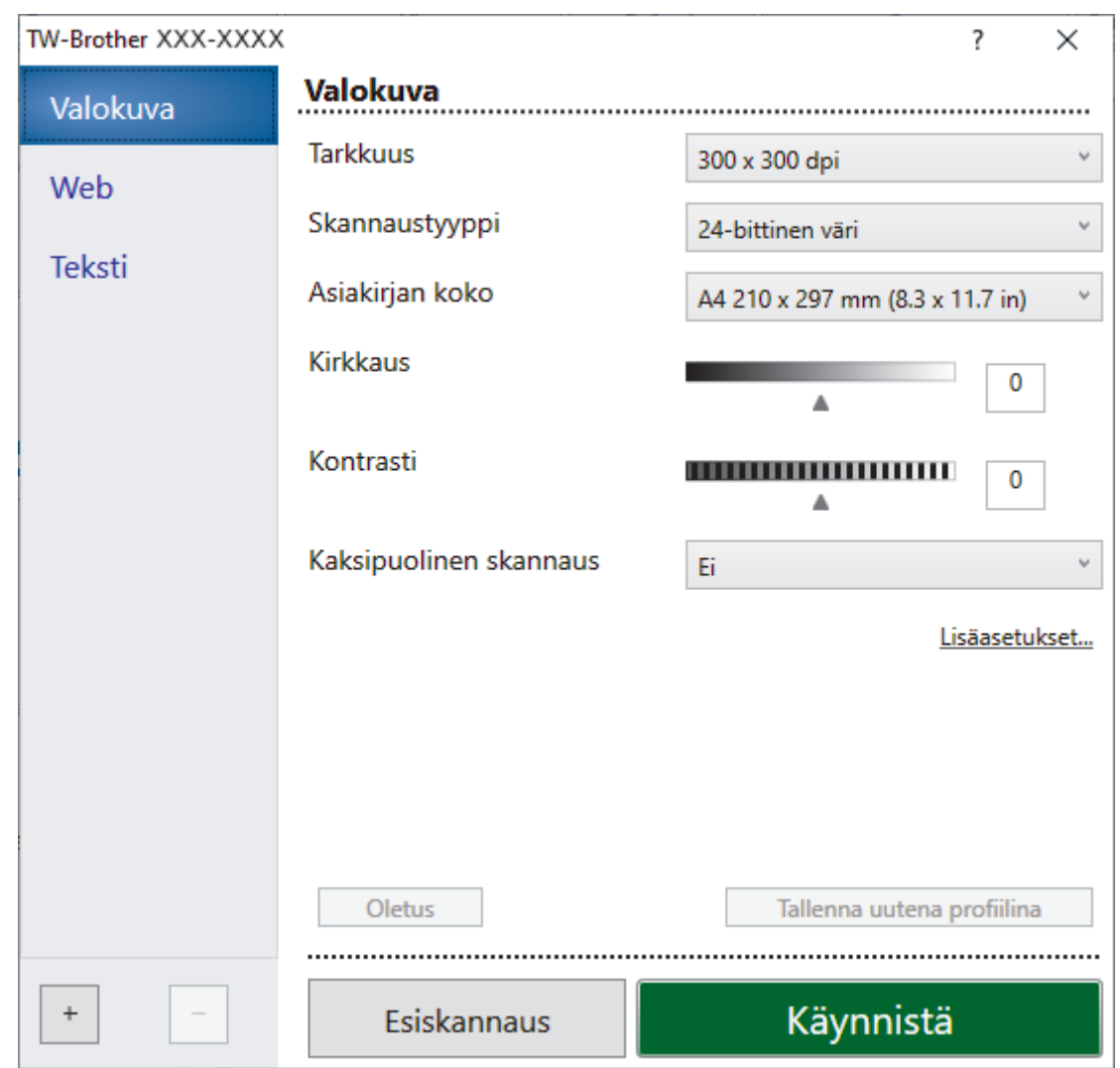

- 9. Säädä Skanneriasetukset-valintaikkunan asetuksia tarvittaessa.
- 10. Napsauta **Asiakirjan koko** -pudotusluetteloa ja valitse asiakirjasi koko.

Asiakirjan kummankin puolen skannaus:

Automaattinen kaksipuolinen skannaus on käytettävissä vain ADS-laitteesta.

Et voi esikatsella skannattua kuvaa esiskannauksella.

11. Voit esikatsella kuvaa ja rajata tarpeettomat alueet pois ennen skannausta napsauttamalla **Esiskannaus**painiketta.

#### 12. Napsauta **Käynnistä**.

Laite aloittaa skannauksen.

### **Aiheeseen liittyviä tietoja**

- [Skannaaminen tietokoneelta \(Windows\)](#page-122-0)
	- [TWAIN-ohjainasetukset \(Windows\)](#page-126-0)

<span id="page-126-0"></span> [Koti](#page-1-0) > [Skannaus](#page-79-0) > [Skannaaminen tietokoneelta \(Windows\)](#page-122-0) > [Skannaus Nuance](#page-124-0)™ PaperPort™ 14SE- tai [muilla Windows-sovelluksilla](#page-124-0) > TWAIN-ohjainasetukset (Windows)

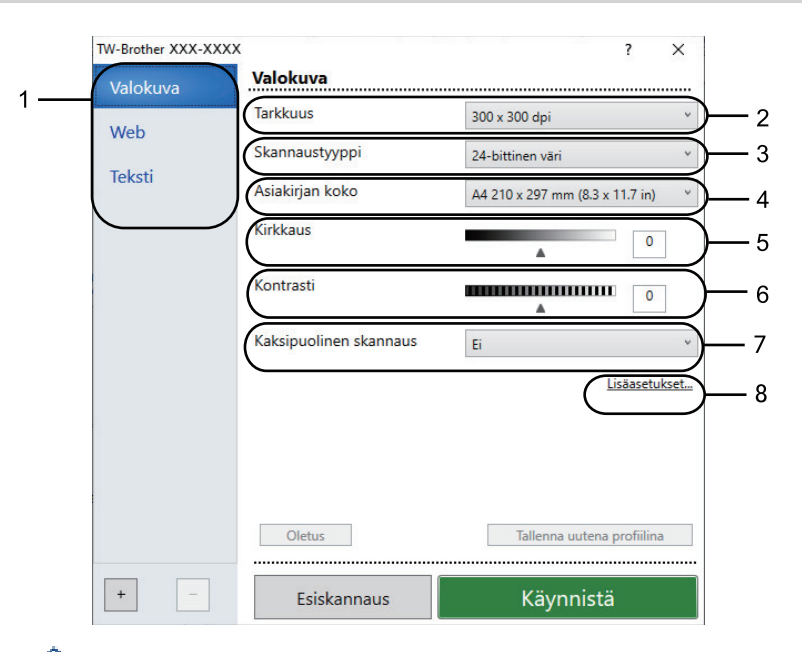

## **TWAIN-ohjainasetukset (Windows)**

- Huomaa, että kohteiden nimet ja määritettävissä olevat arvot vaihtelevat laitteen mukaan.
- **Kontrasti**-vaihtoehto on käytettävissä vain, kun **Harmaa (virheen levitys)** -asetuksista on valittu **Täysharmaa**, **24-bittinen väri** tai **Skannaustyyppi**.

#### **1. Skannaustyyppi**

Valitse **Valokuva**-, **Web**- tai **Teksti**-vaihtoehto skannattavan asiakirjan tyypin mukaan.

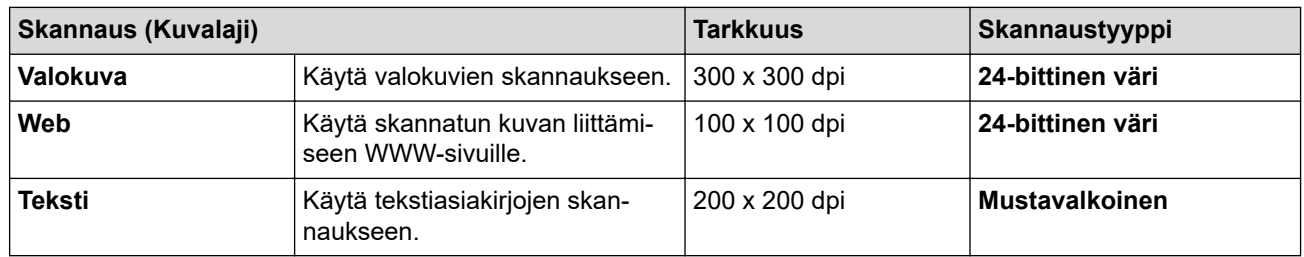

#### **2. Tarkkuus**

Valitse **Tarkkuus**-pudotusluettelosta skannaustarkkuus. Suuremmat erottelutarkkuudet vievät enemmän muistia ja siirtoaika on pidempi, mutta skannattu kuva on tarkempi.

#### **3. Skannaustyyppi**

Valitse skannaukseen haluamasi värien määrä.

#### • **Mustavalkoinen**

Tekstin ja viivapiirustusten skannaus.

#### • **Harmaa (virheen levitys)**

Sopii valokuville ja grafiikalle. (Virheen levitys on simuloitujen harmaasävykuvien luomiseen tarkoitettu menetelmä, jossa ei hyödynnetä aitoja harmaita pisteitä. Toiminto järjestää mustia pisteitä tiettyyn kuvioon luoden harmaan värin vaikutelman.)

#### • **Täysharmaa**

Sopii valokuville ja grafiikalle. Tämä tila on tarkempi, koska se käyttää jopa 256:ta harmaan sävyä.

#### • **24-bittinen väri**

Tällä asetuksella voit skannata kuvan tarkimmalla värillä. Tämä tila käyttää jopa 16,8 miljoonaa väriä kuvan skannaamiseen, mutta vaatii eniten muistia ja omaa pisimmän siirtoajan.

#### **4. Asiakirjan koko**

Valitse asiakirjan tarkka koko esiasetettujen skannauskokojen valikoimasta.

Jos valitset **Mukautettu...**, voit määrittää asiakirjan koon avautuvassa **Mukautettu asiakirjan koko** valintaikkunassa.

#### **5. Kirkkaus**

Vaalenna kuvaa vetämällä **Kirkkaus**-tason liukusäädintä oikealle tai tummenna kuvaa vetämällä sitä vasemmalle. Jos skannattu kuva on liian vaalea, määritä pienempi kirkkaustaso ja skannaa asiakirja uudestaan. Jos kuva on liian tumma, määritä suurempi kirkkaustaso ja skannaa asiakirja uudestaan. Voit määrittää kontrastin myös kirjoittamalla arvon ruutuun.

#### **6. Kontrasti**

Voit lisätä tai vähentää **Kontrasti**-tasoa siirtämällä liukusäädintä oikealle tai vasemmalle. Kontrastin lisääminen korostaa kuvan tummia ja vaaleita alueita, ja kontrastin vähentäminen tuo yksityiskohdat tarkemmin esille harmailla alueilla. Voit määrittää kontrastin myös kirjoittamalla arvon ruutuun.

#### **7. Kaksipuolinen skannaus**

Skannaa asiakirjan molemmat puolet. Automaattista kaksipuolista skannausta käytettäessä on valittava **Pitkän reunan sidonta** tai **Lyhyen reunan sidonta** -valinta **Kaksipuolinen skannaus** -pudotusluettelosta. Tällä varmistetaan, että sivut ovat oikein päin, kun arkit käännetään ympäri.

#### **8. Lisäasetukset**

Määritä lisäasetukset napsauttamalla **Lisäasetukset**-painiketta Skannausasetukset-valintaikkunassa.

#### • **Asiakirjan korjaus**

#### - **Automaattinen suoristus**

Aseta laite korjaamaan asiakirjan vääristymät skannattaessa automaattisesti.

#### - **Marginaaliasetukset**

Säädä asiakirjan marginaaleja.

#### - **Kierrä kuvaa**

Kierrä skannattua kuvaa.

#### - **Reunan täyttö**

Täytä skannatun kuvan reunat neljältä puolelta käyttämällä valittua väriä ja aluetta.

#### - **Ohita tyhjä sivu**

Poista asiakirjan tyhjät sivut skannaustuloksista.

#### • **Kuvanlaatu**

#### - **Taustakäsittely**

#### • **Poista läpi näkyminen/kuvio**

Estä tulostusjäljen näkyminen läpi.

• **Poista taustaväri**

Paranna skannattavien tietojen luettavuutta poistamalla asiakirjoista taustaväri.

- **Väripisara**

Valitse skannatusta kuvasta poistettava väri.

- **Reunan korostus**

Tarkenna alkuperäisen merkkejä.

#### - **Vähennä kohinaa**

Tällä valinnalla voidaan parantaa skannattujen kuvien laatua. **Vähennä kohinaa**-vaihtoehto on käytettävissä **24-bittinen väri** -asetuksen ja skannaustarkkuuden **300 x 300 dpi**, **400 x 400 dpi** tai **600 x 600 dpi** ollessa valittuna.

#### - **Moareen vähentäminen**

Paranna skannattujen kuvien laatua. **Moareen vähentäminen**-toiminto on käytettävissä, kun skannaustarkkuudeksi on valittu **100 x 100 dpi**, **150 x 150 dpi**, **200 x 200 dpi** tai **300 x 300 dpi**.

#### • **Mustavalkokuvan laatu**

- **Merkkien korjaus**

#### • **Sumeiden merkkien korjaus**

Korjaa alkuperäisen rikkinäiset tai epätäydelliset merkit tekstin lukemisen helpottamiseksi.

#### • **Lihavoinnin muotoilu**

Korosta alkuperäisen merkkejä lihavoimalla ne.

#### - **MV-inversio**

Vaihda musta ja valkoinen käänteisiksi mustavalkoisessa kuvassa.

#### • **Syötönhallinta**

- **Asettelu**

Valitse asettelu.

- **Jatkuva skannaus**

Skannaa useita sivuja valitsemalla tämä vaihtoehto. Kun sivu on skannattu, valitse, haluatko jatkaa skannausta vai lopettaa sen.

### **Aiheeseen liittyviä tietoja**

• Skannaus Nuance™ PaperPort™ [14SE- tai muilla Windows-sovelluksilla](#page-124-0)

<span id="page-129-0"></span> [Koti](#page-1-0) > [Skannaus](#page-79-0) > [Skannaaminen tietokoneelta \(Windows\)](#page-122-0) > Skannaus Windowsin faksi ja skannaus sovelluksella

## **Skannaus Windowsin faksi ja skannaus -sovelluksella**

Voit käyttää skannaukseen myös Windowsin faksi ja skannaus -sovellusta.

- Windowsin faksi ja skannaus käyttää WIA-skanneriohjainta.
- Jos haluat rajata sivun osan asiakirjan esiskannauksen jälkeen, sinun on skannattava valotustason avulla (tätä kutsutaan myös tasoskanneriksi).
- 1. Aseta asiakirja laitteeseen.
- 2. Käynnistä Windowsin faksi ja skannaus.
- 3. Napsauta **Tiedosto** > **Uusi** > **Skannaa**.
- 4. Valitse käytettävä skanneri.
- 5. Valitse **OK**.

**Uusi skannaus** -valintaikkuna avautuu.

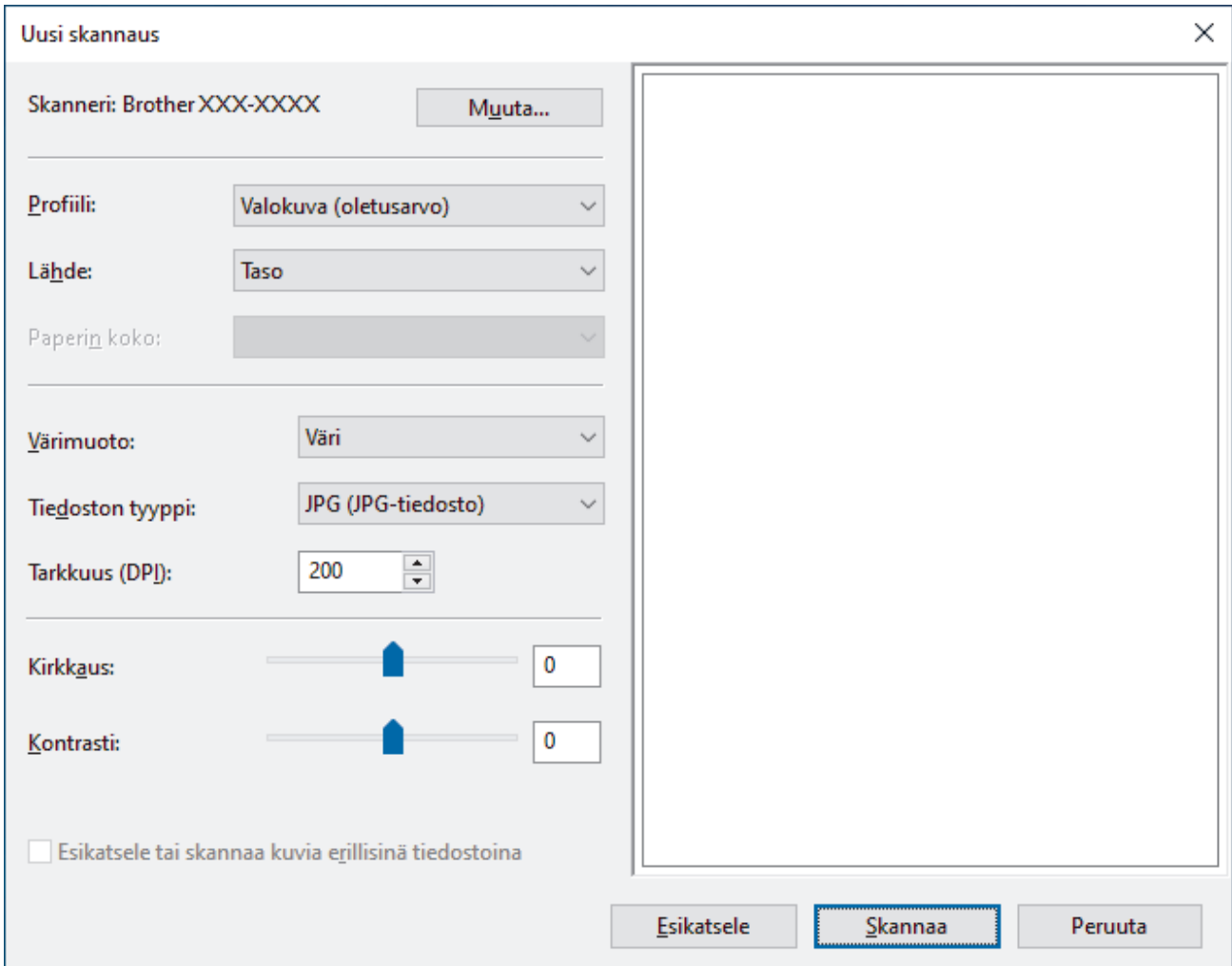

6. Säädä valintaruudun asetuksia tarvittaessa.

Skannerin erottelutarkkuudeksi voidaan määrittää enintään 1200 dpi. Jos haluat käyttää suurempaa tarkkuutta, ota käyttöön **Skannerin apuohjelma** -ohjelmisto kohdasta **Brother Utilities**.

Jos laite tukee kaksipuolista skannausta ja haluat skannata asiakirjan molemmat puolet, valitse **Syöttölaite (kaksipuolinen skannaus) Lähde** -valinnaksi.

7. Napsauta **Skannaa**.

Laite aloittaa asiakirjan skannaamisen.

# **Aiheeseen liittyviä tietoja**

∣√

- [Skannaaminen tietokoneelta \(Windows\)](#page-122-0)
	- [WIA-ohjainasetukset \(Windows\)](#page-131-0)

<span id="page-131-0"></span> [Koti](#page-1-0) > [Skannaus](#page-79-0) > [Skannaaminen tietokoneelta \(Windows\)](#page-122-0) > [Skannaus Windowsin faksi ja skannaus](#page-129-0)  [sovelluksella](#page-129-0) > WIA-ohjainasetukset (Windows)

## **WIA-ohjainasetukset (Windows)**

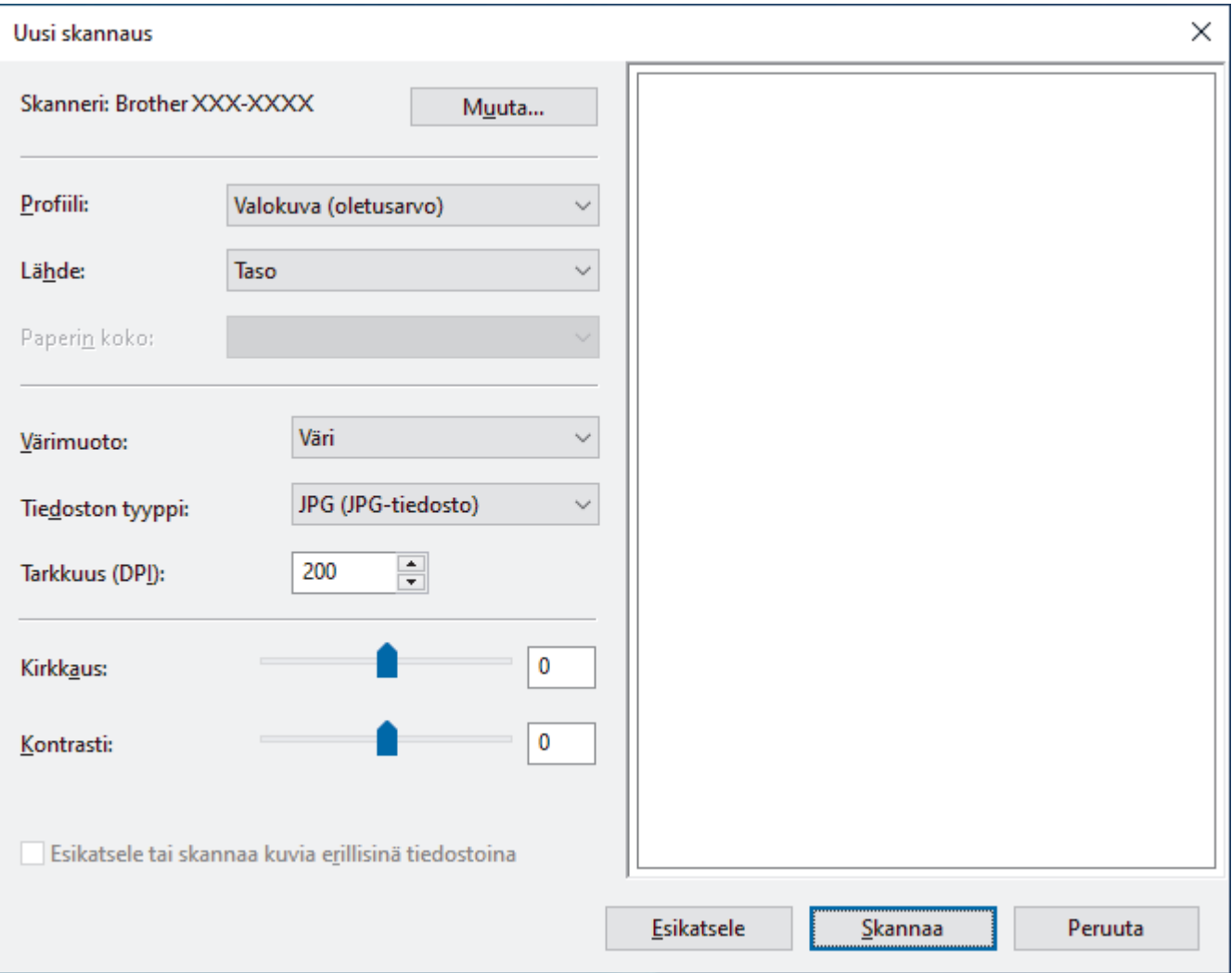

#### **Profiili**

Valitse skannausprofiili **Profiili** -pudotusluettelosta.

#### **Lähde**

Valitse pudotusluettelosta **Taso**, **Syöttölaite (yksipuolinen skannaus)** tai **Syöttölaite (kaksipuolinen skannaus)**.

#### **Paperikoko**

**Paperikoko** -vaihtoehto on käytettävissä, jos valitset vaihtoehdon **Syöttölaite (yksipuolinen skannaus)** tai **Syöttölaite (kaksipuolinen skannaus) Lähde**-pudotusluettelosta.

#### **Värimuoto**

Valitse väriformaatti **Värimuoto**-pudotusluettelosta.

#### **Tiedostotyyppi**

Valitse tiedostomuoto **Tiedostotyyppi**-pudotusluettelosta.

#### **Tarkkuus (DPI)**

Aseta skannaustarkkuus **Tarkkuus (DPI)** -kentässä. Suuremmat erottelutarkkuudet vievät enemmän muistia ja siirtoaika on pidempi, mutta skannattu kuva on tarkempi.

#### **Kirkkaus**

Vaalenna kuvaa vetämällä **Kirkkaus**-tason liukusäädintä oikealle tai tummenna kuvaa vetämällä sitä vasemmalle. Jos skannattu kuva on liian vaalea, määritä pienempi kirkkaustaso ja skannaa asiakirja uudestaan. Jos kuva on liian tumma, määritä suurempi kirkkaustaso ja skannaa asiakirja uudestaan. Voit määrittää kirkkaustason myös kirjoittamalla arvon ruutuun.

#### **Kontrasti**

Voit lisätä tai vähentää **Kontrasti**-tasoa siirtämällä liukusäädintä oikealle tai vasemmalle. Kontrastin lisääminen korostaa kuvan tummia ja vaaleita alueita, ja kontrastin vähentäminen tuo yksityiskohdat tarkemmin esille harmailla alueilla. Voit määrittää kontrastin myös kirjoittamalla arvon ruutuun.

### **Aiheeseen liittyviä tietoja**

• [Skannaus Windowsin faksi ja skannaus -sovelluksella](#page-129-0)

 [Koti](#page-1-0) > [Skannaus](#page-79-0) > Skannaaminen tietokoneelta (Mac)

## **Skannaaminen tietokoneelta (Mac)**

- [Skannaus Brother iPrint&Scan \(Windows/Mac\) -sovelluksella](#page-123-0)
- [Skannaaminen AirPrintin \(macOS\) avulla](#page-421-0)

<span id="page-134-0"></span> [Koti](#page-1-0) > [Skannaus](#page-79-0) > Skannausasetusten määritys WWW-pohjaisen hallinnan avulla

## **Skannausasetusten määritys WWW-pohjaisen hallinnan avulla**

- [Skannaustiedoston nimen asettaminen WWW-pohjaisen hallinnan avulla](#page-135-0)
- [Skannaustyön sähköpostirapottitoiminnon käyttöönotto WWW-pohjaisen hallinnan avulla](#page-136-0)

<span id="page-135-0"></span>▲ [Koti](#page-1-0) > [Skannaus](#page-79-0) > [Skannausasetusten määritys WWW-pohjaisen hallinnan avulla](#page-134-0) > Skannaustiedoston nimen asettaminen WWW-pohjaisen hallinnan avulla

## **Skannaustiedoston nimen asettaminen WWW-pohjaisen hallinnan avulla**

Määritä skannattujen tietojen tiedostonimi WWW-pohjaisen hallinnan avulla.

- 1. Käynnistä WWW-selain.
- 2. Kirjoita selaimen osoiteriville "https://laitteen IP-osoite" (jossa "laitteen IP-osoite" on laitteen IP-osoite). Esimerkki:

https://192.168.1.2

k

3. Kirjoita tarvittaessa salasana **Login (Sisäänkirjaus)**-kenttään ja napsauta sitten **Login (Sisäänkirjaus)**.

Tämän laitteen asetusten hallinnan oletussalasana sijaitsee laitteen takaosassa, ja se on merkitty tekstillä "**Pwd**".

4. Mene siirtymisvalikkoon ja napsauta sitten **Scan (Skannaa)** > **Scan File Name (Skannaustiedoston nimi)**.

Aloita kohdasta  $\equiv$ , jos siirtymisvalikkoa ei näy näytön vasemmalla puolella.

- 5. Valitse pudotusluettelosta **File Name Style (Tiedostonimen tyyli)**.
- 6. Jos valitset päivämäärän sisällyttämisen **File Name Style (Tiedostonimen tyyli)**-kenttään, valitse **Date (Päivämäärä)**-muoto pudotusluettelosta.
- 7. Valitse **Time (Aika)**-kentästä **On (Päälle)**, jotta aikatiedot sisällytetään tiedostonimeen.
- 8. Valitse **Counter (Laskuri)** -kentässä **Continuous (Jatkuva)** tai **Reset after each job (Nollaa kunkin työn jälkeen)**.

Kun valitset **Reset after each job (Nollaa kunkin työn jälkeen)**, tiedostonimistä voidaan luoda kaksoiskappaleet.

9. Jos haluat luoda käyttäjän määrittämän tiedostonimen etuliitteen, kirjoita tiedostonimi kunkin skannaustoiminnon käyttäjän määrittämiin kenttiin.

Älä käytä seuraavia merkkejä: ? / \ \*

10. Napsauta **Submit (Lähetä)**.

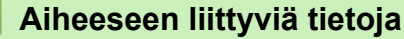

• [Skannausasetusten määritys WWW-pohjaisen hallinnan avulla](#page-134-0)

<span id="page-136-0"></span> [Koti](#page-1-0) > [Skannaus](#page-79-0) > [Skannausasetusten määritys WWW-pohjaisen hallinnan avulla](#page-134-0) > Skannaustyön sähköpostirapottitoiminnon käyttöönotto WWW-pohjaisen hallinnan avulla

## **Skannaustyön sähköpostirapottitoiminnon käyttöönotto WWWpohjaisen hallinnan avulla**

Kun skannaat asiakirjan, laite lähettää skannaustyön sähköpostiraporttitoiminnon rekisteröityyn sähköpostiosoitteeseen automaattisesti.

- 1. Käynnistä WWW-selain.
- 2. Kirjoita selaimen osoiteriville "https://laitteen IP-osoite" (jossa "laitteen IP-osoite" on laitteen IP-osoite). Esimerkki:

https://192.168.1.2

D

Ø

3. Kirjoita tarvittaessa salasana **Login (Sisäänkirjaus)**-kenttään ja napsauta sitten **Login (Sisäänkirjaus)**.

Tämän laitteen asetusten hallinnan oletussalasana sijaitsee laitteen takaosassa, ja se on merkitty tekstillä "**Pwd**".

4. Mene siirtymisvalikkoon ja napsauta sitten **Scan (Skannaa)** > **Scan Job e-mail report (Skannaustyön sähköpostiraportti)**.

Aloita kohdasta  $\equiv$ , jos siirtymisvalikkoa ei näy näytön vasemmalla puolella.

- 5. Syötä käyttäjän sähköpostiosoite **Administrator Address (Järjestelmänvalvojan osoite)** -kenttään.
- 6. Aseta haluamasi skannaustoiminnot **On (Päälle)**-tilaan lähettääksesi skannaustyön sähköpostiraportin.
- 7. Napsauta **Submit (Lähetä)**.

 **Aiheeseen liittyviä tietoja**

• [Skannausasetusten määritys WWW-pohjaisen hallinnan avulla](#page-134-0)

<span id="page-137-0"></span> [Koti](#page-1-0) > Kopiointi

## **Kopiointi**

- [Kopioiminen paperin toiselle puolelle \(1-puolinen kopiointi\)](#page-138-0)
- [Kopioiminen paperin molemmille puolille \(2-puolinen kopiointi\)](#page-141-0)
- [Kopioitujen kuvien suurentaminen tai pienentäminen](#page-143-0)
- [Useita sivuja arkille -kopioiden tekeminen sivun asetteluominaisuuden avulla](#page-144-0)
- [Tulostustyön keskeyttäminen kopiointityöllä](#page-145-0)
- [Henkilökortin kopiointi](#page-146-0)
- [Kopiointiasetukset](#page-147-0)

<span id="page-138-0"></span> [Koti](#page-1-0) > [Kopiointi](#page-137-0) > Kopioiminen paperin toiselle puolelle (1-puolinen kopiointi)

## **Kopioiminen paperin toiselle puolelle (1-puolinen kopiointi)**

- 1. Varmista, että olet ladannut paperikasettiin oikeankokoista paperia.
- 2. Tee jokin seuraavista:
	- Aseta asiakirja *tekstipuoli ylöspäin* ADS-laitteeseen.

(Jos kopioit useita sivuja, on suositeltavaa käyttää ADS:ää.)

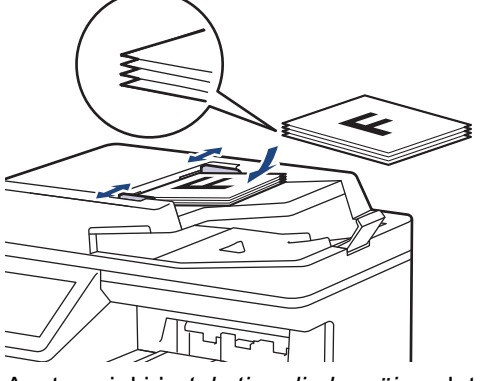

• Aseta asiakirja *tekstipuoli alaspäin* valotustasolle.

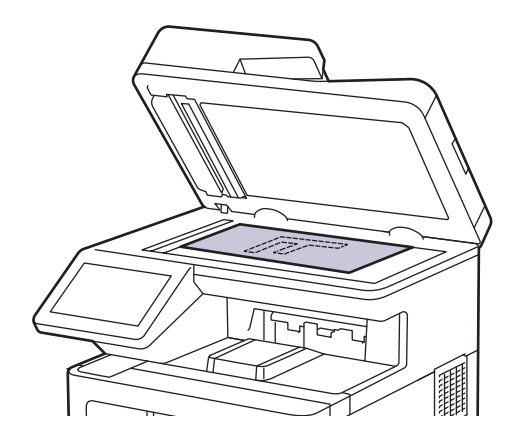

# **HUOMAUTUS**

Jos kyseessä on tärkeä tai hauras asiakirja, käytä laitteen valotustasoa.

# 3. Paina  $\boxed{\mathbb{R}}$  [Kopio].

LCD-näytössä näkyy:

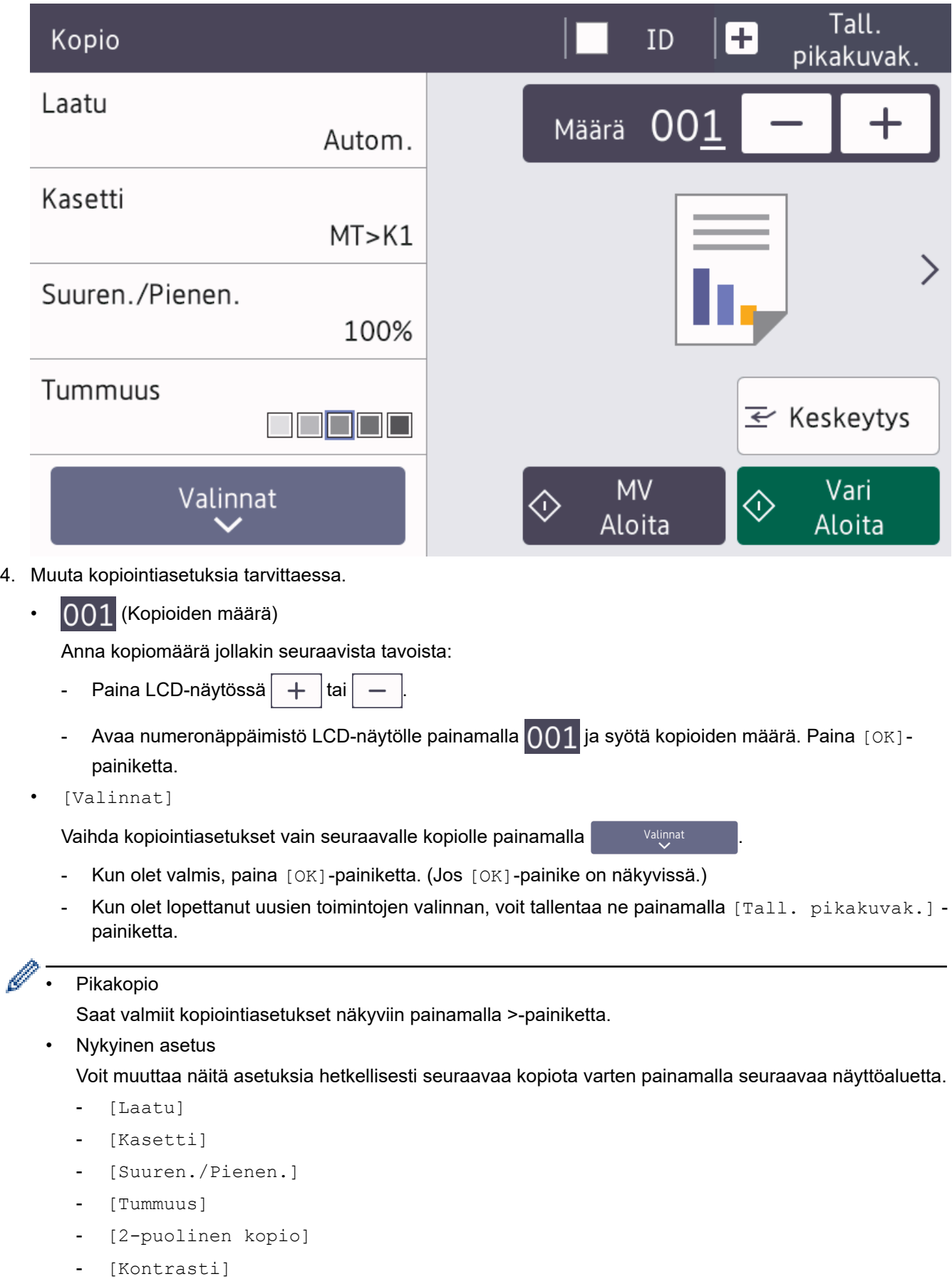

5. Paina [Väri aloit.]- tai [MV Aloita]-kuvaketta.

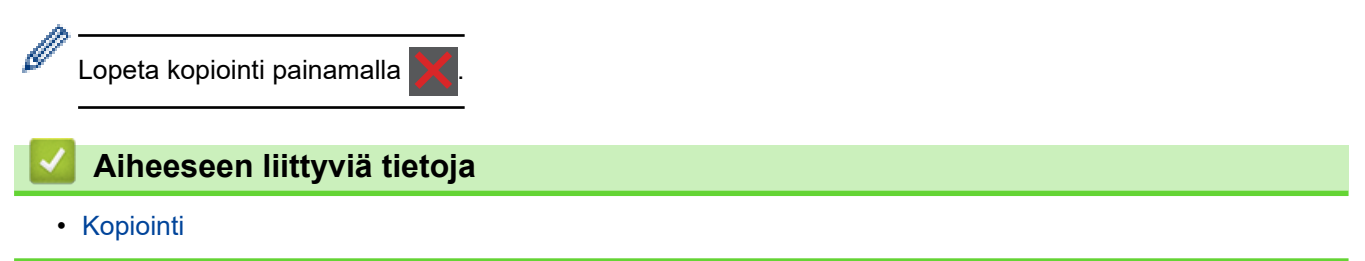

<span id="page-141-0"></span> [Koti](#page-1-0) > [Kopiointi](#page-137-0) > Kopioiminen paperin molemmille puolille (2-puolinen kopiointi)

# **Kopioiminen paperin molemmille puolille (2-puolinen kopiointi)**

Voit vähentää paperin kulutusta kopioimalle paperin molemmille puolille.

- Ennen kuin aloitat 2-puolisen kopioinnin, valitse 2-puolinen kopioasettelu seuraavista asetuksista.
- Alkuperäisen asiakirjan asettelu määrää, mikä 2-puolinen kopioasettelu on valittava.
- Jos kyseessä on tärkeä tai hauras asiakirja, käytä laitteen valotustasoa.
- Jos haluat käyttää automaattista 2-puolista kopiointitoimintoa, aseta asiakirja automaattiseen dokumenttien syöttölaitteeseen.
- Valotustason avulla voit tehdä kaksipuolisesta asiakirjasta kaksipuolisia kopioita.
- Valitse A4-, A4, lyhyt (270 mm:n paperi), Letter-, Legal-, Mexico Legal-, India Legal- tai Folio-kokoinen paperi, kun käytössä on automaattinen kaksipuolinen tulostus.
- Varmista, että kaksipuolinen kasetti on säädetty oikeaa paperikokoa varten. Muutoin paperin syöttäminen ei ehkä onnistu oikein ja tuloste voi olla vino tai paperi voi juuttua laitteeseen.

### **Pysty**

#### **2-puolisesta 2-puoliseen**

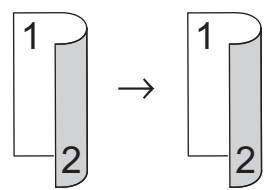

#### **1-puolinen > 2-puolinen (kääntö pitkältä sivulta)**

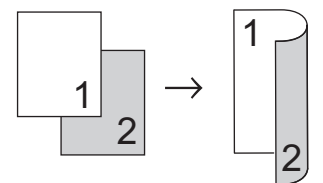

### **1-puolinen > 2-puolinen (kääntö lyhyeltä sivulta)**

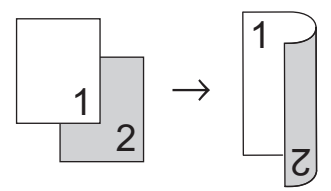

#### **Vaaka**

**2-puolisesta 2-puoliseen**

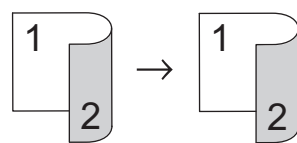

**1-puolinen > 2-puolinen (kääntö pitkältä sivulta)**

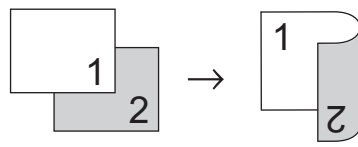

**1-puolinen > 2-puolinen (kääntö lyhyeltä sivulta)**

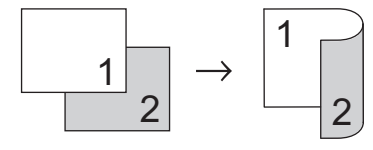

1. Aseta asiakirja laitteeseen.

# **HUOMAUTUS**

Lisää kaksipuolinen asiakirja ADS:ään. Jos käytät valotustasoa kaksipuolisen asiakirjan skannaukseen, valitse vaihtoehto [1-puol.⇒2-puol.].

- 2. Paina  $\left| \frac{1}{\ln n} \right|$  [Kopio].
- 3. Anna kopioiden määrä.
- 4. Paina [Valinnat] > [2-puolinen kopio].
- 5. Tee jokin seuraavista:
	- Voit tehdä kaksipuolisesta asiakirjasta kaksipuolisia kopioita painamalla [2-puol.⇒2-puol.].
	- Voit tehdä kaksipuolisia kopioita 1-puolisesta asiakirjasta seuraavasti:
		- a. Voit muuttaa asetteluvaihtoehtoja painamalla [Asettelu] ja painamalla sitten [Pitkän siv. k.] tai [Lyh.siv.kään.].
		- b. Paina  $[1-pu01. \Rightarrow 2-pu01.]$ .
- 6. Kun olet valmis, paina [OK]-painiketta. (Jos [OK]-painike on näkyvissä.)
- 7. Paina [Väri aloit.]-tai [MV Aloita]-kuvaketta.

Jos olet asettanut asiakirjan ADS-laitteeseen, laite skannaa sivut ja aloittaa tulostuksen.

8. **Jos käytät valotustasoa, toista seuraavat vaiheet kaikille asiakirjan sivuille:**

Voit kopioida kaksipuolisen asiakirjan kääntämällä sen ympäri pitkää reunaa pitkin.

- Aseta seuraava sivu valotustasolle ja skannaa sivu painamalla [Jatka].
- Kun sivut on skannattu, lopeta painamalla [Valmis].

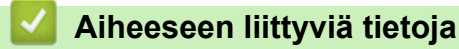

• [Kopiointi](#page-137-0)

Ø

<span id="page-143-0"></span> [Koti](#page-1-0) > [Kopiointi](#page-137-0) > Kopioitujen kuvien suurentaminen tai pienentäminen

### **Kopioitujen kuvien suurentaminen tai pienentäminen**

Valitsemalla suurennus- tai pienennyssuhteen voit muuttaa kopion kokoa.

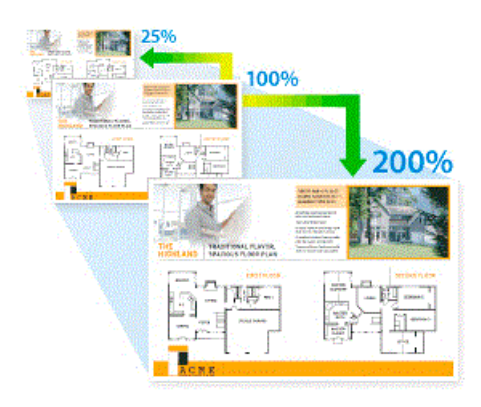

- 1. Aseta asiakirja laitteeseen.
- 2. Paina  $\left| \frac{1}{\ln n} \right|$  [Kopio].
- 3. Anna kopioiden määrä.
- 4. Paina [Valinnat] > [Suuren./Pienen.].
- 5. Paina haluamaasi vaihtoehtoa.
- 6. Tee jokin seuraavista:
	- Jos valitset [Suurenna]- tai [Pienennä]-vaihtoehdon, paina suurennus- tai pienennyssuhdetta, jota haluat käyttää.
	- Jos valitset [Mukauta (25-400%)]-vaihtoehdon, pyyhi näkyvissä oleva prosentti pois painamalla  $\times$ (askelpalautin) tai siirrä kohdistinta painamalla d ja syötä sitten suurennus- tai pienennyssuhde väliltä [25]–[400].

Paina [OK].

- Jos valitsit [100%], jatka seuraavaan vaiheeseen.
- 7. Kun olet valmis, paina [OK]-painiketta. (Jos [OK]-painike on näkyvissä.)
- 8. Paina [Väri aloit.]-tai [MV Aloita]-kuvaketta.

### **Aiheeseen liittyviä tietoja**

• [Kopiointi](#page-137-0)
[Koti](#page-1-0) > [Kopiointi](#page-137-0) > Useita sivuja arkille -kopioiden tekeminen sivun asetteluominaisuuden avulla

# **Useita sivuja arkille -kopioiden tekeminen sivun asetteluominaisuuden avulla**

Useita sivuja arkille -toiminto säästää paperia pienentämällä kaksi tai neljä sivua yhdelle arkille.

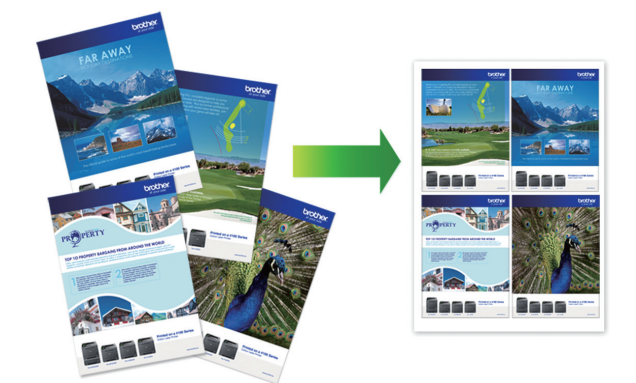

- 1. Aseta asiakirja laitteeseen.
- 2. Paina  $\begin{bmatrix} \mathbb{R} \\ \mathbb{R} \end{bmatrix}$  [Kopio].
- 3. Anna kopioiden määrä.
- 4. Paina [Valinnat] > [Sivun asett.].
- 5. Tuo vaihtoehdot esiin pyyhkäisemällä ylös tai alas tai painamalla ▲ tai ▼ ja paina sitten haluamaasi vaihtoehtoa.

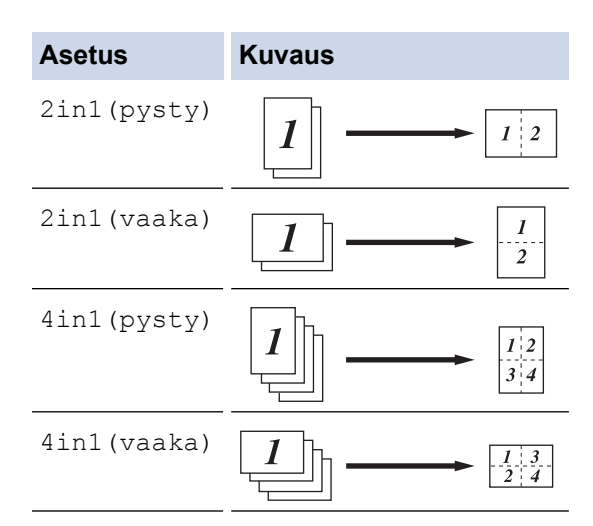

- 6. Kun olet valmis, paina [OK]-painiketta. (Jos [OK]-painike on näkyvissä.)
- 7. Paina [Väri aloit.]- tai [MV Aloita]-kuvaketta.

Jos olet asettanut asiakirjan ADS-laitteeseen, laite skannaa sivut ja aloittaa tulostuksen.

- 8. **Jos käytät valotustasoa, toista seuraavat vaiheet kaikille asiakirjan sivuille:**
	- Aseta seuraava sivu valotustasolle ja skannaa sivu painamalla [Jatka].
	- Kun sivut on skannattu, lopeta painamalla [Valmis].

#### **Aiheeseen liittyviä tietoja**

 [Koti](#page-1-0) > [Kopiointi](#page-137-0) > Tulostustyön keskeyttäminen kopiointityöllä

### **Tulostustyön keskeyttäminen kopiointityöllä**

Keskeytä nykyinen tulostustyö, jos haluat tehdä kiireellisesti tarvittavia kopioita.

# **HUOMAUTUS**

Tämä toiminto ei voi keskeyttää vastaanotettujen faksien tulostusta. Laite voi keskeyttää seuraavat työt:

- tulostustyöt tietokoneelta tai mobiililaitteista
- kopiointityöt.
- 1. Aseta asiakirja laitteeseen.
- 2. Paina  $\begin{bmatrix} \mathbb{R} \\ \mathbb{I} \end{bmatrix}$  [Kopio].
- 3. Anna kopioiden määrä.
- 4. Paina [Keskeytys]-painiketta.
- 5. Paina [Väri aloit.]- tai [MV Aloita]-kuvaketta.

Jos olet asettanut asiakirjan ADS-laitteeseen, laite skannaa sivut ja aloittaa tulostuksen.

- 6. **Jos käytät valotustasoa, toista seuraavat vaiheet kaikille asiakirjan sivuille:**
	- Aseta seuraava sivu valotustasolle ja skannaa sivu painamalla [Jatka].
	- Kun sivut on skannattu, lopeta painamalla [Valmis].
- 7. Kun laite on tulostanut kopiot, jatka keskeytettyä tulostustyötä painamalla [Keskeytys]-painiketta.

#### **Aiheeseen liittyviä tietoja**

 [Koti](#page-1-0) > [Kopiointi](#page-137-0) > Henkilökortin kopiointi

# **Henkilökortin kopiointi**

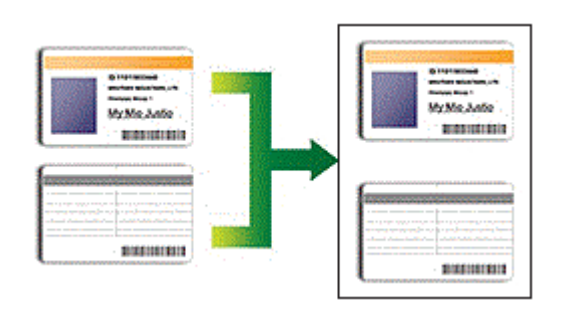

Voit kopioida henkilökortin vain sovellettavien lakien mukaisesti. Yksityiskohtaisempia tietoja >> Tuotteen *turvaohjeet*

1. Aseta henkilökortti *tulostettava puoli alaspäin* valotustason vasempaan yläkulmaan.

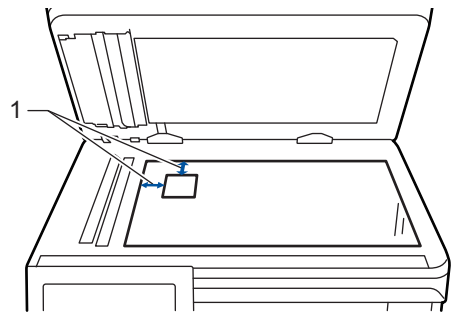

- 1: Etäisyys 4,0 mm tai suurempi (ylä, vasen)
- 2. Paina  $\left| \frac{1}{\ln n} \right|$  [Kopio].
- 3. Paina kosketusnäytössä > ja valitse sitten [2in1(ID)].
- 4. Anna kopioiden määrä.
- 5. Paina [Väri aloit.]- tai [MV Aloita]-kuvaketta.

Laite skannaa henkilökortin ensimmäisen puolen.

6. Kun laite on skannannut yhden puolen, käännä henkilökortti.

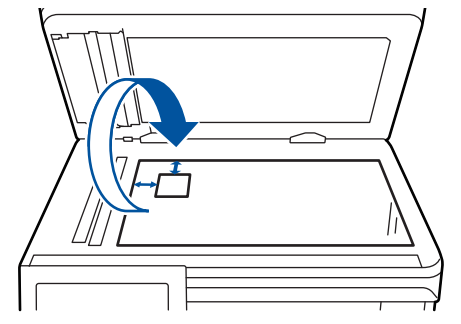

7. Skannaa toinen puoli painamalla [Jatka].

#### **Aiheeseen liittyviä tietoja**

 [Koti](#page-1-0) > [Kopiointi](#page-137-0) > Kopiointiasetukset

# **Kopiointiasetukset**

Voit muuttaa kopiointiasetuksia painamalla [Valinnat].

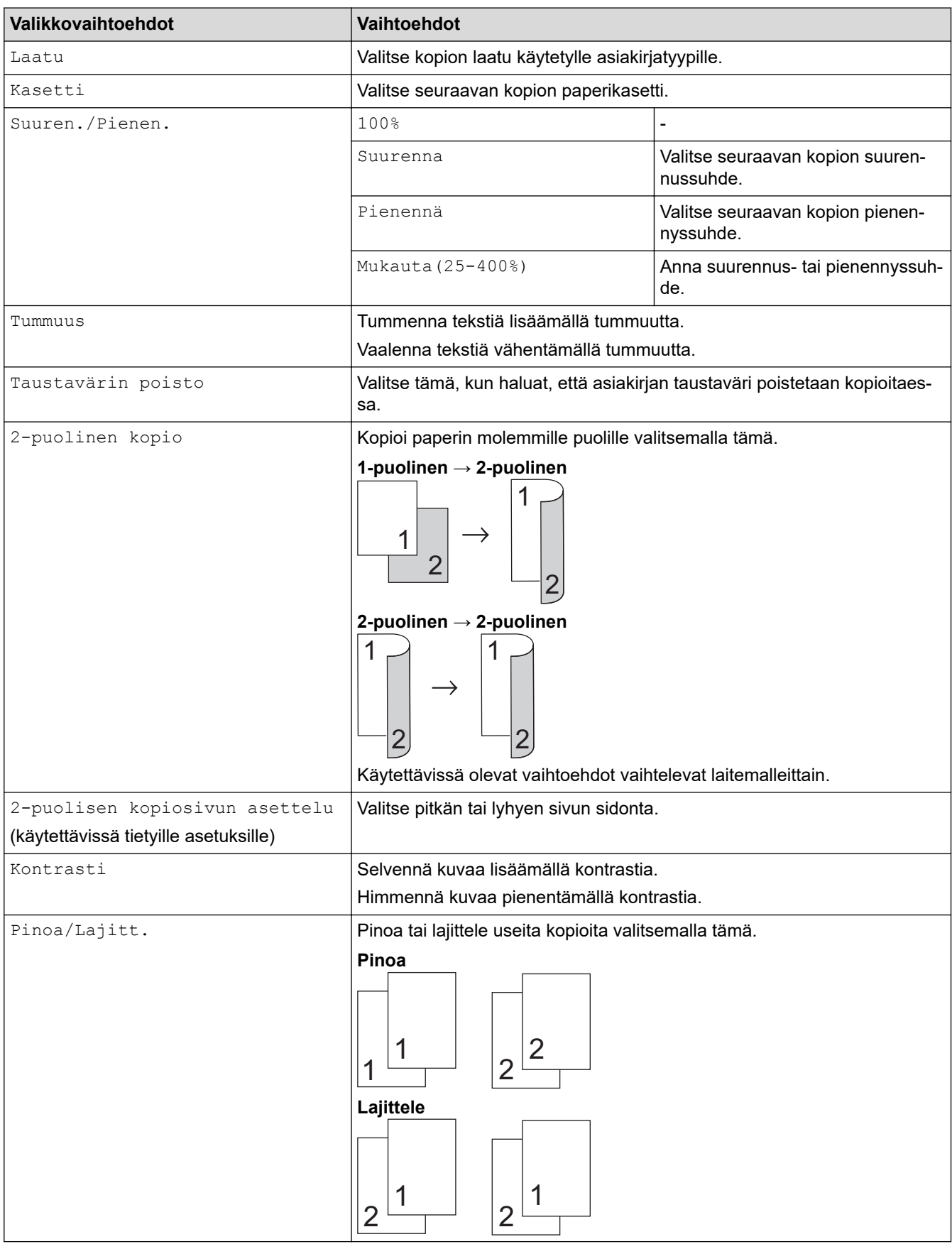

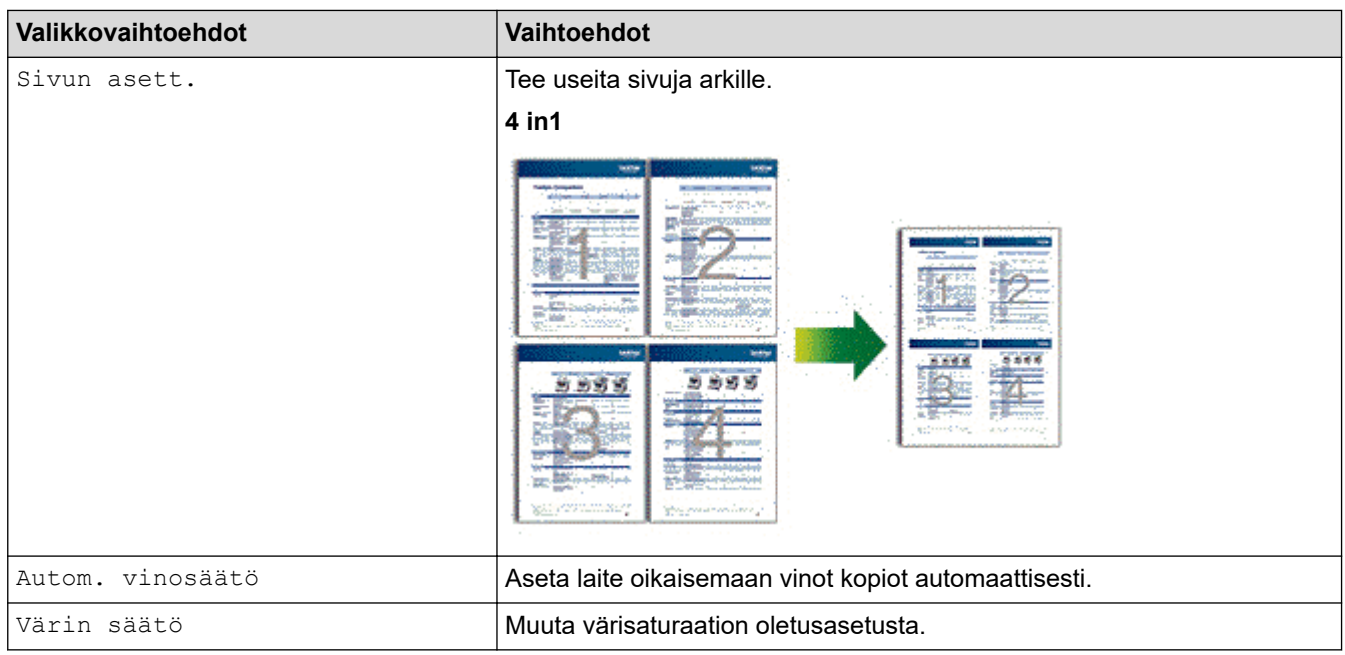

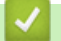

# **Aiheeseen liittyviä tietoja**

<span id="page-149-0"></span>▲ [Koti](#page-1-0) > Faksi

# **Faksi**

- [Faksin lähetys](#page-150-0)
- [Faksin vastaanotto](#page-165-0)
- [Äänitoiminnot ja faksinumerot](#page-189-0)
- [Puhelinpalvelut ja ulkoiset laitteet](#page-201-0)
- [Faksiraportit](#page-214-0)
- [PC-FAX](#page-217-0)

#### <span id="page-150-0"></span>Koti > [Faksi](#page-149-0) > Faksin lähetys

- [Faksin lähetys](#page-151-0)
- [2-puolisen faksin lähetys ADS:stä](#page-153-0)
- [Faksin lähetys manuaalisesti](#page-154-0)
- [Faksin lähetys keskustelun jälkeen](#page-155-0)
- [Saman faksin lähettäminen usealle vastaanottajalle \(sarjalähetys\)](#page-156-0)
- [Faksin lähetys tosiajassa](#page-158-0)
- [Faksin lähettäminen tiettyyn aikaan \(ajastettu faksi\)](#page-159-0)
- [Lisää kansilehti faksiisi](#page-160-0)
- [Käynnissä olevan faksin peruuttaminen](#page-162-0)
- [Odottavien faksien tarkistus ja peruutus](#page-163-0)
- [Faksiasetukset](#page-164-0)

<span id="page-151-0"></span> [Koti](#page-1-0) > [Faksi](#page-149-0) > [Faksin lähetys](#page-150-0) > Faksin lähetys

## **Faksin lähetys**

- 1. Tee jokin seuraavista:
	- Aseta asiakirja *tekstipuoli ylöspäin* ADS-laitteeseen. (Jos faksaat useita sivuja, on suositeltavaa käyttää ADS:ää.)

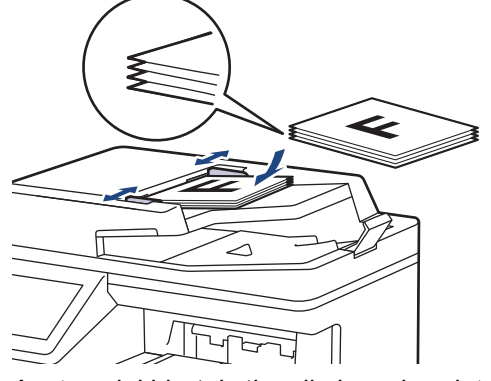

• Aseta asiakirja *tekstipuoli alaspäin* valotustasolle.

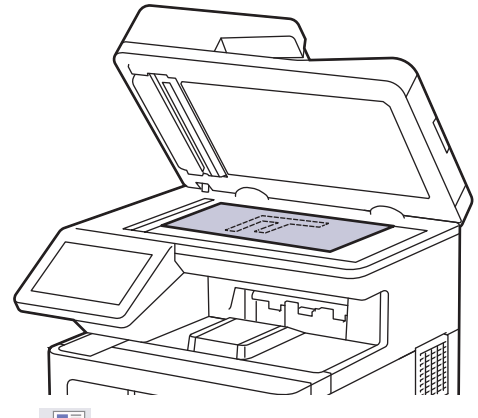

- 2. Paina  $\begin{bmatrix} \frac{1}{2} \\ \frac{1}{2} \end{bmatrix}$  [Faksi].
- 3. Tee jokin seuraavista:
	- Jos Faksin esikatselun asetuksena on [Ei], paina [Faksi].
	- Jos Faksin esikatselun asetuksena on [Kyllä], paina [Faksi] ja [Faksien lähetys].
- 4. Syötä faksinumero.

#### • **Valintanäppäimistön avulla**

Syötä faksinumero painamalla numeroita.

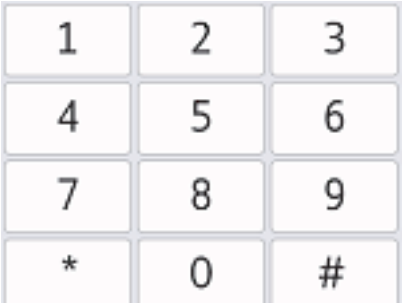

#### • **Osoitekirjan avulla**

Paina  $\equiv$  $\equiv$  [Osoite kirja] ja suorita jokin seuraavista toimenpiteistä:

- Tuo esiin haluamasi numero pyyhkäisemällä ylös tai alas tai painamalla ▲ tai ▼ ja paina sitten numeroa.
- Paina  $|Q|$  [Etsi], syötä sitten nimi ja paina [OK]. Paina nimeä, jonka numeron haluat valita.

Kun olet valmis, paina [Hyväksy].

#### • **Soittohistorian avulla**

Paina  $\bigotimes$  [Puheluhist.] ja paina sitten vaihtoehtoa [Lähtevä puhelu].

Tuo esiin haluamasi faksinumero pyyhkäisemällä ylös tai alas tai painamalla ▲ tai ▼ ja paina sitten numeroa.

Voit lähettää faksin painamalla [Hyväksy].

5. Paina [Faksin käynnis.].

Laite skannaa ja lähettää asiakirjan.

**Jos asetit asiakirjan valotustasolle, noudata taulukossa kerrottuja ohjeita.**

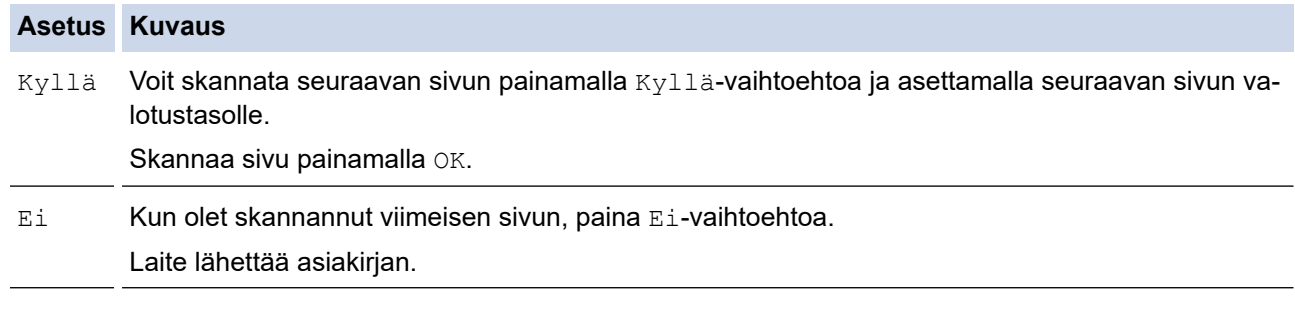

Voit lopettaa faksaamisen painamalla ia painamalla sitten

Kun nestekidenäytössä näkyy [Peruuta työ?], paina [Kyllä].

# **Aiheeseen liittyviä tietoja**

<span id="page-153-0"></span> [Koti](#page-1-0) > [Faksi](#page-149-0) > [Faksin lähetys](#page-150-0) > 2-puolisen faksin lähetys ADS:stä

# **2-puolisen faksin lähetys ADS:stä**

Ensin on valittava 2-puolinen skannausmuoto, ennen kuin voidaan lähettää 2-puolinen faksi. Valitse joko pitkä reuna tai lyhyt reuna asiakirjan asettelun mukaan.

- 1. Aseta asiakirja laitteeseen.
- 2. Paina  $\begin{bmatrix} \blacksquare \\ \blacksquare \end{bmatrix}$  [Faksi] > [Valinnat] > [2-puolinen faksi].
- 3. Tee jokin seuraavista:
	- Jos asiakirja on tarkoitus kääntää pitkältä sivulta, paina [2-puol. skan.: pitkä sivu].
	- Jos asiakirja on tarkoitus kääntää lyhyeltä sivulta, paina [2-puol. skan.: lyhyt sivu].
- 4. Paina [OK]. (Jos [OK]-painike on näkyvissä.)

Jos [OK]-painiketta ei näy ajan asettamisen jälkeen, palaa faksien lähetysnäyttöön painamalla kuvaketta.

5. Syötä faksinumero.

Ø

6. Paina [Faksin käynnis.].

#### **Aiheeseen liittyviä tietoja**

<span id="page-154-0"></span> [Koti](#page-1-0) > [Faksi](#page-149-0) > [Faksin lähetys](#page-150-0) > Faksin lähetys manuaalisesti

### **Faksin lähetys manuaalisesti**

Kun lähetät faksia manuaalisesti, kuulet numeronvalinta-, soitto- ja faksin vastaanottoäänet.

- 1. Aseta asiakirja laitteeseen.
- 2. Paina  $\boxed{\frac{1}{\cdots}}$  [Faksi].
- 3. Nosta ulkoisen puhelimen kuuloke.
- 4. Valitse haluamasi faksinumero.
- 5. Kun kuulet faksin äänen, paina [Faksin käynnis.]. Jos käytät valotustasoa, paina [Lähetä].
- 6. Nosta ulkoisen puhelimen kuuloke ja odota valintaääntä.

#### **Aiheeseen liittyviä tietoja**

<span id="page-155-0"></span> [Koti](#page-1-0) > [Faksi](#page-149-0) > [Faksin lähetys](#page-150-0) > Faksin lähetys keskustelun jälkeen

#### **Faksin lähetys keskustelun jälkeen**

Voit lähettää keskustelun lopussa faksin toiselle osapuolelle, ennen kuin kumpikaan lopettaa puhelun.

- 1. Pyydä toista osapuolta odottamaan faksin merkkiääniä ja painamaan sitten aloitusnäppäintä ennen yhteyden katkaisemista.
- 2. Aseta asiakirja laitteeseen.
- 3. Paina [Faksin käynnis.].

Jos käytät valotustasoa, paina [Lähetä].

4. Aseta ulkoisen puhelimen kuuloke paikalleen.

#### **Aiheeseen liittyviä tietoja**

<span id="page-156-0"></span> [Koti](#page-1-0) > [Faksi](#page-149-0) > [Faksin lähetys](#page-150-0) > Saman faksin lähettäminen usealle vastaanottajalle (sarjalähetys)

# **Saman faksin lähettäminen usealle vastaanottajalle (sarjalähetys)**

Sarjalähetysominaisuudella voit lähettää saman faksin useisiin faksinumeroihin samanaikaisesti.

- Samaan sarjalähetykseen voi sisältyä ryhmiä, osoitekirjan numeroita ja enintään 50 manuaalisesti valittua numeroa.
- Osoitekirjan numeroiden on oltava tallennettuina laitteen muistiin, ennen kuin niitä voi käyttää sarjalähetyksessä.
- Ryhmänumeroiden on myös oltava tallennettuina laitteen muistiin, ennen kuin niitä voi käyttää sarjalähetyksessä. Ryhmän numerot sisältävät useita tallennettuja osoitekirjan numeroita soittamisen helpottamiseksi.

Jos et käyttänyt yhtään ryhmille tarkoitetuista osoitekirjan numeroista, voit lähettää fakseja sarjalähetyksenä jopa 350 eri numeroon.

1. Aseta asiakirja laitteeseen.

2. Paina [Faksi] > [Valinnat] > [Ryhmälähetys].

3. Paina [Lisää numero].

Sarjalähetykseen voidaan lisätä numeroita seuraavilla tavoilla:

• Paina [Lisää numero] ja anna numero LCD-näytön avulla. Paina [OK].

Jos haluat tehdä lähetyksen sähköpostiosoitteeseen, paina  $\|\cdot\| \times$ , syötä sähköpostiosoite ja paina [OK].

(Tietyissä malleissa internet-faksin tai skannaus sähköpostipalvelimeen -toiminnon käyttö edellyttää internet-faksitoiminnon lataamista.)

- Paina [Lisää osoitekirjasta]. Tuo sarjalähetykseen lisättävä numero näkyviin pyyhkäisemällä ylös tai alas tai painamalla ▲ tai V. Valitse sarjalähetykseen lisättävien numeroiden valintaruudut. Kun olet valinnut kaikki numerot, paina [OK].
- Paina [Hae osoitekirjasta]. Syötä nimi ja paina [OK]. Paina nimeä ja paina sitten numeroa, jonka haluat lisätä.
- 4. Kun olet valmis, paina [OK].

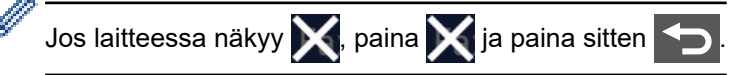

- 5. Paina [Faksin käynnis.]-painiketta.
	- Laitteen käytettävissä olevan muistin määrä riippuu muistissa olevien töiden tyypeistä ja sarjalähetykseen käytetyistä numeroista. Jos teet sarjalähetyksen suurimpaan mahdolliseen määrään numeroita, et voi käyttää kaksoistoimintoa etkä ajastettua faksia.
	- Jos näyttöön tulee sanoma [Muisti täynnä], pysäytä työ painamalla tai [Lopeta]. Jos olet jo skannannut useamman kuin yhden sivun, voit lähettää laitteen muistissa olevan osuuden painamalla [Lähetä heti].

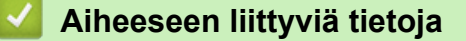

- [Faksin lähetys](#page-150-0)
	- [Käynnissä olevan sarjalähetyksen peruutus](#page-157-0)

<span id="page-157-0"></span> [Koti](#page-1-0) > [Faksi](#page-149-0) > [Faksin lähetys](#page-150-0) > [Saman faksin lähettäminen usealle vastaanottajalle](#page-156-0) [\(sarjalähetys\)](#page-156-0) > Käynnissä olevan sarjalähetyksen peruutus

## **Käynnissä olevan sarjalähetyksen peruutus**

Voit sarjalähetyksen aikana peruuttaa lähetettävänä olevan faksin tai koko sarjalähetystyön.

- 1. Paina .
- 2. Paina
- 3. Tee jokin seuraavista:
	- Jos haluat peruuttaa koko sarjalähetyksen, paina [Koko faksien ryhmälähetys]. Kun nestekidenäytössä näkyy [Peruuta työ?], paina [Kyllä].
	- Voit peruuttaa senhetkisen työn painamalla valittavaa nimeä tai numeroa LCD-näytöllä. Kun nestekidenäytössä näkyy [Peruuta työ?], paina [Kyllä].
	- Jos haluat poistua peruuttamatta, paina .

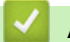

# **Aiheeseen liittyviä tietoja**

• [Saman faksin lähettäminen usealle vastaanottajalle \(sarjalähetys\)](#page-156-0)

<span id="page-158-0"></span> [Koti](#page-1-0) > [Faksi](#page-149-0) > [Faksin lähetys](#page-150-0) > Faksin lähetys tosiajassa

# **Faksin lähetys tosiajassa**

Kun lähetät faksia, laite skannaa asiakirjan muistiin ennen sen lähettämistä. Heti kun puhelinlinja on vapaa, laite aloittaa valinnan ja lähetyksen. Jos haluat lähettää tärkeän asiakirjan heti odottamatta sitä, että laite noutaa skannatun asiakirjan muistista, voit lähettää faksin nopeasti ottamalla käyttöön [Lähetä heti] -asetuksen.

- Jos muisti on täynnä ja lähetät faksia ADS:tä, laite lähettää asiakirjan heti (vaikka [Lähetä heti] asetus olisi [Ei]). Jos muisti on täysi, fakseja ei voida lähettää valotustasolta ennen kuin vapautat muistista tilaa.
- Automaattinen uudelleenvalinta ei toimi valotustasoa käytettäessä tosiaikaisessa lähetyksessä.
- Jos [Lähetä heti] -asetus on käytössä, kaksipuolisten asiakirjojen skannaaminen ei ole mahdollista.
- 1. Aseta asiakirja laitteeseen.
- 2. Paina  $\begin{bmatrix} \mathbb{R} \\ \mathbb{R} \end{bmatrix}$  [Faksi] > [Valinnat] > [Lähetä heti].
- 3. Paina [Kyllä] tai [Ei].
- 4. Paina [OK]. (Jos [OK]-painike on näkyvissä.)
- 5. Syötä faksinumero.
- 6. Paina [Faksin käynnis.].

#### **Aiheeseen liittyviä tietoja**

<span id="page-159-0"></span> [Koti](#page-1-0) > [Faksi](#page-149-0) > [Faksin lähetys](#page-150-0) > Faksin lähettäminen tiettyyn aikaan (ajastettu faksi)

# **Faksin lähettäminen tiettyyn aikaan (ajastettu faksi)**

Voit tallentaa laitteen muistiin enintään 50 faksia lähetettäviksi seuraavan vuorokauden kuluessa.

- 1. Aseta asiakirja laitteeseen.
- 2. Paina [Faksi] > [Valinnat] > [Ajast. faksi] > [Ajast. faksi].
- 3. Paina [Kyllä].
- 4. Paina [Aseta aika].
- 5. Kun haluat antaa ajan, jolloin faksi tulee lähettää, tee jokin seuraavista:
	- Jos määrität [12 h kello] [Kellon tyyppi]-asetuksissa, anna aika 12-tuntisessa muodossa. Paina [AM] tai [PM] ja paina sitten [OK].

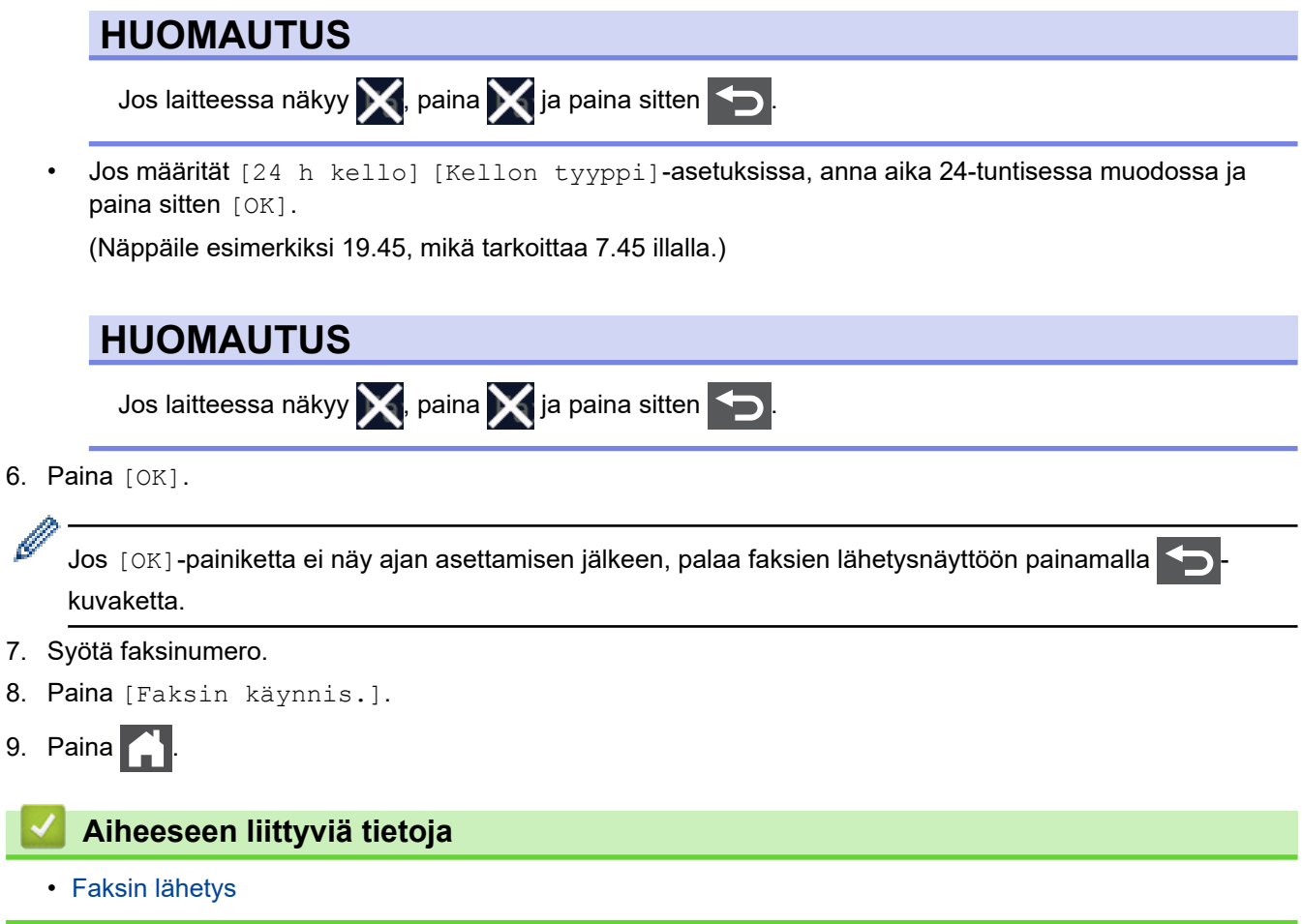

<span id="page-160-0"></span> [Koti](#page-1-0) > [Faksi](#page-149-0) > [Faksin lähetys](#page-150-0) > Lisää kansilehti faksiisi

# **Lisää kansilehti faksiisi**

Voit lisätä kansilehden seuravaan faksiin tai jokaiseen lähtevään faksiin.

- Tämä toiminto ei toimi, jos nimitunnusta ei ole määritetty.
- Kansilehti sisältää laitteesi nimitunnuksen, kommentin ja osoitekirjaan tallennetun nimen.
- 1. Aseta asiakirja laitteeseen.
- 2. Paina [Faksi] > [Valinnat] > [Kansilehden asetukset] > [Kansilehden asetukset].
- 3. Paina [Kyllä].
- 4. Paina [Kansilehtivie.].
- 5. Valitse käytettävä viesti pyyhkäisemällä ylös tai alas tai painamalla ▲ tai ▼ ja paina sitten viestiä.

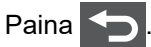

- 6. Paina [OK]. (Jos [OK]-painike on näkyvissä.)
- 7. Syötä faksinumero.
- 8. Paina [Faksin käynnis.].

Kansilehti lisätään seuraavaan faksiin. Jos haluat lisätä kansilehden jokaiseen lähtevään faksiin, määritä asetukset uudeksi oletukseksi.

#### **Aiheeseen liittyviä tietoja**

- [Faksin lähetys](#page-150-0)
	- [Kansilehden viestin luonti](#page-161-0)

<span id="page-161-0"></span> [Koti](#page-1-0) > [Faksi](#page-149-0) > [Faksin lähetys](#page-150-0) > [Lisää kansilehti faksiisi](#page-160-0) > Kansilehden viestin luonti **Kansilehden viestin luonti** Voit luoda enintään kaksi mukautettua kansilehden viestiä, jotka lisätään lähteviin fakseihin. 1. Paina | [Asetukset] > [Kaikki asetuks.] > [Faksi] > [Lähetysasetuk.] > [Kansilehtivie.]. Ø Jos laitteesi aloitusnäytössä näkyy [Kaikki asetuks.] -valikko, ohita [Asetukset]-valikko. 2. Tallenna mukautettu viesti painamalla [5.] tai [6.]. 3. Kirjoita kansilehden viesti käyttämällä LCD-näyttöä. Paina [OK]-painiketta. Valitse numerot, kirjaimet tai erikoismerkit painamalla  $\begin{bmatrix} A & 1 & \mathbb{Q} \end{bmatrix}$ Ø Jos laitteessasi näkyy  $\frac{123}{ABC}$   $\oplus$   $\mathbb{H}$  += , paina  $\frac{123}{ABC}$   $\oplus$   $\mathbb{H}$  += 4. Paina  $\blacksquare$ .  **Aiheeseen liittyviä tietoja** • [Lisää kansilehti faksiisi](#page-160-0)

<span id="page-162-0"></span> [Koti](#page-1-0) > [Faksi](#page-149-0) > [Faksin lähetys](#page-150-0) > Käynnissä olevan faksin peruuttaminen

#### **Käynnissä olevan faksin peruuttaminen**

- 1. Paina  $\bigcap$
- 2. Paina  $\blacktriangleright$ -painiketta laitteen ollessa valitsemassa numeroa tai lähettämässä faksia. LCD-näytössä näkyy [Peruuta työ?].

3. Peruuta keskeneräinen faksaus tai jatka sitä painamalla taulukon valintaa.

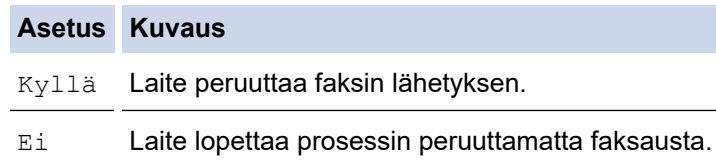

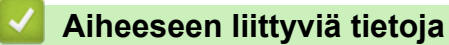

<span id="page-163-0"></span> [Koti](#page-1-0) > [Faksi](#page-149-0) > [Faksin lähetys](#page-150-0) > Odottavien faksien tarkistus ja peruutus

#### **Odottavien faksien tarkistus ja peruutus**

Voit peruuttaa faksityön ennen lähetystä peruuttamalla sen tallennuksen yhteydessä.

1. Paina | Kasetukset] > [Kaikki asetuks.] > [Faksi] > [Jälj.oleva työ].

Ø Jos laitteesi aloitusnäytössä näkyy [Kaikki asetuks.] -valikko , ohita [Asetukset]-valikko.

- 2. Selaa odottavia töitä pyyhkäisemällä ylös tai alas tai painamalla ▲ tai ▼ ja paina sitten työtä, jonka haluat peruuttaa.
- 3. Paina [Peruuta].
- 4. Peruuta faksityö painamalla [Kyllä] tai paina [Ei] sulkeaksesi peruuttamatta.
- 5. Kun olet lopettanut töiden peruuttamisen, paina

#### **Aiheeseen liittyviä tietoja**

<span id="page-164-0"></span> [Koti](#page-1-0) > [Faksi](#page-149-0) > [Faksin lähetys](#page-150-0) > Faksiasetukset

# **Faksiasetukset**

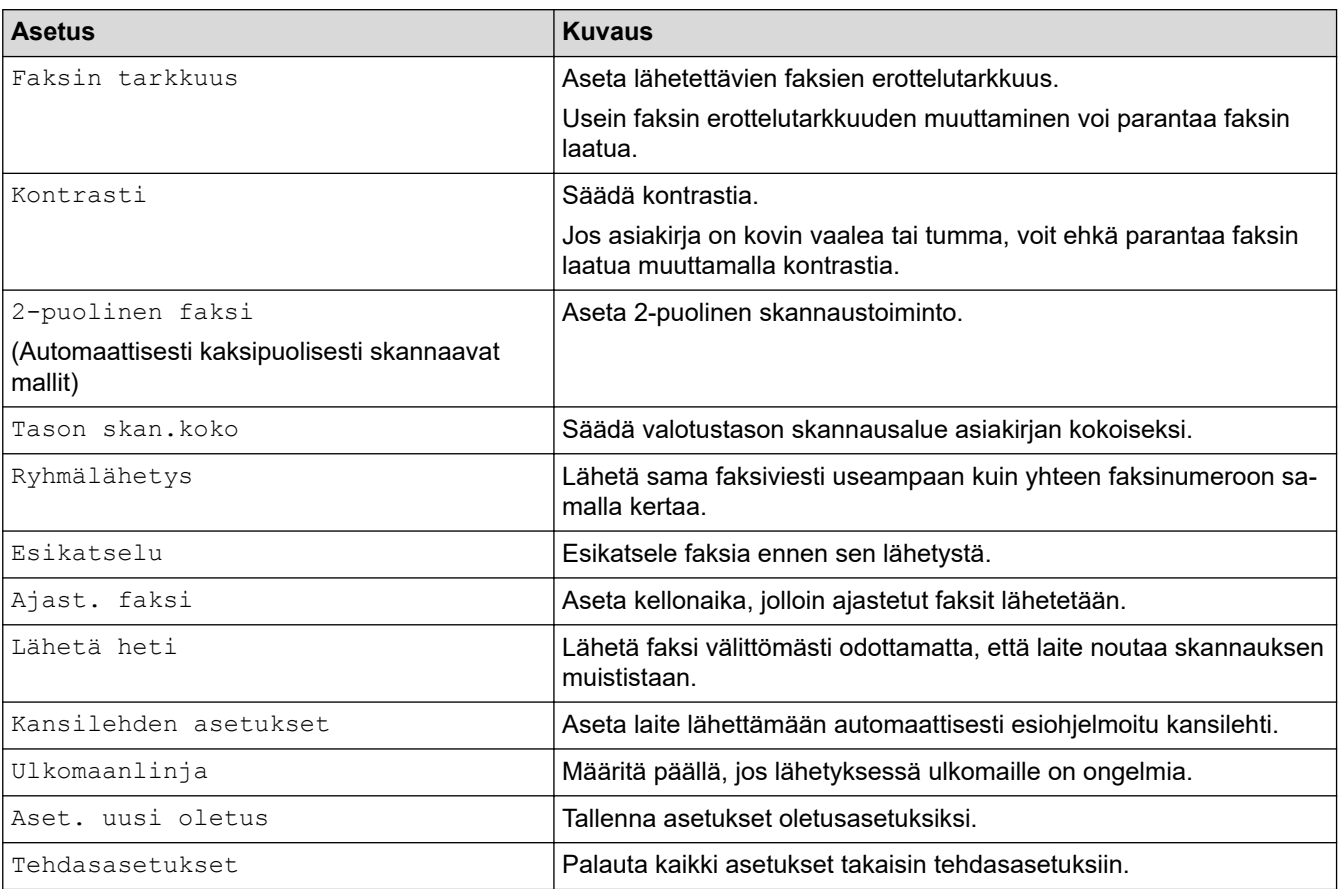

Voit muuttaa faksin lähetysasetuksia painamalla [Valinnat]-painiketta.

Voit tallentaa nykyiset asetukset painamalla [Tall. pikakuvak.].

# **Aiheeseen liittyviä tietoja**

• [Faksin lähetys](#page-150-0)

Ø

<span id="page-165-0"></span> [Koti](#page-1-0) > [Faksi](#page-149-0) > Faksin vastaanotto

#### **Faksin vastaanotto**

- [Vastaanottotilan asetukset](#page-166-0)
- [Vastaanotto muistiin -asetukset](#page-176-0)
- [Faksien kaukonouto](#page-183-0)

<span id="page-166-0"></span> [Koti](#page-1-0) > [Faksi](#page-149-0) > [Faksin vastaanotto](#page-165-0) > Vastaanottotilan asetukset

- [Vastaanottotilojen yleiskuvaus](#page-167-0)
- [Oikean vastaanottotilan valinta](#page-168-0)
- [Laitteen vastausta edeltävien soittojen määrän asettaminen \(Soittoviive\)](#page-169-0)
- [F/P-soittoajan \(Kaksoissoitto\)](#page-170-0)
- [Faksin tunnistuksen määrittäminen](#page-171-0)
- [Ylikokoisen saapuvan faksin sivukoon pienentäminen](#page-172-0)
- [Kaksipuolisen tulostuksen käyttöönotto vastaanotetuille fakseille](#page-173-0)
- [Faksin vastaanottoleiman määrittäminen](#page-174-0)
- [Faksin vastaanottaminen puhelinkeskustelun lopuksi](#page-175-0)

<span id="page-167-0"></span> [Koti](#page-1-0) > [Faksi](#page-149-0) > [Faksin vastaanotto](#page-165-0) > [Vastaanottotilan asetukset](#page-166-0) > Vastaanottotilojen yleiskuvaus

#### **Vastaanottotilojen yleiskuvaus**

Joissakin vastaanottotiloissa laite vastaa automaattisesti (Vain faksi -tila ja Faksi-/Puhelin-tila). Voit halutessasi muuttaa soittokertojen asetusta ennen näiden tilojen käyttöä.

#### **Vain faksi -tila**

([Vain fax] laitteen valikossa)

Vain faksi -tila vastaa automaattisesti jokaiseen puheluun kuin se olisi faksipuhelu.

#### **Faksi-/Puhelin-tila**

([Faksi/Puhelin] laitteen valikossa)

Faksi-/Puhelu-tilassa voit hallita saapuvia puheluita. Tila tunnistaa, onko kyseessä faksilähetys vai puhelu, ja käsittelee niitä seuraavasti:

- Faksit vastaanotetaan automaattisesti.
- Puhelut käynnistävät F/P-soittoäänen, jonka perusteella tiedät vastata puheluun. F/P-soitto on laitteen nopea kaksoissoitto.

#### **Manuaalinen tila**

([Manuaalinen] laitteen valikossa)

Jos haluat vastaanottaa faksin manuaalisessa tilassa, nosta laitteeseen kytketyn ulkoisen puhelimen kuuloke.

Kun kuulet faksin merkkiäänet (lyhyet toistuvat äänimerkit), vastaanota faksi painamalla taulukossa esitettyjä painikkeita. Voit vastaanottaa fakseja faksin tunnistustoiminnolla, kun olet nostanut kuulokkeen samalla linjalla, jota laite käyttää.

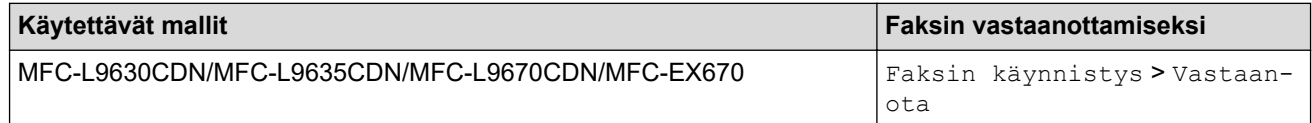

#### **Ulkoisen puhelinvastaajan tila**

([Ulk. VAS] laitteen valikossa)

Ulkoisen puhelinvastaajan tilassa ulkoinen puhelinvastaaja voi hallita saapuvia puheluitasi.

Tulevat puhelut käsitellään seuraavasti:

- Faksit vastaanotetaan automaattisesti.
- Soittajat voivat tallentaa viestin puhelinvastaajaan.

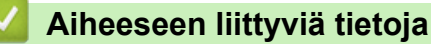

<span id="page-168-0"></span> [Koti](#page-1-0) > [Faksi](#page-149-0) > [Faksin vastaanotto](#page-165-0) > [Vastaanottotilan asetukset](#page-166-0) > Oikean vastaanottotilan valinta

#### **Oikean vastaanottotilan valinta**

Sinun on valittava vastaanottotila ulkoisten laitteiden sekä puhelinlinjan palveluiden mukaan.

Oletusasetuksena laite vastaanottaa automaattisesti kaikki siihen lähetetyt faksit. Voit valita oikean tilan seuraavan kaavion avulla.

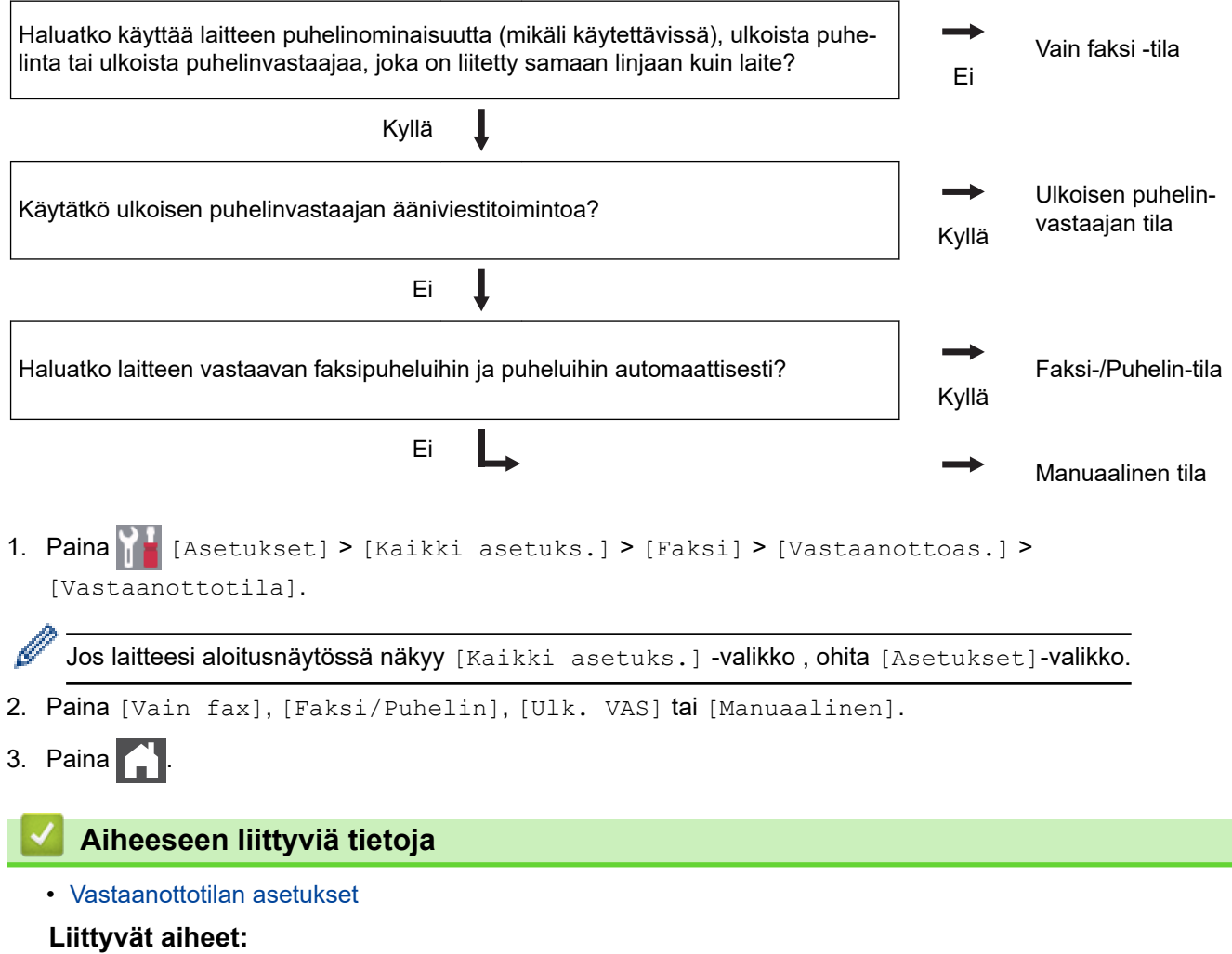

• [Puhelin- ja faksiongelmat](#page-467-0)

<span id="page-169-0"></span>▲ [Koti](#page-1-0) > [Faksi](#page-149-0) > [Faksin vastaanotto](#page-165-0) > [Vastaanottotilan asetukset](#page-166-0) > Laitteen vastausta edeltävien soittojen määrän asettaminen (Soittoviive)

# **Laitteen vastausta edeltävien soittojen määrän asettaminen (Soittoviive)**

Jos joku soittaa laitteeseesi, se antaa puhelimen normaalin soittoäänen. Soittokertojen määrä säädetään soittoviiveasetuksella.

- Soittokerrat-asetus määrittää, kuinka monta kertaa laite soi ennen vastaamista vain faksi- ja faksi-/ puhelintilassa.
- Jos laitteen kanssa samassa liittymässä on ulkoisia puhelimia tai alanumeroita, valitse soittojen enimmäismäärä.
- 1. Paina **[Asetukset]** > [Kaikki asetuks.] > [Faksi] > [Vastaanottoas.] > [Soittokerrat].

Jos laitteesi aloitusnäytössä näkyy [Kaikki asetuks.] -valikko , ohita [Asetukset]-valikko.

2. Paina haluamaasi soittokertojen määrää.

Jos valitset [0], laite vastaa heti eikä linja hälytä lainkaan (saatavissa vain joissakin maissa).

3. Paina  $\Box$ 

Ŝ

#### **Aiheeseen liittyviä tietoja**

• [Vastaanottotilan asetukset](#page-166-0)

#### **Liittyvät aiheet:**

• [Puhelin- ja faksiongelmat](#page-467-0)

<span id="page-170-0"></span> [Koti](#page-1-0) > [Faksi](#page-149-0) > [Faksin vastaanotto](#page-165-0) > [Vastaanottotilan asetukset](#page-166-0) > F/P-soittoajan (Kaksoissoitto)

# **F/P-soittoajan (Kaksoissoitto)**

Kun asetat vastaanottotilaksi Faksi/Puhelin-tilan, laitteesi vastaanottaa faksin automaattisesti, jos saapuva puhelu on faksi. Jos puhelu on kuitenkin tavallinen puhelu, laite tuottaa F/P-soiton (nopea kaksoissoitto) F/Psoittoaika-asetuksen keston mukaisesti. F/T-soittoäänen kuuluminen tarkoittaa, että linjalla on tavallinen puhelu.

F/P-soittoaikaominaisuus toimii, kun määrität Faksi/Puhelin-tilan vastaanottotilaksi.

Koska F/P-soitto on laitteen tekemä, alanumero ja ulkoiset puhelimet eivät soi. Voit silti yhä vastata puheluun mistä tahansa puhelimesta.

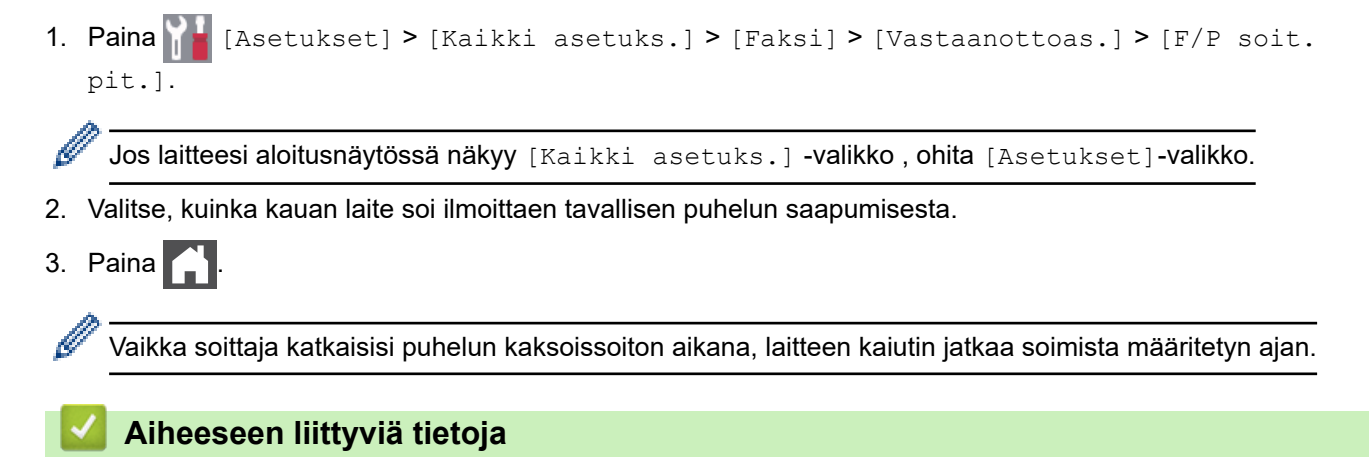

<span id="page-171-0"></span> [Koti](#page-1-0) > [Faksi](#page-149-0) > [Faksin vastaanotto](#page-165-0) > [Vastaanottotilan asetukset](#page-166-0) > Faksin tunnistuksen määrittäminen

# **Faksin tunnistuksen määrittäminen**

**Jos faksin tunnistus on päällä:** Laite vastaanottaa faksin automaattisesti, vaikka olet vastaamassa puheluun. Kun näet [Vastaanotto] LCD-näytöllä tai kuulet "siritystä" puhelinlinjasta käyttämäsi kuulokkeen kautta, sulje kuuloke. Laitteesi suorittaa loput tarvittavat toimenpiteet.

**Jos faksin tunnistus ei ole käytössä:** Jos käytät laitetta ja vastaat faksipuheluun nostamalla kuulokkeen, voit vastaanottaa faksin painamalla seuraavassa taulukossa esitettyjä painikkeita. Jos vastasit rinnakkaispuhelimeen tai ulkoiseen puhelimeen, paina \***51**.

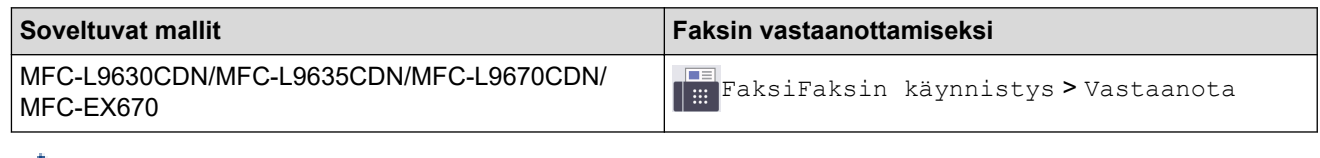

- Jos tämän ominaisuuden asetus on [Päällä], mutta laitteesi ei yhdistä faksipuheluun, kun nostat rinnakkaispuhelimen tai ulkoisen puhelimen kuulokkeen, näppäile faksin vastaanottokoodi \***51**.
- Jos lähetät fakseja samaan puhelinlinjaan liitetyltä tietokoneelta ja laite sieppaa ne, aseta Faksin tunnistus arvoon [Ei].

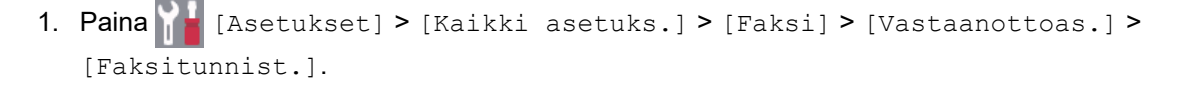

Jos laitteesi aloitusnäytössä näkyy [Kaikki asetuks.] -valikko, ohita [Asetukset]-valikko.

- 2. Paina [Kyllä] tai [Ei].
- 3. Paina

#### **Aiheeseen liittyviä tietoja**

<span id="page-172-0"></span> [Koti](#page-1-0) > [Faksi](#page-149-0) > [Faksin vastaanotto](#page-165-0) > [Vastaanottotilan asetukset](#page-166-0) > Ylikokoisen saapuvan faksin sivukoon pienentäminen

# **Ylikokoisen saapuvan faksin sivukoon pienentäminen**

Jos otat automaattisen pienennystoiminnon käyttöön, laite pienentää vastaanotetun faksin jokaisen sivun laitteessa olevalla paperille mahtuvaan kokoon. Laite laskee pienennyssuhteen faksin sivukoon ja paperikokoasetuksen perusteella.

- 1. Paina | **Asetukset] > [Kaikki asetuks.] > [Faksi] > [Vastaanottoas.] > [Autom.** pien.]. Ø Jos laitteesi aloitusnäytössä näkyy [Kaikki asetuks.] -valikko , ohita [Asetukset]-valikko. 2. Paina [Kyllä] tai [Ei].
- 3. Paina  $\Box$

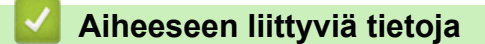

<span id="page-173-0"></span> [Koti](#page-1-0) > [Faksi](#page-149-0) > [Faksin vastaanotto](#page-165-0) > [Vastaanottotilan asetukset](#page-166-0) > Kaksipuolisen tulostuksen käyttöönotto vastaanotetuille fakseille

# **Kaksipuolisen tulostuksen käyttöönotto vastaanotetuille fakseille**

Laite tulostaa vastaanotetut faksit paperin molemmille puolille [2-puolinen]-toiminnon ollessa [Päällä] tilassa.

- Käytä paperikokoa A4, Letter, Legal, Folio (215,9 mm × 330,2 mm), Mexico Legal tai India Legal (60–230  $g/m<sup>2</sup>$ ) tässä toiminnossa. Varmista, että kaksipuolinen kasetti on säädetty oikeaa paperikokoa varten. Muutoin paperin syöttäminen ei ehkä onnistu oikein ja tuloste voi olla vino tai paperi voi juuttua laitteeseen.
- Kun kaksipuolinen tulostus on otettu käyttöön, saapuvien faksien kokoa pienennetään automaattisesti niin, että ne mahtuvat paperikasetissa olevalle paperille.

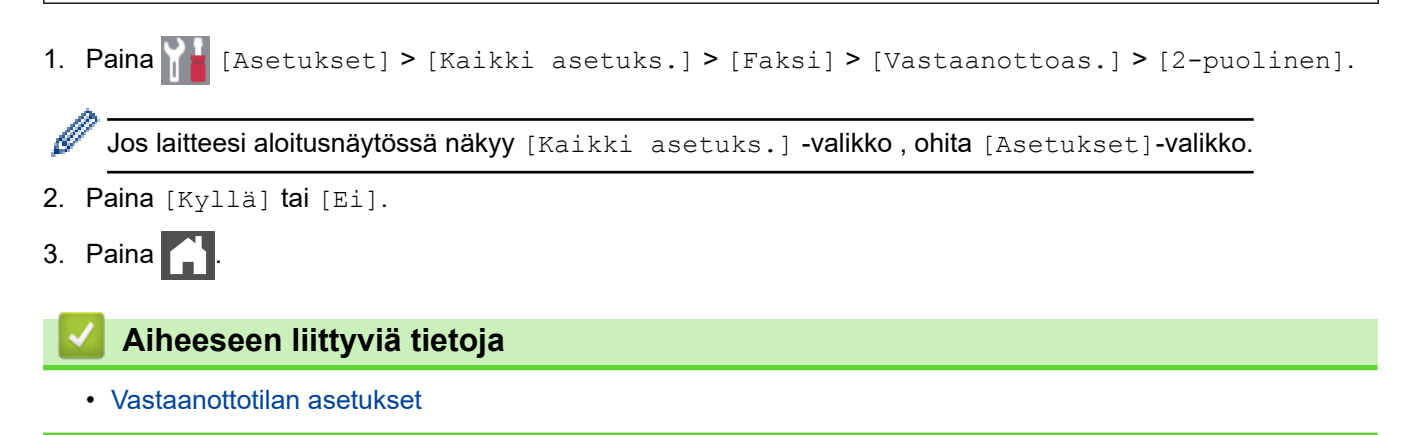

<span id="page-174-0"></span> [Koti](#page-1-0) > [Faksi](#page-149-0) > [Faksin vastaanotto](#page-165-0) > [Vastaanottotilan asetukset](#page-166-0) > Faksin vastaanottoleiman määrittäminen

#### **Faksin vastaanottoleiman määrittäminen**

Voit määrittää laitteen vastaanottopäivämäärän ja ajan jokaisen vastaanottamasi faksin sivun keskelle ylhäälle.

- Varmista, että olet asettanut laitteeseen oikean päivämäärän ja ajan.
- Vastaanottoaika ja -päivämäärä eivät näy Internet-faksia käytettäessä.
- 1. Paina [Asetukset] > [Kaikki asetuks.] > [Faksi] > [Vastaanottoas.] >

[Faks.vast.oton leima].

Jos laitteesi aloitusnäytössä näkyy [Kaikki asetuks.] -valikko, ohita [Asetukset]-valikko.

- 2. Paina [Kyllä] tai [Ei].
- 3. Paina  $\begin{bmatrix} 1 \\ 1 \end{bmatrix}$ .

Ø

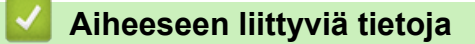

<span id="page-175-0"></span> [Koti](#page-1-0) > [Faksi](#page-149-0) > [Faksin vastaanotto](#page-165-0) > [Vastaanottotilan asetukset](#page-166-0) > Faksin vastaanottaminen puhelinkeskustelun lopuksi

# **Faksin vastaanottaminen puhelinkeskustelun lopuksi**

Jos puhut laitteeseen liittyvään puhelimeen ja toinen osapuoli puhuu samoin omaan faksilaitteeseensa liitettyyn puhelimeen, toinen osapuoli voi keskustelun lopuksi lähettää sinulle faksin, ennen kuin katkaisette puhelun.

Laitteen ADS:n on oltava tyhjä.

Ø

- 1. Pyydä toista osapuolta asettamaan asiakirja laitteeseen ja painamaan aloitus- tai lähetysnäppäintä.
- 2. Kun kuulet CNG-ääniä (hitaasti toistuvia piippauksia), paina [Faksin käynnis.].

Jos laitteen asetuksena on automaattinen uudelleenvalinta, odota, kunnes se on lopettanut ja yritä sitten uudelleen.

- 3. Vastaanota faksi painamalla [Vastaanota].
- 4. Aseta ulkoinen kuuloke paikalleen.

 **Aiheeseen liittyviä tietoja**

<span id="page-176-0"></span> [Koti](#page-1-0) > [Faksi](#page-149-0) > [Faksin vastaanotto](#page-165-0) > Vastaanotto muistiin -asetukset

### **Vastaanotto muistiin -asetukset**

Ohjaa saapuvia fakseja käyttämällä Vastaanotto muistiin -toimintoja, kun et ole laitteen luona. Vain yhtä Vastaanotto muistiin -toimintoa voi käyttää kerrallaan.

Vastaanotto muistiin -asetukseksi voidaan määrittää:

- Faksin eteenpäin välittäminen
- Faksin tallennus
- Tietokoneen-faksin vastaanotto
- Edelleenlähetys pilvipalveluun
- Laite lähettää vastaanotetut faksit edelleen verkkopalveluihin.
- Pois päältä
	- [Saapuvien faksien lähettäminen edelleen toiseen laitteeseen](#page-177-0)
	- [Saapuvien faksien tallentaminen laitteen muistiin](#page-178-0)
	- [Vastaanotto muistiin -asetusten muutos](#page-179-0)
	- [Muistiin vastaanoton poistaminen käytöstä](#page-180-0)
	- [Laitteen muistiin tallennetun faksin tulostaminen](#page-181-0)
	- [Vastaanotettujen faksien siirtäminen tietokoneeseen PC-Fax-vastaanottotoiminnolla \(vain](#page-182-0) [Windows\)](#page-182-0)

<span id="page-177-0"></span> [Koti](#page-1-0) > [Faksi](#page-149-0) > [Faksin vastaanotto](#page-165-0) > [Vastaanotto muistiin -asetukset](#page-176-0) > Saapuvien faksien lähettäminen edelleen toiseen laitteeseen

# **Saapuvien faksien lähettäminen edelleen toiseen laitteeseen**

Faksien edelleenlähetystoiminnon avulla voit automaattisesti välittää saapuvia fakseja toiseen laitteeseen.

1. Paina [Asetukset] > [Kaikki asetuks.] > [Faksi] > [Vastaanottoas.] > [Muist.vast.ot.].

Ø Jos laitteesi aloitusnäytössä näkyy [Kaikki asetuks.] -valikko , ohita [Asetukset]-valikko.

- 2. Paina [Faks.ed.läh.].
- 3. Tee jokin seuraavista:
	- Paina [Manuaal.] ja syötä faksin jatkolähetysnumero (enintään 20 merkkiä) tai sähköpostiosoite nestekidenäytön avulla.

Paina [OK]-painiketta.

Jos haluat lähettää faksin sähköpostiosoitteeseen, paina  $\mathbf{X} \times \mathbf{S}$ , syötä sähköpostiosoite ja paina  $\lceil \text{OK} \rceil$ .

Valitse haluamasi tiedostotyyppi.

(Tietyissä malleissa internet-faksin tai skannaus sähköpostipalvelimeen -toiminnon käyttö edellyttää internet-faksitoiminnon lataamista.)

Paina [Osoite kirja].

Selaa numeroita pyyhkäisemällä ylös tai alas tai painamalla ▲ tai ▼, kunnes löydät faksinumeron tai sähköpostiosoitteen, johon faksisi lähetetään.

Paina haluamaasi faksinumeroa tai sähköpostiosoitetta.

Paina [Varm.kopio: Kyllä] tai [Varm.kopio: Ei]. Jos valitset [Varm.kopio: Kyllä], laite myös tulostaa kopion laitteella vastaanotetuista fakseista.

4. Paina  $\blacksquare$ 

#### **Aiheeseen liittyviä tietoja**

• [Vastaanotto muistiin -asetukset](#page-176-0)

<span id="page-178-0"></span> [Koti](#page-1-0) > [Faksi](#page-149-0) > [Faksin vastaanotto](#page-165-0) > [Vastaanotto muistiin -asetukset](#page-176-0) > Saapuvien faksien tallentaminen laitteen muistiin

## **Saapuvien faksien tallentaminen laitteen muistiin**

Faksien tallennustoiminnon avulla voit tallentaa saapuvia fakseja laitteen muistiin. Voit hakea tallennettuja faksiviestejä muualla sijaitsevasta faksilaitteesta kaukonoutokomennoilla. Laitteesi tulostaa jokaisen tallennetun faksin varakopion.

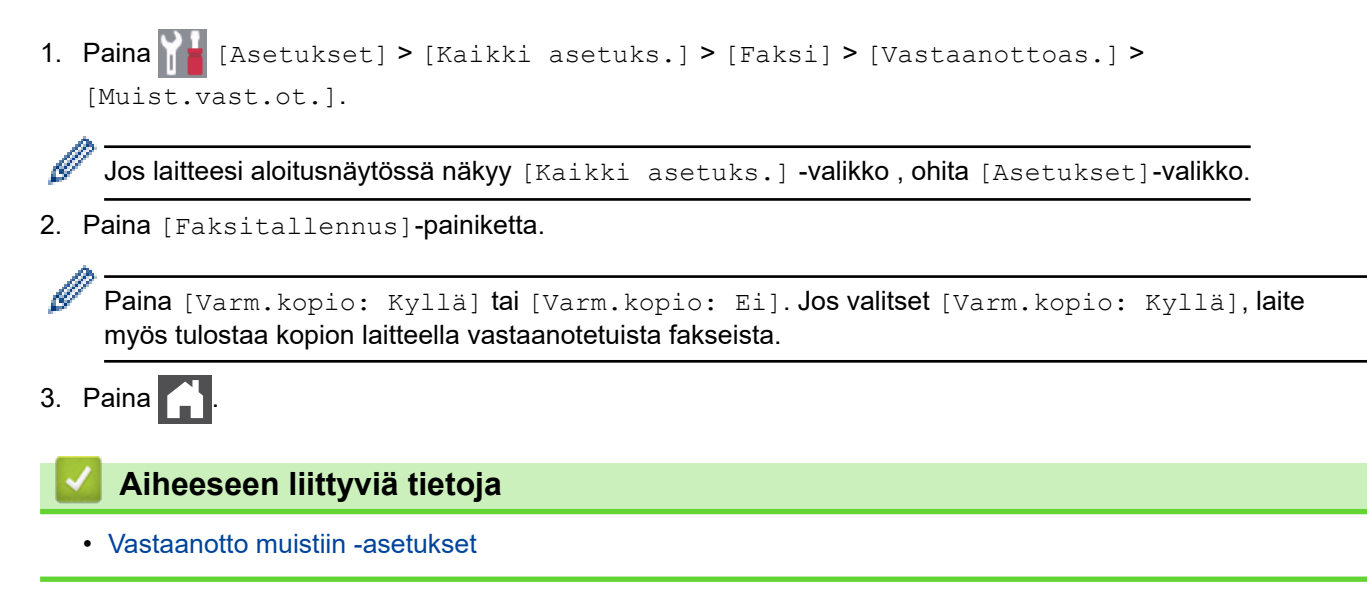

<span id="page-179-0"></span> [Koti](#page-1-0) > [Faksi](#page-149-0) > [Faksin vastaanotto](#page-165-0) > [Vastaanotto muistiin -asetukset](#page-176-0) > Vastaanotto muistiin -asetusten muutos

#### **Vastaanotto muistiin -asetusten muutos**

Jos vastaanotettuja fakseja on laitteen muistissa, kun muutat faksin kaukotoimintoja, LCD-näyttö kysyy jonkin seuraavista kysymyksistä:

#### **Jos vastaanotetut faksit on tulostettu automaattisesti, LCD-näytössä näkyy [Poistetaanko kaikki asiakirjat?]**

- Tee jokin seuraavista:
	- Jos painat [Kyllä], muistissa olevat faksit poistetaan ennen asetuksen muutosta.
	- Jos painat [Ei], muistissa olevia fakseja ei poisteta eikä asetus muutu.

#### **Jos laitteen muistissa on edelleen tulostamattomia fakseja, LCD-näytössä näkyy [Tulostetaanko kaikki faksit?]**

- Tee jokin seuraavista:
	- Jos painat [Kyllä], muistissa olevat faksit tulostetaan ennen asetuksen muutosta.
	- Jos painat [Ei], muistissa olevia fakseja ei tulosteta eikä asetus muutu.

#### **Jos laitteen muistissa on vastaanotettuja fakseja, kun vaihdat [PC-Fax vas.ot.] -tilaan toisesta tilasta ([Faks.ed.läh.] tai [Faksitallennus]).**

Paina [<USB>] tai tietokoneen nimeä, jos olet verkossa, ja paina sitten [OK]. Sinulta kysytään, haluatko ottaa varmuustulostuksen käyttöön.

Nestekidenäytössä on:

#### **[Läh. fax PC:hen?]**

- Jos painat [Kyllä], muistissa olevat faksit lähetetään tietokoneeseen ennen asetuksen muutosta.
- Jos painat [Ei], muistissa olevia fakseja ei poisteta eikä asetus muutu.

#### **Aiheeseen liittyviä tietoja**

• [Vastaanotto muistiin -asetukset](#page-176-0)
[Koti](#page-1-0) > [Faksi](#page-149-0) > [Faksin vastaanotto](#page-165-0) > [Vastaanotto muistiin -asetukset](#page-176-0) > Muistiin vastaanoton poistaminen käytöstä

# **Muistiin vastaanoton poistaminen käytöstä**

Poista muistiin vastaanotto käytöstä, jos et halua laitteen tallentavan tai edelleenlähettävän saapuvia fakseja.

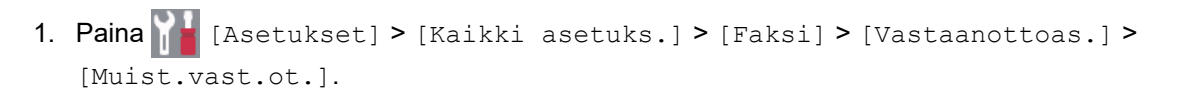

Ø Jos laitteesi aloitusnäytössä näkyy [Kaikki asetuks.] -valikko, ohita [Asetukset]-valikko.

2. Paina [Ei].

LCD näyttää vaihtoehdot, jos laitteesi muistissa on yhä vastaanotettuja fakseja.

3. Paina  $\bigcap$ 

Ø

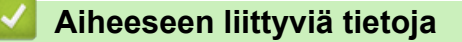

• [Vastaanotto muistiin -asetukset](#page-176-0)

 [Koti](#page-1-0) > [Faksi](#page-149-0) > [Faksin vastaanotto](#page-165-0) > [Vastaanotto muistiin -asetukset](#page-176-0) > Laitteen muistiin tallennetun faksin tulostaminen

# **Laitteen muistiin tallennetun faksin tulostaminen**

Jos valitset [Faksitallennus], voit edelleen tulostaa laitteen muistista.

- 1. Paina | **Asetukset]** > [Kaikki asetuks.] > [Faksi] > [Tulosta viesti]. Ø Jos laitteesi aloitusnäytössä näkyy [Kaikki asetuks.] -valikko, ohita [Asetukset]-valikko.
- 2. Paina [Kyllä].

### **Aiheeseen liittyviä tietoja**

• [Vastaanotto muistiin -asetukset](#page-176-0)

#### **Liittyvät aiheet:**

• [Virhe- ja huoltoviestit](#page-429-0)

 [Koti](#page-1-0) > [Faksi](#page-149-0) > [Faksin vastaanotto](#page-165-0) > [Vastaanotto muistiin -asetukset](#page-176-0) > Vastaanotettujen faksien siirtäminen tietokoneeseen PC-Fax-vastaanottotoiminnolla (vain Windows)

# **Vastaanotettujen faksien siirtäminen tietokoneeseen PC-Faxvastaanottotoiminnolla (vain Windows)**

Ota käyttöön PC-Fax-vastaanottotoiminto, joka tallentaa saapuvat faksit automaattisesti laitteen muistiin ja lähettää ne tietokoneeseen. Tämän jälkeen voit tarkastella ja tallentaa fakseja tietokoneessa.

PC-FAX-vastaanotto-ohjelmiston on oltava käynnissä, ennen kuin vastaanotettuja fakseja voi siirtää tietokoneeseen.

Vaikka tietokone olisi suljettuna (esimerkiksi yöllä tai viikonloppuisin), koneesi vastaanottaa ja tallentaa faksit muistiinsa.

Kun käynnistät tietokoneen ja PC-FAX-vastaanotto-ohjelmisto käynnistyy, laitteesi siirtää faksit tietokoneelle automaattisesti.

Jos valitsit [Varm.kopio: Kyllä], laite tulostaa myös faksin.

1. Paina [Asetukset] > [Kaikki asetuks.] > [Faksi] > [Vastaanottoas.] > [PC-Fax vas.ot.].

Jos laitteesi aloitusnäytössä näkyy [Kaikki asetuks.] -valikko , ohita [Asetukset]-valikko.

- 2. Paina [Kyllä]-painiketta.
- 3. Paina [OK] ja noudata sitten LCD-näytön ohjeita.

• PC-Fax-vastaanottotoiminto ei ole käytettävissä macOS-tietokoneilla.

- Jos saat virheviestin ja laite ei voi tulostaa muistissa olevia fakseja, voit käyttää tätä asetusta faksien siirtämiseen tietokoneelle.
- 4. Paina [<USB>] tai sen tietokoneen nimeä, jolta haluat vastaanottaa fakseja, jos olet verkossa. Paina sitten [OK].

5. Paina [Varm.kopio: Kyllä] tai [Varm.kopio: Ei].

6. Paina

Ø

#### **Aiheeseen liittyviä tietoja**

• [Vastaanotto muistiin -asetukset](#page-176-0)

<span id="page-183-0"></span> [Koti](#page-1-0) > [Faksi](#page-149-0) > [Faksin vastaanotto](#page-165-0) > Faksien kaukonouto

### **Faksien kaukonouto**

Voit soittaa laitteeseesi mistä tahansa äänitaajuusvalintapuhelimesta tai faksilaitteesta ja noutaa faksit kaukoohjaustunnuksen ja kaukokomentojen avulla käyttämällä kaukonoutotoimintoa.

- [Etäkäyttöoikeustunnuksen määrittäminen](#page-184-0)
- [Etäkäyttöoikeustunnuksen käyttö](#page-185-0)
- [Kaukonoutokomennot](#page-186-0)
- [Faksien edelleenlähetys kauko-ohjauksella](#page-187-0)
- [Faksin edelleenlähetysnumeron muuttaminen](#page-188-0)

<span id="page-184-0"></span> [Koti](#page-1-0) > [Faksi](#page-149-0) > [Faksin vastaanotto](#page-165-0) > [Faksien kaukonouto](#page-183-0) > Etäkäyttöoikeustunnuksen määrittäminen

# **Etäkäyttöoikeustunnuksen määrittäminen**

Määritä etäkäyttöoikeustunnus, jonka avulla voit käyttää ja ohjata laitetta silloinkin, kun olet muualla.

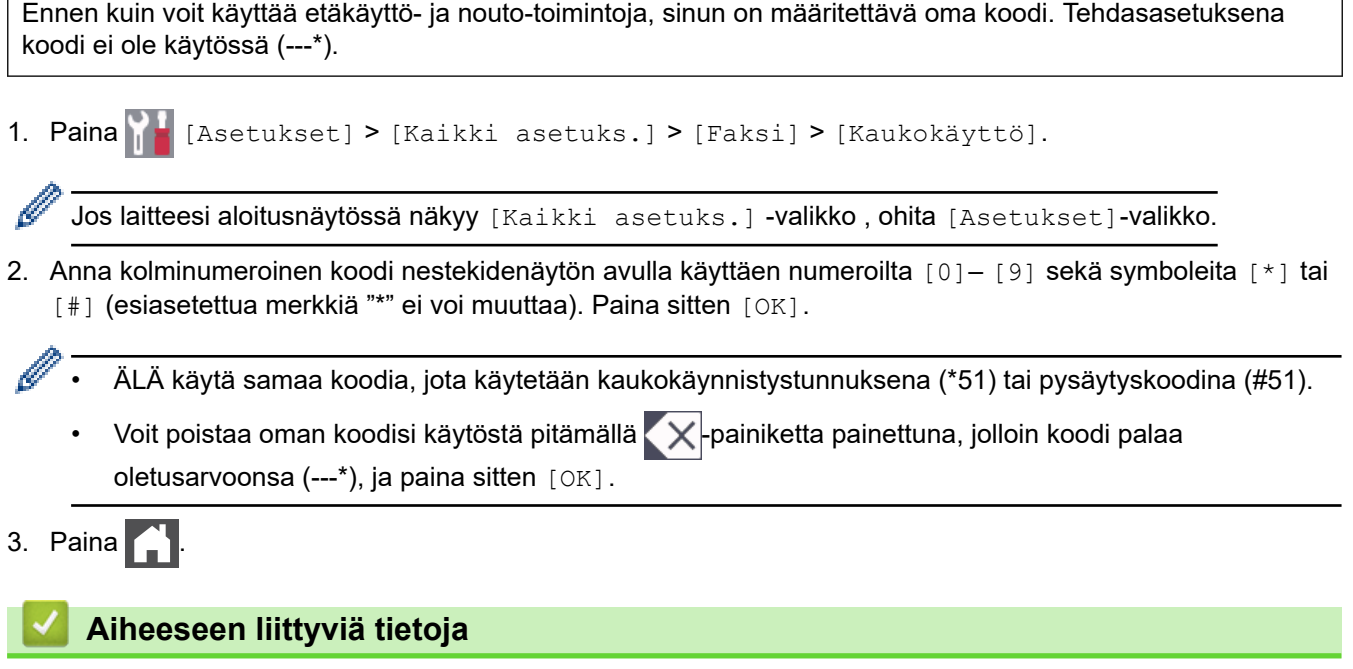

<span id="page-185-0"></span> [Koti](#page-1-0) > [Faksi](#page-149-0) > [Faksin vastaanotto](#page-165-0) > [Faksien kaukonouto](#page-183-0) > Etäkäyttöoikeustunnuksen käyttö

# **Etäkäyttöoikeustunnuksen käyttö**

- 1. Valitse faksinumero puhelimesta tai toisesta faksilaitteesta käyttämällä äänitaajuusvalintaa.
- 2. Näppäile kauko-ohjaustunnus (kolme numeroa ja \*) heti, kun laite vastaa puheluun.
- 3. Laite ilmoittaa saapuneista viesteistä äänimerkillä:
	- Yksi pitkä äänimerkki faksiviestejä
	- Ei merkkiääniä ei viestejä
- 4. Kun laite antaa kaksi lyhyttä äänimerkkiä, syötä komento.
	- Laite katkaisee yhteyden, jos et syötä komentoa 30 sekunnin sisällä.
	- Jos syötät väärän komennon, laite antaa kolme äänimerkkiä.
- 5. Kun olet valmis, nollaa laite painamalla 9 0.
- 6. Lopeta puhelu.

Tämä toiminto ei ole ehkä käytettävissä kaikissa maissa eivätkä kaikki puhelinyhtiöt tue sitä.

### **Aiheeseen liittyviä tietoja**

<span id="page-186-0"></span> [Koti](#page-1-0) > [Faksi](#page-149-0) > [Faksin vastaanotto](#page-165-0) > [Faksien kaukonouto](#page-183-0) > Kaukonoutokomennot

# **Kaukonoutokomennot**

Käytä tämän taulukon kauko-ohjauskomentoja faksikomentojen ja vaihtoehtojen antamiseen, kun olet poissa laitteesi lähettyviltä. Kun soitat koneelle ja kirjoitat kauko-ohjaustunnuksen (kolme numeroa ja \*), järjestelmä toistaa lyhyet äänimerkit ja sinun on annettava kauko-ohjauskomento (sarake 1), jota seuraa yksi tämän komennon vaihtoehdoista (sarake 2)

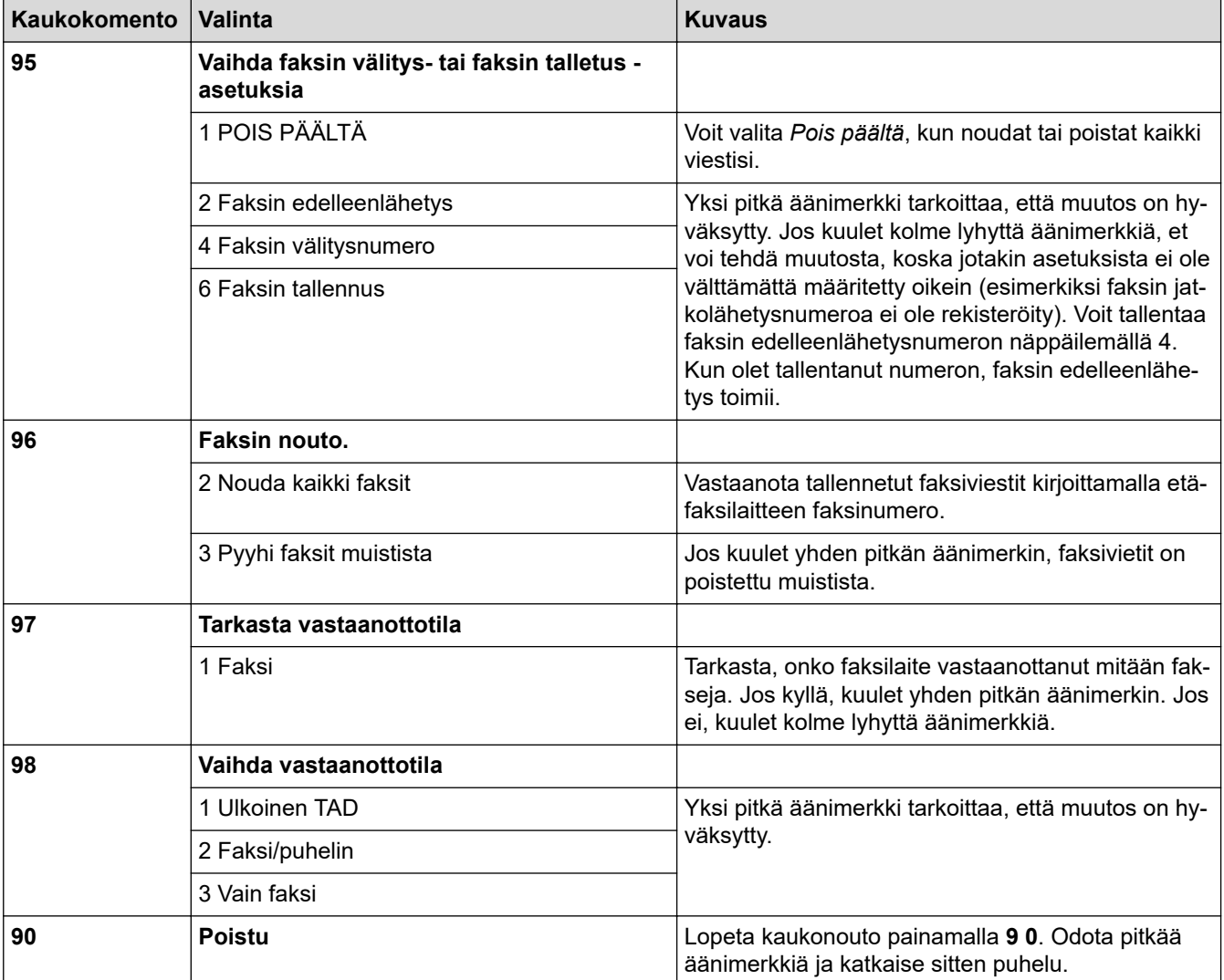

### **Aiheeseen liittyviä tietoja**

<span id="page-187-0"></span> [Koti](#page-1-0) > [Faksi](#page-149-0) > [Faksin vastaanotto](#page-165-0) > [Faksien kaukonouto](#page-183-0) > Faksien edelleenlähetys kauko-ohjauksella

### **Faksien edelleenlähetys kauko-ohjauksella**

Voit soittaa laitteeseen mistä tahansa äänitaajuusvalintapuhelimesta tai faksilaitteesta ja lähettää saapuvat faksit edelleen toiseen laitteeseen.

Jos haluat käyttää tätä toimintoa, ota faksitallennus käyttöön.

1. Näppäile faksinumerosi.

Ø

- 2. Näppäile kauko-ohjaustunnus (kolme numeroa ja \*), kun laite vastaa puheluun. Jos kuulet yhden pitkän äänimerkin, olet saanut viestejä.
- 3. Kun kuulet kaksi lyhyttä äänimerkkiä, paina 9 6 2.
- 4. Odota, kunnes kuulet pitkän äänimerkin. Näppäile sitten valintanäppäimillä sen etäfaksilaitteen numero, johon haluat lähettää faksiviestit, ja näppäile numeron loppuun # # (enintään 20 numeroa).

Valintanumeroina ei voi käyttää merkkejä \* tai #. Jos kuitenkin haluat lisätä tauon, paina #.

5. Lopeta puhelu, kun kuulet laitteen äänimerkin. Laite soittaa toiseen faksilaitteeseen, joka sitten tulostaa faksiviestit.

### **Aiheeseen liittyviä tietoja**

<span id="page-188-0"></span> [Koti](#page-1-0) > [Faksi](#page-149-0) > [Faksin vastaanotto](#page-165-0) > [Faksien kaukonouto](#page-183-0) > Faksin edelleenlähetysnumeron muuttaminen

### **Faksin edelleenlähetysnumeron muuttaminen**

Voit muuttaa faksin edelleenlähetysnumeroa toisesta äänitaajuusvalintapuhelimesta tai faksilaitteesta.

1. Näppäile faksinumerosi.

Ø

- 2. Näppäile kauko-ohjaustunnus (kolme numeroa ja \*), kun laite vastaa puheluun. Jos kuulet yhden pitkän äänimerkin, olet saanut viestejä.
- 3. Kun kuulet kaksi lyhyttä äänimerkkiä, paina 9 5 4.
- 4. Odota pitkää merkkiääntä, syötä numeronäppäimistöllä sen etäfaksilaitteen uusi numero (enintään 20 merkkiä), johon haluat lähettää faksiviestisi, ja syötä sitten # #.

Kun kuulet yhden pitkän äänimerkin.

Valintanumeroina ei voi käyttää merkkejä \* tai #. Jos kuitenkin haluat lisätä tauon, paina #.

- 5. Kun kuulet kaksi lyhyttä äänimerkkiä, pysäytä kauko-ohjaus painamalla 9 0.
- 6. Lopeta puhelu, kun kuulet laitteen äänimerkin.

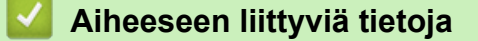

<span id="page-189-0"></span> [Koti](#page-1-0) > [Faksi](#page-149-0) > Äänitoiminnot ja faksinumerot

# **Äänitoiminnot ja faksinumerot**

- [Äänitoiminnot](#page-190-0)
- [Faksinumeroiden tallennus](#page-192-0)
- [Sarjalähetysryhmien määrittäminen](#page-196-0)
- [Osoitekirjan numeroiden yhdistäminen](#page-200-0)

<span id="page-190-0"></span> [Koti](#page-1-0) > [Faksi](#page-149-0) > [Äänitoiminnot ja faksinumerot](#page-189-0) > Äänitoiminnot

# **Äänitoiminnot**

• [Tavalliseen puheluun vastaaminen faksi/puhelin -vastaanottotilassa.](#page-191-0)

<span id="page-191-0"></span> [Koti](#page-1-0) > [Faksi](#page-149-0) > [Äänitoiminnot ja faksinumerot](#page-189-0) > [Äänitoiminnot](#page-190-0) > Tavalliseen puheluun vastaaminen faksi/ puhelin -vastaanottotilassa.

# **Tavalliseen puheluun vastaaminen faksi/puhelin -vastaanottotilassa.**

Kun laite on faksi-/puhelintilassa, se käyttää F/T -soittoa (nopeaa kaksoissoittoa) hälyttääkseen tavallisesta puhelusta.

Jos olet laitteen luona, nosta ulkoisen puhelimen kuuloke ja vastaa sitten painamalla seuraavassa taulukossa kuvattua painiketta:

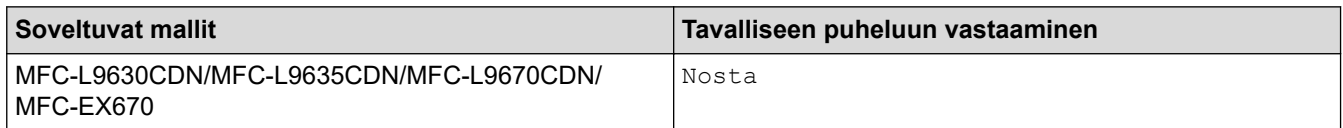

Jos olet rinnakkaispuhelimessa, nosta kuuloke F/T-soiton aikana ja paina sitten #51 nopeiden kaksoissoittojen välillä. Jos kukaan ei ole linjalla tai jos joku haluaa lähettää sinulle faksin, siirrä puhelu takaisin laitteeseen painamalla \*51.

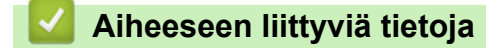

• [Äänitoiminnot](#page-190-0)

<span id="page-192-0"></span> [Koti](#page-1-0) > [Faksi](#page-149-0) > [Äänitoiminnot ja faksinumerot](#page-189-0) > Faksinumeroiden tallennus

### **Faksinumeroiden tallennus**

- [Osoitekirjan numeroiden tallentaminen](#page-193-0)
- [Osoitekirjan nimien tai numeroiden muuttaminen tai poistaminen](#page-195-0)

<span id="page-193-0"></span> [Koti](#page-1-0) > [Faksi](#page-149-0) > [Äänitoiminnot ja faksinumerot](#page-189-0) > [Faksinumeroiden tallennus](#page-192-0) > Osoitekirjan numeroiden tallentaminen

# **Osoitekirjan numeroiden tallentaminen**

- 1. Paina  $\left[\begin{matrix} \cdots \\ \cdots \end{matrix}\right]$  [Faksi] > [Osoite kirja].
- 2. Tee seuraavat vaiheet:
	- a. Paina [Muokkaa].
	- b. Paina [Lisää uusi osoite].
	- c. Paina [Nimi].
	- d. Syötä nimi LCD:n avulla (enintään 16 merkkiä) ja paina sitten [OK].
	- e. Paina [Osoite].
	- f. Syötä numero LCD:n avulla (enintään 20 numeroa) ja paina sitten [OK].

Kun haluat tallentaa sähköpostiosoitteen, jota käytetään internet-faksin tai skannaus sähköpostipalvelimeen -toiminnon kanssa, paina  $\lfloor \zeta \rfloor$   $\rtimes$  , anna sähköpostiosoite ja paina [OK].

(Tietyissä malleissa internet-faksin tai skannaus sähköpostipalvelimeen -toiminnon käyttö edellyttää internet-faksitoiminnon lataamista.)

g. Paina [OK].

Jos haluat tallentaa toisen osoitekirjan numeron, toista nämä vaiheet.

3. Paina  $\Box$ 

#### **Aiheeseen liittyviä tietoja**

- [Faksinumeroiden tallennus](#page-192-0)
	- [Lähtevien puheluiden numeroiden tallentaminen osoitekirjaan](#page-194-0)

<span id="page-194-0"></span> [Koti](#page-1-0) > [Faksi](#page-149-0) > [Äänitoiminnot ja faksinumerot](#page-189-0) > [Faksinumeroiden tallennus](#page-192-0) > [Osoitekirjan numeroiden](#page-193-0) [tallentaminen](#page-193-0) > Lähtevien puheluiden numeroiden tallentaminen osoitekirjaan

### **Lähtevien puheluiden numeroiden tallentaminen osoitekirjaan**

Voit kopioida numeroita lähtevien puheluiden historiasta ja tallentaa niitä osoitekirjaan.

- 1. Paina  $\begin{bmatrix} 1 \\ 1 \end{bmatrix}$  [Faksi] > [Puheluhist.] > [Lähtevä puhelu].
- 2. Tuo esiin haluamasi numero pyyhkäisemällä ylös tai alas tai painamalla ▲ tai ▼ ja paina sitten numeroa.
- 3. Paina [Muokkaa] > [Lisää osoitekirjaan] > [Nimi].

Jos haluat poistaa numeron, paina [Muokkaa] > [Poista]. Vahvista painamalla [Kyllä].

- 4. Syötä nimi LCD:n avulla (enintään 16 merkkiä).
- 5. Paina [OK]-painiketta.
- 6. Vahvista tallennettava faksi- tai puhelinnumero painamalla [OK].
- 7. Paina

Ø

#### **Aiheeseen liittyviä tietoja**

• [Osoitekirjan numeroiden tallentaminen](#page-193-0)

<span id="page-195-0"></span> [Koti](#page-1-0) > [Faksi](#page-149-0) > [Äänitoiminnot ja faksinumerot](#page-189-0) > [Faksinumeroiden tallennus](#page-192-0) > Osoitekirjan nimien tai numeroiden muuttaminen tai poistaminen

### **Osoitekirjan nimien tai numeroiden muuttaminen tai poistaminen**

- 1. Paina  $\begin{bmatrix} \frac{1}{2} \\ \frac{1}{2} \end{bmatrix}$  [Faksi] > [Osoite kirja] > [Muokkaa].
- 2. Tee jokin seuraavista:

Voit muokata nimiä tai faksi- ja puhelinnumeroita painamalla [Muuta].

Tuo esiin muutettava numero pyyhkäisemällä ylös tai alas tai painamalla ▲ tai ▼, ja paina sitten numeroa.

- Muuta nimeä painamalla [Nimi]. Syötä uusi nimi (enintään 16 merkkiä) LCD-näytön avulla ja paina sitten [OK].
- Voit muokata faksi- tai puhelinnumeroa painamalla [Osoite]. Syötä uusi faksi- tai puhelinnumero (enintään 20 merkkiä) LCD-näytön avulla ja paina sitten [OK].

Paina [OK], kun olet valmis.

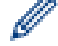

Tekstin syöttäminen:

Jos haluat muuttaa merkkiä, paina < tai ▶ ja aseta kohdistin siten, että voit korostaa väärän merkin. Paina sitten **.** 

Näppäile uusi merkki.

Poista numeroita painamalla [Poista].

Valitse poistettavat faksi- tai puhelinnumerot painamalla niitä, jolloin niihin tulee näkyviin valintamerkki, ja painamalla sitten [OK].

3. Paina

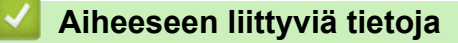

• [Faksinumeroiden tallennus](#page-192-0)

<span id="page-196-0"></span> [Koti](#page-1-0) > [Faksi](#page-149-0) > [Äänitoiminnot ja faksinumerot](#page-189-0) > Sarjalähetysryhmien määrittäminen

# **Sarjalähetysryhmien määrittäminen**

Osoitekirjaan tallennettu ryhmä mahdollistaa saman faksiviestin lähetyksen moniin faksinumeroihin.

Jokainen faksinumero pitää ensin tallentaa osoitekirjaan. Sen jälkeen ne voidaan lisätä ryhmään numeroina. Jokainen ryhmä käyttää yhtä osoitekirjan numeroa.

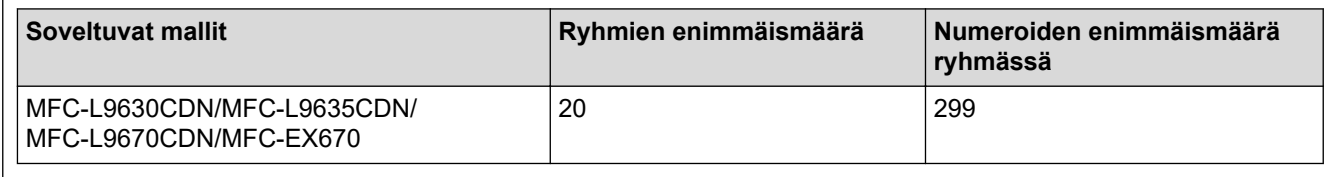

- 1. Paina  $\begin{bmatrix} \blacksquare \\ \blacksquare \end{bmatrix}$  [Faksi] > [Osoite kirja].
- 2. Tee seuraavat vaiheet:
	- a. Paina [Muokkaa] > [Luo ryhmiä] > [Nimi].
	- b. Syötä ryhmän nimi (enintään 16 merkkiä) LCD-näytön avulla ja paina sitten [OK].
	- c. Paina [Lisää/poista].
	- d. Lisää osoitekirjan numeroita ryhmään painamalla niitä, kunnes näkyviin tulee valintamerkki. Paina sitten [OK].
	- e. Tarkista valitsemiesi nimien ja numeroiden luettelo ja tallenna sitten ryhmä painamalla [OK].

Tallenna sarjalähetykseen toinen ryhmä toistamalla nämä vaiheet.

3. Paina $\blacksquare$ 

#### **Aiheeseen liittyviä tietoja**

- [Äänitoiminnot ja faksinumerot](#page-189-0)
	- [Sarjalähetysryhmän nimen muuttaminen](#page-197-0)
	- [Sarjalähetysryhmän poistaminen](#page-198-0)
	- [Sarjalähetysryhmän jäsenen lisääminen tai poistaminen](#page-199-0)

<span id="page-197-0"></span> [Koti](#page-1-0) > [Faksi](#page-149-0) > [Äänitoiminnot ja faksinumerot](#page-189-0) > [Sarjalähetysryhmien määrittäminen](#page-196-0) > Sarjalähetysryhmän nimen muuttaminen

# **Sarjalähetysryhmän nimen muuttaminen**

- 1. Paina  $\begin{bmatrix} 1 & 0 & 0 \\ 0 & 0 & 0 \end{bmatrix}$  [Faksi] > [Osoite kirja] > [Muokkaa] > [Muuta].
- 2. Tuo haluamasi ryhmä näkyviin pyyhkäisemällä ylös tai alas tai painamalla ▲ tai ▼ ja paina sitten ryhmän nimeä.
- 3. Paina [Nimi].
- 4. Syötä uusi ryhmän nimi (enintään 16 merkkiä) LCD-näytön avulla ja paina sitten [OK].

#### Ø Tallennetun nimen muuttaminen:

Jos haluat muuttaa merkkiä, paina < tai > ja aseta kohdistin siten, että voit korostaa väärän merkin. Paina sitten  $\mathbf{\times}$ 

Näppäile uusi merkki.

- 5. Paina [OK].
- 6. Paina ...

#### **Aiheeseen liittyviä tietoja**

• [Sarjalähetysryhmien määrittäminen](#page-196-0)

<span id="page-198-0"></span> [Koti](#page-1-0) > [Faksi](#page-149-0) > [Äänitoiminnot ja faksinumerot](#page-189-0) > [Sarjalähetysryhmien määrittäminen](#page-196-0) > Sarjalähetysryhmän poistaminen

# **Sarjalähetysryhmän poistaminen**

- 1. Paina [Faksi] > [Osoite kirja] > [Muokkaa] > [Poista].
- 2. Tuo haluamasi ryhmä näkyviin pyyhkäisemällä ylös tai alas tai painamalla ▲ tai ▼ ja paina sitten ryhmän nimeä.
- 3. Paina [OK].
- 4. Paina ...

### **Aiheeseen liittyviä tietoja**

• [Sarjalähetysryhmien määrittäminen](#page-196-0)

<span id="page-199-0"></span> [Koti](#page-1-0) > [Faksi](#page-149-0) > [Äänitoiminnot ja faksinumerot](#page-189-0) > [Sarjalähetysryhmien määrittäminen](#page-196-0) > Sarjalähetysryhmän jäsenen lisääminen tai poistaminen

# **Sarjalähetysryhmän jäsenen lisääminen tai poistaminen**

- 1. Paina  $\begin{bmatrix} 1 & 0 & 0 \\ 0 & 0 & 0 \end{bmatrix}$  [Faksi] > [Osoite kirja] > [Muokkaa] > [Muuta].
- 2. Tuo haluamasi ryhmä näkyviin pyyhkäisemällä ylös tai alas tai painamalla ▲ tai ▼ ja paina sitten ryhmän nimeä.
- 3. Tuo [Lisää/poista]-vaihtoehto näkyviin pyyhkäisemällä ylös tai alas tai painamalla ▲ tai ▼ ja paina sitten [Lisää/poista].
- 4. Tuo lisättävät tai poistettavat numerot näkyviin pyyhkäisemällä ylös tai alas tai painamalla ▲ tai <sup>▼</sup>.
- 5. Toista tämä vaihe jokaiselle muutettavalle numerolle:
	- Lisää numero ryhmään painamalla numeron valintaruutua, jolloin siihen lisätään valintamerkki.
	- Poista numero ryhmästä painamalla numeron valintaruutua, jolloin siitä poistetaan valintamerkki.
- 6. Paina [OK].
- 7. Paina [OK].
- 8. Paina

#### **Aiheeseen liittyviä tietoja**

• [Sarjalähetysryhmien määrittäminen](#page-196-0)

<span id="page-200-0"></span> [Koti](#page-1-0) > [Faksi](#page-149-0) > [Äänitoiminnot ja faksinumerot](#page-189-0) > Osoitekirjan numeroiden yhdistäminen

### **Osoitekirjan numeroiden yhdistäminen**

Joskus voit haluta valita useista kaukopuhelupalveluista, kun lähetät faksia. Kaukopuheluhinnat saattavat vaihdella soittoajan ja -kohteen mukaan. Edullisempien hintojen hyödyntäminen helpottuu, kun tallennat luottokorttinumerot ja kaukopuhelupalvelujen käyttöoikeustunnukset osoitekirjanumeroiksi.

Voit tallentaa pitkiä valintasarjoja jakamalla ne osiin ja määrittämällä ne erillisiksi osoitekirjan numeroiksi eri yhdistelmillä. Voit myös käyttää manuaalista valintaa valintanäppäimistön avulla.

Esimerkki: Olet tallentanut numerot 01632 ja 960555 laitteeseesi seuraavassa taulukossa esitetyllä tavalla.

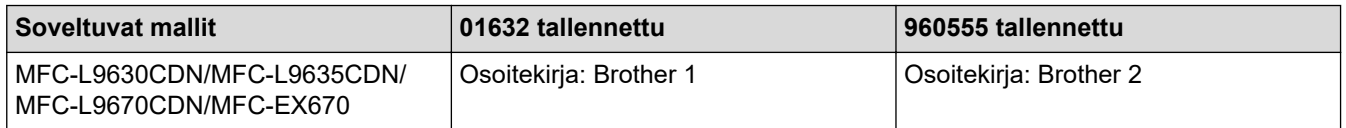

Voit valita numeron 01632-960555 molemmilla tavoilla seuraavasti.

- 1. Paina  $\begin{bmatrix} \frac{1}{2} \\ \frac{1}{2} \end{bmatrix}$  [Faksi] > [Osoite kirja].
- 2. Tuo tietueen Brother 1 numero näyttöön pyyhkäisemällä ylös tai alas tai painamalla ▲ tai ▼.
- 3. Paina numeroa.
- 4. Paina [Hyväksy].
- 5. Paina [Osoite kirja].
- 6. Paina [OK].
- 7. Tuo tietueen Brother 2 numero näyttöön pyyhkäisemällä ylös tai alas tai painamalla ▲ tai ▼.
- 8. Paina numeroa.
- 9. Paina [Hyväksy].
- 10. Paina [Faksin käynnis.].

Laite valitsee numeron "01632-960555".

Voit muuttaa numeroa väliaikaisesti vaihtamalla osan siitä LCD-näytön avulla. Voit muuttaa numeroksi esimerkiksi 01632-960556 syöttämällä numeron (Brother 1: 01632) osoitekirjaa käyttämällä, painamalla [Hyväksy] ja syöttämällä sitten numerosarjan 960556 nestekidenäytön kautta.

Jos sinun täytyy odottaa valintaääntä tai signaalia jossakin numeron valinnan vaiheessa, luo numeroon tauko painamalla [Tauko].

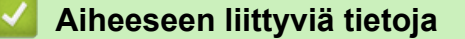

• [Äänitoiminnot ja faksinumerot](#page-189-0)

<span id="page-201-0"></span> [Koti](#page-1-0) > [Faksi](#page-149-0) > Puhelinpalvelut ja ulkoiset laitteet

# **Puhelinpalvelut ja ulkoiset laitteet**

- [Puhelinlinjatyypin valinta](#page-202-0)
- [Ulkoinen puhelinvastaaja](#page-204-0)
- [Ulkoiset tai rinnakkaiset puhelimet](#page-207-0)
- [Vaihdeliitännät \(keskus\)](#page-213-0)

<span id="page-202-0"></span>▲ [Koti](#page-1-0) > [Faksi](#page-149-0) > [Puhelinpalvelut ja ulkoiset laitteet](#page-201-0) > Puhelinlinjatyypin valinta

# **Puhelinlinjatyypin valinta**

Jos kytket laitteen keskuksen (PBX) alanumeroon tai ISDN-linjaan, valitse linjan ominaisuuksia vastaava puhelinlinjatyyppi.

1. Paina | **Asetukset**] > [Kaikki asetuks.] > [Perusasetukset] > [Linjavalinta].

Jos laitteesi aloitusnäytössä näkyy [Kaikki asetuks.] -valikko , ohita [Asetukset]-valikko.

- 2. Paina [Normaali], [Keskus] tai [ISDN].
- 3. Jos valitsit [Keskus], toimi seuraavasti:
	- a. Paina [Kyllä] tai [Aina].
- Ø Jos valitset [Kyllä], laite valitsee etuliitenumeron ennen faksinumeroa vain, jos [R]-painiketta painetaan.
	- Jos valitset [Aina], laite valitsee aina etuliitenumeron ennen faksinumeroa.
	- b. Paina [Valintatunnus].
	- c. Syötä etuliitenumero LCD-näytön avulla ja paina sitten [OK].

Voit käyttää numeroita 0–9 sekä merkkejä #, \* ja !. Et voi käyttää !-merkkiä muiden numeroiden tai merkkien kanssa.

4. Paina

Ø

#### **Aiheeseen liittyviä tietoja**

- [Puhelinpalvelut ja ulkoiset laitteet](#page-201-0)
	- [Keskus ja maadoitusnäppäin](#page-203-0)

<span id="page-203-0"></span> [Koti](#page-1-0) > [Faksi](#page-149-0) > [Puhelinpalvelut ja ulkoiset laitteet](#page-201-0) > [Puhelinlinjatyypin valinta](#page-202-0) > Keskus ja maadoitusnäppäin

# **Keskus ja maadoitusnäppäin**

Laitteen [Linjavalinta] -oletusasetuksena on [Normaali], jossa se voidaan kytkeä yleiseen puhelinverkkoon (PSTN). Useissa toimistoissa käytetään kuitenkin sarjapuhelinjärjestelmää tai sisäistä puhelinvaihdetta (keskus). Tämä laite voidaan liittää useimpiin sisäisiin keskuksiin. Laitteen R-näppäin eli maadoitusnäppäin on katkotyyppinen (TBR). TBR toimii useimpien keskusjärjestelmien kanssa. Sen avulla saat yhteyden ulkolinjaan tai voit siirtää puhelun toiseen alanumeroon. Jos haluat käyttää tätä toimintoa, paina taulukossa esitettyä näppäintä.

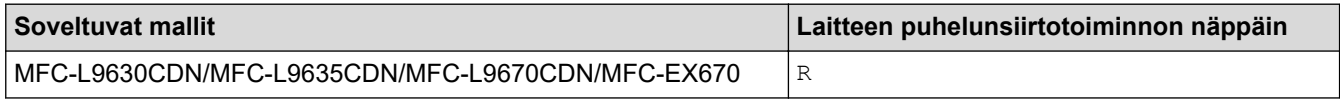

Ohjelmoi taulukossa esitetyn näppäimen painallus osaksi osoitekirjaan tallennettavaa numeroa (joissakin malleissa pikavalinta- tai lyhytvalintanumeroa). Kun ohjelmoit numeroa osoitekirjaan (joissakin malleissa pikavalinta- tai lyhytvalintanumeroa), paina ensin näppäintä (LCD-näytössä näkyy "!") ja syötä sitten puhelinnumero. Näin sinun ei tarvitse painaa näppäintä aina, kun valitset numeron osoitekirjasta (pikavalinta- tai lyhytvalintanumeron). Laitteen puhelinlinjan tyypin asetus on oltava Keskus.

### **Aiheeseen liittyviä tietoja**

• [Puhelinlinjatyypin valinta](#page-202-0)

<span id="page-204-0"></span> [Koti](#page-1-0) > [Faksi](#page-149-0) > [Puhelinpalvelut ja ulkoiset laitteet](#page-201-0) > Ulkoinen puhelinvastaaja

# **Ulkoinen puhelinvastaaja**

Kytke ulkoinen puhelinvastaaja samaan linjaan laitteen kanssa. Kun puhelinvastaaja vastaa puheluun, laite "kuuntelee" lähettävän faksilaitteen lähettämiä faksin soittoääniä (CNG-merkkiääniä). Jos se kuulee ne, se ottaa puhelun ja vastaanottaa faksin. Jos se ei kuule niitä, se antaa puhelinvastaajan ottaa viestin. Nestekidenäytössä on [Puhelin].

Ulkoisen puhelinvastaajan on vastattava neljän soiton kuluessa (suosittelemme asetukseksi kahta soittoa). Tämä johtuu siitä, että laite ei pysty kuulemaan faksin merkkiääniä, ennen kuin ulkoinen puhelinvastaaja on ottanut puhelun vastaan. Lähettävä laite lähettää faksin merkkiääniä vain kahdeksasta kymmeneen sekuntia kauemmin. Emme suosittele soitonsäästöasetuksen käyttöä ulkoisessa puhelinvastaajassa, jos sen käynnistykseen tarvitaan enemmän kuin neljä soittoa.

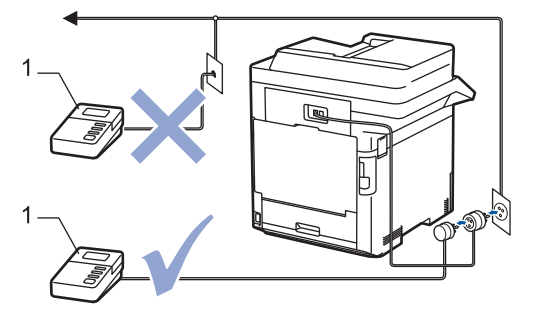

1 Puhelinvastaaja

# **TÄRKEÄÄ**

ÄLÄ kytke puhelinvastaajaa rinnakkain laitteen kanssa samaan puhelinlinjaan.

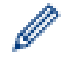

Jos sinulla on vaikeuksia faksien vastaanotossa, pienennä ulkoisen puhelinvastaajan Soittokerrat-asetusta.

### **Aiheeseen liittyviä tietoja**

- [Puhelinpalvelut ja ulkoiset laitteet](#page-201-0)
	- [Ulkoisen puhelinvastaajan yhdistäminen](#page-205-0)
	- [Lähtevän viestin \(OGM\) nauhoittaminen ulkoiseen puhelinvastaajaan](#page-206-0)

#### <span id="page-205-0"></span> [Koti](#page-1-0) > [Faksi](#page-149-0) > [Puhelinpalvelut ja ulkoiset laitteet](#page-201-0) > [Ulkoinen puhelinvastaaja](#page-204-0) > Ulkoisen puhelinvastaajan yhdistäminen

# **Ulkoisen puhelinvastaajan yhdistäminen**

- 1. Aseta ulkoinen puhelinvastaaja pienimmälle sallitulle soittomäärälle. Lisätietoja saat ottamalla yhteyden puhelinpalveluntarjoajaasi. (Laitteen soittoviive ei koske tätä asetusta.)
- 2. Nauhoita ulkoisen puhelinvastaajan viesti.
- 3. Aseta puhelinvastaaja vastaamaan puheluihin.
- 4. Aseta laitteen vastaanottotilaksi [Ulk. VAS].

### **Aiheeseen liittyviä tietoja**

• [Ulkoinen puhelinvastaaja](#page-204-0)

<span id="page-206-0"></span> [Koti](#page-1-0) > [Faksi](#page-149-0) > [Puhelinpalvelut ja ulkoiset laitteet](#page-201-0) > [Ulkoinen puhelinvastaaja](#page-204-0) > Lähtevän viestin (OGM) nauhoittaminen ulkoiseen puhelinvastaajaan

# **Lähtevän viestin (OGM) nauhoittaminen ulkoiseen puhelinvastaajaan**

- 1. Jätä viestin alkuun viisi sekuntia hiljaisuutta. Näin laitteella on aikaa kuunnella faksin ääniä.
- 2. Rajoita puhe 20 sekuntiin.
- 3. Päätä 20-sekuntinen viesti antamalla kaukokäynnistystunnus niille, joiden täytyy mahdollisesti lähettää fakseja manuaalisesti. Esimerkki: "Jätä äänimerkin jälkeen viesti tai paina \*51 ja käynnistä faksin lähetys."

# **HUOMAUTUS**

Vastausviestin alkuun kannattaa jättää viisi sekuntia tyhjää, sillä laite ei ehkä kuule faksin merkkiääntä kovaäänisen puheen vuoksi. Voit kokeilla, vastaanottaako laite fakseja ilman tätä taukoa viestin alussa. Jos vastaanotto ei onnistu, nauhoita vastausviesti uudelleen ja jätä alkuun tauko.

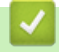

### **Aiheeseen liittyviä tietoja**

• [Ulkoinen puhelinvastaaja](#page-204-0)

<span id="page-207-0"></span> [Koti](#page-1-0) > [Faksi](#page-149-0) > [Puhelinpalvelut ja ulkoiset laitteet](#page-201-0) > Ulkoiset tai rinnakkaiset puhelimet

# **Ulkoiset tai rinnakkaiset puhelimet**

- [Ulkoisen puhelimen tai rinnakkaispuhelimen kytkeminen](#page-208-0)
- [Käyttö ulkoisista puhelimista ja rinnakkaispuhelimista](#page-209-0)
- [Muun kuin Brotherin johdottoman ulkoisen kuulokkeen käyttö](#page-210-0)
- [Kauko-ohjaustunnusten käyttäminen](#page-211-0)

<span id="page-208-0"></span> [Koti](#page-1-0) > [Faksi](#page-149-0) > [Puhelinpalvelut ja ulkoiset laitteet](#page-201-0) > [Ulkoiset tai rinnakkaiset puhelimet](#page-207-0) > Ulkoisen puhelimen tai rinnakkaispuhelimen kytkeminen

# **Ulkoisen puhelimen tai rinnakkaispuhelimen kytkeminen**

Erillinen puhelin voidaan kytkeä laitteeseen alla olevan kaavion mukaan.

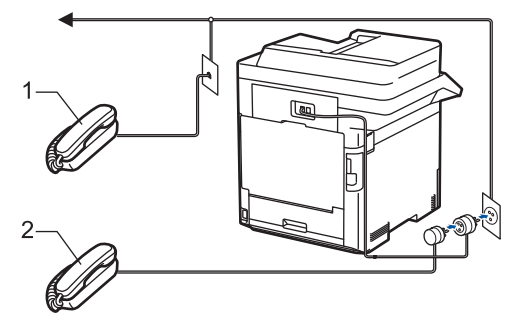

- 1 Rinnakkaispuhelin<br>2 Ulkoinen puhelin
- Ulkoinen puhelin

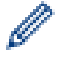

Muista käyttää ulkoista puhelinta, jonka johdon pituus on korkeintaan kolme metriä.

### **Aiheeseen liittyviä tietoja**

• [Ulkoiset tai rinnakkaiset puhelimet](#page-207-0)

<span id="page-209-0"></span> [Koti](#page-1-0) > [Faksi](#page-149-0) > [Puhelinpalvelut ja ulkoiset laitteet](#page-201-0) > [Ulkoiset tai rinnakkaiset puhelimet](#page-207-0) > Käyttö ulkoisista puhelimista ja rinnakkaispuhelimista

# **Käyttö ulkoisista puhelimista ja rinnakkaispuhelimista**

Jos vastaat faksipuheluun rinnakkaispuhelimesta tai ulkoisesta puhelimesta, voit vastaanottaa puhelun laitteella käyttämällä kaukokäynnistystunnusta. Kun painat kaukokäynnistystunnusta **\*51**, laite käynnistää faksin vastaanoton.

Jos laite vastaa puheluun nopealla kaksoissoitolla, voit ottaa puhelun vastaan rinnakkaispuhelimesta painamalla pysäytyskoodia **#51**.

### **Jos vastaat puheluun ja kukaan ei ole linjalla:**

Vastaanotat manuaalista faksia.

Näppäile **\*51** ja odota viserrysääntä tai kunnes LCD-näytölle ilmestyy viesti [Vastaanotto] ja katkaise sitten puhelu.

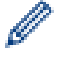

Voit asettaa laitteen vastaamaan puheluun automaattisesti faksin tunnistustoiminnon avulla.

### **Aiheeseen liittyviä tietoja**

• [Ulkoiset tai rinnakkaiset puhelimet](#page-207-0)

<span id="page-210-0"></span> [Koti](#page-1-0) > [Faksi](#page-149-0) > [Puhelinpalvelut ja ulkoiset laitteet](#page-201-0) > [Ulkoiset tai rinnakkaiset puhelimet](#page-207-0) > Muun kuin Brotherin johdottoman ulkoisen kuulokkeen käyttö

# **Muun kuin Brotherin johdottoman ulkoisen kuulokkeen käyttö**

Jos kytket puhelinlinjaan muun kuin Brotherin langattoman puhelimen ja kannat langatonta kuuloketta tavallisesti mukanasi, voit helposti vastata puheluihin soittoviiveen aikana.

Jos annat laitteesi vastata ensin, sinun täytyy mennä laitteen luo, jotta voit siirtää puhelun langattomaan kuulokkeeseen painamalla [Nosta] tai **Tel/R (Puh/R)**.

### **Aiheeseen liittyviä tietoja**

• [Ulkoiset tai rinnakkaiset puhelimet](#page-207-0)

<span id="page-211-0"></span> [Koti](#page-1-0) > [Faksi](#page-149-0) > [Puhelinpalvelut ja ulkoiset laitteet](#page-201-0) > [Ulkoiset tai rinnakkaiset puhelimet](#page-207-0) > Kaukoohjaustunnusten käyttäminen

# **Kauko-ohjaustunnusten käyttäminen**

### **Kaukokäynnistystunnus**

Jos vastaat faksipuheluun rinnakkaispuhelimesta tai ulkoisesta puhelimesta, voit määrätä laitteen vastaanottamaan sen painamalla kaukokäynnistystunnusta **\*51**. Odota sirkuttavaa vastaanottoääntä ja laske sitten kuuloke.

Jos vastaat faksipuheluun ulkoisesta puhelimesta, saat laitteesi vastaanottamaan faksin painamalla seuraavassa taulukossa kuvattuja painikkeita:

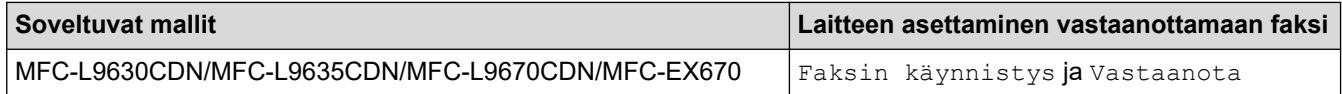

#### **Puhelun vastaustunnus**

Jos vastaat äänipuheluun ja laite on F/P-tilassa, se aloittaa F/P-soiton (nopean kaksoissoiton) soittoviiveen jälkeen. Jos vastaat puheluun ulkoisella puhelimella, voit poistaa F/P-soiton käytöstä näppäilemällä **#51** (muista näppäillä tämä soittojen välissä).

Jos laite vastaa tavalliseen puheluun ja nopea kaksoissoittoääni pyytää sinua vastaamaan, voit vastata puheluun rinnakkaispuhelimella painamalla seuraavassa taulukossa kuvattua painiketta:

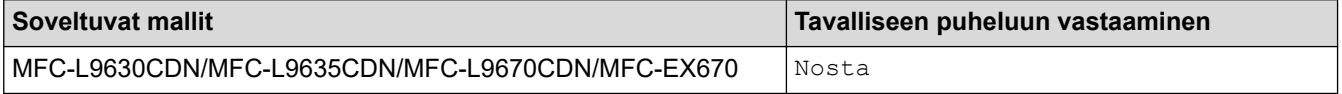

#### **Aiheeseen liittyviä tietoja**

- [Ulkoiset tai rinnakkaiset puhelimet](#page-207-0)
	- [Etäkoodien muuttaminen](#page-212-0)

<span id="page-212-0"></span> [Koti](#page-1-0) > [Faksi](#page-149-0) > [Puhelinpalvelut ja ulkoiset laitteet](#page-201-0) > [Ulkoiset tai rinnakkaiset puhelimet](#page-207-0) > [Kauko](#page-211-0)[ohjaustunnusten käyttäminen](#page-211-0) > Etäkoodien muuttaminen

# **Etäkoodien muuttaminen**

Kaukokäynnistystunnuksen oletusarvo on **\*51**. Pysäytyskoodin oletusarvo on **#51**. Jos puhelu katkeaa aina, kun yrität käyttää ulkoisen puhelinvastaajan kauko-ohjaustoimintoja, kokeile vaihtaa kolminumeroista kaukoohjaustunnusta. Käytä vain numeroita 0-9, \*, #.

1. Paina | **Asetukset**] > [Kaikki asetuks.] > [Faksi] > [Vastaanottoas.] > [Kaukokäy.tunn.].

Jos laitteesi aloitusnäytössä näkyy [Kaikki asetuks.] -valikko , ohita [Asetukset]-valikko.

- 2. Tee jokin seuraavista:
	- Vaihda kaukokäynnistystunnus painamalla [Aktiv.koodi]. Syötä uusi koodi ja paina sitten [OK].
	- Voit muuttaa etäaktivointikoodia painamalla [Pysäyt.koodi]. Syötä uusi koodi ja paina sitten [OK].
	- Jos et halua muuttaa koodeja, siirry seuraavaan vaiheeseen.
	- Voit poistaa etäkoodit käytöstä (tai ottaa käyttöön) painamalla [Kaukokäy.tunn.] ja [Ei] (tai [Kyllä]).
- 3. Paina

Ø

### **Aiheeseen liittyviä tietoja**

• [Kauko-ohjaustunnusten käyttäminen](#page-211-0)

<span id="page-213-0"></span> [Koti](#page-1-0) > [Faksi](#page-149-0) > [Puhelinpalvelut ja ulkoiset laitteet](#page-201-0) > Vaihdeliitännät (keskus)

# **Vaihdeliitännät (keskus)**

Suosittelemme, että faksilaitteen kytkee yritys, joka asensi puhelinkeskuksen. Jos sinulla on sarjapuhelinjärjestelmä, suosittelemme, että pyydät järjestelmän asentajaa kytkemään laitteen järjestelmän viimeiseen linjaan. Muuten laite saattaa käynnistyä joka kerta, kun järjestelmä vastaanottaa puhelun. Jos keskus vastaa kaikkiin saapuviin puheluihin, suositeltu vastaanottotilan asetus on [Manuaalinen].

Kun laitetta käytetään keskuksen alanumerossa, sen asianmukaista toimintaa kaikissa tilanteissa ei voida taata. Mahdollisista ongelmista on ilmoitettava ensiksi puhelinkeskusta ylläpitävälle yritykselle.

#### **Aiheeseen liittyviä tietoja**

• [Puhelinpalvelut ja ulkoiset laitteet](#page-201-0)

#### <span id="page-214-0"></span> [Koti](#page-1-0) > [Faksi](#page-149-0) > Faksiraportit

# **Faksiraportit**

- [Lähetyksen vahvistusraportin tulostaminen](#page-215-0)
- [Faksiraportin tulostaminen](#page-216-0)

<span id="page-215-0"></span>▲ [Koti](#page-1-0) > [Faksi](#page-149-0) > [Faksiraportit](#page-214-0) > Lähetyksen vahvistusraportin tulostaminen

### **Lähetyksen vahvistusraportin tulostaminen**

Lähetyksen vahvistusraportti on todiste siitä, että olet lähettänyt faksin. Raportissa näkyy vastaanottajan nimi tai faksinumero, lähetysaika ja -päivä, lähetyksen kesto, lähetettyjen sivujen määrä sekä se, onnistuiko lähetys.

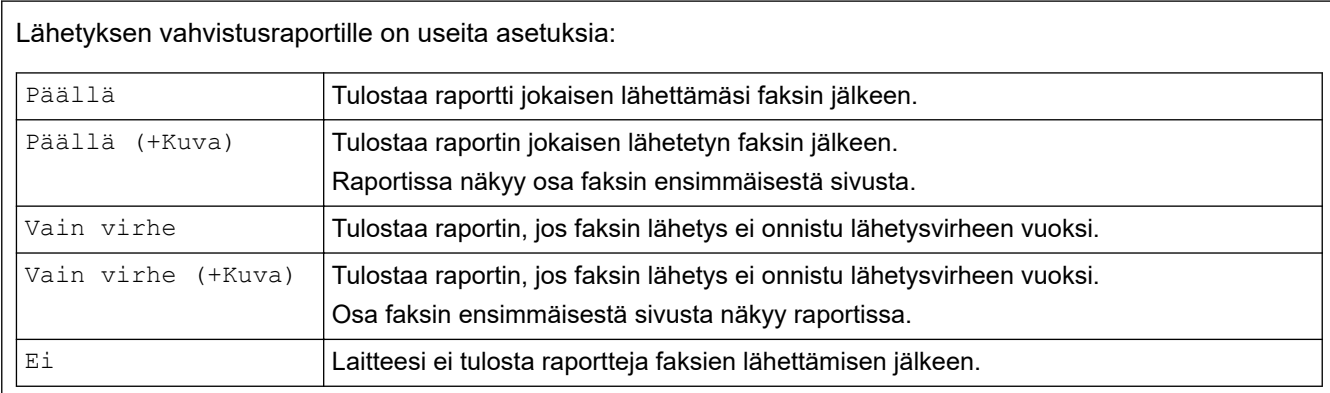

1. Paina  $\|A\|$  [Asetukset] > [Kaikki asetuks.] > [Faksi] > [Raporttiaset.] > [Lähetysraport.].

Jos laitteesi aloitusnäytössä näkyy [Kaikki asetuks.] -valikko , ohita [Asetukset]-valikko.

2. Paina haluamaasi vaihtoehtoa.

Jos valitset [Päällä (+Kuva)] tai [Vain virhe (+Kuva)], kuva ei näy lähetyksen vahvistusraportissa, jos Suora lähetys -asetukseksi on määritetty Kyllä. [Kyllä].

3. Paina  $\vert$ 

Jos lähetys onnistuu, lähetyksen vahvistusraportissa näkyy RESULT-kohdan vieressä OK. Jos lähetys ei onnistu, RESULT-kohdan vieressä näkyy NG.

### **Aiheeseen liittyviä tietoja**

• [Faksiraportit](#page-214-0)
[Koti](#page-1-0) > [Faksi](#page-149-0) > [Faksiraportit](#page-214-0) > Faksiraportin tulostaminen

## **Faksiraportin tulostaminen**

Laitteen voi asettaa tulostamaan faksiraportin tietyin väliajoin (joka 50. faksin jälkeen, 6, 12 tai 24 tunnin välein tai 2 tai 7 päivän välein).

```
1. Paina [Asetukset] > [Kaikki asetuks.] > [Faksi] > [Raporttiaset.] >
[Yhteysrap.väli] > [Yhteysrap.väli].
```
Jos laitteesi aloitusnäytössä näkyy [Kaikki asetuks.] -valikko, ohita [Asetukset]-valikko.

- 2. Valitse haluamasi aikaväli pyyhkäisemällä ylös tai alas tai painamalla ▲ tai ▼ ja paina sitten valitsemaasi aikaväliä.
	- 6, 12 tai 24 tunnin tai 2 tai 7 päivän välein

Laite tulostaa raportin valittuun aikaan ja tyhjentää sitten kaikki vastaanotto- ja lähetyslokitiedot muistista. Jos laitteen muisti täyttyy, kun siihen tallennetaan 200 lokitietokohtaa ennen kuin valittu aika on kulunut, laite tulostaa faksiraportin aikaisemmin ja tyhjentää sitten kaikki työt muistista. Jos haluat ylimääräisen raportin ennen valittua tulostusajankohtaa, voit tulostaa sen tyhjentämättä lokitietoja muistista.

• Joka 50. faksi

Ø

Laite tulostaa raportin, kun se on tallentanut 50 vastaanotto- ja siirtolokitietokohtaa.

- 3. Jos valitsit 6, 12, 24 tunnin tai 2 tai 7 päivän välein, syötä tulostuksen aloitusaika jollain seuraavista tavoista:
	- Jos asetat [12 h kello]-asetukseksi [Kellon tyyppi]-esitystavan, paina [Kello]. Syötä aika 12 tunnin muodossa LCD-näytön avulla ja paina [AM] tai [PM].

Paina [OK].

• Jos määrität [24 h kello] -asetukseksi [Kellon tyyppi], paina [Kello] syötä aika (24 tunnin muodossa) LCD-näytöllä.

Paina [OK].

(Syötä esimerkiksi 19:45.)

- 4. Jos valitsit [7 päivän välein], paina [Päivä].
- 5. Tuo [Joka maanantai]-, [Joka tiistai]-, [Joka keskiviikko]-, [Joka torstai]-, [Joka perjantai]-, [Joka lauantai]- tai [Joka sunnuntai] -asetus näkyviin pyyhkäisemällä ylös tai alas tai painamalla ▲ tai ▼ ja paina sitten 7 päivän välin ensimmäistä päivää.
- 6. Paina  $\mathbf{C}^{\mathsf{T}}$

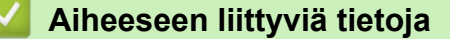

• [Faksiraportit](#page-214-0)

<span id="page-217-0"></span> [Koti](#page-1-0) > [Faksi](#page-149-0) > PC-FAX

# **PC-FAX**

- [PC-FAX Windows-käyttöjärjestelmässä](#page-218-0)
- [PC-FAX-toiminto Macille](#page-237-0)

<span id="page-218-0"></span> [Koti](#page-1-0) > [Faksi](#page-149-0) > [PC-FAX](#page-217-0) > PC-FAX Windows-käyttöjärjestelmässä

## **PC-FAX Windows-käyttöjärjestelmässä**

- [PC-FAX-ohjelman yleiskuvaus \(Windows\)](#page-219-0)
- [Faksin lähetys PC-FAX-ohjelman avulla \(Windows\)](#page-229-0)
- [Faksien vastaanotto tietokoneella \(Windows\)](#page-230-0)

<span id="page-219-0"></span> [Koti](#page-1-0) > [Faksi](#page-149-0) > [PC-FAX](#page-217-0) > [PC-FAX Windows-käyttöjärjestelmässä](#page-218-0) > PC-FAX-ohjelman yleiskuvaus (Windows)

# **PC-FAX-ohjelman yleiskuvaus (Windows)**

Vähennä paperin kulutusta ja säästä aikaa käyttämällä Brother PC-FAX -ohjelmistoa faksien lähetykseen suoraan tietokoneelta.

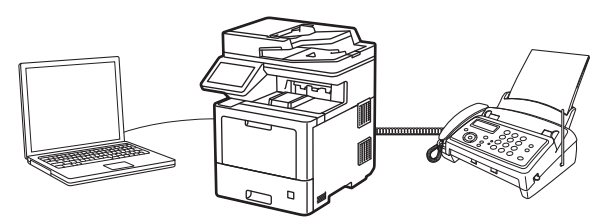

- [PC-FAX-ohjelman määritys \(Windows\)](#page-220-0)
- [PC-Fax-osoitekirjan määritys \(Windows\)](#page-221-0)

<span id="page-220-0"></span> [Koti](#page-1-0) > [Faksi](#page-149-0) > [PC-FAX](#page-217-0) > [PC-FAX Windows-käyttöjärjestelmässä](#page-218-0) > [PC-FAX-ohjelman yleiskuvaus](#page-219-0) [\(Windows\)](#page-219-0) > PC-FAX-ohjelman määritys (Windows)

## **PC-FAX-ohjelman määritys (Windows)**

Ennen kuin lähetät fakseja PC-FAX-ohjelman avulla, mukauta **PC-FAX-asetukset** -valintaikkunan kunkin välilehden lähetysvaihtoehdot.

- 1. Käynnistä (**Brother Utilities**), ja napsauta sitten pudotusluetteloa ja valitse mallin nimi (mikäli sitä ei ole jo valittu).
- 2. Napsauta **PC-FAX**-painiketta vasemmassa selauspalkissa ja valitse **Lähetysasetukset**.

**PC-FAX-asetukset** -valintaikkuna avautuu.

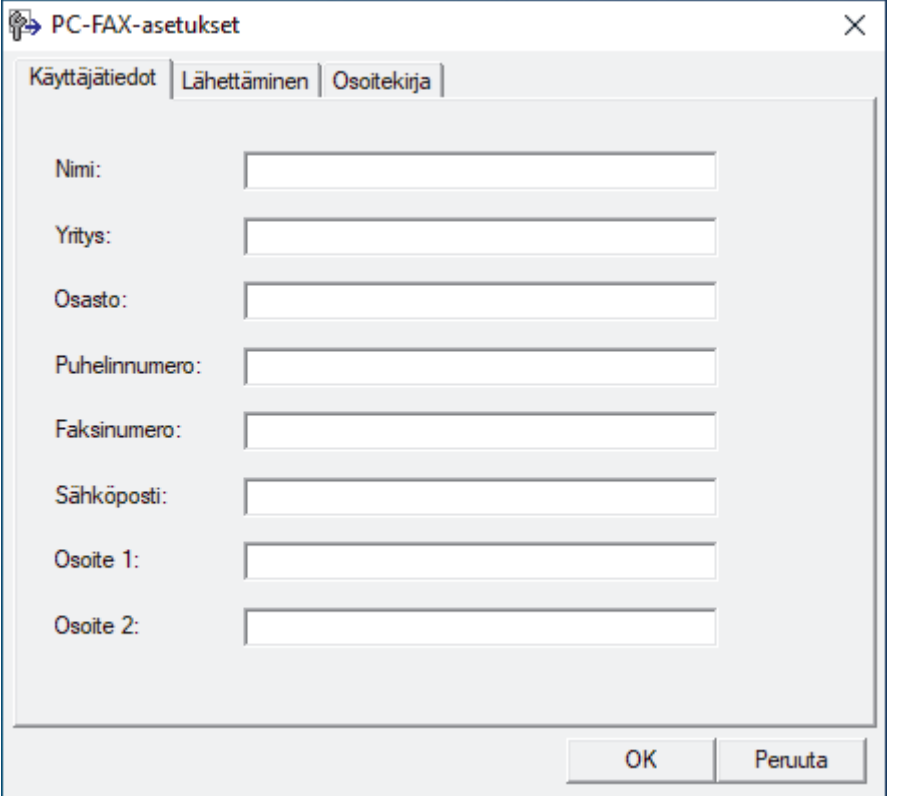

- 3. Tee jokin seuraavista:
	- Napsauta **Käyttäjätiedot**-välilehteä ja kirjoita sitten käyttäjätietosi kenttiin.

Kullakin Microsoft-tilillä voi olla oma mukautettu **Käyttäjätiedot**-näyttö mukautettuja faksin otsikoita ja kansilehtiä varten.

- Napsauta **Lähettäminen**-välilehteä ja kirjoita ulkolinjan numero (tarvittaessa) **Ulkolinja** -kenttään. Valitse **Otsikkotiedot** -valintaruutu, jos haluat sisällyttää otsikkotiedot.
- Napsauta **Osoitekirja**-välilehteä ja valitse **Valitse osoitekirja** -pudotusvalikosta osoitekirja, jota haluat käyttää PC-FAX-ohjelmassa.
- 4. Napsauta **OK**.

### **Aiheeseen liittyviä tietoja**

• [PC-FAX-ohjelman yleiskuvaus \(Windows\)](#page-219-0)

<span id="page-221-0"></span> [Koti](#page-1-0) > [Faksi](#page-149-0) > [PC-FAX](#page-217-0) > [PC-FAX Windows-käyttöjärjestelmässä](#page-218-0) > [PC-FAX-ohjelman yleiskuvaus](#page-219-0) [\(Windows\)](#page-219-0) > PC-Fax-osoitekirjan määritys (Windows)

## **PC-Fax-osoitekirjan määritys (Windows)**

On mahdollista mukauttaa **osoitekirja** lisäämällä, muokkaamalla ja poistamalla jäseniä ja ryhmiä.

- [Jäsenen lisääminen PC-FAX-osoitekirjaan \(Windows\)](#page-222-0)
- [Ryhmän luonti PC-FAX-osoitekirjaan \(Windows\)](#page-223-0)
- [Jäsenen tai ryhmän tietojen muokkaus PC-FAX-osoitekirjassa \(Windows\)](#page-224-0)
- [Jäsenen tai ryhmän poistaminen PC-FAX-osoitekirjasta \(Windows\)](#page-225-0)
- [PC-Fax-osoitekirjan vienti \(Windows\)](#page-226-0)
- [Tietojen tuonti PC-FAX-osoitekirjaan \(Windows\)](#page-228-0)

<span id="page-222-0"></span> [Koti](#page-1-0) > [Faksi](#page-149-0) > [PC-FAX](#page-217-0) > [PC-FAX Windows-käyttöjärjestelmässä](#page-218-0) > [PC-FAX-ohjelman yleiskuvaus](#page-219-0) [\(Windows\)](#page-219-0) > [PC-Fax-osoitekirjan määritys \(Windows\)](#page-221-0) > Jäsenen lisääminen PC-FAX-osoitekirjaan (Windows)

## **Jäsenen lisääminen PC-FAX-osoitekirjaan (Windows)**

Lisää uusia henkilöitä ja heidän faksinumeroitaan PC-Fax-osoitekirjaan, jos haluat lähettää faksin käyttämällä Brother PC-Fax -ohjelmistoa.

- 1. Käynnistä (**Brother Utilities**), ja napsauta sitten pudotusluetteloa ja valitse mallin nimi (mikäli sitä ei ole jo valittu).
- 2. Napsauta **PC-FAX** vasemmassa selauspalkissa ja valitse **Osoitekirja (lähetä)**. **osoitekirja** -valintaikkuna avautuu.

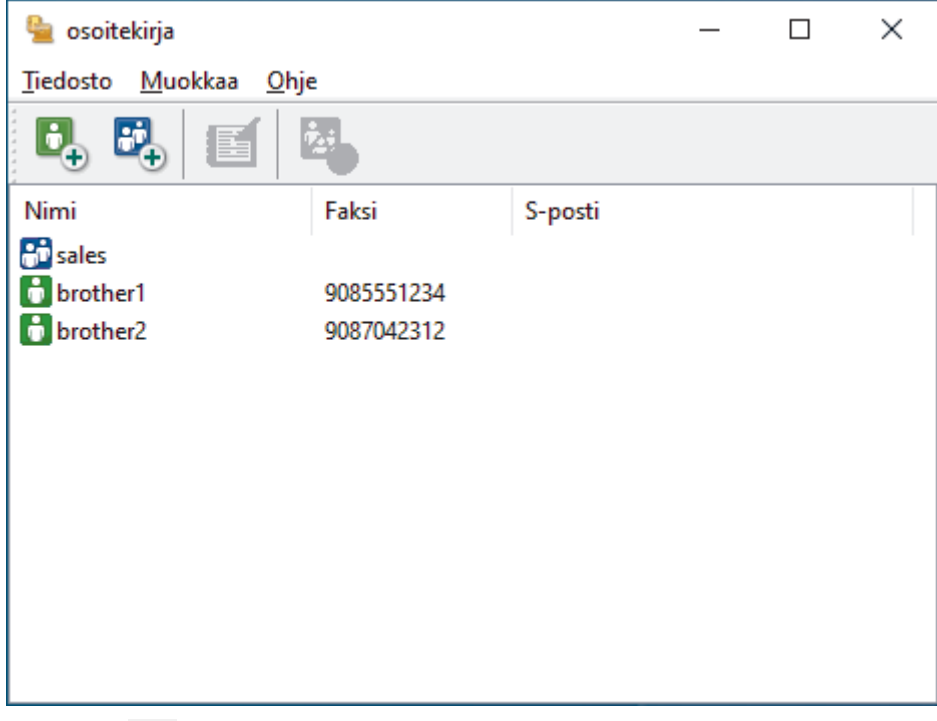

3. Napsauta  $\mathbf{B}_{+}$ .

**osoitekirjan jäsenasetukset** -valintaikkuna avautuu.

- 4. Kirjoita jäsenen tiedot vastaaviin kenttiin. Vain **Nimi**-kenttä on pakollinen.
- 5. Napsauta **OK**.

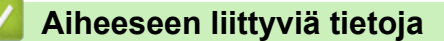

<span id="page-223-0"></span> [Koti](#page-1-0) > [Faksi](#page-149-0) > [PC-FAX](#page-217-0) > [PC-FAX Windows-käyttöjärjestelmässä](#page-218-0) > [PC-FAX-ohjelman yleiskuvaus](#page-219-0) [\(Windows\)](#page-219-0) > [PC-Fax-osoitekirjan määritys \(Windows\)](#page-221-0) > Ryhmän luonti PC-FAX-osoitekirjaan (Windows)

## **Ryhmän luonti PC-FAX-osoitekirjaan (Windows)**

Luomalla ryhmän voit lähettää saman PC-FAX-viestin sarjalähetyksenä samanaikaisesti useille vastaanottajille.

- 1. Käynnistä (**Brother Utilities**), ja napsauta sitten pudotusluetteloa ja valitse mallin nimi (mikäli sitä ei ole jo valittu).
- 2. Napsauta **PC-FAX** vasemmassa selauspalkissa ja valitse **Osoitekirja (lähetä)**. **osoitekirja** -valintaikkuna avautuu.

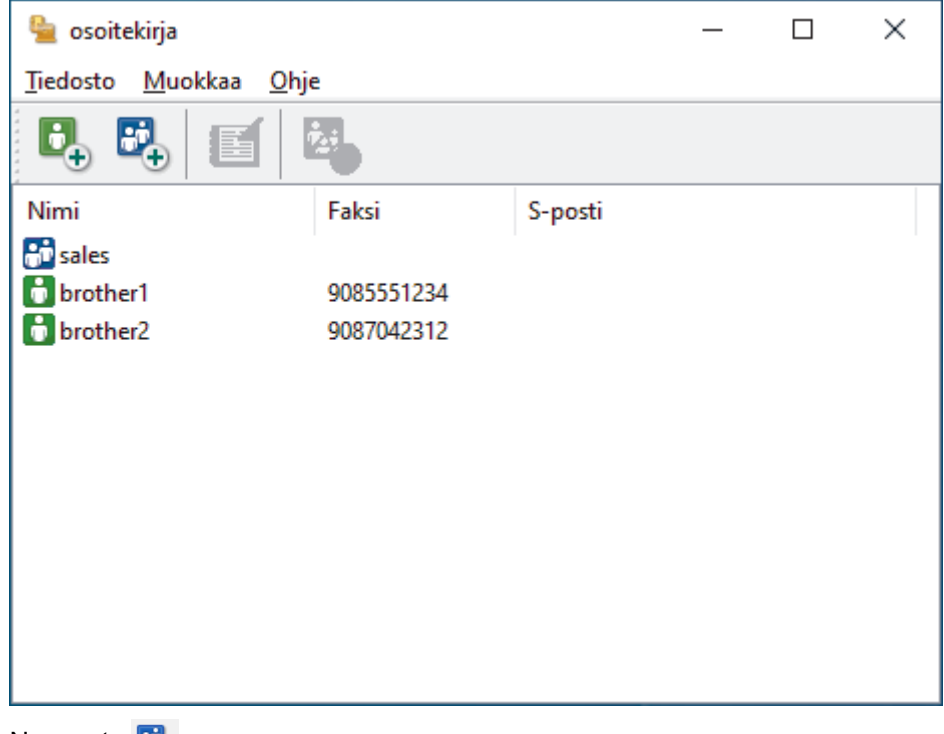

3. Napsauta  $\mathbb{E}_{+}$ .

**osoitekirjan ryhmäasetukset** -valintaikkuna avautuu.

- 4. Kirjoita uuden ryhmän nimi **Ryhmän nimi** -kenttään.
- 5. Valitse **Käytettävissä olevat nimet** -kentästä kukin nimi, jonka haluat lisätä ryhmään, ja napsauta sitten **Lisää >>**.

Ryhmään lisätyt jäsenet näkyvät **Ryhmän jäsenet** -ruudussa.

6. Kun olet valmis, napsauta **OK**.

Kussakin ryhmässä voi olla enintään 50 jäsentä.

### **Aiheeseen liittyviä tietoja**

<span id="page-224-0"></span> [Koti](#page-1-0) > [Faksi](#page-149-0) > [PC-FAX](#page-217-0) > [PC-FAX Windows-käyttöjärjestelmässä](#page-218-0) > [PC-FAX-ohjelman yleiskuvaus](#page-219-0) [\(Windows\)](#page-219-0) > [PC-Fax-osoitekirjan määritys \(Windows\)](#page-221-0) > Jäsenen tai ryhmän tietojen muokkaus PC-FAXosoitekirjassa (Windows)

# **Jäsenen tai ryhmän tietojen muokkaus PC-FAX-osoitekirjassa (Windows)**

- 1. Käynnistä (**Brother Utilities**), ja napsauta sitten pudotusluetteloa ja valitse mallin nimi (mikäli sitä ei ole jo valittu).
- 2. Napsauta **PC-FAX** vasemmassa selauspalkissa ja valitse **Osoitekirja (lähetä)**. **osoitekirja** -valintaikkuna avautuu.

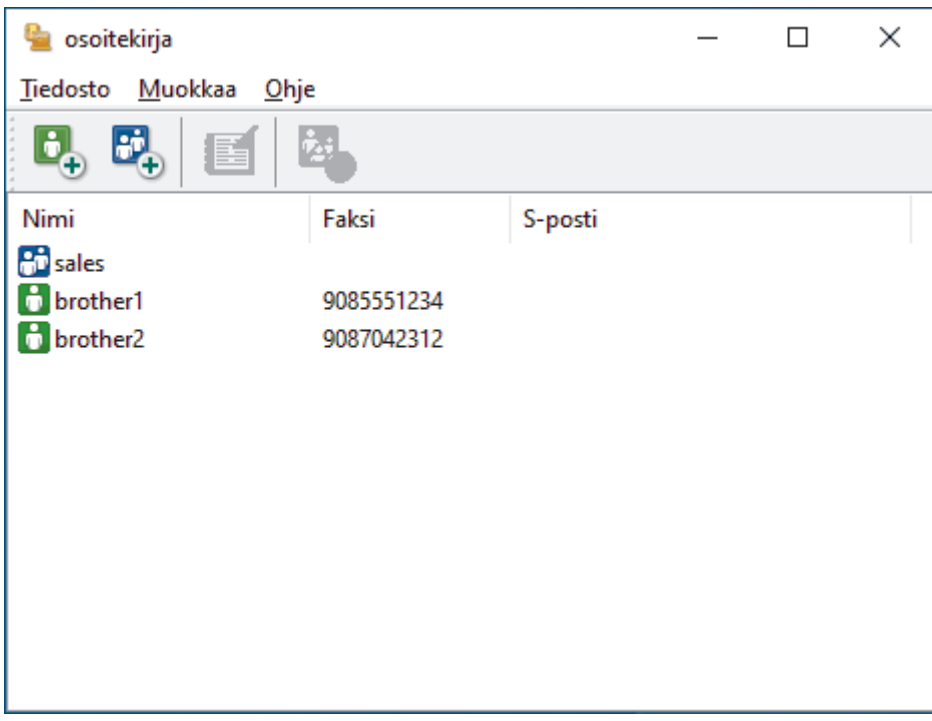

- 3. Valitse jäsen tai ryhmä, jonka tietoja haluat muokata.
- 4. Valitse (**Ominaisuudet**).
- 5. Muuta jäsenen tai ryhmän tietoja.
- 6. Napsauta **OK**.

### **Aiheeseen liittyviä tietoja**

<span id="page-225-0"></span> [Koti](#page-1-0) > [Faksi](#page-149-0) > [PC-FAX](#page-217-0) > [PC-FAX Windows-käyttöjärjestelmässä](#page-218-0) > [PC-FAX-ohjelman yleiskuvaus](#page-219-0) [\(Windows\)](#page-219-0) > [PC-Fax-osoitekirjan määritys \(Windows\)](#page-221-0) > Jäsenen tai ryhmän poistaminen PC-FAXosoitekirjasta (Windows)

# **Jäsenen tai ryhmän poistaminen PC-FAX-osoitekirjasta (Windows)**

- 1. Käynnistä (**Brother Utilities**), ja napsauta sitten pudotusluetteloa ja valitse mallin nimi (mikäli sitä ei ole jo valittu).
- 2. Napsauta **PC-FAX** vasemmassa selauspalkissa ja valitse **Osoitekirja (lähetä)**.

**osoitekirja** -valintaikkuna avautuu.

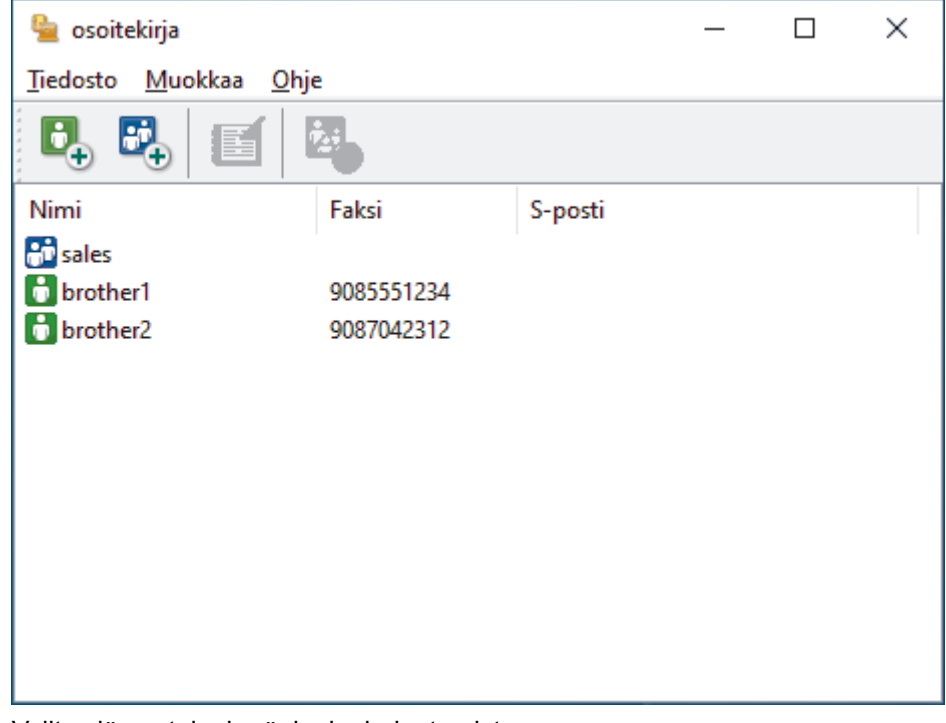

- 3. Valitse jäsen tai ryhmä, jonka haluat poistaa.
- 4. Valitse (**Poista**).
- 5. Kun vahvistusvalintaikkuna avautuu, napsauta **OK**.

### **Aiheeseen liittyviä tietoja**

<span id="page-226-0"></span> [Koti](#page-1-0) > [Faksi](#page-149-0) > [PC-FAX](#page-217-0) > [PC-FAX Windows-käyttöjärjestelmässä](#page-218-0) > [PC-FAX-ohjelman yleiskuvaus](#page-219-0) [\(Windows\)](#page-219-0) > [PC-Fax-osoitekirjan määritys \(Windows\)](#page-221-0) > PC-Fax-osoitekirjan vienti (Windows)

## **PC-Fax-osoitekirjan vienti (Windows)**

Voit viedä osoitekirjan ASCII-tekstitiedostona (\*.csv) tai vCard-muodossa (elektroninen käyntikortti) ja tallentaa sen tietokoneeseesi.

Et voi viedä ryhmäasetuksia, kun viet **osoitekirja**-tietoja.

- 1. Käynnistä (**Brother Utilities**), ja napsauta sitten pudotusluetteloa ja valitse mallin nimi (mikäli sitä ei ole jo valittu).
- 2. Napsauta **PC-FAX** vasemmassa selauspalkissa ja valitse **Osoitekirja (lähetä)**. **osoitekirja** -valintaikkuna avautuu.

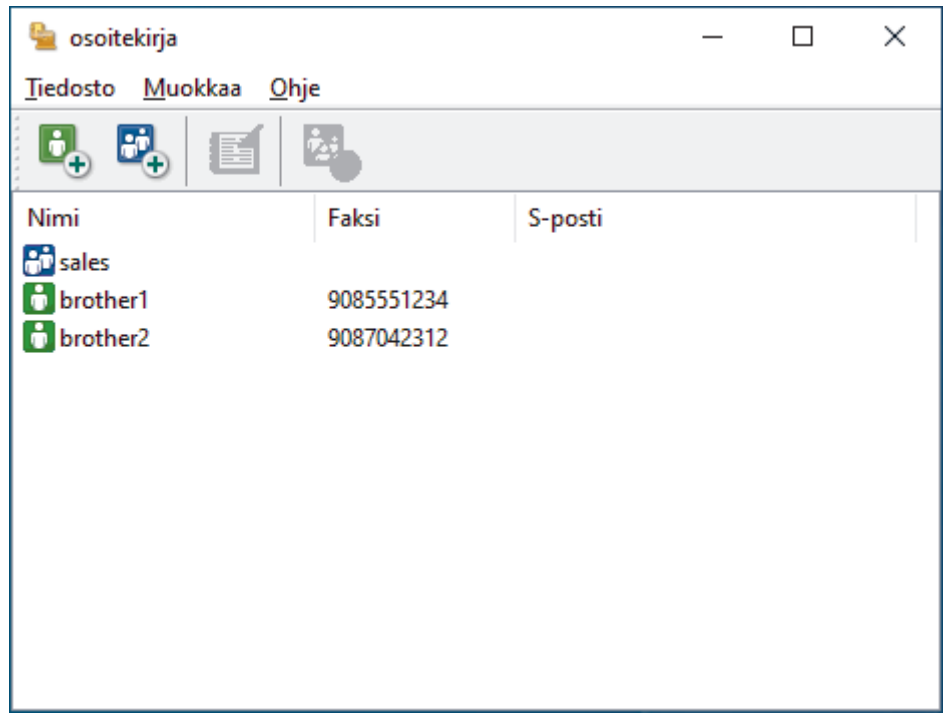

- 3. Napsauta **Tiedosto** > **Vie**-painiketta.
- 4. Valitse jokin seuraavista:
	- **Teksti**

**Valitse kohteet** -valintaikkuna avautuu. Jatka seuraavaan vaiheeseen.

• **vCard**

Ennen tämän vaihtoehdon valitsemista sinun on valittava osoitekirjasta jäsen, jonka tiedot haluat viedä.

Siirry kansioon, johon haluat tallentaa vCard-tiedot, kirjoita vCard-nimi **Tiedostonimi**-kenttään ja napsauta sitten **Tallenna**.

5. Valitse **Käytössä olevat kohteet** -kentästä tiedot, jotka haluat viedä, ja napsauta **Lisää >>** -painiketta.

Valitse ja lisää kohteet siinä järjestyksessä kuin haluat viedä ne.

- 6. Jos olet viemässä tietoja ASCII-tiedostoon, valitse **Erotinmerkki**-kohdassa, erotetaanko tietokentät **Sarkaimen**- vai **Pilkun**-vaihtoehdon avulla.
- 7. Napsauta **OK**.
- 8. Siirry tietokoneesi kansioon, johon haluat tallentaa tiedot, kirjoita tiedostonimi ja napsauta sitten **Tallenna**.

## **Aiheeseen liittyviä tietoja**

∣√

<span id="page-228-0"></span> [Koti](#page-1-0) > [Faksi](#page-149-0) > [PC-FAX](#page-217-0) > [PC-FAX Windows-käyttöjärjestelmässä](#page-218-0) > [PC-FAX-ohjelman yleiskuvaus](#page-219-0) [\(Windows\)](#page-219-0) > [PC-Fax-osoitekirjan määritys \(Windows\)](#page-221-0) > Tietojen tuonti PC-FAX-osoitekirjaan (Windows)

## **Tietojen tuonti PC-FAX-osoitekirjaan (Windows)**

Voit tuoda tietoja osoitekirjaasi ASCII-tekstitiedostoina (\*.csv) tai vCard-muodossa (elektroniset käyntikortit).

- 1. Käynnistä (**Brother Utilities**), ja napsauta sitten pudotusluetteloa ja valitse mallin nimi (mikäli sitä ei ole jo valittu).
- 2. Napsauta **PC-FAX** vasemmassa selauspalkissa ja valitse **Osoitekirja (lähetä)**. **osoitekirja** -valintaikkuna avautuu.

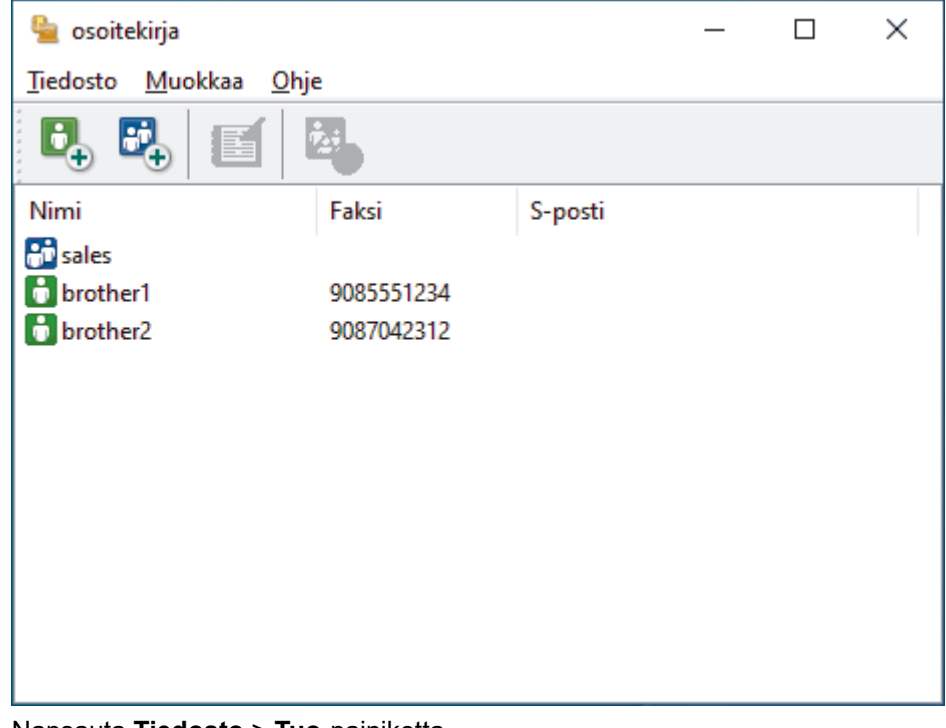

- 3. Napsauta **Tiedosto** > **Tuo**-painiketta.
- 4. Valitse jokin seuraavista:
	- **Teksti**

**Valitse kohteet** -valintaikkuna avautuu. Siirry vaiheeseen 5.

• **vCard**

Ø

Siirry vaiheeseen 8.

5. Valitse **Käytössä olevat kohteet** -kentästä tiedot, jotka haluat tuoda, ja napsauta **Lisää >>** -painiketta.

Sinun on valittava ja lisättävä kentät **Käytössä olevat kohteet** -luettelosta samassa järjestyksessä kuin missä ne ovat tuotavassa tekstitiedostossa.

- 6. Jos olet tuomassa tietoja ASCII-tiedostoon, valitse **Erotinmerkki**-kohdassa, onko tietokenttien erottimena **Sarkaimen** vai **Pilkun**.
- 7. Napsauta **OK**.
- 8. Siirry kansioon, johon haluat tuoda tiedot, kirjoita tiedostonimi ja valitse **Avaa**.

### **Aiheeseen liittyviä tietoja**

<span id="page-229-0"></span> [Koti](#page-1-0) > [Faksi](#page-149-0) > [PC-FAX](#page-217-0) > [PC-FAX Windows-käyttöjärjestelmässä](#page-218-0) > Faksin lähetys PC-FAX-ohjelman avulla (Windows)

# **Faksin lähetys PC-FAX-ohjelman avulla (Windows)**

PC-FAX-ohjelma tukee vain mustavalkofakseja. Mustavalkofaksi lähetetään, vaikka alkuperäiset tiedot olisivat värillisiä ja vastaanottava faksilaite tukisi värillisiä fakseja.

- 1. Luo tiedosto jollain tietokoneen ohjelmalla.
- 2. Valitse sovelluksen tulostuskomento.
- 3. Valitse tulostimeksi **Brother PC-FAX** ja viimeistele tulostustoimet.

**BrotherPC-FAX**-valintaikkuna avautuu.

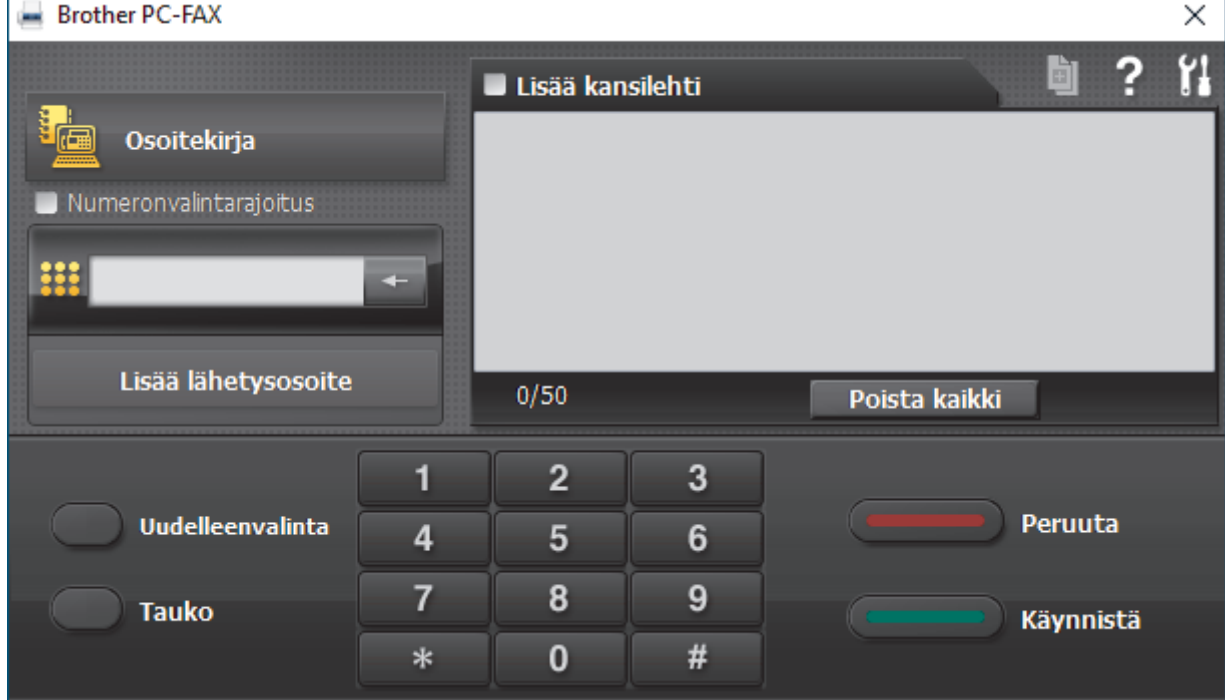

- 4. Anna faksinumero jollakin seuraavista tavoista:
	- Syötä numero napsauttamalla numeronäppäimistön numeroita ja valitse sitten **Lisää lähetysosoite**.

Jos valitset **Numeronvalintarajoitus** -valintaruudun, näyttöön tulee vahvistusvalintaikkuna, johon voit syöttää faksinumeron uudelleen näppäimistöllä. Tämä toiminto auttaa estämään lähetykset väärään numeroon.

• Napsauta **Osoitekirja** -painiketta ja valitse jäsen tai ryhmä osoitekirjasta.

Jos teet virheen, poista kaikki merkinnät napsauttamalla **Poista kaikki**.

- 5. Voit lisätä kansilehden valitsemalla **Lisää kansilehti** -valintaruudun. Voit luoda kansilehden tai muokata sitä myös napsauttamalla **a**
- 6. Lähetä faksi napsauttamalla **Käynnistä**.

k

- Napsauta **Peruuta** peruuttaaksesi faksin.
- Voit valita numeron uudelleen tuomalla viimeiset viisi faksinumeroa näytölle valitsemalla **Uudelleenvalinta**, valitsemalla numeron ja napsauttamalla **Käynnistä**.

### **Aiheeseen liittyviä tietoja**

• [PC-FAX Windows-käyttöjärjestelmässä](#page-218-0)

<span id="page-230-0"></span> [Koti](#page-1-0) > [Faksi](#page-149-0) > [PC-FAX](#page-217-0) > [PC-FAX Windows-käyttöjärjestelmässä](#page-218-0) > Faksien vastaanotto tietokoneella (Windows)

# **Faksien vastaanotto tietokoneella (Windows)**

Käytä Brotherin PC-FAX-ohjelmistoa faksien vastaanottamiseen tietokoneellasi, niiden näyttämiseen näytössä ja ainoastaan haluamiesi faksien tulostamiseen.

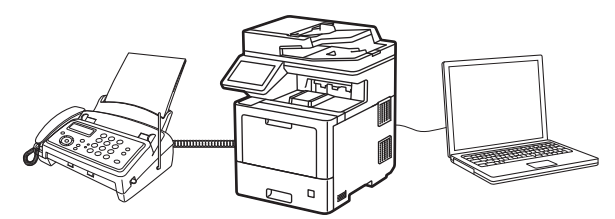

• [Faksien vastaanotto PC-FAX-vastaanotto-ohjelmalla \(Windows\)](#page-231-0)

<span id="page-231-0"></span> [Koti](#page-1-0) > [Faksi](#page-149-0) > [PC-FAX](#page-217-0) > [PC-FAX Windows-käyttöjärjestelmässä](#page-218-0) > [Faksien vastaanotto tietokoneella](#page-230-0) [\(Windows\)](#page-230-0) > Faksien vastaanotto PC-FAX-vastaanotto-ohjelmalla (Windows)

## **Faksien vastaanotto PC-FAX-vastaanotto-ohjelmalla (Windows)**

Brother PC-FAX-vastaanotto-ohjelmiston avulla voit tarkastella fakseja ja tallentaa niitä tietokoneeseen. Se asennetaan automaattisesti laitteen ohjelmiston ja ohjainten asennuksen yhteydessä, ja se toimii paikallisissa tai verkkoympäristöön liitetyissä laitteissa.

PC-FAX-vastaanotto tukee vain mustavalkoisia fakseja.

Kun kytket tietokoneen pois päältä, laite jatkaa faksien vastaanottoa ja tallennusta laitteen muistiin. Laitteen nestekidenäytössä näkyy tallennettujen faksien määrä. Kun käynnistät tämän sovelluksen, ohjelmisto siirtää kaikki vastaanotetut faksit tietokoneeseen samalla kertaa. Voit ottaa käyttöön varmuuskopiotulostuksen, jonka avulla laite voi tulostaa kopion faksista, ennen kuin faksi lähetetään tietokoneelle tai ennen kuin tietokone sammutetaan. Voit määrittää varmuuskopiotulostusasetukset laitteestasi.

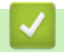

## **Aiheeseen liittyviä tietoja**

- [Faksien vastaanotto tietokoneella \(Windows\)](#page-230-0)
	- [Brother PC-FAX -vastaanotto-ohjelman suorittaminen tietokoneessasi \(Windows\)](#page-232-0)
	- [Vastaanotettujen PC-FAX-viestien tarkastelu \(Windows\)](#page-235-0)

<span id="page-232-0"></span> [Koti](#page-1-0) > [Faksi](#page-149-0) > [PC-FAX](#page-217-0) > [PC-FAX Windows-käyttöjärjestelmässä](#page-218-0) > [Faksien vastaanotto tietokoneella](#page-230-0) [\(Windows\)](#page-230-0) > [Faksien vastaanotto PC-FAX-vastaanotto-ohjelmalla \(Windows\)](#page-231-0) > Brother PC-FAX -vastaanottoohjelman suorittaminen tietokoneessasi (Windows)

# **Brother PC-FAX -vastaanotto-ohjelman suorittaminen tietokoneessasi (Windows)**

Suosittelemme valitsemaan **Käynnistä PC-FAX Receive tietokoneen käynnistyksen yhteydessä.** valintaruudun, jotta ohjelmisto toimisi automaattisesti ja voisi siirtää faksit, kun tietokone käynnistetään.

- 1. Käynnistä (**Brother Utilities**), ja napsauta sitten pudotusluetteloa ja valitse mallin nimi (mikäli sitä ei ole jo valittu).
- 2. Napsauta **PC-FAX** vasemmassa selauspalkissa ja valitse **Vastaanota**.
- 3. Vahvista viesti ja valitse **Kyllä**.

O

**PC-FAX Receive (PC-Fax vas.ot.)-ikkuna avautuu. [PC-Fax Receive (Valmis)**) -kuvake näkyy nyt tietokoneen tehtävärivillä.

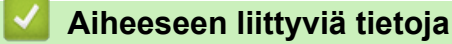

- [Faksien vastaanotto PC-FAX-vastaanotto-ohjelmalla \(Windows\)](#page-231-0)
	- [Tietokoneen määritys PC-FAX-vastaanottoa varten \(Windows\)](#page-233-0)
	- [Laitteen lisääminen PC-FAX-vastaanottoon \(Windows\)](#page-234-0)

<span id="page-233-0"></span> [Koti](#page-1-0) > [Faksi](#page-149-0) > [PC-FAX](#page-217-0) > [PC-FAX Windows-käyttöjärjestelmässä](#page-218-0) > [Faksien vastaanotto tietokoneella](#page-230-0) [\(Windows\)](#page-230-0) > [Faksien vastaanotto PC-FAX-vastaanotto-ohjelmalla \(Windows\)](#page-231-0) > [Brother PC-FAX -vastaanotto](#page-232-0)[ohjelman suorittaminen tietokoneessasi \(Windows\)](#page-232-0) > Tietokoneen määritys PC-FAX-vastaanottoa varten (Windows)

## **Tietokoneen määritys PC-FAX-vastaanottoa varten (Windows)**

1. Kaksoisnapsauta (**PC-Fax Receive (Valmis)**) -kuvaketta tietokoneen tehtävärivillä.

**PC-FAX Receive (PC-Fax vas.ot.)**-ikkuna avautuu.

- 2. Napsauta **Asetukset**.
- 3. Määritä nämä vaihtoehdot tarpeen mukaan:

#### **Ominaisuudet**

Määritä PC-FAX-vastaanottotoiminto käynnistymään automaattisesti, kun Windows käynnistyy.

#### **Tallenna**

Tallenna PC-FAX-tiedostot määrittämällä polku ja valitse vastaanotetun asiakirjan muoto.

#### **Lähetä kohteeseen**

Määritä palvelimen polku ja valitse automaattinen tai manuaalinen lähetysvalinta (vain järjestelmänvalvojien käytettävissä).

#### **Laite**

Valitse laite, johon haluat vastaanottaa PC-FAX-tiedostot.

#### **Lukitse (vain järjestelmänvalvojien käytettävissä)**

Rajoita käyttäjiä, joilla ei ole järjestelmänvalvojan oikeuksia, määrittämästä yllä kuvattuja asetusvaihtoehtoja.

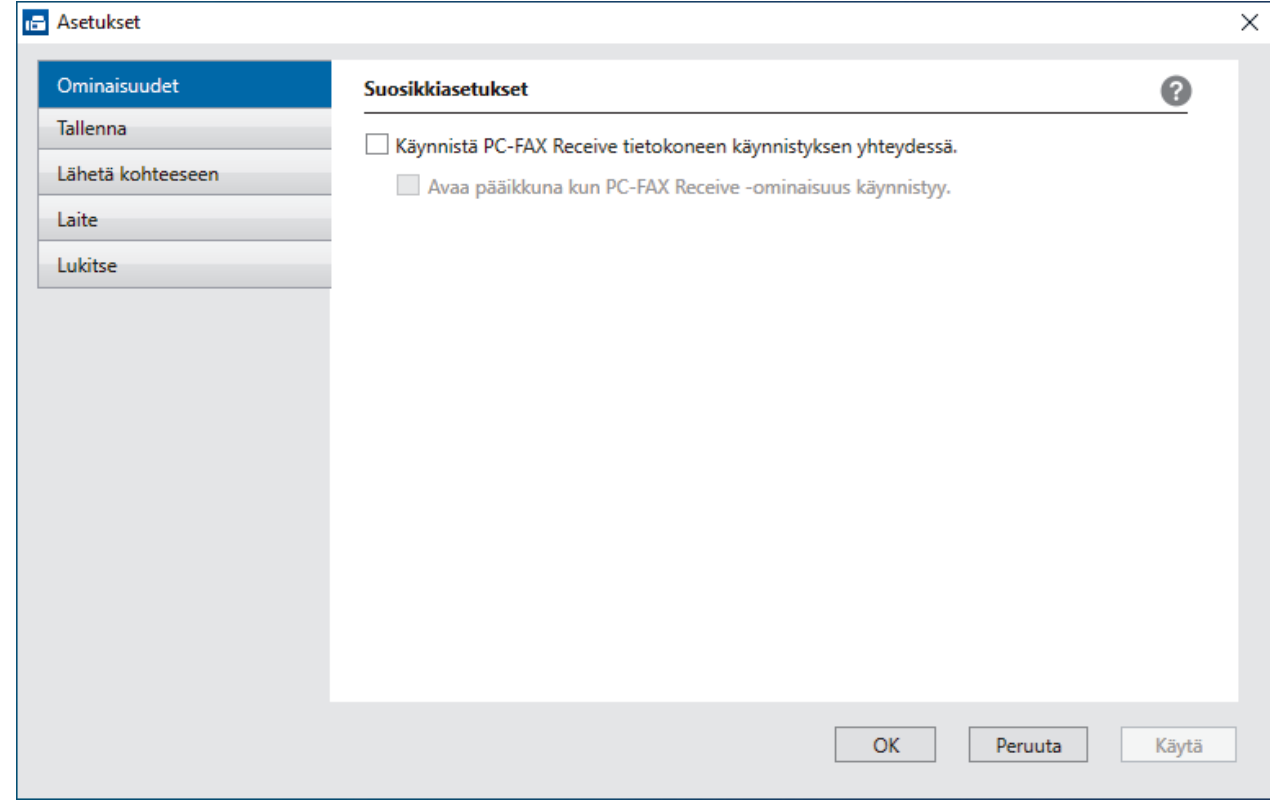

#### 4. Napsauta **OK**.

### **Aiheeseen liittyviä tietoja**

• [Brother PC-FAX -vastaanotto-ohjelman suorittaminen tietokoneessasi \(Windows\)](#page-232-0)

<span id="page-234-0"></span> [Koti](#page-1-0) > [Faksi](#page-149-0) > [PC-FAX](#page-217-0) > [PC-FAX Windows-käyttöjärjestelmässä](#page-218-0) > [Faksien vastaanotto tietokoneella](#page-230-0) [\(Windows\)](#page-230-0) > [Faksien vastaanotto PC-FAX-vastaanotto-ohjelmalla \(Windows\)](#page-231-0) > [Brother PC-FAX -vastaanotto](#page-232-0)[ohjelman suorittaminen tietokoneessasi \(Windows\)](#page-232-0) > Laitteen lisääminen PC-FAX-vastaanottoon (Windows)

# **Laitteen lisääminen PC-FAX-vastaanottoon (Windows)**

Jos asensit laitteen verkkoasennusohjeiden mukaan, laitteen verkkoasetusten pitäisi jo olla oman verkkosi mukaiset.

1. Kaksoisnapsauta (**PC-Fax Receive (Valmis)**) -kuvaketta tietokoneen tehtävärivillä.

**PC-FAX Receive (PC-Fax vas.ot.)**-ikkuna avautuu.

- 2. Napsauta **Asetukset**.
- 3. Napsauta **Laite** > **Lisää**-painiketta.

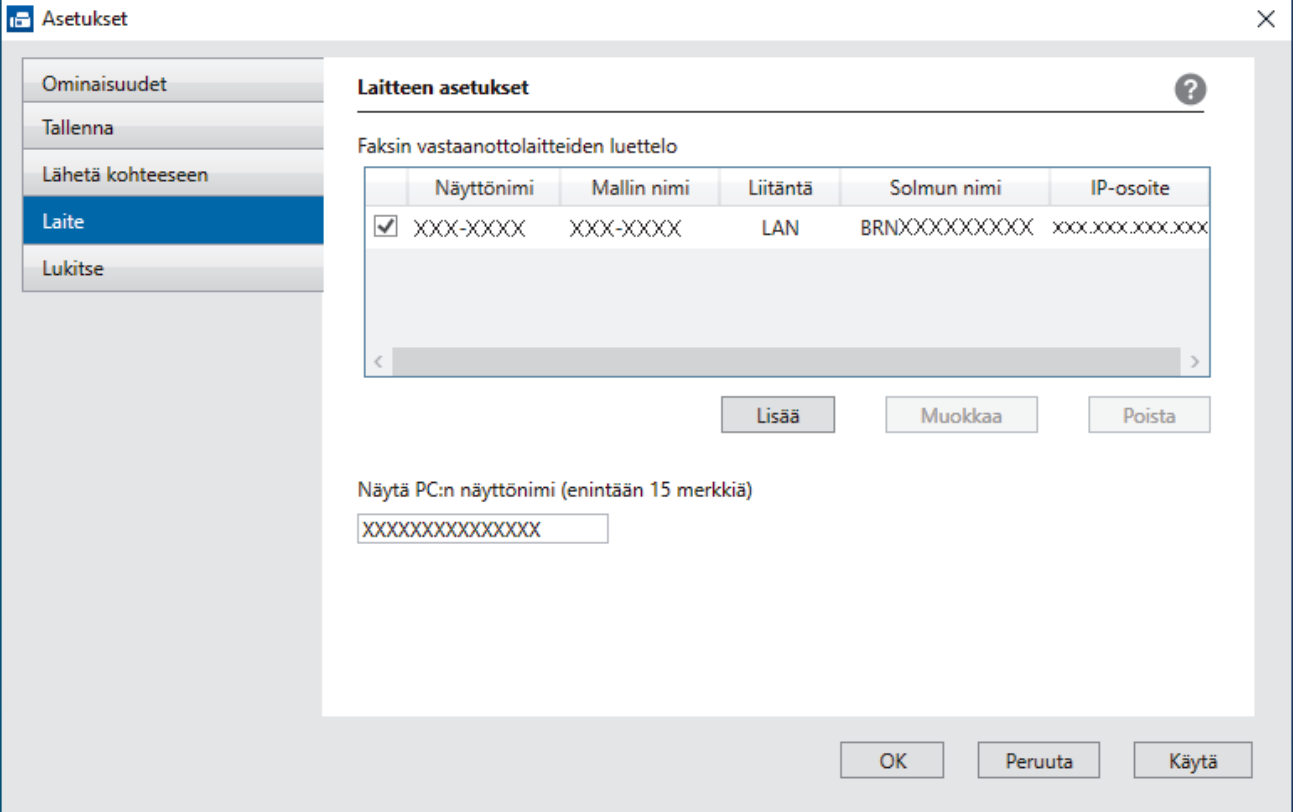

4. Valitse oikea yhteydenmuodostustapa.

#### **Valitse laitteesi alla olevista automaattisen haun tuloksista.**

Esiin tulee yhdistettyjen laitteiden luettelo. Valitse haluamasi laite. Valitse **OK**.

#### **Määritä laitteesi IP-osoitteella**

Kirjoita laitteen IP-osoite **IP-osoite**-kenttään ja napsauta sitten **OK**.

- 5. Muuta laitteen nestekidenäytöllä näkyvää tietokoneen nimeä kirjoittamalla uusi nimi **Näytä PC:n näyttönimi (enintään 15 merkkiä)** -kenttään.
- 6. Napsauta **OK**.

### **Aiheeseen liittyviä tietoja**

• [Brother PC-FAX -vastaanotto-ohjelman suorittaminen tietokoneessasi \(Windows\)](#page-232-0)

<span id="page-235-0"></span> [Koti](#page-1-0) > [Faksi](#page-149-0) > [PC-FAX](#page-217-0) > [PC-FAX Windows-käyttöjärjestelmässä](#page-218-0) > [Faksien vastaanotto tietokoneella](#page-230-0) [\(Windows\)](#page-230-0) > [Faksien vastaanotto PC-FAX-vastaanotto-ohjelmalla \(Windows\)](#page-231-0) > Vastaanotettujen PC-FAXviestien tarkastelu (Windows)

# **Vastaanotettujen PC-FAX-viestien tarkastelu (Windows)**

## **Vastaanottotila**

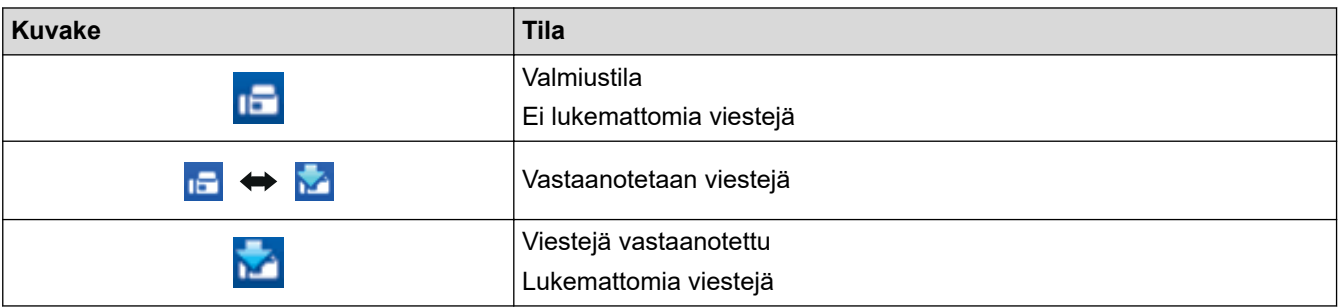

1. Kaksoisnapsauta (**PC-Fax Receive (Valmis)**) -kuvaketta tietokoneen tehtävärivillä.

**PC-FAX Receive (PC-Fax vas.ot.)**-ikkuna avautuu.

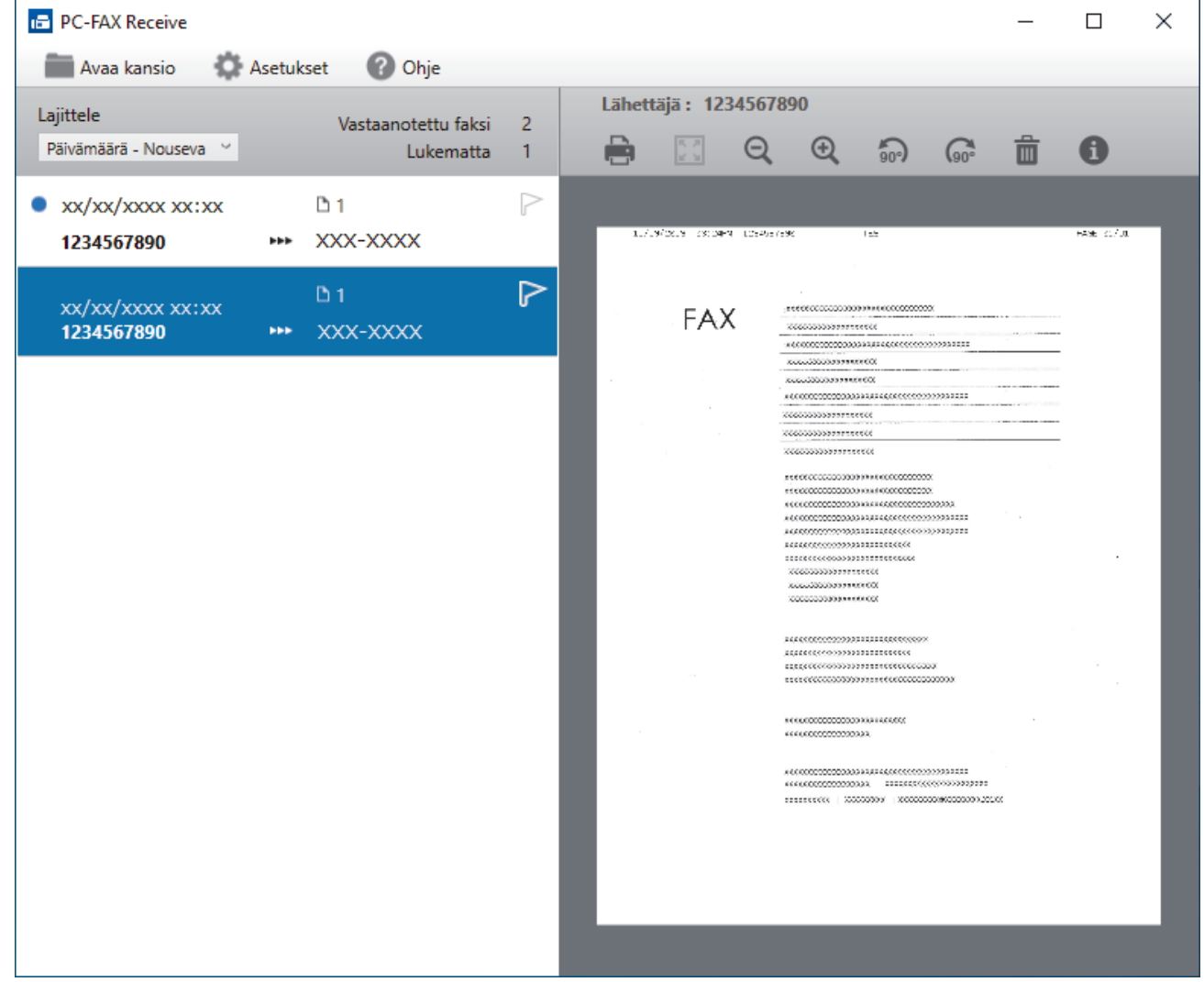

- 2. Näytä faksit napsauttamalla mitä tahansa faksia luettelossa.
- 3. Kun olet valmis, sulje ikkuna.

Ø

Ikkunan sulkemisen jälkeenkin PC-FAX-vastaanotto on aktiivinen ja (**PC-Fax Receive (Valmis)** ) kuvake jää tietokoneen tehtäväriville. Kun haluat sulkea PC-FAX-vastaanoton, napsauta kuvaketta tietokoneen tehtävärivillä ja napsauta **Sulje**.

# **Aiheeseen liittyviä tietoja**

∣✓

• [Faksien vastaanotto PC-FAX-vastaanotto-ohjelmalla \(Windows\)](#page-231-0)

<span id="page-237-0"></span> [Koti](#page-1-0) > [Faksi](#page-149-0) > [PC-FAX](#page-217-0) > PC-FAX-toiminto Macille

## **PC-FAX-toiminto Macille**

• [Faksin lähetys AirPrint \(macOS\) -toiminnolla](#page-422-0)

### <span id="page-238-0"></span> [Koti](#page-1-0) > Verkko

## **Verkko**

- [Tuetut verkon perustoiminnot](#page-239-0)
- [Määritä verkkoasetukset](#page-240-0)
- [Langattomat verkkoasetukset](#page-242-0)
- [Verkkotoiminnot](#page-265-0)

<span id="page-239-0"></span> [Koti](#page-1-0) > [Verkko](#page-238-0) > Tuetut verkon perustoiminnot

## **Tuetut verkon perustoiminnot**

Laite tukee erilaisia käyttöjärjestelmäkohtaisia ominaisuuksia. Tästä taulukosta näet, mitä verkkotoimintoja ja yhteyksiä kukin käyttöjärjestelmä tukee.

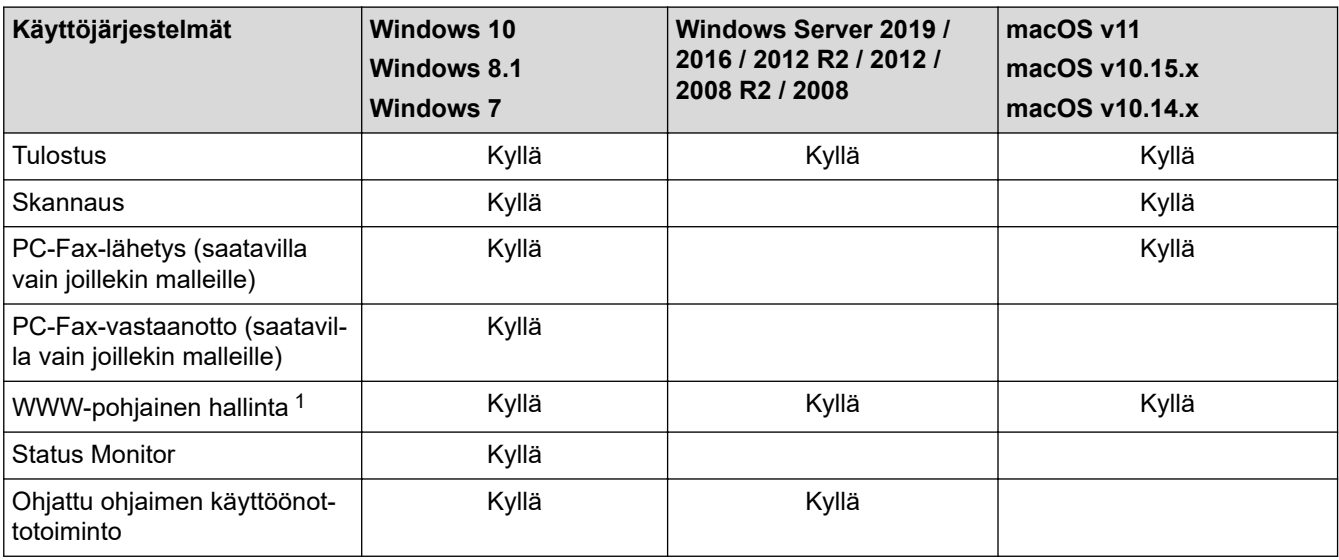

1 Tämän laitteen asetusten hallinnan oletussalasana sijaitsee laitteen takaosassa, ja sen yhteydessä on merkintä "**Pwd**". Suosittelemme, että vaihdat oletussalasanan välittömästi, jotta voit suojata laitettasi luvattomalta käytöltä.

Kun liität laitteen ulkopuoliseen verkkoon, kuten internetiin, varmista, että verkkoympäristösi on suojattu erillisellä palomuurilla tai muulla menetelmällä, jotta estetään puutteellisten asetusten tai haitallisten kolmansien osapuolten luvattoman käytön aiheuttamat tietovuodot.

### **Aiheeseen liittyviä tietoja**

• [Verkko](#page-238-0)

Ø

**Liittyvät aiheet:**

• [WWW-pohjaisen hallinnan sisäänkirjautumissalasanan asettaminen tai vaihtaminen](#page-587-0)

<span id="page-240-0"></span>Koti > [Verkko](#page-238-0) > Määritä verkkoasetukset

## **Määritä verkkoasetukset**

- [Määritä verkkoasetukset käyttämällä ohjauspaneelia](#page-241-0)
- [Laiteasetusten muuttaminen WWW-pohjaisen hallinnan avulla](#page-583-0)

<span id="page-241-0"></span> [Koti](#page-1-0) > [Verkko](#page-238-0) > [Määritä verkkoasetukset](#page-240-0) > Määritä verkkoasetukset käyttämällä ohjauspaneelia

# **Määritä verkkoasetukset käyttämällä ohjauspaneelia**

Määritä laitteen verkkoasetukset käyttämällä ohjauspaneelin valikkoa [Verkko].

- Ø Saat lisätietoja ohjauspaneelissa määritettävissä olevista verkkoasetuksista >> Aiheeseen liittyviä *tietoja*: *Asetustaulukot*
	- Voit myös määrittää ja muuttaa laitteen verkkoasetuksia käyttämällä WWW-pohjaista hallintaa.

1. Paina  $\left\| \cdot \right\|$  [Asetukset] > [Kaikki asetuks.] > [Verkko].

Jos laitteesi aloitusnäytössä näkyy [Kaikki asetuks.] -valikko, ohita [Asetukset]-valikko.

2. Tuo esiin haluamasi verkkovaihtoehto pyyhkäisemällä ylös tai alas tai painamalla ▲ tai ▼ ja painamalla sitten valintaa. Toista tämä vaihe, kunnes olet valikossa, jonka asetukset haluat määrittää, ja seuraa sitten LCDnäytön ohjeita.

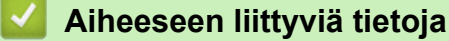

- [Määritä verkkoasetukset](#page-240-0)
- **Liittyvät aiheet:**

Ń

- [Asetustaulukot](#page-557-0)
- [Tuetut verkon perustoiminnot](#page-239-0)

<span id="page-242-0"></span> [Koti](#page-1-0) > [Verkko](#page-238-0) > Langattomat verkkoasetukset

# **Langattomat verkkoasetukset**

- [Käytä langatonta verkkoa](#page-243-0)
- [Wi-Fi Direct](#page-256-0)® -käyttö
- [Ota LAN käyttöön / poista käytöstä](#page-260-0)
- [WLAN-raportin tulostus](#page-261-0)

<span id="page-243-0"></span> [Koti](#page-1-0) > [Verkko](#page-238-0) > [Langattomat verkkoasetukset](#page-242-0) > Käytä langatonta verkkoa

## **Käytä langatonta verkkoa**

- [Ennen laitteen määrittämistä langattomaan verkkoon](#page-244-0)
- [Laitteen määritys langattomaan verkkoon käyttämällä tietokoneen ohjattua asennusta](#page-245-0)
- [Laitteen määrittäminen käyttämään langatonta verkkoa laitteen ohjauspaneelin ohjatun](#page-246-0) [asennuksen avulla](#page-246-0)
- [Laitteen määritys langattomaan verkkoon käyttämällä Wi-Fi Protected Setup](#page-248-0)™ (WPS) [toiminnon kertapainallusmenetelmää](#page-248-0)
- [Laitteen määritys langattomaan verkkoon käyttämällä Wi-Fi Protected Setup](#page-249-0)™ (WPS) [toiminnon PIN-menetelmää](#page-249-0)
- [Laitteen määrittäminen langattomaan verkkoon, kun SSID-nimeä ei lähetetä](#page-252-0)
- [Laitteen asetusten määrittäminen yrityksen langatonta verkkoa varten](#page-254-0)

<span id="page-244-0"></span> [Koti](#page-1-0) > [Verkko](#page-238-0) > [Langattomat verkkoasetukset](#page-242-0) > [Käytä langatonta verkkoa](#page-243-0) > Ennen laitteen määrittämistä langattomaan verkkoon

## **Ennen laitteen määrittämistä langattomaan verkkoon**

## **HUOMAUTUS**

Langatonta verkkoyhteyttä voidaan käyttää vain, kun langaton verkkokortti (lisävaruste) on asennettu.

Varmista seuraavat kohdat ennen kuin yrität määrittää langattoman verkon:

- Jos käytät yrityksen langatonta verkkoa, sinun on tiedettävä myös käyttäjätunnus ja salasana.
- Parhaat tulokset normaalissa asiakirjojen päivittäisessä tulostuksessa saadaan, kun laite sijoitetaan mahdollisimman lähelle langatonta LAN-tukiasemaa/reititintä ja kun laitteen ja tukiaseman välillä on mahdollisimman vähän esteitä. Näiden kahden laitteen välissä olevat suuret esineet ja seinät sekä muiden sähkölaitteiden aiheuttamat häiriöt voivat vaikuttaa asiakirjojesi tiedonsiirron nopeuteen.

Näiden tekijöiden takia langaton yhteys ei ole välttämättä paras vaihtoehto kaikentyyppisiä asiakirjoja ja sovelluksia varten. Kun tulostetaan suuria tiedostoja, esimerkiksi monisivuisia asiakirjoja, joissa on sekä tekstiä että suuria kuvia, kannattaa harkita nopeamman tiedonsiirron mahdollistavaa kiinteää Ethernetyhteyttä (vain tuetut mallit) tai parhaan suoritustehon tarjoavaa USB-yhteyttä.

- Vaikka laitetta voidaan käyttää sekä kiinteässä että langattomassa verkossa (vain toimintoa tukevat mallit), käytössä voi olla kerrallaan vain yksi yhteystapa. Langatonta verkkoyhteyttä ja Wi-Fi Direct -yhteyttä tai kiinteää yhteyttä (vain tuetut mallit) ja Wi-Fi Direct -yhteyttä voidaan kuitenkin käyttää samanaikaisesti.
- Jos läheltä löytyy signaali, langattoman lähiverkon avulla voit muodostaa vapaasti lähiverkkoyhteyden. Jos suojausasetuksia ei ole kuitenkaan määritetty oikein, haitallinen kolmas osapuoli voi siepata signaalin, mistä voi seurata mahdollisesti:
	- Henkilökohtaisten tai luottamuksellisten tietojen varastaminen
	- Tietojen asiaton lähetys osapuolille, jotka teeskentelevät olevansa tiettyjä henkilöitä
	- Siepatun jäljennetyn viestintäsisällön edelleenlähetys

Varmista, että tiedät langattoman reitittimen/tukiaseman verkon nimen (SSID) ja verkkoavaimen (salasanan). Jos et löydä näitä tietoja, ota yhteys langattoman reitittimen/tukiaseman valmistajaan, järjestelmänvalvojaasi tai internetpalveluntarjoajaan. Brother ei voi tietää tälläisiä tietoja.

## **Aiheeseen liittyviä tietoja**

• [Käytä langatonta verkkoa](#page-243-0)

<span id="page-245-0"></span> [Koti](#page-1-0) > [Verkko](#page-238-0) > [Langattomat verkkoasetukset](#page-242-0) > [Käytä langatonta verkkoa](#page-243-0) > Laitteen määritys langattomaan verkkoon käyttämällä tietokoneen ohjattua asennusta

## **Laitteen määritys langattomaan verkkoon käyttämällä tietokoneen ohjattua asennusta**

# **HUOMAUTUS**

Langatonta verkkoyhteyttä voidaan käyttää vain, kun langaton verkkokortti (lisävaruste) on asennettu.

- 1. Lataa asennusohjelma mallisi **Ladattavat tiedostot** -sivulla osoitteessa [support.brother.com.](https://support.brother.com/)
- 2. Käynnistä asennusohjelma ja noudata sitten näyttöön tulevia ohjeita.
- 3. Valitse **Langaton verkkoyhteys (Wi-Fi)** tai **Langaton verkkoyhteys (Wi-Fi) (valinnainen)** ja napsauta sitten **Seuraava** .
- 4. Noudata näyttöön tulevia ohjeita.

Olet määrittänyt langattoman verkon asetukset valmiiksi.

## **Aiheeseen liittyviä tietoja**

• [Käytä langatonta verkkoa](#page-243-0)

<span id="page-246-0"></span> [Koti](#page-1-0) > [Verkko](#page-238-0) > [Langattomat verkkoasetukset](#page-242-0) > [Käytä langatonta verkkoa](#page-243-0) > Laitteen määrittäminen käyttämään langatonta verkkoa laitteen ohjauspaneelin ohjatun asennuksen avulla

## **Laitteen määrittäminen käyttämään langatonta verkkoa laitteen ohjauspaneelin ohjatun asennuksen avulla**

# **HUOMAUTUS**

Langatonta verkkoyhteyttä voidaan käyttää vain, kun langaton verkkokortti (lisävaruste) on asennettu.

Suosittelemme, että kirjoitat langattoman verkon asetukset muistiin ennen laitteen määrittämistä. Tarvitset näitä tietoja, ennen kuin voit jatkaa määritysten tekemistä.

1. Tarkista ja merkitse muistiin sen tietokoneen nykyiset langattoman verkon asetukset, johon aiot muodostaa yhteyden.

**Verkon nimi (SSID)**

**Verkkoavain (salasana)**

esim.

**Verkon nimi (SSID)**

HELLO

#### **Verkkoavain (salasana)**

12345

- Tukiasemasi/reitittimesi voi tukea useiden WEP-avainten käyttöä, mutta Brother-laitteesi tukee vain ensimmäisen WEP-avaimen käyttöä.
- Jos tarvitset apua määrityksessä ja haluat ottaa yhteyttä Brotherin asiakaspalveluun, varmista, että tiedät SSID:n (verkon nimi) ja verkkoavaimen (salasana). Emme voi auttaa sinua tämän tiedon paikantamisessa.
- Jos et tunne verkkosi nimeä (SSID) tai verkkoavainta, et voi jatkaa langattoman verkon määritystä.

### **Miten löydän nämä tiedot?**

- a. Tarkista langattoman tukiasemasi/reitittimesi mukana toimitetut asiakirjat.
- b. Alkuperäinen SSID voi olla valmistajan tai mallin nimi.
- c. Jos et tiedä suojaustietoja, ota yhteys reitittimen valmistajaan, järjestelmänvalvojaasi tai Internetpalveluntarjoajaasi.
- 2. Paina [Asetukset] > [Kaikki asetuks.] > [Verkko] > [WLAN (Wi-Fi)] > [Etsi Wi-Fiverkko].

Jos laitteesi aloitusnäytössä näkyy [Kaikki asetuks.] -valikko , ohita [Asetukset]-valikko.

3. Kun näytölle ilmestyy viesti [Otetaanko WLAN käyttöön?], paina [Kyllä].

Langattoman verkon ohjattu asennus käynnistyy. Peruuta asetukset painamalla [Ei].

- 4. Laite etsii verkkoa ja näyttää luettelon käytettävissä olevista SSID-nimistä (verkkonimet). Jos näyttöön tulee SSID-nimien luettelo, tuo haluamasi SSID näyttöön painamalla ▲ tai ▼ ja paina sitten SSID-nimeä.
- 5. Paina [OK].
- 6. Tee jokin seuraavista:
	- Jos käytät verkkoavainta hyödyntävää todennus- ja salausmenetelmää, syötä ensimmäisessä vaiheessa muistiin kirjoittamasi verkkoavain.

Kun olet syöttänyt kaikki merkit, paina [OK].

- Jos todennusmenetelmänä on avoin järjestelmä eikä salausmenetelmää ei käytetä, siirry seuraavaan vaiheeseen.
- 7. Laite yrittää yhteydenottoa valitsemaasi langattomaan laitteeseen.

Jos langaton laitteesi on yhdistetty onnistuneesti, laitteen nestekidenäytöllä näkyy [Kytketty]. Paina sitten [OK]. Paina | painiketta.

Langattoman verkon asetukset ovat nyt valmiit. Voit asentaa laitteen käytön edellyttämät ohjaimet tai sovelluksen siirtymällä mallisi **Ladattavat tiedostot**-sivulle osoitteessa [support.brother.com.](https://support.brother.com/)

### **Aiheeseen liittyviä tietoja**

• [Käytä langatonta verkkoa](#page-243-0)

### **Liittyvät aiheet:**

- [Tekstin syöttäminen laitteella](#page-21-0)
- [Langattoman LAN-verkon raportin virhekoodit](#page-262-0)

<span id="page-248-0"></span> [Koti](#page-1-0) > [Verkko](#page-238-0) > [Langattomat verkkoasetukset](#page-242-0) > [Käytä langatonta verkkoa](#page-243-0) > Laitteen määritys langattomaan verkkoon käyttämällä Wi-Fi Protected Setup™ (WPS) -toiminnon kertapainallusmenetelmää

# **Laitteen määritys langattomaan verkkoon käyttämällä Wi-Fi Protected Setup™ (WPS) -toiminnon kertapainallusmenetelmää**

# **HUOMAUTUS**

Langatonta verkkoyhteyttä voidaan käyttää vain, kun langaton verkkokortti (lisävaruste) on asennettu.

Jos langattoman verkon tukiasema/reititin tukee WPS (PBC: Push Button Configuration) -toimintoa, voit käyttää laitteesi ohjauspaneelin valikon WPS-toimintoa langattoman verkon asetusten määrittämiseen.

1. Paina | [Asetukset] > [Kaikki asetuks.] > [Verkko] > [WLAN (Wi-Fi)] > [WPS-/Painike].

Jos laitteesi aloitusnäytössä näkyy [Kaikki asetuks.] -valikko , ohita [Asetukset]-valikko.

2. Kun näytölle ilmestyy viesti [Otetaanko WLAN käyttöön?], paina [Kyllä].

Langattoman verkon ohjattu asennus käynnistyy. Peruuta asetukset painamalla  $[E_i]$ .

3. Kun LCD-näytössä näkyy [Käynnistä WPS langattomassa tukiasemassa/reitittimessä ja paina [OK].], paina langattoman tukiaseman/reitittimen WPS-painiketta. Paina [OK] laitteessasi. Laite tunnistaa automaattisesti langattoman tukiaseman tai reitittimen käyttämän tilan ja yrittää muodostaa yhteyden langattomaan verkkoon.

Jos langaton laitteesi on yhdistetty onnistuneesti, laitteen nestekidenäytöllä näkyy [Kytketty]. Paina sitten  $[OK]$ . Paina  $\Box$  -painiketta.

Langattoman verkon asetukset ovat nyt valmiit. Voit asentaa laitteen käytön edellyttämät ohjaimet ja ohjelmiston siirtymällä laitteesi **Ladattavat tiedostot**-sivulle verkkosivustossa [support.brother.com](https://support.brother.com/).

### **Aiheeseen liittyviä tietoja**

• [Käytä langatonta verkkoa](#page-243-0)

### **Liittyvät aiheet:**

• [Langattoman LAN-verkon raportin virhekoodit](#page-262-0)

<span id="page-249-0"></span> [Koti](#page-1-0) > [Verkko](#page-238-0) > [Langattomat verkkoasetukset](#page-242-0) > [Käytä langatonta verkkoa](#page-243-0) > Laitteen määritys langattomaan verkkoon käyttämällä Wi-Fi Protected Setup™ (WPS) -toiminnon PIN-menetelmää

# **Laitteen määritys langattomaan verkkoon käyttämällä Wi-Fi Protected Setup™ (WPS) -toiminnon PIN-menetelmää**

# **HUOMAUTUS**

Langatonta verkkoyhteyttä voidaan käyttää vain, kun langaton verkkokortti (lisävaruste) on asennettu.

Jos langaton LAN-tukiasema/reititin tukee WPS-toimintoa, voit määrittää langattoman verkon asetukset PIN (Personal Identification Number) -menetelmällä.

PIN-menetelmä on yksi Wi-Fi Alliance® -yhtiön kehittämistä yhteydenottomenetelmistä. Langaton verkko ja sen suojausasetukset voidaan määrittää lähettämällä kirjautujan (Brother-laite) luoma PIN-koodi rekisterinpitäjään (langatonta lähiverkkoa hallitseva laite). Lisätietoja WPS-tilan käytöstä on langattoman tukiaseman/reitittimen mukana toimitetuissa ohjeissa.

### **Tyyppi A**

Kytkentä, kun langattoman lähiverkon tukiasemaa/reititintä (1) käytetään myös rekisterinpitäjänä:

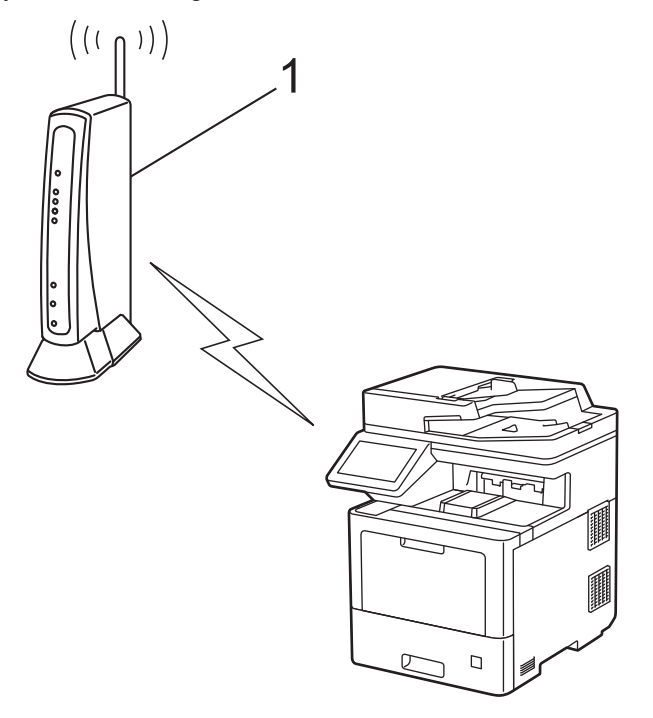

### **Tyyppi B**

Kytkentä, kun toista laitetta (2), kuten tietokonetta, käytetään rekisterinpitäjänä:

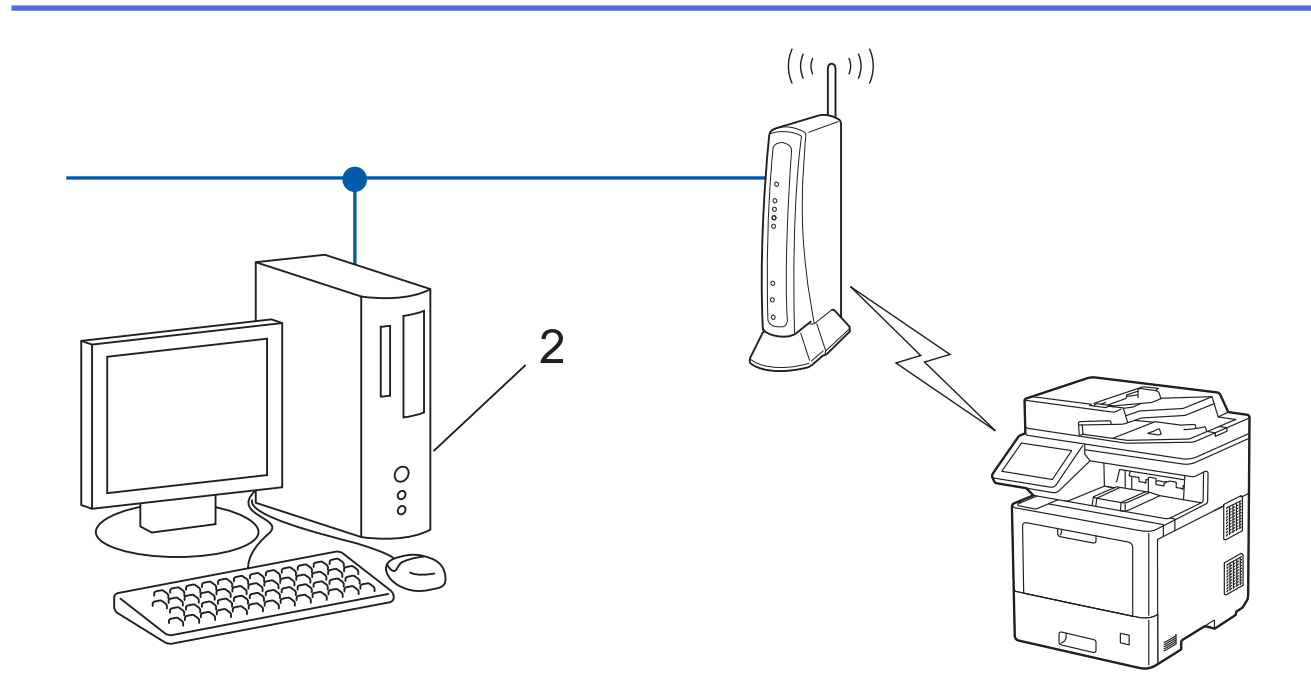

1. Paina [Asetukset] > [Kaikki asetuks.] > [Verkko] > [WLAN (Wi-Fi)] > [WPS-/PINkoodi].

Jos laitteesi aloitusnäytössä näkyy [Kaikki asetuks.] -valikko , ohita [Asetukset]-valikko.

- 2. Kun näytölle ilmestyy viesti [Otetaanko WLAN käyttöön?], paina [Kyllä]. Langattoman verkon ohjattu asennus käynnistyy. Peruuta asetukset painamalla [Ei].
- 3. Nestekidenäytössä näkyy kahdeksanmerkkinen PIN-koodi, ja laite aloittaa WLAN-tukiaseman/reitittimen hakemisen.
- 4. Käytä verkkoon yhdistettyä tietokonetta ja kirjoita selaimesi osoiteriville rekisterinpitäjänä käytettävän laitteen IP-osoite. (Esimerkki: http://192.168.1.2)
- 5. Siirry WPS-asetusten sivulle ja kirjoita PIN-koodi. Toimi sitten näyttöön tulevien ohjeiden mukaisesti.

• Rekisterinpitäjänä on yleensä langaton LAN-tukiasema/reititin.

• Asetussivu voi vaihdella langattoman LAN-tukiaseman/reitittimen merkin mukaan. Lisätietoja on LANtukiaseman/reitittimen mukana toimitetuissa ohjeissa.

#### **Jos tietokoneesi käyttöjärjestelmä on Windows 7, Windows 8.1 tai Windows 10 ja se toimii rekisterinpitäjänä, toimi seuraavasti:**

- 6. Tee jokin seuraavista:
	- Windows 10

Valitse > **Windows-järjestelmä** > **Ohjauspaneeli**. Valitse **Laitteisto ja äänet** -ryhmässä **Lisää laite**.

• Windows 8.1

Siirrä hiiren osoitin työpöydän oikeaan alakulmaan. Kun valikkorivi tulee näkyviin, napsauta **Asetukset** > **Ohjauspaneeli** > **Laitteisto ja äänet** > **Näytä laitteet ja tulostimet** > **Lisää laite**-painiketta.

Windows 7

Valitse **(Käynnistä)** > **Laitteet ja tulostimet** > **Lisää laite** .

- Jos haluat käyttää Windows 7-, Windows 8.1- tai Windows 10 -tietokonetta rekisterinpitäjänä, se on rekisteröitävä verkkoon etukäteen. Lisätietoja on LAN-tukiaseman/reitittimen mukana toimitetuissa ohjeissa.
- Jos käytät tietokoneesi käyttöjärjestelmää Windows 7, Windows 8.1 tai Windows 10 rekisterinpitäjänä, voit asentaa tulostinohjaimen langattoman verkon määrityksen jälkeen näyttöön tulevien ohjeiden mukaisesti. Voit asentaa laitteen käytön edellyttämän ohjaimen ja ohjelmiston siirtymällä laitteesi **Ladattavat tiedostot**-sivulle verkkosivustossa [support.brother.com](https://support.brother.com/).
- 7. Valitse laite ja napsauta **Seuraava**.
- 8. Anna laitteen nestekidenäytöllä näkyvä PIN-koodi ja napsauta sitten **Seuraava**.
- 9. (Windows 7) Valitse verkkosi ja valitse sitten **Seuraava**.
- 10. Napsauta **Sulje**.

Jos langaton laitteesi on yhdistetty onnistuneesti, laitteen nestekidenäytöllä näkyy [Kytketty]. Paina sitten

 $[OK]$ . Paina  $\Box$  -painiketta.

Langattoman verkon asetukset ovat nyt valmiit. Voit asentaa laitteen käytön edellyttämät ohjaimet tai sovelluksen siirtymällä mallisi **Ladattavat tiedostot**-sivulle osoitteessa [support.brother.com.](https://support.brother.com/)

## **Aiheeseen liittyviä tietoja**

• [Käytä langatonta verkkoa](#page-243-0)

### **Liittyvät aiheet:**

• [Langattoman LAN-verkon raportin virhekoodit](#page-262-0)
<span id="page-252-0"></span> [Koti](#page-1-0) > [Verkko](#page-238-0) > [Langattomat verkkoasetukset](#page-242-0) > [Käytä langatonta verkkoa](#page-243-0) > Laitteen määrittäminen langattomaan verkkoon, kun SSID-nimeä ei lähetetä

### **Laitteen määrittäminen langattomaan verkkoon, kun SSID-nimeä ei lähetetä**

### **HUOMAUTUS**

Langatonta verkkoyhteyttä voidaan käyttää vain, kun langaton verkkokortti (lisävaruste) on asennettu.

Suosittelemme, että kirjoitat langattoman verkon asetukset muistiin ennen laitteen määrittämistä. Tarvitset näitä tietoja, ennen kuin voit jatkaa määritysten tekemistä.

1. Tarkista ja merkitse muistiin nykyiset langattoman verkon asetukset.

#### **Verkon nimi (SSID)**

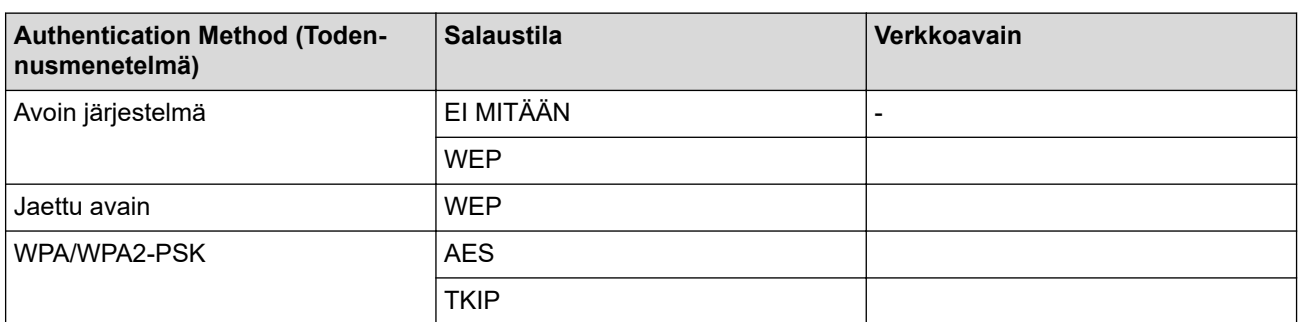

esim.

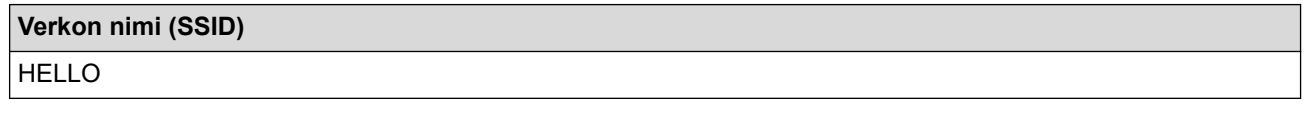

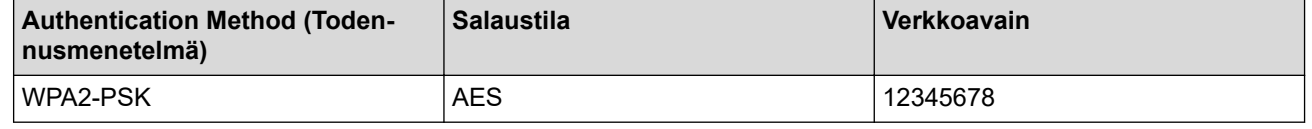

Jos reitittimesi käyttää WEP-salausta, anna ensimmäisenä WEP-avaimena käytettävä avain. Brother-laite tukee vain ensimmäisen WEP-avaimen käyttöä.

#### 2. Paina [Asetukset] > [Kaikki asetuks.] > [Verkko] > [WLAN (Wi-Fi)] > [Etsi Wi-Fiverkko].

Jos laitteesi aloitusnäytössä näkyy [Kaikki asetuks.] -valikko, ohita [Asetukset]-valikko.

3. Kun näytölle ilmestyy viesti [Otetaanko WLAN käyttöön?], paina [Kyllä].

Langattoman verkon ohjattu asennus käynnistyy. Peruuta asetukset painamalla [Ei].

- 4. Laite etsii verkkoa ja näyttää luettelon käytettävissä olevista SSID-nimistä (verkkonimet). Pyyhkäise ylös tai alas tai paina ▲ tai ▼, kunnes näytöllä näkyy [<Uusi SSID>]. Paina [<Uusi SSID>] ja paina sitten [OK].
- 5. Anna SSID-nimi ja paina sitten [OK].
- 6. Valitse todennusmenetelmä.
- 7. Tee jokin seuraavista:

• Jos valitsit [Avoin järjest.], paina salaustyyppiä [Ei mitään] tai [WEP].

Jos valitsit salaustyypiksi [WEP]-asetuksen, valitse ja syötä WEP-avain, ja paina sitten [OK].

- Jos valitsit salaustyypiksi [Jaettu avain] -asetuksen, valitse ja syötä WEP-avain, ja paina sitten [OK].
- Jos valitsit [WPA/WPA2-PSK], paina salaustyyppiä [TKIP+AES] tai [AES].

Syötä WPA™-avain ja paina sitten [OK].

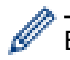

Brother-laite tukee vain ensimmäisen WEP-avaimen käyttöä.

8. Laite yrittää ottaa yhteyttä valitsemaasi langattomaan laitteeseen.

Jos langaton laitteesi on yhdistetty onnistuneesti, laitteen nestekidenäytöllä näkyy [Kytketty]. Paina sitten  $[OK]$ . Paina  $\Box$  -painiketta.

Langattoman verkon asetukset ovat nyt valmiit. Voit asentaa laitteen käytön edellyttämät ohjaimet tai sovelluksen siirtymällä mallisi **Ladattavat tiedostot**-sivulle osoitteessa [support.brother.com.](https://support.brother.com/)

### **Aiheeseen liittyviä tietoja**

• [Käytä langatonta verkkoa](#page-243-0)

- [En pysty määrittämään kaikkia langattoman verkon asetuksia](#page-478-0)
- [Tekstin syöttäminen laitteella](#page-21-0)
- [Langattoman LAN-verkon raportin virhekoodit](#page-262-0)

<span id="page-254-0"></span> [Koti](#page-1-0) > [Verkko](#page-238-0) > [Langattomat verkkoasetukset](#page-242-0) > [Käytä langatonta verkkoa](#page-243-0) > Laitteen asetusten määrittäminen yrityksen langatonta verkkoa varten

## **Laitteen asetusten määrittäminen yrityksen langatonta verkkoa varten**

### **HUOMAUTUS**

Langatonta verkkoyhteyttä voidaan käyttää vain, kun langaton verkkokortti (lisävaruste) on asennettu.

Suosittelemme, että kirjoitat langattoman verkon asetukset muistiin ennen laitteen määrittämistä. Tarvitset näitä tietoja, ennen kuin voit jatkaa määritysten tekemistä.

1. Tarkasta nykyiset langattoman verkon asetukset ja kirjoita ne muistiin.

#### **Verkon nimi (SSID)**

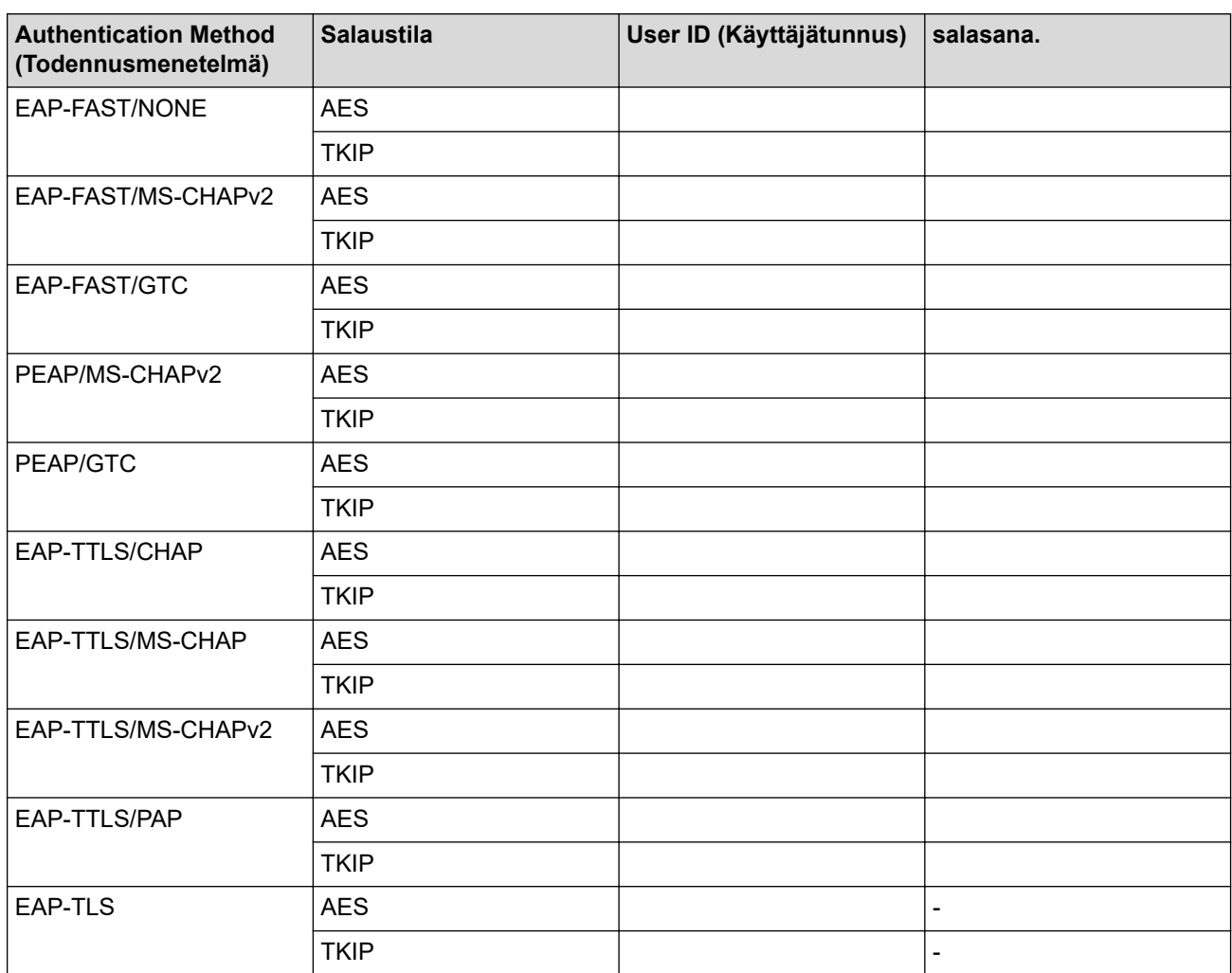

esim.

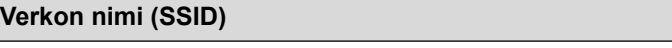

HELLO

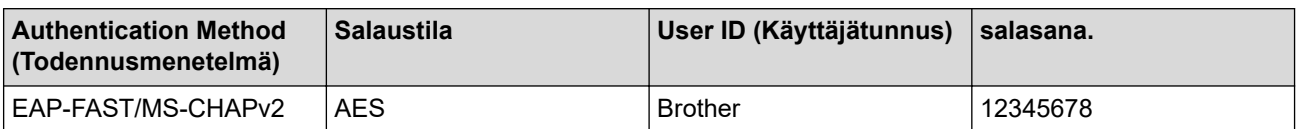

- Jos määrität laitteesi EAP-TLS-todennuksella, CA:n myöntämä asiakassertifikaatti on asennettava ennen määrityksen aloittamista. Pyydä asiakassertifikaattia verkonvalvojalta. Jos olet asentanut useamman kuin yhden sertifikaatin, suosittelemme, että kirjoitat käyttämäsi sertifikaatin nimen muistiin.
- Jos todennat laitteesi palvelinsertifikaatin yleisen nimen avulla, suosittelemme, että kirjoitat yleisen nimen muistiin ennen määrityksen aloittamista. Kysy lisätietoja palvelinsertifikaatin yleisestä nimestä verkonvalvojalta.
- 2. Paina (Assoukset) > [Kaikki asetuks.] > [Verkko] > [WLAN (Wi-Fi)] > [Etsi Wi-Fiverkko].

Jos laitteesi aloitusnäytössä näkyy [Kaikki asetuks.] -valikko, ohita [Asetukset]-valikko.

- 3. Kun näytölle ilmestyy viesti [Otetaanko WLAN käyttöön?], paina [Kyllä]. Langattoman verkon ohjattu asennus käynnistyy. Peruuta asetukset painamalla [Ei].
- 4. Laite etsii verkkoa ja näyttää luettelon käytettävissä olevista SSID-nimistä (verkkonimet). Pyyhkäise ylös tai alas tai paina ▲ tai ▼, kunnes näytöllä näkyy [<Uusi SSID>]. Paina [<Uusi SSID>] ja paina sitten [OK].
- 5. Anna SSID-nimi ja paina sitten [OK].
- 6. Valitse todennusmenetelmä.
- 7. Tee jokin seuraavista:

Ø

• Jos valitsit [EAP-FAST]-, [PEAP]- tai [EAP-TTLS]-vaihtoehdon, valitse sisäiseksi todennusmenetelmäksi [NONE], [CHAP], [MS-CHAP], [MS-CHAPv2], [GTC] tai [PAP].

Sisäisen todennuksen menetelmän valinnat saattavat vaihdella todennusmenetelmän mukaan.

Valitse salaustyypiksi [TKIP+AES] tai [AES].

Valitse todennusmenetelmäksi [Ei tarkistusta], [CA] tai [CA + Palvelintunnus].

- Jos valitsit [CA + Palvelintunnus] -valinnan, syötä palvelintunnus, käyttäjätunnus ja (tarvittaessa) salasana ja paina sitten [OK] kullekin valinnalle.
- Syötä muiden valintojen kohdalla käyttäjätunnus ja salasana ja paina [OK].

Jos et ole tuonut CA-varmennetta laitteeseen, laitteen näyttöön tulee [Ei tarkistusta].

- Jos valitsit [EAP-TLS]-asetuksen, valitse salaustyypiksi [TKIP+AES] tai [AES]. Laitteen näyttöön tulee luettelo käytettävissä olevista työasemavarmenteista. Valitse varmenne. Valitse todennusmenetelmäksi [Ei tarkistusta], [CA] tai [CA + Palvelintunnus].
	- Jos valitsit [CA + Palvelintunnus], syötä palvelintunnus ja käyttäjätunnus ja paina [OK].
	- Syötä muiden valintojen kohdalla käyttäjätunnus ja paina sitten [OK].
- 8. Laite yrittää yhteydenottoa valitsemaasi langattomaan laitteeseen.

Jos langaton laitteesi on yhdistetty onnistuneesti, laitteen nestekidenäytöllä näkyy [Kytketty]. Paina sitten [OK]. Paina | painiketta.

Langattoman verkon asetukset ovat nyt valmiit. Voit asentaa laitteen käytön edellyttämät ohjaimet tai sovelluksen siirtymällä mallisi **Ladattavat tiedostot**-sivulle osoitteessa [support.brother.com.](https://support.brother.com/)

### **Aiheeseen liittyviä tietoja**

• [Käytä langatonta verkkoa](#page-243-0)

#### **Liittyvät aiheet:**

• [Langattoman LAN-verkon raportin virhekoodit](#page-262-0)

<span id="page-256-0"></span> [Koti](#page-1-0) > [Verkko](#page-238-0) > [Langattomat verkkoasetukset](#page-242-0) > Wi-Fi Direct® -käyttö

# **Wi-Fi Direct® -käyttö**

- [Wi-Fi Direct -yleiskuvaus](#page-257-0)
- [Wi-Fi Direct -verkon manuaalinen määritys](#page-258-0)
- [Wi-Fi Direct -verkon määritys käyttämällä painikemenetelmää](#page-259-0)

<span id="page-257-0"></span>■ [Koti](#page-1-0) > [Verkko](#page-238-0) > [Langattomat verkkoasetukset](#page-242-0) > [Wi-Fi Direct](#page-256-0)® -käyttö > Wi-Fi Direct -yleiskuvaus

### **Wi-Fi Direct -yleiskuvaus**

### **HUOMAUTUS**

Langatonta verkkoyhteyttä voidaan käyttää vain, kun langaton verkkokortti (lisävaruste) on asennettu.

Wi-Fi Direct on yksi Wi-Fi Alliance® -yhtiön kehittämistä langattomista määritystavoista. Voit sen avulla liittää mobiililaitteen turvallisesti laitteeseesi ilman langatonta reititintä/tukiasemaa.

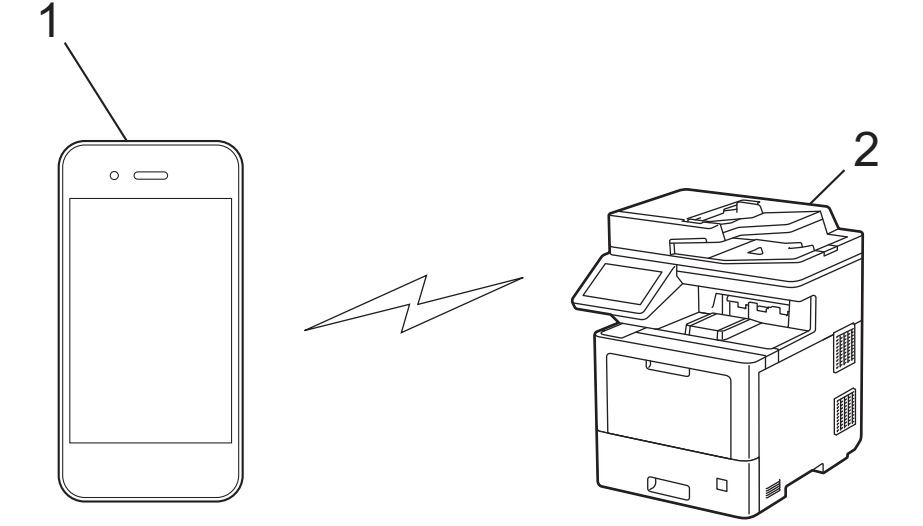

- 1. Mobiililaite
- 2. Laitteesi
	- Wi-Fi Direct -toiminto voi olla käytössä joko kiinteällä tai langattomalla verkkoyhteydellä samanaikaisesti.
	- Wi-Fi Direct-toimintoa tukevasta laitteesta voi tulla ryhmän omistaja (G/O). Wi-Fi Direct -verkkoa määritettäessä ryhmän omistaja toimii tukiasemana.

### **Aiheeseen liittyviä tietoja**

• [Wi-Fi Direct](#page-256-0)® -käyttö

- [Wi-Fi Direct -verkon manuaalinen määritys](#page-258-0)
- [Wi-Fi Direct -verkon määritys käyttämällä painikemenetelmää](#page-259-0)

<span id="page-258-0"></span>■ [Koti](#page-1-0) > [Verkko](#page-238-0) > [Langattomat verkkoasetukset](#page-242-0) > [Wi-Fi Direct](#page-256-0)® -käyttö > Wi-Fi Direct -verkon manuaalinen määritys

# **Wi-Fi Direct -verkon manuaalinen määritys**

## **HUOMAUTUS**

Ø

Q

Langatonta verkkoyhteyttä voidaan käyttää vain, kun langaton verkkokortti (lisävaruste) on asennettu.

Wi-Fi Direct -asetusten määritys laitteen ohjauspaneelista:

Kun laite vastaanottaa Wi-Fi Direct -pyynnön mobiililaitteelta, nestekidenäyttöön tulee viesti [Wi-Fi Direct -yhteyspyyntö vastaanotettu. Yhdistä painamalla [OK].]. Yhdistä painamalla [OK]-painiketta.

1. Paina | [Asetukset] > [Kaikki asetuks.] > [Verkko] > [Wi-Fi Direct] > [Manuaalinen].

Jos laitteesi aloitusnäytössä näkyy [Kaikki asetuks.] -valikko, ohita [Asetukset]-valikko.

- 2. Laite näyttää SSID:n (verkon nimi) ja salasanan (verkkoavain). Siirry langattoman verkon asetusnäytölle mobiililaitteessasi, valitse SSID ja syötä sitten salasana.
- 3. Kun mobiililaitteen yhdistäminen onnistuu, laitteen nestekidenäytöllä näkyy [Kytketty]. Paina [Sulje] ja paina sitten

### **Aiheeseen liittyviä tietoja**

• [Wi-Fi Direct](#page-256-0)® -käyttö

- [Wi-Fi Direct -yleiskuvaus](#page-257-0)
- [Wi-Fi Direct -verkon määritys käyttämällä painikemenetelmää](#page-259-0)

<span id="page-259-0"></span>▲ [Koti](#page-1-0) > [Verkko](#page-238-0) > [Langattomat verkkoasetukset](#page-242-0) > [Wi-Fi Direct](#page-256-0)® -käyttö > Wi-Fi Direct -verkon määritys käyttämällä painikemenetelmää

# **Wi-Fi Direct -verkon määritys käyttämällä painikemenetelmää**

## **HUOMAUTUS**

Langatonta verkkoyhteyttä voidaan käyttää vain, kun langaton verkkokortti (lisävaruste) on asennettu.

- Kun laite vastaanottaa Wi-Fi Direct -pyynnön mobiililaitteelta, nestekidenäyttöön tulee viesti [Wi-Fi Direct -yhteyspyyntö vastaanotettu. Yhdistä painamalla [OK].]. Yhdistä painamalla [OK]-painiketta.
- 1. Paina **[Asetukset]** > [Kaikki asetuks.] > [Verkko] > [Wi-Fi Direct] > [Painike] laitteen nestekidenäytössä.

• Jos mobiililaite ei tue Wi-Fi Direct -toimintoa, toimi seuraavasti:

- a. Paina | **Kanakalara | Asetukset]** > [Kaikki asetuks.] > [Verkko] > [Wi-Fi Direct] > [Ryhmän] omist.] ja paina sitten [Kyllä].
- b. Pyyhkäise ylös- tai alaspäin tai paina  $\blacktriangle$  tai  $\nabla$  ja valitse [Painike].
- Jos laitteesi aloitusnäytössä näkyy [Kaikki asetuks.] -valikko , ohita [Asetukset]-valikko.
- 2. Kun esiin tulee [Aktivoi Wi-Fi Direct toisessa laitteessa. Paina sitten [OK].] -viesti, mobiililaitteen Wi-Fi Direct -toiminto on päällä (katso lisätietoja mobiililaitteen käyttöoppaasta). Kytke laitteeseen virta painamalla [OK].
- 3. Tee jokin seuraavista:
	- Jos mobiililaitteesi näyttöön tulee luettelo laitteista, joissa Wi-Fi Direct on käytössä, valitse Brotherlaitteesi.
	- Jos Brotherin näyttöön tulee luettelo mobiililaitteista, joissa Wi-Fi Direct on käytössä, valitse haluamasi mobiililaite. Etsi käytettävissä olevia laitteita uudelleen painamalla [Hae uudelleen].
- 4. Kun mobiililaitteen yhdistäminen onnistuu, laitteen nestekidenäytöllä näkyy [Kytketty]. Paina [Sulje] ja paina sitten

### **Aiheeseen liittyviä tietoja**

• [Wi-Fi Direct](#page-256-0)<sup>®</sup> -käyttö

- [Wi-Fi Direct -yleiskuvaus](#page-257-0)
- [Wi-Fi Direct -verkon manuaalinen määritys](#page-258-0)

 [Koti](#page-1-0) > [Verkko](#page-238-0) > [Langattomat verkkoasetukset](#page-242-0) > Ota LAN käyttöön / poista käytöstä

## **Ota LAN käyttöön / poista käytöstä**

# **HUOMAUTUS**

Langatonta verkkoyhteyttä voidaan käyttää vain, kun langaton verkkokortti (lisävaruste) on asennettu.

1. Paina [Asetukset] > [Kaikki asetuks.] > [Verkko] > [WLAN (Wi-Fi)].

Jos laitteesi aloitusnäytössä näkyy [Kaikki asetuks.] -valikko , ohita [Asetukset]-valikko.

- 2. Pyyhkäise ylös- tai alaspäin tai paina ▲ tai ▼ ja valitse [WLAN käytössä]. Paina [WLAN käytössä]painiketta.
- 3. Tee jokin seuraavista:
	- Ota käyttöön Wi-Fi valitsemalla [Kyllä].
	- Poista käytöstä Wi-Fi valitsemalla [Ei].
- 4. Paina  $\blacksquare$

Ø

### **Aiheeseen liittyviä tietoja**

• [Langattomat verkkoasetukset](#page-242-0)

<span id="page-261-0"></span>▲ [Koti](#page-1-0) > [Verkko](#page-238-0) > [Langattomat verkkoasetukset](#page-242-0) > WLAN-raportin tulostus

## **WLAN-raportin tulostus**

## **HUOMAUTUS**

Langatonta verkkoyhteyttä voidaan käyttää vain, kun langaton verkkokortti (lisävaruste) on asennettu.

WLAN-raportti kertoo laitteen langattoman yhteyden tilan. Jos langattoman yhteyden muodostus epäonnistuu, katso virhekoodi tulostetusta raportista.

- 1. Paina [Algetukset] > [Kaikki asetuks.] > [Tulosta rap.] > [WLAN-raportti]. Ø Jos laitteesi aloitusnäytössä näkyy [Kaikki asetuks.] -valikko , ohita [Asetukset]-valikko. 2. Paina [Kyllä]-painiketta.
	- Laite tulostaa WLAN-raportin.
- 3. Paina  $\bigcap$

Jos WLAN-raportti ei tulostu, tarkista laitteen mahdolliset virheet. Jos ei havaita mitään virheitä, odota yksi minuutti ja yritä sitten tulostaa raportti uudelleen.

### **Aiheeseen liittyviä tietoja**

- [Langattomat verkkoasetukset](#page-242-0)
	- [Langattoman LAN-verkon raportin virhekoodit](#page-262-0)

- [Laitteellani ei voi tulostaa, skannata tai vastaanottaa PC-FAX-tiedostoja verkon kautta](#page-480-0)
- [Haluan tarkistaa, että verkkolaitteet toimivat oikein.](#page-482-0)

# <span id="page-262-0"></span>**Langattoman LAN-verkon raportin virhekoodit**

## **HUOMAUTUS**

Langatonta verkkoyhteyttä voidaan käyttää vain, kun langaton verkkokortti (lisävaruste) on asennettu.

Jos langattoman LAN-verkon raportista ilmenee, että yhteyden muodostaminen epäonnistui, tarkista tulostetusta raportista virhekoodi ja katso vastaavat ohjeet taulukosta:

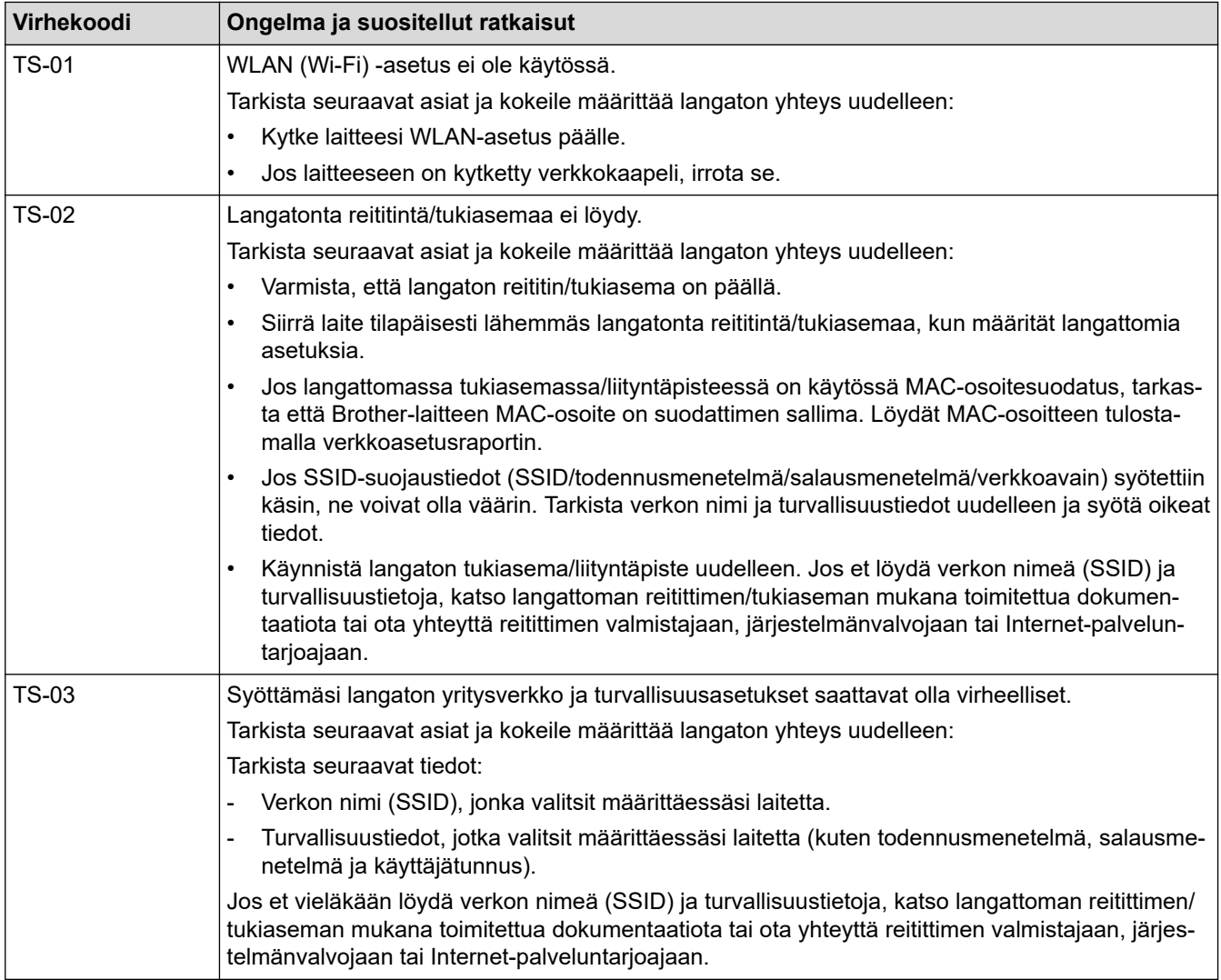

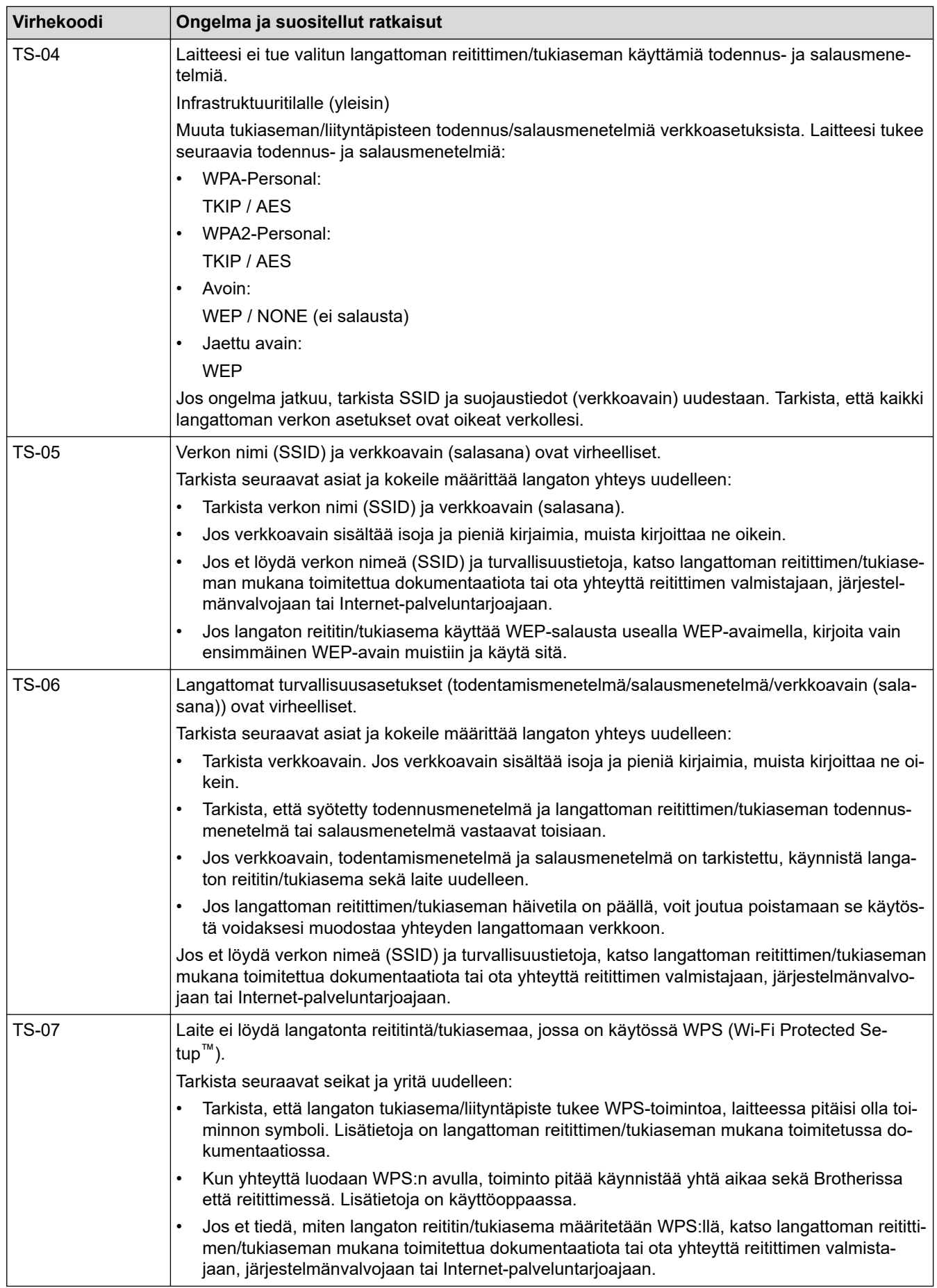

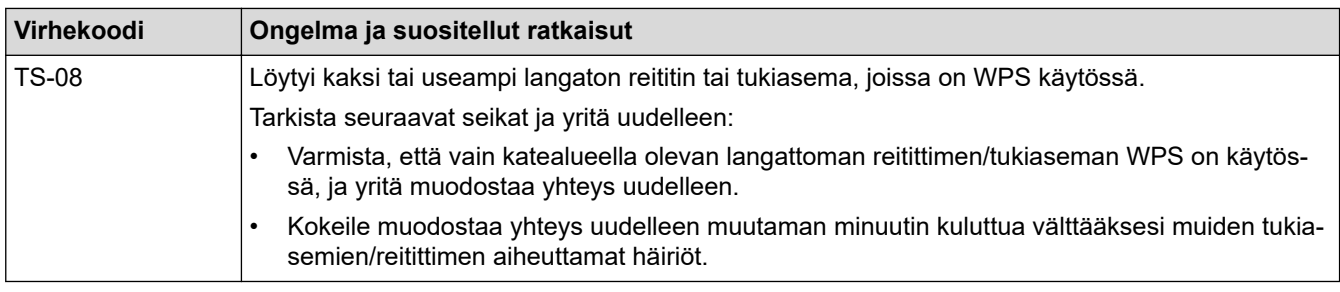

WLAN-tukiaseman/-reitittimen langattoman verkon suojaustietojen vahvistaminen (todennusmenetelmä/ salausmenetelmä/verkkoavain):

- 1. Oletussuojausasetukset voivat löytyä WLAN-tukiaseman/-reitittimen tyyppikilvestä. Myös WLANtukiaseman/-reitittimen valmistajan nimeä tai mallinumeroa voidaan käyttää oletussuojausasetuksina.
- 2. Katso WLAN-tukiaseman/-reitittimen mukana toimitetuista ohjeista tietoa turvallisuusasetuksista.
- Jos WLAN-tukiasema/-reititin ei lähetä SSID:tä, SSID:tä ei voida havaita automaattisesti. SSID on syötettävä manuaalisesti.
- Verkkoavainta voidaan myös käyttää salasanana, turva-avaimena tai salausavaimena.

Jos et tiedä WLAN-tukiaseman/-reitittimen SSID:tä tai langattoman yhteyden suojausasetuksia, katso lisätietoja WLAN-tukiaseman/-reitittimen käyttöohjeesta tai kysy neuvoa laitteen valmistajalta tai verkon valvojalta.

### **Aiheeseen liittyviä tietoja**

• [WLAN-raportin tulostus](#page-261-0)

- [Laitteellani ei voi tulostaa, skannata tai vastaanottaa PC-FAX-tiedostoja verkon kautta](#page-480-0)
- [Haluan tarkistaa, että verkkolaitteet toimivat oikein.](#page-482-0)
- [Laitteen määritys langattomaan verkkoon käyttämällä Wi-Fi Protected Setup](#page-248-0)™ (WPS) -toiminnon [kertapainallusmenetelmää](#page-248-0)
- [Laitteen määritys langattomaan verkkoon käyttämällä Wi-Fi Protected Setup](#page-249-0)™ (WPS) -toiminnon PIN[menetelmää](#page-249-0)
- [Laitteen määrittäminen käyttämään langatonta verkkoa laitteen ohjauspaneelin ohjatun asennuksen](#page-246-0) [avulla](#page-246-0)
- [Laitteen määrittäminen langattomaan verkkoon, kun SSID-nimeä ei lähetetä](#page-252-0)
- [Laitteen asetusten määrittäminen yrityksen langatonta verkkoa varten](#page-254-0)

<span id="page-265-0"></span> [Koti](#page-1-0) > [Verkko](#page-238-0) > Verkkotoiminnot

### **Verkkotoiminnot**

- [Tulosta verkkoasetusten raportti](#page-266-0)
- [Faksaus Internet-faksitoiminnolla \(I-Fax\)](#page-267-0)
- [Faksin lähettäminen palvelimeen -ominaisuuden käyttäminen](#page-288-0)
- [LDAP-haun määritys ja suoritus](#page-292-0)
- [Ajan synkronointi SNTP-palvelimen kanssa WWW-pohjaisen hallinnan avulla](#page-295-0)
- [Gigabit Ethernet \(vain kiinteä verkko\)](#page-298-0)
- [Verkkoasetusten palautus tehdasasetuksiin](#page-300-0)

<span id="page-266-0"></span> [Koti](#page-1-0) > [Verkko](#page-238-0) > [Verkkotoiminnot](#page-265-0) > Tulosta verkkoasetusten raportti

### **Tulosta verkkoasetusten raportti**

Verkkoasetukset-raportissa näytetään verkon asetukset, mukaan lukien verkon tulostuspalvelimen asetukset.

- Ø • Solmun nimi näkyy verkkoasetusten raportissa. Solmun nimen oletusarvo on kiinteässä verkossa "BRNxxxxxxxxxxxx" tai langattomassa verkossa "BRWxxxxxxxxxxxx" (jossa "xxxxxxxxxxxx" on laitteesi MAC-osoite/Ethernet-osoite.)
	- Jos verkkoasetusten raportissa oleva IP-osoite on 0.0.0.0, odota yksi minuutti ja yritä tulostaa uudelleen.
	- Raportista löydät laitteen asetukset, kuten IP-osoitteen, aliverkon peitteen, solmun nimen ja MACosoitteen, esimerkiksi:
		- IP-osoite: 192.168.0.5
		- Aliverkon peite: 255.255.255.0
		- Solmun nimi: BRN000ca0000499
		- MAC-osoite: 00-0c-a0-00-04-99

1. Paina | Asetukset] > [Kaikki asetuks.] > [Tulosta rap.] > [Verkkomääritykset].

Jos laitteesi aloitusnäytössä näkyy [Kaikki asetuks.] -valikko , ohita [Asetukset]-valikko.

- 2. Paina [Kyllä].
- 3. Paina  $\begin{bmatrix} 1 \\ 1 \end{bmatrix}$

#### **Aiheeseen liittyviä tietoja**

- [Verkkotoiminnot](#page-265-0)
- **Liittyvät aiheet:**
- [Laitteen verkkoasetusten tarkistaminen](#page-476-0)
- [Verkkoyhteyden korjaustyökalun käyttö \(Windows\)](#page-475-0)
- [Virheviestit](#page-473-0)
- [Haluan tarkistaa, että verkkolaitteet toimivat oikein.](#page-482-0)
- [WWW-pohjaisen hallinnan käyttö](#page-585-0)
- [Gigabit Ethernet -asetusten määrittäminen WWW-pohjaisen hallinnan avulla](#page-299-0)

<span id="page-267-0"></span> [Koti](#page-1-0) > [Verkko](#page-238-0) > [Verkkotoiminnot](#page-265-0) > Faksaus Internet-faksitoiminnolla (I-Fax)

## **Faksaus Internet-faksitoiminnolla (I-Fax)**

Internet Fax (I-Fax) -toiminnolla voi lähettää ja vastaanottaa faksiasiakirjoja Internetin välityksellä. Asiakirjat lähetetään sähköpostiviestien TIFF-F-liitetiedostoina. Tietokone voi lähettää ja vastaanottaa asiakirjoja, jos siinä on sovellus, jonka avulla voi luoda ja tarkastella TIFF-F-tiedostoja. Voit käyttää mitä tahansa TIFF-F-tiedostojen tarkasteluun sopivaa sovellusta. Laitteen kautta lähetetyt asiakirjat muunnetaan automaattisesti TIFF-F-muotoon. Jos haluat lähettää ja vastaanottaa viestejä laitteella, tietokoneen sähköpostisovelluksen on tuettava monikäyttöisiä Internet-sähköpostin laajennuksia (MIME).

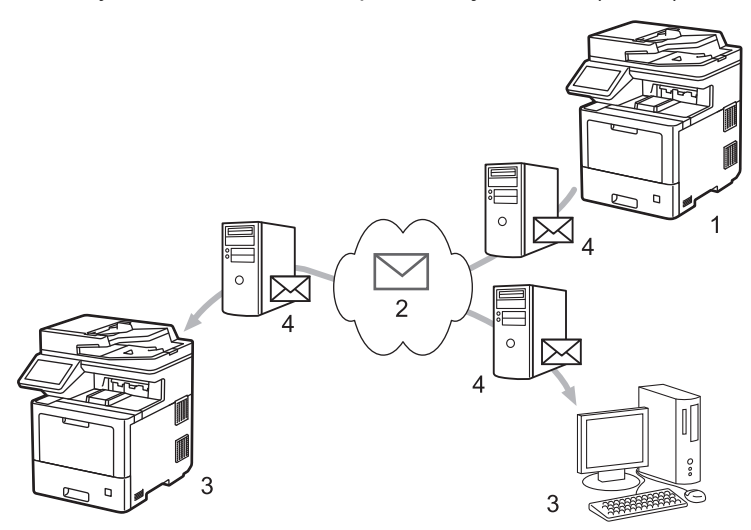

- 1. Lähettäjä
- 2. Internet
- 3. Vastaanottaja
- 4. Sähköpostipalvelin

I-Fax tukee asiakirjojen lähettämistä ja vastaanottoa Letter- tai A4-muodossa ja ainoastaan mustavalkoisena.

### **Aiheeseen liittyviä tietoja**

- [Verkkotoiminnot](#page-265-0)
	- [Tärkeää tietoa Internet-faksista \(I-fax\)](#page-268-0)
	- [Brother-laitteen määrittäminen sähköpostia tai Internet-faksia \(I-Fax\) varten](#page-269-0)
	- [Internet-faksin \(I-Fax\) lähettäminen](#page-275-0)
	- [Palvelimen pollaus manuaalisesti](#page-276-0)
	- [Internet-faksin valinnat](#page-277-0)

#### **Liittyvät aiheet:**

• [Vastaanotettujen sähköposti- ja faksiviestien välitys](#page-278-0)

<span id="page-268-0"></span> [Koti](#page-1-0) > [Verkko](#page-238-0) > [Verkkotoiminnot](#page-265-0) > [Faksaus Internet-faksitoiminnolla \(I-Fax\)](#page-267-0) > Tärkeää tietoa Internetfaksista (I-fax)

## **Tärkeää tietoa Internet-faksista (I-fax)**

Internet-faksien lähetys lähiverkossa on hyvin samanlaista kuin sähköpostin lähetys. Se poikkeaa kuitenkin faksien lähetyksestä, jossa käytetään tavallisia puhelinlinjoja. Muista lukea seuraavat tiedot I-Fax-toiminnon käyttämisestä:

- Vastaanottimen sijainnin, lähiverkon rakenteen ja verkon (kuten internet) liikennemäärän kaltaiset tekijät saattavat aiheuttaa tavallista pidemmän viipeen ennen virheviestin lähettämistä.
- Luottamuksellisia asiakirjoja lähetettäessä suosittelemme tavallisten puhelinlinjojen käyttöä Internetin sijasta (sen alhaisen suojaustason takia).
- Jos vastaanottajan sähköpostijärjestelmä ei ole MIME-yhteensopiva, I-Fax-toimintoa ei voi käyttää asiakirjojen lähetykseen. Jos mahdollista, ota tästä selvää etukäteen mahdollisuuksien mukaan ja huomioi, että jotkin palvelimet eivät lähetä virhevastausta.
- Jos asiakirja on liian suuri lähetettäväksi I-Fax-toiminnolla, se ei ehkä saavuta vastaanottajaa.
- Et voi muuttaa fonttia tai tekstin kokoa missään vastaanottamassasi Internet-sähköpostissa.

#### **Aiheeseen liittyviä tietoja**

• [Faksaus Internet-faksitoiminnolla \(I-Fax\)](#page-267-0)

<span id="page-269-0"></span> [Koti](#page-1-0) > [Verkko](#page-238-0) > [Verkkotoiminnot](#page-265-0) > [Faksaus Internet-faksitoiminnolla \(I-Fax\)](#page-267-0) > Brother-laitteen määrittäminen sähköpostia tai Internet-faksia (I-Fax) varten

## **Brother-laitteen määrittäminen sähköpostia tai Internet-faksia (I-Fax) varten**

Määritä Brother-laite kommunikoimaan verkon ja sähköpostipalvelimen kanssa ennen I-Fax-toiminnon käyttöä. Voit määrittää nämä kohteet laitteen ohjauspaneelin tai WWW-pohjaisen hallinnan avulla. Varmista, että seuraavat kohteet on määritetty laitteessa:

- IP-osoite (Jos käytät jo laitettasi verkossa, laitteen IP-osoite on määritetty oikein.)
- **Sähköpostiosoite**
- SMTP-, POP3-, IMAP4-palvelimen osoite/portti/todennusmenetelmä/salausmenetelmä/palvelinvarmenteen tarkistus
- Postilaatikon nimi ja salasana

Jos olet epävarma mistään näistä asetuksista, ota yhteys järjestelmänvalvojaan.

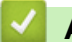

#### **Aiheeseen liittyviä tietoja**

- [Faksaus Internet-faksitoiminnolla \(I-Fax\)](#page-267-0)
	- [Sähköpostin tai I-Fax-toiminnon käyttöönotto](#page-270-0)
	- [Miltä vastaanotetut Internet-faksit näyttävät tietokoneessa](#page-274-0)

#### **Liittyvät aiheet:**

• [Internet-faksin valinnat](#page-277-0)

<span id="page-270-0"></span> [Koti](#page-1-0) > [Verkko](#page-238-0) > [Verkkotoiminnot](#page-265-0) > [Faksaus Internet-faksitoiminnolla \(I-Fax\)](#page-267-0) > [Brother-laitteen](#page-269-0) [määrittäminen sähköpostia tai Internet-faksia \(I-Fax\) varten](#page-269-0) > Sähköpostin tai I-Fax-toiminnon käyttöönotto

### **Sähköpostin tai I-Fax-toiminnon käyttöönotto**

Ennen Internet-faksin lähetystä voit määrittää seuraavat valinnaiset asetukset ohjauspaneelista tai WWWpohjaisella hallinnalla:

- **E-mail Subject (Sähköpostin aihe)**
- **E-mail Message (Sähköpostiviesti)**
- **Size Limit (Kokorajoitus)**
- **Request Delivery Notification (Send) (Request\_Delivery\_Notification(Lähetä))**

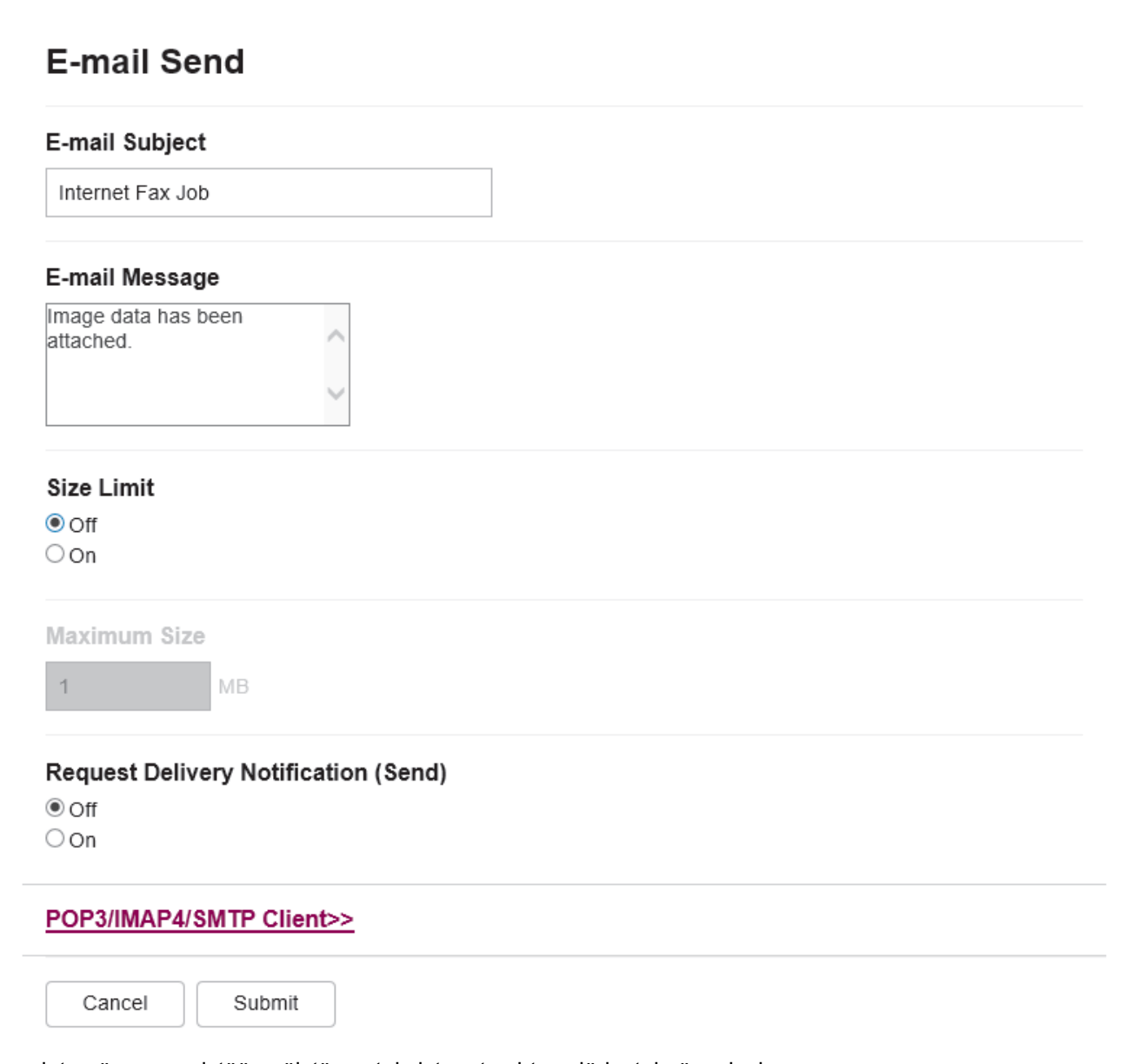

Jos olet epävarma mistään näistä asetuksista, ota yhteys järjestelmänvalvojaan.

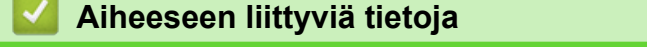

- [Brother-laitteen määrittäminen sähköpostia tai Internet-faksia \(I-Fax\) varten](#page-269-0)
	- [Miten Brother-laite vastaanottaa Internet-faksin \(I-Fax\)](#page-272-0)

### **Liittyvät aiheet:**

• [Vastaanotettujen sähköposti- ja faksiviestien välitys](#page-278-0)

<span id="page-272-0"></span> [Koti](#page-1-0) > [Verkko](#page-238-0) > [Verkkotoiminnot](#page-265-0) > [Faksaus Internet-faksitoiminnolla \(I-Fax\)](#page-267-0) > [Brother-laitteen](#page-269-0) [määrittäminen sähköpostia tai Internet-faksia \(I-Fax\) varten](#page-269-0) > [Sähköpostin tai I-Fax-toiminnon](#page-270-0) [käyttöönotto](#page-270-0) > Miten Brother-laite vastaanottaa Internet-faksin (I-Fax)

### **Miten Brother-laite vastaanottaa Internet-faksin (I-Fax)**

Kun Brother-laite vastaanottaa Internet-faksin, se tulostuu automaattisesti. Kun haluat vastaanottaa Internetfaksin, suosittelemme, että määrität seuraavat valinnaiset asetukset ohjauspaneelista tai WWW-pohjaisella hallinnalla:

- **Auto Polling (Automaattinen pollaus)**
- **Polling Frequency (Pollaustiheys)**
- **Print Mail Header (Tulosta sähköpostin otsikko)**
- **Delete/Read Receive Error Mail (Poista/lue vastaanotetun sähköpostin virhe)**
- **Send Delivery Notification(Receive) (Lähetä toimitusvahvistus (vastaanotto))**

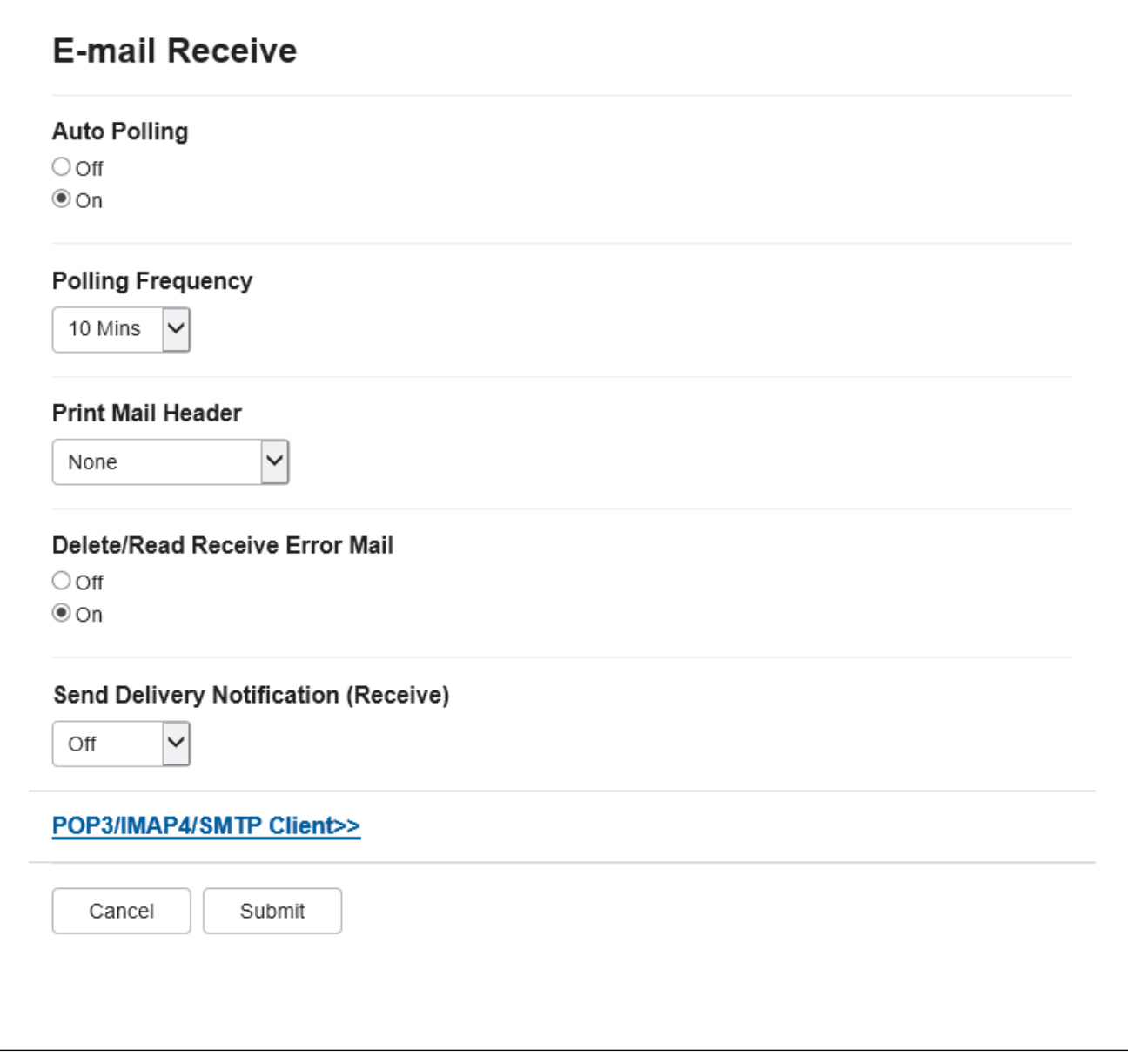

Voit vastaanottaa sähköpostiviestejä kahdella tavalla:

- POP3/IMAP4-vastaanotto säännöllisin aikavälein
- POP3/IMAP4-vastaanotto, manuaalisesti käynnistetty

Kun käytössä on POP3/IMAP4-vastaanotto, laite pollaa sähköpostipalvelinta tietojen vastaanottamiseksi. Pollaus voi tapahtua tietyin aikavälein (voit esimerkiksi määrittää laitteen pollaamaan sähköpostipalvelinta kymmenen minuutin välein) tai voit pollata palvelinta manuaalisesti.

- Ø
- Jos laite alkaa vastaanottaa sähköpostitietoja, LCD-näytössä näkyy [Vastaanotto]. Sähköpostiviesti tulostuu automaattisesti.
- Jos laitteesta on paperi lopussa tietoja vastaanotettaessa, vastaanotetut tiedot säilyvät laitteen muistissa. Nämä tiedot tulostetaan automaattisesti, kun laitteeseen lisätään paperia.
- Kun laitteen tilapäinen faksien varmuuskopiointi on käytössä, vastaanotetut tiedot pysyvät tallessa tietyn ajan.
- Jos vastaanotettu viesti ei ole vain teksti -muodossa tai jos liitetiedosto ei ole TIFF-F-muodossa, tulostetaan virheviesti "**LIITETIEDOSTON MUOTOA EI TUETA**".
- Jos vastaanotettu viesti on liian suuri, tulostetaan virheviesti "**SÄHKÖPOSTITIEDOSTO ON LIIAN ISO**".
- Jos **Delete/Read Receive Error Mail (Poista/lue vastaanotetun sähköpostin virhe)** -asetus on **On (Päälle)** (oletus), virheviestit poistetaan sähköpostipalvelimesta automaattisesti.

#### **Aiheeseen liittyviä tietoja**

• [Sähköpostin tai I-Fax-toiminnon käyttöönotto](#page-270-0)

- [Miltä vastaanotetut Internet-faksit näyttävät tietokoneessa](#page-274-0)
- [Vastaanotettujen sähköposti- ja faksiviestien välitys](#page-278-0)

<span id="page-274-0"></span> [Koti](#page-1-0) > [Verkko](#page-238-0) > [Verkkotoiminnot](#page-265-0) > [Faksaus Internet-faksitoiminnolla \(I-Fax\)](#page-267-0) > [Brother-laitteen](#page-269-0) [määrittäminen sähköpostia tai Internet-faksia \(I-Fax\) varten](#page-269-0) > Miltä vastaanotetut Internet-faksit näyttävät tietokoneessa

## **Miltä vastaanotetut Internet-faksit näyttävät tietokoneessa**

Kun tietokone vastaanottaa Internet-faksiasiakirjan, asiakirja on liitteenä sähköpostiviestissä, joka ilmoittaa aiherivillä, että sähköpostipalvelin on vastanottanut Internet-faksin. Voit joko odottaa, kun Brother-laite pollaa sähköpostipalvelinta tai voit vastaanottaa saapuvat tiedot pollaamalla sähköpostipalvelinta manuaalisesti.

### **Aiheeseen liittyviä tietoja**

• [Brother-laitteen määrittäminen sähköpostia tai Internet-faksia \(I-Fax\) varten](#page-269-0)

#### **Liittyvät aiheet:**

• [Miten Brother-laite vastaanottaa Internet-faksin \(I-Fax\)](#page-272-0)

<span id="page-275-0"></span> [Koti](#page-1-0) > [Verkko](#page-238-0) > [Verkkotoiminnot](#page-265-0) > [Faksaus Internet-faksitoiminnolla \(I-Fax\)](#page-267-0) > Internet-faksin (I-Fax) lähettäminen

## **Internet-faksin (I-Fax) lähettäminen**

Internet-faksin lähetys vastaa tavallisen faksin lähetystä. Varmista, että vastaanottajan tiedot on tallennettu sähköpostiohjelman osoitekirjaan, ja aseta Internet-faksitoiminnolla lähetettävä asiakirja Brother-laitteeseesi.

- Jos tietokoneen, johon haluat lähettää asiakirjan, käyttöjärjestelmä ei ole Windows Server 2008/2012/2012 R2/2016/2019, Windows 7, Windows 8.1 tai Windows 10, pyydä tietokoneen omistajaa asentamaan ohjelmisto, jolla voidaan tarkastella TIFF-tiedostoja.
	- Jos haluat lähettää useita sivuja, käytä ADS-laitetta.
- 1. Aseta asiakirja laitteeseen.
- 2. Tee jokin seuraavista:

k

- Jos Faksin esikatselun asetuksena on [Ei], paina [Faksi].
- Jos Faksin esikatselun asetuksena on [Kyllä], paina [Faksi] ja [Faksien lähetys].
- 3. Voit muuttaa faksin lähetysasetuksia painamalla [Valinnat].
- 4. Selaa faksiasetuksia pyyhkäisemällä ylös tai alas tai painamalla a tai b. Kun haluamasi asetus tulee esiin, paina sitä ja valitse haluamasi vaihtoehto. Kun olet muuttanut asetukset, paina [OK]. (Jos [OK]-painike on näkyvissä.)

Jos [OK]-painiketta ei näy ajan asettamisen jälkeen, palaa faksien lähetysnäyttöön painamalla kuvaketta.

- 5. Tee jokin seuraavista:
	- Paina  $\|\mathbf{v}\|$  ja syötä sähköpostiosoite kosketusnäppäimistöllä. Paina [OK]-painiketta.
	- Paina [Osoite kirja], valitse vastaanottajan sähköpostiosoite ja paina sitten [Hyväksy].
- 6. Paina [Faksin käynnis.].

Laite aloittaa skannauksen. Kun asiakirja on skannattu, se lähetetään vastaanottajalle SMTP-palvelimen kautta. Voit peruuttaa lähetyksen painamalla **x** skannauksen aikana.

7. Paina  $\Box$ 

### **Aiheeseen liittyviä tietoja**

• [Faksaus Internet-faksitoiminnolla \(I-Fax\)](#page-267-0)

<span id="page-276-0"></span> [Koti](#page-1-0) > [Verkko](#page-238-0) > [Verkkotoiminnot](#page-265-0) > [Faksaus Internet-faksitoiminnolla \(I-Fax\)](#page-267-0) > Palvelimen pollaus manuaalisesti

## **Palvelimen pollaus manuaalisesti**

1. Paina | [Asetukset] > [Kaikki asetuks.] > [Verkko] > [Sähköp./IFAX] > [Manuaalinen] vast.].

Jos laitteesi aloitusnäytössä näkyy [Kaikki asetuks.] -valikko, ohita [Asetukset]-valikko.

2. Vahvista painamalla [Kyllä].

Ø

3. LCD-näytössä näkyy [Vastaanotto] ja laite tulostaa tiedot sähköpostipalvelimesta.

### **Aiheeseen liittyviä tietoja**

• [Faksaus Internet-faksitoiminnolla \(I-Fax\)](#page-267-0)

<span id="page-277-0"></span> [Koti](#page-1-0) > [Verkko](#page-238-0) > [Verkkotoiminnot](#page-265-0) > [Faksaus Internet-faksitoiminnolla \(I-Fax\)](#page-267-0) > Internet-faksin valinnat

### **Internet-faksin valinnat**

- [Vastaanotettujen sähköposti- ja faksiviestien välitys](#page-278-0)
- [Edelleenlähetys](#page-279-0)
- [Internet-faksin \(I-Fax\) vahvistussähköposti](#page-284-0)
- [Brother-laitteen määrittäminen sähköpostia tai Internet-faksia \(I-Fax\) varten](#page-269-0)

<span id="page-278-0"></span>▲ [Koti](#page-1-0) > [Verkko](#page-238-0) > [Verkkotoiminnot](#page-265-0) > [Faksaus Internet-faksitoiminnolla \(I-Fax\)](#page-267-0) > [Internet-faksin](#page-277-0) [valinnat](#page-277-0) > Vastaanotettujen sähköposti- ja faksiviestien välitys

## **Vastaanotettujen sähköposti- ja faksiviestien välitys**

Brotherin Internet-faksi-ominaisuudella voit lähettää sähköpostiviestejä ja normaaleja faksiviestejä edelleen toiseen tietokoneeseen, faksilaitteeseen tai I-faksi-laitteeseen. Ota käyttöön edelleenlähetystoiminto laitteen ohjauspaneelista.

Sähköpostien jatkolähetyksen käyttöönotto laitteen ohjauspaneelista:

1. Paina | | | [Asetukset] > [Kaikki asetuks.] > [Faksi] > [Vastaanottoas.] > [Muist.vast.ot.] > [Faks.ed.läh.].

Jos laitteesi aloitusnäytössä näkyy [Kaikki asetuks.] -valikko , ohita [Asetukset]-valikko.

- 2. Tee jokin seuraavista:
	- Paina [Manuaal.] ja syötä faksin jatkolähetysnumero (enintään 20 merkkiä) tai sähköpostiosoite nestekidenäytön avulla.

Paina [OK]-painiketta.

Paina [Osoite kirja].

Selaa numeroita pyyhkäisemällä ylös tai alas tai painamalla ▲ tai ▼, kunnes löydät faksinumeron tai sähköpostiosoitteen, johon faksisi lähetetään.

Paina haluamaasi faksinumeroa tai sähköpostiosoitetta.

3. Jos valitset sähköpostiosoitteen, valitset haluamasi tiedostotyyppi.

Voit tulostaa kopiot vastaanotetuista fakseista painamalla [Varm.kopio: Kyllä].

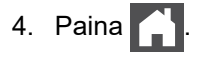

### **Aiheeseen liittyviä tietoja**

- [Internet-faksin valinnat](#page-277-0)
- **Liittyvät aiheet:**
- [Faksaus Internet-faksitoiminnolla \(I-Fax\)](#page-267-0)
- [Sähköpostin tai I-Fax-toiminnon käyttöönotto](#page-270-0)
- [Miten Brother-laite vastaanottaa Internet-faksin \(I-Fax\)](#page-272-0)

#### <span id="page-279-0"></span>▲ [Koti](#page-1-0) > [Verkko](#page-238-0) > [Verkkotoiminnot](#page-265-0) > [Faksaus Internet-faksitoiminnolla \(I-Fax\)](#page-267-0) > [Internet-faksin](#page-277-0) [valinnat](#page-277-0) > Edelleenlähetys

# **Edelleenlähetys**

Edelleenlähetys tarkoittaa sitä, että Brother-laite vastaanottaa viestin Internetin kautta ja lähettää sen sitten edelleen toiseen faksilaitteeseen perinteisiä puhelinlinjoja pitkin. Jos asiakirja on faksattava kaukopuheluna tai ulkomaille, säästät tiedonsiirtokustannuksissa käyttämällä edelleenlähetystoimintoa.

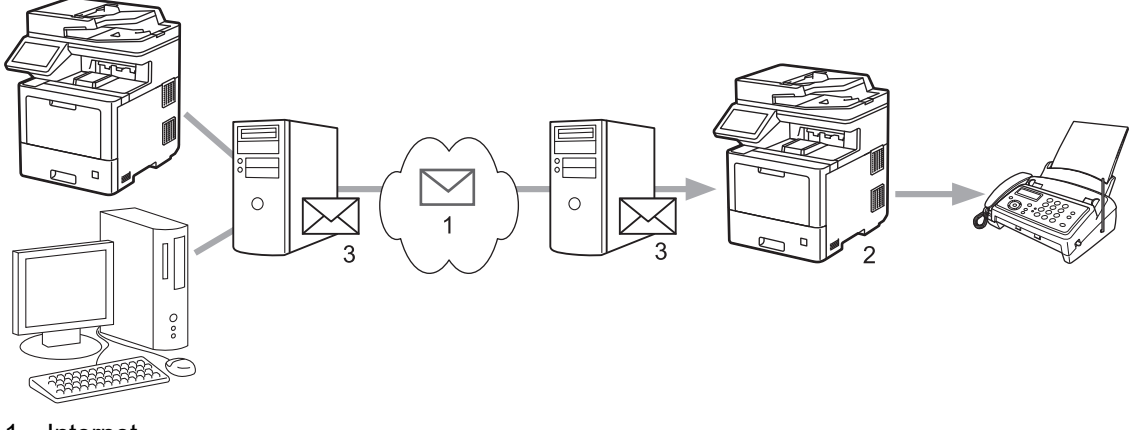

- 1. Internet
- 2. Puhelinlinja
- 3. Sähköpostipalvelin

Brother-laitteen ohjauspaneelin tai WWW-pohjaisen hallinnan avulla voit määrittää seuraavat kohteet:

- **Relay Broadcast Function (Edelleenlähetystoiminto)** Aseta **Relay Broadcast Function (Edelleenlähetystoiminto)** -asetukseksi **On (Päälle)**.
- **Relay Domain (Edelleenlähetyksen toimialue)**

Määritä toimialueen nimi laitteessa, joka lähettää asiakirjan perinteiseen faksilaitteeseen. Jos laitetta halutaan käyttää edelleenlähetykseen, laitteessa on määritettävä luotettu toimialueen nimi (nimen osa "@"-merkin jälkeen). Valitse luotetun toimialueen nimi huolellisesti: kuka tahansa luotetun toimialueen käyttäjä voi tehdä edelleenlähetyksen. Toimialuenimiä voidaan rekisteröidä enintään kymmenen.

• **Relay Broadcast Report (Edelleenlähetysraportti)**

Määritä, haluatko tulostaa raportin sen jälkeen, kun laite on suorittanut edelleenlähetyksen.

### **Relay Function**

**Relay Broadcast Function** 

 $@$  Off  $\circ$  On

#### **Relay Domain**

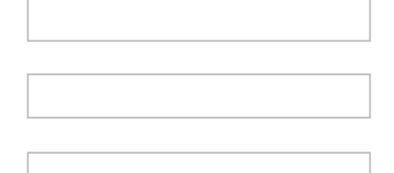

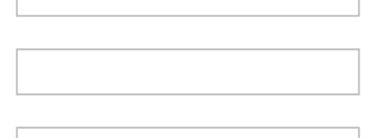

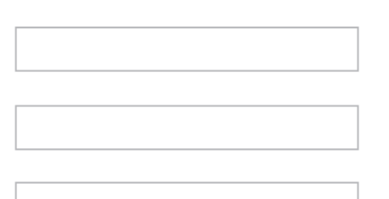

#### Relay Broadcast Report  $@$  Off

 $\bigcirc$  On

Cancel Submit

# **Aiheeseen liittyviä tietoja**

- [Internet-faksin valinnat](#page-277-0)
	- [Edelleenlähetys Brother-laitteesta](#page-281-0)
	- [Edelleenlähetys tietokoneesta](#page-283-0)

<span id="page-281-0"></span>▲ [Koti](#page-1-0) > [Verkko](#page-238-0) > [Verkkotoiminnot](#page-265-0) > [Faksaus Internet-faksitoiminnolla \(I-Fax\)](#page-267-0) > [Internet-faksin](#page-277-0) [valinnat](#page-277-0) > [Edelleenlähetys](#page-279-0) > Edelleenlähetys Brother-laitteesta

### **Edelleenlähetys Brother-laitteesta**

Edelleenlähetystoiminnon avulla voit lähettää sähköpostin laitteeltasi tavalliseen faksilaitteeseen.

Vahvista, että valintaruudut **POP3/IMAP4/SMTP Client (POP3-/IMAP4-/SMTP-asiakas)** ja **SMTP Server (SMTP-palvelin)** ovat valittuina WWW-pohjaisessa hallinnassa. Valitse **Submit (Lähetä)** ja käynnistä sitten laite uudelleen valitsemalla **Yes (Kyllä)**.

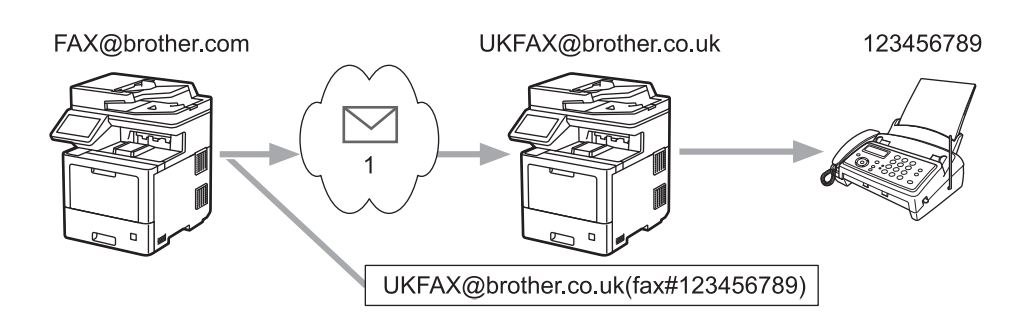

#### 1. Internet

Tässä esimerkissä laitteesi sähköpostiosoite on FAX@brother.com ja haluat lähettää asiakirjan laitteestasi Englannissa sijaitsevaan tavalliseen faksilaitteeseen, jonka sähköpostiosoite on UKFAX@brother.co.uk. Haluat laitteesi lähettävän asiakirjan käyttämällä perinteistä puhelinlinjaa.

- 1. Aseta asiakirja laitteeseen.
- 2. Tee jokin seuraavista:
	- Jos Faksin esikatselun asetuksena on [Ei], paina [Faksi].
	- Jos Faksin esikatselun asetuksena on [Kyllä], paina [Faksi] ja [Faksien lähetys].
- 3. Paina [Valinnat].
- 4. Tuo  $[Rvhm$ älähetys] näyttöön pyyhkäisemällä ylös- tai alaspäin tai painamalla  $\blacktriangle$  tai  $\blacktriangledown$ .
- 5. Paina [Ryhmälähetys].
- 6. Paina [Lisää numero].
- 7. Voit lisätä sähköpostiosoitteita edelleenlähetykseen seuraavasti:
	- Paina [Lisää numero] ja paina  $\mathbb{Q}[\times]$  anna sähköpostiosoite ja paina [OK].
	- Paina [Lisää osoitekirjasta]. Paina sarjalähetykseen lisättävän sähköpostiosoitteen valintaruutua. Paina [OK], kun olet valinnut kaikki haluamasi sähköpostiosoitteet.
	- Paina [Hae osoitekirjasta]. Anna nimi ja paina [OK]. Hakutulokset tulevat näkyviin. Paina nimeä ja paina sitten sähköpostiosoitetta, jonka haluat lisätä jatkolähetykseen.

Alla on esitetty, miten sähköpostiosoite ja puhelinnumero on syötettävä: UKFAX@brother.co.uk(fax#123456789)

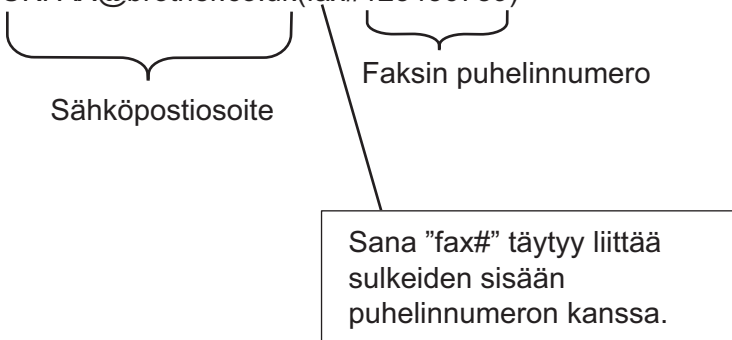

Kun olet syöttänyt kaikki faksinumerot, paina [OK].

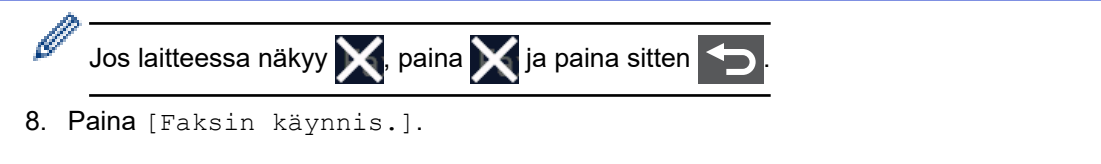

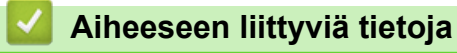

• [Edelleenlähetys](#page-279-0)

<span id="page-283-0"></span>▲ [Koti](#page-1-0) > [Verkko](#page-238-0) > [Verkkotoiminnot](#page-265-0) > [Faksaus Internet-faksitoiminnolla \(I-Fax\)](#page-267-0) > [Internet-faksin](#page-277-0) [valinnat](#page-277-0) > [Edelleenlähetys](#page-279-0) > Edelleenlähetys tietokoneesta

## **Edelleenlähetys tietokoneesta**

Jatkolähetystoiminnon avulla voit lähettää sähköpostin tietokoneelta tavalliseen faksilaitteeseen.

• Jotkin sähköpostisovellukset eivät tue useisiin faksinumeroihin lähettämistä. Jos käyttämäsi sähköpostisovellus ei pysty tukemaan useita faksinumeroita, voit lähettää edelleen vain yhteen faksilaitteeseen kerrallaan.

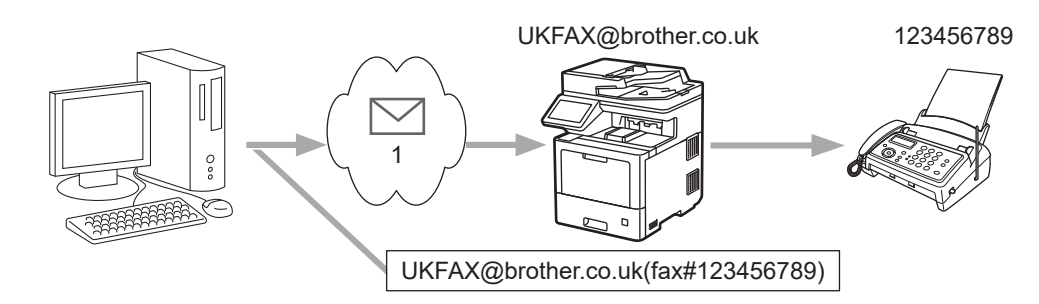

- 1. Internet
- Vahvista, että valintaruudut **POP3/IMAP4/SMTP Client (POP3-/IMAP4-/SMTP-asiakas)** ja **SMTP Server (SMTP-palvelin)** ovat valittuina WWW-pohjaisessa hallinnassa. Valitse **Submit (Lähetä)** ja käynnistä sitten laite uudelleen valitsemalla **Yes (Kyllä)**.

Jos lähetät sähköpostin perinteiseen faksilaitteeseen, tapa, jolla faksilaitteen faksinumero syötetään, vaihtelee käytetyn sähköpostisovelluksen mukaan.

1. Luo sähköpostisovelluksessa uusi sähköpostiviesti ja kirjoita jatkolähettävän laitteen sähköpostiosoite ja ensimmäisen faksilaitteen faksinumero vastaanottajan ruutuun.

Alla on esitetty, miten sähköpostiosoite ja faksinumero on syötettävä:

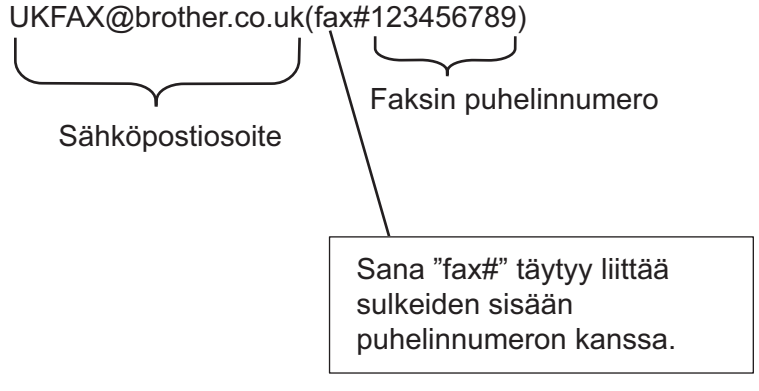

Microsoft Outlook -sovelluksessa osoitetiedot on annettava osoitekirjaan seuraavasti:

```
Nimi: fax#123456789
```
Sähköpostiosoite: UKFAX@brother.co.uk

- 2. Kirjoita edelleenlähettävän laitteen sähköpostiosoite ja toisen faksilaitteen faksinumero vastaanottajan ruutuun.
- 3. Lähetä sähköposti.

 **Aiheeseen liittyviä tietoja**

• [Edelleenlähetys](#page-279-0)

<span id="page-284-0"></span>▲ [Koti](#page-1-0) > [Verkko](#page-238-0) > [Verkkotoiminnot](#page-265-0) > [Faksaus Internet-faksitoiminnolla \(I-Fax\)](#page-267-0) > [Internet-faksin](#page-277-0) [valinnat](#page-277-0) > Internet-faksin (I-Fax) vahvistussähköposti

# **Internet-faksin (I-Fax) vahvistussähköposti**

- Lähetyksen vahvistusviestin avulla voit pyytää ilmoituksen asemasta, jossa Internet-faksi tai sähköposti vastaanotettiin ja käsiteltiin.
- Vastaanoton vahvistusviestin avulla voi lähettää oletusraportin takaisin lähettävään asemaan, kun Internetfaksi tai sähköpostiviesti on vastaanotettu ja käsitelty.

Voit käyttää toimintoa määrittämällä [Vahvistus]-valinnat Brother-laitteen ohjauspaneelin valikon [As.sähköp.vast]- ja [As.sähköp.läh.] -valinnoille.

### **Aiheeseen liittyviä tietoja**

- [Internet-faksin valinnat](#page-277-0)
	- [Lähetyksen vahvistusviestin lähetysvahvistusten käyttöönotto](#page-285-0)
	- [Lähetyksen vahvistusviestin vastaanottovahvistusten käyttöönotto](#page-286-0)
	- [I-Fax-virheviesti](#page-287-0)

<span id="page-285-0"></span>▲ [Koti](#page-1-0) > [Verkko](#page-238-0) > [Verkkotoiminnot](#page-265-0) > [Faksaus Internet-faksitoiminnolla \(I-Fax\)](#page-267-0) > [Internet-faksin](#page-277-0) [valinnat](#page-277-0) > [Internet-faksin \(I-Fax\) vahvistussähköposti](#page-284-0) > Lähetyksen vahvistusviestin lähetysvahvistusten käyttöönotto

# **Lähetyksen vahvistusviestin lähetysvahvistusten käyttöönotto**

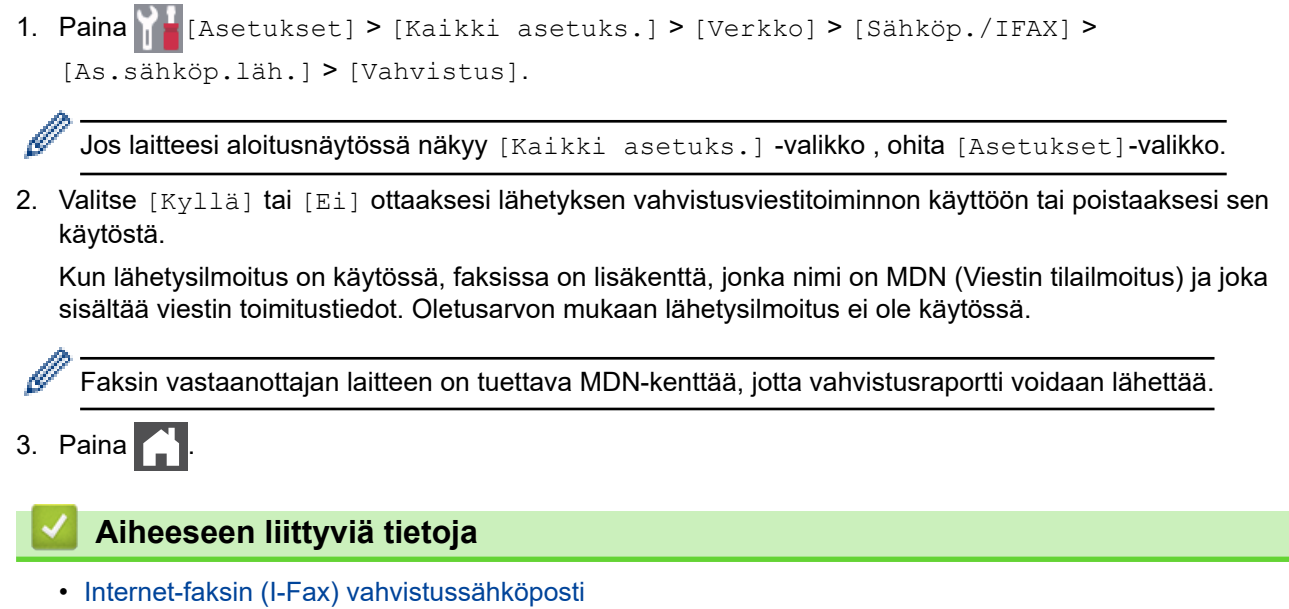

<span id="page-286-0"></span>▲ [Koti](#page-1-0) > [Verkko](#page-238-0) > [Verkkotoiminnot](#page-265-0) > [Faksaus Internet-faksitoiminnolla \(I-Fax\)](#page-267-0) > [Internet-faksin](#page-277-0) [valinnat](#page-277-0) > [Internet-faksin \(I-Fax\) vahvistussähköposti](#page-284-0) > Lähetyksen vahvistusviestin vastaanottovahvistusten käyttöönotto

## **Lähetyksen vahvistusviestin vastaanottovahvistusten käyttöönotto**

1. Paina [Asetukset] > [Kaikki asetuks.] > [Verkko] > [Sähköp./IFAX] > [As.sähköp.vast] > [Vahvistus].

Ø Jos laitteesi aloitusnäytössä näkyy [Kaikki asetuks.] -valikko , ohita [Asetukset]-valikko.

2. Paina yhtä kolmesta mahdollisesta asetuksesta:

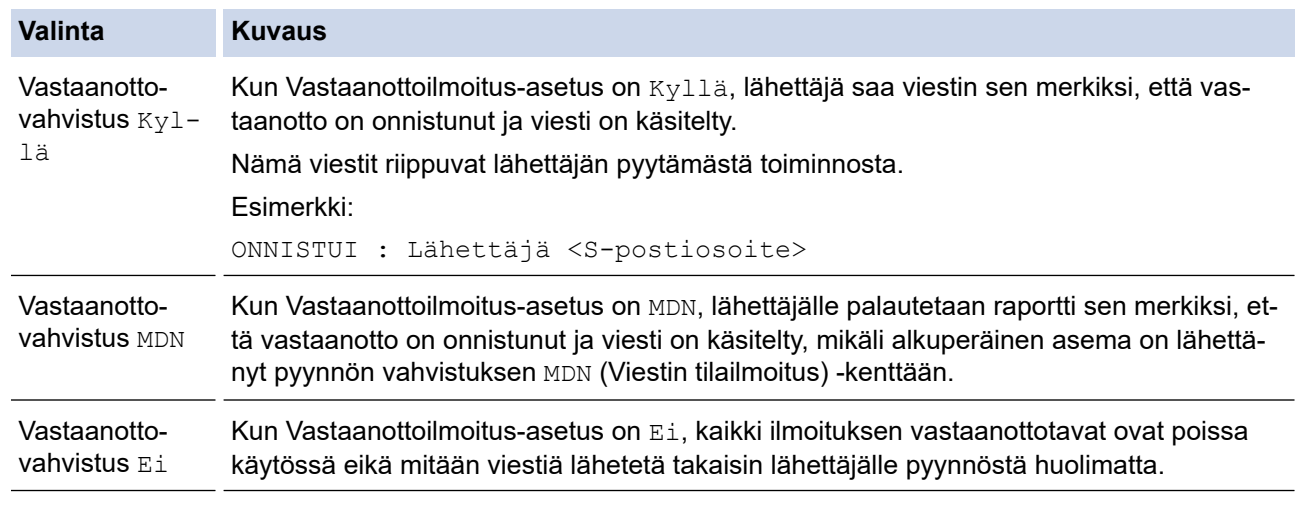

• Lähettäjän on määritettävä nämä asetukset lähetyksen TX-vahvistusviestin lähettämiseksi:

- Vaihda [Vahvistus] kohdassa [As.sähköp.läh.] asetukseen [Kyllä].
- Vaihda [Otsikko] kohdassa [As.sähköp.vast] asetukseen [Kaikki] tai [Aihe +Läh.+Vast.].
- Vastaanottajan on määritettävä nämä asetukset lähetyksen TX-vahvistusviestin vastaanottamiseksi: Vaihda [Vahvistus] kohdassa [As.sähköp.vast] asetukseen [Kyllä].

### 3. Paina ...

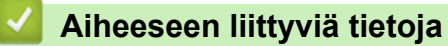

• [Internet-faksin \(I-Fax\) vahvistussähköposti](#page-284-0)

<span id="page-287-0"></span>▲ [Koti](#page-1-0) > [Verkko](#page-238-0) > [Verkkotoiminnot](#page-265-0) > [Faksaus Internet-faksitoiminnolla \(I-Fax\)](#page-267-0) > [Internet-faksin](#page-277-0) [valinnat](#page-277-0) > [Internet-faksin \(I-Fax\) vahvistussähköposti](#page-284-0) > I-Fax-virheviesti

## **I-Fax-virheviesti**

Jos Internet-faksin lähetyksessä tapahtuu virhe, sähköpostipalvelin lähettää Brother-laitteeseen virheviestin, joka tulostuu.

Jos Internet-faksin vastaanotossa tapahtuu virhe, laite tulostaa virheviestin, esimerkiksi "Laitteeseen lähetetty viesti ei ollut TIFF-muodossa".

Voit vastaanottaa virheviestin ja tulostaa sen laitteellasi vaihtamalla [As.sähköp.vast] -kohdassa [Otsikko]-valinnan tilaan [Kaikki] tai [Aihe+Läh.+Vast.].

### **Aiheeseen liittyviä tietoja**

• [Internet-faksin \(I-Fax\) vahvistussähköposti](#page-284-0)
<span id="page-288-0"></span> [Koti](#page-1-0) > [Verkko](#page-238-0) > [Verkkotoiminnot](#page-265-0) > Faksin lähettäminen palvelimeen -ominaisuuden käyttäminen

## **Faksin lähettäminen palvelimeen -ominaisuuden käyttäminen**

Faksaa palvelimelle -toiminnon avulla laite voi skannata asiakirjan ja lähettää sen verkon ylitse erilliselle faksipalvelimelle. Tämän jälkeen asiakirja lähetetään palvelimelta faksitietoina kohdefaksilaitteeseen tavallisia puhelinlinjoja pitkin. Jos Faksaa palvelimelle -toiminto asetetaan päälle, kaikki laitteelta lähtevät automaattiset faksilähetykset lähetetään palvelimelle edelleen faksina lähettämistä varten.

Voit lähettää faksin suoraan laitteelta manuaalisella faksitoiminnolla Lähetä palvelimelle -toiminnon ollessa käytössä.

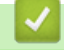

## **Aiheeseen liittyviä tietoja**

- [Verkkotoiminnot](#page-265-0)
	- [Ennen faksin lähettämistä faksipalvelimelle](#page-289-0)
	- [Faksaa palvelimelle -toiminnon käyttöönotto](#page-290-0)
	- [Faksaa palvelimelle -toiminnon käyttö](#page-291-0)

<span id="page-289-0"></span> [Koti](#page-1-0) > [Verkko](#page-238-0) > [Verkkotoiminnot](#page-265-0) > [Faksin lähettäminen palvelimeen -ominaisuuden käyttäminen](#page-288-0) > Ennen faksin lähettämistä faksipalvelimelle

# **Ennen faksin lähettämistä faksipalvelimelle**

Asiakirjan lähettäminen faksipalvelimelle edellyttää kyseisen palvelimen asianmukaisen syntaksin käyttöä. Kohdefaksinumero on lähetettävä etu- ja jälkiliitteellä, joka vastaa faksipalvelimen parametreja. Useimmissa tapauksissa etuliitteen syntaksi on "fax=" ja jälkiliitteen syntaksi on faksipalvelimen sähköpostin yhdyskäytävän toimialueen nimi. Jälkiliitteen alussa on myös oltava merkki "@". Etu- ja jälkiliiketietojen on oltava tallennettuna laitteeseen ennen kuin voit käyttää Faksaa palvelimelle -toimintoa. Kohdefaksinumerot voidaan tallentaa osoitekirjaan tai syöttää valintanäppäimillä (enintään 40-numeroisia numeroita). Jos esimerkiksi haluat lähettää asiakirjan kohdefaksinumeroon "123 555 0001", käytä seuraavaa syntaksia:

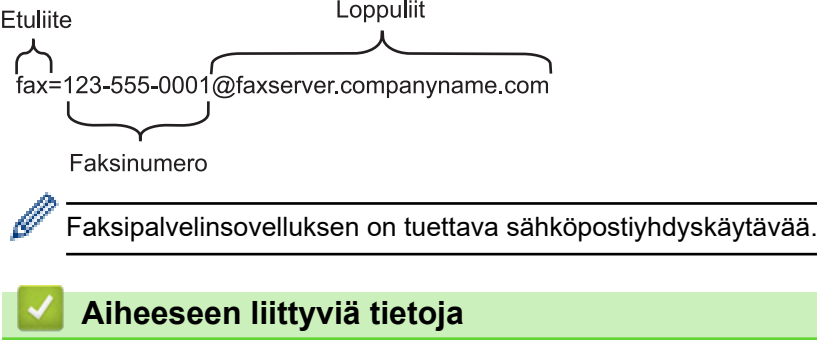

• [Faksin lähettäminen palvelimeen -ominaisuuden käyttäminen](#page-288-0)

<span id="page-290-0"></span> [Koti](#page-1-0) > [Verkko](#page-238-0) > [Verkkotoiminnot](#page-265-0) > [Faksin lähettäminen palvelimeen -ominaisuuden käyttäminen](#page-288-0) > Faksaa palvelimelle -toiminnon käyttöönotto

# **Faksaa palvelimelle -toiminnon käyttöönotto**

Tallenna faksipalvelimen etu-/jälkiliiteosoite Brother-laitteeseesi. 1. Paina [Asetukset] > [Kaikki asetuks.] > [Verkko] > [Faksi palvelimelle]. Ø Jos laitteesi aloitusnäytössä näkyy [Kaikki asetuks.] -valikko , ohita [Asetukset]-valikko. 2. Paina [Faksi palvelimelle]. 3. Paina [Kyllä]. 4. Paina [Etuliite]. 5. Anna etuliite kosketusnäytön avulla ja paina sitten [OK]. 6. Paina [Loppuliite]. 7. Anna jälkiliite kosketusnäytön avulla ja paina sitten [OK]. 8. Paina  $\left\lfloor \begin{array}{c} 1 \\ -1 \end{array} \right\rfloor$  **Aiheeseen liittyviä tietoja** • [Faksin lähettäminen palvelimeen -ominaisuuden käyttäminen](#page-288-0)

<span id="page-291-0"></span> [Koti](#page-1-0) > [Verkko](#page-238-0) > [Verkkotoiminnot](#page-265-0) > [Faksin lähettäminen palvelimeen -ominaisuuden käyttäminen](#page-288-0) > Faksaa palvelimelle -toiminnon käyttö

# **Faksaa palvelimelle -toiminnon käyttö**

- 1. Aseta asiakirja automaattiseen syöttölaitteeseen tai valotuslasille.
- 2. Tee jokin seuraavista:
	- Jos Faksin esikatselun asetuksena on [Ei], paina [Faksi].
	- Jos Faksin esikatselun asetuksena on [Kyllä], paina [Faksi] ja [Faksien lähetys].
- 3. Anna faksinumero.
- 4. Paina [Faksin käynnis.].

Laite lähettää viestin faksipalvelimelle TCP/IP-verkon ylitse.

## **Aiheeseen liittyviä tietoja**

• [Faksin lähettäminen palvelimeen -ominaisuuden käyttäminen](#page-288-0)

<span id="page-292-0"></span> [Koti](#page-1-0) > [Verkko](#page-238-0) > [Verkkotoiminnot](#page-265-0) > LDAP-haun määritys ja suoritus

# **LDAP-haun määritys ja suoritus**

#### MFC-L9630CDN/MFC-L9635CDN/MFC-L9670CDN/MFC-EX670: vakio

LDAP-toiminnon avulla voit hakea palvelimeltasi tietoa kuten faksinumeroita ja sähköpostiosoitteita. Kun käytät faksi-, Internet-faksi- tai Skannaa sähköpostiin -toimintoja, löydät faksinumerot tai sähköpostiosoitteet LDAPhaulla.

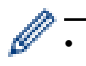

- LDAP-ominaisuus ei tue yksinkertaistettua kiinaa, perinteistä kiinaa tai koreaa.
- LDAP-ominaisuus tukee LDAPv3-protokollaa.
- LDAP-ominaisuus ei tue SSL/TLS-protokollaa.

### **Aiheeseen liittyviä tietoja**

- [Verkkotoiminnot](#page-265-0)
	- [LDAP-määrityksen muuttaminen WWW-pohjaisen hallinnan avulla](#page-293-0)
	- [LDAP-haun suorittaminen ohjauspaneelin kautta](#page-294-0)

<span id="page-293-0"></span> [Koti](#page-1-0) > [Verkko](#page-238-0) > [Verkkotoiminnot](#page-265-0) > [LDAP-haun määritys ja suoritus](#page-292-0) > LDAP-määrityksen muuttaminen WWW-pohjaisen hallinnan avulla

# **LDAP-määrityksen muuttaminen WWW-pohjaisen hallinnan avulla**

WWW-pohjaisen hallinnan käyttäminen LDAP-asetusten määrittämiseen WWW-selaimella.

- 1. Käynnistä WWW-selain.
- 2. Kirjoita selaimen osoiteriville "https://laitteen IP-osoite" (jossa "laitteen IP-osoite" on laitteen IP-osoite). Esimerkki:

https://192.168.1.2

В

3. Kirjoita tarvittaessa salasana **Login (Sisäänkirjaus)**-kenttään ja napsauta sitten **Login (Sisäänkirjaus)**.

Tämän laitteen asetusten hallinnan oletussalasana sijaitsee laitteen takaosassa, ja se on merkitty tekstillä "**Pwd**".

4. Mene siirtymisvalikkoon ja napsauta sitten **Network (Verkko)** > **Network (Verkko)** > **Protocol (Protokolla)**.

Aloita kohdasta  $\equiv$ , jos siirtymisvalikkoa ei näy näytön vasemmalla puolella.

- 5. Valitse **LDAP** -valintaruutu ja napsauta sitten **Submit (Lähetä)**.
- 6. Käynnistä Brother-laite uudelleen ja aktivoi asetukset valitsemalla **Yes (Kyllä)**.
- 7. Mene tietokoneellasi WWW-pohjaiseen hallintaan, mene siirtymisvalikkoon ja napsauta sitten **Address Book (Osoitteisto)** > **LDAP**.
	- **LDAP Search (LDAP-haku)**
	- **LDAP Server Address (LDAP-palvelimen osoite)**
	- **Port (Portti)** (Portin oletusnumero on 389.)
	- **Search Root (Etsinnän alkutaso)**
	- **Authentication (Todennus)**
	- **Username (Käyttäjätunnus)**

Tämä valinta on käytettävissä käytössä olevan todennusmenetelmän mukaan.

• **Password (Salasana)**

Tämä valinta on käytettävissä käytössä olevan todennusmenetelmän mukaan.

- Jos LDAP-palvelin tukee Kerberos-todennusta, suosittelemme valitsemaan todennusasetuksiksi Kerberos-todennuksen. Se muodostaa vahvan todennuksen LDAP-palvelimen ja laitteesi välille.
- SNTP-protokolla (verkon aikapalvelin) on määritettävä tai päivämäärä, aika ja aikavyöhyke on asetettava oikein ohjauspaneelissa Kerberos-todennusta varten.
- **Kerberos Server Address (Kerberos-palvelimen osoite)** Tämä valinta on käytettävissä käytössä olevan todennusmenetelmän mukaan.
- **Timeout for LDAP (LDAP:n aikakatkaisu)**
- **Attribute of Name (Search Key) (Nimen määrite (Hakuavain))**
- **Attribute of E-mail (Sähköpostin ominaisuus)**
- **Attribute of Fax Number (Faksinumeron määrite)**
- **Optional Attribute ## (Lisämäärite ##)**
- 8. Kun olet valmis, napsauta **Submit (Lähetä)**. Varmista, että **Status (Tila)**-kentässä lukee **OK**.

#### **Aiheeseen liittyviä tietoja**

• [LDAP-haun määritys ja suoritus](#page-292-0)

#### **Liittyvät aiheet:**

• [Ajan synkronointi SNTP-palvelimen kanssa WWW-pohjaisen hallinnan avulla](#page-295-0)

### <span id="page-294-0"></span>▲ [Koti](#page-1-0) > [Verkko](#page-238-0) > [Verkkotoiminnot](#page-265-0) > [LDAP-haun määritys ja suoritus](#page-292-0) > LDAP-haun suorittaminen ohjauspaneelin kautta

# **LDAP-haun suorittaminen ohjauspaneelin kautta**

LDAP-asetusten määrityksen jälkeen voit hakea LDAP:lla faksinumeroita ja sähköpostiosoitteita seuraavia toimintoja varten:

- Faksin lähetys
- Internet-faksin lähetys (I-Fax)
- Skannaaminen sähköpostipalvelimelle

• LDAP-ominaisuus tukee LDAPv3-protokollaa.

- LDAP-ominaisuus ei tue SSL/TLS-protokollaa.
- Yhteyden muodostamiseen LDAP-palvelimeen on ehkä käytettävä Kerberos-todennusta tai yksinkertaista todennusta verkonvalvojan asettaman suojauskäytännön mukaan.
- SNTP-protokolla (verkon aikapalvelin) on määritettävä tai päivämäärä, aika ja aikavyöhyke on asetettava oikein ohjauspaneelissa Kerberos-todennusta varten.
- 1. Hae painamalla  $|Q|$ .
- 2. Syötä haun ensimmäiset kirjaimet nestekidenäytön avulla.
- 3. Paina [OK]-painiketta.

LDAP-hakutulos näytetään nestekidenäytössä, ja **ALL**-kuvake tulee näkyviin ennen faksinumeroa

(paikallinen) tai sähköpostiosoitetta (paikallinen) osoitekirjan hakutuloksissa.

Jos palvelimella tai paikallisessa osoitekirjassa ei ole vastaavia tietoja, LCD-näyttöön tulee noin 60 sekunniksi viesti [Ei tuloksia.].

- 4. Tuo esiin haluamasi nimi pyyhkäisemällä ylös tai alas tai painamalla *L* tai V.
- 5. Paina nimeä.

Katso nimen yksityiskohdat painamalla [Tiedot].

- 6. Jos tuloksiin sisältyy enemmän kuin yksi faksinumero tai sähköpostiosoite, laite kehottaa valitsemaan vain yhden. Paina [Hyväksy]-kuvaketta. Tee jokin seuraavista:
	- Jos olet lähettämässä faksin tai I-faksin, paina [Faksin käynnis.].
	- Jos olet skannaamassa sähköpostipalvelimelle, aseta asiakirja, paina [Seur.] ja paina sitten [Aloita].

## **Aiheeseen liittyviä tietoja**

- [LDAP-haun määritys ja suoritus](#page-292-0)
- **Liittyvät aiheet:**
- [Ajan synkronointi SNTP-palvelimen kanssa WWW-pohjaisen hallinnan avulla](#page-295-0)

<span id="page-295-0"></span>▲ [Koti](#page-1-0) > [Verkko](#page-238-0) > [Verkkotoiminnot](#page-265-0) > Ajan synkronointi SNTP-palvelimen kanssa WWW-pohjaisen hallinnan avulla

# **Ajan synkronointi SNTP-palvelimen kanssa WWW-pohjaisen hallinnan avulla**

Simple Network Time Protocol (SNTP) -protokollaa käytetään laitteen käyttämän ajan synkronointiin, kun aika todennetaan SNTP-aikapalvelimen kanssa. (Tämä ei ole aika, joka näkyy laitteen nestekidenäytössä.) Voit synkronoida laitteen ajan automaattisesti tai manuaalisesti SNTP-aikapalvelimen tarjoaman UTC (Coordinated Universal Time) -ajan kanssa.

- [Päivämäärän ja ajan määrittäminen WWW-pohjaisen hallinnan avulla](#page-296-0)
- [SNTP-protokollan määrittäminen WWW-pohjaisella hallinnalla](#page-297-0)
- [LDAP-määrityksen muuttaminen WWW-pohjaisen hallinnan avulla](#page-293-0)
- [LDAP-haun suorittaminen ohjauspaneelin kautta](#page-294-0)

<span id="page-296-0"></span> [Koti](#page-1-0) > [Verkko](#page-238-0) > [Verkkotoiminnot](#page-265-0) > [Ajan synkronointi SNTP-palvelimen kanssa WWW-pohjaisen hallinnan](#page-295-0) [avulla](#page-295-0) > Päivämäärän ja ajan määrittäminen WWW-pohjaisen hallinnan avulla

# **Päivämäärän ja ajan määrittäminen WWW-pohjaisen hallinnan avulla**

Synkronoi laitteen käyttämä aika SNTP-aikapalvelimeen määrittämällä päivämäärä ja kellonaika.

Tämä ominaisuus ei ole käytettävissä joissakin maissa.

- 1. Käynnistä WWW-selain.
- 2. Kirjoita selaimen osoiteriville "https://laitteen IP-osoite" (jossa "laitteen IP-osoite" on laitteen IP-osoite). Esimerkki:

https://192.168.1.2

B

D

3. Kirjoita tarvittaessa salasana **Login (Sisäänkirjaus)**-kenttään ja napsauta sitten **Login (Sisäänkirjaus)**.

Tämän laitteen asetusten hallinnan oletussalasana sijaitsee laitteen takaosassa, ja se on merkitty tekstillä "**Pwd**".

4. Mene siirtymisvalikkoon ja napsauta sitten **Administrator (Järjestelmänvalvoja)** > **Date&Time (Päivämäärä ja aika)**.

Aloita kohdasta  $\equiv$ , jos siirtymisvalikkoa ei näy näytön vasemmalla puolella.

5. Tarkista **Time Zone (Aikavyöhyke)**-asetukset.

Valitse sijaintisi ja UTC-ajan välinen aikaero **Time Zone (Aikavyöhyke)**-pudotusvalikosta. Esimerkiksi Yhdysvaltain ja Kanadan Eastern Time -ajan aikavyöhyke on UTC-05:00.

- 6. Valitse **Synchronize with SNTP server (Synkronoi SNTP-palvelimeen)** -valintaruutu.
- 7. Valitse **Submit (Lähetä)**.

Voit määrittää myös päiväyksen ja kellonajan manuaalisesti.

 **Aiheeseen liittyviä tietoja**

• [Ajan synkronointi SNTP-palvelimen kanssa WWW-pohjaisen hallinnan avulla](#page-295-0)

<span id="page-297-0"></span> [Koti](#page-1-0) > [Verkko](#page-238-0) > [Verkkotoiminnot](#page-265-0) > [Ajan synkronointi SNTP-palvelimen kanssa WWW-pohjaisen hallinnan](#page-295-0) [avulla](#page-295-0) > SNTP-protokollan määrittäminen WWW-pohjaisella hallinnalla

# **SNTP-protokollan määrittäminen WWW-pohjaisella hallinnalla**

Määritä SNTP-protokolla synkronoimaan laitteen todennuksessa käyttämä aika SNTP-aikapalvelimen ajan kanssa.

- 1. Käynnistä WWW-selain.
- 2. Kirjoita selaimen osoiteriville "https://laitteen IP-osoite" (jossa "laitteen IP-osoite" on laitteen IP-osoite). Esimerkki:

https://192.168.1.2

3. Kirjoita tarvittaessa salasana **Login (Sisäänkirjaus)**-kenttään ja napsauta sitten **Login (Sisäänkirjaus)**.

Tämän laitteen asetusten hallinnan oletussalasana sijaitsee laitteen takaosassa, ja se on merkitty tekstillä "**Pwd**".

4. Mene siirtymisvalikkoon ja napsauta sitten **Network (Verkko)** > **Network (Verkko)** > **Protocol (Protokolla)**.

Aloita kohdasta  $\equiv$ , jos siirtymisvalikkoa ei näy näytön vasemmalla puolella.

- 5. Aktivoi asetukset valitsemalla **SNTP** -valintaruutu.
- 6. Napsauta **Submit (Lähetä)**.
- 7. Käynnistä Brother-laite uudelleen ja aktivoi asetukset valitsemalla **Yes (Kyllä)**.
- 8. Valitse SNTP-valintaruudun vierestä **Advanced Settings (Lisäasetukset)**.
- 9. Määritä asetukset.

Ø

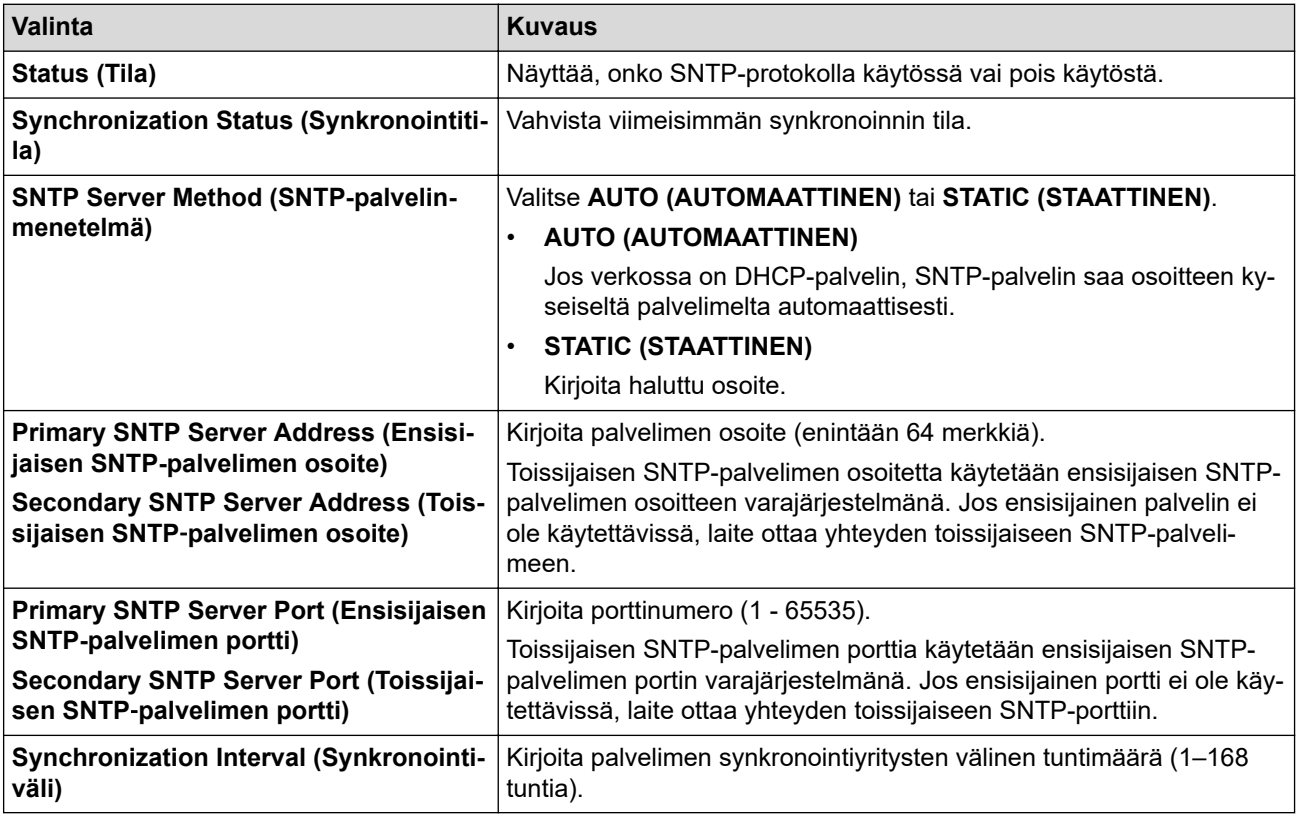

#### 10. Napsauta **Submit (Lähetä)**.

## **Aiheeseen liittyviä tietoja**

• [Ajan synkronointi SNTP-palvelimen kanssa WWW-pohjaisen hallinnan avulla](#page-295-0)

<span id="page-298-0"></span> [Koti](#page-1-0) > [Verkko](#page-238-0) > [Verkkotoiminnot](#page-265-0) > Gigabit Ethernet (vain kiinteä verkko)

# **Gigabit Ethernet (vain kiinteä verkko)**

Laite tukee 1000BASE-T Gigabit Ethernet -tekniikkaa. Jos haluat kytkeä laitteen 1000BASE-T Gigabit Ethernet verkkoon, aseta laitteen Ethernet-linkin tilaksi autom. laitteen ohjauspaneelissa tai WWW-pohjaisessa hallinnassa (WWW-selaimessa).

Käytä luokan 5e (tai parempaa) verkkokaapelia. Laite voit automaattisesti neuvotella suurimman tuetun verkkonopeuden. Esimerkki: jotta voidaan saavuttaa 1000BASE-T-verkkonopeuksia, kaiken yhdistävän infrastruktuurin, mukaan lukien verkkokytkinten ja kaapelien, on myös tuettava 1000BASE-T-nopeuksia. Muussa tapauksessa laite vaihtaa tietoja 10BASE-T- tai 100BASE-TX-nopeudella.

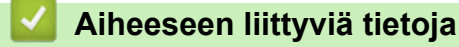

• [Verkkotoiminnot](#page-265-0)

Ø

• [Gigabit Ethernet -asetusten määrittäminen WWW-pohjaisen hallinnan avulla](#page-299-0)

<span id="page-299-0"></span> [Koti](#page-1-0) > [Verkko](#page-238-0) > [Verkkotoiminnot](#page-265-0) > [Gigabit Ethernet \(vain kiinteä verkko\)](#page-298-0) > Gigabit Ethernet -asetusten määrittäminen WWW-pohjaisen hallinnan avulla

# **Gigabit Ethernet -asetusten määrittäminen WWW-pohjaisen hallinnan avulla**

- 1. Käynnistä WWW-selain.
- 2. Kirjoita selaimen osoiteriville "https://laitteen IP-osoite" (jossa "laitteen IP-osoite" on laitteen IP-osoite). Esimerkki:

https://192.168.1.2

3. Kirjoita tarvittaessa salasana **Login (Sisäänkirjaus)**-kenttään ja napsauta sitten **Login (Sisäänkirjaus)**.

Tämän laitteen asetusten hallinnan oletussalasana sijaitsee laitteen takaosassa, ja se on merkitty tekstillä "**Pwd**".

4. Siirry siirtymisvalikkoon ja napsauta sitten vaihtoehtoa **Network (Verkko)** > **Wired (Langallinen)** > **Ethernet**.

Ø Aloita kohdasta  $\equiv$ , jos siirtymisvalikkoa ei näy näytön vasemmalla puolella.

- 5. Valitse **Auto (Automaattinen) Ethernet Mode (Ethernet-tila)**-pudotusluettelosta.
- 6. Napsauta **Submit (Lähetä)**.
- 7. Ota asetukset käyttöön käynnistämällä laite uudelleen valitsemalla **Yes (Kyllä)**.

Voit vahvistaa asetukset tulostamalla verkkoasetusraportin.

### **Aiheeseen liittyviä tietoja**

• [Gigabit Ethernet \(vain kiinteä verkko\)](#page-298-0)

#### **Liittyvät aiheet:**

• [Tulosta verkkoasetusten raportti](#page-266-0)

 [Koti](#page-1-0) > [Verkko](#page-238-0) > [Verkkotoiminnot](#page-265-0) > Verkkoasetusten palautus tehdasasetuksiin

## **Verkkoasetusten palautus tehdasasetuksiin**

Voit palauttaa laitteen verkkoasetukset laitteen ohjauspaneelista tehdasasetuksin. Tämä palauttaa kaikki tiedot, kuten salasanan ja IP-osoitteen.

- Ø • Tämä toiminto palauttaa kaikki verkon asetukset tehdasasetuksiin.
	- Voit myös palauttaa tulostuspalvelimen tehdasasetuksiin WWW-pohjaisen hallinnan avulla.

1. Paina [Asetukset] > [Kaikki asetuks.] > [Verkko] > [Verkon nollaus].

Jos laitteesi aloitusnäytössä näkyy [Kaikki asetuks.] -valikko, ohita [Asetukset]-valikko.

2. [Kone käynnistyy uudelleen nollauksen jälkeen. Paina [OK] 2 sekunnin ajan vahvistaaksesi.] ilmestyy näytölle. Vahvista painamalla [OK] kahden sekunnin ajan. Laite käynnistyy uudelleen.

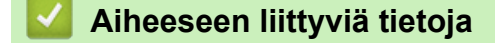

• [Verkkotoiminnot](#page-265-0)

k

- **Liittyvät aiheet:**
- [Laitteen palautus](#page-488-0)

#### <span id="page-301-0"></span>▲ [Koti](#page-1-0) > Suojaus

## **Suojaus**

- [Ennen verkkosuojaustoimintojen käyttöä](#page-302-0)
- [Varmenteiden määritys laitteen suojaukselle](#page-303-0)
- [SSL/TLS:n käyttö](#page-318-0)
- [SNMPv3:n käyttö](#page-329-0)
- [IPsec-protokollan käyttö](#page-331-0)
- [IEEE 802.1x -todennuksen käyttäminen kiinteälle tai langattomalle verkolle](#page-347-0)
- [Active Directory -todennuksen käyttö](#page-352-0)
- [LDAP-todennuksen käyttäminen](#page-357-0)
- [Toimintalukon 3.0 käyttö](#page-361-0)
- [Sähköpostin suojattu lähetys tai vastaanotto](#page-369-0)
- [Tulostuslokin tallennus verkkoon](#page-373-0)
- [Laitteen asetusten lukitseminen ohjauspaneelista](#page-380-0)

<span id="page-302-0"></span> [Koti](#page-1-0) > [Suojaus](#page-301-0) > Ennen verkkosuojaustoimintojen käyttöä

# **Ennen verkkosuojaustoimintojen käyttöä**

Laitteessa käytetään joitakin uusimmista käytettävissä olevista verkkosuojaus- ja salausprotokollista. Nämä verkkotoiminnot voidaan yhdistää yleisiin verkkosuojaustoimintoihin. Ne auttavat tietojen suojauksessa ja laitteen luvattoman käytön estämisessä.

Suosittelemme, että poistat Telnetin, FTP-palvelimen ja TFTP-protokollat käytöstä. Laitteen käyttö näillä protokollilla ei ole suojattua.

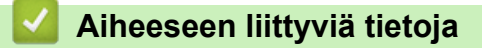

• [Suojaus](#page-301-0)

l

<span id="page-303-0"></span> [Koti](#page-1-0) > [Suojaus](#page-301-0) > Varmenteiden määritys laitteen suojaukselle

## **Varmenteiden määritys laitteen suojaukselle**

Verkotetun laitteen turvallista hallintaa varten SSL/TLS:n avulla on määritettävä varmenne. Varmenteen määritykseen on käytettävä WWW-pohjaista hallintaa.

- [Tuetut suojausvarmenteiden ominaisuudet](#page-304-0)
- [Vaiheittainen kaavio varmenteen luomiseksi ja asentamiseksi](#page-305-0)
- [Itseallekirjoitetun varmenteen luominen](#page-306-0)
- [CSR:n luonti ja Certificate Authorityn \(CA\) varmenteen asentaminen](#page-307-0)
- [Varmenteen ja yksityisen avaimen tuominen ja vieminen](#page-311-0)
- [CA-varmenteen tuonti ja vienti](#page-314-0)
- [Useiden varmenteiden hallinta](#page-317-0)

<span id="page-304-0"></span> [Koti](#page-1-0) > [Suojaus](#page-301-0) > [Varmenteiden määritys laitteen suojaukselle](#page-303-0) > Tuetut suojausvarmenteiden ominaisuudet

# **Tuetut suojausvarmenteiden ominaisuudet**

Laitteesi tukee useiden suojausvarmenteiden käyttöä, mikä mahdollistaa suojatun hallinnan, todennuksen ja tiedonsiirron laitteen kanssa. Laitteessa voidaan käyttää seuraavia suojausvarmenteen ominaisuuksia:

- SSL/TLS-tiedonsiirto
- SSL-tiedonsiirto SMTP/POP3/IMAP4:lle (vain joissakin malleissa)
- IEEE 802.1x -todennus
- IPsec

Laitteesi tukee seuraavia:

• Esiasennettu varmenne

Laitteessa on esiasennettu itseallekirjoitettu varmenne. Tämän varmenteen avulla voit käyttää SSL/TLStiedonsiirtoa luomatta tai asentamatta eri varmennetta.

Esiasennettu itseallekirjoitettu varmenne suojaa tiedonsiirtoasi tiettyyn pisteeseen asti. Suosittelemme käyttämään luotettavan organisaation julkaisemaa varmennetta paremman turvallisuuden varmistamiseksi.

• Itseallekirjoitettu varmenne

Tämä tulostuspalvelin myöntää oman varmenteensa. Tämän varmenteen avulla voit käyttää kätevästi SSL/ TLS-tiedonsiirtoa luomatta tai asentamatta eri CA-varmennetta.

• Varmentajan (CA) myöntämä varmenne

CA:lta saadun varmenteen asennukseen on olemassa kaksi tapaa. Jos sinulla on jo CA-varmenne tai jos haluat käyttää ulkopuolista luotettavaa CA:ta:

- Kun käytetään varmennepyyntöä (CSR) tästä tulostuspalvelimesta.
- Kun tuodaan varmenne ja yksityinen avain.
- Varmentajan (CA) varmenne

Kun halutaan käyttää CA-varmennetta, joka tunnistaa itse varmentajan (CA) ja jolla on oma yksityisavain, kyseinen CA-varmenne on tuotava CA:lta ennen verkon suojausominaisuuksien määrittämistä.

• Jos aiot käyttää SSL/TLS-tiedonsiirtoa, suosittelemme ottamaan yhteyttä ensin järjestelmänvalvojaan.

• Kun palautat tulostuspalvelimen takaisin tehdasasetuksiin, asennettu varmenne ja yksityinen avain poistetaan. Jos haluat säilyttää saman varmenteen ja yksityisen avaimen tulostuspalvelimen palautuksen jälkeen, vie ne ennen palauttamista ja asenna ne uudelleen.

#### **Aiheeseen liittyviä tietoja**

<span id="page-305-0"></span> [Koti](#page-1-0) > [Suojaus](#page-301-0) > [Varmenteiden määritys laitteen suojaukselle](#page-303-0) > Vaiheittainen kaavio varmenteen luomiseksi ja asentamiseksi

# **Vaiheittainen kaavio varmenteen luomiseksi ja asentamiseksi**

Varmenteita on kahdentyyppisiä: itseallekirjoitettu varmenne tai CA:n myöntämä varmenne.

## **Vaihtoehto 1**

## **Itseallekirjoitettu varmenne**

- 1. Luo itseallekirjoitettu varmenne WWW-pohjaisella hallinnalla.
- 2. Asenna itseallekirjoitettu varmenne tietokoneeseesi.

## **Vaihtoehto 2**

## **CA:n myöntämä varmenne**

- 1. Luo CSR-pyyntö WWW-pohjaisen hallinnan avulla.
- 2. Asenna CA:n myöntämä varmenne Brother-laitteeseen WWW-pohjaisen hallinnan avulla.
- 3. Asenna varmenne tietokoneeseesi.

## **Aiheeseen liittyviä tietoja**

<span id="page-306-0"></span> [Koti](#page-1-0) > [Suojaus](#page-301-0) > [Varmenteiden määritys laitteen suojaukselle](#page-303-0) > Itseallekirjoitetun varmenteen luominen

## **Itseallekirjoitetun varmenteen luominen**

- 1. Käynnistä WWW-selain.
- 2. Kirjoita selaimen osoiteriville "https://laitteen IP-osoite" (jossa "laitteen IP-osoite" on laitteen IP-osoite). esim.

https://192.168.1.2

Jos käytät Domain Name System-palvelua (verkkoalueen nimeä) tai otat käyttöön NetBIOS-nimen, voit syöttää IP-osoitteen sijasta laitteen verkkonimen, kuten "JaettuTulostin".

esim.

https://SharedPrinter

Jos otat käyttöön NetBIOS-nimen, voit käyttää myös solmun nimeä.

esim.

https://brnxxxxxxxxxxxx

NetBIOS-nimi näkyy verkkoasetusraportissa.

3. Kirjoita tarvittaessa salasana **Login (Sisäänkirjaus)**-kenttään ja napsauta sitten **Login (Sisäänkirjaus)**.

Tämän laitteen asetusten hallinnan oletussalasana sijaitsee laitteen takaosassa, ja se on merkitty tekstillä "**Pwd**".

4. Mene siirtymisvalikkoon ja napsauta sitten **Network (Verkko)** > **Security (Suojaus)** > **Certificate (Sertifikaatti)**.

Aloita kohdasta  $\equiv$ . jos siirtymisvalikkoa ei näy näytön vasemmalla puolella.

- 5. Napsauta **Create Self-Signed Certificate (Luo itseallekirjoitettu varmenne)**.
- 6. Syötä **Common Name (Yleinen nimi)** ja **Valid Date (Kelvollinen päivämäärä)**.
	- **Common Name (Yleinen nimi)** -pituus on alle 64 tavua. Kirjoita tunniste, kuten IP-osoite tai solmun tai toimialueen nimi, kun muodostat laitteeseen SSL/TLS-yhteyden. Solmun nimi on oletusarvoisesti näkyvissä.
	- Näkyviin tulee varoitus, jos käytät IPPS- tai HTTPS-protokollaa ja kirjoitat URL-kenttään eri nimen kuin kohtaan **Common Name (Yleinen nimi)**, jota käytettiin itse allekirjoitetussa varmenteessa.
- 7. Valitse laitteesi **Public Key Algorithm (Julkisen avaimen algoritmi)** -pudotusluettelosta. Oletusasetus on **RSA(2048bit) (RSA(2048-bittinen))**.
- 8. Valitse laitteesi **Digest Algorithm (Käsittelyalgoritmi)** -pudotusluettelosta. Oletusasetus on **SHA256**.
- 9. Napsauta **Submit (Lähetä)**.

## **Aiheeseen liittyviä tietoja**

<span id="page-307-0"></span> [Koti](#page-1-0) > [Suojaus](#page-301-0) > [Varmenteiden määritys laitteen suojaukselle](#page-303-0) > CSR:n luonti ja Certificate Authorityn (CA) varmenteen asentaminen

# **CSR:n luonti ja Certificate Authorityn (CA) varmenteen asentaminen**

Jos sinulla on CA-varmenne, voit tallentaa varmenteen ja yksityisen avaimen laitteeseen ja hallita niitä tuomalla ja viemällä. Jos sinulla ei ole ulkoiselta, luotetulta taholta saatua CA-varmennetta, luo CSR (Certificate Signing Request), lähetä se CA:lle todentamista varten ja asenna saamasi varmenne tietokoneeseesi.

- [CSR:n luominen](#page-308-0)
- [Varmenteen asentaminen laitteeseen](#page-310-0)

<span id="page-308-0"></span> [Koti](#page-1-0) > [Suojaus](#page-301-0) > [Varmenteiden määritys laitteen suojaukselle](#page-303-0) > [CSR:n luonti ja Certificate Authorityn \(CA\)](#page-307-0) [varmenteen asentaminen](#page-307-0) > CSR:n luominen

# **CSR:n luominen**

CSR (Certificate Signing Request) on CA:lle lähetetty pyyntö varmenteen sisältämien valtuuksien todentamiseksi.

On suositeltavaa asentaa CA:n päävarmenne tietokoneeseen ennen CSR:n luomista.

- 1. Käynnistä WWW-selain.
- 2. Kirjoita selaimen osoiteriville "https://laitteen IP-osoite" (jossa "laitteen IP-osoite" on laitteen IP-osoite). esim.

https://192.168.1.2

Jos käytät Domain Name System-palvelua (verkkoalueen nimeä) tai otat käyttöön NetBIOS-nimen, voit syöttää IP-osoitteen sijasta laitteen verkkonimen, kuten "JaettuTulostin".

esim.

https://SharedPrinter

Jos otat käyttöön NetBIOS-nimen, voit käyttää myös solmun nimeä.

esim.

https://brnxxxxxxxxxxxx

NetBIOS-nimi näkyy verkkoasetusraportissa.

3. Kirjoita tarvittaessa salasana **Login (Sisäänkirjaus)**-kenttään ja napsauta sitten **Login (Sisäänkirjaus)**.

Tämän laitteen asetusten hallinnan oletussalasana sijaitsee laitteen takaosassa, ja se on merkitty tekstillä "**Pwd**".

4. Mene siirtymisvalikkoon ja napsauta sitten **Network (Verkko)** > **Security (Suojaus)** > **Certificate (Sertifikaatti)**.

Aloita kohdasta  $\equiv$ , jos siirtymisvalikkoa ei näy näytön vasemmalla puolella.

- 5. Napsauta **Create CSR (Luo varmennepyyntö)**.
- 6. Syötä **Common Name (Yleinen nimi)** (pakollinen) ja lisää muita liittyen kohteeseen **Organization (Organisaatio)** (valinnainen).
	- Sinun on toimitettava yrityksesi tiedot, jotta CA voi varmistaa henkilöllisyytesi ja todistaa sen ulkopuolisille.
	- **Common Name (Yleinen nimi)** -pituuden on oltava alle 64 tavua. Kirjoita tunniste, kuten IP-osoite tai solmun tai toimialueen nimi, kun muodostat laitteeseen SSL/TLS-yhteyden. Solmun nimi on oletusarvoisesti näkyvissä. **Common Name (Yleinen nimi)** on määritettävä.
	- Näkyviin tulee varoitus, jos kirjoitat URL-kenttään eri nimen kuin varmenteessa käytetty yleinen nimi.
	- Kohteiden **Organization (Organisaatio)**, **Organization Unit (Organisaatioyksikkö)**, **City/Locality (Kaupunki/paikkakunta)** ja **State/Province (Osavaltio/provinssi)** pituuksien on oltava alle 64 tavua.
	- Kohteen **Country/Region (Maa/alue)** on oltava kaksimerkkinen, ISO 3166 -standardin mukainen maakoodi.
	- Jos määrität X.509v3-varmenteen jatketta, valitse **Configure extended partition (Määritä laajennettu osio)** -valintaruutu ja valitse sitten **Auto (Register IPv4) (Automaattinen (Rekisteri IPv4))** tai **Manual (Manuaalinen)**.
- 7. Valitse laitteesi **Public Key Algorithm (Julkisen avaimen algoritmi)** -pudotusluettelosta. Oletusasetus on **RSA(2048bit) (RSA(2048-bittinen))**.
- 8. Valitse laitteesi **Digest Algorithm (Käsittelyalgoritmi)** -pudotusluettelosta. Oletusasetus on **SHA256**.
- 9. Napsauta **Submit (Lähetä)**.

CSR ilmestyy näytölle. Tallenna CSR tiedostona tai kopioi ja liitä se CA:n CSR-verkkolomakkeeseen.

## 10. Napsauta **Tallenna**.

Ô

- Noudata CA-käytäntöä, kun lähetät CSR:n CA:llesi.
- Jos käytät Windows Server 2008/2008 R2/2012/2012 R2/2016/2019 -käyttöjärjestelmän Enterprise root CA -toimintoa, on suositeltavaa käyttää WWW-palvelimen varmennemallia työasemavarmenteen suojattuun luontiin. Jos olet luomassa työasemavarmennetta IEEE 802.1x -ympäristöön EAP-TLStodennuksen kanssa, suosittelemme varmenteen malliksi Käyttäjää.

## **Aiheeseen liittyviä tietoja**

• [CSR:n luonti ja Certificate Authorityn \(CA\) varmenteen asentaminen](#page-307-0)

<span id="page-310-0"></span> [Koti](#page-1-0) > [Suojaus](#page-301-0) > [Varmenteiden määritys laitteen suojaukselle](#page-303-0) > [CSR:n luonti ja Certificate Authorityn \(CA\)](#page-307-0) [varmenteen asentaminen](#page-307-0) > Varmenteen asentaminen laitteeseen

## **Varmenteen asentaminen laitteeseen**

Kun saat varmenteen CA:lta, asenna se tulostuspalvelimelle seuraavien ohjeiden mukaan:

Vain tämän laitteen CSR:llä hankittu varmenne voidaan asentaa laitteeseen. Varmista ennen toisen CSR:n luomista, että varmenne on asennettu. Luo toinen CSR asennettuasi varmenteen laitteeseen. Muussa tapauksessa ennen asennusta luomasi CSR ei ole kelvollinen.

- 1. Käynnistä WWW-selain.
- 2. Kirjoita selaimen osoiteriville "https://laitteen IP-osoite" (jossa "laitteen IP-osoite" on laitteen IP-osoite). esim.

https://192.168.1.2

Jos käytät Domain Name System-palvelua (verkkoalueen nimeä) tai otat käyttöön NetBIOS-nimen, voit syöttää IP-osoitteen sijasta laitteen verkkonimen, kuten "JaettuTulostin".

esim.

https://SharedPrinter

Jos otat käyttöön NetBIOS-nimen, voit käyttää myös solmun nimeä.

esim.

https://brnxxxxxxxxxxxx

NetBIOS-nimi näkyy verkkoasetusraportissa.

3. Kirjoita tarvittaessa salasana **Login (Sisäänkirjaus)**-kenttään ja napsauta sitten **Login (Sisäänkirjaus)**.

Tämän laitteen asetusten hallinnan oletussalasana sijaitsee laitteen takaosassa, ja se on merkitty tekstillä "**Pwd**".

4. Mene siirtymisvalikkoon ja napsauta sitten **Network (Verkko)** > **Security (Suojaus)** > **Certificate (Sertifikaatti)**.

Aloita kohdasta  $\equiv$ , jos siirtymisvalikkoa ei näy näytön vasemmalla puolella.

- 5. Napsauta **Install Certificate (Asenna varmenne)**.
- 6. Selaa tiedostoon, joka sisältää CA:n myöntämän varmenteen, ja napsauta **Submit (Lähetä)**. Varmenne on nyt luotu ja tallennettu laitteen muistiin.

SSL/TLS-yhteyden käyttäminen edellyttää, että CA:lta saatu päävarmenne on tallennettu tietokoneeseesi. Ota yhteys verkon valvojaan.

#### **Aiheeseen liittyviä tietoja**

• [CSR:n luonti ja Certificate Authorityn \(CA\) varmenteen asentaminen](#page-307-0)

<span id="page-311-0"></span> [Koti](#page-1-0) > [Suojaus](#page-301-0) > [Varmenteiden määritys laitteen suojaukselle](#page-303-0) > Varmenteen ja yksityisen avaimen tuominen ja vieminen

# **Varmenteen ja yksityisen avaimen tuominen ja vieminen**

Voit tallentaa varmenteen ja yksityisen avaimen laitteeseen ja hallita niitä tuomalla ja viemällä.

- [Varmenteen ja yksityisen avaimen tuominen](#page-312-0)
- [Varmenteen ja yksityisen avaimen vieminen](#page-313-0)

<span id="page-312-0"></span> [Koti](#page-1-0) > [Suojaus](#page-301-0) > [Varmenteiden määritys laitteen suojaukselle](#page-303-0) > [Varmenteen ja yksityisen avaimen](#page-311-0) [tuominen ja vieminen](#page-311-0) > Varmenteen ja yksityisen avaimen tuominen

## **Varmenteen ja yksityisen avaimen tuominen**

- 1. Käynnistä WWW-selain.
- 2. Kirjoita selaimen osoiteriville "https://laitteen IP-osoite" (jossa "laitteen IP-osoite" on laitteen IP-osoite). esim.

https://192.168.1.2

Jos käytät Domain Name System-palvelua (verkkoalueen nimeä) tai otat käyttöön NetBIOS-nimen, voit syöttää IP-osoitteen sijasta laitteen verkkonimen, kuten "JaettuTulostin".

esim.

https://SharedPrinter

Jos otat käyttöön NetBIOS-nimen, voit käyttää myös solmun nimeä.

esim.

Ø

https://brnxxxxxxxxxxxx

NetBIOS-nimi näkyy verkkoasetusraportissa.

3. Kirjoita tarvittaessa salasana **Login (Sisäänkirjaus)**-kenttään ja napsauta sitten **Login (Sisäänkirjaus)**.

Tämän laitteen asetusten hallinnan oletussalasana sijaitsee laitteen takaosassa, ja se on merkitty tekstillä "**Pwd**".

4. Mene siirtymisvalikkoon ja napsauta sitten **Network (Verkko)** > **Security (Suojaus)** > **Certificate (Sertifikaatti)**.

Aloita kohdasta  $\equiv$ , jos siirtymisvalikkoa ei näy näytön vasemmalla puolella.

- 5. Napsauta **Import Certificate and Private Key (Tuo CA-varmenne ja yksityinen avain)**.
- 6. Selaa tuotavaan tiedostoon.
- 7. Kirjoita salasana, jos tiedosto on salattu, ja valitse sitten **Submit (Lähetä)**.

Varmenne ja yksityinen avain on tuotu laitteeseesi.

#### **Aiheeseen liittyviä tietoja**

• [Varmenteen ja yksityisen avaimen tuominen ja vieminen](#page-311-0)

<span id="page-313-0"></span> [Koti](#page-1-0) > [Suojaus](#page-301-0) > [Varmenteiden määritys laitteen suojaukselle](#page-303-0) > [Varmenteen ja yksityisen avaimen](#page-311-0) [tuominen ja vieminen](#page-311-0) > Varmenteen ja yksityisen avaimen vieminen

## **Varmenteen ja yksityisen avaimen vieminen**

- 1. Käynnistä WWW-selain.
- 2. Kirjoita selaimen osoiteriville "https://laitteen IP-osoite" (jossa "laitteen IP-osoite" on laitteen IP-osoite). esim.

https://192.168.1.2

Jos käytät Domain Name System-palvelua (verkkoalueen nimeä) tai otat käyttöön NetBIOS-nimen, voit syöttää IP-osoitteen sijasta laitteen verkkonimen, kuten "JaettuTulostin".

esim.

https://SharedPrinter

Jos otat käyttöön NetBIOS-nimen, voit käyttää myös solmun nimeä.

esim.

Ø

https://brnxxxxxxxxxxxx

NetBIOS-nimi näkyy verkkoasetusraportissa.

3. Kirjoita tarvittaessa salasana **Login (Sisäänkirjaus)**-kenttään ja napsauta sitten **Login (Sisäänkirjaus)**.

Tämän laitteen asetusten hallinnan oletussalasana sijaitsee laitteen takaosassa, ja se on merkitty tekstillä "**Pwd**".

4. Mene siirtymisvalikkoon ja napsauta sitten **Network (Verkko)** > **Security (Suojaus)** > **Certificate (Sertifikaatti)**.

Aloita kohdasta  $\equiv$ , jos siirtymisvalikkoa ei näy näytön vasemmalla puolella.

- 5. Napsauta **Export (Vienti)**, joka näkyy **Certificate List (Varmenneluettelo)**in kanssa.
- 6. Kirjoita salasana, jos haluat salata tiedoston. Jos salasanaa ei kirjoiteta, tiedostoa ei salata.
- 7. Vahvista salasana kirjoittamalla se uudelleen ja valitse sitten **Submit (Lähetä)**.
- 8. Napsauta **Tallenna**.

Varmenne ja yksityinen avain viedään tietokoneeseesi.

Voit myös tuoda varmenteen tietokoneeseen.

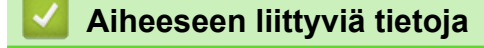

• [Varmenteen ja yksityisen avaimen tuominen ja vieminen](#page-311-0)

<span id="page-314-0"></span> [Koti](#page-1-0) > [Suojaus](#page-301-0) > [Varmenteiden määritys laitteen suojaukselle](#page-303-0) > CA-varmenteen tuonti ja vienti

## **CA-varmenteen tuonti ja vienti**

Voit tuoda ja tallentaa CA-varmenteita Brother-laitteeseesi ja viedä niitä laitteestasi.

- [CA-varmenteen tuonti](#page-315-0)
- [CA-varmenteen vienti](#page-316-0)

<span id="page-315-0"></span> [Koti](#page-1-0) > [Suojaus](#page-301-0) > [Varmenteiden määritys laitteen suojaukselle](#page-303-0) > [CA-varmenteen tuonti ja vienti](#page-314-0) > CAvarmenteen tuonti

## **CA-varmenteen tuonti**

- 1. Käynnistä WWW-selain.
- 2. Kirjoita selaimen osoiteriville "https://laitteen IP-osoite" (jossa "laitteen IP-osoite" on laitteen IP-osoite). esim.

https://192.168.1.2

Jos käytät Domain Name System-palvelua (verkkoalueen nimeä) tai otat käyttöön NetBIOS-nimen, voit syöttää IP-osoitteen sijasta laitteen verkkonimen, kuten "JaettuTulostin".

esim.

https://SharedPrinter

Jos otat käyttöön NetBIOS-nimen, voit käyttää myös solmun nimeä.

esim.

Ø

https://brnxxxxxxxxxxxx

NetBIOS-nimi näkyy verkkoasetusraportissa.

3. Kirjoita tarvittaessa salasana **Login (Sisäänkirjaus)**-kenttään ja napsauta sitten **Login (Sisäänkirjaus)**.

Tämän laitteen asetusten hallinnan oletussalasana sijaitsee laitteen takaosassa, ja se on merkitty tekstillä "**Pwd**".

4. Mene siirtymisvalikkoon ja napsauta sitten **Network (Verkko)** > **Security (Suojaus)** > **CA Certificate (CAvarmenne)**.

Aloita kohdasta  $\equiv$ , jos siirtymisvalikkoa ei näy näytön vasemmalla puolella.

- 5. Napsauta **Import CA Certificate (Tuo CA-varmenne)**.
- 6. Selaa tuotavaan tiedostoon.
- 7. Napsauta **Submit (Lähetä)**.

#### **Aiheeseen liittyviä tietoja**

• [CA-varmenteen tuonti ja vienti](#page-314-0)

<span id="page-316-0"></span> [Koti](#page-1-0) > [Suojaus](#page-301-0) > [Varmenteiden määritys laitteen suojaukselle](#page-303-0) > [CA-varmenteen tuonti ja vienti](#page-314-0) > CAvarmenteen vienti

## **CA-varmenteen vienti**

- 1. Käynnistä WWW-selain.
- 2. Kirjoita selaimen osoiteriville "https://laitteen IP-osoite" (jossa "laitteen IP-osoite" on laitteen IP-osoite). esim.

https://192.168.1.2

Jos käytät Domain Name System-palvelua (verkkoalueen nimeä) tai otat käyttöön NetBIOS-nimen, voit syöttää IP-osoitteen sijasta laitteen verkkonimen, kuten "JaettuTulostin".

esim.

https://SharedPrinter

Jos otat käyttöön NetBIOS-nimen, voit käyttää myös solmun nimeä.

esim.

B

https://brnxxxxxxxxxxxx

NetBIOS-nimi näkyy verkkoasetusraportissa.

3. Kirjoita tarvittaessa salasana **Login (Sisäänkirjaus)**-kenttään ja napsauta sitten **Login (Sisäänkirjaus)**.

Tämän laitteen asetusten hallinnan oletussalasana sijaitsee laitteen takaosassa, ja se on merkitty tekstillä "**Pwd**".

4. Mene siirtymisvalikkoon ja napsauta sitten **Network (Verkko)** > **Security (Suojaus)** > **CA Certificate (CAvarmenne)**.

Aloita kohdasta  $\equiv$ , jos siirtymisvalikkoa ei näy näytön vasemmalla puolella.

5. Valitse vietävä varmenne ja napsauta **Export (Vienti)**.

6. Napsauta **Submit (Lähetä)**.

7. Napsauta kohdan **Tallenna** vieressä olevaa kohtaa ▼, ja valitse sitten sijainti, johon haluat tallentaa tiedoston.

## **Aiheeseen liittyviä tietoja**

• [CA-varmenteen tuonti ja vienti](#page-314-0)

<span id="page-317-0"></span> [Koti](#page-1-0) > [Suojaus](#page-301-0) > [Varmenteiden määritys laitteen suojaukselle](#page-303-0) > Useiden varmenteiden hallinta

# **Useiden varmenteiden hallinta**

Useiden varmenteiden ominaisuuden avulla voit hallita kutakin laitteeseen asennettua varmennetta WWWpohjaisen hallinnan avulla. Voit siirtyä WWW-pohjaisessa hallinnassa **Certificate (Sertifikaatti)** tai **CA Certificate (CA-varmenne)** -näyttöön, kun haluat tarkastella varmenteen sisältöä tai poistaa tai viedä varmenteita.

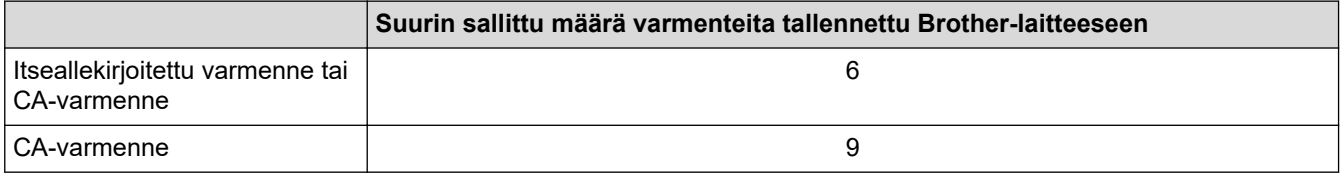

Suosittelemme tallentamaan varmenteita vähemmän kuin mikä on sallittu määrä, jolloin yksi tyhjä paikka jää varmenteen vanhenemisen varalle. Kun varmenne vanhenee, tuo uusi varmenne varattuun paikkaan ja poista sitten vanhentunut varmenne. Näin varmistat, että sinulla on aina voimassaoleva varmenne.

- l
- Kun käytössä on HTTPS/IPPS, IEEE 802.1x tai allekirjoitettu PDF, sinun on valittava, mitä varmennetta käytät.
- Kun käytössä on SSL SMTP/POP3/IMAP4-tiedonsiirrolle (vain joissakin malleissa), varmennetta ei tarvitse valita. Tarvittu varmenne valitaan automaattisesti.

## **Aiheeseen liittyviä tietoja**

#### <span id="page-318-0"></span>Koti > [Suojaus](#page-301-0) > SSL/TLS:n käyttö

# **SSL/TLS:n käyttö**

- [Johdanto SSL/TLS-salausprotokollaan](#page-319-0)
- [Verkkolaitteen turvallinen hallinta SSL/TLS:n avulla](#page-322-0)
- [Asiakirjojen SSL/TLS-suojattu tulostus](#page-327-0)
- [Sähköpostin suojattu lähetys tai vastaanotto](#page-369-0)

<span id="page-319-0"></span> [Koti](#page-1-0) > [Suojaus](#page-301-0) > [SSL/TLS:n käyttö](#page-318-0) > Johdanto SSL/TLS-salausprotokollaan

# **Johdanto SSL/TLS-salausprotokollaan**

Secure Socket Layer (SSL) tai Transport Layer Security (TLS) on tehokas menetelmä paikallis- tai suuralueverkon (LAN tai WAN) kautta lähetettyjen tietojen suojaamiseen. SSL/TLS salaa verkossa lähetetyt tiedot. Jos joku yrittää siepata verkosta esim. tulostustyön, hän ei pysty lukemaan tietoja, koska ne on salattu.

SSL/TLS voidaan määrittää sekä kiinteille että langattomille verkoille. Se toimii yhdessä muiden suojausmenetelmien kanssa, kuten WPA-avaimet ja palomuurit.

# **Aiheeseen liittyviä tietoja**

- [SSL/TLS:n käyttö](#page-318-0)
	- [SSL/TLS:n historia lyhyesti](#page-320-0)
	- [SSL/TLS-salausprotokollan edut](#page-321-0)

<span id="page-320-0"></span> [Koti](#page-1-0) > [Suojaus](#page-301-0) > [SSL/TLS:n käyttö](#page-318-0) > [Johdanto SSL/TLS-salausprotokollaan](#page-319-0) > SSL/TLS:n historia lyhyesti

# **SSL/TLS:n historia lyhyesti**

SSL/TLS-protokolla luotiin alunperin suojaamaan verkkoliikennetietoja erityisesti verkkoselainten ja palvelinten välisessä tiedonsiirrossa. Jos esimerkiksi käytät Internet Explorer -selainta verkkopankkiasiointiin ja näet selaimessasi merkkijonon https:// ja pienen munalukon, käytössä on SSL-suojaus. SSL-protokollaa alettiin myöhemmin käyttää muissakin sovelluksissa, kuten Telnetissä, tulostimissa ja FTP-ohjelmistoissa, ja näin siitä kehittyi verkkoturvallisuuden yleinen ratkaisu. Sen alkuperäiset käytännöt ovat edelleen monien verkkokauppiaiden ja pankkien käytössä arkaluontoisten tietojen, kuten luottokorttinumeroiden ja asiakastietojen, suojaamiseksi.

SSL/TLS-tekniikka käyttää erittäin korkeita salaustasoja, ja menetelmään luottavat useat pankit ympäri maailman.

## **Aiheeseen liittyviä tietoja**

• [Johdanto SSL/TLS-salausprotokollaan](#page-319-0)

<span id="page-321-0"></span> [Koti](#page-1-0) > [Suojaus](#page-301-0) > [SSL/TLS:n käyttö](#page-318-0) > [Johdanto SSL/TLS-salausprotokollaan](#page-319-0) > SSL/TLS-salausprotokollan edut

# **SSL/TLS-salausprotokollan edut**

SSL/TLS-protokollan käytöstä on sikäli hyötyä, että se mahdollistaa suojatun tuloksen IP-verkon kautta, koska luvattomat käyttäjät eivät pääse lukemaan laitteeseen lähetettyjä tietoja. SSL-tekniikan myyntivaltti on, että se mahdollistaa salassa pidettävien tietojen suojatun tulostamisen. Esimerkiksi suuren yrityksen henkilöstöosasto voi käyttää tekniikkaa säännöllisesti palkkalaskelmien tulostamiseen. Ilman salausta muut verkon käyttäjät voivat lukea palkkalaskelmien tietoja. SSL/TLS-tekniikan ansiosta luvattomat käyttäjät näkevät sivulla ainoastaan koodia palkkalaskelman sijasta.

## **Aiheeseen liittyviä tietoja**

• [Johdanto SSL/TLS-salausprotokollaan](#page-319-0)

<span id="page-322-0"></span> [Koti](#page-1-0) > [Suojaus](#page-301-0) > [SSL/TLS:n käyttö](#page-318-0) > Verkkolaitteen turvallinen hallinta SSL/TLS:n avulla

# **Verkkolaitteen turvallinen hallinta SSL/TLS:n avulla**

- [Varmenteen määritys SSL/TLS- ja käytössä oleville protokollille](#page-323-0)
- [WWW-pohjaisen hallinnan käyttö SSL/TLS:n avulla](#page-324-0)
- [Itseallekirjoitetun varmenteen asentaminen Windows-käyttäjille järjestelmänvalvojan](#page-325-0) [käyttöoikeuksilla](#page-325-0)
- [Varmenteiden määritys laitteen suojaukselle](#page-303-0)

<span id="page-323-0"></span> [Koti](#page-1-0) > [Suojaus](#page-301-0) > [SSL/TLS:n käyttö](#page-318-0) > [Verkkolaitteen turvallinen hallinta SSL/TLS:n avulla](#page-322-0) > Varmenteen määritys SSL/TLS- ja käytössä oleville protokollille

# **Varmenteen määritys SSL/TLS- ja käytössä oleville protokollille**

Määritä varmenne laitteelle käyttämällä WWW-pohjaista hallintaa, ennen kuin käytät SSL/TLS-tiedonsiirtoa.

- 1. Käynnistä WWW-selain.
- 2. Kirjoita selaimen osoiteriville "https://laitteen IP-osoite" (jossa "laitteen IP-osoite" on laitteen IP-osoite). esim.

https://192.168.1.2

Jos käytät Domain Name System-palvelua (verkkoalueen nimeä) tai otat käyttöön NetBIOS-nimen, voit syöttää IP-osoitteen sijasta laitteen verkkonimen, kuten "JaettuTulostin".

esim.

https://SharedPrinter

Jos otat käyttöön NetBIOS-nimen, voit käyttää myös solmun nimeä.

esim.

https://brnxxxxxxxxxxxx

NetBIOS-nimi näkyy verkkoasetusraportissa.

3. Kirjoita tarvittaessa salasana **Login (Sisäänkirjaus)**-kenttään ja napsauta sitten **Login (Sisäänkirjaus)**.

Tämän laitteen asetusten hallinnan oletussalasana sijaitsee laitteen takaosassa, ja se on merkitty tekstillä "**Pwd**".

4. Mene siirtymisvalikkoon ja napsauta sitten **Network (Verkko)** > **Network (Verkko)** > **Protocol (Protokolla)**.

b Aloita kohdasta  $\equiv$ , jos siirtymisvalikkoa ei näy näytön vasemmalla puolella.

5. Valitse **HTTP Server Settings (HTTP-palvelinasetukset)**.

- 6. Valitse määritettävä varmenne **Select the Certificate (Valitse varmenne)** -pudotusluettelosta.
- 7. Valitse **Submit (Lähetä)**.
- 8. Käynnistä tulostuspalvelin napsauttamalla **Yes (Kyllä)**.

## **Aiheeseen liittyviä tietoja**

• [Verkkolaitteen turvallinen hallinta SSL/TLS:n avulla](#page-322-0)
[Koti](#page-1-0) > [Suojaus](#page-301-0) > [SSL/TLS:n käyttö](#page-318-0) > [Verkkolaitteen turvallinen hallinta SSL/TLS:n avulla](#page-322-0) > WWWpohjaisen hallinnan käyttö SSL/TLS:n avulla

# **WWW-pohjaisen hallinnan käyttö SSL/TLS:n avulla**

Jos haluat hallita verkkolaitettasi turvallisesti, käytä WWW-pohjaista hallintaa ja HTTPS-protokollaa.

k • HTTPS-protokollan käyttö edellyttää, että laitteessa on käytössä HTTPS. HTTPS-protokolla on oletusarvon mukaan käytössä.

- Voit muokata HTTPS-protokollan asetuksia WWW-pohjaisen hallinnan avulla.
- 1. Käynnistä WWW-selain.
- 2. Kirjoita "https://yleinen nimi" selaimen osoitepalkkiin (missä "yleinen nimi" on varmenteelle määrittämäsi yleinen nimi, esimerkiksi IP-osoite, osoitteen nimi tai verkkoalueen nimi).
- 3. Kirjoita tarvittaessa salasana **Login (Sisäänkirjaus)**-kenttään ja napsauta sitten **Login (Sisäänkirjaus)**.

Tämän laitteen asetusten hallinnan oletussalasana sijaitsee laitteen takaosassa, ja se on merkitty tekstillä "**Pwd**".

4. Voit nyt käyttää tulostinta HTTPS-protokollalla.

### **Aiheeseen liittyviä tietoja**

• [Verkkolaitteen turvallinen hallinta SSL/TLS:n avulla](#page-322-0)

 [Koti](#page-1-0) > [Suojaus](#page-301-0) > [SSL/TLS:n käyttö](#page-318-0) > [Verkkolaitteen turvallinen hallinta SSL/TLS:n](#page-322-0) [avulla](#page-322-0) > Itseallekirjoitetun varmenteen asentaminen Windows-käyttäjille järjestelmänvalvojan käyttöoikeuksilla

# **Itseallekirjoitetun varmenteen asentaminen Windows-käyttäjille järjestelmänvalvojan käyttöoikeuksilla**

Seuraavat vaiheet koskevat Microsoft Internet Explorer -selainta. Jos käytät toista selainta, katso lisätietoa varmenteiden asentamisesta selaimesi ohjeesta.

- 1. Tee jokin seuraavista:
	- Windows 10, Windows Server 2016 ja Windows Server 2019

Napsauta > **Windowsin apuohjelmat**-painiketta.

• Windows 8.1

Napsauta tehtäväpalkin (**Internet Explorer**) -kuvaketta hiiren oikealla painikkeella.

• Windows Server 2012 ja Windows Server 2012 R2

Napsauta (**Internet Explorer**) ja napsauta sitten tehtäväpalkkiin ilmestynyttä (**Internet Explorer**) -kuvaketta hiiren oikealla painikkeella.

• Windows 7 ja Windows Server 2008

Valitse **(Käynnistä)** > **Kaikki ohjelmat**.

2. Napsauta **Internet Explorer** -kuvaketta hiiren oikealla painikkeella ja valitse **Suorita järjestelmänvalvojana**.

Jos **ennemän** -asetus tulee näkyviin, valitse **ennemän** .

Jos **Käyttäjätilien valvonta** -näyttö tulee näkyviin, valitse **Kyllä**.

- 3. Siirry laitteeseen kirjoittamalla selaimeen "https://https://machine's IP address" (jossa "machine's IP address" on laitteen IP-osoite tai solmun nimi, joka määritettiin varmenteelle).
- 4. Valitse **Lisätietoja**.

B

5. Valitse **Go on to the webpage (not recommended)**.

6. Valitse **Varmennevirhe** ja **Näytä sertifikaatti**.

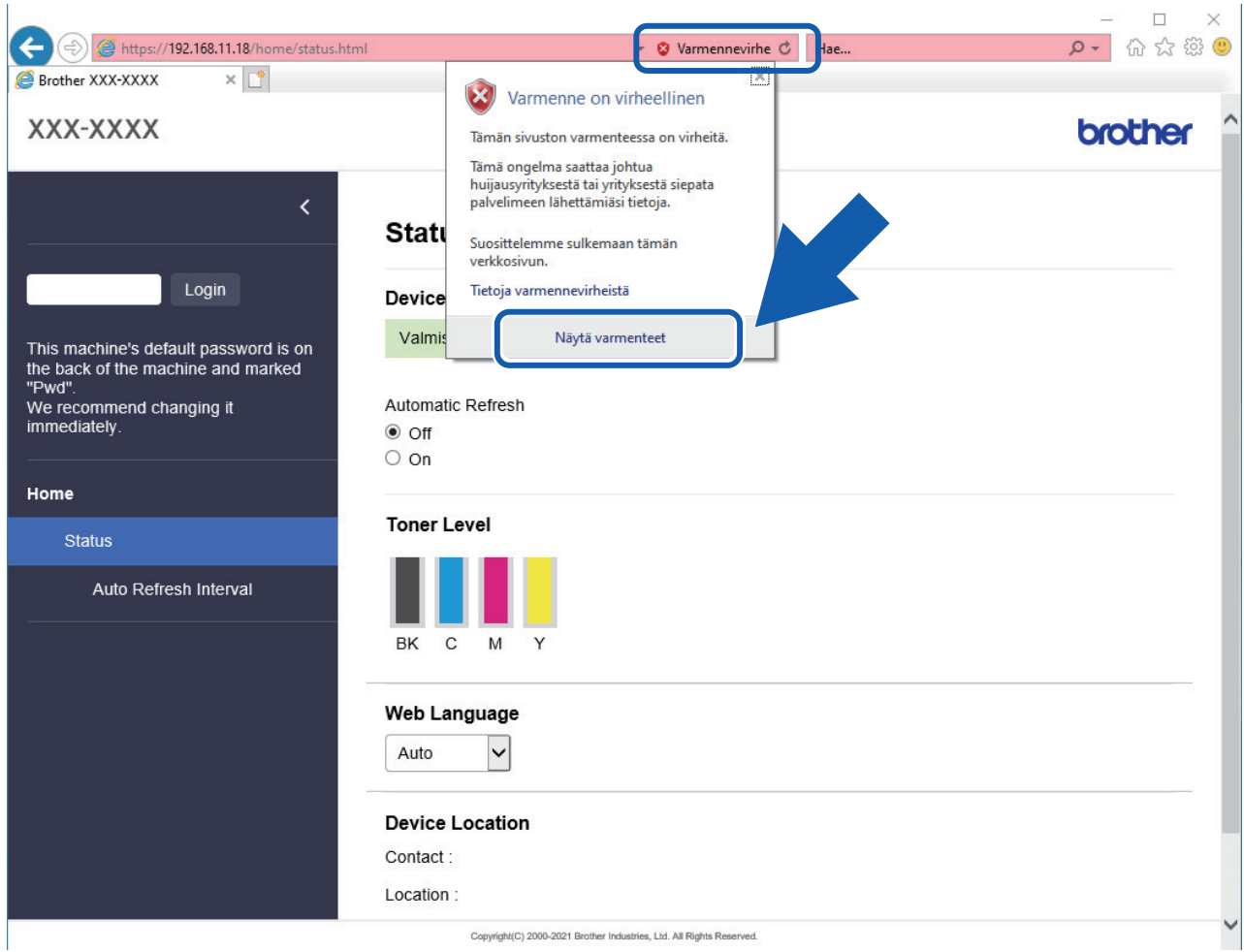

- 7. Napsauta **Asenna varmenne...**.
- 8. Kun **Ohjattu varmenteiden tuominen** -ikkuna tulee näkyviin, valitse **Seuraava**.
- 9. Valitse **Sijoita kaikki varmenteet seuraavaan säilöön** ja **Selaa...**.
- 10. Valitse **Luotetut varmenteiden päämyöntäjät** ja **OK**.
- 11. Napsauta **Seuraava**.
- 12. Napsauta **Valmis**.
- 13. Valitse **Kyllä**, jos tunnistetieto (allekirjoitus) on oikea.
- 14. Napsauta **OK**.

## **Aiheeseen liittyviä tietoja**

• [Verkkolaitteen turvallinen hallinta SSL/TLS:n avulla](#page-322-0)

<span id="page-327-0"></span> [Koti](#page-1-0) > [Suojaus](#page-301-0) > [SSL/TLS:n käyttö](#page-318-0) > Asiakirjojen SSL/TLS-suojattu tulostus

## **Asiakirjojen SSL/TLS-suojattu tulostus**

- [Asiakirjojen tulostus SSL/TLS-protokollalla](#page-328-0)
- [Varmenteen määritys SSL/TLS- ja käytössä oleville protokollille](#page-323-0)
- [Varmenteiden määritys laitteen suojaukselle](#page-303-0)

### <span id="page-328-0"></span> [Koti](#page-1-0) > [Suojaus](#page-301-0) > [SSL/TLS:n käyttö](#page-318-0) > [Asiakirjojen SSL/TLS-suojattu tulostus](#page-327-0) > Asiakirjojen tulostus SSL/ TLS-protokollalla

# **Asiakirjojen tulostus SSL/TLS-protokollalla**

Voit tulostaa asiakirjoja suojatusti IPP-protokollan avulla kautta käyttämällä IPPS-protokollaa.

- 1. Käynnistä WWW-selain.
- 2. Kirjoita selaimen osoiteriville "https://laitteen IP-osoite" (jossa "laitteen IP-osoite" on laitteen IP-osoite). esim.

https://192.168.1.2

Jos käytät Domain Name System-palvelua (verkkoalueen nimeä) tai otat käyttöön NetBIOS-nimen, voit syöttää IP-osoitteen sijasta laitteen verkkonimen, kuten "JaettuTulostin".

esim.

https://SharedPrinter

Jos otat käyttöön NetBIOS-nimen, voit käyttää myös solmun nimeä.

esim.

ß

https://brnxxxxxxxxxxxx

NetBIOS-nimi näkyy verkkoasetusraportissa.

3. Kirjoita tarvittaessa salasana **Login (Sisäänkirjaus)**-kenttään ja napsauta sitten **Login (Sisäänkirjaus)**.

Tämän laitteen asetusten hallinnan oletussalasana sijaitsee laitteen takaosassa, ja se on merkitty tekstillä "**Pwd**".

4. Mene siirtymisvalikkoon ja napsauta sitten **Network (Verkko)** > **Network (Verkko)** > **Protocol (Protokolla)**.

Aloita kohdasta  $\equiv$ , jos siirtymisvalikkoa ei näy näytön vasemmalla puolella.

5. Varmista, että **IPP**-valintaruutu on valittuna.

Jos **IPP**-valintaruutu ei ole valittuna, valitse **IPP**-valintaruutu ja napsauta **Submit (Lähetä)**.

Käynnistä laite uudelleen ja aktivoi asetukset valitsemalla **Yes (Kyllä)**.

Kun laite käynnistyy uudelleen, palaa laitteen verkkosivulla, kirjoita salasana, mene siirtymisvalikkoon ja napsauta sitten **Network (Verkko)** > **Network (Verkko)** > **Protocol (Protokolla)**.

- 6. Napsauta **HTTP Server Settings (HTTP-palvelinasetukset)**.
- 7. Valitse **HTTPS(Port 443)** -valintaruutu **IPP**-kohdassa ja napsauta **Submit (Lähetä)**.
- 8. Käynnistä laite uudelleen ja aktivoi asetukset valitsemalla **Yes (Kyllä)**.

IPPS-protokollan käyttäminen tietoliikenteessä ei estä tulostuspalvelimen luvatonta käyttöä.

### **Aiheeseen liittyviä tietoja**

• [Asiakirjojen SSL/TLS-suojattu tulostus](#page-327-0)

<span id="page-329-0"></span> [Koti](#page-1-0) > [Suojaus](#page-301-0) > SNMPv3:n käyttö

# **SNMPv3:n käyttö**

• [Verkkolaitteen hallinta suojatusti SNMPv3-protokollan avulla](#page-330-0)

<span id="page-330-0"></span> [Koti](#page-1-0) > [Suojaus](#page-301-0) > [SNMPv3:n käyttö](#page-329-0) > Verkkolaitteen hallinta suojatusti SNMPv3-protokollan avulla

## **Verkkolaitteen hallinta suojatusti SNMPv3-protokollan avulla**

Simple Network Management Protocol -versio 3 (SNMPv3) tarjoaa käyttäjän todennuksen ja tietojen salauksen verkon laitteiden suojattua hallintaa varten.

- 1. Käynnistä WWW-selain.
- 2. Kirjoita "https://yleinen nimi" selaimen osoitepalkkiin (missä "yleinen nimi" on varmenteelle määrittämäsi yleinen nimi, esimerkiksi IP-osoite, osoitteen nimi tai verkkoalueen nimi).
- 3. Kirjoita tarvittaessa salasana **Login (Sisäänkirjaus)**-kenttään ja napsauta sitten **Login (Sisäänkirjaus)**.

Tämän laitteen asetusten hallinnan oletussalasana sijaitsee laitteen takaosassa, ja se on merkitty tekstillä "**Pwd**".

4. Mene siirtymisvalikkoon ja napsauta sitten **Network (Verkko)** > **Network (Verkko)** > **Protocol (Protokolla)**.

Aloita kohdasta  $\equiv$ , jos siirtymisvalikkoa ei näy näytön vasemmalla puolella.

- 5. Varmista, että **SNMP**-asetus on käytössä, ja valitse sitten **Advanced Settings (Lisäasetukset)**.
- 6. Määritä SNMP-asetukset.

Ø

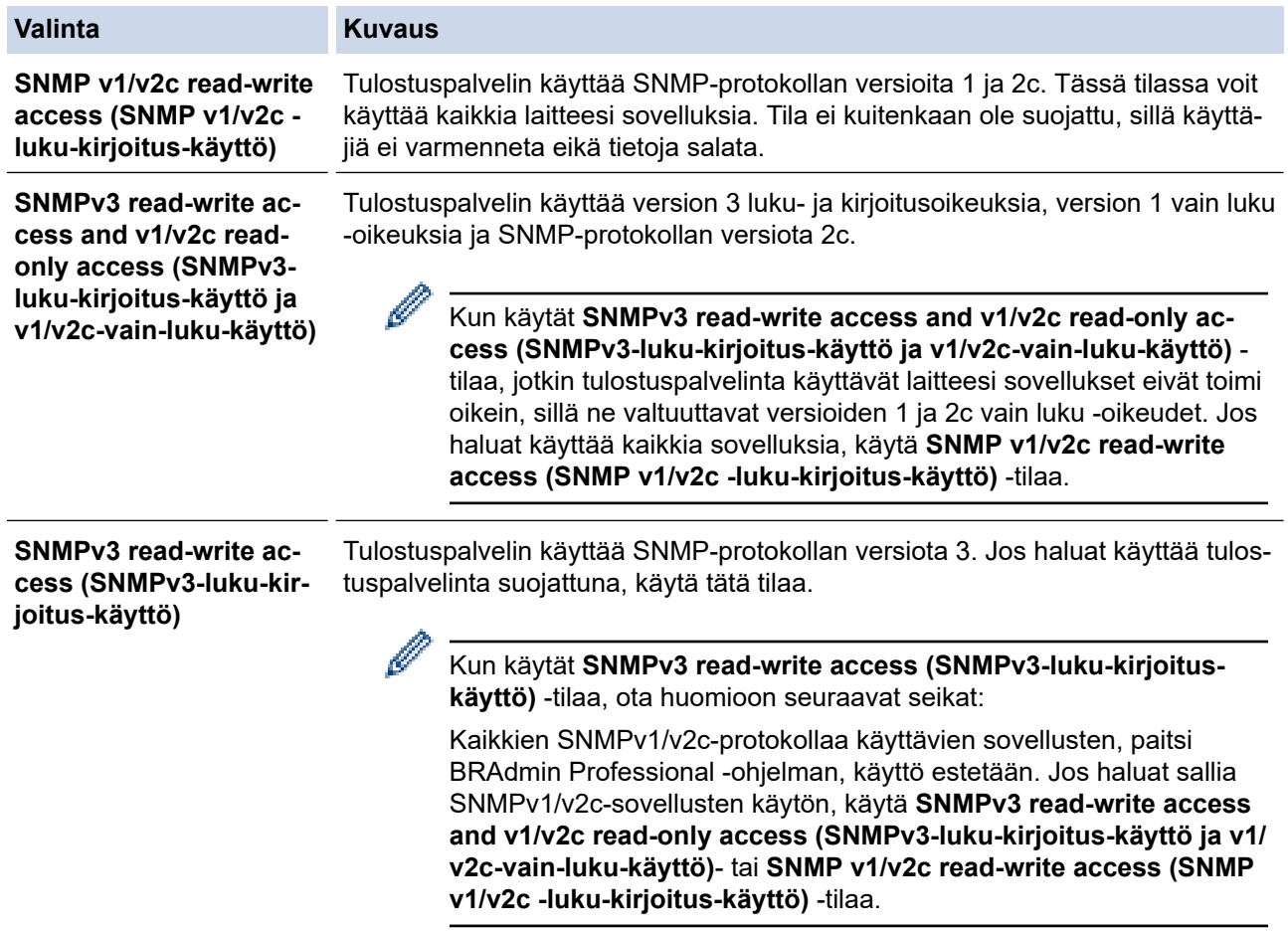

#### 7. Valitse **Submit (Lähetä)**.

Ŕ

Jos laitteesi näyttää protokollan asetusvaihtoehdot, valitse haluamasi vaihtoehdot.

8. Käynnistä laite uudelleen ja aktivoi asetukset valitsemalla **Yes (Kyllä)**.

### **Aiheeseen liittyviä tietoja**

• [SNMPv3:n käyttö](#page-329-0)

<span id="page-331-0"></span> [Koti](#page-1-0) > [Suojaus](#page-301-0) > IPsec-protokollan käyttö

# **IPsec-protokollan käyttö**

- [Johdanto IPSec-suojausprotokollaan](#page-332-0)
- [IPsecin määrittäminen WWW-pohjaisen hallinnan avulla](#page-333-0)
- [IPsec-osoitemallin määrittäminen WWW-pohjaisen hallinnan avulla](#page-335-0)
- [IPsec-mallin määrittäminen WWW-pohjaisen hallinnan avulla](#page-337-0)

<span id="page-332-0"></span> [Koti](#page-1-0) > [Suojaus](#page-301-0) > [IPsec-protokollan käyttö](#page-331-0) > Johdanto IPSec-suojausprotokollaan

## **Johdanto IPSec-suojausprotokollaan**

IPsec (Internet Protocol Security) on suojausprotokolla, joka käyttää valinnaista internetprotokollatoimintoa tietojen manipuloinnin estämiseen ja IP-paketteina lähetettyjen tietojen luottamuksellisuuden varmistamiseen. IPsec-salaa verkon kautta kuljetettuja tietoja, kuten esimerkiksi tietokoneelta tulostimeen lähetettyjä tietoja. Tiedot salataan verkkotasolla, joten korkeampitasoisia protokollia hyödyntävät sovellukset käyttävät IPsecprotokollaa, vaikka käyttäjä ei tietäisi tästä.

IPsec tukee seuraavia toimintoja:

• IPsec-lähetykset

IPsec-asetusehtojen mukaan verkkoon liitetty tietokone lähettää tietoja määritetylle laitteelle ja vastaanottaa siltä tietoja IPsec-protokollapakettia käyttäen. Kun laitteet alkavat viestiä IPsec-protokollapaketin käyttäen, ne vaihtavat avaimia käyttämällä ensin Internet Key Exchange (IKE) -menetelmää, minkä jälkeen salatut tiedot lähetetään avaimia käyttäen.

Lisäksi IPsec-protokollalla on kaksi toimintatilaa: siirtotila ja tunnelitila. Siirtotilaa käytetään pääasiassa laitteiden väliseen tiedonsiirtoon ja tunnelitilaa käytetään verkkoympäristöissä, kuten VPN (Virtual Private Network) -verkossa.

Seuraavat ehdot ovat välttämättömiä IPsec-tiedonsiirron osalta:

- Tietokone, joka pystyy käyttämään IPsec-protokollaa, on yhdistetty verkkoon.
- Laitteesi on määritetty käyttämään IPsec-tiedonsiirtoa.
- Laitteeseesi yhdistetty tietokone on määritetty käyttämään IPsec-yhteyksiä.

#### • IPsec-asetukset

IPsec-protokollaa käyttävien yhteyksien vaatimat asetukset. Nämä asetukset voidaan määrittää WWWpohjaisen hallinnan avulla.

IPsec-asetusten määrittäminen edellyttää, että selainta käytetään verkkoon yhdistetyllä tietokoneella.

### **Aiheeseen liittyviä tietoja**

• [IPsec-protokollan käyttö](#page-331-0)

<span id="page-333-0"></span> [Koti](#page-1-0) > [Suojaus](#page-301-0) > [IPsec-protokollan käyttö](#page-331-0) > IPsecin määrittäminen WWW-pohjaisen hallinnan avulla

## **IPsecin määrittäminen WWW-pohjaisen hallinnan avulla**

IPsec-yhteyden ehdot koostuvat kahdesta **Template (Malli)**-tyypistä: **Address (osoite)** ja **IPsec**. Voit määrittää enintään 10 yhteysehtoa.

- 1. Käynnistä WWW-selain.
- 2. Kirjoita selaimen osoiteriville "https://laitteen IP-osoite" (jossa "laitteen IP-osoite" on laitteen IP-osoite). Esimerkki:

https://192.168.1.2

k.

3. Kirjoita tarvittaessa salasana **Login (Sisäänkirjaus)**-kenttään ja napsauta sitten **Login (Sisäänkirjaus)**.

Tämän laitteen asetusten hallinnan oletussalasana sijaitsee laitteen takaosassa, ja se on merkitty tekstillä "**Pwd**".

4. Mene siirtymisvalikkoon ja napsauta sitten **Network (Verkko)** > **Security (Suojaus)** > **IPsec**.

Aloita kohdasta  $\equiv$ , jos siirtymisvalikkoa ei näy näytön vasemmalla puolella.

5. Määritä asetukset.

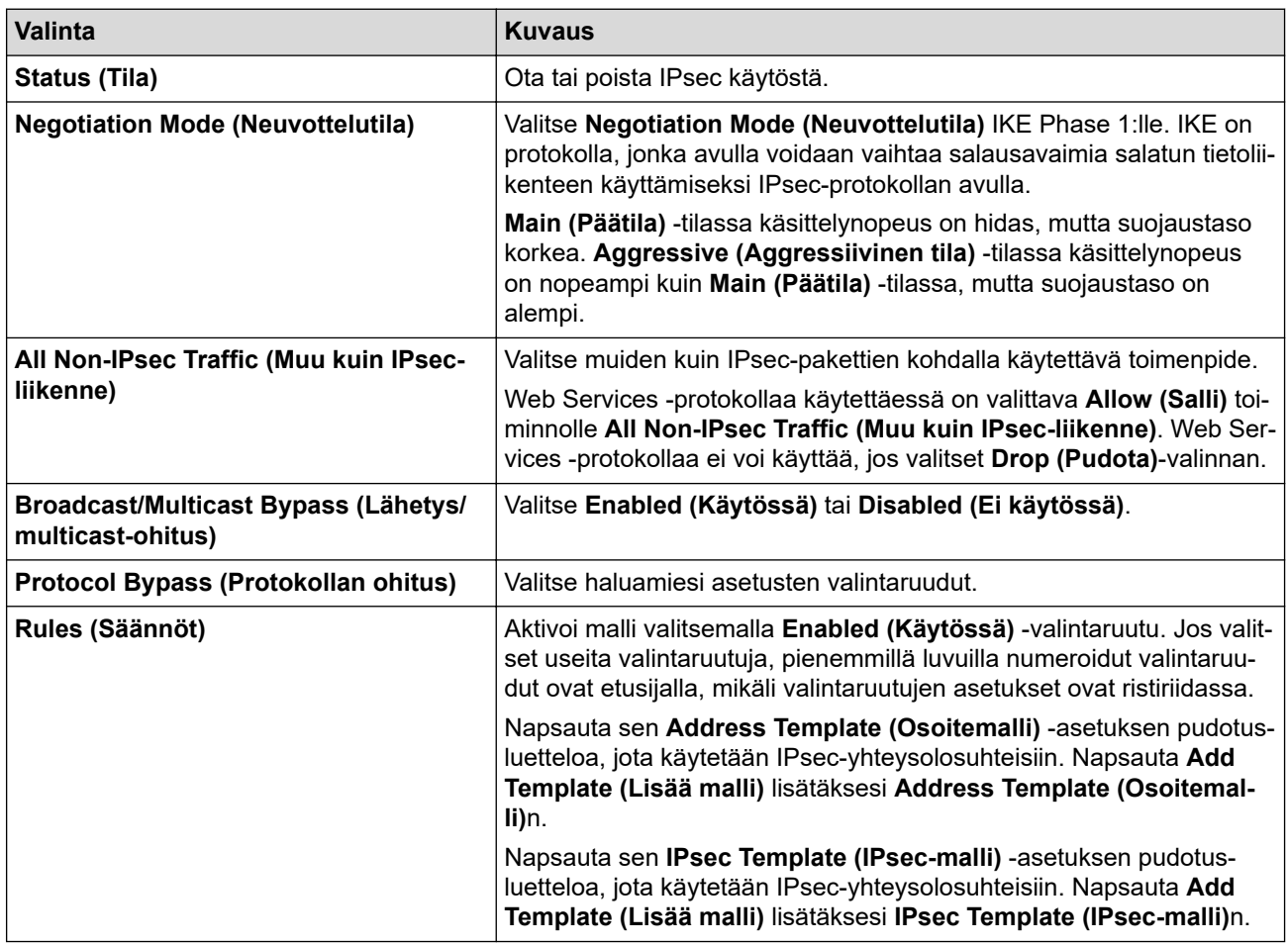

#### 6. Napsauta **Submit (Lähetä)**.

Jos asetusten käyttöönotto edellyttää laitteen käynnistämistä uudelleen, uudelleenkäynnistyksen vahvistusikkuna ilmestyy näytölle.

Jos **Rules (Säännöt)** -taulukossa käyttöön ottamassasi mallissa on tyhjä kohde, näyttöön tulee virhesanoma. Vahvista valintasi ja valitse **Submit (Lähetä)** uudelleen.

## **Aiheeseen liittyviä tietoja**

• [IPsec-protokollan käyttö](#page-331-0)

## **Liittyvät aiheet:**

• [Varmenteiden määritys laitteen suojaukselle](#page-303-0)

<span id="page-335-0"></span> [Koti](#page-1-0) > [Suojaus](#page-301-0) > [IPsec-protokollan käyttö](#page-331-0) > IPsec-osoitemallin määrittäminen WWW-pohjaisen hallinnan avulla

## **IPsec-osoitemallin määrittäminen WWW-pohjaisen hallinnan avulla**

- 1. Käynnistä WWW-selain.
- 2. Kirjoita selaimen osoiteriville "https://laitteen IP-osoite" (jossa "laitteen IP-osoite" on laitteen IP-osoite). Esimerkki:

https://192.168.1.2

Ø

Ø

3. Kirjoita tarvittaessa salasana **Login (Sisäänkirjaus)**-kenttään ja napsauta sitten **Login (Sisäänkirjaus)**.

Tämän laitteen asetusten hallinnan oletussalasana sijaitsee laitteen takaosassa, ja se on merkitty tekstillä "**Pwd**".

4. Mene siirtymisvalikkoon ja napsauta sitten **Network (Verkko)** > **Security (Suojaus)** > **IPsec Address Template (IPsec-osoitemalli)**.

Aloita kohdasta  $\equiv$ , jos siirtymisvalikkoa ei näy näytön vasemmalla puolella.

- 5. Voit poistaa **Address Template (Osoitemalli)** napsauttamalla **Delete (Poista)** -painiketta. Jos **Address Template (Osoitemalli)** on käytössä, sitä ei voi poistaa.
- 6. Napsauta **Address Template (Osoitemalli)**a, jonka haluat luoda. **IPsec Address Template (IPsecosoitemalli)** ilmestyy näytölle.
- 7. Määritä asetukset.

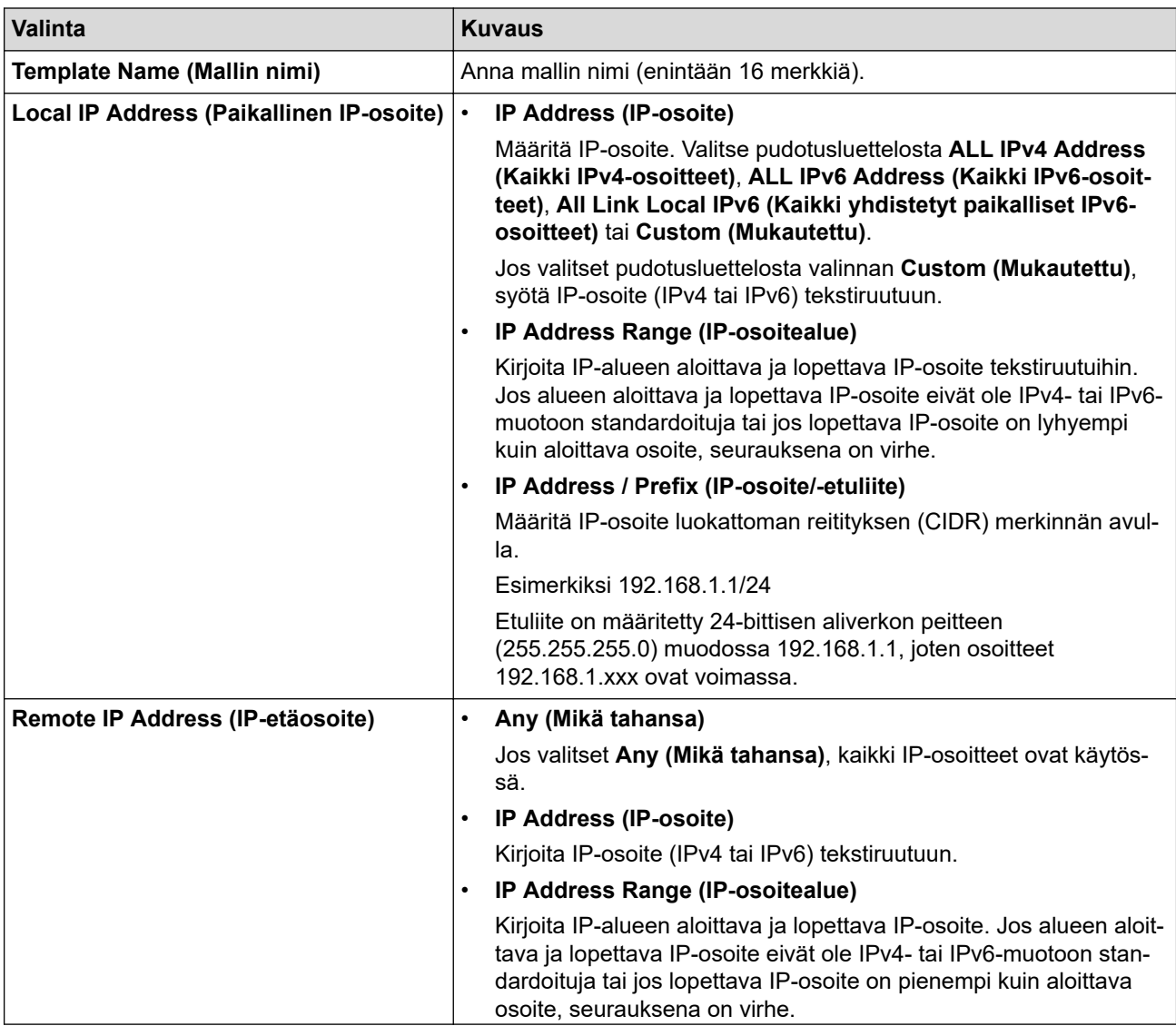

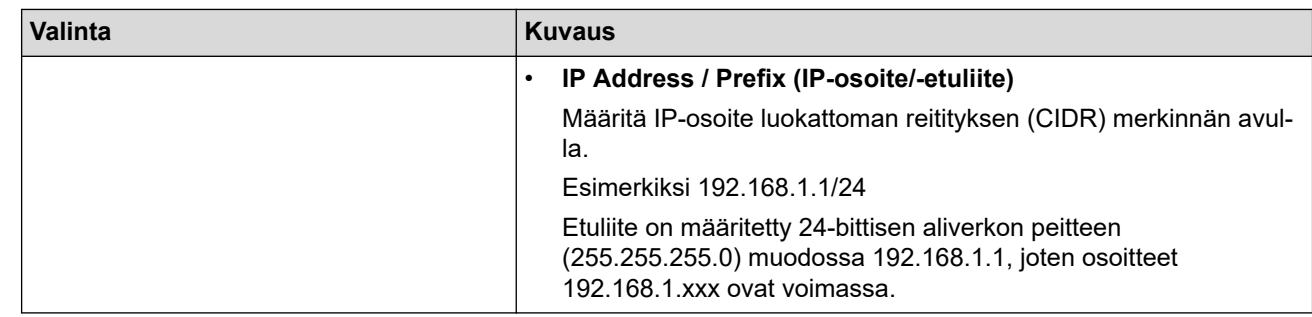

## 8. Napsauta **Submit (Lähetä)**.

Jos muutat käytössä olevan mallin asetuksia, määritysten aktivointi edellyttää laitteen käynnistämistä uudelleen.

# **Aiheeseen liittyviä tietoja**

Ø

• [IPsec-protokollan käyttö](#page-331-0)

<span id="page-337-0"></span> [Koti](#page-1-0) > [Suojaus](#page-301-0) > [IPsec-protokollan käyttö](#page-331-0) > IPsec-mallin määrittäminen WWW-pohjaisen hallinnan avulla

## **IPsec-mallin määrittäminen WWW-pohjaisen hallinnan avulla**

- 1. Käynnistä WWW-selain.
- 2. Kirjoita selaimen osoiteriville "https://laitteen IP-osoite" (jossa "laitteen IP-osoite" on laitteen IP-osoite). Esimerkki:

https://192.168.1.2

3. Kirjoita tarvittaessa salasana **Login (Sisäänkirjaus)**-kenttään ja napsauta sitten **Login (Sisäänkirjaus)**.

Tämän laitteen asetusten hallinnan oletussalasana sijaitsee laitteen takaosassa, ja se on merkitty tekstillä "**Pwd**".

4. Mene siirtymisvalikkoon ja napsauta sitten **Network (Verkko)** > **Security (Suojaus)** > **IPsec Template (IPsec-malli)**.

Aloita kohdasta  $\equiv$ , jos siirtymisvalikkoa ei näy näytön vasemmalla puolella.

- 5. Voit poistaa **Delete (Poista)** napsauttamalla **IPsec Template (IPsec-malli)** -painiketta. Jos **IPsec Template (IPsec-malli)** on käytössä, sitä ei voi poistaa.
- 6. Napsauta kohdetta **IPsec Template (IPsec-malli)**, jonka haluat luoda. **IPsec Template (IPsec-malli)**-näyttö avautuu. Määrityskentät vaihtelevat valitsemasi **Use Prefixed Template (Käytä esimääritettyä mallia)**- ja **Internet Key Exchange (IKE)** -asetusten mukaan.
- 7. Kirjoita mallille nimi **Template Name (Mallin nimi)** -kenttään (enintään 16 merkkiä).
- 8. Jos valitset **Custom (Mukautettu) Use Prefixed Template (Käytä esimääritettyä mallia)** pudotusluettelosta, valitse **Internet Key Exchange (IKE)** -valinnat ja muokkaa asetuksia tarpeen mukaan.
- 9. Napsauta **Submit (Lähetä)**.

### **Aiheeseen liittyviä tietoja**

- [IPsec-protokollan käyttö](#page-331-0)
	- [IKEv1-asetukset IPsec-mallille](#page-338-0)
	- [IKEv2-asetukset IPsec-mallille](#page-341-0)
	- [Manuaaliset asetukset IPsec-mallille](#page-344-0)

<span id="page-338-0"></span> [Koti](#page-1-0) > [Suojaus](#page-301-0) > [IPsec-protokollan käyttö](#page-331-0) > [IPsec-mallin määrittäminen WWW-pohjaisen hallinnan](#page-337-0) [avulla](#page-337-0) > IKEv1-asetukset IPsec-mallille

# **IKEv1-asetukset IPsec-mallille**

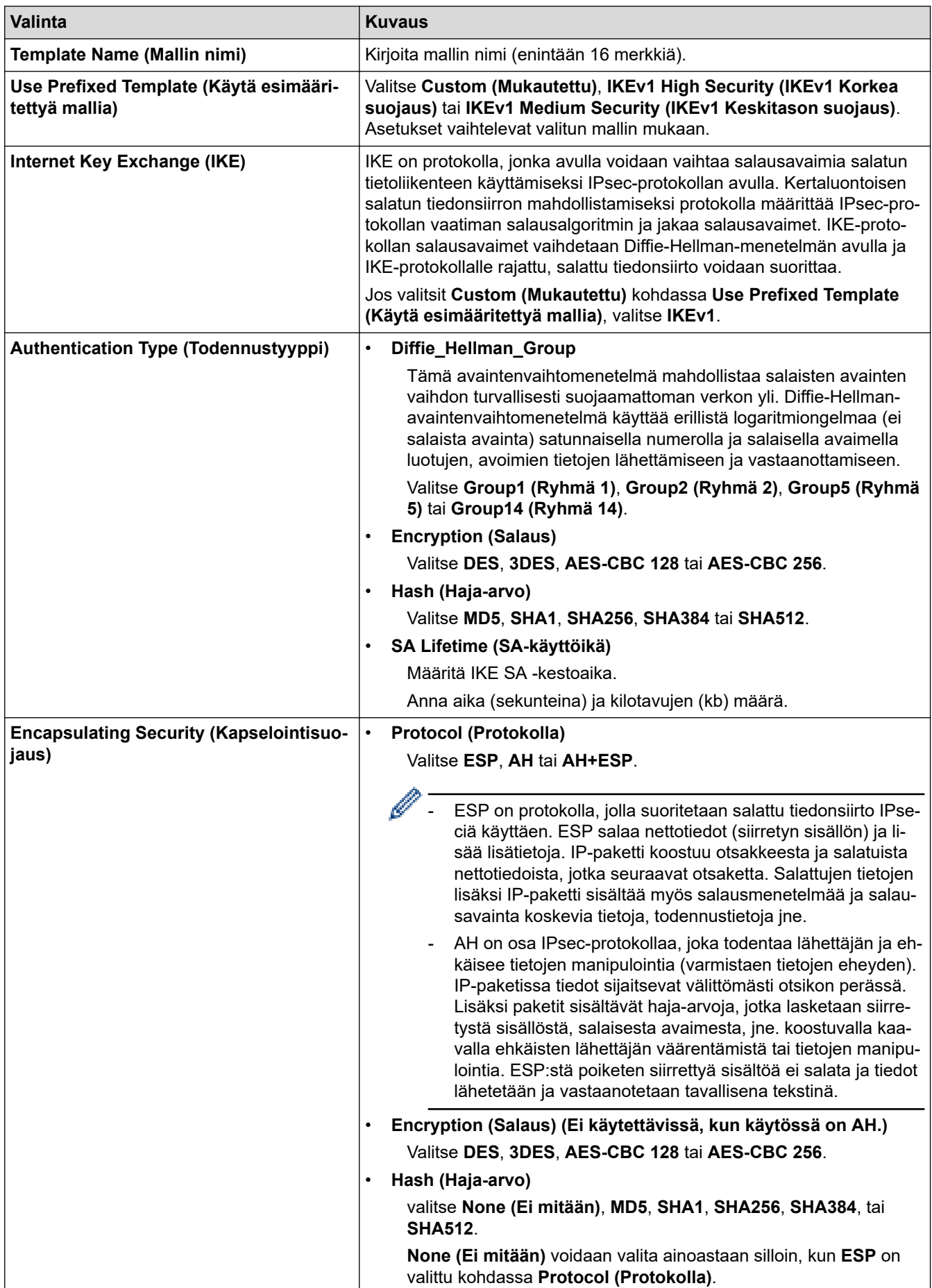

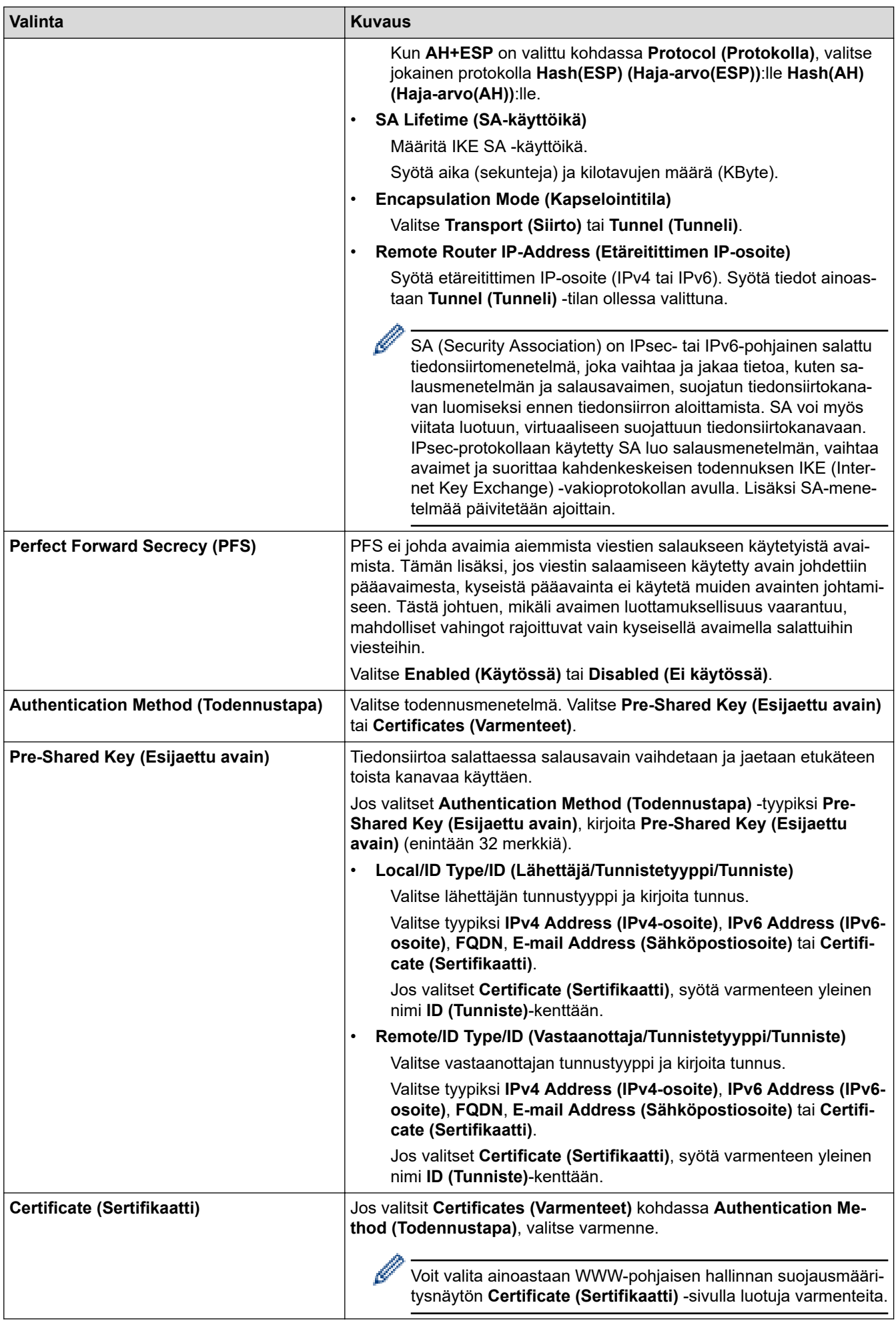

# **Aiheeseen liittyviä tietoja**

∣√

• [IPsec-mallin määrittäminen WWW-pohjaisen hallinnan avulla](#page-337-0)

<span id="page-341-0"></span> [Koti](#page-1-0) > [Suojaus](#page-301-0) > [IPsec-protokollan käyttö](#page-331-0) > [IPsec-mallin määrittäminen WWW-pohjaisen hallinnan](#page-337-0) [avulla](#page-337-0) > IKEv2-asetukset IPsec-mallille

# **IKEv2-asetukset IPsec-mallille**

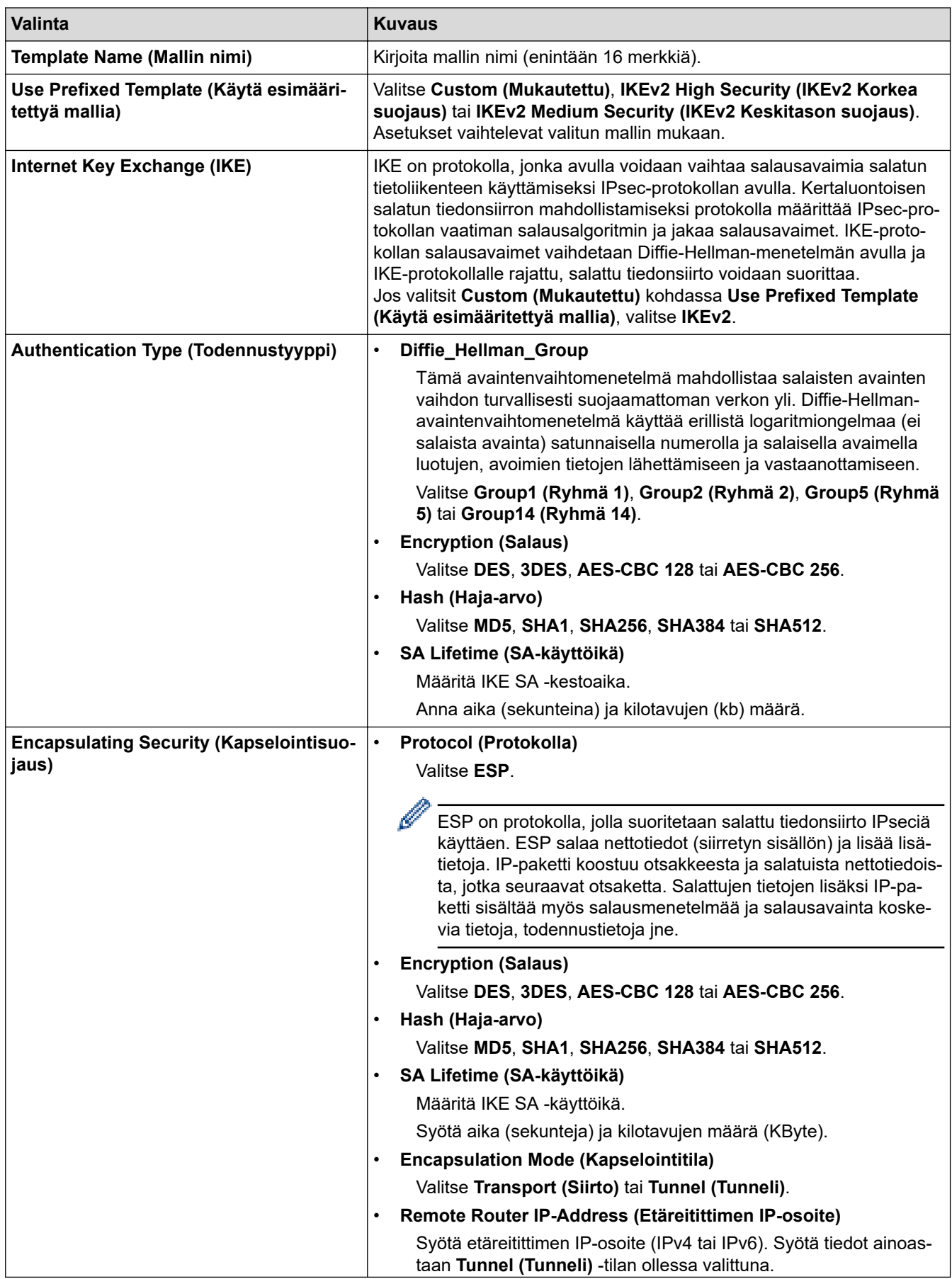

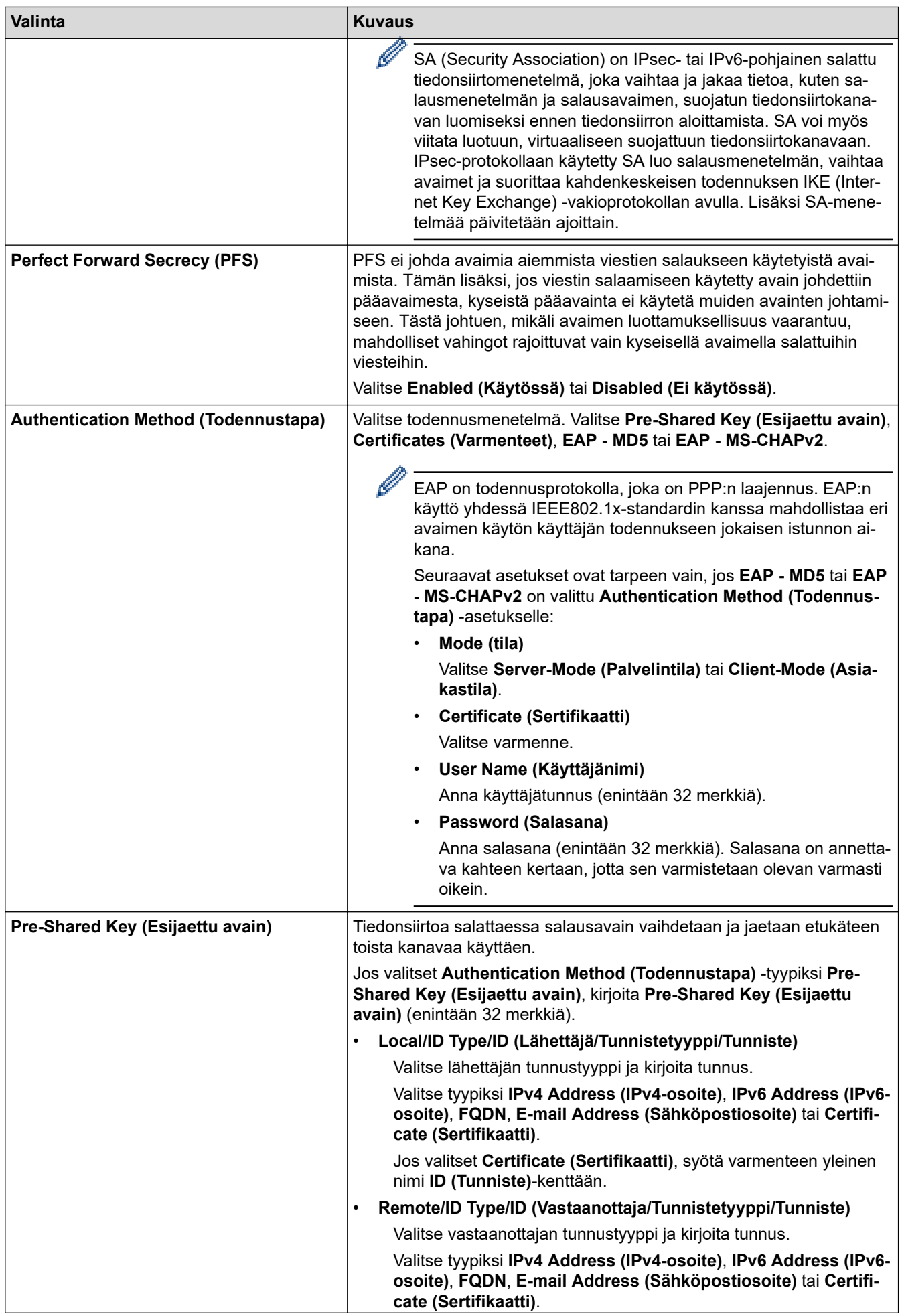

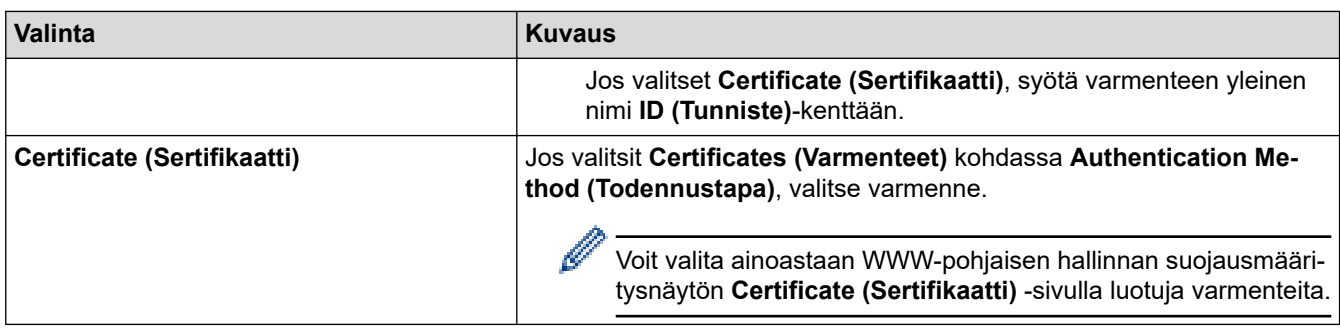

# **Aiheeseen liittyviä tietoja**

l V

• [IPsec-mallin määrittäminen WWW-pohjaisen hallinnan avulla](#page-337-0)

<span id="page-344-0"></span> [Koti](#page-1-0) > [Suojaus](#page-301-0) > [IPsec-protokollan käyttö](#page-331-0) > [IPsec-mallin määrittäminen WWW-pohjaisen hallinnan](#page-337-0) [avulla](#page-337-0) > Manuaaliset asetukset IPsec-mallille

# **Manuaaliset asetukset IPsec-mallille**

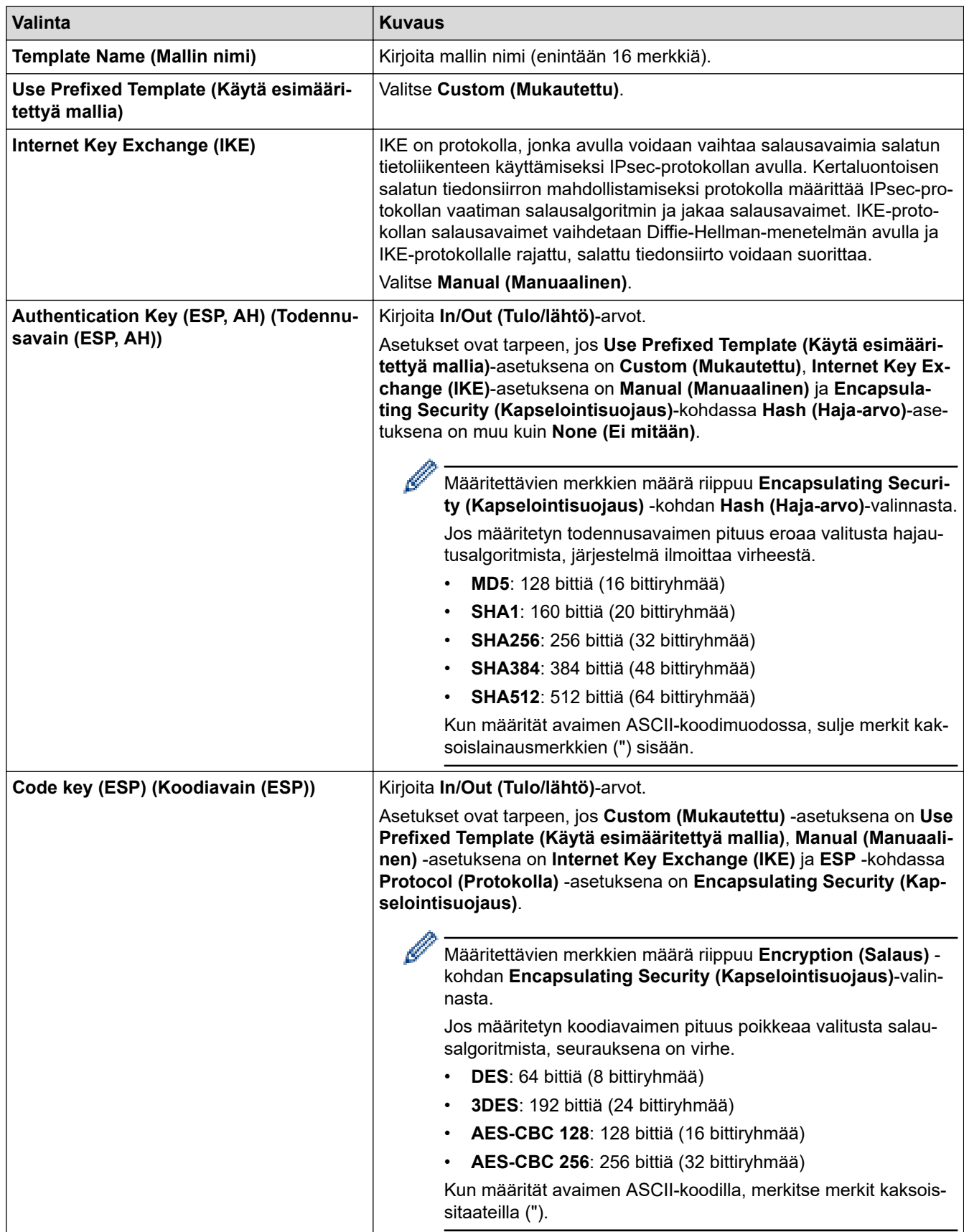

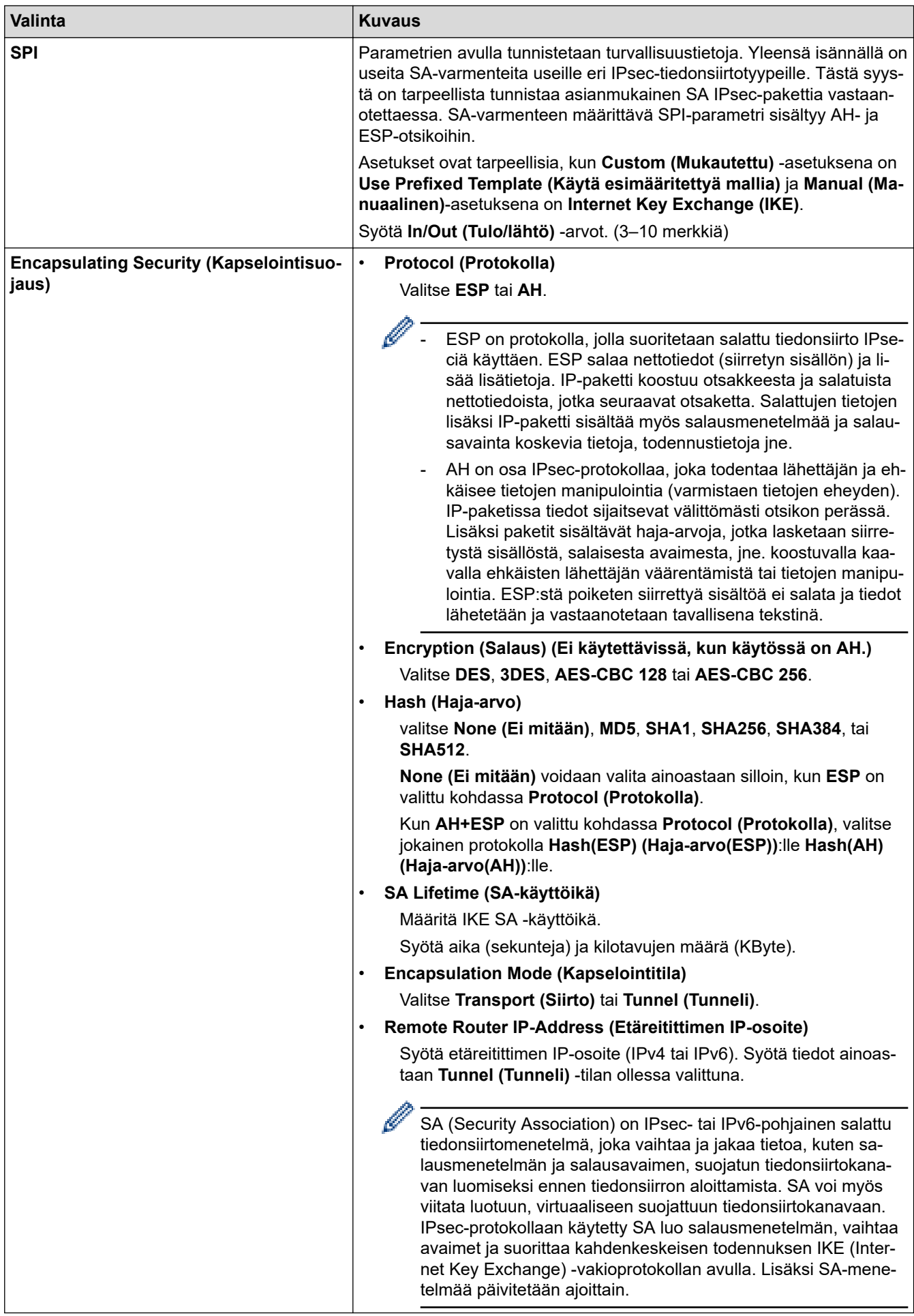

# **Aiheeseen liittyviä tietoja**

∣√

• [IPsec-mallin määrittäminen WWW-pohjaisen hallinnan avulla](#page-337-0)

<span id="page-347-0"></span> [Koti](#page-1-0) > [Suojaus](#page-301-0) > IEEE 802.1x -todennuksen käyttäminen kiinteälle tai langattomalle verkolle

# **IEEE 802.1x -todennuksen käyttäminen kiinteälle tai langattomalle verkolle**

- [Mitä on IEEE 802.1x -todennus?](#page-348-0)
- [IEEE 802.1x -todennuksen määrittäminen kiinteälle tai langattomalle verkolle WWW](#page-349-0)[pohjaisen hallinnan avulla \(selain\)](#page-349-0)
- [IEEE 802.1x -todennusmenetelmät](#page-351-0)

<span id="page-348-0"></span> [Koti](#page-1-0) > [Suojaus](#page-301-0) > [IEEE 802.1x -todennuksen käyttäminen kiinteälle tai langattomalle verkolle](#page-347-0) > Mitä on IEEE 802.1x -todennus?

# **Mitä on IEEE 802.1x -todennus?**

IEEE 802.1x on IEEE-standardi langallisille ja langattomille verkoille, ja se rajoittaa valtuuttamattomien verkkolaitteiden yhteyksiä. Brother-laitteesi (pyytäjä) lähettää todennuspyynnön RADIUS-palvelimelle (todennuspalvelimelle) tukiaseman tai keskittimen kautta. Kun RADIUS-palvelin on varmistanut pyyntösi, laitteesi voi muodostaa yhteyden verkkoon.

## **Aiheeseen liittyviä tietoja**

• [IEEE 802.1x -todennuksen käyttäminen kiinteälle tai langattomalle verkolle](#page-347-0)

<span id="page-349-0"></span> [Koti](#page-1-0) > [Suojaus](#page-301-0) > [IEEE 802.1x -todennuksen käyttäminen kiinteälle tai langattomalle verkolle](#page-347-0) > IEEE 802.1x -todennuksen määrittäminen kiinteälle tai langattomalle verkolle WWW-pohjaisen hallinnan avulla (selain)

# **IEEE 802.1x -todennuksen määrittäminen kiinteälle tai langattomalle verkolle WWW-pohjaisen hallinnan avulla (selain)**

- Jos määrität laitteesi EAP-TLS-todennuksella, CA:n myöntämä asiakassertifikaatti on asennettava ennen määrityksen aloittamista. Pyydä asiakassertifikaattia verkonvalvojalta. Jos olet asentanut useamman kuin yhden sertifikaatin, suosittelemme, että kirjoitat käyttämäsi sertifikaatin nimen muistiin.
- Ennen kuin tarkistat palvelinvarmenteen, sinun on tuotava CA-varmenne, jonka palvelinvarmenteen allekirjoittanut CA on myöntänyt. Ota yhteys verkonvalvojaan tai Internet-palveluntarjoajaan (ISP) varmistaaksesi, onko CA-varmenteen tuonti välttämätöntä.

Voit määrittää myös IEEE 802.1x -todennuksen käyttämällä langattoman verkon ohjattua asennusta ohjauspaneelista (langaton verkko).

- 1. Käynnistä WWW-selain.
- 2. Kirjoita selaimen osoiteriville "https://laitteen IP-osoite" (jossa "laitteen IP-osoite" on laitteen IP-osoite). esim.

https://192.168.1.2

Jos käytät Domain Name System-palvelua (verkkoalueen nimeä) tai otat käyttöön NetBIOS-nimen, voit syöttää IP-osoitteen sijasta laitteen verkkonimen, kuten "JaettuTulostin".

esim.

https://SharedPrinter

Jos otat käyttöön NetBIOS-nimen, voit käyttää myös solmun nimeä.

esim.

https://brnxxxxxxxxxxxx

NetBIOS-nimi näkyy verkkoasetusraportissa.

3. Kirjoita tarvittaessa salasana **Login (Sisäänkirjaus)**-kenttään ja napsauta sitten **Login (Sisäänkirjaus)**.

Tämän laitteen asetusten hallinnan oletussalasana sijaitsee laitteen takaosassa, ja se on merkitty tekstillä "**Pwd**".

4. Mene siirtymisvalikkoon ja napsauta sitten **Network (Verkko)**.

Aloita kohdasta  $\equiv$ . jos siirtymisvalikkoa ei näy näytön vasemmalla puolella.

- 5. Tee jokin seuraavista:
	- Kiinteä verkko

Napsauta **Wired (Kiinteä)** > **Wired 802.1x Authentication (Kiinteän verkon 802.1x-todennus)** painiketta.

• Langaton verkko

Napsauta **Wireless (Langaton)** > **Wireless (Enterprise) (Langaton (yritys))**-painiketta.

6. Määritä IEEE 802.1x -todennusasetukset.

- Jos haluat ottaa IEEE 802.1x -todennuksen käyttöön lankaverkossa, valitse **Enabled (Käytössä)** sivulla **Wired 802.1x status (Langallisen 802.1x-yhteyden tila)** -asetukseksi **Wired 802.1x Authentication (Kiinteän verkon 802.1x-todennus)**.
- Jos käytetään **EAP-TLS**-todennusta on valittava asiakasvarmenne, joka on asennettu (näytetään varmenteen nimen kanssa) vahvistusta varten **Client Certificate (Asiakasvarmenne)** pudotusluettelosta.
- Jos valitset **EAP-FAST**, **PEAP**, **EAP-TTLS**, tai **EAP-TLS** -todennuksen, voit valita vahvistustavan **Server Certificate Verification (Palvelinvarmenteen varmistus)** -pudotusluettelosta. Vahvista palvelimen varmenne laitteeseen etukäteen tuodun CA-varmenteen avulla, jonka on myöntänyt palvelinvarmenteen allekirjoittanut CA.

Voit valita jonkin seuraavista vahvistustavoista **Server Certificate Verification (Palvelinvarmenteen varmistus)** -pudotusluettelosta:

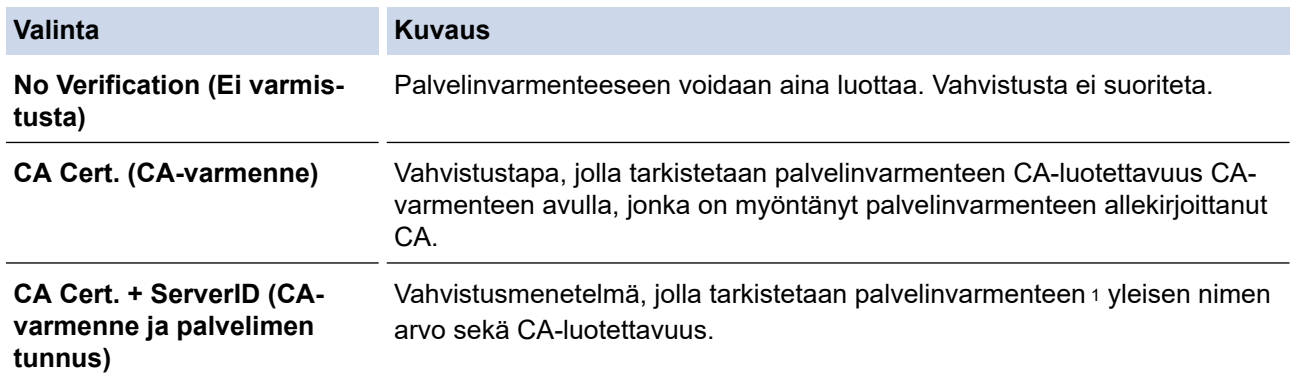

#### 7. Kun olet valmis, napsauta **Submit (Lähetä)**.

Kiinteä verkko: Kun olet tehnyt asetukset, yhdistä laitteesi IEEE 802.1x -yhteensopivaan verkkoon. Muutaman minuutin kuluttua voit tulostaa verkkomääritysraportin tarkistaaksesi <**Wired IEEE 802.1x**> -tilan.

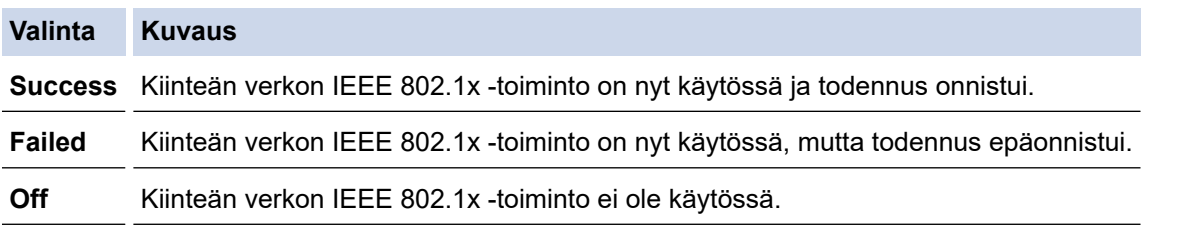

### **Aiheeseen liittyviä tietoja**

• [IEEE 802.1x -todennuksen käyttäminen kiinteälle tai langattomalle verkolle](#page-347-0)

### **Liittyvät aiheet:**

• [Varmenteiden määritys laitteen suojaukselle](#page-303-0)

<sup>1</sup> Yleisen nimen vahvistus vertaa palvelinvarmenteen yleistä nimeä **Server ID (Palvelimen tunnus)**lle määritettyyn merkkijonoon. Ennen kuin käytät tätä menetelmää, kysy järjestelmänvalvojalta lisätietoja palvelinvarmenteen yleisestä nimestä ja määritä sitten **Server ID (Palvelimen tunnus)**.

<span id="page-351-0"></span> [Koti](#page-1-0) > [Suojaus](#page-301-0) > [IEEE 802.1x -todennuksen käyttäminen kiinteälle tai langattomalle verkolle](#page-347-0) > IEEE 802.1x -todennusmenetelmät

## **IEEE 802.1x -todennusmenetelmät**

### **EAP-FAST**

EAP-FAST (Extensible Authentication Protocol – Flexible Authentication via Secured Tunnel) on Cisco Systems, Inc.:n kehittämä protokolla, jossa todennus tapahtuu käyttäjätunnuksen ja salasanan avulla ja jossa käytetään symmetristä avainalgoritmia tunneloidun käyttäjätunnistuksen saavuttamiseksi.

Brother-laite tukee seuraavia sisäisiä todennusmenetelmiä:

- EAP-FAST/NONE
- EAP-FAST/MS-CHAPv2
- EAP-FAST/GTC

#### **EAP-MD5 (Kiinteä verkko)**

EAP-MD5 (Extensible Authentication ProtocolMessage Digest Algorithm 5) -protokollassa käytetään käyttäjätunnusta ja salasanaa kysymys-vastaus-todennukseen.

#### **PEAP**

Protected Extensible Authentication Protocol (PEAP) on EAP-menetelmän versio, jonka ovat kehittäneet Cisco Systems, Inc., Microsoft Corporation ja RSA Security. PEAP luo salatun SSL (Secure Sockets Layer)/TLS (Transport Layer Security) -tunnelin asiakkaan ja todennuspalvelimen välille. Tunnelia käytetään käyttäjätunnuksen ja salasanan lähetykseen. PEAP luo keskinäisen todennuksen palvelimen ja asiakkaan välille.

Brother-laite tukee seuraavia sisäisiä todennusmenetelmiä:

- PEAP/MS-CHAPv2
- PEAP/GTC

#### **EAP-TTLS**

EAP-TTLS (Extensible Authentication Protocol Tunneled Transport Layer Security) -protokollan ovat kehittäneet Funk Software ja Certicom. EAP-TTLS luo samanlaisen salatun SSL-tunnelin asiakkaan ja todennuspalvelimen väliin käyttäjätunnuksen ja salasanan lähettämistä varten kuin PEAP. EAP-TTLS tuottaa kaksisuuntaisen todennuksen palvelimen ja asiakkaan välille.

Brother-laite tukee seuraavia sisäisiä todennusmenetelmiä:

- EAP-TTLS/CHAP
- EAP-TTLS/MS-CHAP
- EAP-TTLS/MS-CHAPv2
- EAP-TTLS/PAP

#### **EAP-TLS**

EAP-TLS (Extensible Authentication Protocol Transport Layer Security) vaatii digitaalisen sertifikaatin todennuksen sekä asiakkaalta että todennuspalvelimelta.

### **Aiheeseen liittyviä tietoja**

• [IEEE 802.1x -todennuksen käyttäminen kiinteälle tai langattomalle verkolle](#page-347-0)

<span id="page-352-0"></span> [Koti](#page-1-0) > [Suojaus](#page-301-0) > Active Directory -todennuksen käyttö

## **Active Directory -todennuksen käyttö**

- [Johdanto Active Directory -todennukseen](#page-353-0)
- [Active Directory -todennuksen määrittäminen WWW-pohjaisen hallinnan avulla](#page-354-0)
- [Kirjautuminen sisään laitteen asetusten muokkaamiseksi laitteen ohjauspaneelin avulla](#page-356-0) [\(Active Directory -todennus\)](#page-356-0)

<span id="page-353-0"></span> [Koti](#page-1-0) > [Suojaus](#page-301-0) > [Active Directory -todennuksen käyttö](#page-352-0) > Johdanto Active Directory -todennukseen

## **Johdanto Active Directory -todennukseen**

Active Directory Authentication (Active Directory -todennus) rajoittaa laitteen käyttöä. Jos Active Directory todennus otetaan käyttöön, laitteen ohjauspaneeli lukitaan.Et voi muuttaa laitteen asetuksia ennen kuin syötät käyttäjätunnuksen ja salasanan.

Active Directory -todennus sisältää seuraavan ominaisuuden:

- Saapuvien tulostustietojen tallennus
- Saapuvien faksitietojen tallennus
- Hakee käyttäjätunnuksesi mukaisen sähköpostiosoitteen Active Directory -palvelimesta lähetettäessä skannattuja tietoja sähköpostipalvelimeen.

Voit käyttää ominaisuutta asettamalla **On (Päälle)** -asetuksen ja **Get Mail Address (Hae sähköpostiosoite)** -todennusmenetelmän **LDAP + kerberos**-tilaan. Sähköpostiosoitteesi asetetaan lähettäjäksi, kun skannattuja tietoja lähetetään sähköpostipalvelimelle, tai vastaanottajaksi, jos lähetät skannatut tiedot sähköpostiosoitteeseesi.

Kun Active Directory -todennus on käytössä, laite tallentaa kaikki saapuvat faksitiedot. Kun olet kirjautunut sisään, laite tulostaa tallennetut faksitiedot.

Voit muuttaa Active Directoryn todennusasetuksia WWW-pohjaisen hallinnan avulla.

## **Aiheeseen liittyviä tietoja**

• [Active Directory -todennuksen käyttö](#page-352-0)

<span id="page-354-0"></span> [Koti](#page-1-0) > [Suojaus](#page-301-0) > [Active Directory -todennuksen käyttö](#page-352-0) > Active Directory -todennuksen määrittäminen WWW-pohjaisen hallinnan avulla

# **Active Directory -todennuksen määrittäminen WWW-pohjaisen hallinnan avulla**

Active Directory -todennus tukee Kerberos- ja NTLMv2-todennusta. Sinun on määritettävä SNTP-protokolla (verkon aikapalvelin) ja DNS-palvelin todennusta varten.

- 1. Käynnistä WWW-selain.
- 2. Kirjoita selaimen osoiteriville "https://laitteen IP-osoite" (jossa "laitteen IP-osoite" on laitteen IP-osoite). Esimerkki:

https://192.168.1.2

D

3. Kirjoita tarvittaessa salasana **Login (Sisäänkirjaus)**-kenttään ja napsauta sitten **Login (Sisäänkirjaus)**.

Tämän laitteen asetusten hallinnan oletussalasana sijaitsee laitteen takaosassa, ja se on merkitty tekstillä "**Pwd**".

4. Mene siirtymisvalikkoon ja napsauta sitten **Administrator (Järjestelmänvalvoja)** > **Restriction Management (Rajoitusten hallinta)** tai **User Restriction Function (Käyttäjän rajoitustoiminto)**.

Aloita kohdasta  $\equiv$ , jos siirtymisvalikkoa ei näy näytön vasemmalla puolella.

- 5. Valitse **Active Directory Authentication (Active Directoryn todennus)**.
- 6. Napsauta **Submit (Lähetä)**.
- 7. Valitse **Active Directory Authentication (Active Directoryn todennus)** -valikko selauspalkissa.
- 8. Määritä seuraavat asetukset:

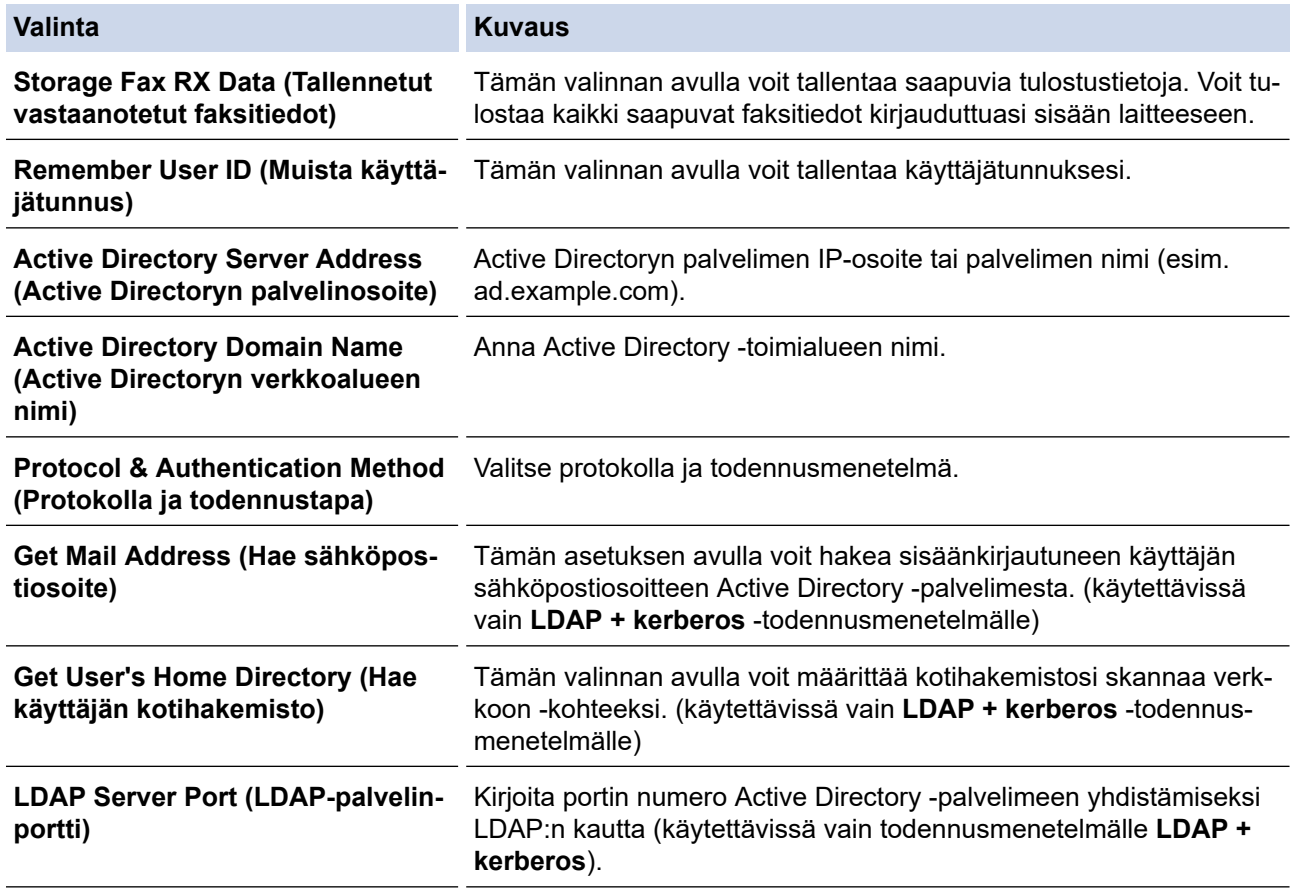

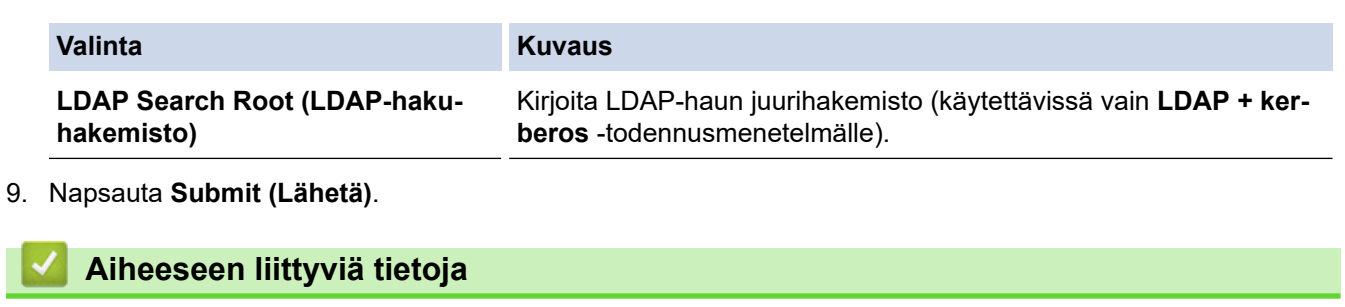

• [Active Directory -todennuksen käyttö](#page-352-0)

<span id="page-356-0"></span> [Koti](#page-1-0) > [Suojaus](#page-301-0) > [Active Directory -todennuksen käyttö](#page-352-0) > Kirjautuminen sisään laitteen asetusten muokkaamiseksi laitteen ohjauspaneelin avulla (Active Directory -todennus)

# **Kirjautuminen sisään laitteen asetusten muokkaamiseksi laitteen ohjauspaneelin avulla (Active Directory -todennus)**

Active Directory -todennuksen ollessa käytössä laite pysyy lukittuna, kunnes syötät käyttäjätunnuksen, verkkoalueen nimen sekä salasanan laitteen ohjauspaneelin avulla.

- 1. Syötä verkkoalueen nimi, käyttäjätunnus ja salasana laitteen ohjauspaneelin kosketusnäytöllä.
- 2. Paina [OK].
- 3. Jos todennus onnistuu, laitteen ohjauspaneeli on käytettävissä.

## **Aiheeseen liittyviä tietoja**

• [Active Directory -todennuksen käyttö](#page-352-0)

<span id="page-357-0"></span> [Koti](#page-1-0) > [Suojaus](#page-301-0) > LDAP-todennuksen käyttäminen

# **LDAP-todennuksen käyttäminen**

- [Johdanto LDAP-todennukseen](#page-358-0)
- [LDAP-todennuksen määrittäminen WWW-pohjaisen hallinnan avulla](#page-359-0)
- [Kirjaudu sisään muuttaaksesi laitteen asetuksia laitteen ohjauspaneelin avulla \(LDAP](#page-360-0)[todennus\)](#page-360-0)

<span id="page-358-0"></span> [Koti](#page-1-0) > [Suojaus](#page-301-0) > [LDAP-todennuksen käyttäminen](#page-357-0) > Johdanto LDAP-todennukseen

## **Johdanto LDAP-todennukseen**

LDAP Authentication (LDAP-todennus) rajoittaa laitteen käyttöä. Jos LDAP-todennus otetaan käyttöön, laitteen ohjauspaneeli lukitaan. Et voi muuttaa laitteen asetuksia ennen kuin syötät käyttäjätunnuksen ja salasanan.

LDAP-todennus tarjoaa seuraavat ominaisuudet:

- Saapuvien tulostustietojen tallennus
- Saapuvien faksitietojen tallennus
- Hakee käyttäjätunnuksesi mukaisen sähköpostiosoitteen LDAP-palvelimelta skannattuja tietoja lähetettäessä sähköpostipalvelimelle.

Voit käyttää ominaisuutta asettamalla **Get Mail Address (Hae sähköpostiosoite)** -asetuksen **On (Päälle)** tilaan. Sähköpostiosoitteesi asetetaan lähettäjäksi, kun skannattuja tietoja lähetetään sähköpostipalvelimelle, tai vastaanottajaksi, jos lähetät skannatut tiedot sähköpostiosoitteeseesi.

Kun LDAP-todennus on käytössä, laite tallentaa kaikki saapuvat faksitiedot. Kun olet kirjautunut sisään, laite tulostaa tallennetut faksitiedot.

Voit muuttaa LDAP-todennusasetukset WWW-pohjaisen hallinnan avulla.

### **Aiheeseen liittyviä tietoja**

• [LDAP-todennuksen käyttäminen](#page-357-0)

<span id="page-359-0"></span> [Koti](#page-1-0) > [Suojaus](#page-301-0) > [LDAP-todennuksen käyttäminen](#page-357-0) > LDAP-todennuksen määrittäminen WWW-pohjaisen hallinnan avulla

## **LDAP-todennuksen määrittäminen WWW-pohjaisen hallinnan avulla**

- 1. Käynnistä WWW-selain.
- 2. Kirjoita selaimen osoiteriville "https://laitteen IP-osoite" (jossa "laitteen IP-osoite" on laitteen IP-osoite). Esimerkki:

https://192.168.1.2

l

Ø

3. Kirjoita tarvittaessa salasana **Login (Sisäänkirjaus)**-kenttään ja napsauta sitten **Login (Sisäänkirjaus)**.

Tämän laitteen asetusten hallinnan oletussalasana sijaitsee laitteen takaosassa, ja se on merkitty tekstillä "**Pwd**".

4. Mene siirtymisvalikkoon ja napsauta sitten **Administrator (Järjestelmänvalvoja)** > **Restriction Management (Rajoitusten hallinta)** tai **User Restriction Function (Käyttäjän rajoitustoiminto)**.

Aloita kohdasta  $\equiv$ , jos siirtymisvalikkoa ei näy näytön vasemmalla puolella.

- 5. Valitse **LDAP Authentication (LDAP-todennus)**.
- 6. Napsauta **Submit (Lähetä)**.
- 7. Napsauta **LDAP Authentication (LDAP-todennus)** -valikkoa.
- 8. Määritä seuraavat asetukset:

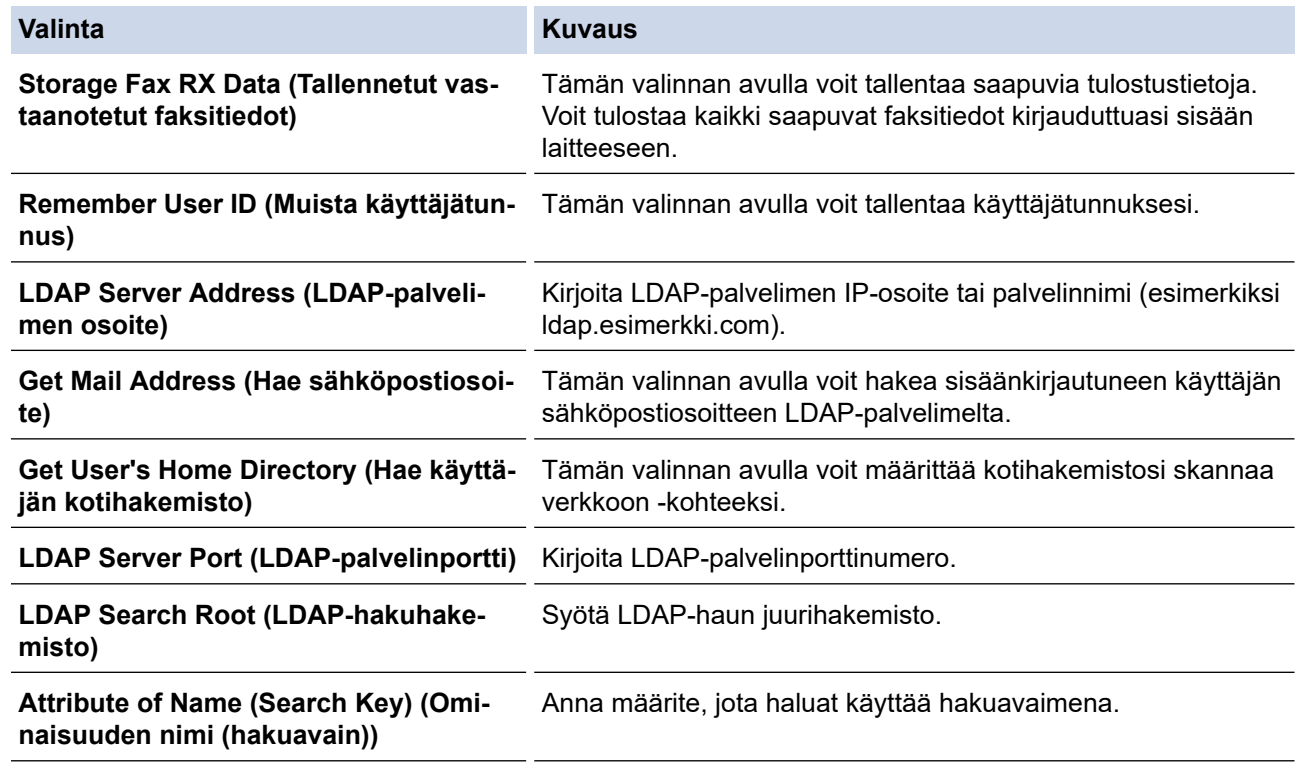

9. Napsauta **Submit (Lähetä)**.

#### **Aiheeseen liittyviä tietoja**

• [LDAP-todennuksen käyttäminen](#page-357-0)
[Koti](#page-1-0) > [Suojaus](#page-301-0) > [LDAP-todennuksen käyttäminen](#page-357-0) > Kirjaudu sisään muuttaaksesi laitteen asetuksia laitteen ohjauspaneelin avulla (LDAP-todennus)

# **Kirjaudu sisään muuttaaksesi laitteen asetuksia laitteen ohjauspaneelin avulla (LDAP-todennus)**

LDAP-todennuksen ollessa käytössä laite pysyy lukittuna, kunnes syötät käyttäjätunnuksen, verkkoalueen nimen sekä salasanan laitteen ohjauspaneelin avulla.

- 1. Syötä verkkoalueen nimi, käyttäjätunnus ja salasana laitteen ohjauspaneelin kosketusnäytöllä.
- 2. Paina [OK].
- 3. Jos todennus onnistuu, laitteen ohjauspaneeli on käytettävissä.

### **Aiheeseen liittyviä tietoja**

• [LDAP-todennuksen käyttäminen](#page-357-0)

<span id="page-361-0"></span>Koti > [Suojaus](#page-301-0) > Toimintalukon 3.0 käyttö

### **Toimintalukon 3.0 käyttö**

Brotherin Toimintalukko 3.0 parantaa suojausta rajoittamalla Brother-laitteessa käytössä olevia toimintoja.

- [Ennen Secure Function Lock 3.0 -toiminnon käyttämistä](#page-362-0)
- [Secure Function Lock 3.0 -toiminnon määritys WWW-pohjaisen hallinnan avulla](#page-363-0)
- [Skannaus Secure Function Lock 3.0 -toiminnolla](#page-364-0)
- [Määritä yleinen tila Secure Function Lock 3.0 -toiminnolle](#page-365-0)
- [Henkilökohtaisen aloitusnäytön asetusten määrittäminen WWW-pohjaisen hallinnan](#page-366-0) [avulla](#page-366-0)
- [Secure Function Lock 3.0 -toiminnon lisäominaisuudet](#page-367-0)
- [Uuden henkilökortin rekisteröinti laitteen ohjauspaneelin avulla](#page-368-0)

<span id="page-362-0"></span> [Koti](#page-1-0) > [Suojaus](#page-301-0) > [Toimintalukon 3.0 käyttö](#page-361-0) > Ennen Secure Function Lock 3.0 -toiminnon käyttämistä

## **Ennen Secure Function Lock 3.0 -toiminnon käyttämistä**

Määritä salasanat, aseta tiettyjä käyttäjäsivujen rajoituksia ja myönnä pääsy joihinkin tai kaikkiin tässä mainittuihin toimintoihin.

Voit määrittää ja muuttaa seuraavia Toimintalukko 3.0 -asetuksia käyttämällä WWW-pohjaista hallintaa:

• **Print (Tulosta)**

Asetus vaikuttaa myös tulostustöihin, jotka on luotu AirPrint-toiminnolla sekä Brother iPrint&Scan- ja Brother Mobile Connect -sovelluksilla.

Jos rekisteröit käyttäjien käyttäjätunnukset etukäteen, käyttäjien ei tarvitse syöttää salasanojaan, kun he käyttävät tulostustoimintoa.

- **Color Print (Väritulostus)**
- **Copy (Kopio)**
- **Scan (Skannaa)**

Asetus vaikuttaa myös skannaustöihin, jotka on luotu Brother iPrint&Scan- ja Brother Mobile Connect sovelluksilla.

- **Send (Lähetä)** (vain tuetut mallit)
- **Receive (Vastaanota)** (vain tuetut mallit)
- USB-suoratulostus
- Skannaa USB-laitteeseen (vain tuetut mallit)
- **Web Connect** (vain tuetut mallit)
- **Apps** (vain tuetut mallit)
- **Page Limit (Sivurajoitus)**
- **Page Counters (Sivulaskuri)**
- **Card ID (NFC ID) (Kortin tunnus (NFC ID))** (vain tuetut mallit)

Jos rekisteröit käyttäjien korttitunnukset etukäteen, rekisteröidyt käyttäjät voivat aktivoida laitteen koskettamalla laitteen NFC-symbolia rekisteröidyllä kortillaan.

#### **Aiheeseen liittyviä tietoja**

<span id="page-363-0"></span>▲ [Koti](#page-1-0) > [Suojaus](#page-301-0) > [Toimintalukon 3.0 käyttö](#page-361-0) > Secure Function Lock 3.0 -toiminnon määritys WWW-pohjaisen hallinnan avulla

# **Secure Function Lock 3.0 -toiminnon määritys WWW-pohjaisen hallinnan avulla**

- 1. Käynnistä WWW-selain.
- 2. Kirjoita selaimen osoiteriville "https://laitteen IP-osoite" (jossa "laitteen IP-osoite" on laitteen IP-osoite). Esimerkki:

https://192.168.1.2

3. Kirjoita tarvittaessa salasana **Login (Sisäänkirjaus)**-kenttään ja napsauta sitten **Login (Sisäänkirjaus)**.

Tämän laitteen asetusten hallinnan oletussalasana sijaitsee laitteen takaosassa, ja se on merkitty tekstillä "**Pwd**".

4. Mene siirtymisvalikkoon ja napsauta sitten **Administrator (Järjestelmänvalvoja)** > **Restriction Management (Rajoitusten hallinta)** tai **User Restriction Function (Käyttäjän rajoitustoiminto)**.

Aloita kohdasta  $\equiv$ , jos siirtymisvalikkoa ei näy näytön vasemmalla puolella.

- 5. Valitse **Secure Function Lock (Toimintalukko)**.
- 6. Napsauta **Submit (Lähetä)**.

Ø

- 7. Napsauta **Restricted Functions (Rajoitetut toiminnot)** -valikkoa selauspalkissa.
- 8. Kirjoita ryhmän nimi ja käyttäjänimi **User List / Restricted Functions (Käyttäjäluettelo / rajoitetut toiminnot)** -kenttään.
- 9. Salli annettu toiminto valitsemalla valintaruutu tai rajoita annettua toimintoa tyhjentämällä valintaruutu **Print (Tulosta)** -sarakkeessa ja muissa sarakkeissa.
- 10. Määritä maksimisivumäärä valitsemalla **On (Päälle)** -valintaruutu **Page Limit (Sivurajoitus)** -sarakkeessa, ja kirjoita sitten sivujen maksimimäärä **Max. Pages (Maks. sivuja)** -kenttään.
- 11. Napsauta **Submit (Lähetä)**.
- 12. Napsauta **User List (Käyttäjäluettelo)** -valikkoa.
- 13. Kirjoita **User List (Käyttäjäluettelo)** -kenttiin käyttäjänimi.
- 14. Kirjoita salasana **Password (Salasana)**-kenttään.

Asetettava merkkimäärää vaihtelee mallin mukaan.

- 15. Syötä käyttäjän sähköpostiosoite **E-mail Address (Sähköpostiosoite)** -kenttään.(saatavilla vain joillekin malleille)
- 16. Voit rekisteröidä käyttäjän henkilökortin syöttämällä sen numeron **Card ID (NFC ID) (Kortin tunnus (NFC ID))** -kenttään (saatavilla vain joillekin malleille).
- 17. Valitse pudotusluettelosta **User List / Restricted Functions (Käyttäjäluettelo / rajoitetut toiminnot)** jokaiselle käyttäjälle.
- 18. (MFC-L9670CDN/MFC-EX670)Valitse pudotusluettelosta **Home Screen (Aloitusnäyttö)** jokaiselle käyttäjälle.
- 19. Napsauta **Submit (Lähetä)**.

Voit myös muuttaa käyttäjäluettelon sulkuasetukset **Secure Function Lock (Toimintalukko)** -valikossa.

### **Aiheeseen liittyviä tietoja**

<span id="page-364-0"></span> [Koti](#page-1-0) > [Suojaus](#page-301-0) > [Toimintalukon 3.0 käyttö](#page-361-0) > Skannaus Secure Function Lock 3.0 -toiminnolla

## **Skannaus Secure Function Lock 3.0 -toiminnolla**

### **Skannauksen rajoitusten määrittäminen (järjestelmänvalvojille)**

Toimintalukko 3.0 -toiminnon avulla järjestelmänvalvoja voi rajoittaa käyttäjien skannausoikeutta. Kun skannaustoiminto on estetty yleiseltä käyttäjäasetukselta, vain ne käyttäjät, joilla on valittuna **Scan (Skannaa)** valintaruutu, pystyvät skannaamaan.

### **Skannausominaisuuden käyttö (rajoitetuille käyttäjille)**

• Skannaus laitteen ohjauspaneelista:

Rajoitetut käyttäjät voivat siirtyä skannaustilaan antamalla salasanat laitteen ohjauspaneelista.

• Skannaus tietokoneelta:

Rajoitettujen käyttäjien on annettava salasanat laitteen ohjauspaneelista ennen tietokoneesta skannausta. Jos laitteen ohjauspaneelista ei anneta salasanaa, käyttäjän tietokoneeseen tulee virheviesti.

### **Aiheeseen liittyviä tietoja**

<span id="page-365-0"></span> [Koti](#page-1-0) > [Suojaus](#page-301-0) > [Toimintalukon 3.0 käyttö](#page-361-0) > Määritä yleinen tila Secure Function Lock 3.0 -toiminnolle

# **Määritä yleinen tila Secure Function Lock 3.0 -toiminnolle**

Tee yleisen tilan asetukset, jotka rajoittavat yleisten käyttäjien käytettävissä olevia toimintoja, käyttämällä Secure Function Lock -toiminnon näyttöä. Yleisten käyttäjien ei tarvitse antaa salasanaa käyttääkseen yleisessä tilassa käytössä oleviksi määritettyjä toimintoja.

Julkisen tilan asetukset vaikuttavat myös tulostustöihin, jotka on luotu Brother iPrint&Scan- ja Brother Mobile Connect -sovelluksilla.

1. Käynnistä WWW-selain.

k

Ø

2. Kirjoita selaimen osoiteriville "https://laitteen IP-osoite" (jossa "laitteen IP-osoite" on laitteen IP-osoite). Esimerkki:

https://192.168.1.2

3. Kirjoita tarvittaessa salasana **Login (Sisäänkirjaus)**-kenttään ja napsauta sitten **Login (Sisäänkirjaus)**.

Tämän laitteen asetusten hallinnan oletussalasana sijaitsee laitteen takaosassa, ja se on merkitty tekstillä "**Pwd**".

4. Mene siirtymisvalikkoon ja napsauta sitten **Administrator (Järjestelmänvalvoja)** > **Restriction Management (Rajoitusten hallinta)** tai **User Restriction Function (Käyttäjän rajoitustoiminto)**.

Aloita kohdasta  $\equiv$ , jos siirtymisvalikkoa ei näy näytön vasemmalla puolella.

- 5. Valitse **Secure Function Lock (Toimintalukko)**.
- 6. Napsauta **Submit (Lähetä)**.
- 7. Napsauta **Restricted Functions (Rajoitetut toiminnot)** -valikkoa selauspalkissa.
- 8. Salli annettu toiminto valitsemalla valintaruutu tai rajoita annettua toimintoa poistamalla valintaruudun valinta **Public Mode (Julkinen tila)** -rivillä.
- 9. Napsauta **Submit (Lähetä)**.

### **Aiheeseen liittyviä tietoja**

<span id="page-366-0"></span> [Koti](#page-1-0) > [Suojaus](#page-301-0) > [Toimintalukon 3.0 käyttö](#page-361-0) > Henkilökohtaisen aloitusnäytön asetusten määrittäminen WWW-pohjaisen hallinnan avulla

## **Henkilökohtaisen aloitusnäytön asetusten määrittäminen WWWpohjaisen hallinnan avulla**

**Vastaavat mallit**: MFC-L9670CDN/MFC-EX670

Järjestelmänvalvojana voit määrittää, mitkä välilehdet käyttäjät voivat nähdä henkilökohtaisissa aloitusnäytöissään. Näiden välilehtien kautta pääset nopeasti käyttäjien suosikkipikavalintoihin, jotka he voivat yhdistää henkilökohtaisen aloitusnäyttönsä välilehtiin laitteen ohjauspaneelin kautta.

- 1. Käynnistä WWW-selain.
- 2. Kirjoita selaimen osoiteriville "https://laitteen IP-osoite" (jossa "laitteen IP-osoite" on laitteen IP-osoite). Esimerkki:

https://192.168.1.2

3. Kirjoita tarvittaessa salasana **Login (Sisäänkirjaus)**-kenttään ja napsauta sitten **Login (Sisäänkirjaus)**.

Tämän laitteen asetusten hallinnan oletussalasana sijaitsee laitteen takaosassa, ja se on merkitty tekstillä "**Pwd**".

4. Mene siirtymisvalikkoon ja napsauta sitten **Administrator (Järjestelmänvalvoja)** > **Restriction Management (Rajoitusten hallinta)** tai **User Restriction Function (Käyttäjän rajoitustoiminto)**.

Aloita kohdasta  $\equiv$ , jos siirtymisvalikkoa ei näy näytön vasemmalla puolella.

- 5. Valitse **Secure Function Lock (Toimintalukko)**.
- 6. Valitse **Tab Settings (Välilehtiasetukset)**-kentästä **Personal (Henkilökohtainen)** niille välilehden nimille, joita haluat käyttää henkilökohtaisena aloitusnäyttönäsi.
- 7. Napsauta **Submit (Lähetä)**.
- 8. Napsauta **Restricted Functions (Rajoitetut toiminnot)** -valikkoa selauspalkissa.
- 9. Kirjoita ryhmän nimi ja käyttäjänimi **User List / Restricted Functions (Käyttäjäluettelo / rajoitetut toiminnot)** -kenttään.
- 10. Napsauta **Submit (Lähetä)**.
- 11. Napsauta **User List (Käyttäjäluettelo)** -valikkoa.
- 12. Kirjoita **User List (Käyttäjäluettelo)** -kenttiin käyttäjänimi.
- 13. Kirjoita salasana **Password (Salasana)**-kenttään.

Asetettava merkkimäärää vaihtelee mallin mukaan.

- 14. Voit rekisteröidä käyttäjän henkilökortin syöttämällä sen numeron **Card ID (NFC ID) (Kortin tunnus (NFC ID))** -kenttään (saatavilla vain joillekin malleille).
- 15. Valitse pudotusluettelosta **User List / Restricted Functions (Käyttäjäluettelo / rajoitetut toiminnot)** jokaiselle käyttäjälle.
- 16. Valitse välilehden nimi kullekin käyttäjälle **Home Screen (Aloitusnäyttö)**-pudotusluettelosta.
- 17. Napsauta **Submit (Lähetä)**.

#### **Aiheeseen liittyviä tietoja**

• [Toimintalukon 3.0 käyttö](#page-361-0)

#### **Liittyvät aiheet:**

• [Tallenna suosikkiasetuksesi pikakuvakkeena](#page-549-0)

<span id="page-367-0"></span> [Koti](#page-1-0) > [Suojaus](#page-301-0) > [Toimintalukon 3.0 käyttö](#page-361-0) > Secure Function Lock 3.0 -toiminnon lisäominaisuudet

### **Secure Function Lock 3.0 -toiminnon lisäominaisuudet**

Määritä seuraavat ominaisuudet Secure Function Lock -toiminnon näytöllä:

#### **All Counter Reset (Nollaa kaikki laskurit)**

Voit nollata sivulaskurin napsauttamalla **All Counter Reset (Nollaa kaikki laskurit)** kohdassa **Page Counters (Sivulaskuri)**.

#### **Export to CSV file (Vienti CSV-tiedostoon)**

Voit viedä nykyisen sivulaskurin, mukaan lukien **User List / Restricted Functions (Käyttäjäluettelo / rajoitetut toiminnot)**-tiedot CSV-tiedostona napsauttamalla **Export to CSV file (Vienti CSV-tiedostoon)**.

#### **Card ID (NFC ID) (Kortin tunnus (NFC ID)) (vain tuetut mallit)**

Napsauta **User List (Käyttäjäluettelo)**-valikkoa ja kirjoita käyttäjän kortin tunniste **Card ID (NFC ID) (Kortin tunnus (NFC ID))** -kenttään. Voit käyttää IC-korttiasi todennukseen.

#### **Last Counter Record (Viimeinen laskurin tietue)**

Napsauta **Last Counter Record (Viimeinen laskurin tietue)**, jos haluat laitteen säilyttävän sivulukeman sen jälkeen, kun laskuri on nollattu.

#### **Aiheeseen liittyviä tietoja**

<span id="page-368-0"></span> [Koti](#page-1-0) > [Suojaus](#page-301-0) > [Toimintalukon 3.0 käyttö](#page-361-0) > Uuden henkilökortin rekisteröinti laitteen ohjauspaneelin avulla

## **Uuden henkilökortin rekisteröinti laitteen ohjauspaneelin avulla**

- 1. Kosketa laitteen ohjauspaneelin Near-Field Communication (NFC) -symbolia rekisteröidyllä Integrated Circuit -kortilla (IC-kortilla).
- 2. Kosketa käyttäjätunnustasi laitteen ohjauspaneelissa.
- 3. Paina [Rekisteröi kortti].
- 4. Kosketa NFC-symbolia uudella IC-kortilla.

Uuden IC-kortin numero rekisteröidään sitten laitteeseen.

Ø Näet tuetut IC-korttityypit osoitteesta [support.brother.com](https://support.brother.com/) **Usein kysytyt kysymykset ja vianmääritys** sivulta.

5. Paina [OK].

### **Aiheeseen liittyviä tietoja**

<span id="page-369-0"></span> [Koti](#page-1-0) > [Suojaus](#page-301-0) > Sähköpostin suojattu lähetys tai vastaanotto

# **Sähköpostin suojattu lähetys tai vastaanotto**

- [Sähköpostin lähetyksen tai vastaanoton määritys WWW-pohjaisen hallinnan avulla](#page-370-0)
- [Sähköpostin lähetys käyttäjän todennuksella](#page-371-0)
- [Sähköpostin suojattu vastaanotto tai lähetys SSL/TLS:n avulla](#page-372-0)

<span id="page-370-0"></span> [Koti](#page-1-0) > [Suojaus](#page-301-0) > [Sähköpostin suojattu lähetys tai vastaanotto](#page-369-0) > Sähköpostin lähetyksen tai vastaanoton määritys WWW-pohjaisen hallinnan avulla

# **Sähköpostin lähetyksen tai vastaanoton määritys WWW-pohjaisen hallinnan avulla**

Suosittelemme, että määrität suojatun sähköpostin lähetyksen käyttäjän todennuksella tai sähköpostin lähetyksen ja vastaanottamisen SSL/TLS-protokollalla WWW-pohjaisen hallinnan avulla.

- 1. Käynnistä WWW-selain.
- 2. Kirjoita selaimen osoiteriville "https://laitteen IP-osoite" (jossa "laitteen IP-osoite" on laitteen IP-osoite). Esimerkki:

https://192.168.1.2

3. Kirjoita tarvittaessa salasana **Login (Sisäänkirjaus)**-kenttään ja napsauta sitten **Login (Sisäänkirjaus)**.

Tämän laitteen asetusten hallinnan oletussalasana sijaitsee laitteen takaosassa, ja se on merkitty tekstillä "**Pwd**".

4. Mene siirtymisvalikkoon ja napsauta sitten **Network (Verkko)** > **Network (Verkko)** > **Protocol (Protokolla)**.

Aloita kohdasta  $\equiv$ , jos siirtymisvalikkoa ei näy näytön vasemmalla puolella.

- 5. Napsauta **POP3/IMAP4/SMTP Client (POP3-/IMAP4-/SMTP-asiakas)**-kentässä **Advanced Settings (Lisäasetukset)** ja varmista, että **POP3/IMAP4/SMTP Client (POP3-/IMAP4-/SMTP-asiakas)**-tila on **Enabled (Käytössä)**.
- 6. Määritä **POP3/IMAP4/SMTP Client (POP3-/IMAP4-/SMTP-asiakas)**-asetukset.
	- Voit varmistaa, että sähköpostiasetukset on määritetty oikein lähettämällä testisähköpostiviestin.
	- Ota yhteys verkonvalvojaan tai Internet-palveluntarjoajaan (ISP), jos et tiedä POP3/IMAP4/SMTPpalvelimen asetuksia.
- 7. Kun olet valmis, napsauta **Submit (Lähetä)**.

**Test Send/Receive E-mail Configuration (Testaa sähköpostin lähetys-/vastaanottoasetuksia)** valintaikkuna avautuu.

8. Testaa nykyisiä asetuksia noudattamalla valintaikkunan ohjeita.

### **Aiheeseen liittyviä tietoja**

• [Sähköpostin suojattu lähetys tai vastaanotto](#page-369-0)

<span id="page-371-0"></span> [Koti](#page-1-0) > [Suojaus](#page-301-0) > [Sähköpostin suojattu lähetys tai vastaanotto](#page-369-0) > Sähköpostin lähetys käyttäjän todennuksella

# **Sähköpostin lähetys käyttäjän todennuksella**

Laitteesi tukee SMTP-AUTH-menetelmää sähköpostin lähettämiseen käyttäjän todennusta edellyttävän sähköpostipalvelimen kautta. Tämä menetelmä estää luvattomia käyttäjiä käyttämästä sähköpostipalvelinta. Voit käyttää STMP-AUTH-menetelmää sähköposti-ilmoituksia ja -raportteja sekä Internet-fakseja (I-Fax) varten.

Suosittelemme WWW-pohjaisen hallinnan käyttöä SMTP-todennuksen määritykseen.

### **Sähköpostipalvelimen asetukset**

Ø

Ô

Laitteen SMTP-todennusmenetelmä on määritettävä sopimaan sähköpostipalvelimesi käyttämään menetelmään. Kysy lisätietoja sähköpostipalvelimen asetuksista verkonvalvojalta tai Internet-palveluntarjoajalta (ISP).

SMTP-palvelimen todennuksen käyttöönotto: WWW-pohjainen hallinta **POP3/IMAP4/SMTP Client (POP3-/ IMAP4-/SMTP-asiakas)** -näytön **Server Authentication Method (Palvelimen todennustapa)** -kohdassa on valittava **SMTP-AUTH**.

 **Aiheeseen liittyviä tietoja**

• [Sähköpostin suojattu lähetys tai vastaanotto](#page-369-0)

<span id="page-372-0"></span> [Koti](#page-1-0) > [Suojaus](#page-301-0) > [Sähköpostin suojattu lähetys tai vastaanotto](#page-369-0) > Sähköpostin suojattu vastaanotto tai lähetys SSL/TLS:n avulla

## **Sähköpostin suojattu vastaanotto tai lähetys SSL/TLS:n avulla**

Laitteesi tukee SSL/TLS-yhteysmenetelmiä. SSL/TLS-tiedonsiirtoa käyttävän sähköpostipalvelimen käyttöä varten sinun on määritettävä seuraavat asetukset.

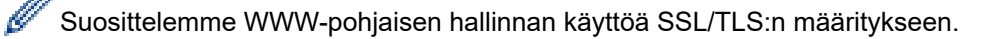

#### **Tarkista palvelinvarmenne**

Jos kohdassa **SSL/TLS** valitaan **SSL** tai **TLS**, **Verify Server Certificate (Tarkista palvelinvarmenne)** valintaruutu valitaan automaattisesti.

- Ennen kuin tarkistat palvelinvarmenteen, sinun on tuotava CA-varmenne, jonka palvelinvarmenteen allekirjoittanut CA on myöntänyt. Ota yhteys verkonvalvojaan tai Internet-palveluntarjoajaan (ISP) varmistaaksesi, onko CA-varmenteen tuonti välttämätöntä.
- Jos palvelinvarmennetta ei tarvitse tarkistaa, tyhjennä **Verify Server Certificate (Tarkista palvelinvarmenne)** -valintaruutu.

#### **Portin numero**

Ø

Jos valitset **SSL** tai **TLS**, **Port (Portti)** -arvo muutetaan protokollaan sopivaksi. Jos haluat muuttaa portin numeron manuaalisesti, kirjoita portin numero sen jälkeen, kun olet valinnut **SSL/TLS**-asetukset.

Laitteen yhteysmenetelmä on määritettävä sopimaan sähköpostipalvelimen käyttämään menetelmään. Kysy lisätietoja sähköpostipalvelimen asetuksista verkonvalvojalta tai Internet-palveluntarjoalta (ISP).

Useimmissa tapauksissa suojatut webmail-verkkosähköpostipalvelut vaativat seuraavat asetukset:

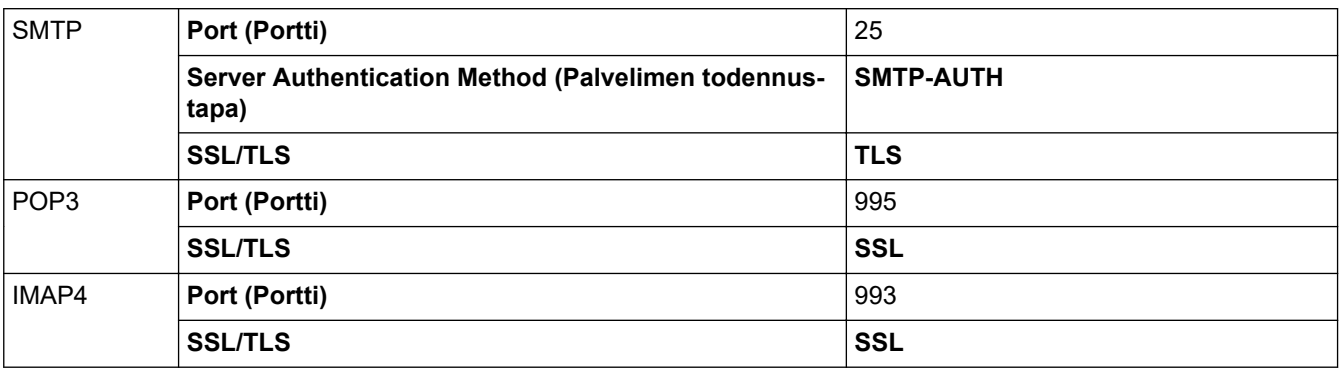

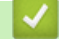

### **Aiheeseen liittyviä tietoja**

• [Sähköpostin suojattu lähetys tai vastaanotto](#page-369-0)

#### **Liittyvät aiheet:**

• [Varmenteiden määritys laitteen suojaukselle](#page-303-0)

<span id="page-373-0"></span> [Koti](#page-1-0) > [Suojaus](#page-301-0) > Tulostuslokin tallennus verkkoon

### **Tulostuslokin tallennus verkkoon**

- [Tulostuslokin verkkoon tallentamisen yleiskatsaus](#page-374-0)
- [Tulostuslokin tallennus verkkoon -toiminnon asetusten määrittäminen WWW-pohjaisen](#page-375-0) [hallinnan avulla](#page-375-0)
- [Käytä Tallenna tulostusloki verkkoon -kohdan Virheenjäljitys-asetusta](#page-377-0)
- [Tulostustyön tallennus verkkoon -toiminnon käyttäminen Secure Function Lock 3.0](#page-379-0)  [toiminnon kanssa](#page-379-0)

<span id="page-374-0"></span> [Koti](#page-1-0) > [Suojaus](#page-301-0) > [Tulostuslokin tallennus verkkoon](#page-373-0) > Tulostuslokin verkkoon tallentamisen yleiskatsaus

## **Tulostuslokin verkkoon tallentamisen yleiskatsaus**

Tulostuslokin tallennus verkkoon -ominaisuuden avulla voit tallentaa laitteen tulostuslokitiedoston verkkopalvelimeen CIFS (Common Internet File System) -protokollan avulla. Voit tallentaa tunnuksen, tulostustyön tyypin, työn nimen, käyttäjänimen, päivämäärän, ajan ja tulostettujen sivujen määrän kullekin tulostustyölle. CIFS protokolla, jota käytetään TCP/IP:n yli, jolloin verkon tietokoneet voivat jakaa tiedostoja intranetin tai Internetin kautta.

Tulostuslokiin tallennetaan seuraavat tulostustoiminnot:

- Tulostustyöt tietokoneeltasi
- USB-suoratulostus
- **Kopiointi**

Ø

- Vastaanotettu faksi (ainoastaan tuetut mallit)
- Web Connect -tulostus (vain tuetut mallit)

• Tulostuslokin tallennus verkkoon -toiminto tukee Kerberos- ja NTLMv2-todennusta. SNTP-protokolla (verkon aikapalvelin) on määritettävä tai päivämäärän aika ja aikavyöhyke on määritettävä ohjauspaneelissa oikein todennusta varten.

• Voit määrittää tiedostotyypiksi TXT tai CSV, kun tallennat tiedoston palvelimelle.

#### **Aiheeseen liittyviä tietoja**

• [Tulostuslokin tallennus verkkoon](#page-373-0)

<span id="page-375-0"></span>▲ [Koti](#page-1-0) > [Suojaus](#page-301-0) > [Tulostuslokin tallennus verkkoon](#page-373-0) > Tulostuslokin tallennus verkkoon -toiminnon asetusten määrittäminen WWW-pohjaisen hallinnan avulla

## **Tulostuslokin tallennus verkkoon -toiminnon asetusten määrittäminen WWW-pohjaisen hallinnan avulla**

- 1. Käynnistä WWW-selain.
- 2. Kirjoita selaimen osoiteriville "https://laitteen IP-osoite" (jossa "laitteen IP-osoite" on laitteen IP-osoite). Esimerkki:

https://192.168.1.2

B

3. Kirjoita tarvittaessa salasana **Login (Sisäänkirjaus)**-kenttään ja napsauta sitten **Login (Sisäänkirjaus)**.

Tämän laitteen asetusten hallinnan oletussalasana sijaitsee laitteen takaosassa, ja se on merkitty tekstillä "**Pwd**".

4. Siirry siirtymisvalikkoon ja napsauta sitten **Administrator (Järjestelmänvalvoja)** > **Store Print Log to Network (Tallenna tulostusloki verkkoon)**.

Aloita kohdasta  $\equiv$ , jos siirtymisvalikkoa ei näy näytön vasemmalla puolella.

- 5. Napsauta **Print Log (Tulosta loki)** -kentässä **On (Päälle)**.
- 6. Määritä seuraavat asetukset:

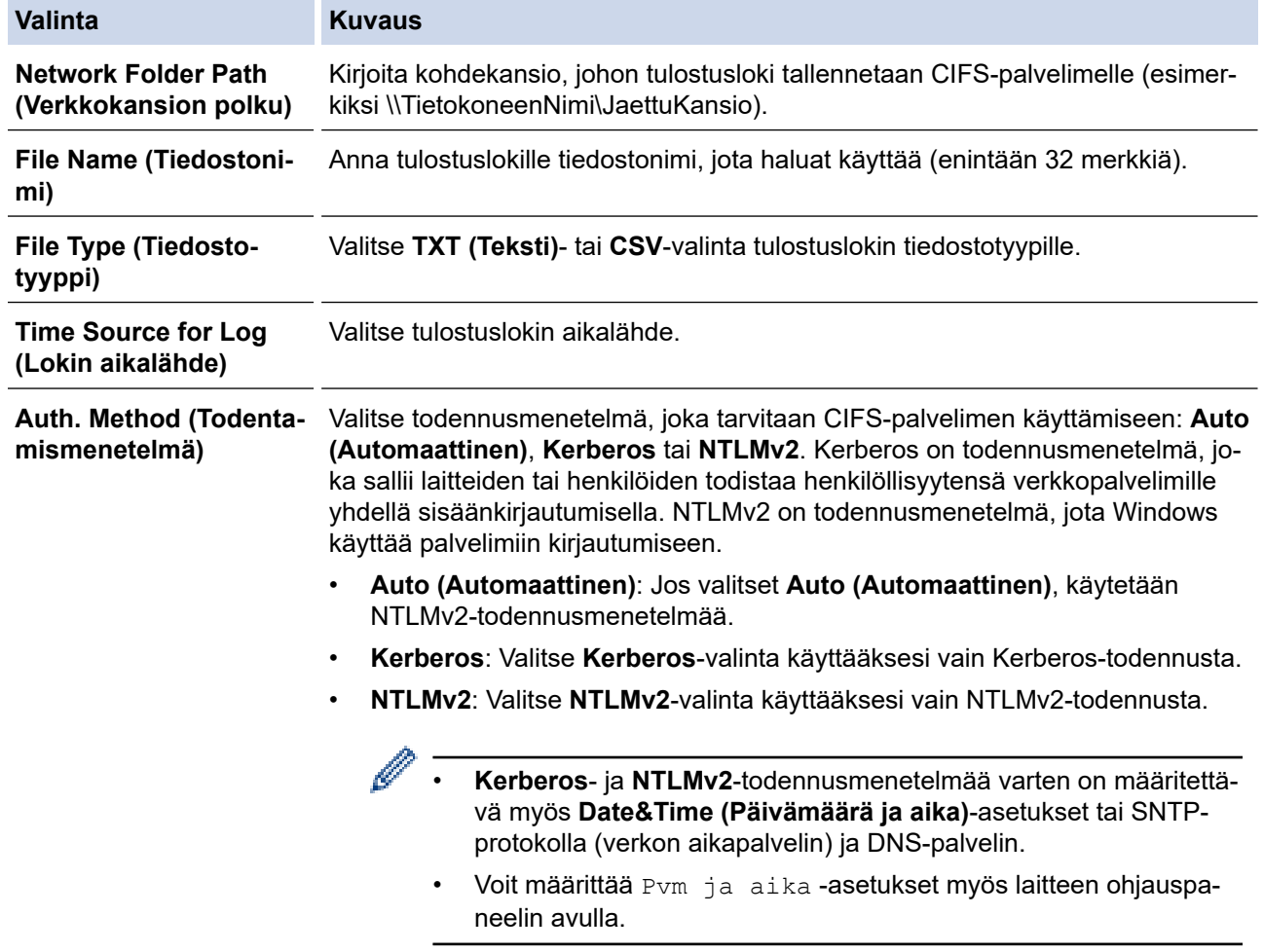

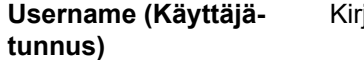

joita todennuksen käyttäjätunnus (enintään 96 merkkiä).

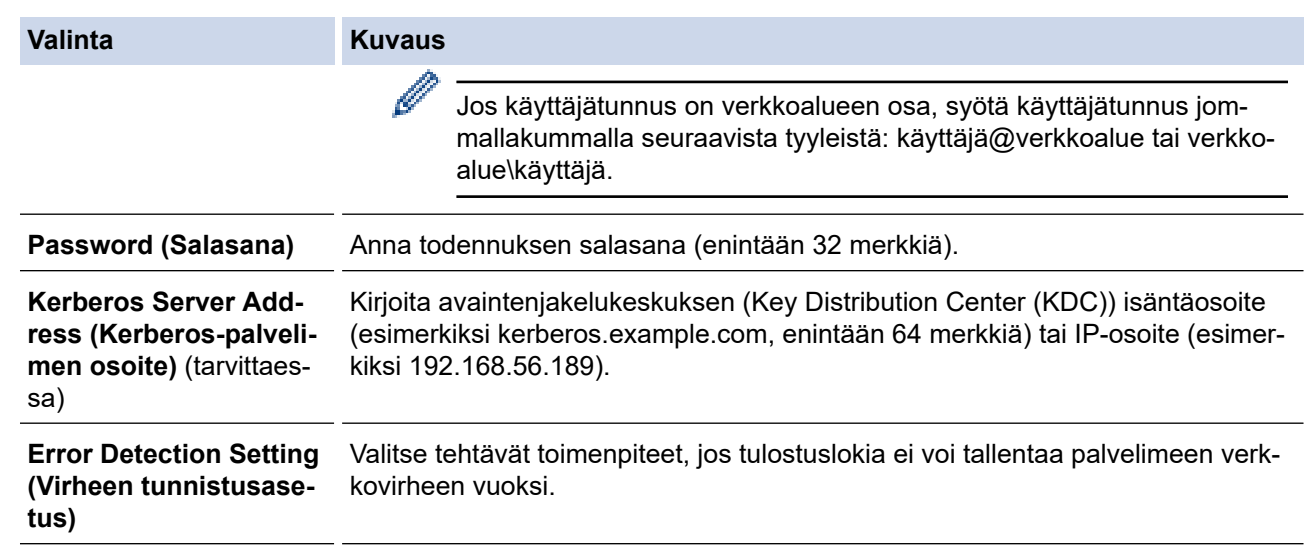

7. Vahvista viimeisen lokin tila **Connection Status (Yhteyden tila)** -kentässä.

Voit myös vahvistaa virheen tilan laitteen LCD-näytöllä.

8. Avaa **Submit (Lähetä)** -sivu napsauttamalla **Test Print Log to Network (Testaa tulostuslokin lähettämistä verkkoon)**.

Voit testata asetuksia napsauttamalla **Yes (Kyllä)** ja siirtymällä seuraavaan vaiheeseen.

Ohita testi napsauttamalla **No (Ei)**. Asetukset lähetetään automaattisesti.

9. Laite testaa asetuksesi.

B

10. Jos asetukset ovat sopivat, **Test OK (Testi onnistui)** sivulla näkyy.

Jos näkyviin tulee **Test Error (Testivirhe)**, tarkista kaikki asetukset ja tuo testisivu uudelleen näkyviin napsauttamalla **Submit (Lähetä)**.

### **Aiheeseen liittyviä tietoja**

• [Tulostuslokin tallennus verkkoon](#page-373-0)

<span id="page-377-0"></span> [Koti](#page-1-0) > [Suojaus](#page-301-0) > [Tulostuslokin tallennus verkkoon](#page-373-0) > Käytä Tallenna tulostusloki verkkoon -kohdan Virheenjäljitys-asetusta

### **Käytä Tallenna tulostusloki verkkoon -kohdan Virheenjäljitys-asetusta**

Virheenjäljitysasetusten avulla voit määrittää tehtävän toimenpiteen, jos tulostuslokia ei voi tallentaa palvelimeen verkkovirheen vuoksi.

- 1. Käynnistä WWW-selain.
- 2. Kirjoita selaimen osoiteriville "https://laitteen IP-osoite" (jossa "laitteen IP-osoite" on laitteen IP-osoite). Esimerkki:

https://192.168.1.2

3. Kirjoita tarvittaessa salasana **Login (Sisäänkirjaus)**-kenttään ja napsauta sitten **Login (Sisäänkirjaus)**.

Tämän laitteen asetusten hallinnan oletussalasana sijaitsee laitteen takaosassa, ja se on merkitty tekstillä "**Pwd**".

4. Mene siirtymisvalikkoon ja napsauta sitten **Administrator (Järjestelmänvalvoja)** > **Store Print Log to Network (Tallenna tulostusloki verkkoon)**.

Aloita kohdasta  $\equiv$ , jos siirtymisvalikkoa ei näy näytön vasemmalla puolella.

5. Valitse **Error Detection Setting (Virheen tunnistusasetus)** -kohdassa **Cancel Print (Peruuta tulostus)** tai **Ignore Log & Print (Ohita loki ja tulosta)**-vaihtoehto.

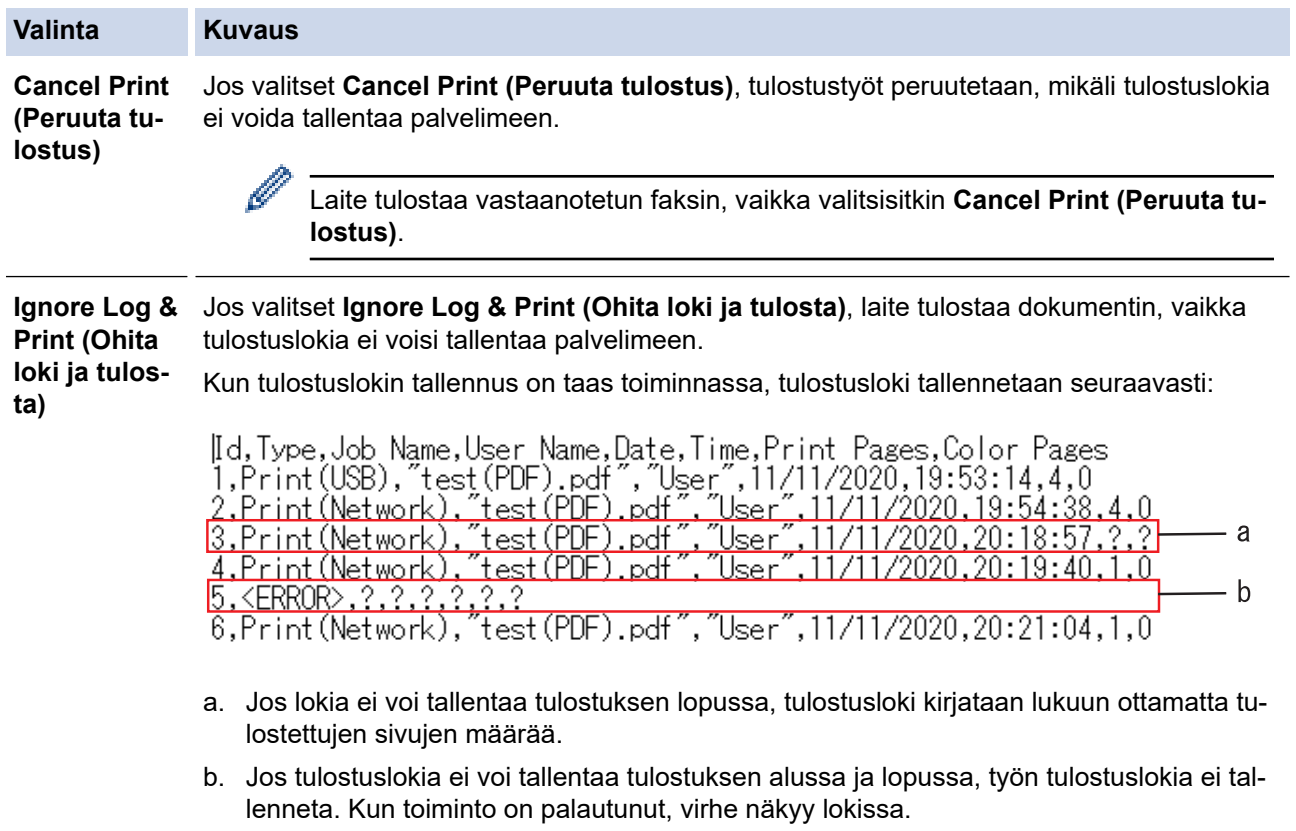

6. Avaa **Submit (Lähetä)** -sivu napsauttamalla **Test Print Log to Network (Testaa tulostuslokin lähettämistä verkkoon)**.

Voit testata asetuksia napsauttamalla **Yes (Kyllä)** ja siirtymällä seuraavaan vaiheeseen.

Ohita testi napsauttamalla **No (Ei)**. Asetukset lähetetään automaattisesti.

- 7. Laite testaa asetuksesi.
- 8. Jos asetukset ovat sopivat, **Test OK (Testi onnistui)** sivulla näkyy.

Jos näkyviin tulee **Test Error (Testivirhe)**, tarkista kaikki asetukset ja tuo testisivu uudelleen näkyviin napsauttamalla **Submit (Lähetä)**.

# **Aiheeseen liittyviä tietoja**

• [Tulostuslokin tallennus verkkoon](#page-373-0)

∣✔

<span id="page-379-0"></span> [Koti](#page-1-0) > [Suojaus](#page-301-0) > [Tulostuslokin tallennus verkkoon](#page-373-0) > Tulostustyön tallennus verkkoon -toiminnon käyttäminen Secure Function Lock 3.0 -toiminnon kanssa

## **Tulostustyön tallennus verkkoon -toiminnon käyttäminen Secure Function Lock 3.0 -toiminnon kanssa**

Kun Secure Function Lock 3.0 on käytössä, kopiointia, faksin vastaanottamista, Web Connect -tulostusta ja USBsuoratulostusta (mikäli käytettävissä) varten rekisteröityjen käyttäjien nimet tallennetaan tulostuslokin tallennus verkkoon -raporttiin. Kun Active Directory -todennus on käytössä, sisäänkirjautunut käyttäjänimi tallennetaan Tulostuslokin tallennus verkkoon -raporttiin:

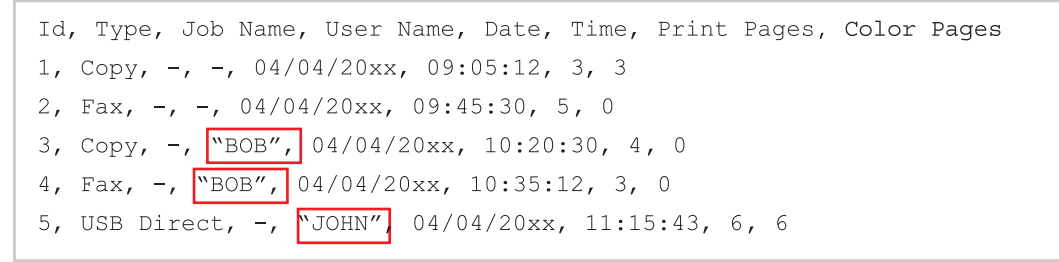

### **Aiheeseen liittyviä tietoja**

• [Tulostuslokin tallennus verkkoon](#page-373-0)

<span id="page-380-0"></span> [Koti](#page-1-0) > [Suojaus](#page-301-0) > Laitteen asetusten lukitseminen ohjauspaneelista

### **Laitteen asetusten lukitseminen ohjauspaneelista**

Ennen kuin otat käyttöön laitteen asetuslukituksen, muista kirjoittaa salasanasi ylös. Jos unohdat salasanan, sinun on pyydettävä järjestelmänvalvojaa tai Brotherin asiakaspalvelua vaihtamaan kaikki laitteeseen tallennetut salasanat.

<span id="page-381-0"></span> [Koti](#page-1-0) > [Suojaus](#page-301-0) > [Laitteen asetusten lukitseminen ohjauspaneelista](#page-380-0) > Asetuslukon yleistietoja

## **Asetuslukon yleistietoja**

Asetuslukon avulla voit estää laitteen asetusten luvattoman muokkaamisen. Kun asetuslukko on käytössä, et pääse laitteen asetuksiin antamatta salasanaa.

- [Asetuslukon salasanan asettaminen](#page-382-0)
- [Asetuslukon salasanan muuttaminen](#page-383-0)
- [Asetuslukon kytkeminen päälle](#page-384-0)
- [Laitekohtaisten asetusten estäminen](#page-385-0)

<span id="page-382-0"></span> [Koti](#page-1-0) > [Suojaus](#page-301-0) > [Laitteen asetusten lukitseminen ohjauspaneelista](#page-380-0) > [Asetuslukon yleistietoja](#page-381-0) > Asetuslukon salasanan asettaminen

## **Asetuslukon salasanan asettaminen**

1. Paina [Valvojan asetukset] > [Tunnussana].

Salasanaa toimii myös muissa [Valvojan asetukset] -toiminnoissa ja WWW-pohjaiseen hallintaan kirjautumisessa.

- 2. Kirjoita salasana, jota haluat käyttää. (8–32 merkkiä), ja paina sitten [OK]-kuvaketta.
- 3. Kun nestekidenäytössä näkyy [Vahvista], kirjoita salasana uudelleen ja paina sitten [OK]-kuvaketta.
- 4. Kun laite kehottaa sinua valitsemaan seuraavan vaiheen, voit jatkaa valintaa.
- 5. Paina  $\begin{bmatrix} 1 \\ 1 \end{bmatrix}$

Ø

### **Aiheeseen liittyviä tietoja**

<span id="page-383-0"></span> [Koti](#page-1-0) > [Suojaus](#page-301-0) > [Laitteen asetusten lukitseminen ohjauspaneelista](#page-380-0) > [Asetuslukon yleistietoja](#page-381-0) > Asetuslukon salasanan muuttaminen

## **Asetuslukon salasanan muuttaminen**

- 1. Paina by [Valvojan asetukset].
- 2. Kirjoita nykyinen salasana ja paina sitten [OK]-kuvaketta.
- 3. Paina [Tunnussana].
- 4. Kirjoita nykyinen salasana uudelleen ja paina sitten [OK]-kuvaketta.
- 5. Kirjoita haluamasi uusi salasana (enintään 8–32 merkkiä) ja paina sitten [OK]-kuvaketta.
- 6. Kun nestekidenäytössä näkyy [Vahvista], kirjoita salasana uudelleen ja paina sitten [OK]-kuvaketta.
- 7. Paina  $\blacksquare$

## **Aiheeseen liittyviä tietoja**

<span id="page-384-0"></span> [Koti](#page-1-0) > [Suojaus](#page-301-0) > [Laitteen asetusten lukitseminen ohjauspaneelista](#page-380-0) > [Asetuslukon yleistietoja](#page-381-0) > Asetuslukon kytkeminen päälle

# **Asetuslukon kytkeminen päälle**

- 1. Paina by [Valvojan asetukset].
- 2. Kirjoita nykyinen salasana ja paina sitten [OK]-kuvaketta.
- 3. Paina [Rajoitusten hallinta] > [Asetuslukko] > [Päällä].
- 4. Kun laite pyytää valitsemaan seuraavan vaiheen, valitse haluamasi vaihtoehdot ja paina sitten [OK].

Ø Jos haluat poistaa asetuslukon käytöstä, toista vaiheet 1 ja 2 ja valitse sitten [Rajoitusten hallinta] > [Asetuslukko] > [Ei].

5. Paina  $\Box$ 

### **Aiheeseen liittyviä tietoja**

<span id="page-385-0"></span> [Koti](#page-1-0) > [Suojaus](#page-301-0) > [Laitteen asetusten lukitseminen ohjauspaneelista](#page-380-0) > [Asetuslukon](#page-381-0) [yleistietoja](#page-381-0) > Laitekohtaisten asetusten estäminen

## **Laitekohtaisten asetusten estäminen**

- 1. Paina (Valvojan asetukset).
- 2. Anna nykyinen järjestelmänvalvojan salasana ja paina sitten [OK].
- 3. Paina [Rajoitusten hallinta] > [Asetuslukon tiedot].
- 4. Valitse laiteasetukset, joiden muuttamisen haluat estää, ja paina sitten [OK]-kuvaketta.
- 5. Paina  $\begin{bmatrix} 1 \\ 1 \end{bmatrix}$

### **Aiheeseen liittyviä tietoja**

<span id="page-386-0"></span> [Koti](#page-1-0) > Administrator (Järjestelmänvalvoja)

# **Administrator (Järjestelmänvalvoja)**

- [Verkkotoiminnot](#page-387-0)
- [Suojaustoiminnot](#page-388-0)
- [Brother-hallintatyökalut](#page-392-0)

<span id="page-387-0"></span> [Koti](#page-1-0) > [Administrator \(Järjestelmänvalvoja\)](#page-386-0) > Verkkotoiminnot

# **Verkkotoiminnot**

- [Laiteasetusten muuttaminen WWW-pohjaisen hallinnan avulla](#page-583-0)
- [Tulosta verkkoasetusten raportti](#page-266-0)
- [Ajan synkronointi SNTP-palvelimen kanssa WWW-pohjaisen hallinnan avulla](#page-295-0)
- [Tulostuslokin tallennus verkkoon](#page-373-0)

<span id="page-388-0"></span> [Koti](#page-1-0) > [Administrator \(Järjestelmänvalvoja\)](#page-386-0) > Suojaustoiminnot

# **Suojaustoiminnot**

Laitteessa käytetään joitakin uusimpia verkkosuojaus- ja salausprotokollia. Nämä verkkotoiminnot voidaan yhdistää yleisiin verkkosuojaustoimintoihin. Ne auttavat tietojen suojauksessa ja laitteen luvattoman käytön estämisessä.

- [Verkon suojaus](#page-389-0)
- [Käyttäjän todennus](#page-391-0)

<span id="page-389-0"></span> [Koti](#page-1-0) > [Administrator \(Järjestelmänvalvoja\)](#page-386-0) > [Suojaustoiminnot](#page-388-0) > Verkon suojaus

### **Verkon suojaus**

- [Tarpeettomien protokollien poistaminen käytöstä](#page-390-0)
- [Varmenteiden määritys laitteen suojaukselle](#page-303-0)
- [SSL/TLS:n käyttö](#page-318-0)
- [SNMPv3:n käyttö](#page-329-0)
- [IPsec-protokollan käyttö](#page-331-0)
- [IEEE 802.1x -todennuksen käyttäminen kiinteälle tai langattomalle verkolle](#page-347-0)

<span id="page-390-0"></span> [Koti](#page-1-0) > [Administrator \(Järjestelmänvalvoja\)](#page-386-0) > [Suojaustoiminnot](#page-388-0) > [Verkon suojaus](#page-389-0) > Tarpeettomien protokollien poistaminen käytöstä

## **Tarpeettomien protokollien poistaminen käytöstä**

- 1. Käynnistä WWW-selain.
- 2. Kirjoita selaimen osoiteriville "https://laitteen IP-osoite" (jossa "laitteen IP-osoite" on laitteen IP-osoite). Esimerkki:

https://192.168.1.2

D

Ø

3. Kirjoita tarvittaessa salasana **Login (Sisäänkirjaus)**-kenttään ja napsauta sitten **Login (Sisäänkirjaus)**.

Tämän laitteen asetusten hallinnan oletussalasana sijaitsee laitteen takaosassa, ja se on merkitty tekstillä "**Pwd**".

4. Mene siirtymisvalikkoon ja napsauta sitten **Network (Verkko)** > **Network (Verkko)** > **Protocol (Protokolla)**.

Aloita kohdasta  $\equiv$ , jos siirtymisvalikkoa ei näy näytön vasemmalla puolella.

- 5. Poista tarpeettomat protokollat käytöstä poistamalla valinnat vastaavista valintaruuduista.
- 6. Napsauta **Submit (Lähetä)**.
- 7. Käynnistä Brother-laite uudelleen ja aktivoi asetukset valitsemalla **Yes (Kyllä)**.

#### **Aiheeseen liittyviä tietoja**

• [Verkon suojaus](#page-389-0)

<span id="page-391-0"></span> [Koti](#page-1-0) > [Administrator \(Järjestelmänvalvoja\)](#page-386-0) > [Suojaustoiminnot](#page-388-0) > Käyttäjän todennus

### **Käyttäjän todennus**

- [Active Directory -todennuksen käyttö](#page-352-0)
- [LDAP-todennuksen käyttäminen](#page-357-0)
- [Toimintalukon 3.0 käyttö](#page-361-0)

<span id="page-392-0"></span> [Koti](#page-1-0) > [Administrator \(Järjestelmänvalvoja\)](#page-386-0) > Brother-hallintatyökalut

## **Brother-hallintatyökalut**

Määritä Brother-laitteen verkkoasetukset käyttämällä Brother-hallintatyökaluja.

Siirry mallisi **Ladattavat tiedostot** -sivulle osoitteessa [support.brother.com,](https://support.brother.com/) jotta voit ladata työkalut palvelimesta.

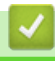

## **Aiheeseen liittyviä tietoja**

• [Administrator \(Järjestelmänvalvoja\)](#page-386-0)

<span id="page-393-0"></span>▲ [Koti](#page-1-0) > Mobiili / Web Connect

## **Mobiili / Web Connect**

- [Brother Web Connect](#page-394-0)
- [AirPrint](#page-415-0)
- Mopria®[-tulostuspalvelu](#page-423-0)
- [Brother Mobile Connect](#page-424-0)
- [Ulkoisen sirukortinlukijan rekisteröiminen](#page-425-0)

<span id="page-394-0"></span> [Koti](#page-1-0) > [Mobiili / Web Connect](#page-393-0) > Brother Web Connect

### **Brother Web Connect**

- [Brother Web Connect -yleiskuvaus](#page-395-0)
- [Brother Web Connect -toiminnolla käytettävät online-palvelut](#page-398-0)
- [Brother Web Connect -toiminnon määrittäminen](#page-400-0)
- [Asiakirjojen skannaaminen ja lähettäminen Brother Web Connectin avulla](#page-408-0)
- [Asiakirjojen lataaminen ja tulostaminen Brother Web Connectin avulla](#page-409-0)
- [Faksin edelleenlähettäminen pilvipalveluun tai sähköpostiin](#page-412-0)

<span id="page-395-0"></span>▲ [Koti](#page-1-0) > [Mobiili / Web Connect](#page-393-0) > [Brother Web Connect](#page-394-0) > Brother Web Connect -yleiskuvaus

## **Brother Web Connect -yleiskuvaus**

Jotkin WWW-sivustot tarjoavat palveluita, joiden avulla käyttäjät voivat lähettää sivustoon kuvia ja tiedostoja sekä katsella siellä olevia kuvia ja tiedostoja. Brother-laitteesi voi skannata kuvia ja lähettää ne tällaisiin palveluihin. Laite voi myös ladata kuvia palveluista ja tulostaa kuvia, jotka on jo siirretty palveluihin.

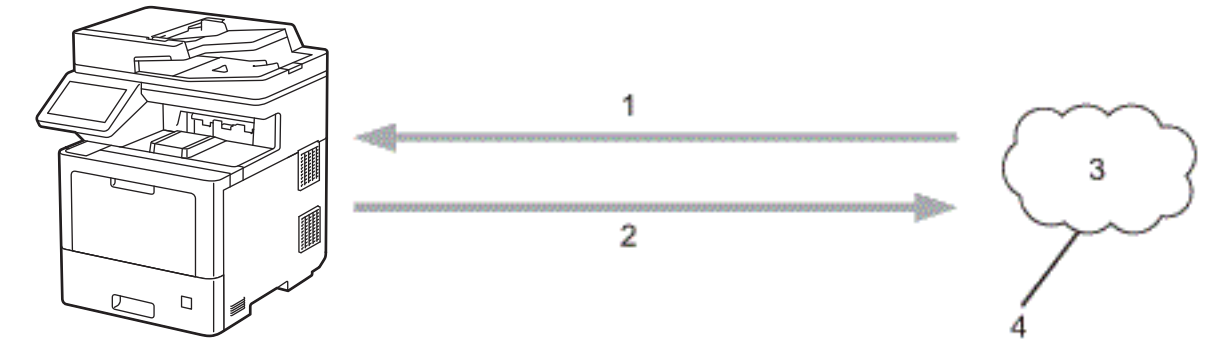

- 1. Tulostus
- 2. Skannaus

b

- 3. Valokuvat, kuvat, asiakirjat ja muut tiedostot
- 4. WWW-palvelu

Jotta voit käyttää Brother Web Connect -toimintoa, Brother-laitteen on oltava verkossa, jossa on internetyhteys. Internetyhteys voi olla joko kiinteä tai langaton.

Välityspalvelinta käyttävissä verkoissa laite on myös määritettävä käyttämään välityspalvelinta. Jos et ole varma verkkoasetuksista, ota yhteys verkkovastaavaan.

Välityspalvelin on tietokone, joka toimii välittäjänä sellaisten tietokoneiden, joilla ei ole suoraa Internetyhteyttä, ja Internetin välillä.

### **Aiheeseen liittyviä tietoja**

- [Brother Web Connect](#page-394-0)
	- [Välityspalvelimen asetusten määrittäminen laitteen ohjauspaneelin avulla](#page-396-0)
	- [Välityspalvelimen määrittäminen WWW-pohjaisen hallinnan avulla](#page-397-0)
[Koti](#page-1-0) > [Mobiili / Web Connect](#page-393-0) > [Brother Web Connect](#page-394-0) > [Brother Web Connect](#page-395-0)  [yleiskuvaus](#page-395-0) > Välityspalvelimen asetusten määrittäminen laitteen ohjauspaneelin avulla

# **Välityspalvelimen asetusten määrittäminen laitteen ohjauspaneelin avulla** Jos verkossasi käytetään välityspalvelinta, laitteessa on määritettävä seuraavat välityspalvelimen tiedot: • välityspalvelimen osoite • portin numero • Käyttäjänimi • salasana. 1. Paina [Asetukset] > [Kaikki asetuks.] > [Verkko] > [Verkkoyhteysasetukset] > [Välitysp. aset.] > [Välityspal. yht.] > [Kyllä]. Ø Jos laitteesi aloitusnäytössä näkyy [Kaikki asetuks.] -valikko , ohita [Asetukset]-valikko. 2. Paina vaihtoehtoa, jonka haluat määrittää. Anna sitten välityspalvelimen tiedot. 3. Paina [OK]. 4. Paina ...  **Aiheeseen liittyviä tietoja** • [Brother Web Connect -yleiskuvaus](#page-395-0)

### [Koti](#page-1-0) > [Mobiili / Web Connect](#page-393-0) > [Brother Web Connect](#page-394-0) > [Brother Web Connect](#page-395-0)  [yleiskuvaus](#page-395-0) > Välityspalvelimen määrittäminen WWW-pohjaisen hallinnan avulla

### **Välityspalvelimen määrittäminen WWW-pohjaisen hallinnan avulla**

Jos verkkosi käyttää välityspalvelinta, seuraavat välityspalvelintiedot on määritettävä WWW-pohjaista hallintaa käyttämällä:

- välityspalvelimen osoite
- portin numero
- Käyttäjänimi
- salasana.

Suosittelemme seuraavia selaimia: Microsoft Internet Explorer 11 / Microsoft Edge (Windows), Safari 12/13 (Mac), Google Chrome™ (Android) (4.x tai uudempi) ja Google Chrome™ / Safari (iOS) (10.x tai uudempi). Varmista aina, että JavaScript ja evästeet ovat käytössä selaimessa.

- 1. Käynnistä WWW-selain.
- 2. Kirjoita selaimen osoiteriville "https://laitteen IP-osoite" (jossa "laitteen IP-osoite" on laitteen IP-osoite). Esimerkki:

https://192.168.1.2

Ø

3. Kirjoita tarvittaessa salasana **Login (Sisäänkirjaus)**-kenttään ja napsauta sitten **Login (Sisäänkirjaus)**.

Tämän laitteen asetusten hallinnan oletussalasana sijaitsee laitteen takaosassa, ja se on merkitty tekstillä "**Pwd**".

4. Mene siirtymisvalikkoon ja napsauta sitten **Network (Verkko)** > **Network (Verkko)** > **Protocol (Protokolla)**.

Aloita kohdasta  $\equiv$ , jos siirtymisvalikkoa ei näy näytön vasemmalla puolella.

- 5. Varmista, että **Proxy (Välityspalvelin)**-valintaruutu on valittu ja napsauta **Submit (Lähetä)**.
- 6. Napsauta **Proxy (Välityspalvelin)** -kentässä **Advanced Settings (Lisäasetukset)**.
- 7. Syötä välityspalvelimen tiedot.
- 8. Napsauta **Submit (Lähetä)**.

### **Aiheeseen liittyviä tietoja**

• [Brother Web Connect -yleiskuvaus](#page-395-0)

 [Koti](#page-1-0) > [Mobiili / Web Connect](#page-393-0) > [Brother Web Connect](#page-394-0) > Brother Web Connect -toiminnolla käytettävät online-palvelut

### **Brother Web Connect -toiminnolla käytettävät online-palvelut**

Brother Web Connectin avulla voit käyttää Brother-laitteesi palveluja:

Jotta voit käyttää Brother Web Connect -toimintoa, sinulla on oltava tili online-palvelussa, jota haluat käyttää. Jos sinulla ei vielä ole tiliä, siirry tietokoneella palvelun WWW-sivustoon ja luo tili.

Brother Creative Center käyttö ei edellytä tilin luontia.

#### **Google Drive™**

Verkkopohjainen asiakirjojen tallennus-, muokkaus-, jako- ja tiedostojen synkronointipalvelu. URL-osoite: [drive.google.com](http://drive.google.com)

#### **Evernote®**

Verkkopohjainen tiedostojen tallennus- ja hallintapalvelu.

URL-osoite: [www.evernote.com](http://www.evernote.com)

#### **Dropbox**

Verkkopohjainen tiedostojen tallennus-, jako- ja synkronointipalvelu. URL-osoite: [www.dropbox.com](http://www.dropbox.com)

#### **OneDrive**

Verkkopohjainen tiedostojen tallennus-, jako- ja hallintapalvelu.

URL-osoite: [onedrive.live.com](https://onedrive.live.com)

#### **Box**

Verkkopohjainen asiakirjojen muokkaus- ja jakamispalvelu.

URL-osoite: [www.box.com](http://www.box.com)

#### **OneNote**

Verkkopohjainen asiakirjojen muokkaus- ja jakamispalvelu.

URL-osoite: [www.onenote.com](http://www.onenote.com)

#### **Brother Creative Center**

WWW-sivusto, joka tarjoaa erilaisia Brother-laitteella tulostettavia malleja, kuten tervehdyskortit, lehtiset ja kalenterit (käytettävissä vain joissain maissa).

[https://www.creativecenter.brother/](https://www.creativecenter.brother?utm_source=support.brother.com&utm_medium=referral)

Lisätietoja näistä palveluista on niiden omissa WWW-sivustoissa.

Seuraava taulukko sisältää tiedostotyypit, joita voi käyttää kunkin Brother Web Connect -ominaisuuden kanssa:

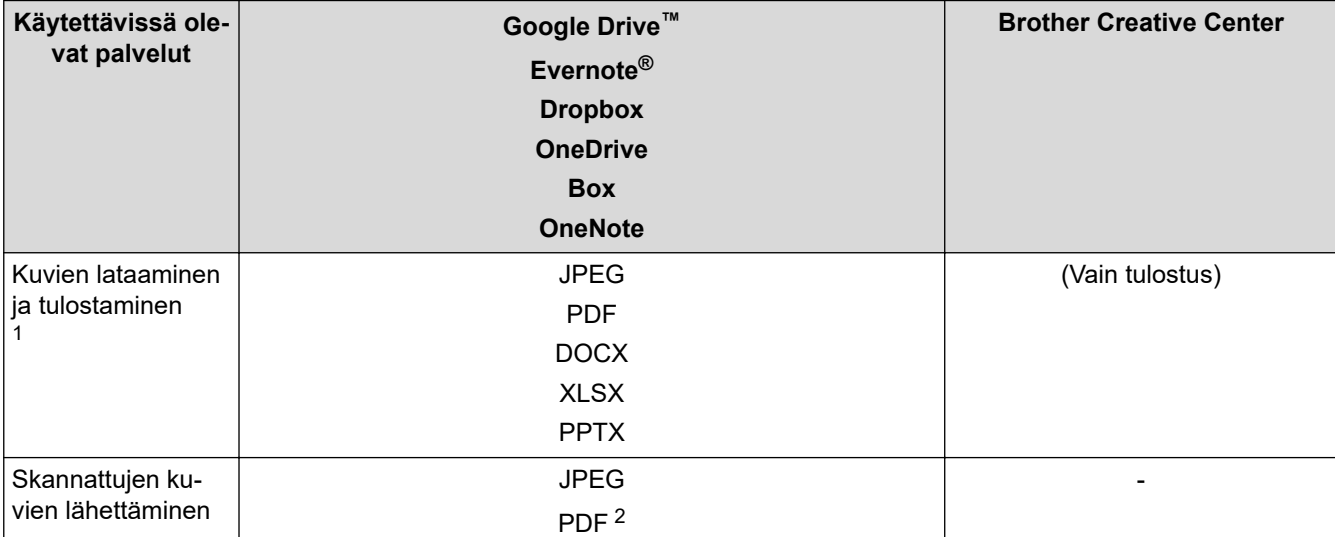

<span id="page-399-0"></span>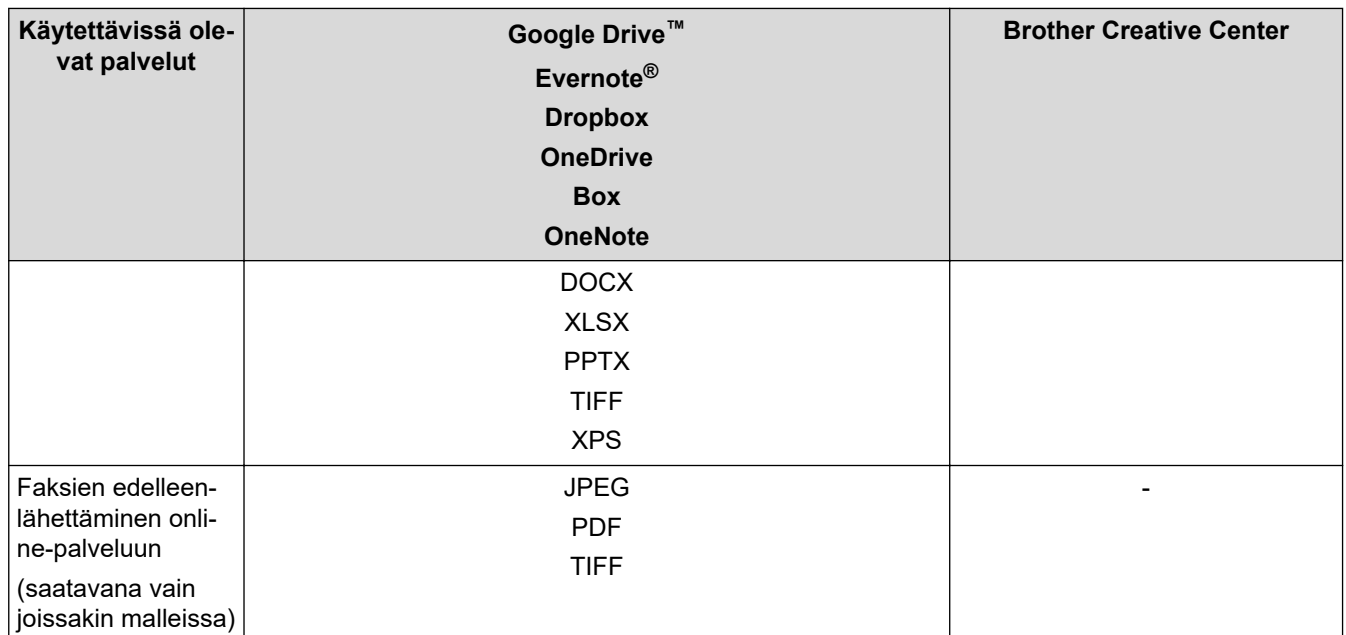

1 Muodot DOC/XLS/PPT ovat myös käytettävissä kuvien palvelimesta lataamiseen ja tulostamiseen.

2 Skannattujen kuvien lähettämiseen käytettävissä olevat PDF-muodot ovat Hakukelpoinen PDF, Allekirjoitettu PDF, Suojattu PDF, PDF/A ja Pakattu PDF.

# (Hongkong, Taiwan ja Korea)

Brother Web Connect tukee vain englanninkielisiä tiedostonimiä. Paikallisten kielten merkistöillä nimettyjä tiedostoja ei ladata.

### **Aiheeseen liittyviä tietoja**

• [Brother Web Connect](#page-394-0)

Ø

<span id="page-400-0"></span> [Koti](#page-1-0) > [Mobiili / Web Connect](#page-393-0) > [Brother Web Connect](#page-394-0) > Brother Web Connect -toiminnon määrittäminen

### **Brother Web Connect -toiminnon määrittäminen**

- [Brother Web Connect -asetusten yleiskuva](#page-401-0)
- [Tilin luonti jokaiselle verkkopalvelulle ennen Brother Web Connect -toiminnon käyttöä](#page-403-0)
- [Brother Web Connect -käyttöoikeuden hakeminen](#page-404-0)
- [Tilin rekisteröinti Brother-laitteessa Brother Web Connect -toimintoa varten](#page-405-0)
- [Brother Web Connect -toiminnon määrittäminen Brother CreativeCenterille](#page-407-0)

<span id="page-401-0"></span>▲ [Koti](#page-1-0) > [Mobiili / Web Connect](#page-393-0) > [Brother Web Connect](#page-394-0) > [Brother Web Connect -toiminnon](#page-400-0) [määrittäminen](#page-400-0) > Brother Web Connect -asetusten yleiskuva

## **Brother Web Connect -asetusten yleiskuva**

Voit määrittää Brother Web Connect -asetukset seuraavasti (Brother CreativeCenteriä käytettäessä tämä ei ole tarpeellista):

### **Vaihe 1: Luo tili haluamaasi palveluun.**

Siirry tietokoneella palvelun WWW-sivustoon ja luo tili. (Jos sinulla on jo tili, uutta tiliä ei tarvitse luoda.)

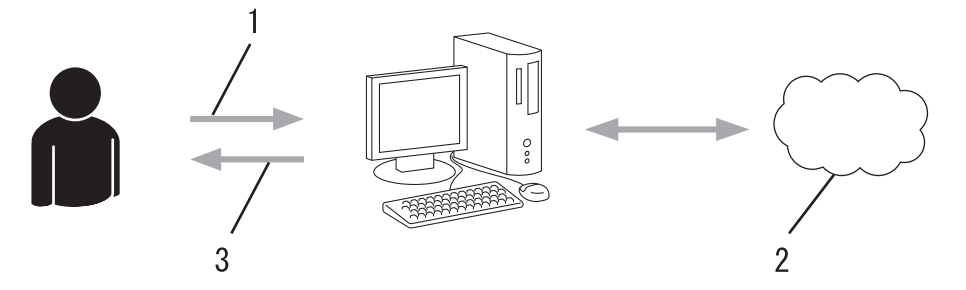

- 1. Käyttäjän rekisteröinti
- 2. WWW-palvelu
- 3. Tilin hankkiminen

### **Vaihe 2: pyydä Brother Web Connect -käyttöoikeutta.**

Aloita Brother Web Connect -yhteys tietokoneen avulla ja hanki väliaikainen tunnus.

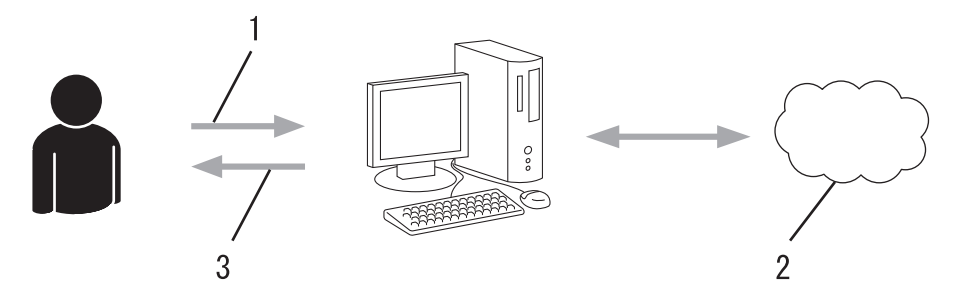

- 1. Syötä tilin tiedot
- 2. Brother Web Connect -sovellussivu
- 3. Hanki väliaikainen tunnus

### **Vaihe 3: rekisteröi tilisi tiedot laitteellasi, jotta voit käyttää haluamaasi palvelua.**

Ota palvelu käyttöön laitteessa antamalla väliaikainen tunnus. Määritä tilin nimi muodossa, jossa haluat sen näkyvän laitteessa. Anna PIN, jos haluat käyttää sitä.

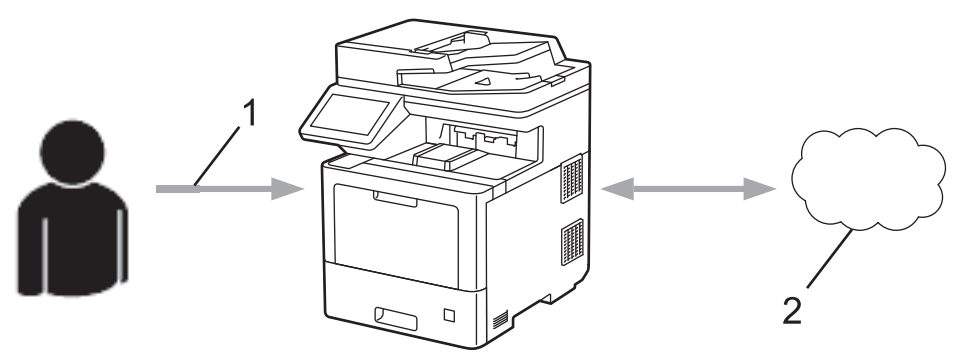

- 1. Syötä väliaikainen tunnus
- 2. WWW-palvelu

Brother-laitteesi voi nyt käyttää palvelua.

# **Aiheeseen liittyviä tietoja**

∣√

• [Brother Web Connect -toiminnon määrittäminen](#page-400-0)

<span id="page-403-0"></span>▲ [Koti](#page-1-0) > [Mobiili / Web Connect](#page-393-0) > [Brother Web Connect](#page-394-0) > [Brother Web Connect -toiminnon](#page-400-0) [määrittäminen](#page-400-0) > Tilin luonti jokaiselle verkkopalvelulle ennen Brother Web Connect -toiminnon käyttöä

# **Tilin luonti jokaiselle verkkopalvelulle ennen Brother Web Connect toiminnon käyttöä**

Tarvitset internetpalvelun tilin, jotta voit käyttää palvelua Brother Web Connect -toiminnon kautta. Jos sinulla ei vielä ole tiliä, siirry tietokoneella palvelun WWW-sivustoon ja luo tili. Kun olet luonut tilin, kirjaudu sisään ja käytä tiliä kerran tietokoneella ennen Brother Web Connect -ominaisuuden käyttöä. Jos et tee niin, palvelua ei ehkä voi käyttää Brother Web Connect -toiminnon avulla.

Jos sinulla on jo tili, uutta tiliä ei tarvitse luoda.

Kun olet luonut tilin haluamaasi online-palvelua varten, voit hakea Brother Web Connect -käyttöoikeutta.

### **Aiheeseen liittyviä tietoja**

• [Brother Web Connect -toiminnon määrittäminen](#page-400-0)

<span id="page-404-0"></span>▲ [Koti](#page-1-0) > [Mobiili / Web Connect](#page-393-0) > [Brother Web Connect](#page-394-0) > [Brother Web Connect -toiminnon](#page-400-0) [määrittäminen](#page-400-0) > Brother Web Connect -käyttöoikeuden hakeminen

### **Brother Web Connect -käyttöoikeuden hakeminen**

Kun haluat käyttää Brother Web Connect -yhteyttä internetpalveluihin, sinun on ensin pyydettävä Brother Web Connect -käyttöoikeutta tietokoneella, johon on asennettu Brother-ohjelmisto.

1. Siirry Brother Web Connect -sovelluksen WWW-sivulle:

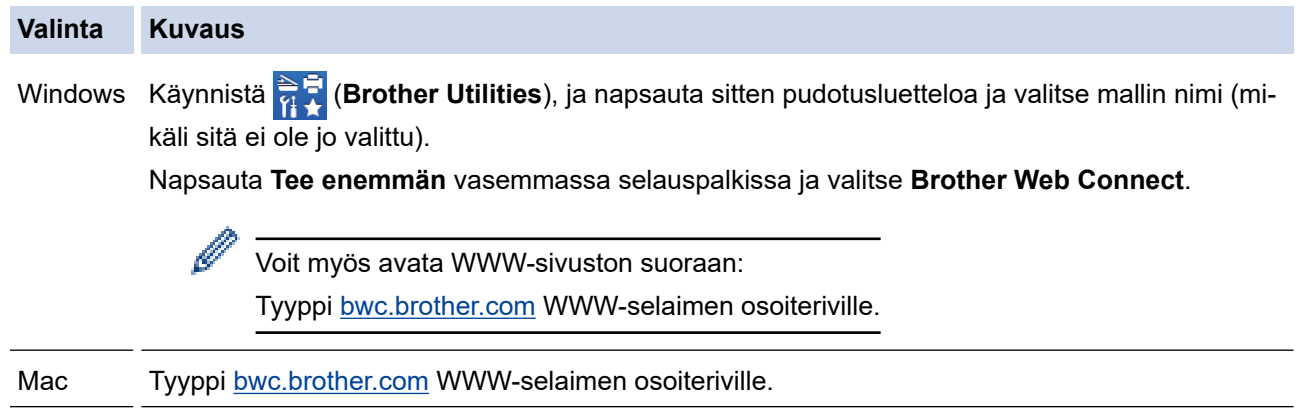

Brother Web Connect -sivu avautuu.

- 2. Valitse palvelu, jota haluat käyttää.
- 3. Noudata näyttöön tulevia ohjeita ja pyydä käyttöoikeutta. Kun olet valmis, väliaikainen tunnus ilmestyy näyttöön.

### Luo yhteys Brother Web Connect -toiminnolla

### Rekisteröinti on valmis.

Anna seuraava väliaikainen tunnus laitteen nestekidenäyttöön.

### Väliaikainen tunnus (11 numeroa)

### XXX XXXX XXXX

HUOMAUTUS: Väliaikainen tunnus vanhenee 24 tunnin kuluttua.

- 4. Merkitse väliaikainen tunnuksesi muistiin, sillä tarvitset sitä rekisteröidessäsi tilejä laitteeseen. Väliaikainen tunnus on voimassa 24 tuntia.
- 5. Sulje WWW-selain.

Nyt kun sinulla on Brother Web Connect -käyttötunnus, sinun on rekisteröitävä tämä tunnus omalle laitteellesi, minkä jälkeen voit käyttää haluamaasi WWW-palvelua omalta laitteeltasi.

### **Aiheeseen liittyviä tietoja**

• [Brother Web Connect -toiminnon määrittäminen](#page-400-0)

#### **Liittyvät aiheet:**

• [Tilin rekisteröinti Brother-laitteessa Brother Web Connect -toimintoa varten](#page-405-0)

<span id="page-405-0"></span> [Koti](#page-1-0) > [Mobiili / Web Connect](#page-393-0) > [Brother Web Connect](#page-394-0) > [Brother Web Connect -toiminnon](#page-400-0) [määrittäminen](#page-400-0) > Tilin rekisteröinti Brother-laitteessa Brother Web Connect -toimintoa varten

### **Tilin rekisteröinti Brother-laitteessa Brother Web Connect -toimintoa varten**

Sinun on syötettävä Brother Web Connect -tilisi tiedot ja määritettävä laitteen asetukset siten, että laite voi käyttää haluamaasi palvelua Brother Web Connect -toiminnon avulla.

- Sinun on haettava Brother Web Connect -yhteyttä, jotta voit rekisteröidä tilin laitteeseen.
- Varmista, että laitteeseen on asetettu oikea päivä ja aika ennen tilin rekisteröimistä.
- 1. Tuo [WWW]-vaihtoehto näyttöön pyyhkäisemällä.
- 2. Paina [WWW]-painiketta.
	- Jos laitteen LCD-näytöllä on Internet-yhteyttä koskevia tietoja, lue tiedot ja paina [OK]. Jos haluat näyttää tiedot uudelleen, paina [Kyllä].
		- LCD-näytöllä näkyy ajoittain Brother Web Connect -ominaisuuksiin liittyviä päivityksiä tai ilmoituksia. Lue tiedot ja paina sitten  $[OK]$ .
- 3. Jos näytölle ilmestyy lisenssisopimukseen liittyvää tietoa, tee valinnat ja noudata ruudulla näkyviä ohjeita.
- 4. Valitse palvelu, johon haluat rekisteröityä.
- 5. Paina palvelun nimeä.
- 6. Jos Brother Web Connect -toimintoa koskevia tietoja näytetään, paina [OK]-painiketta.
- 7. Paina [Rekisteröi/poista tili].
- 8. Paina [Rekisteröi tili].

Sinua pyydetään antamaan väliaikainen tunnus, jonka sait, kun pyysit Brother Web Connect ‑käyttöoikeuden.

- 9. Paina [OK].
- 10. Anna väliaikainen tunnus nestekidenäytön painikkeilla.
- 11. Paina [OK]-painiketta.

Jos nestekidenäytössä näkyy virheviesti, antamasi tunnus ei vastaa väliaikaista tunnusta, jonka sait käyttöoikeuden pyytämisen yhteydessä, tai väliaikainen tunnus on vanhentunut. Anna väliaikainen tunnus oikein tai hanki uusi väliaikainen tunnus pyytämällä käyttöoikeutta.

Laite pyytää sinua antamaan tilin nimen siinä muodossa kuin haluat sen näkyvän nestekidenäytössä.

- 12. Paina [OK].
- 13. Anna nimi nestekidenäytön painikkeilla.
- 14. Paina [OK].
- 15. Tee jokin seuraavista:
	- Aseta tilille PIN painamalla [Kyllä]. (PIN estää valtuuttamattomilta henkilöiltä tilin käytön.) Syötä nelinumeroinen luku ja paina [OK].
	- Jos et halua määrittää PIN-koodia, paina [Ei].
- 16. Vahvista, että näytöllä näkyvät tilitiedot ovat oikein.
- 17. Rekisteröi syöttämäsi tiedot painamalla [Kyllä].
- 18. Paina [OK].
- 19. Paina  $\begin{bmatrix} 1 \\ 1 \end{bmatrix}$ .

Rekisteröinti on valmis ja laitteesi voi käyttää palvelua.

# **Aiheeseen liittyviä tietoja**

• [Brother Web Connect -toiminnon määrittäminen](#page-400-0)

#### **Liittyvät aiheet:**

↵

• [Brother Web Connect -käyttöoikeuden hakeminen](#page-404-0)

<span id="page-407-0"></span>▲ [Koti](#page-1-0) > [Mobiili / Web Connect](#page-393-0) > [Brother Web Connect](#page-394-0) > [Brother Web Connect -toiminnon](#page-400-0) [määrittäminen](#page-400-0) > Brother Web Connect -toiminnon määrittäminen Brother CreativeCenterille

# **Brother Web Connect -toiminnon määrittäminen Brother CreativeCenterille**

Brother Web Connect on asetettu toimimaan automaattisesti Brother CreativeCenter -palvelun kanssa. Osoitteessa [https://www.creativecenter.brother/](https://www.creativecenter.brother?utm_source=support.brother.com&utm_medium=referral) saatavilla olevien kalentereiden, käyntikorttien, julisteiden ja tervehdyskorttien luonti ei edellytä asetusten määritystä.

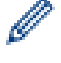

Brother CreativeCenter ei ole käytettävissä kaikissa maissa.

### **Aiheeseen liittyviä tietoja**

• [Brother Web Connect -toiminnon määrittäminen](#page-400-0)

 [Koti](#page-1-0) > [Mobiili / Web Connect](#page-393-0) > [Brother Web Connect](#page-394-0) > Asiakirjojen skannaaminen ja lähettäminen Brother Web Connectin avulla

# **Asiakirjojen skannaaminen ja lähettäminen Brother Web Connectin avulla**

Lähetä skannatut valokuvat ja asiakirjat suoraan WWW-palveluun ilman tietokonetta.

Palveluun lähetetyt asiakirjat tallennetaan albumiin nimeltä **From\_BrotherDevice**.

Kyseisen palvelun WWW-sivustossa on tietoja rajoituksista, kuten palveluun lähetettävien asiakirjojen enimmäiskoosta tai -määrästä.

Jos Web Connect -käyttöoikeuksiasi on rajoitettu toimintalukkotoiminnolla (käytettävissä tietyissä malleissa), et voi lähettää skannattuja tietoja.

- 1. Aseta asiakirja laitteeseen.
- 2. Tuo [WWW]-vaihtoehto näyttöön pyyhkäisemällä.
- 3. Paina [WWW].

• Voit myös painaa [Skannaa] > [Internetiin].

- Jos laitteen LCD-näytöllä on Internet-yhteyttä koskevia tietoja, lue tiedot ja paina [OK]. Jos haluat näyttää tiedot uudelleen, paina [Kyllä].
- LCD-näytöllä näkyy ajoittain Brother Web Connect -ominaisuuksiin liittyviä päivityksiä tai ilmoituksia.Lue tiedot ja paina sitten [OK].
- 4. Valitse palvelu, joka isännöi lähetyskohteena olevaa tiliä.

5. Valitse tilisi nimi.

6. Suorita tämä toimenpide näytöllä olevien ohjeiden mukaan.

### **Aiheeseen liittyviä tietoja**

• [Brother Web Connect](#page-394-0)

<span id="page-409-0"></span> [Koti](#page-1-0) > [Mobiili / Web Connect](#page-393-0) > [Brother Web Connect](#page-394-0) > Asiakirjojen lataaminen ja tulostaminen Brother Web Connectin avulla

# **Asiakirjojen lataaminen ja tulostaminen Brother Web Connectin avulla**

Tilillesi ladattuja asiakirjoja voi ladata suoraan laitteelle ja tulostaa. Voit ladata ja tulostaa myös asiakirjoja, jotka muut käyttäjät ovat ladanneet palveluun jaettaviksi. Tähän tarvitaan näiden asiakirjojen katseluoikeudet.

Jotta voit ladata toisten käyttäjien asiakirjoja, tarvitset kyseisen käyttäjän albumien tai asiakirjojen käyttöoikeudet.

Jos Web Connect käyttöoikeuksiasi on rajoitettu Secure Function Lock -toiminnolla (käytettävissä tietyissä malleissa), et voi ladata skannattuja tietoja.

Secure Function Lock -toiminnon sivunrajoitusominaisuus koskee Web Connect -tulostustöitä.

#### Hongkong, Taiwan ja Korea:

Brother Web Connect tukee vain englanninkielisiä tiedostonimiä. Paikallisella kielellä nimettyjä tiedostoja ei ladata.

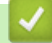

Ø

### **Aiheeseen liittyviä tietoja**

- [Brother Web Connect](#page-394-0)
	- [Lataaminen ja tulostaminen WWW-palveluiden avulla](#page-410-0)
	- [Brother CreativeCenter -mallien lataaminen ja tulostaminen](#page-411-0)

<span id="page-410-0"></span> [Koti](#page-1-0) > [Mobiili / Web Connect](#page-393-0) > [Brother Web Connect](#page-394-0) > [Asiakirjojen lataaminen ja tulostaminen Brother Web](#page-409-0) [Connectin avulla](#page-409-0) > Lataaminen ja tulostaminen WWW-palveluiden avulla

## **Lataaminen ja tulostaminen WWW-palveluiden avulla**

Katso lisätietoja Brother CreativeCenter -malleista kohdasta >> Aiheeseen liittyviä tietoja

- 1. Tuo [WWW]-vaihtoehto näyttöön pyyhkäisemällä.
- 2. Paina [WWW]-painiketta.
	- Jos laitteen LCD-näytöllä on Internet-yhteyttä koskevia tietoja, lue tiedot ja paina [OK]. Jos haluat näyttää tiedot uudelleen, paina [Kyllä].
		- LCD-näytöllä näkyy ajoittain Brother Web Connect -ominaisuuksiin liittyviä päivityksiä tai ilmoituksia. Lue tiedot ja paina sitten [OK].
- 3. Valitse palvelu, joka isännöi ladattavaa ja tulostettavaa asiakirjaa.
- 4. Valitse tilisi nimi. Jos PIN-koodin syöttönäyttö avautuu, anna nelinumeroinen PIN ja paina [OK].
- 5. Paina [Lataa tulostimeen].
- 6. Valitse haluamasi albumi. Joissakin palveluissa asiakirjoja ei tarvitse tallentaa albumeihin. Valitse asiakirjat, joita ei ole tallennettu albumeihin, valitsemalla [Näytä lajittelemattomat valokuvat] tai [Näytä lajittelemattomat tiedostot].

Albumi on kuvien kokoelma. Albumista käytetty nimitys saattaa vaihdella käytetyn palvelun mukaan. Jos käytät Evernote®-palvelua, sinun on valittava muistikirja ja sitten muistiinpano.

- 7. Valitse tulostettavan asiakirjan pikkukuva. Tarkista asiakirja LCD-näytöltä ja paina [OK]-kuvaketta. Aseta lisää asiakirjoja tulostettavaksi (voit asettaa enintään 10 asiakirjaa).
- 8. Kun olet valmis, paina [OK].
- 9. Suorita tämä toimenpide näytöllä olevien ohjeiden mukaan.

### **Aiheeseen liittyviä tietoja**

- [Asiakirjojen lataaminen ja tulostaminen Brother Web Connectin avulla](#page-409-0)
- **Liittyvät aiheet:**
- [Brother CreativeCenter -mallien lataaminen ja tulostaminen](#page-411-0)

<span id="page-411-0"></span> [Koti](#page-1-0) > [Mobiili / Web Connect](#page-393-0) > [Brother Web Connect](#page-394-0) > [Asiakirjojen lataaminen ja tulostaminen Brother Web](#page-409-0) [Connectin avulla](#page-409-0) > Brother CreativeCenter -mallien lataaminen ja tulostaminen

# **Brother CreativeCenter -mallien lataaminen ja tulostaminen**

Brother CreativeCenter ei ole käytettävissä kaikissa maissa.

- 1. Tuo [Sovellukset]-vaihtoehto näyttöön pyyhkäisemällä.
- 2. Paina [Sovellukset].
	- Jos laitteen LCD-näytöllä on Internet-yhteyttä koskevia tietoja, lue tiedot ja paina [OK]. Jos haluat näyttää tiedot uudelleen, paina [Kyllä].
	- LCD-näytöllä näkyy ajoittain Brother Web Connect -ominaisuuksiin liittyviä päivityksiä tai ilmoituksia. Lue tiedot ja paina sitten [OK].
- 3. Paina [Tulosta "CreativeCenter" -mallit].
- 4. Valitse haluamasi luokka.
- 5. Valitse haluamasi luokka uudelleen.
- 6. Valitse haluamasi tiedosto. Syötä tulostettavien kopioiden määrä ja paina sitten [OK]. Toista tätä vaihetta, kunnes olet valinnut kaikki tulostettavat tiedostot.
- 7. Kun olet valinnut kaikki tulostettavat tiedostot, paina [OK].

Jos laitteen LCD-näytöllä näkyy suositeltuja tulostusasetuksia koskevia tietoja, lue tiedot ja paina [OK]. Jos haluat näyttää tiedot uudelleen, paina [Kyllä].

8. Suorita tämä toimenpide näytöllä olevien ohjeiden mukaan.

### **Aiheeseen liittyviä tietoja**

• [Asiakirjojen lataaminen ja tulostaminen Brother Web Connectin avulla](#page-409-0)

#### **Liittyvät aiheet:**

• [Lataaminen ja tulostaminen WWW-palveluiden avulla](#page-410-0)

### <span id="page-412-0"></span> [Koti](#page-1-0) > [Mobiili / Web Connect](#page-393-0) > [Brother Web Connect](#page-394-0) > Faksin edelleenlähettäminen pilvipalveluun tai sähköpostiin

# **Faksin edelleenlähettäminen pilvipalveluun tai sähköpostiin**

• Faksin edelleenlähettäminen pilvipalveluun -toiminnolla voit lähettää saapuvat faksit automaattisesti edelleen verkkopalvelun tileillesi.

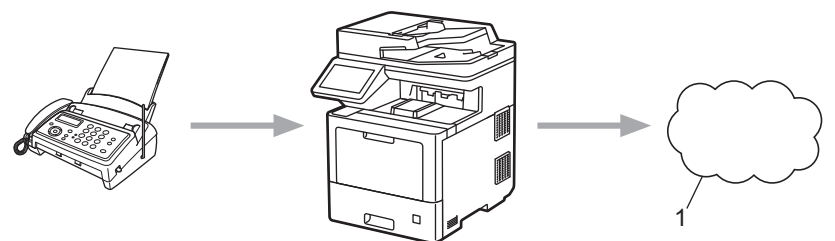

- 1. WWW-palvelu
- Voit lähettää saapuvat faksit automaattisesti edelleen Saapuvat-postilaatikkoon sähköpostin liitteinä Faksin edelleenlähettäminen pilvipalveluun -toiminnolla.

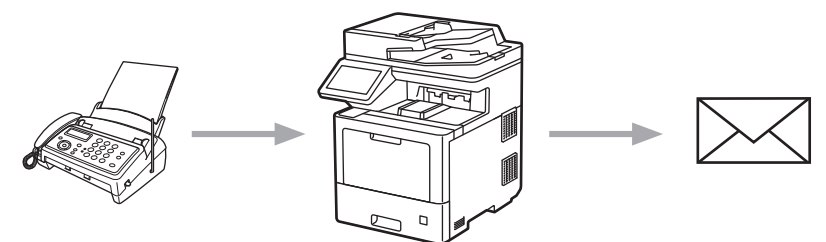

### **Aiheeseen liittyviä tietoja**

- [Brother Web Connect](#page-394-0)
	- [Faksin edelleenlähettämisen pilvipalveluun tai sähköpostiin kytkeminen päälle](#page-413-0)
	- [Faksin edelleenlähettämisen pilvipalveluun tai sähköpostiin kytkeminen pois päältä](#page-414-0)

<span id="page-413-0"></span> [Koti](#page-1-0) > [Mobiili / Web Connect](#page-393-0) > [Brother Web Connect](#page-394-0) > [Faksin edelleenlähettäminen pilvipalveluun tai](#page-412-0) [sähköpostiin](#page-412-0) > Faksin edelleenlähettämisen pilvipalveluun tai sähköpostiin kytkeminen päälle

### **Faksin edelleenlähettämisen pilvipalveluun tai sähköpostiin kytkeminen päälle**

Lähetä saapuvat faksit automaattisesti joko online-palveluun tai Saapuvat-postilaatikkoon sähköpostin liitteinä kytkemällä päälle faksin edelleenlähettämistoiminto.

- Jos Web Connect -käyttöoikeuksiasi on rajoitettu Secure Function Lock -toiminnolla (käytettävissä tietyissä malleissa), et voi lähettää tulevia fakseja.
- Tämä ominaisuus on käytettävissä vain mustavalkoisille fakseille.
- Faksin edelleenlähettämisen pilvipalveluun ollessa käytössä seuraavat ominaisuudet eivät ole käytettävissä:

```
[Faks.ed.läh.]
```

```
[Faksitallennus]
```
- [PC-Fax vas.ot.]
- 1. Tuo [Sovellukset]-vaihtoehto näyttöön pyyhkäisemällä.

```
2. Paina [Sovellukset].
```
- Jos laitteen LCD-näytöllä on Internet-yhteyttä koskevia tietoja, lue tiedot ja paina [OK]. Jos haluat näyttää tiedot uudelleen, paina [Kyllä].
- LCD-näytöllä näkyy ajoittain Brother Web Connect -ominaisuuksiin liittyviä päivityksiä tai ilmoituksia. Lue tiedot ja paina sitten [OK].
- 3. Valitse [Fax edelleenläh. pilveen/s-postiin].

Jos näytössä näkyy [Fax edelleenläh. pilveen/s-postiin] -toimintoon liittyviä tietoja, lue tiedot ja paina sitten  $[OK]$ .

4. Paina [On].

B

Ø

- 5. Valitse [Edelleenlähetys pilvipalveluun] tai [Edelleenlähetys sähköpostiin].
	- Jos valitsit [Edelleenlähetys pilvipalveluun], valitse online-palvelu, johon haluat vastaanottaa fakseja, ja määritä sitten tilin nimi.
	- Jos valitsit [Edelleenlähetys sähköpostiin], anna sähköpostiosoite, johon haluat vastaanottaa fakseja sähköpostiliitteinä.
- 6. Suorita tämä toimenpide näytöllä olevien ohjeiden mukaan.

### **Aiheeseen liittyviä tietoja**

• [Faksin edelleenlähettäminen pilvipalveluun tai sähköpostiin](#page-412-0)

<span id="page-414-0"></span> [Koti](#page-1-0) > [Mobiili / Web Connect](#page-393-0) > [Brother Web Connect](#page-394-0) > [Faksin edelleenlähettäminen pilvipalveluun tai](#page-412-0) [sähköpostiin](#page-412-0) > Faksin edelleenlähettämisen pilvipalveluun tai sähköpostiin kytkeminen pois päältä

# **Faksin edelleenlähettämisen pilvipalveluun tai sähköpostiin kytkeminen pois päältä**

Kytke faksin edelleenlähettäminen pois päältä, kun haluat pysäyttää tulevien faksien automaattisen siirron joko online-palveluun tai Saapuvat-postilaatikkoon sähköpostin liitteinä.

Jos laitteen muistissa on vielä vastaanotettuja fakseja, et voi poistaa käytöstä faksin edelleenlähettämistä pilvipalveluun.

- 1. Tuo [Sovellukset]-vaihtoehto näyttöön pyyhkäisemällä.
- 2. Paina [Sovellukset].
	- Jos laitteen LCD-näytöllä on Internet-yhteyttä koskevia tietoja, lue tiedot ja paina [OK]. Jos haluat näyttää tiedot uudelleen, paina [Kyllä].
	- LCD-näytöllä näkyy ajoittain Brother Web Connect -ominaisuuksiin liittyviä päivityksiä tai ilmoituksia. Lue tiedot ja paina sitten  $[OK]$ .
- 3. Valitse [Fax edelleenläh. pilveen/s-postiin].

Jos näytössä näkyy [Fax edelleenläh. pilveen/s-postiin] -toimintoon liittyviä tietoja, lue tiedot ja paina sitten [OK].

4. Paina [Off].

k

Ø

5. Paina [OK].

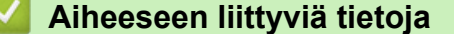

• [Faksin edelleenlähettäminen pilvipalveluun tai sähköpostiin](#page-412-0)

<span id="page-415-0"></span> [Koti](#page-1-0) > [Mobiili / Web Connect](#page-393-0) > AirPrint

# **AirPrint**

- [AirPrint-yleiskuvaus](#page-416-0)
- [Ennen AirPrintin käyttöä \(macOS\)](#page-417-0)
- [Tulostus AirPrintin avulla](#page-68-0)
- [Skannaaminen AirPrintin \(macOS\) avulla](#page-421-0)
- [Faksin lähetys AirPrint \(macOS\) -toiminnolla](#page-422-0)

#### <span id="page-416-0"></span> [Koti](#page-1-0) > [Mobiili / Web Connect](#page-393-0) > [AirPrint](#page-415-0) > AirPrint-yleiskuvaus

# **AirPrint-yleiskuvaus**

AirPrint on Apple-käyttöjärjestelmien tulostusratkaisu, jonka avulla voit tulostaa langattomasti valokuvia, sähköpostiviestejä, WWW-sivuja ja asiakirjoja iPadista, iPhonesta ja iPod touchista sekä Mac-tietokoneista asentamatta ohjainta.

AirPrintin avulla voit myös lähettää fakseja suoraan Mac-tietokoneesta tulostamatta niitä ja skannata asiakirjoja Mac-tietokoneeseesi.

Lisätietoja on Applen verkkosivustolla.

Works with Apple -merkin käyttö merkitsee sitä, että laite on suunniteltu toimimaan erityisesti merkin kuvaaman teknologian kanssa ja että kehittäjä vakuuttaa sen täyttävän Applen asettamat vaatimukset.

### **Aiheeseen liittyviä tietoja**

• [AirPrint](#page-415-0)

**Liittyvät aiheet:**

• [AirPrint-ongelmat](#page-484-0)

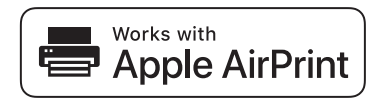

<span id="page-417-0"></span> [Koti](#page-1-0) > [Mobiili / Web Connect](#page-393-0) > [AirPrint](#page-415-0) > Ennen AirPrintin käyttöä (macOS)

# **Ennen AirPrintin käyttöä (macOS)**

Lisää laite Mac-tietokoneen tulostinluetteloon ennen tulostusta, kun käytössä on macOS.

- 1. Valitse **Järjestelmäasetukset** Apple-valikosta.
- 2. Napsauta **Tulostimet ja skannerit**.
- 3. Osoita +-kuvaketta vasemmalla olevan Tulostimet-paneelin alapuolella. **Lisää**-näyttö avautuu.
- 4. Valitse laite ja valitse sitten **AirPrint Käyttö**-ponnahdusvalikosta.
- 5. Osoita **Lisää**.

### **Aiheeseen liittyviä tietoja**

• [AirPrint](#page-415-0)

<span id="page-418-0"></span> [Koti](#page-1-0) > [Mobiili / Web Connect](#page-393-0) > [AirPrint](#page-415-0) > Tulostus AirPrintin avulla

### **Tulostus AirPrintin avulla**

- [Tulostus iPad-, iPhone- tai iPod Touch -laitteesta](#page-419-0)
- [Tulostaminen AirPrintin \(macOS\) avulla](#page-420-0)

<span id="page-419-0"></span>▲ [Koti](#page-1-0) > [Mobiili / Web Connect](#page-393-0) > [AirPrint](#page-415-0) > [Tulostus AirPrintin avulla](#page-418-0) > Tulostus iPad-, iPhone- tai iPod Touch -laitteesta

# **Tulostus iPad-, iPhone- tai iPod Touch -laitteesta**

Tulostustoimenpide voi vaihdella sovelluksen mukaan. Seuraavassa esimerkissä käytetään Safaria.

- 1. Varmista, että laitteen virta on kytketty.
- 2. Lisää paperia paperikasettiin ja muuta laitteen paperikasetin asetuksia tarvittaessa.
- 3. Avaa tulostettava sivu Safarilla.
- 4. Napauta  $\Box$  tai  $\Box$
- 5. Napauta **Tulosta**.
- 6. Varmista, että laite on valittu.
- 7. Jos eri laite on valittuna (tai mitään laitetta ei ole valittu), napauta **Tulostin**. Esiin tulee käytettävissä olevien laitteiden luettelo.
- 8. Napauta laitteesi nimeä luettelossa.
- 9. Valitse haluamasi asetukset, kuten tulostettavien sivujen lukumäärä tai kaksipuolinen tulostus (jos laitteesi tukee sitä).
- 10. Napauta **Tulosta**.

### **Aiheeseen liittyviä tietoja**

• [Tulostus AirPrintin avulla](#page-68-0)

<span id="page-420-0"></span>▲ [Koti](#page-1-0) > [Mobiili / Web Connect](#page-393-0) > [AirPrint](#page-415-0) > [Tulostus AirPrintin avulla](#page-418-0) > Tulostaminen AirPrintin (macOS) avulla

# **Tulostaminen AirPrintin (macOS) avulla**

Tulostustoimenpide voi vaihdella sovelluksen mukaan. Seuraavassa esimerkissä käytetään Safaria. Varmista ennen tulostusta, että laite on Mac-tietokoneen tulostinluettelossa.

- 1. Varmista, että laitteen virta on kytketty.
- 2. Lisää paperia paperikasettiin ja muuta laitteen paperikasetin asetuksia tarvittaessa.
- 3. Avaa Mac-tietokoneessa Safarilla sivu, jonka haluat tulostaa.
- 4. Osoita **Arkisto**-valikkoa ja valitse **Tulosta**.
- 5. Varmista, että laite on valittu. Jos eri laite on valittuna (tai mitään laitetta ei ole valittu), osoita **Tulostin** ponnahdusvalikkoa ja valitse laitteesi.
- 6. Valitse halutut asetukset, kuten tulostettavien sivujen lukumäärä tai 2-puolinen tulostus (jos laitteesi tukee sitä).
- 7. Osoita **Tulosta**.

### **Aiheeseen liittyviä tietoja**

• [Tulostus AirPrintin avulla](#page-68-0)

#### **Liittyvät aiheet:**

• [Ennen AirPrintin käyttöä \(macOS\)](#page-417-0)

<span id="page-421-0"></span> [Koti](#page-1-0) > [Mobiili / Web Connect](#page-393-0) > [AirPrint](#page-415-0) > Skannaaminen AirPrintin (macOS) avulla

# **Skannaaminen AirPrintin (macOS) avulla**

Varmista ennen skannausta, että laite on Mac-tietokoneen skanneriluettelossa.

- 1. Lataa asiakirja.
- 2. Valitse **Järjestelmäasetukset** Apple-valikosta.
- 3. Osoita **Tulostimet ja skannerit**.
- 4. Valitse laite skanneriluettelosta.
- 5. Osoita **Skannaa**-välilehteä ja osoita sitten **Avaa skanneri…** -painiketta. Skanneri-ikkuna tulee esiin.
- 6. Jos asetat asiakirjan automaattiseen dokumentin syöttölaitteeseen, valitse **Käytä dokumentin syöttölaitetta** -valintaruutu ja valitse asiakirjan koko skannauksen kokoasetuksen ponnahdusvalikosta.
- 7. Valitse kohdekansio tai kohdesovellus kohteen asetuksen ponnahdusvalikosta.
- 8. Muuta skannausasetuksia tarvittaessa osoittamalla **Näytä lisätiedot**.

Voit rajata kuvan manuaalisesti vetämällä hiiren osoittimen skannattavan alueen yli valotustasolla skannattaessa.

9. Osoita **Skannaa**.

### **Aiheeseen liittyviä tietoja**

• [AirPrint](#page-415-0)

### **Liittyvät aiheet:**

• [Ennen AirPrintin käyttöä \(macOS\)](#page-417-0)

<span id="page-422-0"></span> [Koti](#page-1-0) > [Mobiili / Web Connect](#page-393-0) > [AirPrint](#page-415-0) > Faksin lähetys AirPrint (macOS) -toiminnolla

# **Faksin lähetys AirPrint (macOS) -toiminnolla**

Varmista, että laite on Mac-tietokoneen tulostinluettelossa. Seuraavassa esimerkissä käytetään Apple TextEditiä.

Ø

AirPrint tukee vain mustavalkoisia faksiasiakirjoja.

- 1. Varmista, että laitteen virta on kytketty.
- 2. Avaa Mac-tietokoneessa tiedosto, jonka haluat lähettää faksina.
- 3. Osoita **Arkisto**-valikkoa ja valitse **Tulosta**.
- 4. Osoita **Tulostin** -ponnahdusvalikkoa ja valitse sitten **Brother MFC-XXXX Fax** (jossa XXX-XXXX on mallin nimi).
- 5. Kirjoita faksin vastaanottajan tiedot.
- 6. Osoita **Faksaa**.

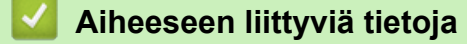

• [AirPrint](#page-415-0)

**Liittyvät aiheet:**

• [Ennen AirPrintin käyttöä \(macOS\)](#page-417-0)

# **Mopria®-tulostuspalvelu**

Mopria®-tulostuspalvelu on Android™-mobiililaitteiden tulostustoiminto, jonka on kehittänyt Mopria® Alliance. Tämän palvelun avulla voi liittyä samaan verkkoon tulostimen kanssa ja tulostaa ilman lisäasetuksia.

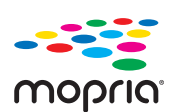

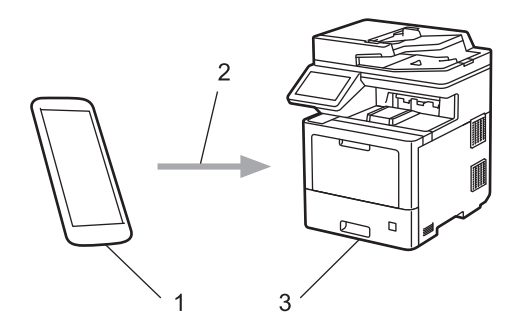

- 1. Android™-mobiililaitteet
- 2. Wi-Fi®-yhteys
- 3. Laitteesi

Sinun on ladattava "Mopria® Print Service" Google Play™ -kaupasta ja asennettava se Android™-laitteeseesi.

### **Aiheeseen liittyviä tietoja**

• [Mobiili / Web Connect](#page-393-0)

<span id="page-424-0"></span> [Koti](#page-1-0) > [Mobiili / Web Connect](#page-393-0) > Brother Mobile Connect

# **Brother Mobile Connect**

Voit tulostaa ja skannata mobiililaitteestasi Brother Mobile Connect -sovelluksen avulla.

- Android™-laitteet: Brother Mobile Connect mahdollistaa Brother-laitteen toimintojen käytön suoraan Android™-laitteesta. Lataa ja asenna Brother Mobile Connect from Google Play™-palvelusta.
- Kaikki iOS- tai iPadOS-tuetut laitteet, kuten iPhone, iPad ja iPod touch: Brother Mobile Connect mahdollistaa Brother-laitteen toimintojen käytön suoraan iOS- tai iPadOS-laitteesta. Lataa ja asenna Brother Mobile Connect App Storesta.

### **Aiheeseen liittyviä tietoja**

• [Mobiili / Web Connect](#page-393-0)

### **Liittyvät aiheet:**

- [Brother iPrint&Scan](#page-426-0)
- [Brother iPrint&Scan -sovelluksen käyttö \(Windows/Mac\)](#page-427-0)

 [Koti](#page-1-0) > [Mobiili / Web Connect](#page-393-0) > Ulkoisen sirukortinlukijan rekisteröiminen

# **Ulkoisen sirukortinlukijan rekisteröiminen**

Kun yhdistät ulkoisen sirukortinlukijan, rekisteröi kortinlukija käyttämällä verkkopohjaista hallintaa. Laitteesi tukee HID-luokkaohjaimen tukemia ulkoisia sirukortinlukijoita.

- 1. Käynnistä WWW-selain.
- 2. Kirjoita selaimen osoiteriville "https://laitteen IP-osoite" (jossa "laitteen IP-osoite" on laitteen IP-osoite). Esimerkki:

https://192.168.1.2

D

Ø

3. Kirjoita tarvittaessa salasana **Login (Sisäänkirjaus)**-kenttään ja napsauta sitten **Login (Sisäänkirjaus)**.

Tämän laitteen asetusten hallinnan oletussalasana sijaitsee laitteen takaosassa, ja se on merkitty tekstillä "**Pwd**".

4. Siirry siirtymisvalikkoon ja napsauta sitten **Administrator (Järjestelmänvalvoja)** > **External Card Reader (Ulkoinen kortinlukija)**.

Aloita kohdasta  $\equiv$ , jos siirtymisvalikkoa ei näy näytön vasemmalla puolella.

- 5. Syötä tarvittavat tiedot.
- 6. Napsauta **Submit (Lähetä)**.
- 7. Käynnistä Brother-laite uudelleen ja aktivoi asetukset valitsemalla **Yes (Kyllä)**.

### **Aiheeseen liittyviä tietoja**

• [Mobiili / Web Connect](#page-393-0)

### <span id="page-426-0"></span>▲ [Koti](#page-1-0) > Brother iPrint&Scan

# **Brother iPrint&Scan**

- [Brother iPrint&Scan -sovelluksen käyttö \(Windows/Mac\)](#page-427-0)
- [Skannaus Brother iPrint&Scan \(Windows/Mac\) -sovelluksella](#page-123-0)

<span id="page-427-0"></span> [Koti](#page-1-0) > [Brother iPrint&Scan](#page-426-0) > Brother iPrint&Scan -sovelluksen käyttö (Windows/Mac)

### **Brother iPrint&Scan -sovelluksen käyttö (Windows/Mac)**

Brother iPrint&Scan Windowsille ja Macille -ohjelmiston avulla voit tulostaa ja skannata tietokoneesta.

Seuraavassa näytössä on esimerkki Brother iPrint&Scan Windowsille -ohjelmistosta. Varsinainen näyttö saattaa olla erilainen sovelluksen versiosta riippuen.

**Windows** 

Siirry laitemallisi **Ladattavat tiedostot**-sivulle sivustossa [support.brother.com](https://support.brother.com/) ja lataa viimeisin sovellus.

• Mac

Lataa ja asenna Brother iPrint&Scan App Storesta.

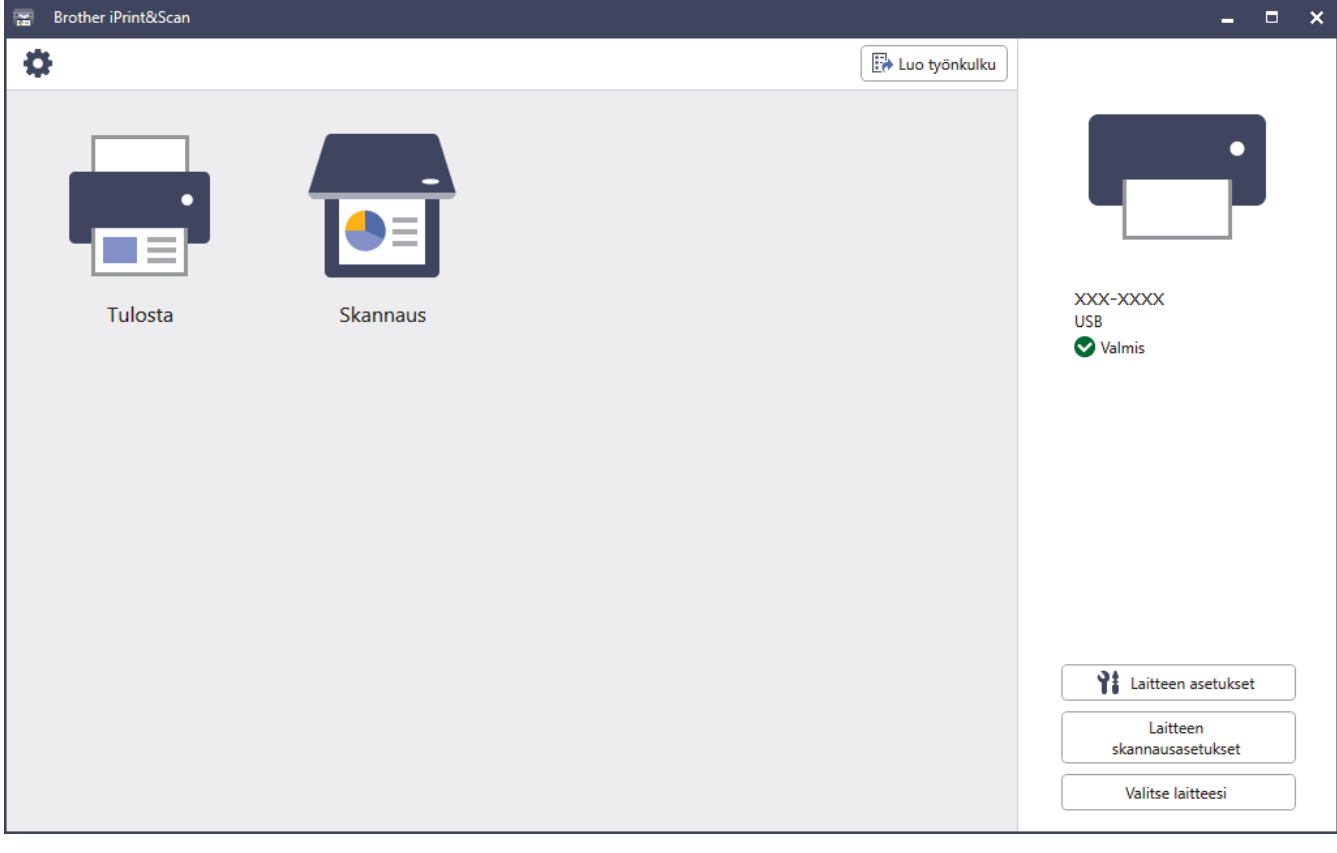

Asenna pyydettäessä laitteen käyttöön tarvittava ohjain ja ohjelmisto. Lataa asennusohjelma mallisi **Ladattavat tiedostot**-sivulta osoitteessa [support.brother.com](https://support.brother.com/).

### **Aiheeseen liittyviä tietoja**

• [Brother iPrint&Scan](#page-426-0)

#### **Liittyvät aiheet:**

Ø

- [Brother Mobile Connect](#page-424-0)
- [Skannaus Brother iPrint&Scan \(Windows/Mac\) -sovelluksella](#page-123-0)

#### <span id="page-428-0"></span>Koti > Vianetsintä

# **Vianetsintä**

Tämän osion tietojen avulla voit ratkaista yleisimpiä laitetta käytettäessä ilmeneviä ongelmia. Voit korjata useimmat ongelmat itse.

# **TÄRKEÄÄ**

Ø

Soita Brotherin asiakaspalveluun tai paikalliselle Brother-jälleenmyyjälle saadaksesi teknistä tukea. Muiden kuin Brotherin valmistamien tarvikkeiden käyttö voi vaikuttaa tulostuslaatuun, laitteiston suorituskykyyn ja laitteen luotettavuuteen.

Lisätietoja saa tarvittaessa osoitteesta [support.brother.com](https://support.brother.com/).

Tarkista ensin seuraavat seikat:

- Laitteen virtajohto on kytketty oikein ja laitteeseen on kytketty virta.
- Kaikki suojamateriaalit on poistettu laitteesta.
- Paperi on asetettu oikein paperikasettiin.
- Liitäntäkaapelit on kytketty hyvin laitteeseen ja tietokoneeseen, tai langaton yhteys on määritetty sekä laitteessa että tietokoneessa.
- Virhe- ja kunnossapitoviestit

Jos ongelma ei ratkennut edellisten ohjeiden avulla, selvitä ongelma ja >> Aiheeseen liittyviä tietoja

### **Aiheeseen liittyviä tietoja**

- [Virhe- ja huoltoviestit](#page-429-0)
- [Brother Web Connect -toiminnon käytön aikana ilmenevät virheviestit](#page-440-0)
- [Asiakirjatukokset](#page-442-0)
- [Paperitukokset](#page-446-0)
- [Tulostusongelmat](#page-458-0)
- [Tulostuslaadun parantaminen](#page-461-0)
- [Puhelin- ja faksiongelmat](#page-467-0)
- [Verkko-ongelmat](#page-472-0)
- [AirPrint-ongelmat](#page-484-0)
- [Muita ongelmia](#page-485-0)
- [Laitteen tietojen tarkistus](#page-487-0)
- [Laitteen palautus](#page-488-0)

<span id="page-429-0"></span> [Koti](#page-1-0) > [Vianetsintä](#page-428-0) > Virhe- ja huoltoviestit

# **Virhe- ja huoltoviestit**

Kehittyneimmissäkin toimistotuotteissa voi esiintyä virheitä ja tarvikkeita on ajoittain vaihdettava. Tällaisissa tapauksissa laitteesi ilmoittaa virheen tai vaadittavan rutiinihuoltotoimenpiteen asianmukaisella viestillä. Yleisimmät virhe- ja ylläpitosanomat on esitetty taulukossa.

Korjaa virhe ja poista viesti noudattamalla **Toimenpide**-sarakkeessa annettuja ohjeita.

Voit korjata useimmat virheet ja suorittaa säännöllisen kunnossapidon itse. Jos tarvitset lisää vinkkejä, käy osoitteessa [support.brother.com](https://support.brother.com/) ja napsauta **Usein kysytyt kysymykset ja vianmääritys**-sivua.

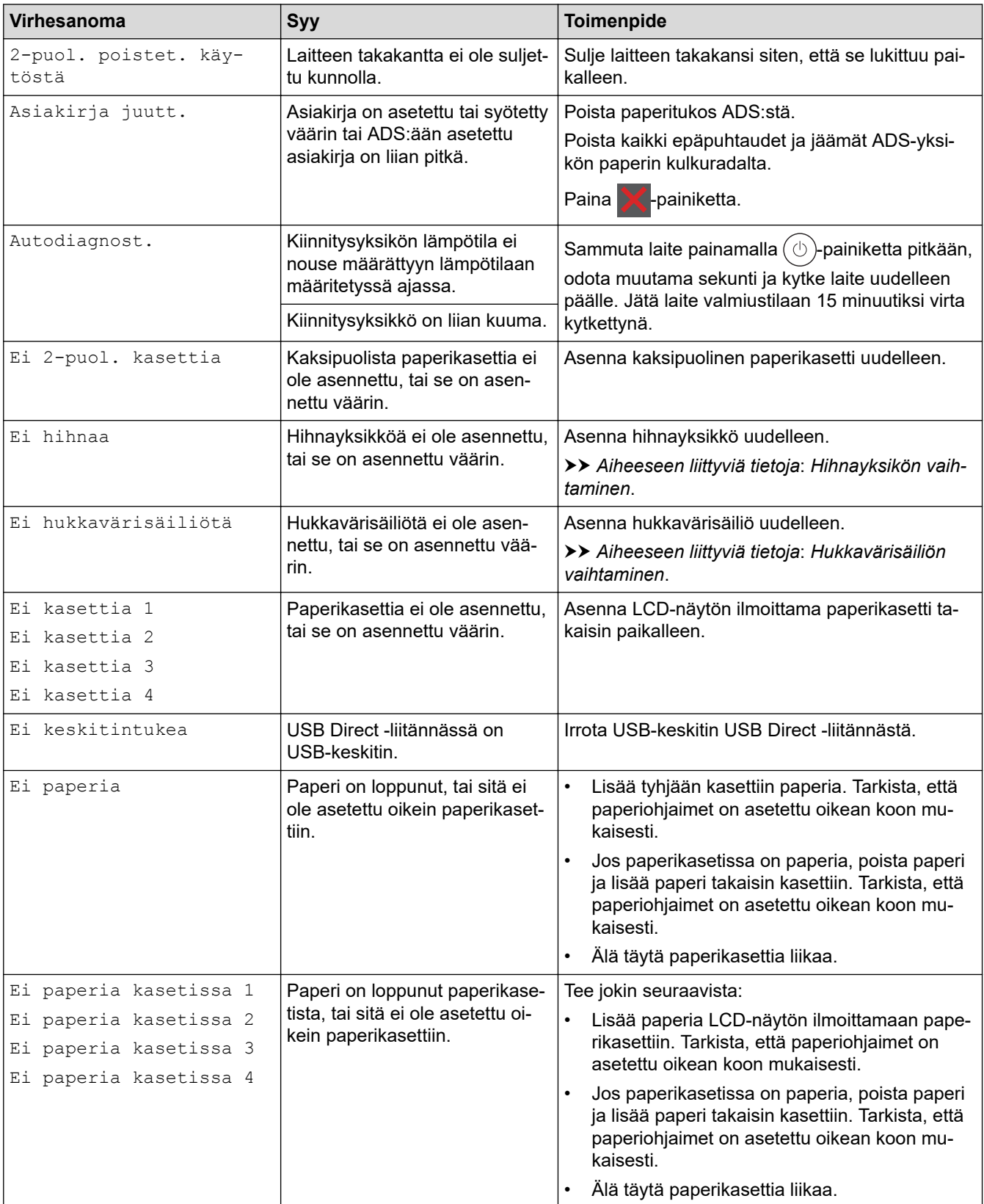

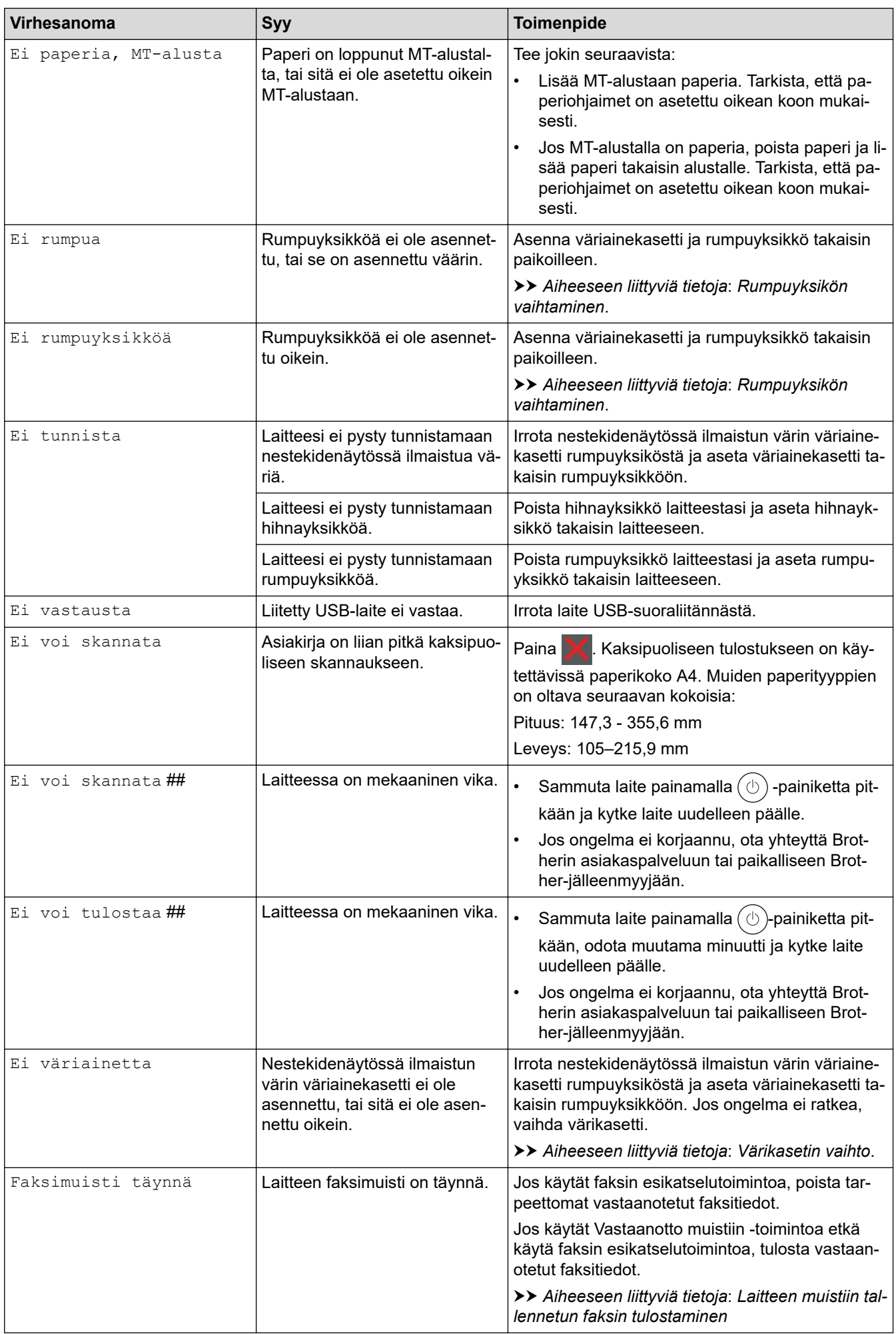

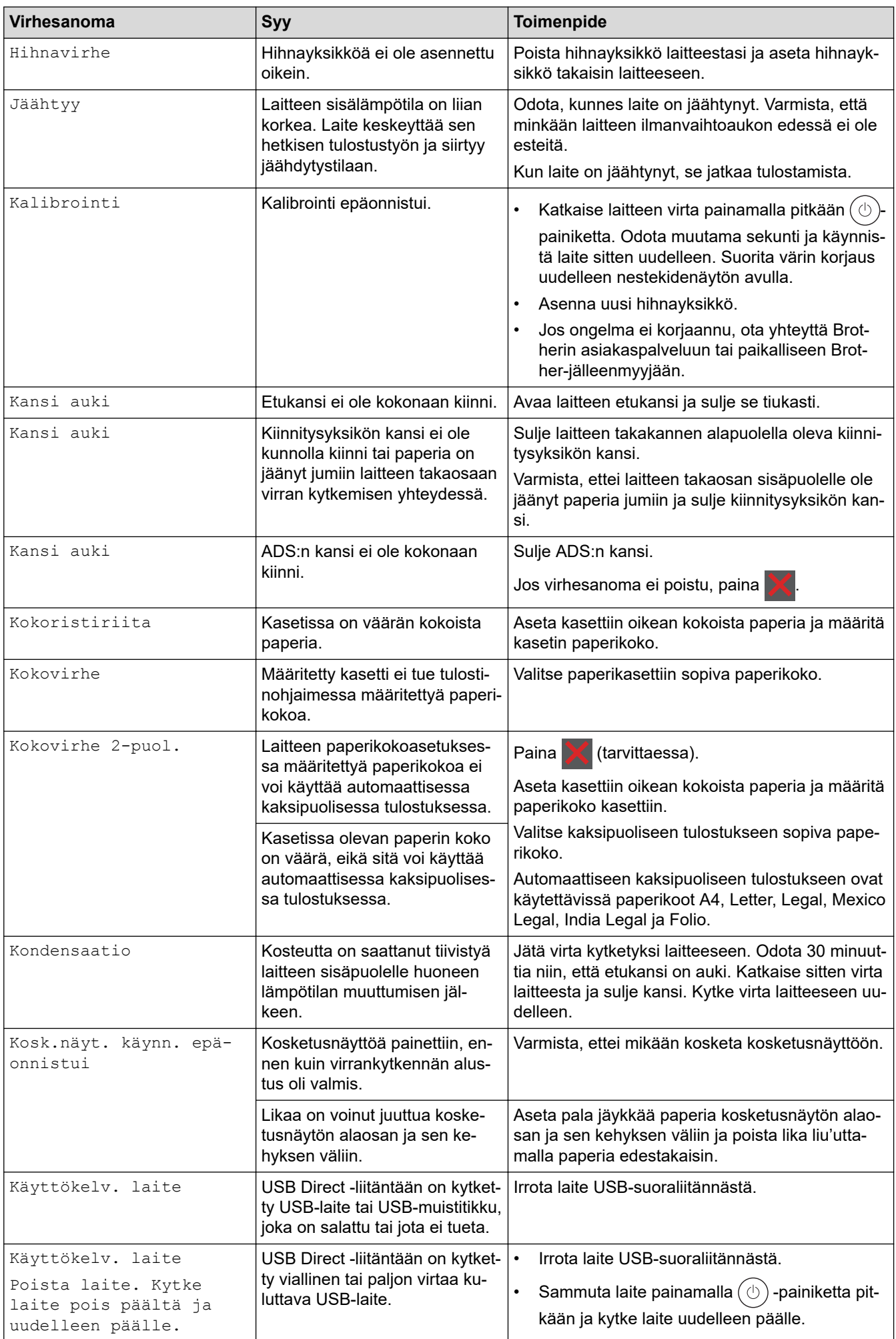
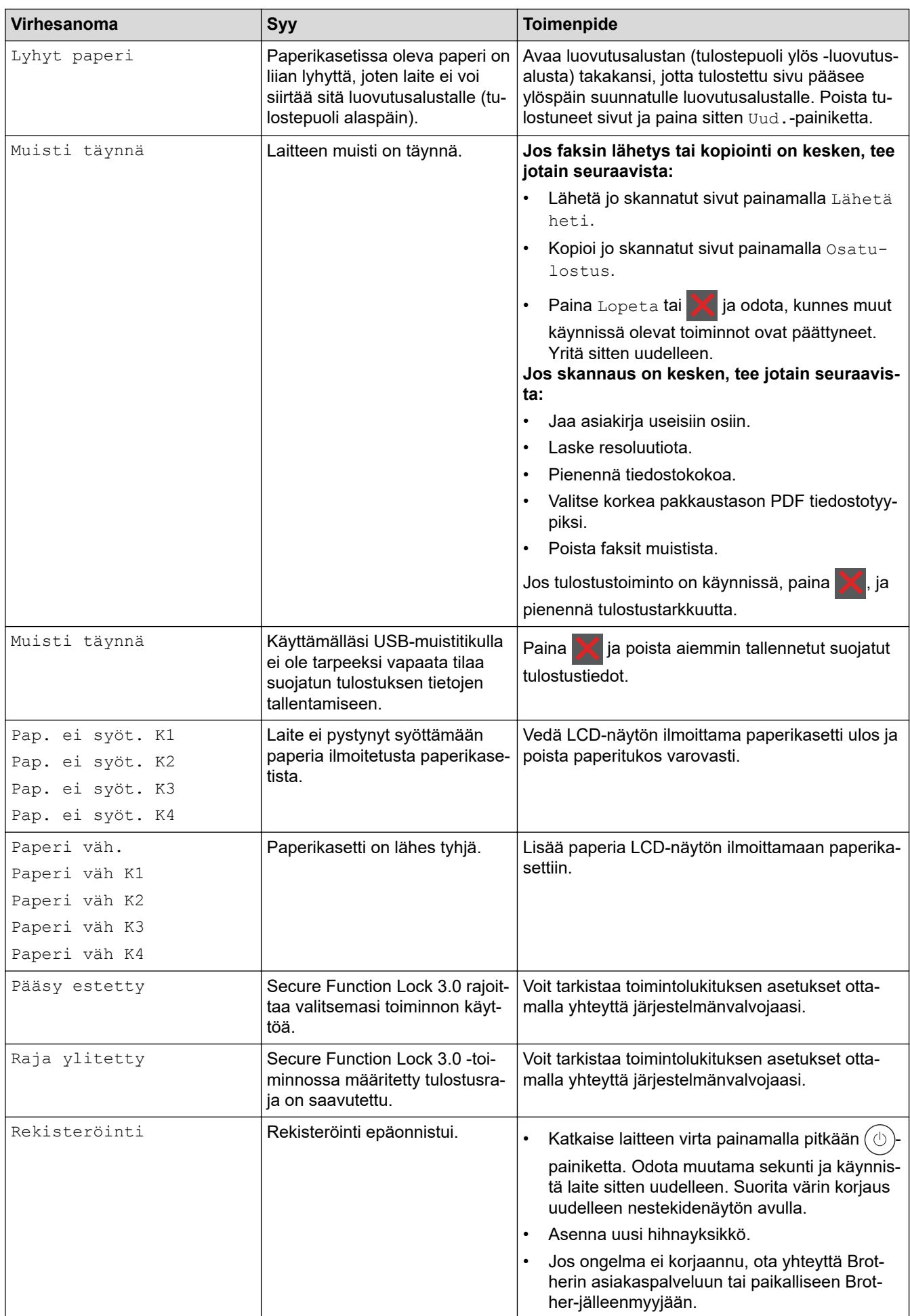

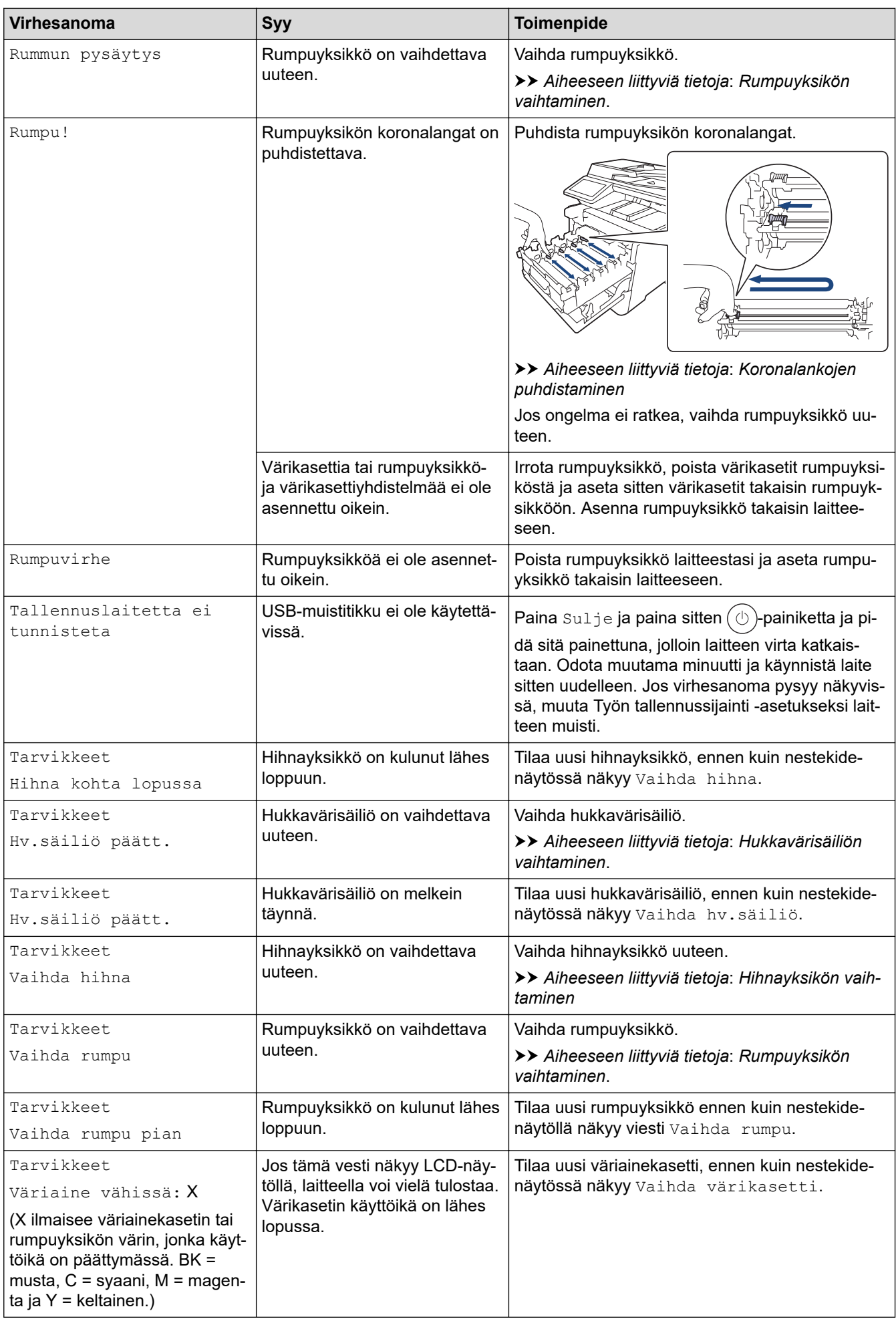

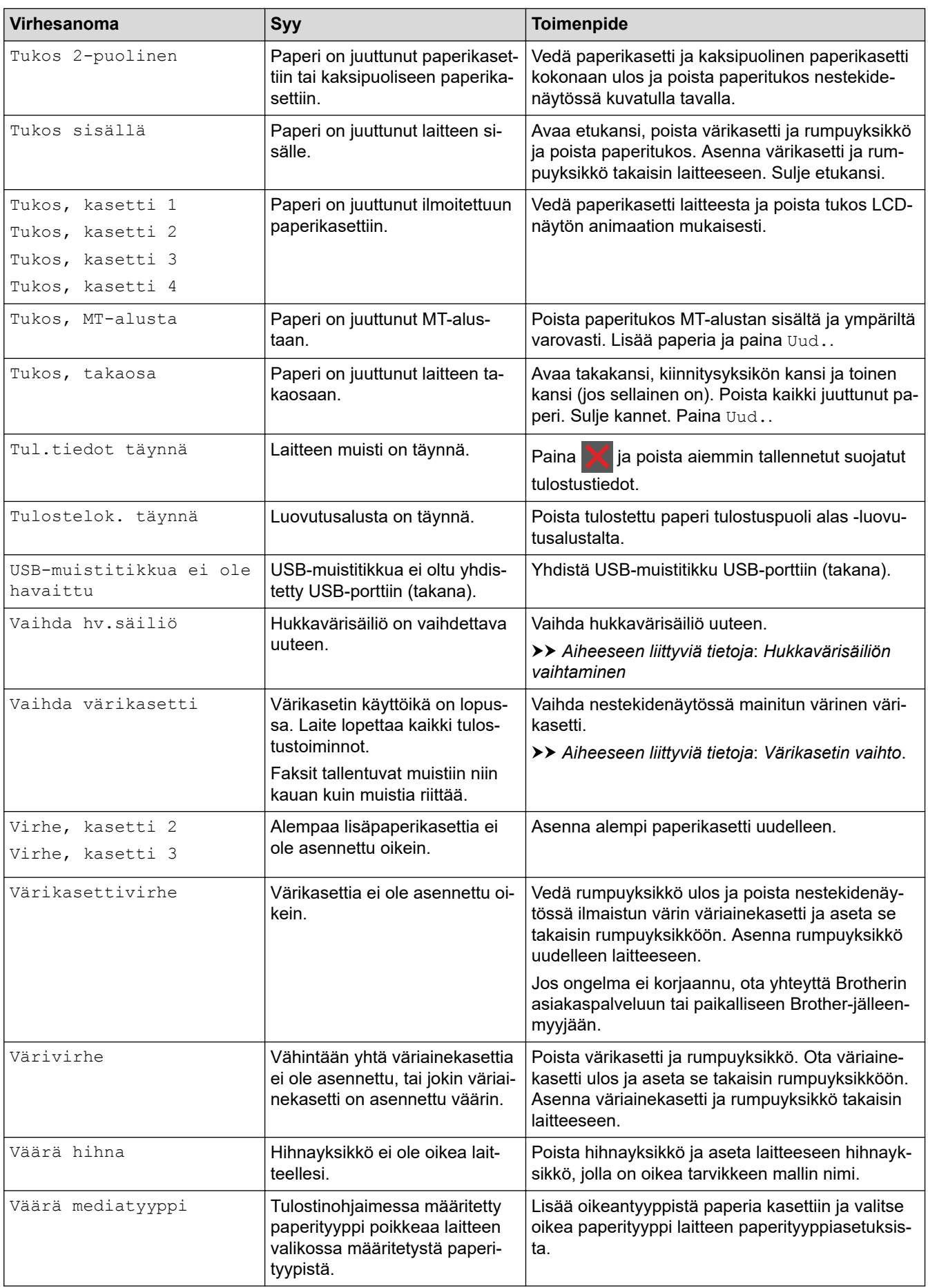

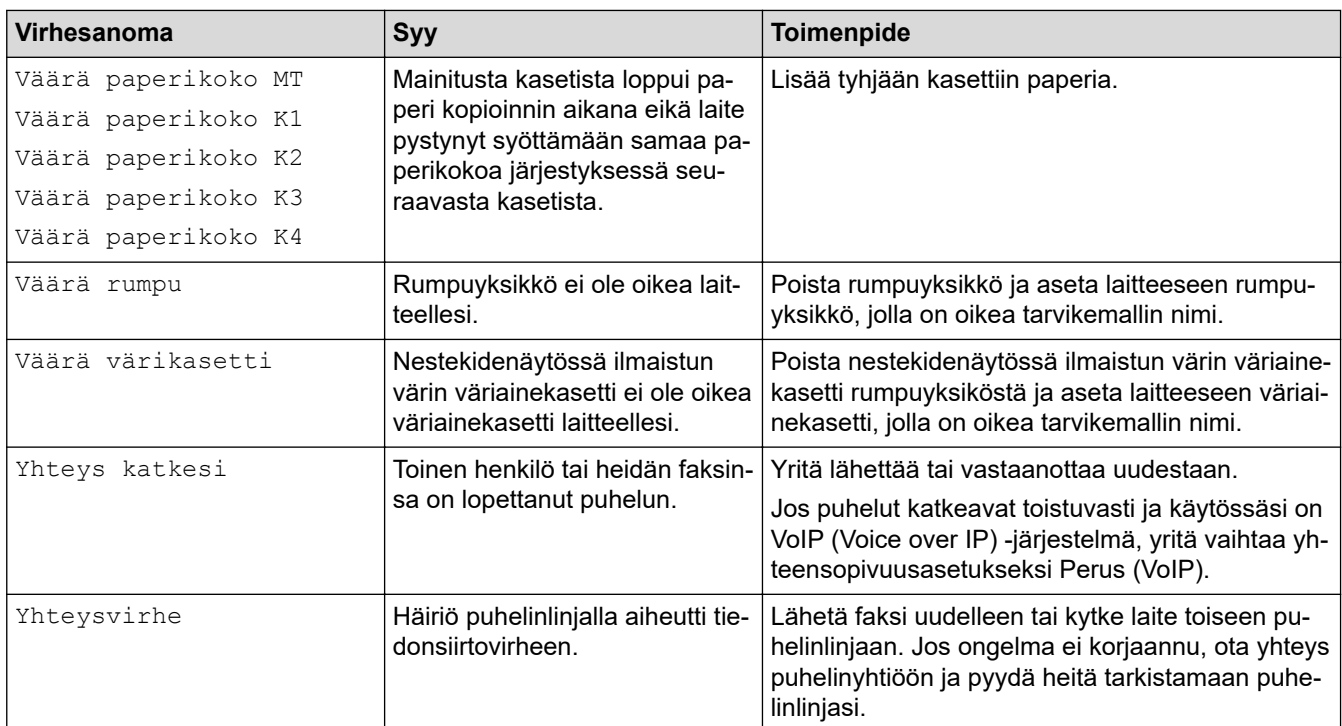

## **Aiheeseen liittyviä tietoja**

- [Vianetsintä](#page-428-0)
	- [Faksien tai faksiraportin siirto](#page-436-0)

#### **Liittyvät aiheet:**

- [Paperin lisääminen paperikasettiin ja tulostaminen](#page-30-0)
- [Paperin lisääminen ja tulostaminen monitoimialustalta \(MT-alusta\)](#page-34-0)
- [Tarvikkeiden vaihtaminen](#page-491-0)
- [Värikasetin vaihto](#page-493-0)
- [Rumpuyksikön vaihtaminen](#page-496-0)
- [Hihnayksikön vaihtaminen](#page-500-0)
- [Hukkavärisäiliön vaihtaminen](#page-503-0)
- [Koronalankojen puhdistaminen](#page-513-0)
- [Laitteen muistiin tallennetun faksin tulostaminen](#page-181-0)
- [Suojattu tulostus käyttäen USB-muistitikkua](#page-69-0)

<span id="page-436-0"></span> [Koti](#page-1-0) > [Vianetsintä](#page-428-0) > [Virhe- ja huoltoviestit](#page-429-0) > Faksien tai faksiraportin siirto

## **Faksien tai faksiraportin siirto**

Jos LCD-näytöllä näkyy:

Ø

- [Ei voi tulostaa] ##
- [Ei voi skannata] ##

Suosittelemme faksien siirtoa toiseen faksilaitteeseen tai tietokoneeseen.

Voit siirtää myös faksiraportin ja tarkistaa, onko laitteessa siirrettäviä fakseja.

Jos LCD-näytöllä (nestekidenäytöllä) näkyy virheviesti sen jälkeen, kun faksit on siirretty, irrota Brother-laite virtalähteestä usean minuutin ajaksi ja kytke laitteen virta uudelleen päälle.

### **Aiheeseen liittyviä tietoja**

- [Virhe- ja huoltoviestit](#page-429-0)
	- [Faksien siirto toiseen faksilaitteeseen](#page-437-0)
	- [Faksien siirto tietokoneeseen](#page-438-0)
	- [Faksiraportin siirto toiseen faksilaitteeseen](#page-439-0)

<span id="page-437-0"></span> [Koti](#page-1-0) > [Vianetsintä](#page-428-0) > [Virhe- ja huoltoviestit](#page-429-0) > [Faksien tai faksiraportin siirto](#page-436-0) > Faksien siirto toiseen faksilaitteeseen

## **Faksien siirto toiseen faksilaitteeseen**

Jos et ole asettanut laitteellesi nimitunnusta, et voi siirtyä faksien siirtotilaan.

1. Paina | Asetukset] > [Kaikki asetuks.] > [Huolto] > [Tiedonsiirto] > [Faksinsiirto].

Jos laitteesi aloitusnäytössä näkyy [Kaikki asetuks.] -valikko, ohita [Asetukset]-valikko.

#### 2. Tee jokin seuraavista:

Ø

- Jos LCD-näytöllä näkyy [Ei fakseja], laitteen muistissa ei ole enää jäljellä fakseja. Paina [Sulje].
- Anna numero, johon faksit lähetetään edelleen.
- 3. Paina [Faksin käynnis.].

#### **Aiheeseen liittyviä tietoja**

• [Faksien tai faksiraportin siirto](#page-436-0)

#### **Liittyvät aiheet:**

• [Nimitunnuksen asettaminen](#page-543-0)

<span id="page-438-0"></span>▲ [Koti](#page-1-0) > [Vianetsintä](#page-428-0) > [Virhe- ja huoltoviestit](#page-429-0) > [Faksien tai faksiraportin siirto](#page-436-0) > Faksien siirto tietokoneeseen

# **Faksien siirto tietokoneeseen**

1. Varmista, että olet asentanut Brother-ohjelmiston ja -ohjaimet tietokoneeseesi, ja kytke sitten PC-FAXvastaanotto päälle tietokoneessa.

Tee jokin seuraavista:

• (Windows 7)

Valitse (**Käynnistä**) -valikosta **Kaikki ohjelmat** > **Brother** > **Brother Utilities**.

Napsauta pudotusluetteloa ja valitse mallisi nimi (jos sitä ei ole jo valittu). Napsauta **PC-FAX** vasemmassa selauspalkissa ja valitse **Vastaanota**.

• (Windows 8.1 ja Windows 10)

Napsauta (**Brother Utilities**) ja napsauta sitten pudotusluetteloa ja valitse mallin nimi (mikäli se ei ole vielä valittuna). Napsauta **PC-FAX** vasemmassa selauspalkissa ja valitse **Vastaanota**.

2. Varmista, että olet määrittänyt [PC-Fax vas.ot.] laitteeseen.

Jos laitteen muistissa on fakseja, kun määrität PC-Fax-vastaanottoa, LCD-näyttöön tulee viesti [Läh. fax PC:hen?].

- 3. Tee jokin seuraavista:
	- Voit siirtää kaikki faksit tietokoneeseesi painamalla [Kyllä].
	- Voit poistua ja jättää faksit muistiin painamalla [Ei].
- 4. Paina

## **Aiheeseen liittyviä tietoja**

• [Faksien tai faksiraportin siirto](#page-436-0)

<span id="page-439-0"></span> [Koti](#page-1-0) > [Vianetsintä](#page-428-0) > [Virhe- ja huoltoviestit](#page-429-0) > [Faksien tai faksiraportin siirto](#page-436-0) > Faksiraportin siirto toiseen faksilaitteeseen

## **Faksiraportin siirto toiseen faksilaitteeseen**

Jos et ole asettanut laitteellesi nimitunnusta, et voi siirtyä faksien siirtotilaan.

1. Paina | [Asetukset] > [Kaikki asetuks.] > [Huolto] > [Tiedonsiirto] > [Raportin] siirto].

Ø Jos laitteesi aloitusnäytössä näkyy [Kaikki asetuks.] -valikko , ohita [Asetukset]-valikko.

- 2. Kirjoita faksinumero, johon haluat lähettää faksiraportin edelleen.
- 3. Paina [Faksin käynnis.].

#### **Aiheeseen liittyviä tietoja**

• [Faksien tai faksiraportin siirto](#page-436-0)

#### **Liittyvät aiheet:**

• [Nimitunnuksen asettaminen](#page-543-0)

 [Koti](#page-1-0) > [Vianetsintä](#page-428-0) > Brother Web Connect -toiminnon käytön aikana ilmenevät virheviestit

## **Brother Web Connect -toiminnon käytön aikana ilmenevät virheviestit**

Laite näyttää virhesanoman virheen sattuessa. Yleisimmät virheviestit on kuvattu taulukossa.

Voit korjata useimmat virheet itse. Jos tarvitset edelleen apua tämän taulukon lukemisen jälkeen, katso viimeisimmät vianetsintävinkit osoitteesta [support.brother.com.](https://support.brother.com/)

### **Yhteysvirhe**

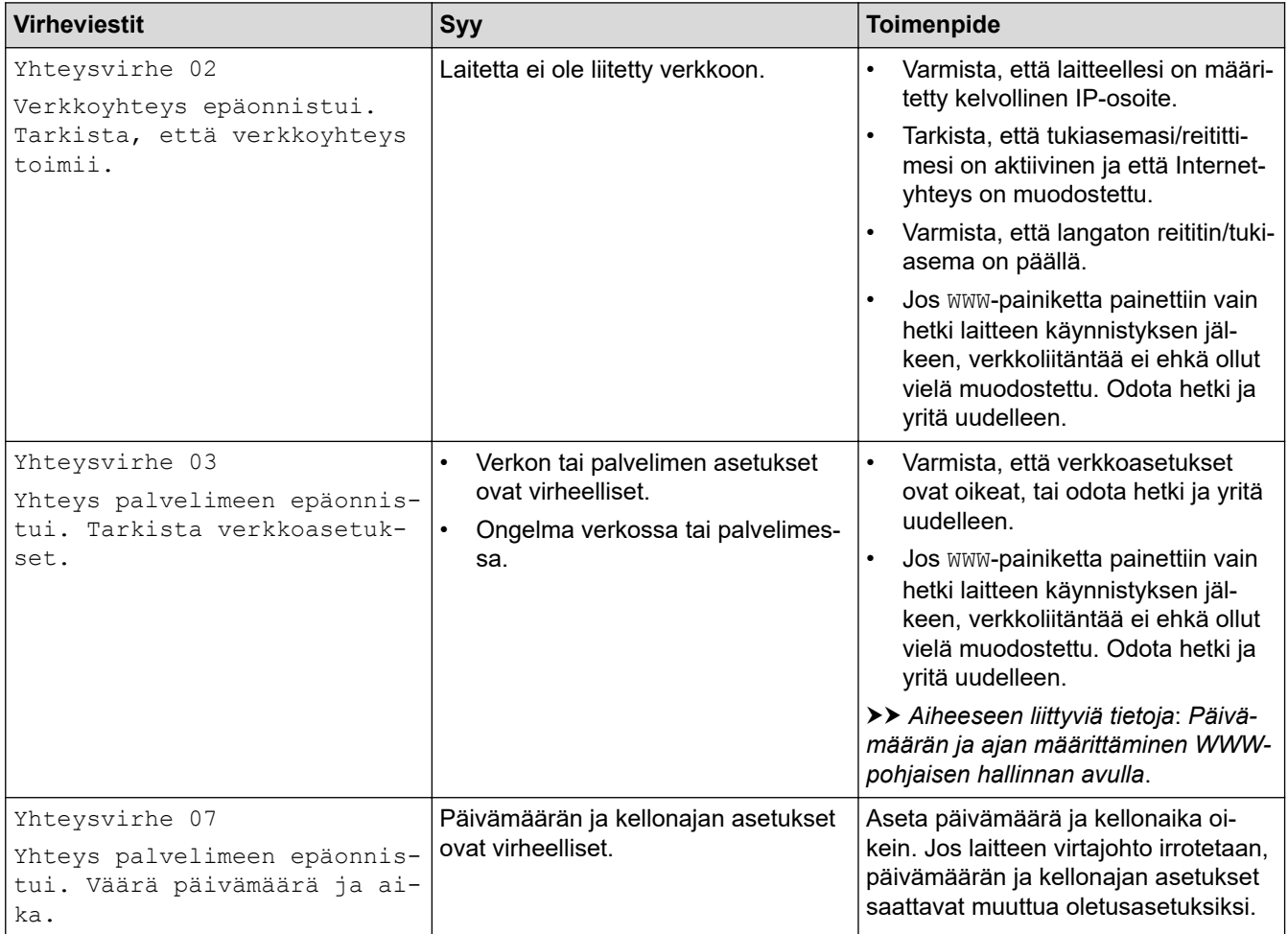

#### **Todennusvirhe**

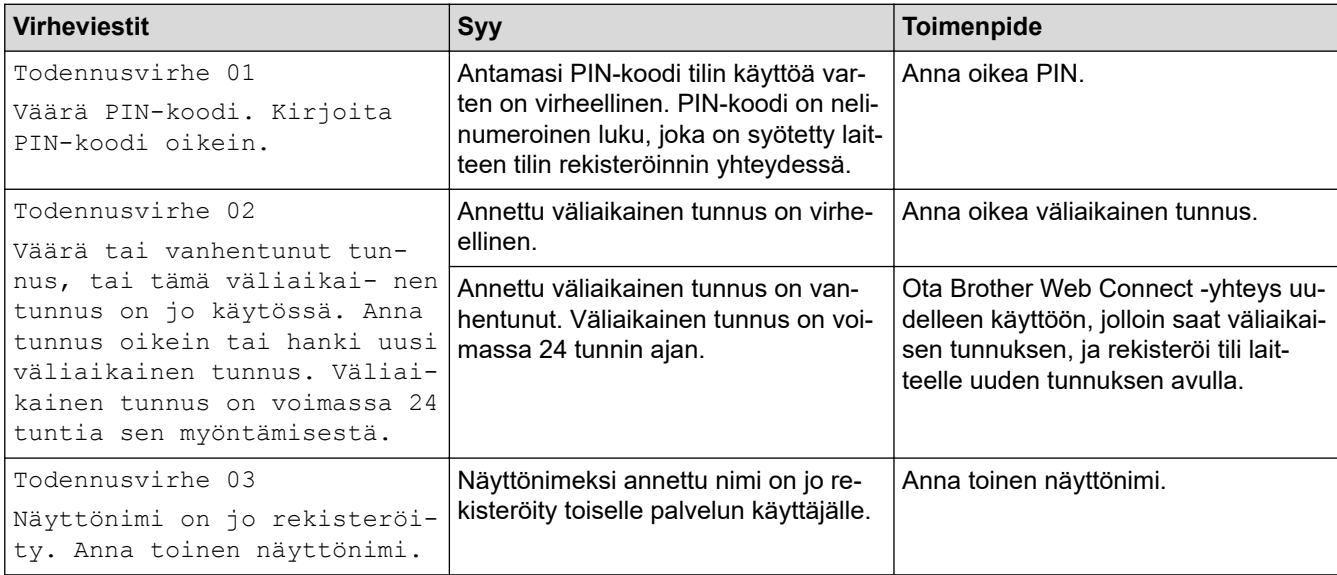

### **Palvelin**

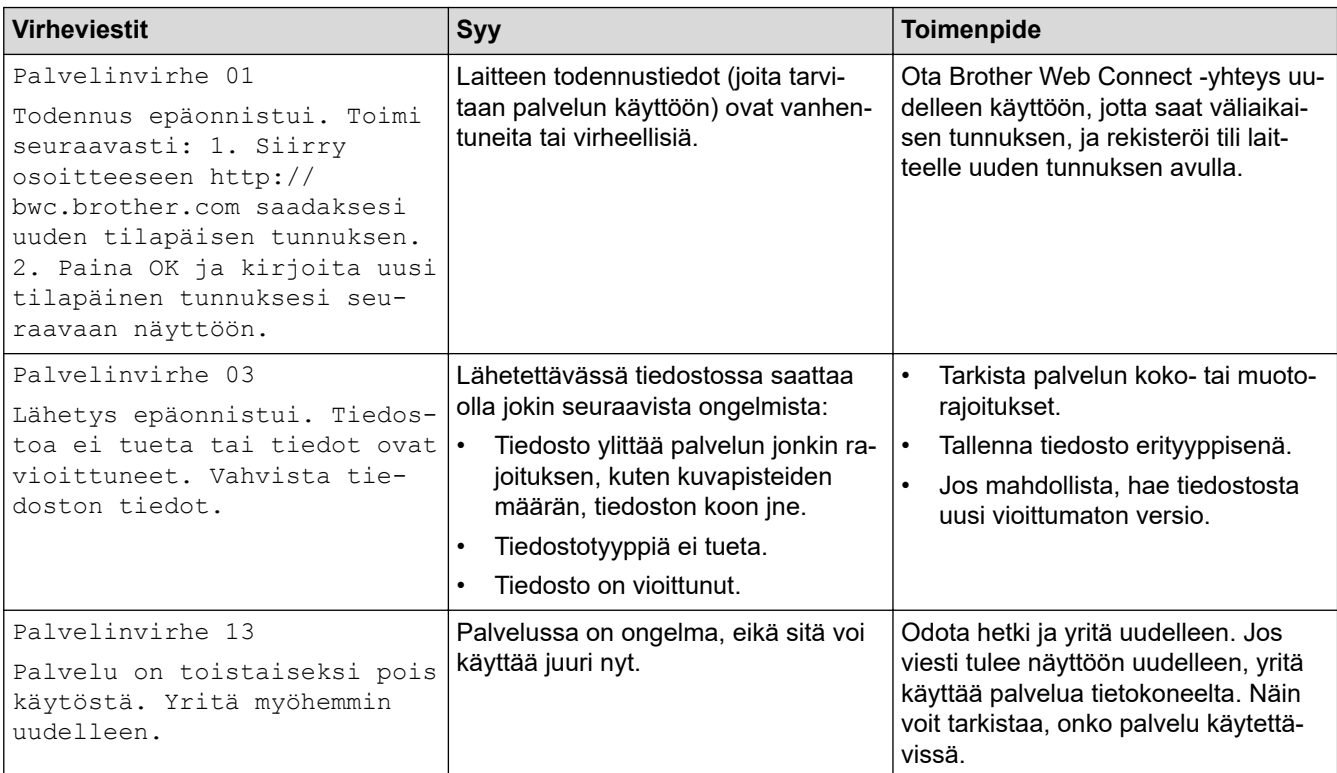

# **Aiheeseen liittyviä tietoja**

### • [Vianetsintä](#page-428-0)

#### **Liittyvät aiheet:**

• [Päivämäärän ja ajan määrittäminen WWW-pohjaisen hallinnan avulla](#page-296-0)

<span id="page-442-0"></span> [Koti](#page-1-0) > [Vianetsintä](#page-428-0) > Asiakirjatukokset

# **Asiakirjatukokset**

- [Asiakirja on juuttunut ADS-yksikön yläosaan](#page-443-0)
- [Asiakirja on juuttunut valotustason kannen alle](#page-444-0)
- [ADS:ään juuttuneen pienen paperisilpun poistaminen](#page-445-0)

<span id="page-443-0"></span> [Koti](#page-1-0) > [Vianetsintä](#page-428-0) > [Asiakirjatukokset](#page-442-0) > Asiakirja on juuttunut ADS-yksikön yläosaan

# **Asiakirja on juuttunut ADS-yksikön yläosaan**

- 1. Poista ADS-yksiköstä irralliset paperit.
- 2. Avaa ADS:n kansi.
- 3. Vedä juuttunutta asiakirjaa ulos ja vasemmalle. Jos asiakirja repeytyy, poista kaikki paperinjäänteet uusien paperitukoksien estämiseksi.

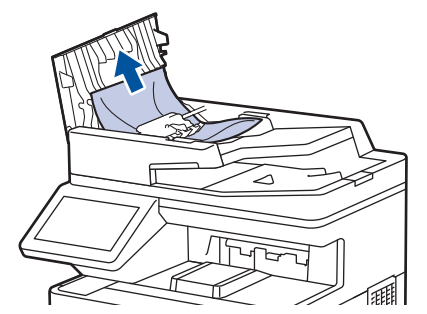

- 4. Sulje ADS:n kansi.
- 5. Paina

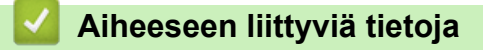

• [Asiakirjatukokset](#page-442-0)

<span id="page-444-0"></span> [Koti](#page-1-0) > [Vianetsintä](#page-428-0) > [Asiakirjatukokset](#page-442-0) > Asiakirja on juuttunut valotustason kannen alle

## **Asiakirja on juuttunut valotustason kannen alle**

- 1. Poista ADS-yksiköstä irralliset paperit.
- 2. Nosta valotustason kansi ylös.
- 3. Vedä juuttunutta asiakirjaa ulos ja oikealle. Jos asiakirja repeytyy, poista kaikki paperinjäänteet uusien paperitukoksien estämiseksi.

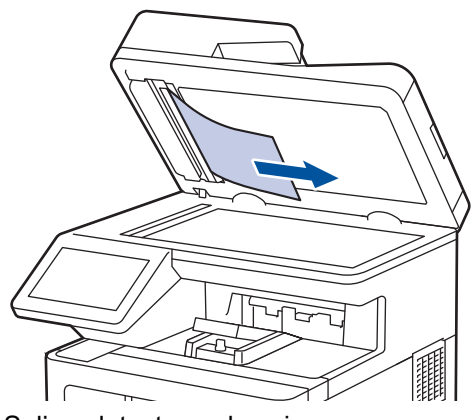

- 4. Sulje valotustason kansi.
- 5. Paina

## **Aiheeseen liittyviä tietoja**

• [Asiakirjatukokset](#page-442-0)

<span id="page-445-0"></span> [Koti](#page-1-0) > [Vianetsintä](#page-428-0) > [Asiakirjatukokset](#page-442-0) > ADS:ään juuttuneen pienen paperisilpun poistaminen

## **ADS:ään juuttuneen pienen paperisilpun poistaminen**

- 1. Nosta valotustason kansi ylös.
- 2. Aseta ADS:ään palanen jäykkää paperia, esimerkiksi pahvia, ja työnnä pienet paperinpalaset läpi.

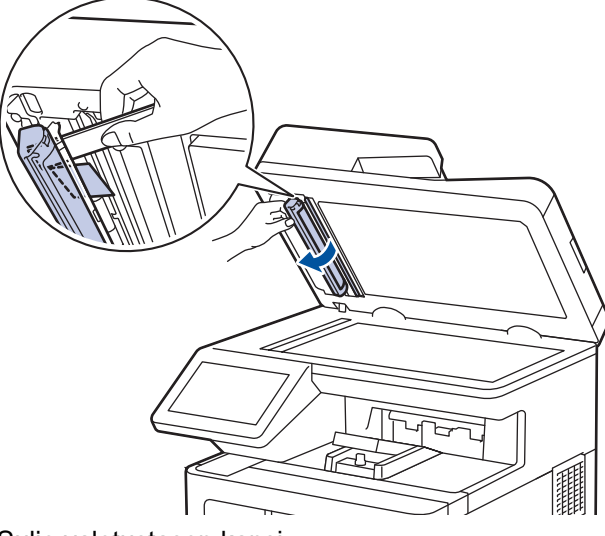

- 3. Sulje valotustason kansi.
- 4. Paina  $\blacktriangleright$

### **Aiheeseen liittyviä tietoja**

• [Asiakirjatukokset](#page-442-0)

#### <span id="page-446-0"></span> [Koti](#page-1-0) > [Vianetsintä](#page-428-0) > Paperitukokset

## **Paperitukokset**

Poista jäljellä oleva paperi aina paperikasetista ja suorista pino aina, kun lisäät paperia. Tällä tavoin ehkäistään useiden arkkien syöttöä kerrallaan laitteen läpi ja siten paperitukosten syntymistä.

- [Paperitukosten poistaminen](#page-447-0)
- [Paperitukos MT-alustassa](#page-448-0)
- [Paperikasettiin on juuttunut paperia](#page-449-0)
- [Paperi on juuttunut laitteen takaosaan](#page-451-0)
- [Paperi on juuttunut laitteen sisälle](#page-454-0)
- [Paperi on juuttunut kaksipuoliseen paperikasettiin](#page-457-0)

<span id="page-447-0"></span> [Koti](#page-1-0) > [Vianetsintä](#page-428-0) > [Paperitukokset](#page-446-0) > Paperitukosten poistaminen

## **Paperitukosten poistaminen**

Jos paperi on jumittunut tai useita paperiarkkeja syötetään yhdessä usein, toimi seuraavasti:

- Puhdista paperinsyöttörullat ja paperikasettien erottelukumi.
	- uu *Aiheeseen liittyviä tietoja*: *Paperikasetin ja paperinsyöttörullien puhdistus*
- Aseta paperia alustaan oikein.
	- uu *Aiheeseen liittyviä tietoja*: *Paperin asettaminen*
- Aseta oikea paperikoko ja paperityyppi laitteessasi.
	- uu *Aiheeseen liittyviä tietoja*: *Paperiasetukset*
- Aseta oikea paperikoko ja paperityyppi tietokoneessasi.
	- uu *Aiheeseen liittyviä tietoja*: *Asiakirjan tulostus (Windows)*
	- uu *Aiheeseen liittyviä tietoja*: *Tulostus AirPrintin avulla*
- Käytä suositeltua paperia.
	- uu *Aiheeseen liittyviä tietoja*: *Erikoispaperin käyttäminen*
	- uu *Aiheeseen liittyviä tietoja*: *Suositeltu tulostusmateriaali*

### **Aiheeseen liittyviä tietoja**

• [Paperitukokset](#page-446-0)

#### **Liittyvät aiheet:**

- [Paperikasetin ja paperinsyöttörullien puhdistus](#page-521-0)
- [Paperin asettaminen](#page-29-0)
- [Paperiasetukset](#page-42-0)
- [Asiakirjan tulostus \(Windows\)](#page-56-0)
- [Tulostus AirPrintin avulla](#page-68-0)
- [Erikoispaperin käyttäminen](#page-53-0)
- [Suositeltu tulostusmateriaali](#page-47-0)

<span id="page-448-0"></span> [Koti](#page-1-0) > [Vianetsintä](#page-428-0) > [Paperitukokset](#page-446-0) > Paperitukos MT-alustassa

# **Paperitukos MT-alustassa**

Jos laitteen ohjauspaneeli tai Status Monitor -ohjelma ilmaisee MT-alustassa olevan paperitukoksen, suorita seuraavat vaiheet:

- 1. Poista paperi MT-alustasta.
- 2. Poista paperitukokset MT-alustan sisältä ja ympäriltä hitaasti.

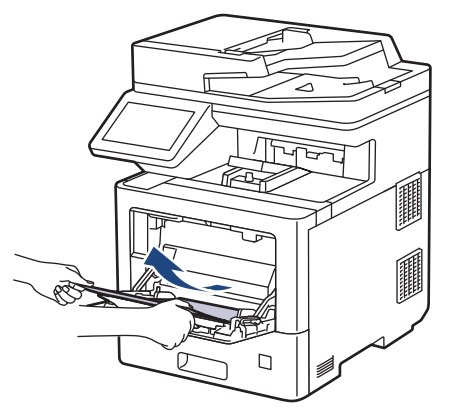

- 3. Leyhyttele paperipino ja aseta se takaisiin MT-alustaan.
- 4. Aseta paperi takaisin MT-alustaan ja varmista, että paperipino pysyy paperin enimmäismäärän merkin (1) alapuolella alustan kummallakin puolella.

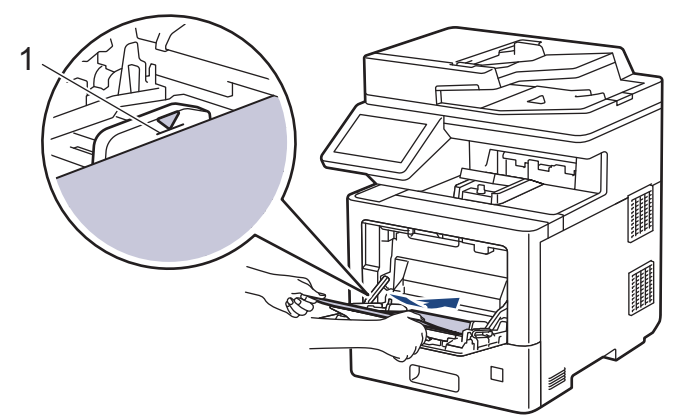

5. Noudata laitteen nestekidenäytössä näkyviä ohjeita.

## **Aiheeseen liittyviä tietoja**

• [Paperitukokset](#page-446-0)

<span id="page-449-0"></span> [Koti](#page-1-0) > [Vianetsintä](#page-428-0) > [Paperitukokset](#page-446-0) > Paperikasettiin on juuttunut paperia

## **Paperikasettiin on juuttunut paperia**

Jos laitteen ohjauspaneeli tai Status Monitor -ohjelma ilmaisee paperikasetissa olevan paperitukoksen, suorita seuraavat vaiheet:

1. Vedä paperikasetti kokonaan ulos laitteesta.

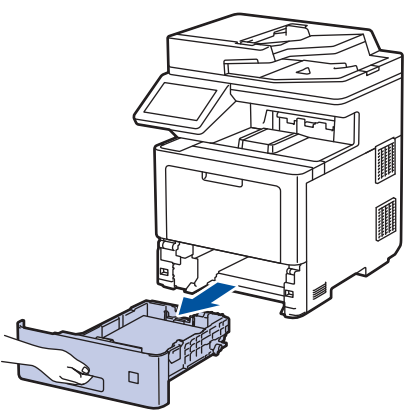

2. Vedä juuttunut paperi varovasti ulos.

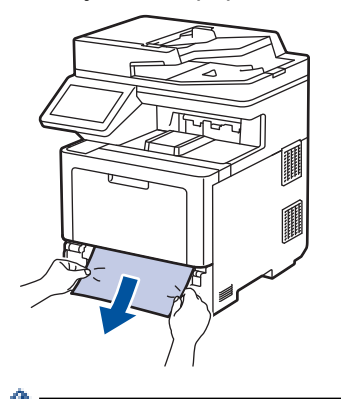

в

Paperi on helpompi vetää ulos vetämällä sitä alaspäin molemmin käsin.

3. Leyhyttele paperipino tukosten ehkäisemiseksi vastaisuudessa ja liu'uta paperinohjaimet paperin koon mukaisesti. Aseta paperia paperikasettiin.

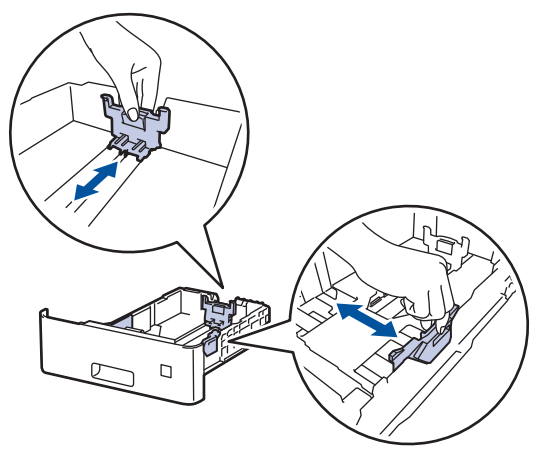

4. Varmista, että paperinippu jää yläreunan merkkien ( $\blacktriangledown \blacktriangledown \blacktriangledown$ ) alapuolelle.

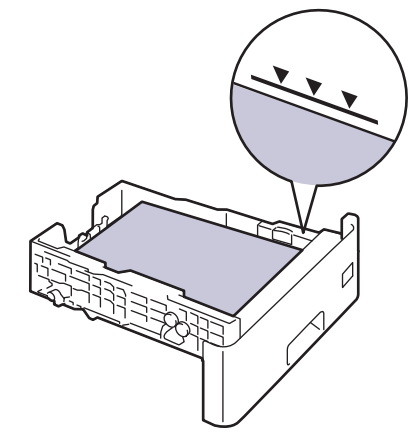

5. Aseta paperikasetti kunnolla takaisin laitteeseen.

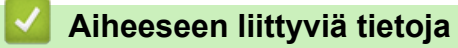

• [Paperitukokset](#page-446-0)

<span id="page-451-0"></span>▲ [Koti](#page-1-0) > [Vianetsintä](#page-428-0) > [Paperitukokset](#page-446-0) > Paperi on juuttunut laitteen takaosaan

## **Paperi on juuttunut laitteen takaosaan**

Jos laitteen ohjauspaneeli tai Status Monitor ilmoittaa, että laitteen takaosassa on paperitukos (Tukos, takaosa), toimi seuraavasti:

Tämä toimenpide sisältää tarkoituksella kaikkien laitteen takaosan paperitukoksiin liittyvien osien avaamisja sulkemistoimet. Paperitukoksen tilasta riippuen laite ilmoittaa nestekidenäytössä, mitkä osat on avattava paperitukoksen poistamiseksi.

Poista paperitukos noudattamalla nestekidenäytössä näkyviä ohjeita.

- 1. Anna laitteen olla päällä noin 10 minuuttia, jotta sisäänrakennettu tuuletin ehtii viilentää laitteen sisällä olevat erittäin kuumat osat.
- 2. Avaa takakansi.

D

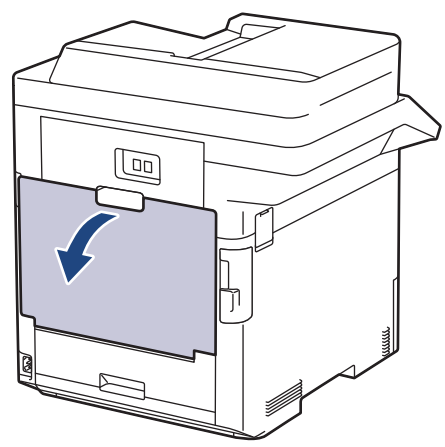

3. Vapauta kiinnitysyksikön kansi vetämällä vasemman ja oikean puolen kielekkeitä, joissa lukee "1", itseäsi kohti.

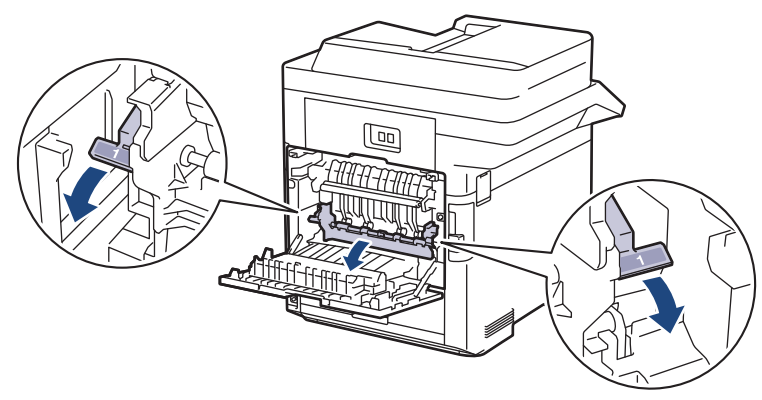

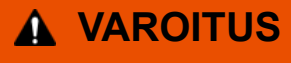

#### KUUMA PINTA

Laitteen sisäiset osat ovat erittäin kuumia. Odota, että laite jäähtyy, ennen kuin kosketat niitä.

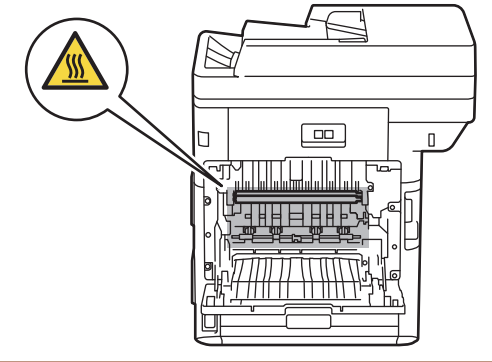

4. Vedä jumittunut paperi molemmin käsin varovasti pois laitteesta.

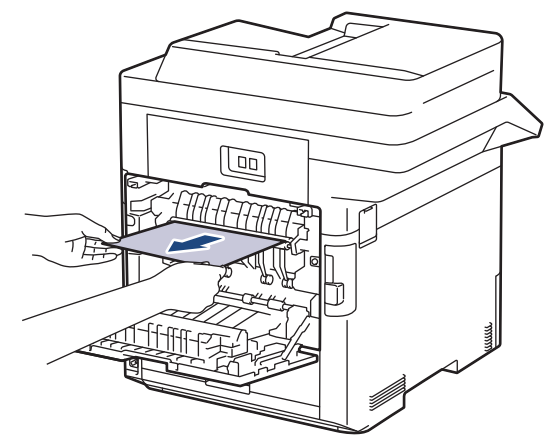

5. Vapauta takakansi 2 vetämällä vasemman ja oikean puolen kielekkeitä, joissa lukee "2", itseäsi kohti. (Vain tietyt mallit)

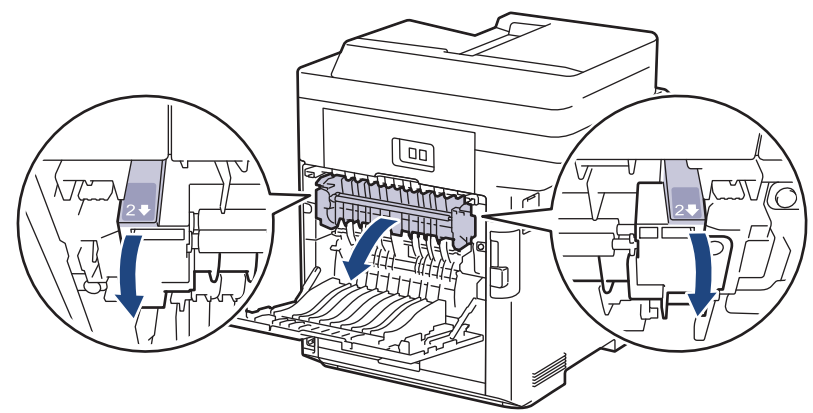

# **VAROITUS**

#### KUUMA PINTA

Laitteen sisäiset osat ovat erittäin kuumia. Odota, että laite jäähtyy, ennen kuin kosketat niitä.

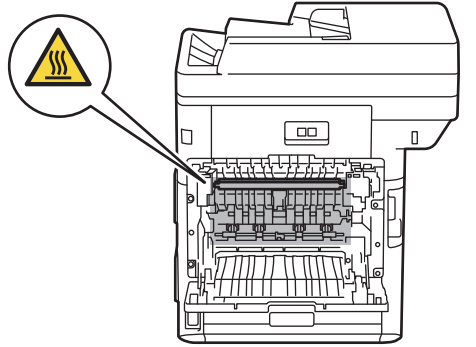

6. Vedä jumittunut paperi molemmin käsin varovasti pois laitteesta. (Vain tietyt mallit)

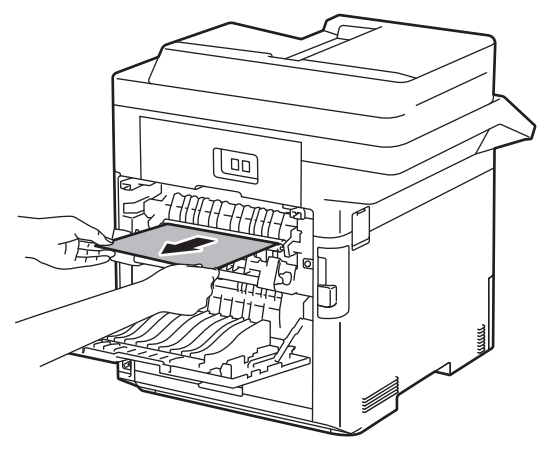

7. Sulje kansi 2. Varmista, että vasemman ja oikean puolen kielekkeet, joissa lukee "2", lukittuvat paikoilleen. (Vain tietyt mallit)

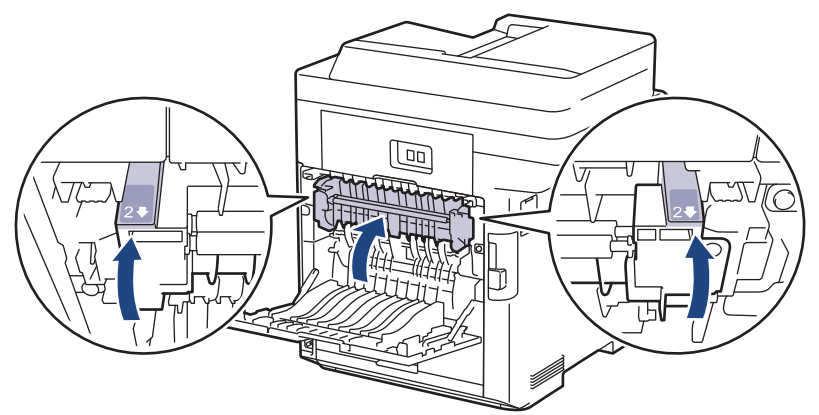

8. Sulje kiinnitysyksikön kansi. Varmista, että vasemman ja oikean puolen kielekkeet, joissa lukee "1", lukittuvat paikoilleen.

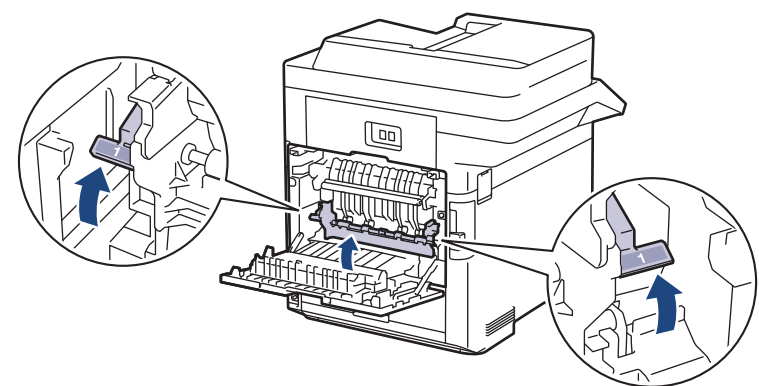

9. Sulje laitteen takakansi siten, että se lukittuu paikalleen.

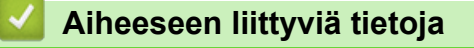

• [Paperitukokset](#page-446-0)

<span id="page-454-0"></span> [Koti](#page-1-0) > [Vianetsintä](#page-428-0) > [Paperitukokset](#page-446-0) > Paperi on juuttunut laitteen sisälle

## **Paperi on juuttunut laitteen sisälle**

Jos laitteen ohjauspaneeli tai Status Monitor -ohjelma ilmaisee laitteen sisällä olevan paperitukoksen, suorita seuraavat vaiheet:

1. Paina etukannen avauspainiketta ja avaa etukansi.

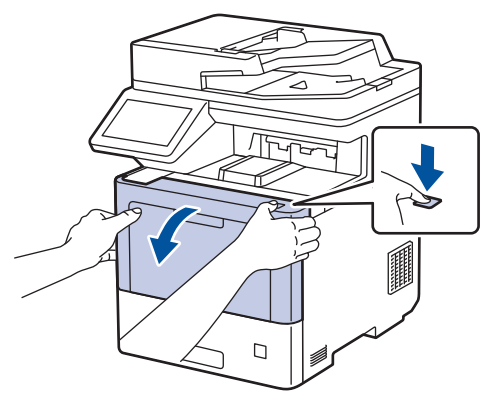

2. Pidä kiinni rumpuyksikön vihreällä merkitystä kahvasta. Vedä rumpuyksikköä ulos laitteesta, kunnes se pysähtyy.

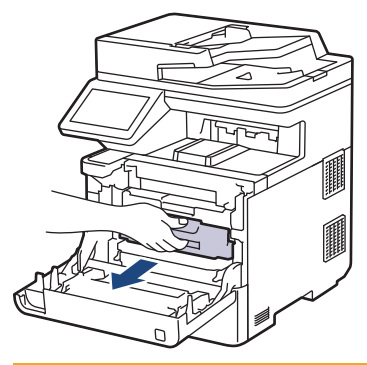

# **HUOMIO**

Suosittelemme värikasetti- ja rumpuyksikön sijoittamista puhtaalle, tasaiselle alustalle paperin päälle väriaineen mahdollisen roiskumisen tai leviämisen varalta.

3. Pidä kiinni rumpuyksikön vihreällä merkityistä kahvoista ja nosta rumpuyksikön etuosa pois laitteesta.

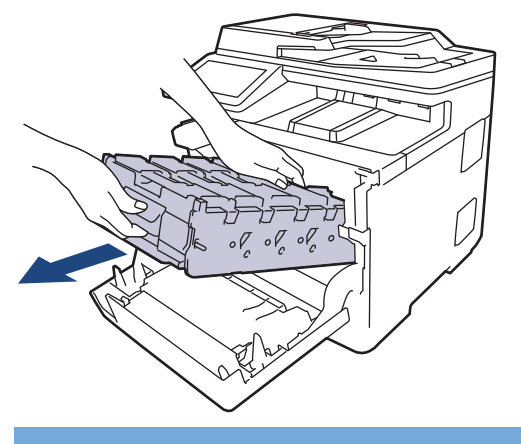

# **TÄRKEÄÄ**

Pidä kiinni rumpuyksikön kahvoista kantaessasi sitä. ÄLÄ pidä kiinni rumpuyksikön kyljistä.

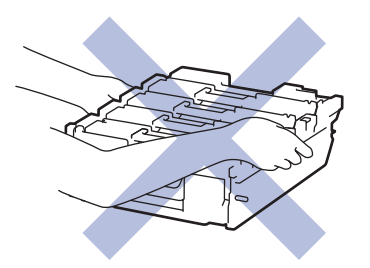

4. Poista jumittunut paperi hitaasti.

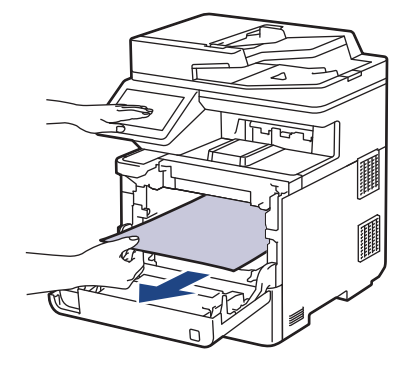

# **HUOMAUTUS**

Tulostuslaatuun liittyvien ongelmien välttämiseksi ÄLÄ kosketa kuvissa varjostettuja osia.

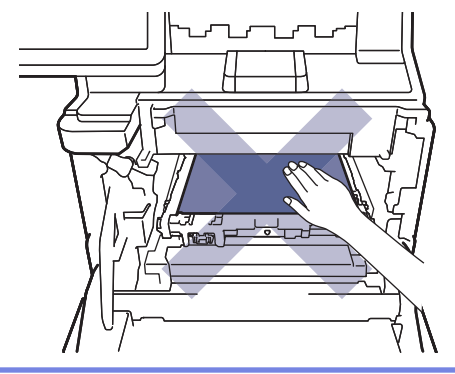

5. Liu'uta rumpuyksikkö varovasti laitteeseen, kunnes se pysähtyy.

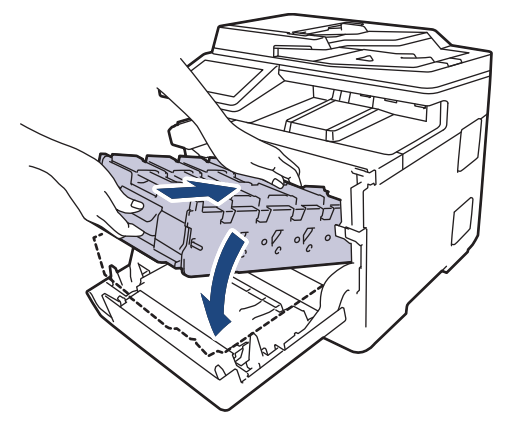

6. Työnnä vihreällä merkityn kahvan avulla rumpuyksikkö takaisin laitteeseen, kunnes se lukittuu paikalleen.

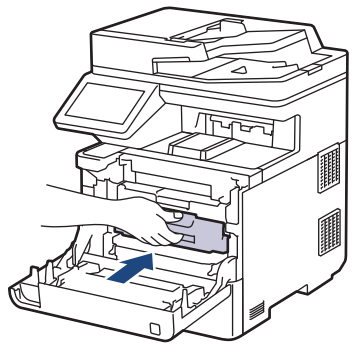

7. Sulje laitteen etukansi.

## **Aiheeseen liittyviä tietoja**

• [Paperitukokset](#page-446-0)

<span id="page-457-0"></span> [Koti](#page-1-0) > [Vianetsintä](#page-428-0) > [Paperitukokset](#page-446-0) > Paperi on juuttunut kaksipuoliseen paperikasettiin

## **Paperi on juuttunut kaksipuoliseen paperikasettiin**

Jos laitteen ohjauspaneeli tai Status Monitor -ohjelma ilmaisee kaksipuolisessa paperikasetissa olevan paperitukoksen, suorita seuraavat vaiheet:

- 1. Jätä laite päälle 10 minuutiksi ja anna sisätuulettimen jäähdyttää erittäin kuumat osat laitteen sisällä.
- 2. Vedä paperikasetti kokonaan ulos laitteesta.

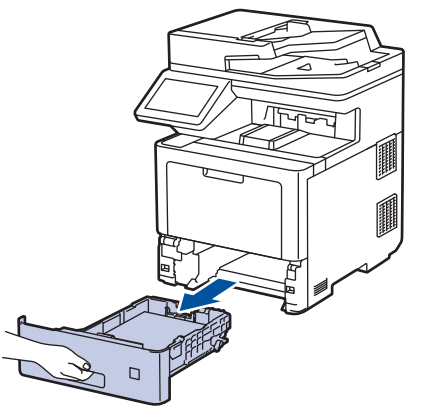

3. Vedä laitteen takana oleva kaksipuolinen paperikasetti täysin ulos laitteesta.

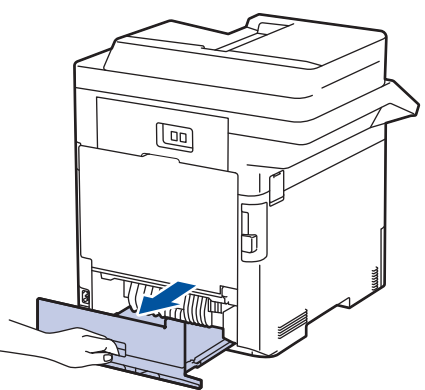

4. Poista jumittunut paperi hitaasti laitteesta, kaksipuolisesta paperikasetista tai paperikasetista.

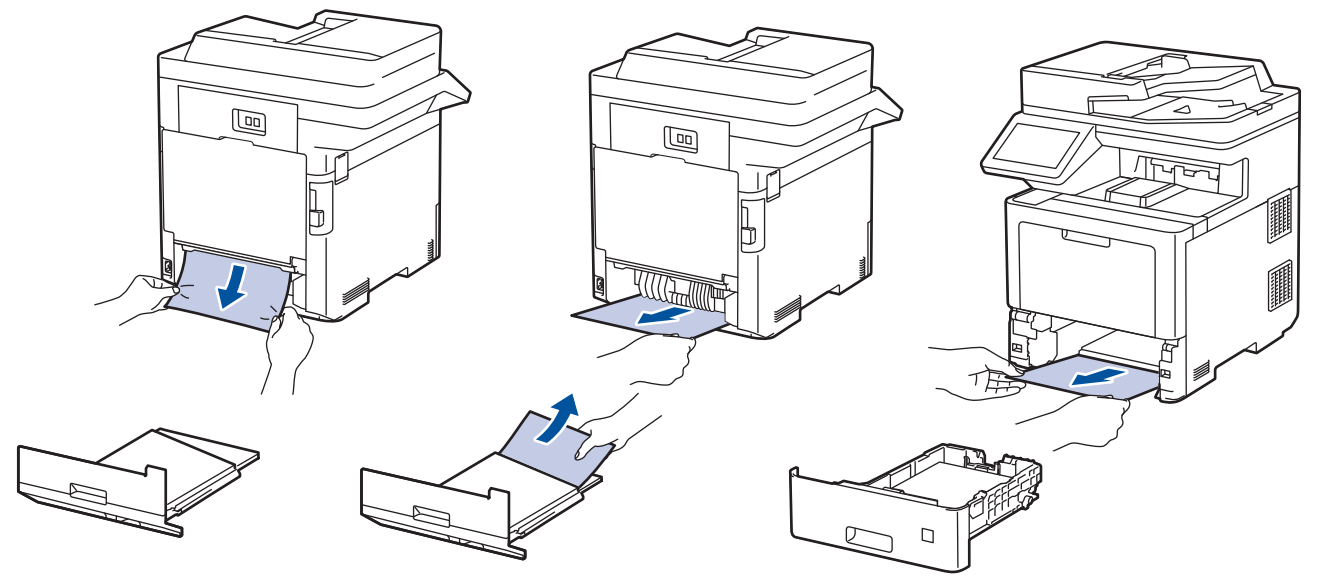

- 5. Aseta kaksipuolinen kasetti kunnolla takaisin laitteeseen.
- 6. Aseta paperikasetti kunnolla takaisin laitteen etuosaan.

### **Aiheeseen liittyviä tietoja**

• [Paperitukokset](#page-446-0)

# **Tulostusongelmat**

Jos tarvitset edelleen apua tämän taulukon lukemisen jälkeen, katso viimeisimmät vianetsintävinkit osoitteesta [support.brother.com](https://support.brother.com/).

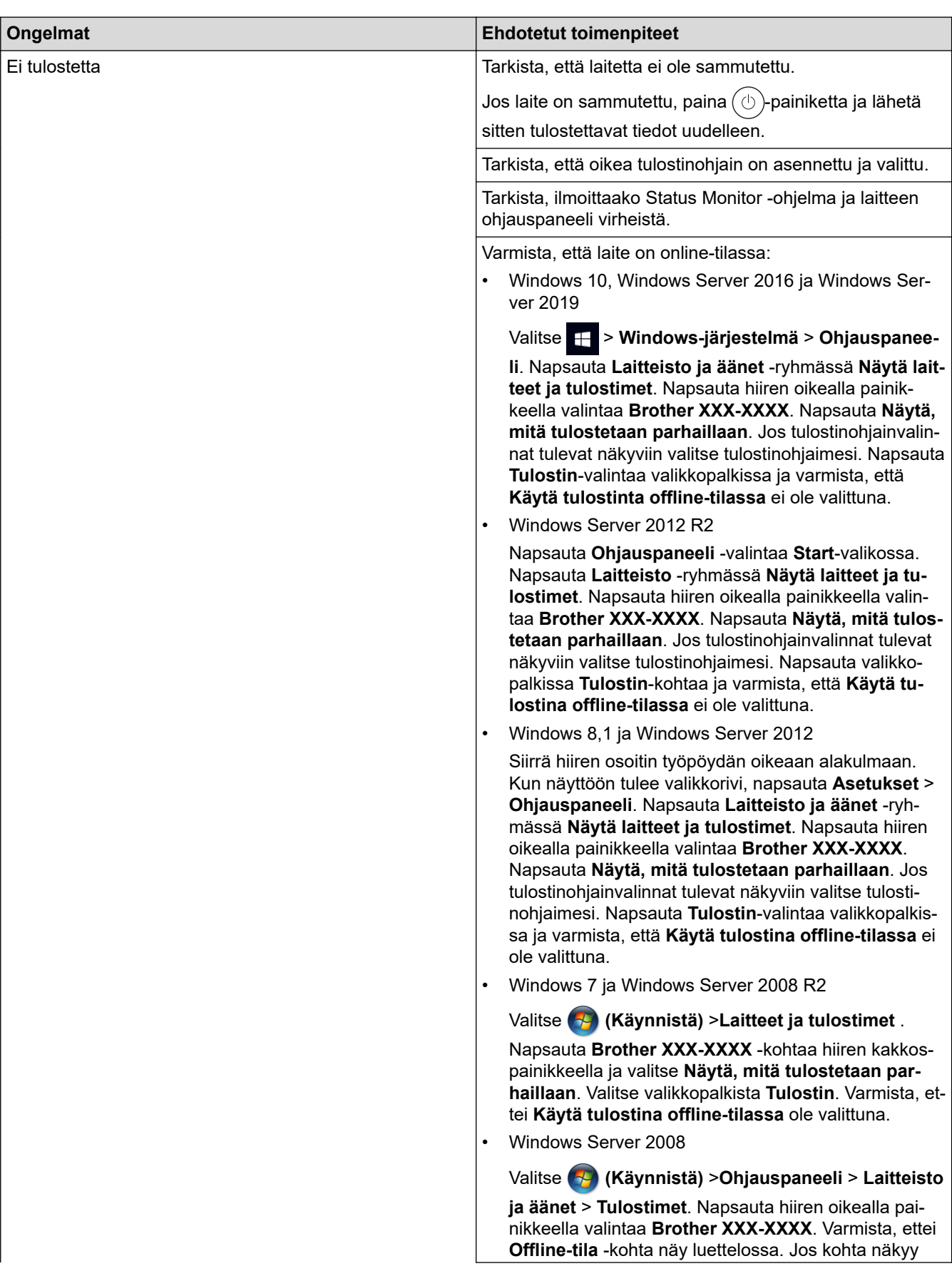

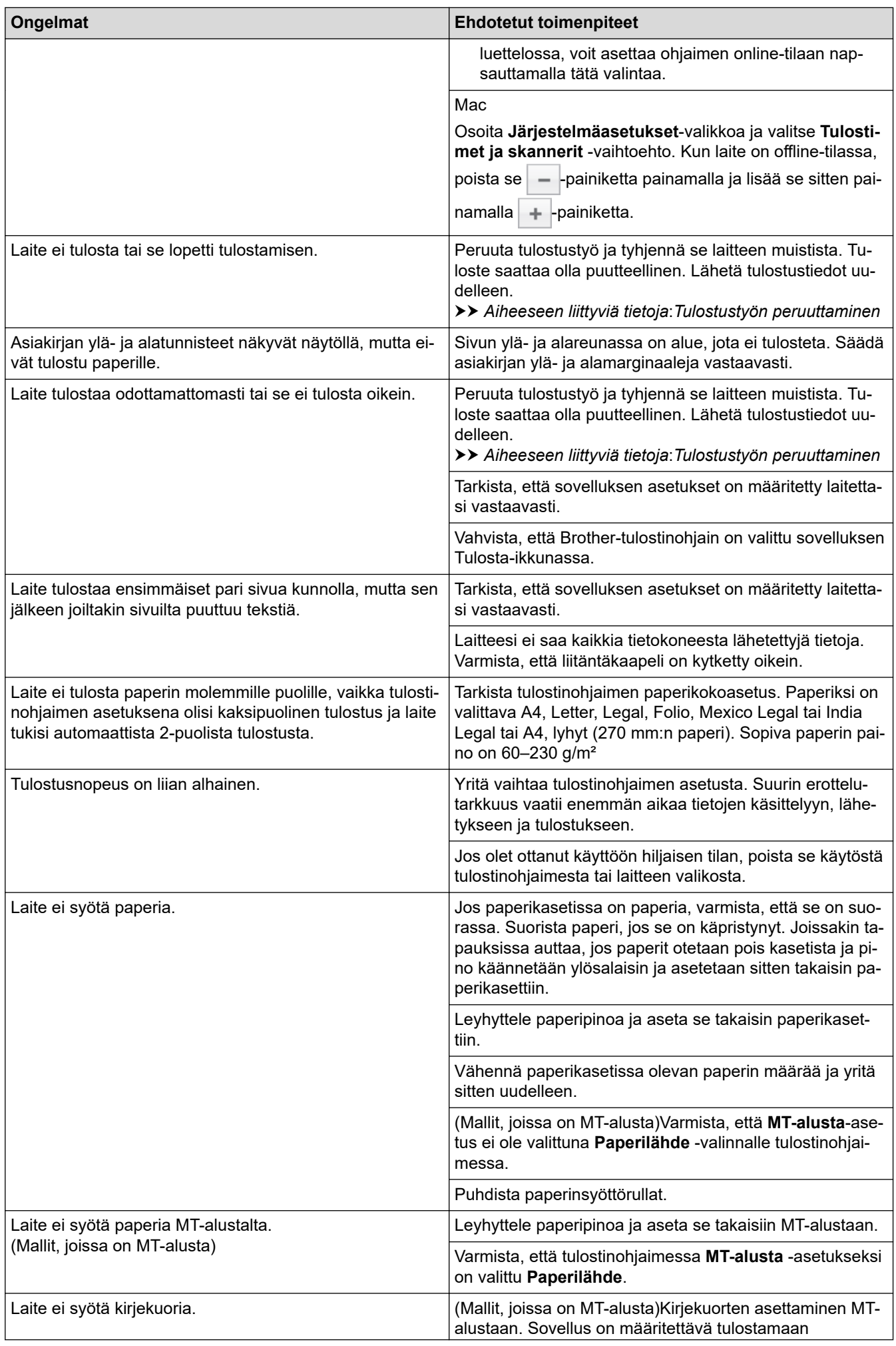

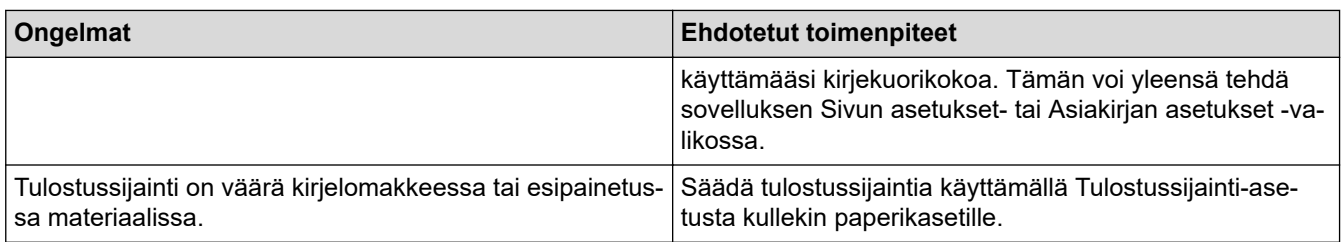

# **Aiheeseen liittyviä tietoja**

• [Vianetsintä](#page-428-0)

#### **Liittyvät aiheet:**

- [Laitteen tilan valvonta tietokoneesta \(Windows\)](#page-66-0)
- [Tulostustyön peruuttaminen](#page-77-0)
- [Paperin lisääminen paperikasettiin ja tulostaminen](#page-30-0)
- [Paperikasetin ja paperinsyöttörullien puhdistus](#page-521-0)
- [Paperin lisääminen ja tulostaminen monitoimialustalta \(MT-alusta\)](#page-34-0)

 [Koti](#page-1-0) > [Vianetsintä](#page-428-0) > Tulostuslaadun parantaminen

## **Tulostuslaadun parantaminen**

Jos tulostuslaadussa ilmenee ongelmia, tulosta testisivu. Jos tuloste näyttää hyvältä, ongelma ei todennäköisesti ole laitteessa. Tarkista liitäntäkaapelin kytkennät ja yritä tulostaa jokin toinen asiakirja. Jos laitteesta tulostetussa tulosteessa tai testisivussa on laatuongelmia, tarkastele huonon tulostuslaadun esimerkkejä ja noudata taulukossa olevia suosituksia.

## **TÄRKEÄÄ**

Muiden kuin aitojen tarvikkeiden käyttö voi vaikuttaa tulostuslaatuun, laitteiston suorituskykyyn ja laitteen luotettavuuteen.

- 1. Voit varmistaa parhaan mahdollisen tulostuslaadun käyttämällä suositeltuja tulostusmateriaaleja. Varmista, että käytät vaatimusten mukaista paperia.
- 2. Varmista, että rumpuyksikkö ja väriainekasetti on asennettu oikein.

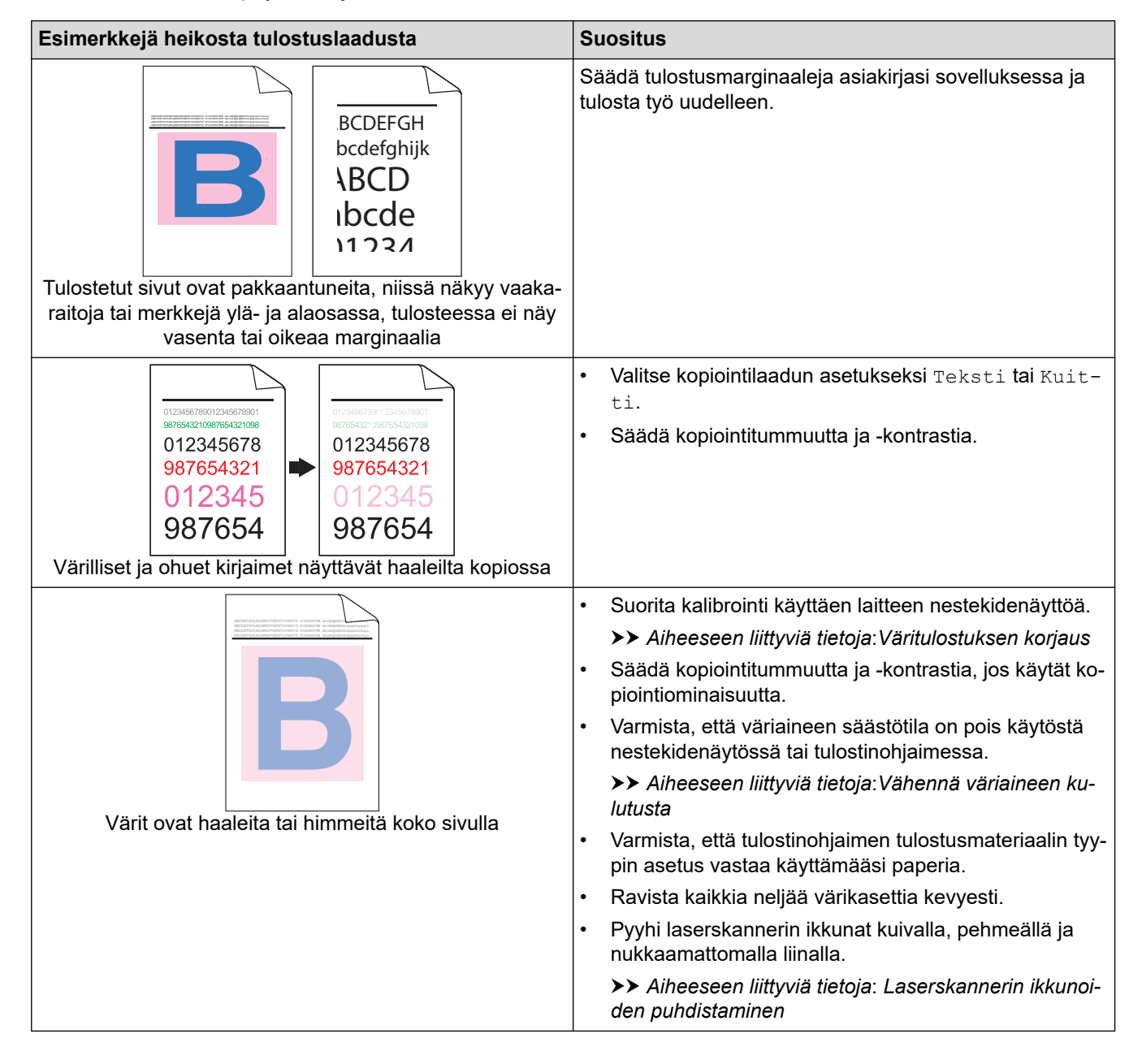

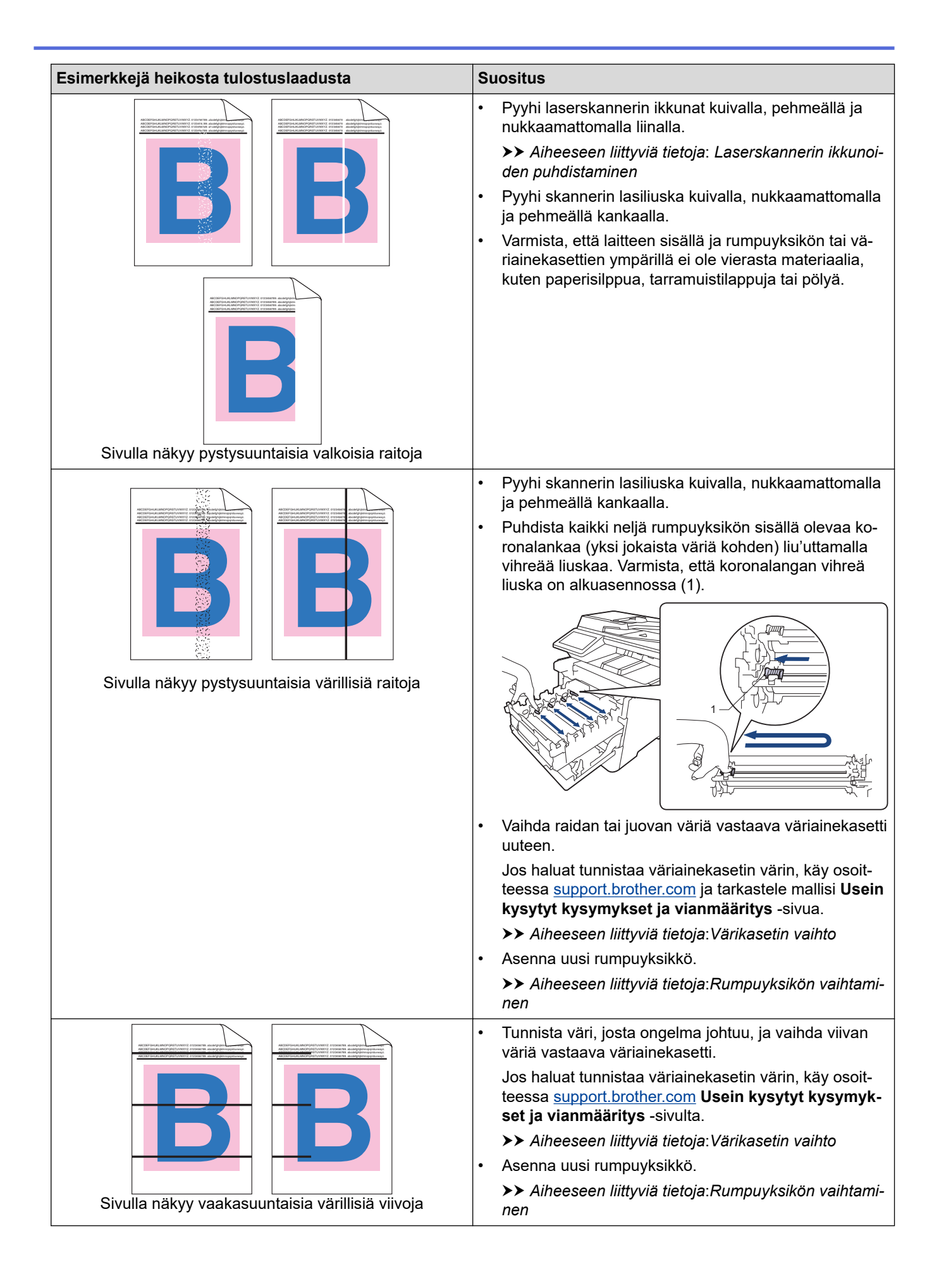

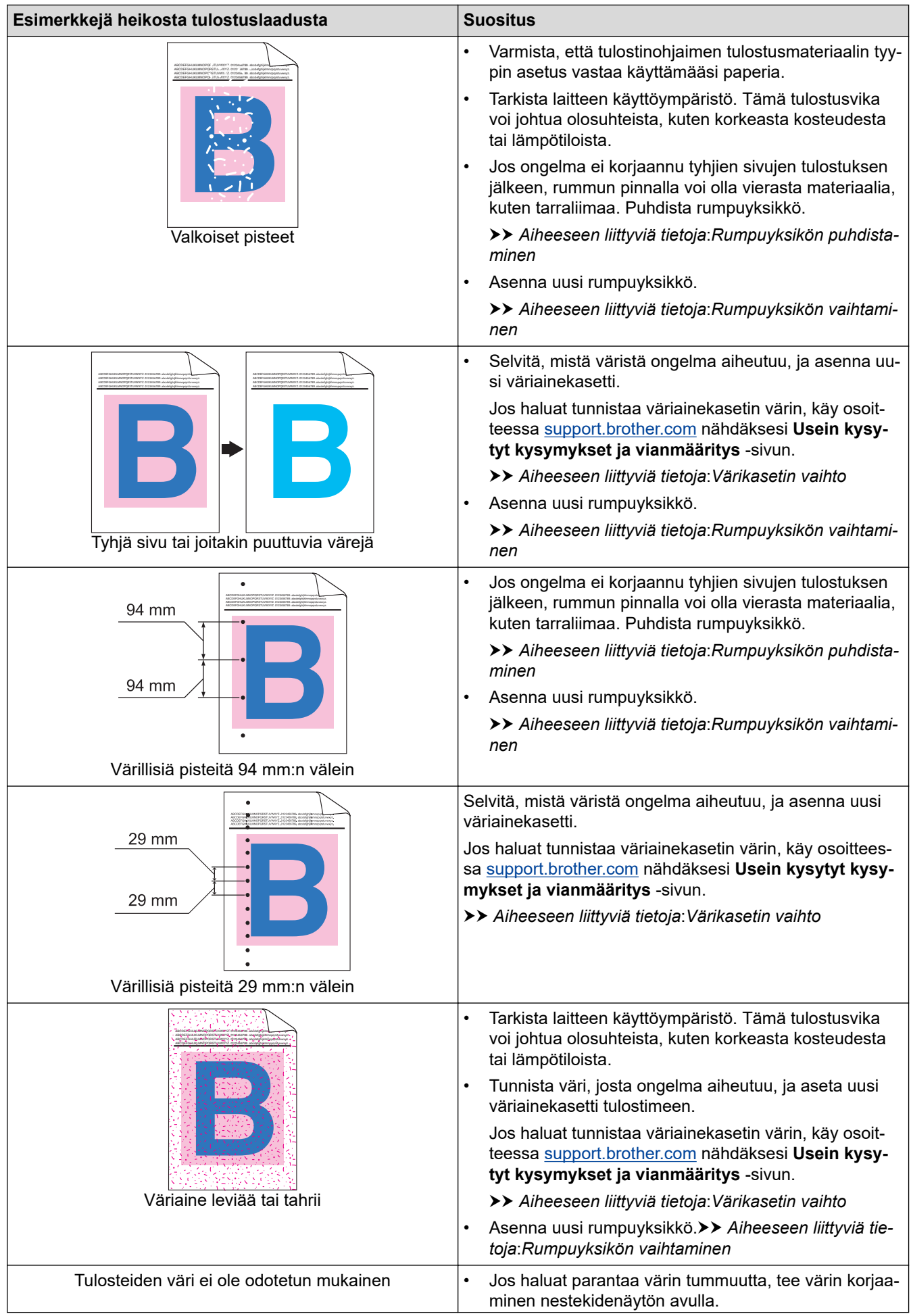

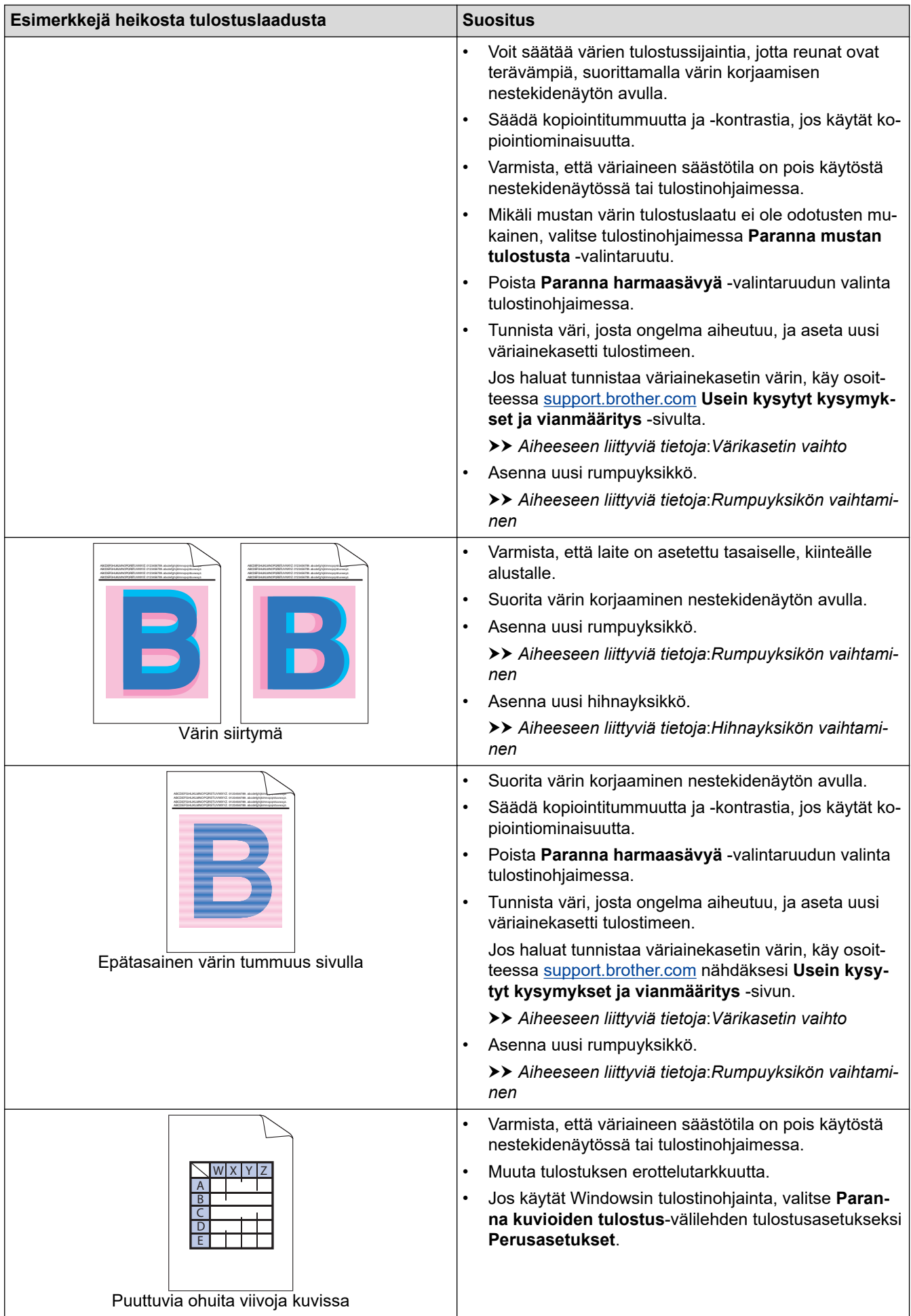

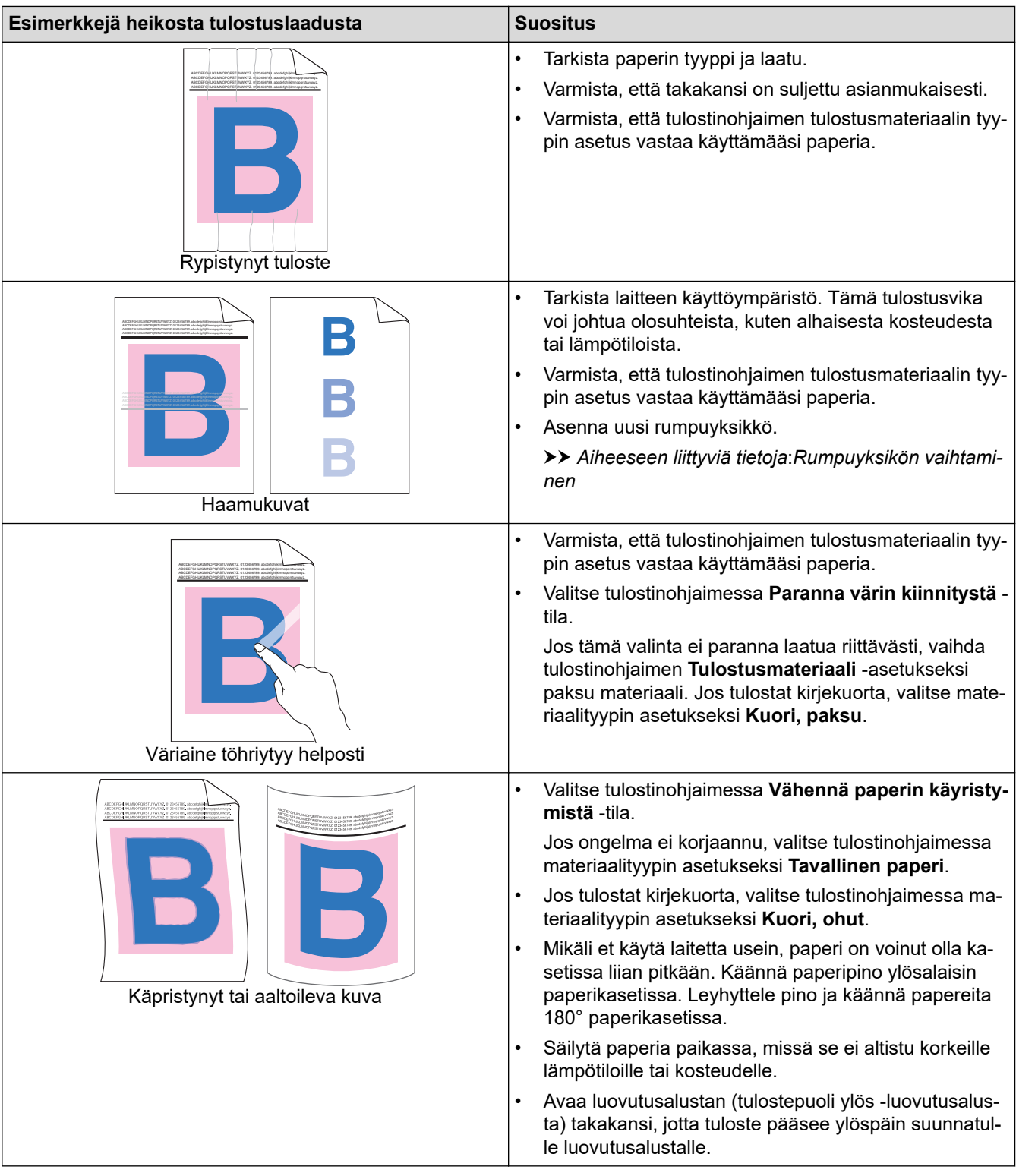

# **Aiheeseen liittyviä tietoja**

• [Vianetsintä](#page-428-0)

### **Liittyvät aiheet:**

- [Väritulostuksen korjaus](#page-523-0)
- [Testitulostus](#page-78-0)
- [Rumpuyksikön puhdistaminen](#page-516-0)
- [Vähennä väriaineen kulutusta](#page-545-0)
- [Värikasetin vaihto](#page-493-0)
- [Rumpuyksikön vaihtaminen](#page-496-0)
- [Hihnayksikön vaihtaminen](#page-500-0)

• [Laserskannerin ikkunoiden puhdistaminen](#page-510-0)

# **Puhelin- ja faksiongelmat**

### **Puhelinlinja tai yhteydet**

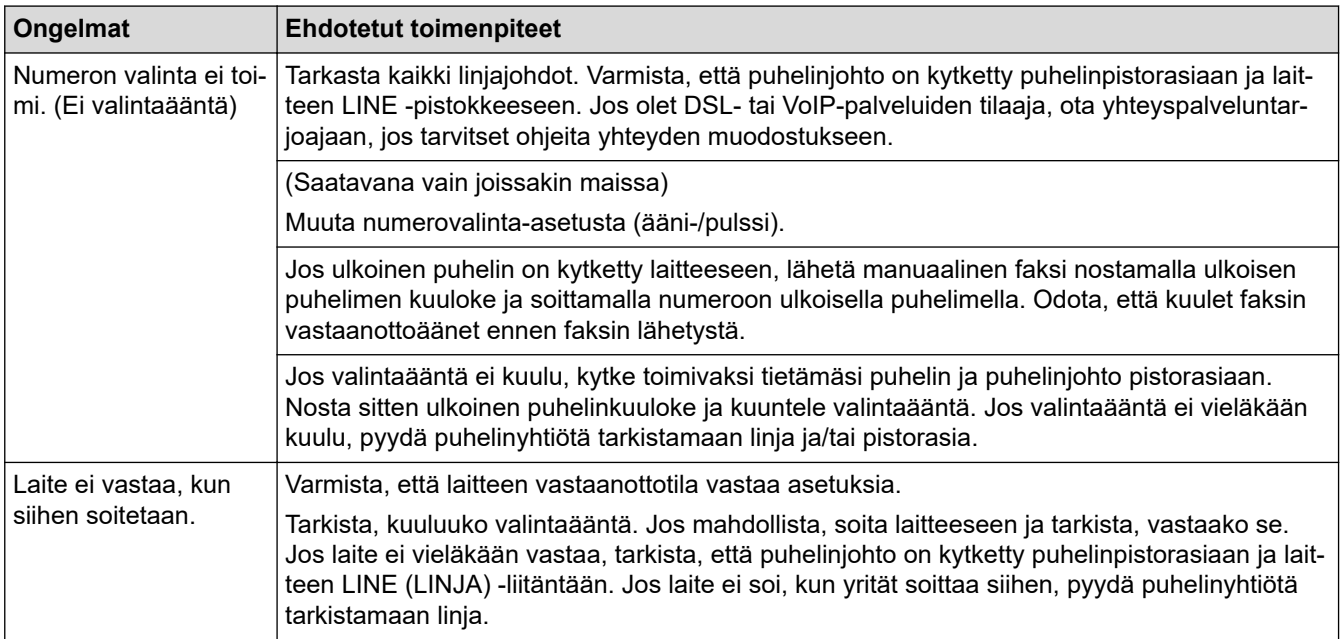

### **Saapuvien puheluiden käsitteleminen**

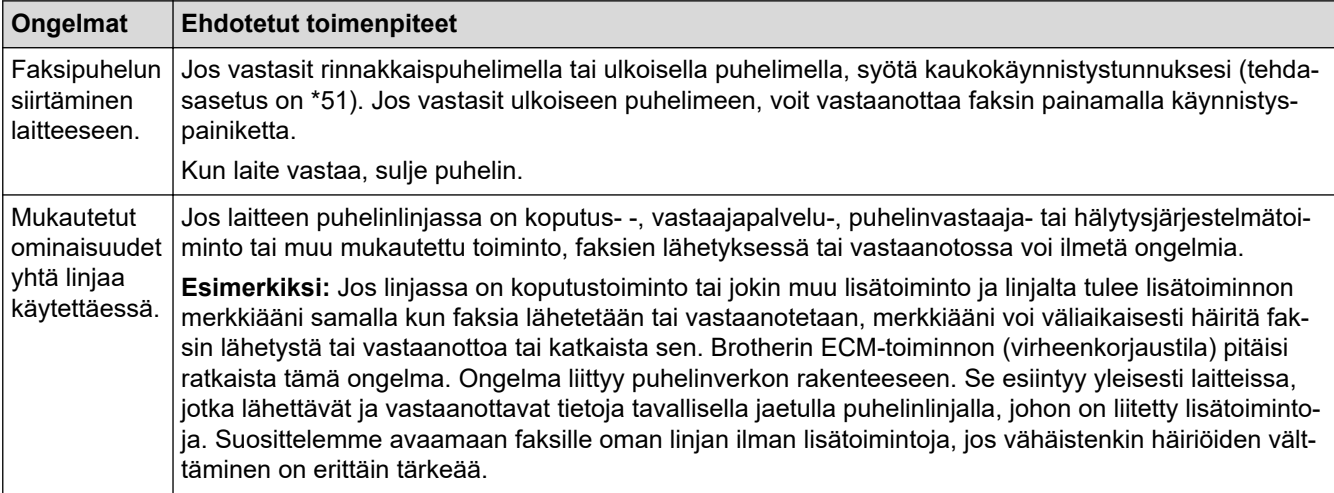

#### **Faksien vastaanottaminen**

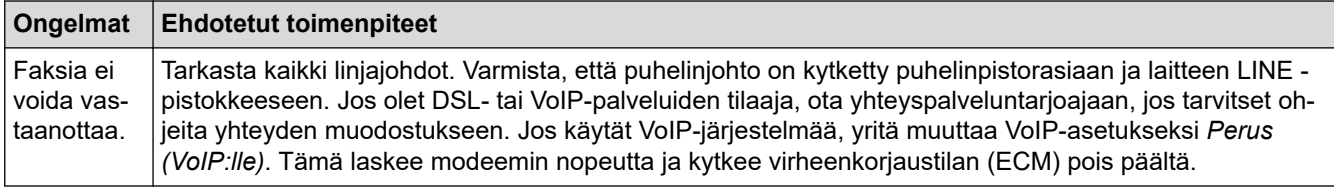
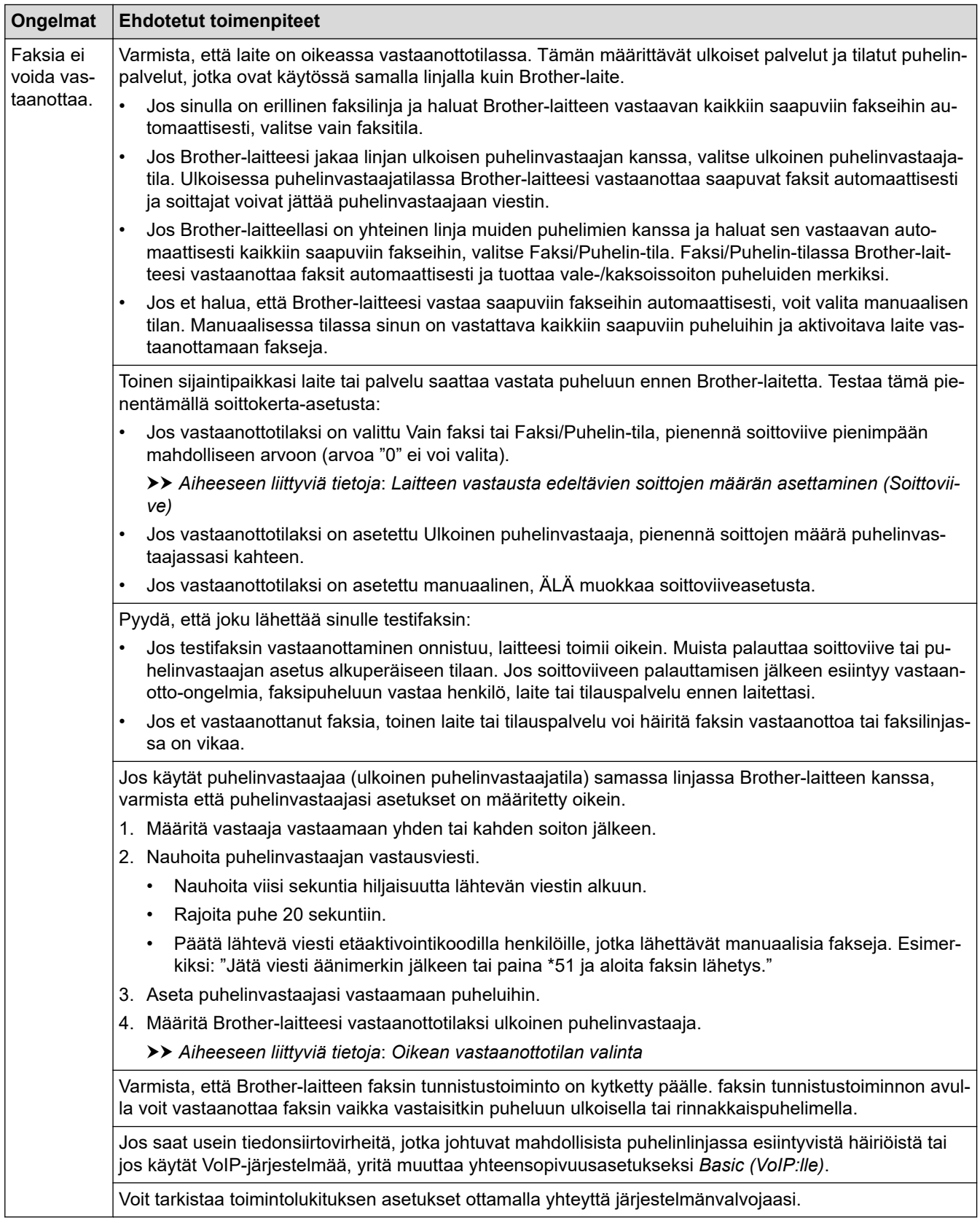

#### **Faksien lähettäminen**

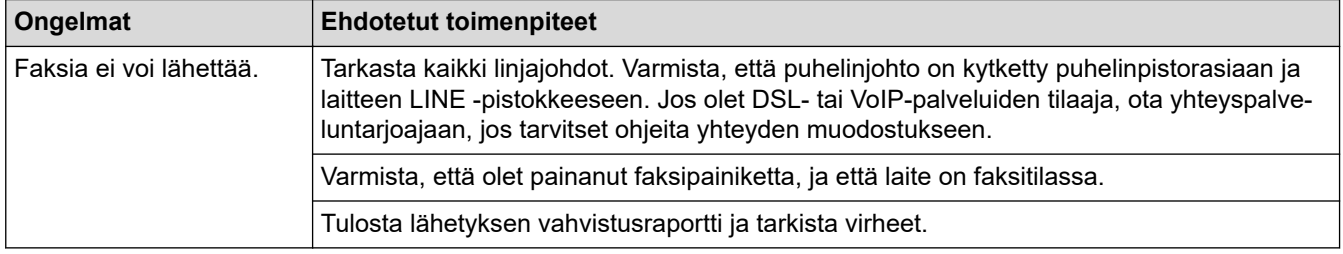

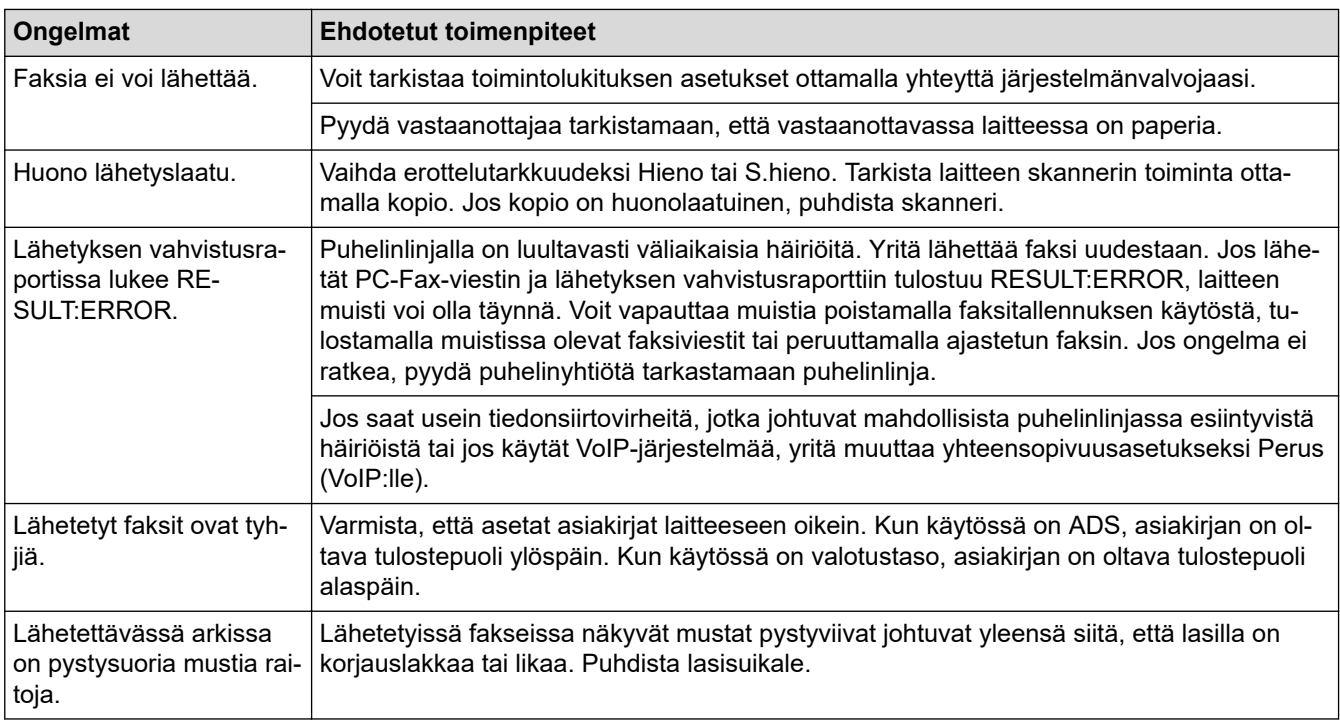

#### **Vastaanotettujen faksien tulostus**

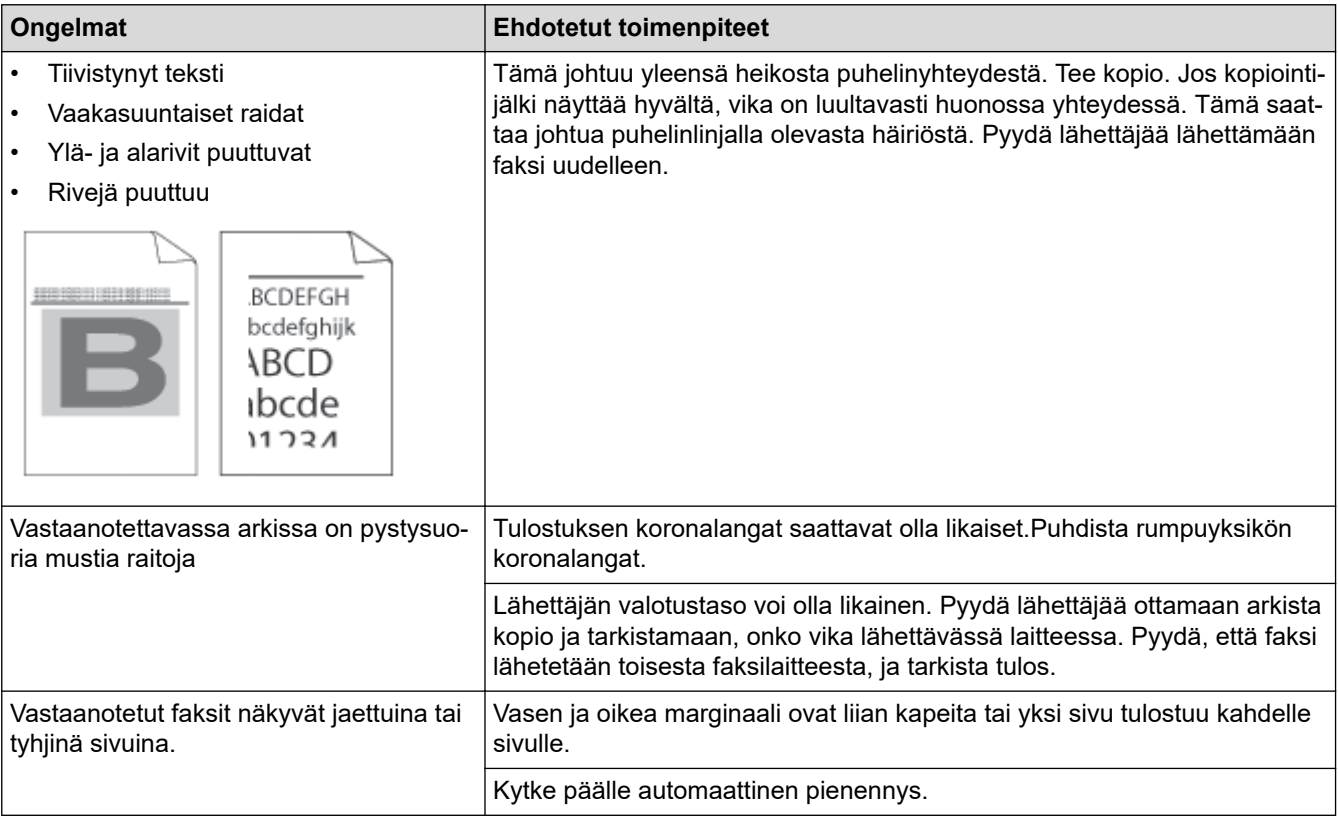

## **Aiheeseen liittyviä tietoja**

- [Vianetsintä](#page-428-0)
	- [Valintaäänen tunnistuksen asettaminen](#page-470-0)
	- [Puhelinlinjan yhteensopivuuden määrittäminen häiriöitä ja VoIP-järjestelmiä varten](#page-471-0)

#### **Liittyvät aiheet:**

- [Laitteen vastausta edeltävien soittojen määrän asettaminen \(Soittoviive\)](#page-169-0)
- [Oikean vastaanottotilan valinta](#page-168-0)

<span id="page-470-0"></span> [Koti](#page-1-0) > [Vianetsintä](#page-428-0) > [Puhelin- ja faksiongelmat](#page-467-0) > Valintaäänen tunnistuksen asettaminen

## **Valintaäänen tunnistuksen asettaminen**

Kun valintaääneksi asetetaan [Tunnistus], tämä nopeuttaa valintaäänen tunnistamista.

1. Paina | [Asetukset] > [Kaikki asetuks.] > [Perusasetukset] > [Valintaääni].

Jos laitteesi aloitusnäytössä näkyy [Kaikki asetuks.] -valikko , ohita [Asetukset]-valikko.

- 2. Paina [Tunnistus] tai [Ei tunnistusta].
- 3. Paina  $\begin{bmatrix} 1 \\ 1 \end{bmatrix}$ .

Ø

### **Aiheeseen liittyviä tietoja**

• [Puhelin- ja faksiongelmat](#page-467-0)

<span id="page-471-0"></span> [Koti](#page-1-0) > [Vianetsintä](#page-428-0) > [Puhelin- ja faksiongelmat](#page-467-0) > Puhelinlinjan yhteensopivuuden määrittäminen häiriöitä ja VoIP-järjestelmiä varten

## **Puhelinlinjan yhteensopivuuden määrittäminen häiriöitä ja VoIPjärjestelmiä varten**

Mahdollisista puhelinlinjan häiriöistä johtuvat faksien lähetys- ja vastaanotto-ongelmat voidaan korjata laskemalla modeemin nopeutta faksin lähetysvirheiden minimoimiseksi. Jos käytät VoIP (Voice over IP) -palvelua, suosittelemme vaihtamaan yhteensopivuustilaksi Perus (VoIP).

- Ø • VoIP on puhelinjärjestelmä, joka käyttää Internet-yhteyttä tavanomaisen puhelinlinjan sijasta.
	- Puhelinpalvelujen tarjoajat yhdistävät usein VoIP:n ja internet- ja kaapelipalvelut.
- 1. Paina | **Asetukset]** > [Kaikki asetuks.] > [Perusasetukset] > [Yhteensopivuus].

```
Jos laitteesi aloitusnäytössä näkyy [Kaikki asetuks.] -valikko, ohita [Asetukset]-valikko.
```
- 2. Paina haluamaasi vaihtoehtoa.
	- Määritä modeemin nopeus arvoon 33 600 bps valitsemalla [Korkea].
	- Määritä modeemin nopeus arvoon 14400 bps valitsemalla [Normaali].
	- Pienennä modeemin nopeus arvoon 9 600 bps ja kytke ECM (virheenkorjaustila) pois päältä valitsemalla [Perus (VoIP)].Tätä asetusta suositellaan käytettäväksi vain tarvittaessa, elleivät häiriöt puhelinlinjassa ole toistuva ongelma.
- 3. Paina  $\blacksquare$

b

### **Aiheeseen liittyviä tietoja**

• [Puhelin- ja faksiongelmat](#page-467-0)

<span id="page-472-0"></span>Koti > [Vianetsintä](#page-428-0) > Verkko-ongelmat

## **Verkko-ongelmat**

- [Virheviestit](#page-473-0)
- [Verkkoyhteyden korjaustyökalun käyttö \(Windows\)](#page-475-0)
- [Laitteen verkkoasetusten tarkistaminen](#page-476-0)
- [Laitteen verkkoyhteyteen liittyviä ongelmia](#page-477-0)

## <span id="page-473-0"></span>**Virheviestit**

Yleisimmät virheviestit on kuvattu taulukossa.

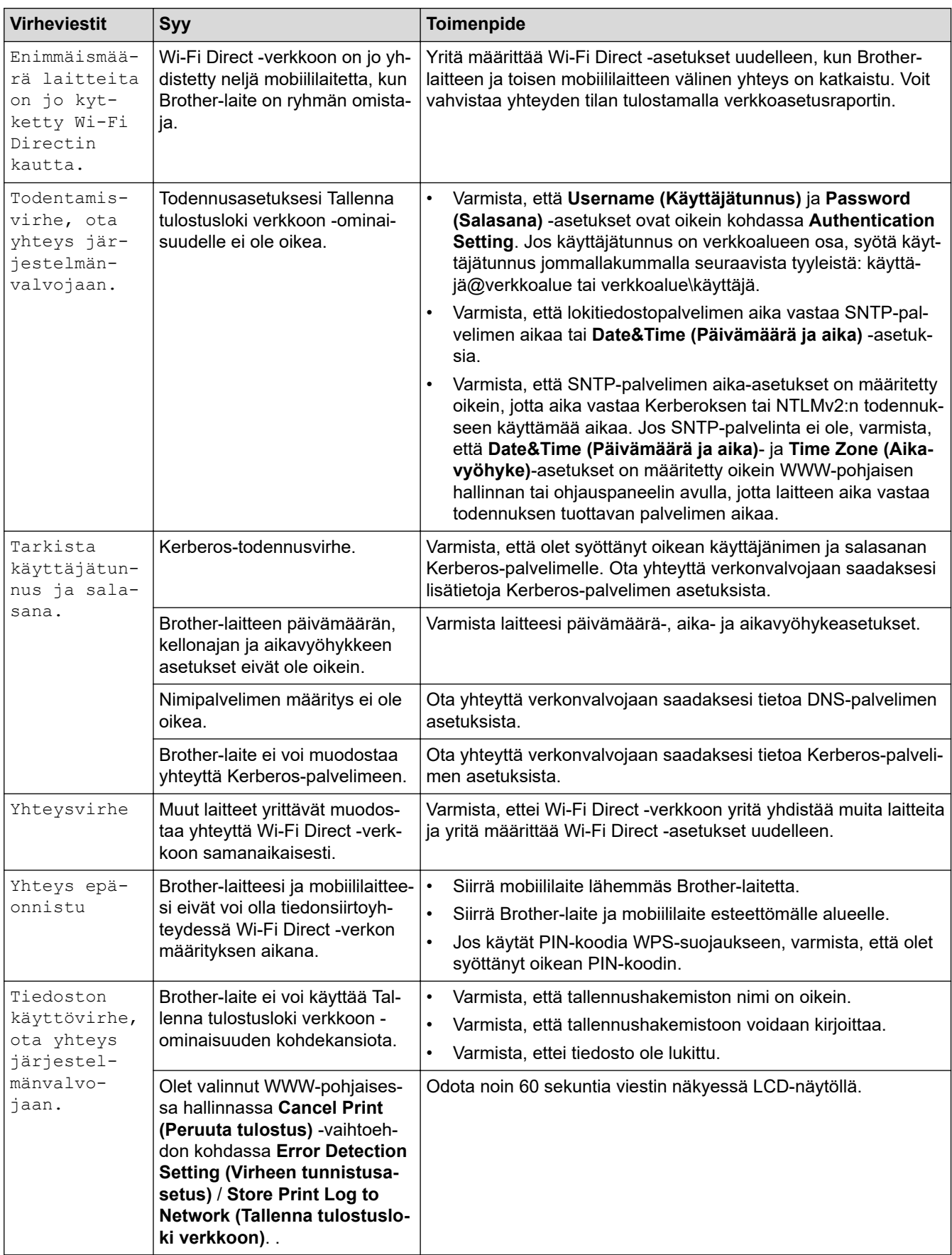

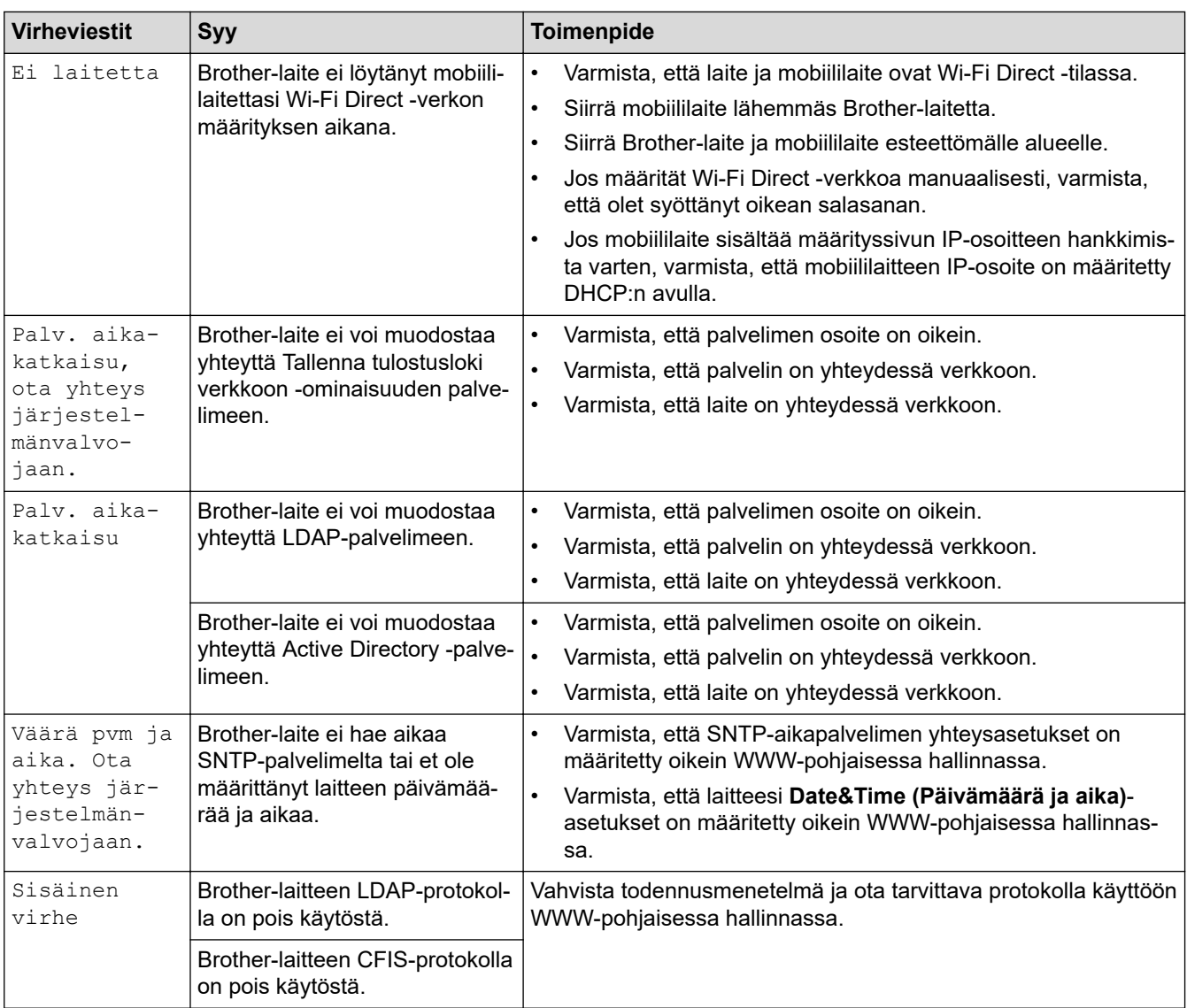

# **Aiheeseen liittyviä tietoja**

• [Verkko-ongelmat](#page-472-0)

**Liittyvät aiheet:**

• [Tulosta verkkoasetusten raportti](#page-266-0)

<span id="page-475-0"></span> [Koti](#page-1-0) > [Vianetsintä](#page-428-0) > [Verkko-ongelmat](#page-472-0) > Verkkoyhteyden korjaustyökalun käyttö (Windows)

## **Verkkoyhteyden korjaustyökalun käyttö (Windows)**

Korjaa Brother-laitteen verkkoasetukset Verkkoyhteyden korjaustyökalu -ohjelman avulla. Se määrittää oikean IP-osoitteen ja aliverkon peitteen.

Varmista, että laitteeseen on kytketty virta päälle ja että se on yhteydessä samaan verkkoon kuin tietokone.

- 1. Käynnistä (**Brother Utilities**), ja napsauta sitten pudotusluetteloa ja valitse mallin nimi (mikäli sitä ei ole jo valittu).
- 2. Napsauta **Työkalut** vasemmassa selauspalkissa ja valitse **Verkkoyhteyden korjaustyökalu**.
- 3. Noudata näyttöön tulevia ohjeita.
- 4. Tarkista vianmääritys tulostamalla Verkkoasetusten raportti- tai Tulostimen asetukset -sivu.

Verkkoyhteyden korjaustyökalu käynnistyy automaattisesti, jos valitset **Ota yhteyden korjaustyökalu käyttöön** -valinnan Status Monitor -apuohjelmassa. Kaksoisnapsauta Status Monitor -näyttöä ja napsauta sitten **Muut asetukset** > **Ota yhteyden korjaustyökalu käyttöön**. Tätä ei suositella, jos verkonvalvoja on määrittänyt staattisen IP-osoitteen, sillä tällä valinnalla IP-osoite saattaa vaihtua automaattisesti.

Jos IP-osoitetta ja aliverkon peitettä ei ole määritetty oikein vielä verkkoliitännän korjaustyökalun käyttämisen jälkeenkään, pyydä näitä tietoja verkonvalvojaltasi.

### **Aiheeseen liittyviä tietoja**

• [Verkko-ongelmat](#page-472-0)

### **Liittyvät aiheet:**

- [Tulosta verkkoasetusten raportti](#page-266-0)
- [Laitteellani ei voi tulostaa, skannata tai vastaanottaa PC-FAX-tiedostoja verkon kautta](#page-480-0)
- [Haluan tarkistaa, että verkkolaitteet toimivat oikein.](#page-482-0)

<span id="page-476-0"></span> [Koti](#page-1-0) > [Vianetsintä](#page-428-0) > [Verkko-ongelmat](#page-472-0) > Laitteen verkkoasetusten tarkistaminen

## **Laitteen verkkoasetusten tarkistaminen**

- [Tulosta verkkoasetusten raportti](#page-266-0)
- [Laiteasetusten muuttaminen tietokoneesta](#page-582-0)

<span id="page-477-0"></span> [Koti](#page-1-0) > [Vianetsintä](#page-428-0) > [Verkko-ongelmat](#page-472-0) > Laitteen verkkoyhteyteen liittyviä ongelmia

## **Laitteen verkkoyhteyteen liittyviä ongelmia**

Jos laitteen verkkoympäristössä vaikuttaa olevan vikaa, katso seuraavat aiheet. Voit korjata useimmat ongelmat itse.

Jos tarvitset lisää apua, käy osoitteessa [support.brother.com](https://support.brother.com/) ja napsauta **Usein kysytyt kysymykset ja vianmääritys** -sivua.

- [En pysty määrittämään kaikkia langattoman verkon asetuksia](#page-478-0)
- [Laitteellani ei voi tulostaa, skannata tai vastaanottaa PC-FAX-tiedostoja verkon kautta](#page-480-0)
- [Haluan tarkistaa, että verkkolaitteet toimivat oikein.](#page-482-0)

<span id="page-478-0"></span> [Koti](#page-1-0) > [Vianetsintä](#page-428-0) > [Verkko-ongelmat](#page-472-0) > [Laitteen verkkoyhteyteen liittyviä ongelmia](#page-477-0) > En pysty määrittämään kaikkia langattoman verkon asetuksia

## **En pysty määrittämään kaikkia langattoman verkon asetuksia**

## **HUOMAUTUS**

Langatonta verkkoyhteyttä voidaan käyttää vain, kun langaton verkkokortti (lisävaruste) on asennettu.

Katkaise langattoman reitittimen virta ja kytke se takaisin päälle. Kokeile sitten määrittää langattomat asetukset uudelleen. Jos et pysty ratkaisemaan ongelmaa, toimi alla olevien ohjeiden mukaisesti:

Tutki ongelmaa WLAN-raportin avulla.

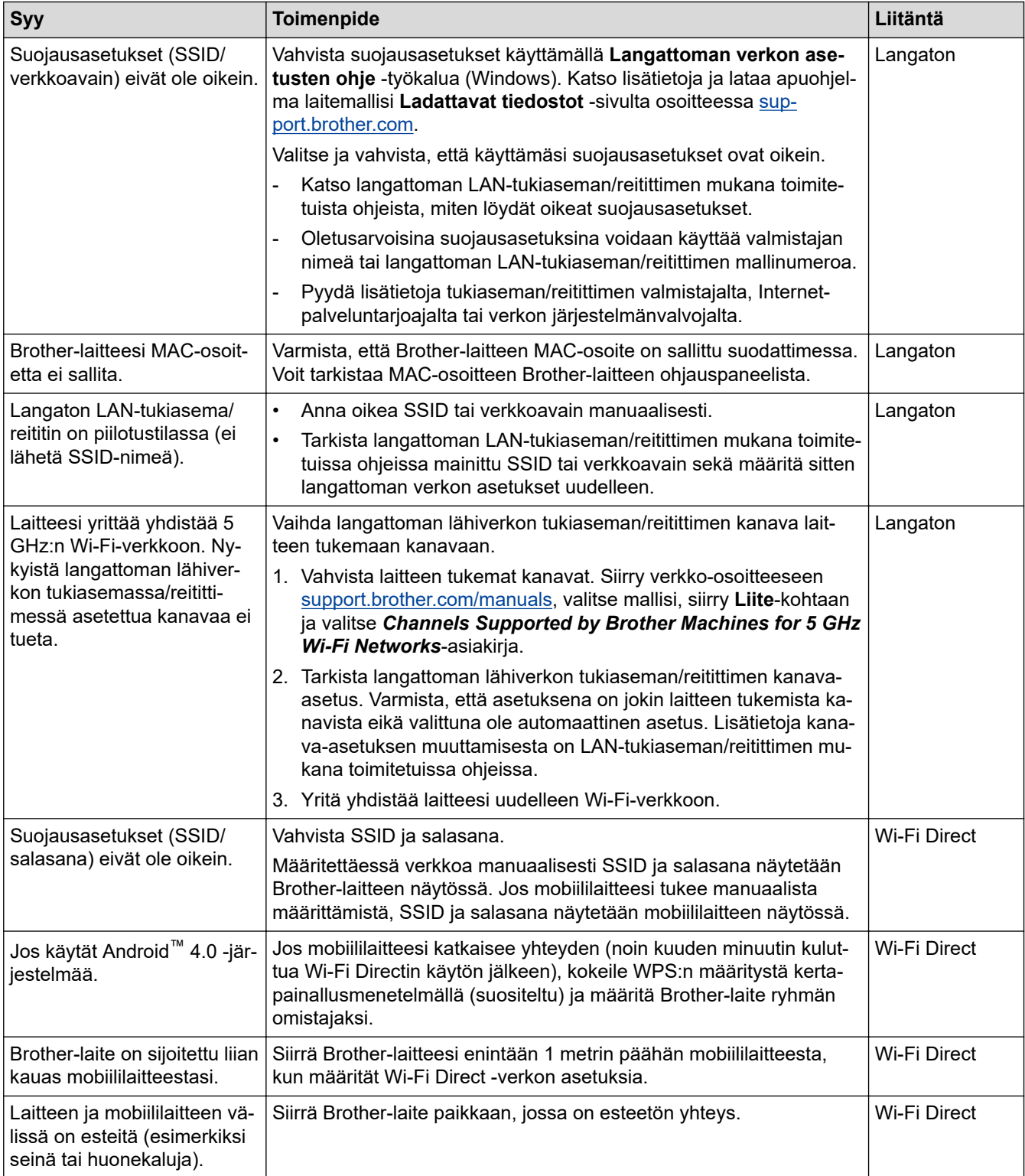

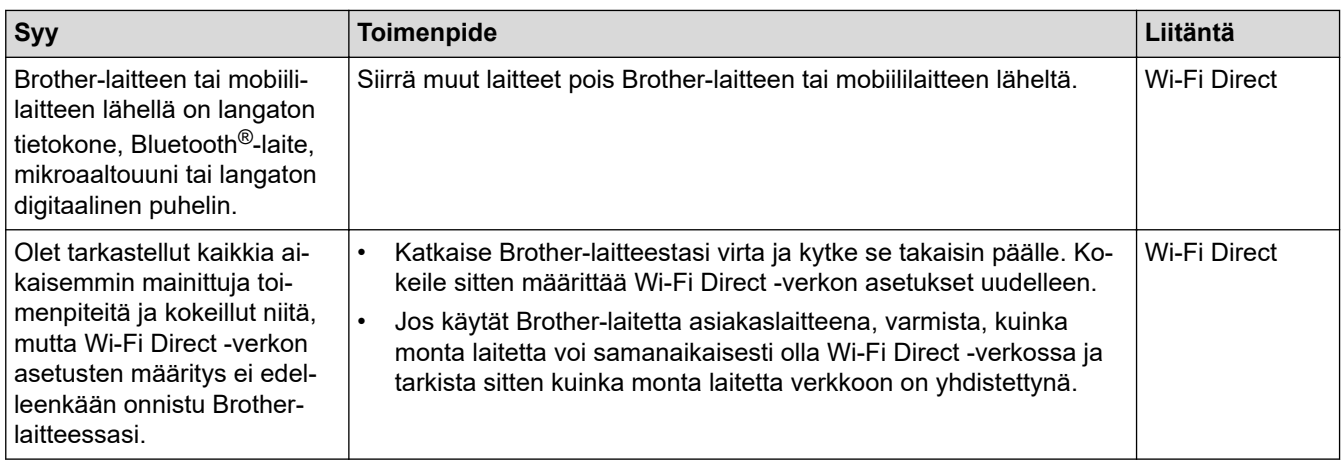

### **Windows**

Jos langaton yhteys on keskeytynyt ja olet tarkistanut ja kokeillut kaikki yllä mainitut kohdat, suosittelemme käyttämään verkkoyhteyden korjaustyökalua.

## **Aiheeseen liittyviä tietoja**

• [Laitteen verkkoyhteyteen liittyviä ongelmia](#page-477-0)

#### **Liittyvät aiheet:**

- [Laitteen määrittäminen langattomaan verkkoon, kun SSID-nimeä ei lähetetä](#page-252-0)
- [Wi-Fi Direct](#page-256-0)® -käyttö

<span id="page-480-0"></span> [Koti](#page-1-0) > [Vianetsintä](#page-428-0) > [Verkko-ongelmat](#page-472-0) > [Laitteen verkkoyhteyteen liittyviä ongelmia](#page-477-0) > Laitteellani ei voi tulostaa, skannata tai vastaanottaa PC-FAX-tiedostoja verkon kautta

## **Laitteellani ei voi tulostaa, skannata tai vastaanottaa PC-FAX-tiedostoja verkon kautta**

## **HUOMAUTUS**

Langatonta verkkoyhteyttä voidaan käyttää vain, kun langaton verkkokortti (lisävaruste) on asennettu.

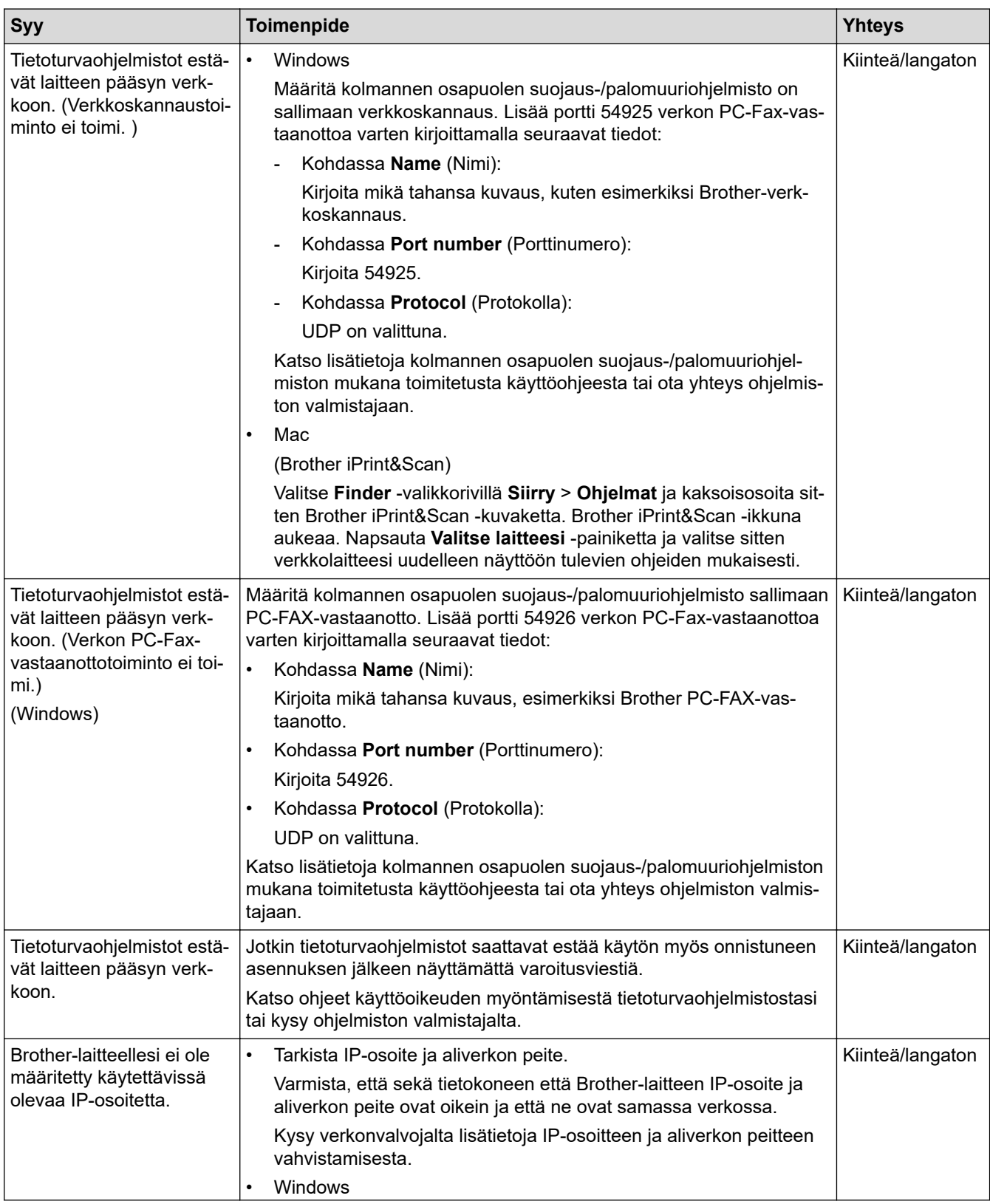

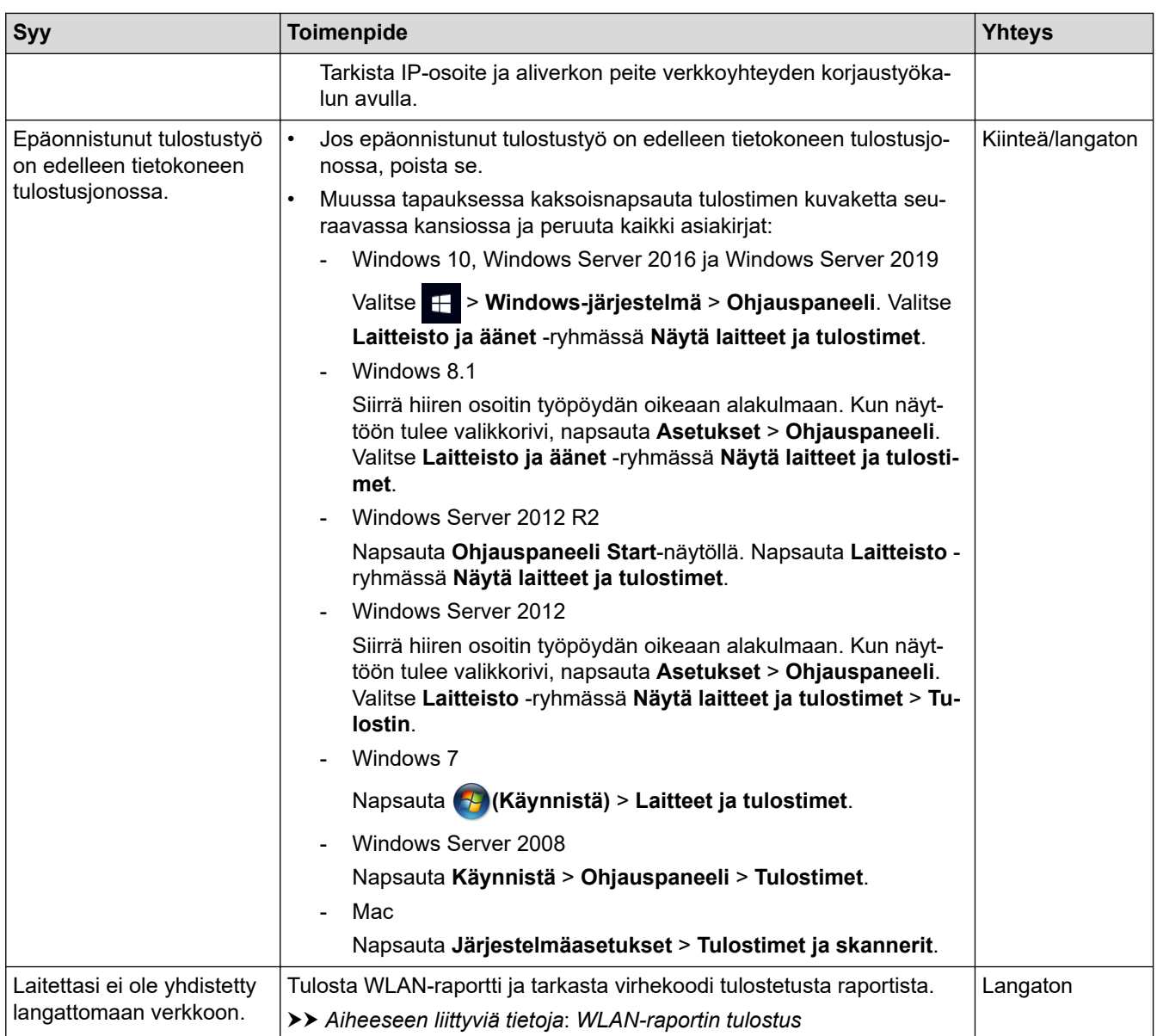

Jos olet tarkastanut ja kokeillut kaikki edellä mainitut, mutta laitteesi ei edelleenkään pysty tulostamaan ja skannaamaan, poista ohjainten (Windows) ja ohjelmiston asennus ja asenna uusimmat versiot uudelleen.

## **Aiheeseen liittyviä tietoja**

• [Laitteen verkkoyhteyteen liittyviä ongelmia](#page-477-0)

### **Liittyvät aiheet:**

- [WLAN-raportin tulostus](#page-261-0)
- [Langattoman LAN-verkon raportin virhekoodit](#page-262-0)
- [Verkkoyhteyden korjaustyökalun käyttö \(Windows\)](#page-475-0)
- [Haluan tarkistaa, että verkkolaitteet toimivat oikein.](#page-482-0)

<span id="page-482-0"></span> [Koti](#page-1-0) > [Vianetsintä](#page-428-0) > [Verkko-ongelmat](#page-472-0) > [Laitteen verkkoyhteyteen liittyviä ongelmia](#page-477-0) > Haluan tarkistaa, että verkkolaitteet toimivat oikein.

## **Haluan tarkistaa, että verkkolaitteet toimivat oikein.**

## **HUOMAUTUS**

Langatonta verkkoyhteyttä voidaan käyttää vain, kun langaton verkkokortti (lisävaruste) on asennettu.

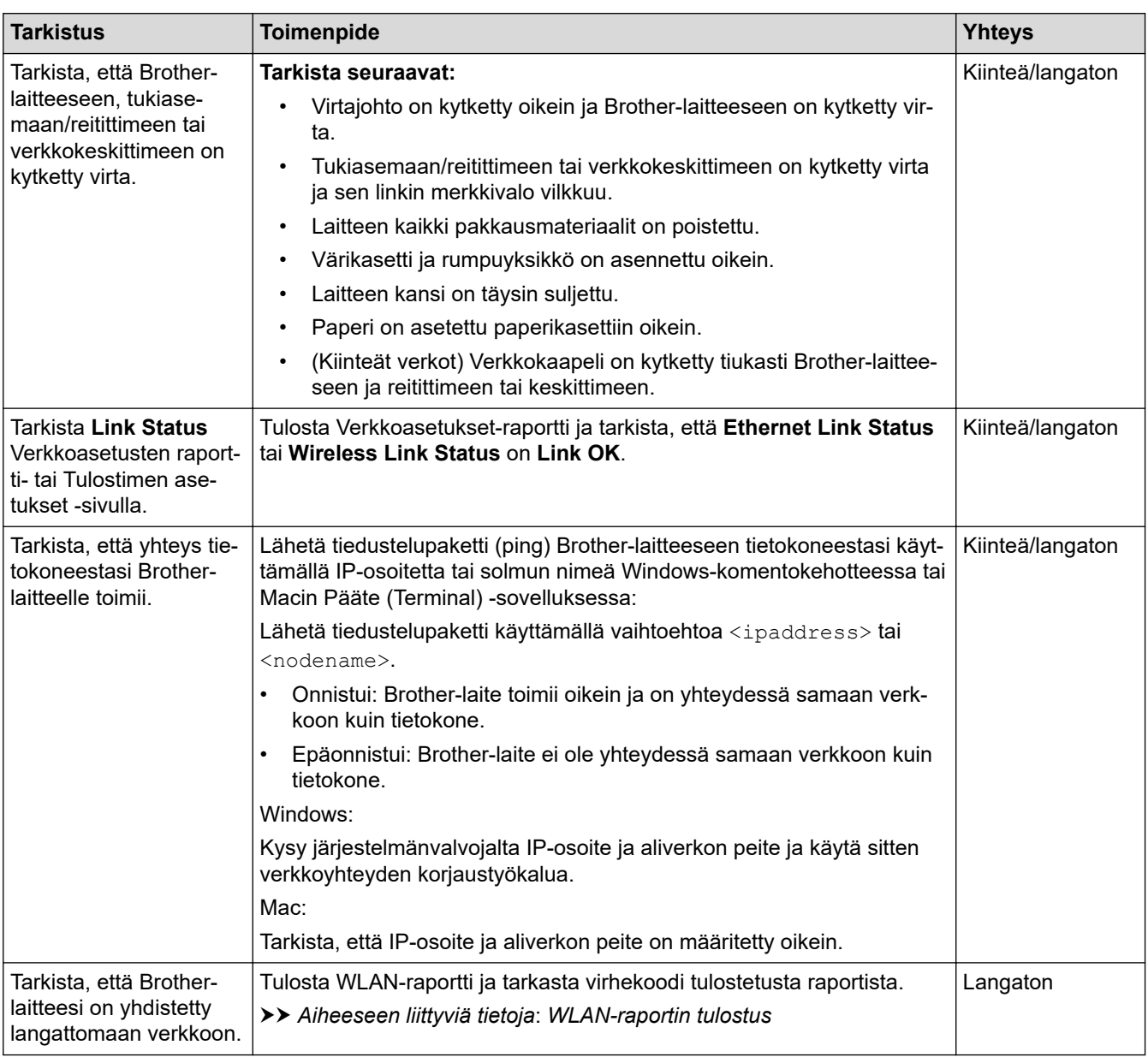

Jos kaikki edellä olevat kohdat on tarkistettu ja ohjeita noudatettu, katso langattoman tukiaseman/reitittimen mukana toimitetuista ohjeista, mistä SSID (verkkonimi) ja verkkoavain (salasana) löytyvät ja miten ne pitää määrittää.

### **Aiheeseen liittyviä tietoja**

• [Laitteen verkkoyhteyteen liittyviä ongelmia](#page-477-0)

### **Liittyvät aiheet:**

- [Tulosta verkkoasetusten raportti](#page-266-0)
- [WLAN-raportin tulostus](#page-261-0)
- [Langattoman LAN-verkon raportin virhekoodit](#page-262-0)
- [Verkkoyhteyden korjaustyökalun käyttö \(Windows\)](#page-475-0)

• [Laitteellani ei voi tulostaa, skannata tai vastaanottaa PC-FAX-tiedostoja verkon kautta](#page-480-0)

# **AirPrint-ongelmat**

# **HUOMAUTUS**

Langatonta verkkoyhteyttä voidaan käyttää vain, kun langaton verkkokortti (lisävaruste) on asennettu.

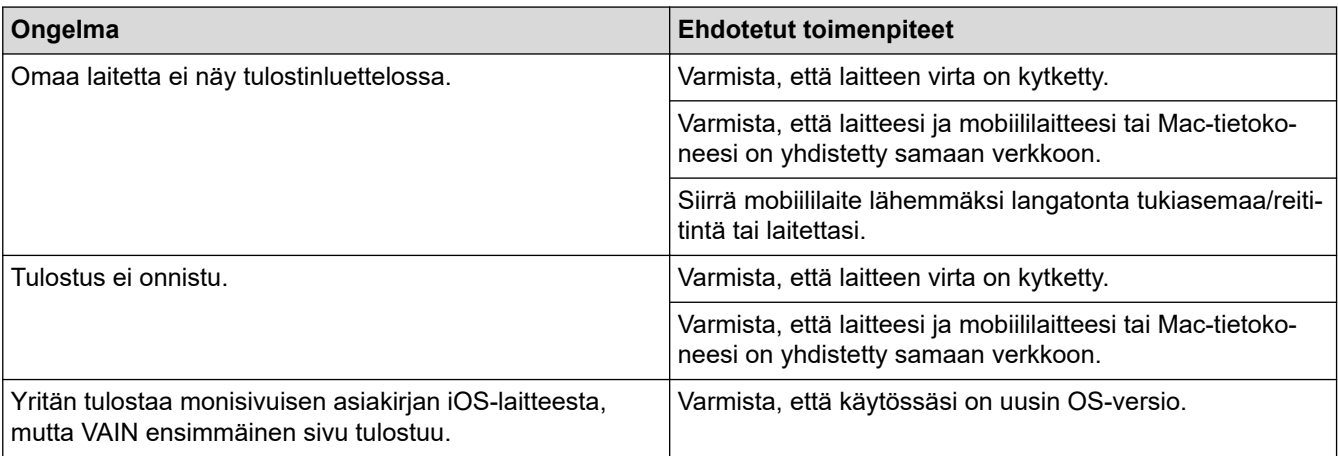

## **Aiheeseen liittyviä tietoja**

- [Vianetsintä](#page-428-0)
- **Liittyvät aiheet:**
- [AirPrint-yleiskuvaus](#page-416-0)

# **Muita ongelmia**

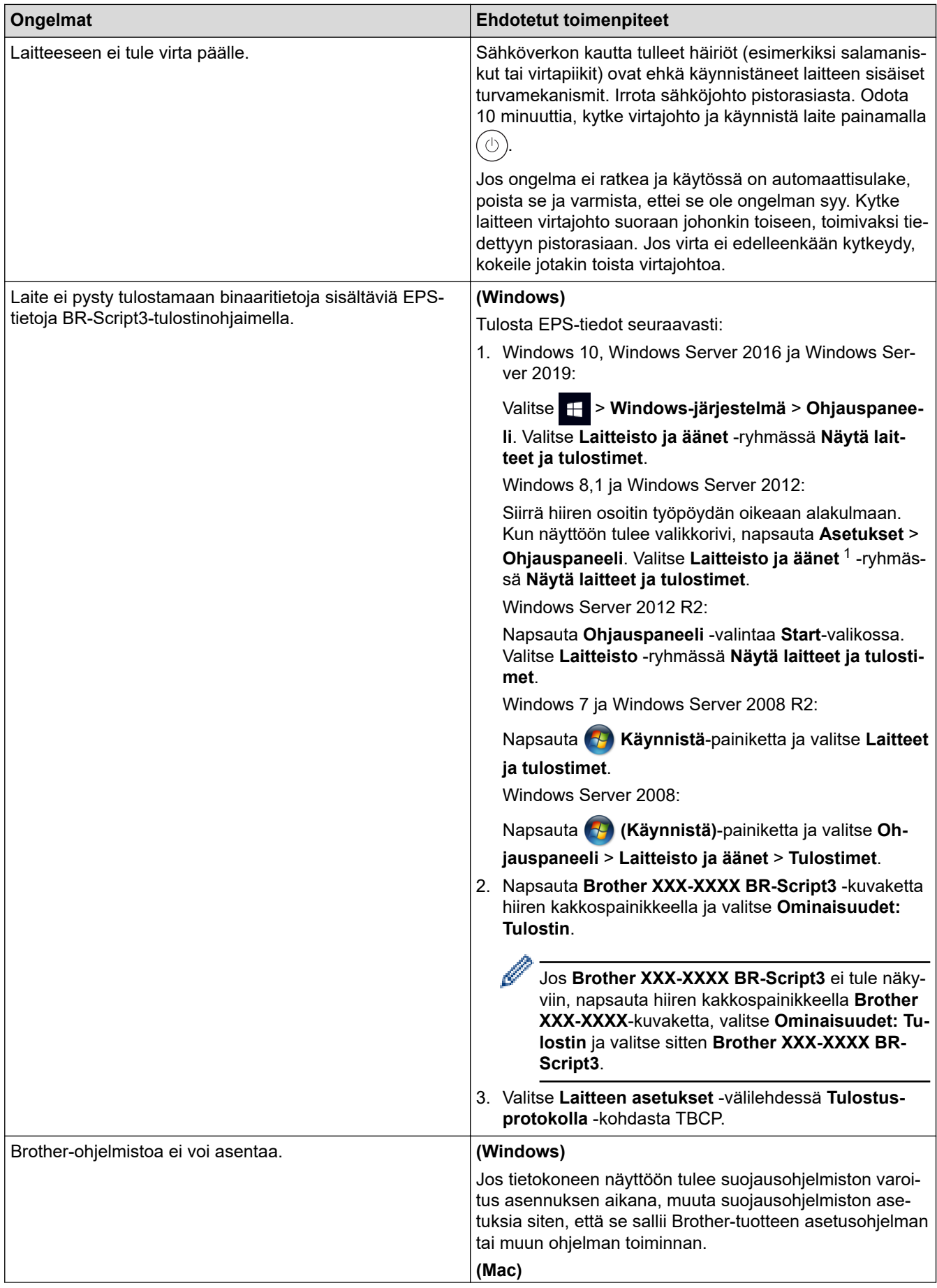

<span id="page-486-0"></span>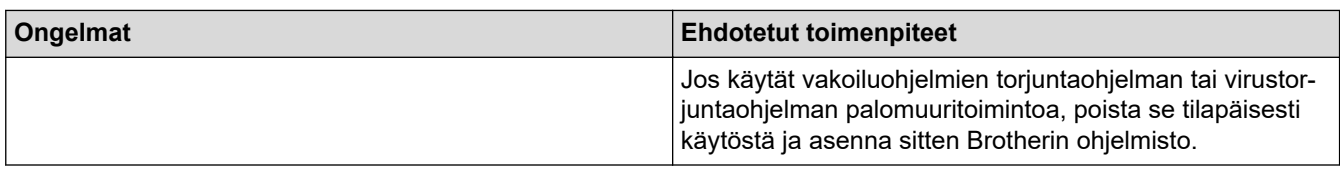

### 1 Windows Server 2012: **Laitteisto ja äänet**

# **Kopiointiongelmat**

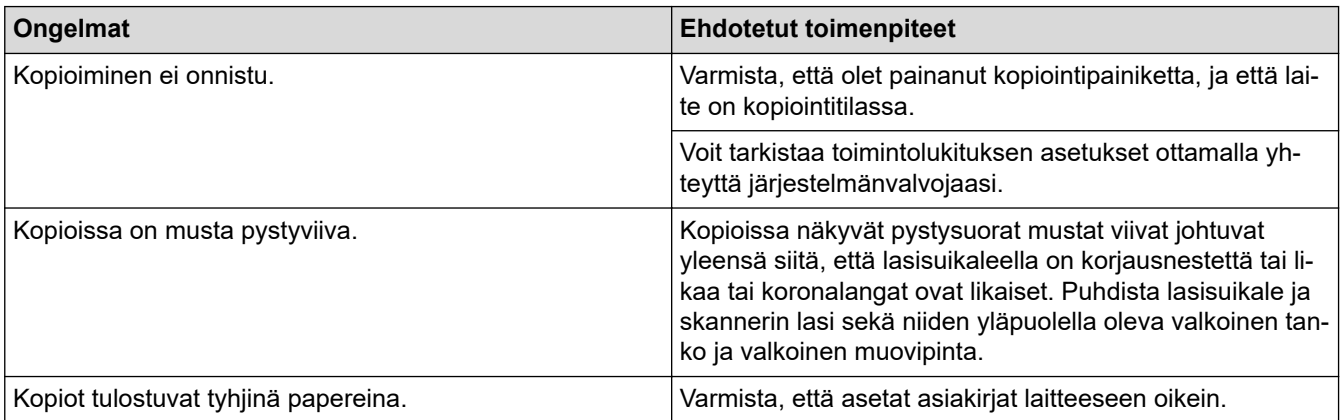

# **Skannausongelmat**

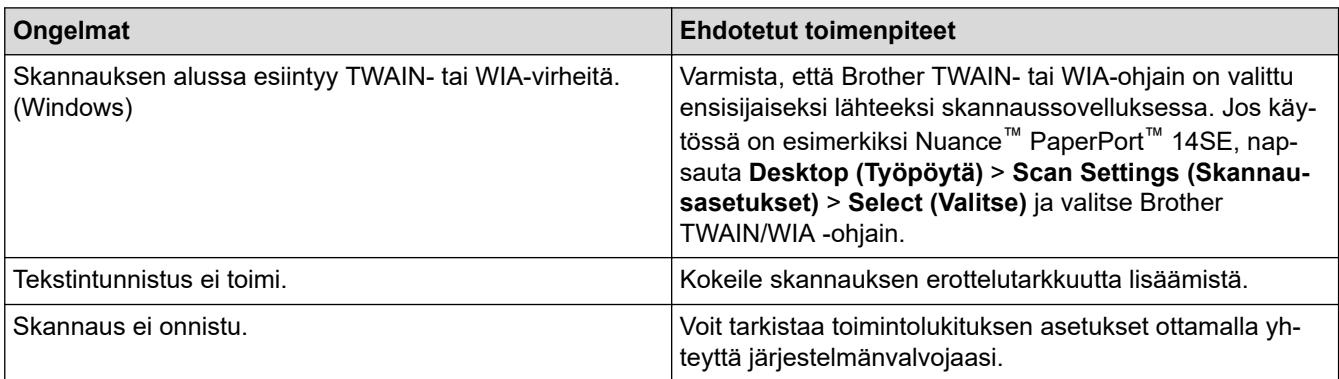

# **Ohjelmisto-ongelmat**

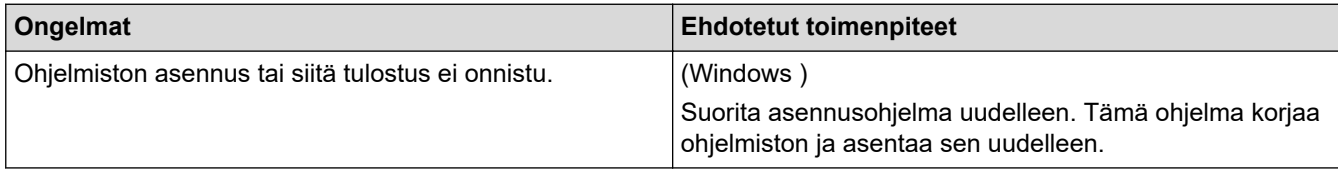

# **Aiheeseen liittyviä tietoja**

• [Vianetsintä](#page-428-0)

 [Koti](#page-1-0) > [Vianetsintä](#page-428-0) > Laitteen tietojen tarkistus

## **Laitteen tietojen tarkistus**

Tarkista laitteesi sarjanumero ja laiteohjelmistoversio näiden ohjeiden mukaisesti.

1. Paina [Asetukset] > [Kaikki asetuks.] > [Laitetiedot].

Jos laitteesi aloitusnäytössä näkyy [Kaikki asetuks.] -valikko , ohita [Asetukset]-valikko.

2. Paina jotakin seuraavista vaihtoehdoista:

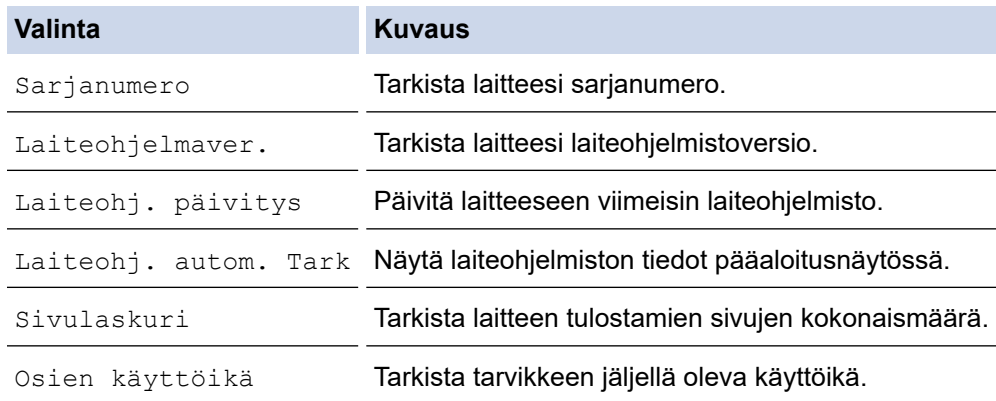

# 3. Paina  $\begin{bmatrix} 1 \\ 1 \end{bmatrix}$ .

Ø

## **Aiheeseen liittyviä tietoja**

• [Vianetsintä](#page-428-0)

#### <span id="page-488-0"></span> [Koti](#page-1-0) > [Vianetsintä](#page-428-0) > Laitteen palautus

# **Laitteen palautus** 1. Paina [Asetukset] > [Kaikki asetuks.] > [Perusasetukset] > [Tehdasasetus]. Ø Jos laitteesi aloitusnäytössä näkyy [Kaikki asetuks.] -valikko, ohita [Asetukset]-valikko. 2. Paina asetusten palautusvaihtoehtoa, jota haluat käyttää. Ø • [Koneen nollaus] ei palauta verkkoasetuksia, suojausasetuksia ja osoitekirjan tietoja. • Jos laite poistetaan käytöstä tai siirretään muualle, suosittelemme poistamaan henkilötiedot laitteesta [Tehdasasetukset]-toiminnolla. 3. [Kone käynnistyy uudelleen nollauksen jälkeen. Paina [OK] 2 sekunnin ajan vahvistaaksesi.] ilmestyy näytölle. Vahvista painamalla [OK] kahden sekunnin ajan. Ø Voit palauttaa verkkoasetukset oletuksiin myös painamalla [Asetukset] > [Kaikki asetuks.] > [Verkko] > [Verkon nollaus]. Laite käynnistyy uudelleen.  **Aiheeseen liittyviä tietoja** • [Vianetsintä](#page-428-0) • [Nollaustoimintojen esittely](#page-489-0)

#### **Liittyvät aiheet:**

• [Verkkoasetusten palautus tehdasasetuksiin](#page-300-0)

<span id="page-489-0"></span> [Koti](#page-1-0) > [Vianetsintä](#page-428-0) > [Laitteen palautus](#page-488-0) > Nollaustoimintojen esittely

## **Nollaustoimintojen esittely**

Seuraavat palautustoiminnot ovat käytettävissä:

Irrota verkkokaapeli ennen kuin valitset verkkoasetusten palautustoiminnon, kaikkien asetusten palautustoiminnon tai tehdasasetusten palautuksen.

1. Koneen palautus

Palauta kaikki muuttamasi laitteen asetukset, kuten päivämäärä ja kellonaika ja soittokerrat.

Osoitekirja, faksiraportit ja valittujen numeroiden historia jäävät. (Faksitoiminnolla varustetut mallit)

2. Verkkoasetusten palauttaminen (Verkkomallit)

Voit palauttaa tulostuspalvelimen alkuperäiset oletusasetukset, kuten salasana- ja IP-osoitetiedot.

- 3. Osoitekirjan ja faksiasetusten palautus (faksimalleissa)
	- Tämä toiminto palauttaa seuraavat asetukset:
		- Osoitekirja

(Osoitteet ja ryhmät)

- Muistissa olevat ohjelmoidut faksityöt
- (Ajastettu faksi)
- Nimitunnus (nimi ja numero)
- Kansilehden viesti
- Faksin vastaanottoasetukset

(Kauko-ohjaustunnus, faksin tallennus, faksin välitys, PC-Fax-lähetys ja PC-Fax-vastaanotto (vain Windows))

**Raportti** 

(Lähetyksen vahvistusraportti/puheluhakemisto/faksiraportti)

4. Kaikkien asetusten palautus

Palauta kaikki laitteen asetukset takaisin tehdasasetuksiin.

Kaikkien asetusten palautus vie vähemmän aikaa kuin tehdasasetusten palauttaminen.

5. Tehdasasetusten palautus

Asetusten palautustoiminnolla voit palauttaa kaikki laitteen asetukset tehdasasetuksiin.

Tehdasasetusten palauttaminen vie enemmän aikaa kuin kaikkien asetusten palautus.

Brother suosittelee ehdottomasti tämän toiminnon suoritusta, kun hävität laitteen.

### **Aiheeseen liittyviä tietoja**

• [Laitteen palautus](#page-488-0)

<span id="page-490-0"></span>Koti > Säännöllinen kunnossapito

## **Säännöllinen kunnossapito**

- [Tarvikkeiden vaihtaminen](#page-491-0)
- [Laitteen puhdistaminen](#page-507-0)
- [Väritulostuksen korjaus](#page-523-0)
- [Osien jäljellä olevan käyttöiän tarkistus](#page-526-0)
- [Laitteen pakkaaminen ja lähettäminen](#page-527-0)
- [Määräajoin vaihdettavien osien vaihtaminen](#page-529-0)

<span id="page-491-0"></span> [Koti](#page-1-0) > [Säännöllinen kunnossapito](#page-490-0) > Tarvikkeiden vaihtaminen

## **Tarvikkeiden vaihtaminen**

Tarvikkeet on vaihdettava, kun laite ilmoittaa, että tarvikkeen käyttöikä on päättynyt.

Muiden kuin Brotherin tarvikkeiden käyttäminen voi vaikuttaa tulostuslaatuun, laitteiston suorituskykyyn ja laitteen luotettavuuteen ja voi mitätöidä laitteen takuun. Rumpuyksikkö ja värikasetti ovat kaksi erillistä tarviketta. Varmista, että molemmat asennetaan toisiinsa yhdistettyinä. Tarvikkeiden mallin nimi voi vaihdella maasta riippuen.

# **TÄRKEÄÄ**

Tulostuslaatuun liittyvien ongelmien välttämiseksi ÄLÄ kosketa kuvissa varjostettuja osia.

#### **Värikasetti**

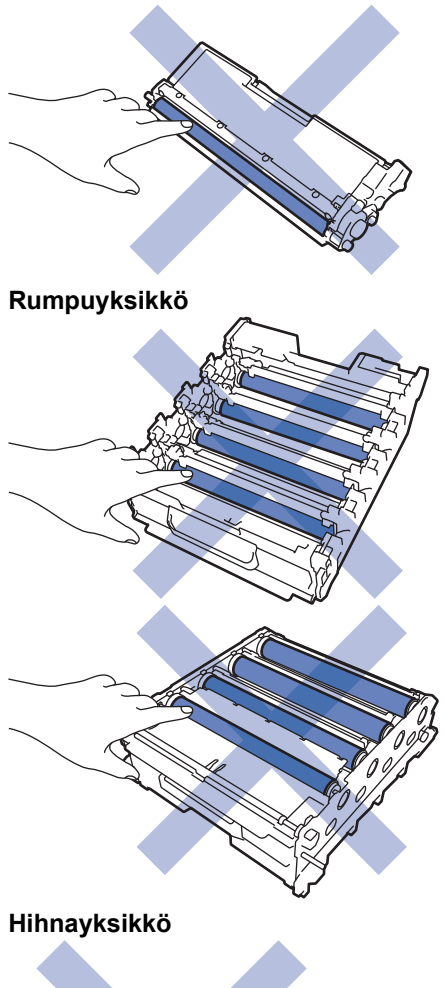

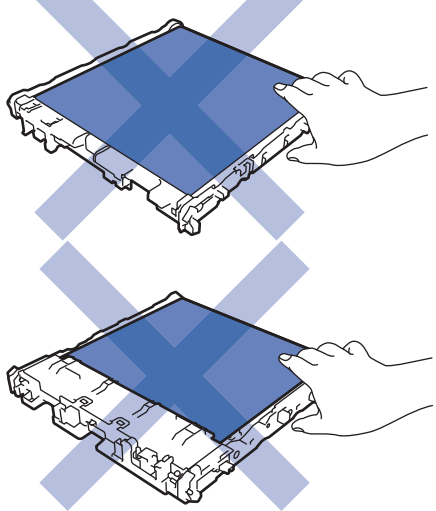

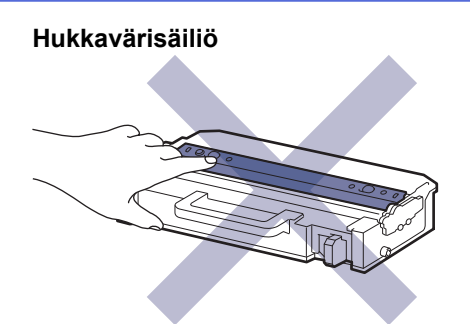

# **HUOMAUTUS**

- Varmista, että suljet käytetyt tarvikkeet tiukasti pussiin, jotta värijauhe ei vuoda kasetista.
- Katso osoitteesta [www.brother.com/original](http://www.brother.com/original/index.htm) ohjeita käytettyjen tarvikkeiden palauttamisesta Brotherin keräys- ja kierrätysohjelmaan. Jos keräysohjelma ei ole vielä käytössä paikallisella Brotherin toimistolla tai jos et halua palauttaa käyttämiäsi tarvikkeita, hävitä käytetyt tarvikkeet paikallisten sääntöjen mukaisesti erillään kotitalousjätteestä. Jos sinulla on kysymyksiä, ota yhteyttä paikallisiin jätehuoltoviranomaisiin.
- Suosittelemme sekä uusien että käytettyjen tarvikkeiden asettamista paperin päälle siltä varalta, että sisältö valuu vahingossa ulos.
- Paperin, joka ei täysin vastaa suositeltua tulostusmateriaalia, käyttäminen voi lyhentää tarvikkeiden ja laitteen osien käyttöikää.
- Jokaisen väriainekasetin käyttöikä on arvioitu ISO/ICE 19798 -standardin mukaan. Vaihtoväli vaihtelee tulostusmäärän, peittoprosentin, käytettävien materiaalien ja laitteen virran kytkemisen mukaan.
- Väriainekasetteja lukuun ottamatta tarvikkeiden vaihtoväli vaihtelee tulostusmäärän, käytetyn materiaalin ja koneen käynnistyksen/sammutuksen mukaan.
- Käsittele värikasettia huolellisesti. Jos väriainetta leviää käsiin tai vaatteisiin, pyyhi tai pese se välittömästi pois kylmällä vedellä.

ÄLÄ kosketa väriainekasetin ja hihnayksikön mikropiirin pintoja. Likaantuminen ja vahingoittuminen voi häiritä kunkin yksikön tunnistamista.

### **Aiheeseen liittyviä tietoja**

- [Säännöllinen kunnossapito](#page-490-0)
	- [Värikasetin vaihto](#page-493-0)
	- [Rumpuyksikön vaihtaminen](#page-496-0)
	- [Hihnayksikön vaihtaminen](#page-500-0)
	- [Hukkavärisäiliön vaihtaminen](#page-503-0)

### **Liittyvät aiheet:**

• [Virhe- ja huoltoviestit](#page-429-0)

<span id="page-493-0"></span> [Koti](#page-1-0) > [Säännöllinen kunnossapito](#page-490-0) > [Tarvikkeiden vaihtaminen](#page-491-0) > Värikasetin vaihto

## **Värikasetin vaihto**

Lue ennen vaihtamistoimenpiteen aloittamista >> Aiheeseen liittyviä tietoja: *Tarvikkeiden vaihtaminen* 

- 1. Varmista, että laitteeseen on kytketty virta.
- 2. Paina etukannen avauspainiketta ja avaa etukansi.

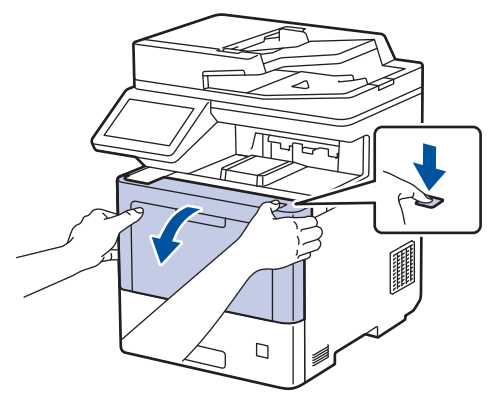

3. Pidä kiinni rumpuyksikön vihreällä merkitystä kahvasta. Vedä rumpuyksikköä ulos laitteesta, kunnes se pysähtyy.

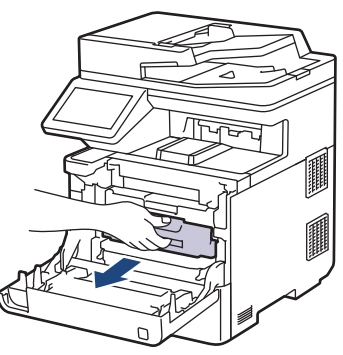

 **HUOMIO**

Suosittelemme värikasetti- ja rumpuyksikön sijoittamista puhtaalle, tasaiselle alustalle paperin päälle väriaineen mahdollisen roiskumisen tai leviämisen varalta.

4. Pidä väriainekasetin kahvasta ja vedä väriainekasettia ylös ja ulos rumpuyksiköstä. Toista tämä kaikille väriainekaseteille.

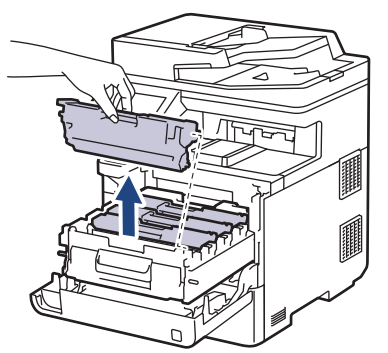

5. Puhdista rumpuyksikön sisällä oleva koronalanka liu'uttamalla vihreää liuskaa kevyesti vasemmalta oikealle ja takaisin useita kertoja. Toista tämä kaikille koronalangoille.

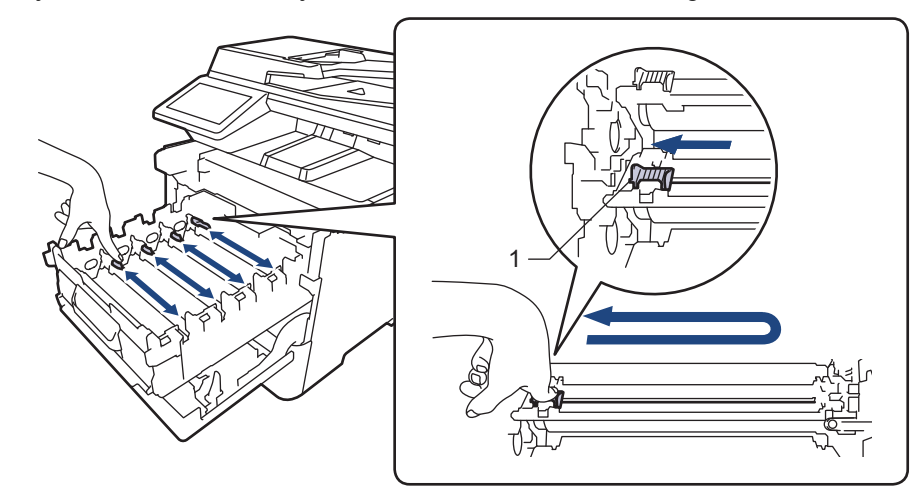

Vältä heikko tulostuslaatu varmistamalla, että lukitset vihreän liuskan aloitusasentoon (1) samalle tasalle rummun vasemman kyljen kanssa.

- 6. Avaa uuden väriainekasetin pakkaus.
- 7. Poista suojamateriaalit.

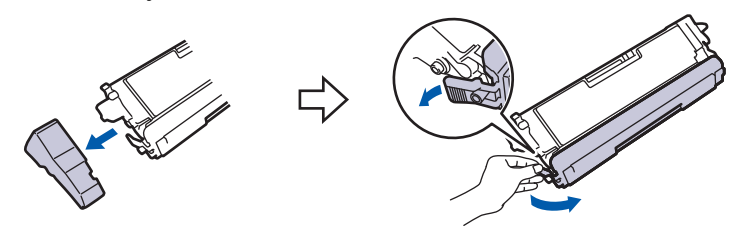

8. Aseta väriainekasetti rumpuyksikköön. Varmista, että väriainekasetin väri on sama kuin rumpuyksikön tarran väri. Toista tämä kaikille väriainekaseteille.

K

 $\bigcap$ 

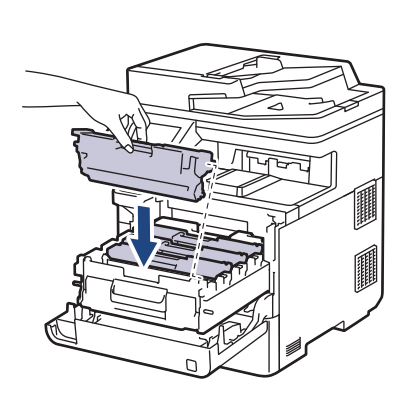

M Y

- K: Musta
- C: Syaani
- M: Magenta
- Y: Keltainen

Varmista, että värikasetti on asennettu oikein. Muussa tapauksessa se voi irrota rumpuyksiköstä.

9. Työnnä vihreällä merkityn kahvan avulla rumpuyksikkö takaisin laitteeseen, kunnes se lukittuu paikalleen.

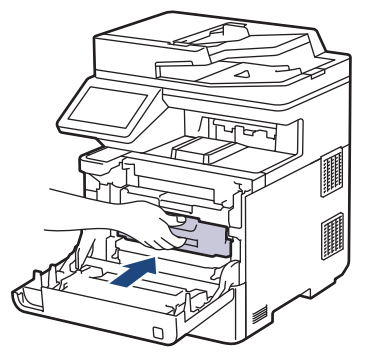

10. Sulje laitteen etukansi.

- Kun olet vaihtanut väriainekasetin, ÄLÄ katkaise laitteen virtaa tai avaa etukantta, ennen kuin laitteen näyttö palautuu valmiustilaan.
	- Brother-laitteen mukana toimitetaan aloitusväriainekasetti.
	- Suosittelemme, että pidät uuden väriainekasetin käyttövalmiina, kun näyttöön tulee viesti, joka ilmoittaa värineen olevan vähissä.
	- Korkean tulostuslaadun varmistamiseksi on suositeltavaa käyttää ainoastaan Brotherin alkuperäisiä väriainekasetteja. Kun haluat ostaa väriainekasetteja, ota yhteyttä Brotherin asiakaspalveluun tai Brother-jälleenmyyjääsi.
	- ÄLÄ avaa uuden värikasetin pakkausta, ennen kuin olet valmis asentamaan sen.
	- Jos värikasetti on pitkään pois pakkauksesta, sen käyttöikä lyhenee.
	- Suosittelemme, ettei laitteen mukana toimitettuja väriainekasetteja EI täytetä. On erittäin suositeltavaa käyttää ainoastaan aitoja Brotherin alkuperäisiä värikasetteja. Muiden valmistajien väriaineiden ja/tai värikasettien käyttäminen Brotherin laitteessa voi vahingoittaa laitetta ja/tai heikentää tulostuslaatua. Rajoitettu takuu ei kata ongelmia, joiden syynä on muiden valmistajien väriaineiden ja/tai värikasettien käyttö. Voit suojella investointiasi ja nauttia parhaista mahdollisista käyttötuloksista laitteellasi käyttämällä Brother Original -tarvikkeita. .

### **Aiheeseen liittyviä tietoja**

• [Tarvikkeiden vaihtaminen](#page-491-0)

### **Liittyvät aiheet:**

- [Virhe- ja huoltoviestit](#page-429-0)
- [Tulostuslaadun parantaminen](#page-461-0)

<span id="page-496-0"></span> [Koti](#page-1-0) > [Säännöllinen kunnossapito](#page-490-0) > [Tarvikkeiden vaihtaminen](#page-491-0) > Rumpuyksikön vaihtaminen

## **Rumpuyksikön vaihtaminen**

Lue ennen vaihtamistoimenpiteen aloittamista >> Aiheeseen liittyviä tietoja: *Tarvikkeiden vaihtaminen* 

- 1. Varmista, että laitteeseen on kytketty virta.
- 2. Paina etukannen avauspainiketta ja avaa etukansi.

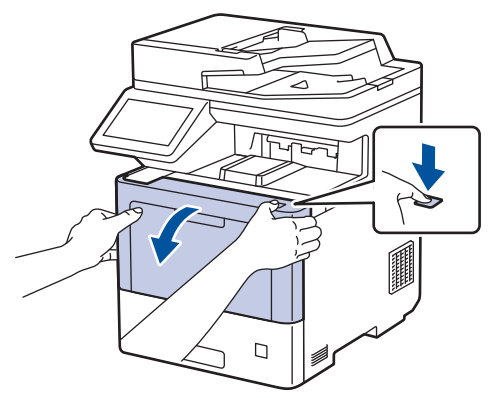

3. Pidä kiinni rumpuyksikön vihreällä merkitystä kahvasta. Vedä rumpuyksikköä ulos laitteesta, kunnes se pysähtyy.

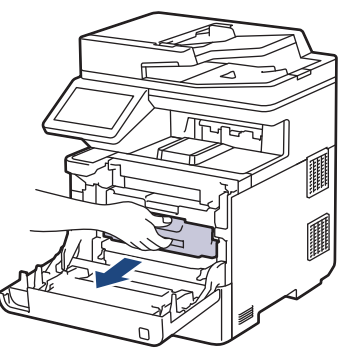

# **HUOMIO**

Suosittelemme värikasetti- ja rumpuyksikön sijoittamista puhtaalle, tasaiselle alustalle paperin päälle väriaineen mahdollisen roiskumisen tai leviämisen varalta.

4. Pidä kiinni rumpuyksikön vihreällä merkityistä kahvoista ja nosta rumpuyksikön etuosa pois laitteesta.

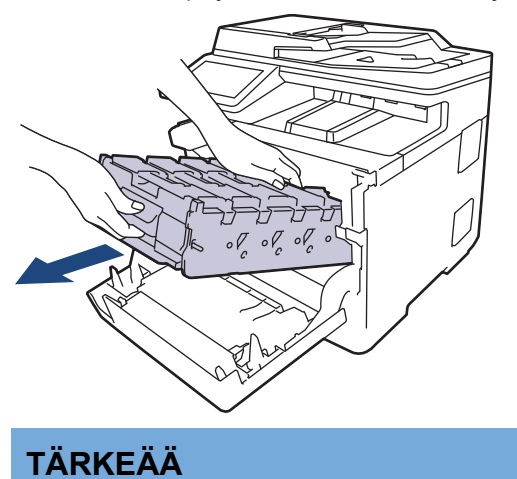

Pidä kiinni rumpuyksikön kahvoista kantaessasi sitä. ÄLÄ pidä kiinni rumpuyksikön kyljistä.

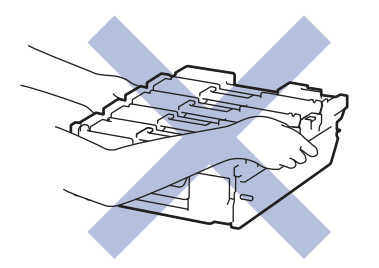

- 5. Poista uusi rumpuyksikkö pakkauksesta.
- 6. Poista suojus.

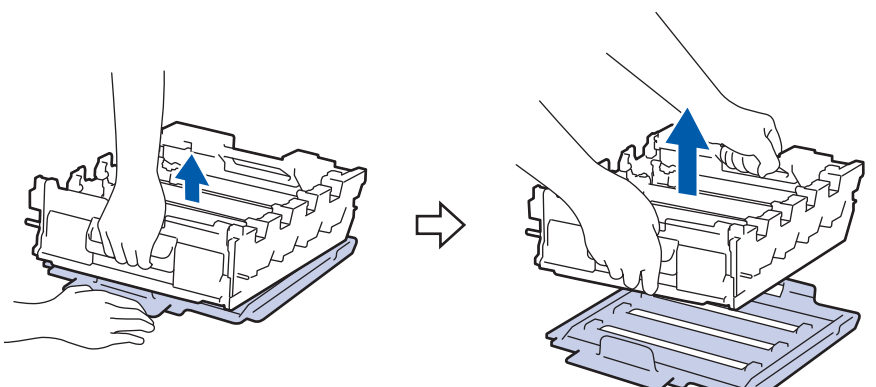

7. Pidä väriainekasetin kahvasta ja vedä väriainekasettia ylös ja ulos rumpuyksiköstä. Toista tämä kaikille väriainekaseteille.

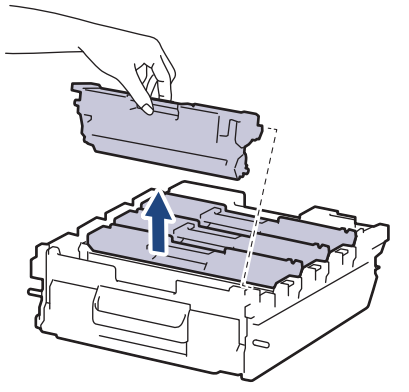

8. Aseta väriainekasetti uudelleen uuteen rumpuyksikköön. Varmista, että väriainekasetin väri on sama kuin rumpuyksikön tarran väri. Toista tämä kaikille väriainekaseteille.

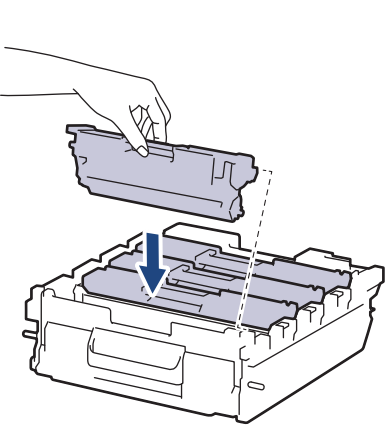

- K: Musta
- C: Syaani
- M: Magenta
- Y: Keltainen

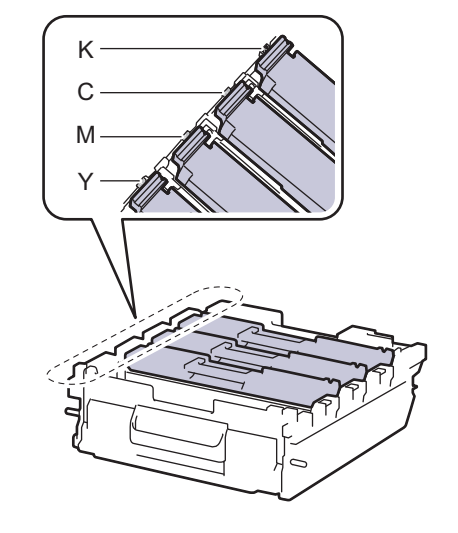

Varmista, että värikasetti on asennettu oikein. Muussa tapauksessa se voi irrota rumpuyksiköstä.

9. Liu'uta rumpuyksikkö varovasti laitteeseen, kunnes se pysähtyy.

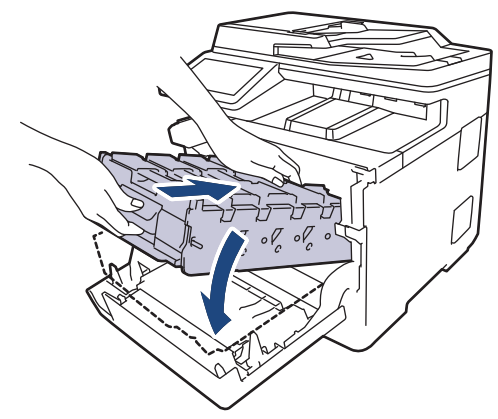

10. Työnnä vihreällä merkityn kahvan avulla rumpuyksikkö takaisin laitteeseen, kunnes se lukittuu paikalleen.

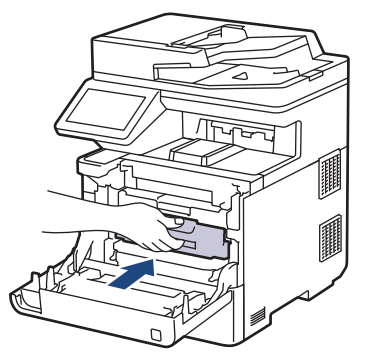

11. Sulje laitteen etukansi.

## **HUOMAUTUS**

- Rumpuyksikkö kuluu käytössä rumpuyksikön pyöriessä ja ollessa kosketuksissa paperin, väriaineen ja muiden paperin kulkuradalla olevien materiaalien kanssa. Tuotetta suunniteltaessa Brother on päättänyt, että rumpuyksikön kierrosten lukumäärä on suhteellisen tarkka rumpuyksikön käyttöiän kuvaaja. Kun rumpuyksikkö saavuttaa tehdasasetuksena määritetyn kierrosrajan, joka vastaa yksikön nimellistä kestoa, tuotteen LCD-näyttö kehottaa vaihtamaan rumpuyksikön uuteen. Tuotetta voidaan edelleen käyttää, mutta tulostuslaatu ei välttämättä ole paras mahdollinen.
- Avattu rumpuyksikkö voi vaurioitua, mikäli se altistetaan suoralle auringonvalolle (mukaan lukien pitkäaikainen altistus keinovalolle).
- Rummun todellinen käyttöikä riippuu useista eri tekijöistä, kuten lämpötilasta, kosteudesta, paperityypistä, väriaineesta, jne. Ihanteellisissa olosuhteissa keskimääräisen rummun käyttöiän oletetaan olevan noin 100 000 sivua (3 sivua/työ) [A4-/Letter-kokoista yksipuolista sivua]. Sivumäärään voi vaikuttaa erilaiset tekijät, mukaan lukien (näihin kuitenkaan rajoittumatta) paperityyppi ja -koko.

Emme voi hallita todelliseen käyttöikään vaikuttavia tekijöitä, emmekä tästä johtuen voi taata rumpuyksikön tulostamien sivujen minimimäärää.

- Parhaan suorituskyvyn takaamiseksi on suositeltavaa käyttää ainoastaan aitoja Brother-väriaineita.
- Laitetta saa käyttää vain puhtaassa, pölyttömässä ympäristössä, jossa on riittävä ilmanvaihto.

Muulla kuin Brother-rumpuyksiköllä tulostaminen voi johtaa sekä heikentyneeseen tulostuslaatuun että laitteen käyttöiän lyhenemiseen. Takuu ei kata muun kuin Brotherin rumpuyksikön käytöstä johtuvia ongelmia.

### **Aiheeseen liittyviä tietoja**

• [Tarvikkeiden vaihtaminen](#page-491-0)

### **Liittyvät aiheet:**

• [Virhe- ja huoltoviestit](#page-429-0)

• [Tulostuslaadun parantaminen](#page-461-0)

<span id="page-500-0"></span> [Koti](#page-1-0) > [Säännöllinen kunnossapito](#page-490-0) > [Tarvikkeiden vaihtaminen](#page-491-0) > Hihnayksikön vaihtaminen

## **Hihnayksikön vaihtaminen**

Lue ennen vaihtamistoimenpiteen aloittamista >> Aiheeseen liittyviä tietoja: *Tarvikkeiden vaihtaminen* 

- 1. Varmista, että laitteeseen on kytketty virta.
- 2. Paina etukannen avauspainiketta ja avaa etukansi.

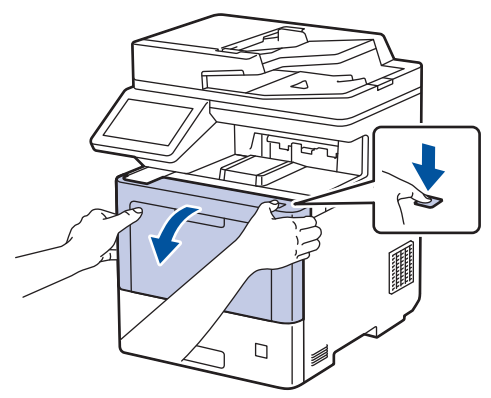

3. Pidä kiinni rumpuyksikön vihreällä merkitystä kahvasta. Vedä rumpuyksikköä ulos laitteesta, kunnes se pysähtyy.

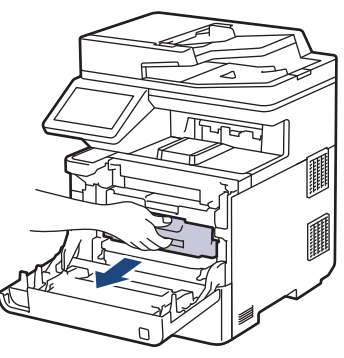

# **HUOMIO**

Suosittelemme värikasetti- ja rumpuyksikön sijoittamista puhtaalle, tasaiselle alustalle paperin päälle väriaineen mahdollisen roiskumisen tai leviämisen varalta.

4. Pidä kiinni rumpuyksikön vihreällä merkityistä kahvoista ja nosta rumpuyksikön etuosa pois laitteesta.

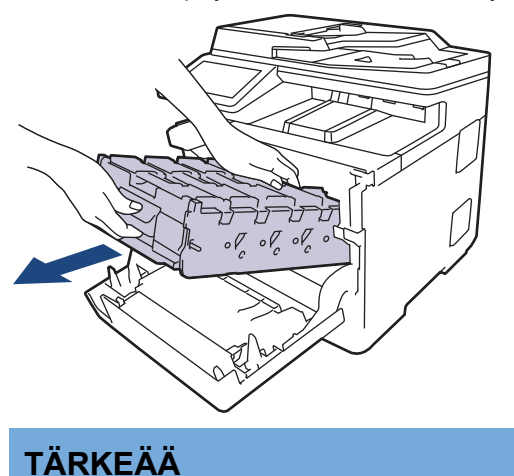

Pidä kiinni rumpuyksikön kahvoista kantaessasi sitä. ÄLÄ pidä kiinni rumpuyksikön kyljistä.

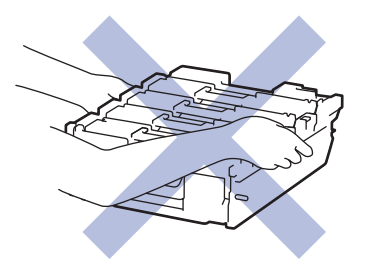

5. Työnnä hihnayksikön vapautusvipua alas, jotta voit nostaa hihnayksikön ylös.

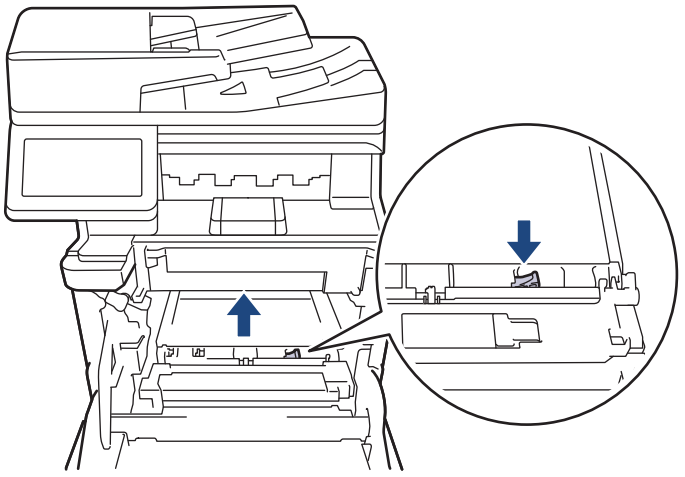

6. Pidä hihnayksikön kahvasta kiinni molemmin käsin ja nosta hihnayksikköä ylös ja vedä se sitten ulos.

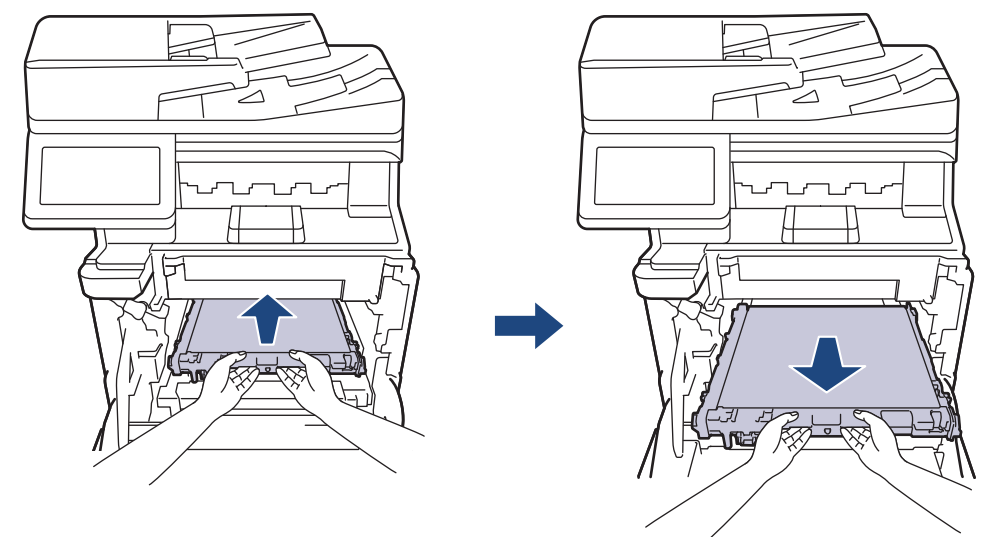

7. Ota uusi hihnayksikkö pakkauksesta ja asenna se laitteeseen. Varmista, että hihnayksikkö on vaakasuorassa ja sopii tiukasti paikalleen, kunnes hihnayksikön vapautusvipu on kiinnitetty.

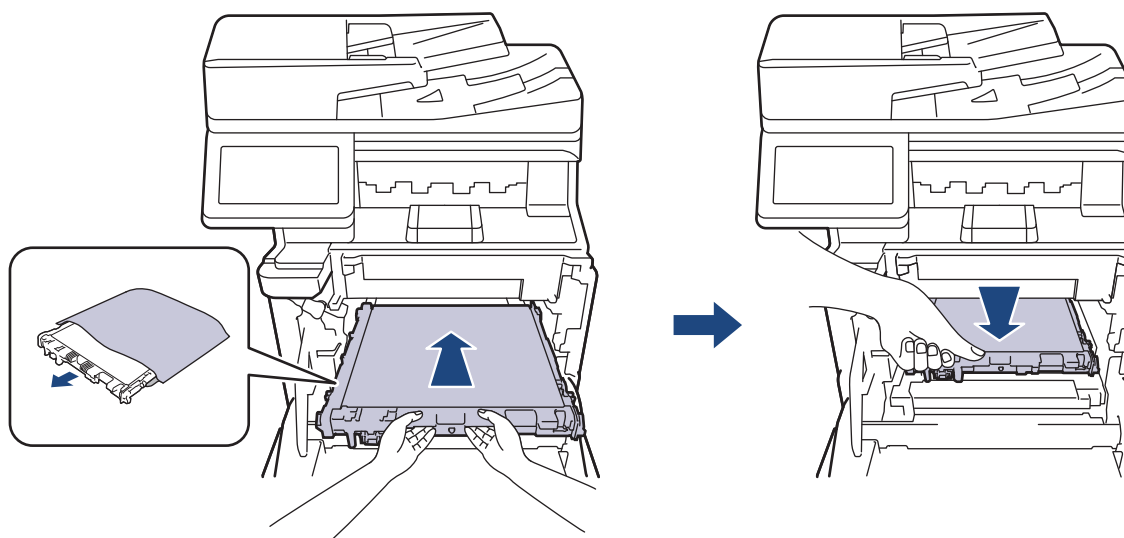

8. Liu'uta rumpuyksikkö varovasti laitteeseen, kunnes se pysähtyy.

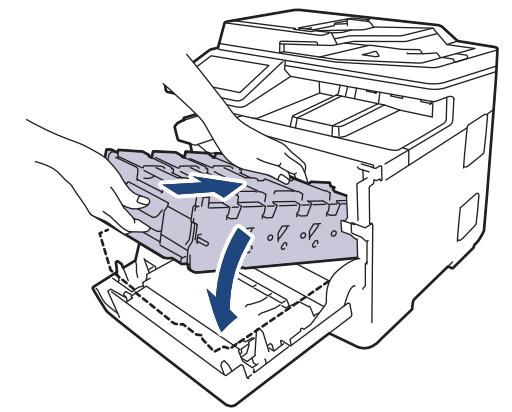

9. Työnnä vihreällä merkityn kahvan avulla rumpuyksikkö takaisin laitteeseen, kunnes se lukittuu paikalleen.

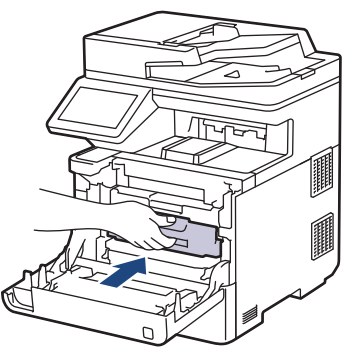

10. Sulje laitteen etukansi.

## **Aiheeseen liittyviä tietoja**

• [Tarvikkeiden vaihtaminen](#page-491-0)

### **Liittyvät aiheet:**

- [Virhe- ja huoltoviestit](#page-429-0)
- [Tulostuslaadun parantaminen](#page-461-0)

<span id="page-503-0"></span> [Koti](#page-1-0) > [Säännöllinen kunnossapito](#page-490-0) > [Tarvikkeiden vaihtaminen](#page-491-0) > Hukkavärisäiliön vaihtaminen

## **Hukkavärisäiliön vaihtaminen**

Lue ennen vaihtamistoimenpiteen aloittamista >> Aiheeseen liittyviä tietoja: *Tarvikkeiden vaihtaminen* 

- 1. Varmista, että laitteeseen on kytketty virta.
- 2. Paina etukannen avauspainiketta ja avaa etukansi.

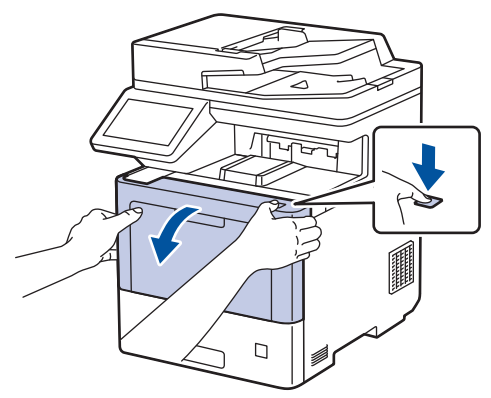

3. Pidä kiinni rumpuyksikön vihreällä merkitystä kahvasta. Vedä rumpuyksikköä ulos laitteesta, kunnes se pysähtyy.

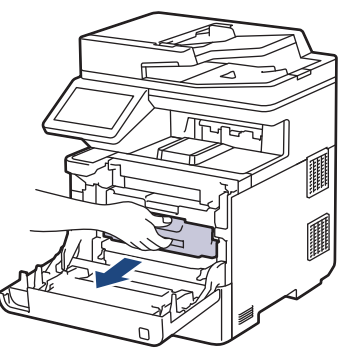

# **HUOMIO**

Suosittelemme värikasetti- ja rumpuyksikön sijoittamista puhtaalle, tasaiselle alustalle paperin päälle väriaineen mahdollisen roiskumisen tai leviämisen varalta.

4. Pidä kiinni rumpuyksikön vihreällä merkityistä kahvoista ja nosta rumpuyksikön etuosa pois laitteesta.

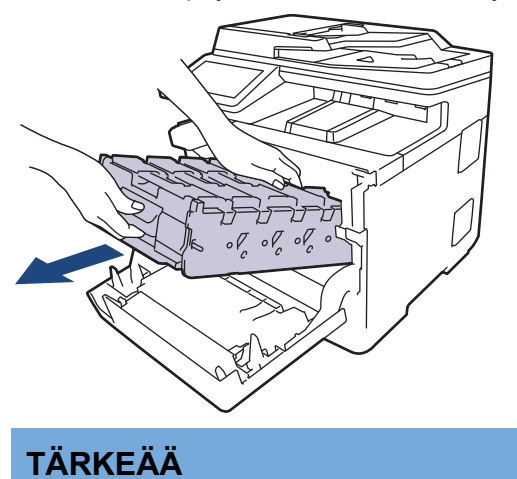

Pidä kiinni rumpuyksikön kahvoista kantaessasi sitä. ÄLÄ pidä kiinni rumpuyksikön kyljistä.
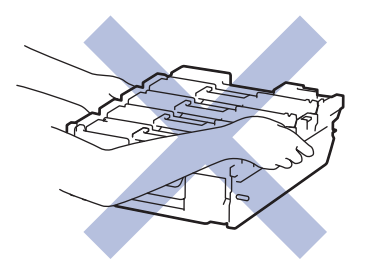

5. Työnnä hihnayksikön vapautusvipua alas, jotta voit nostaa hihnayksikön ylös.

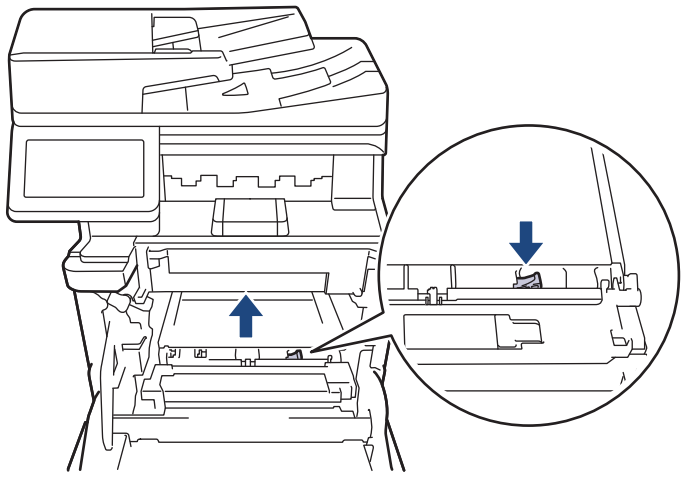

6. Pidä hihnayksikön kahvasta kiinni molemmin käsin ja nosta hihnayksikköä ylös ja vedä se sitten ulos.

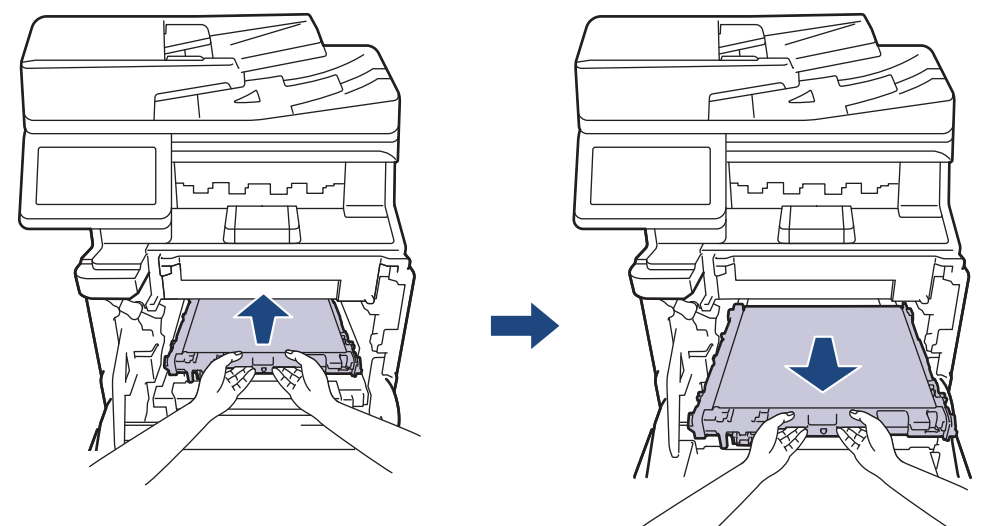

7. Poista kaksi oranssia pakkausmateriaalin palaa ja heitä ne pois.

Ø

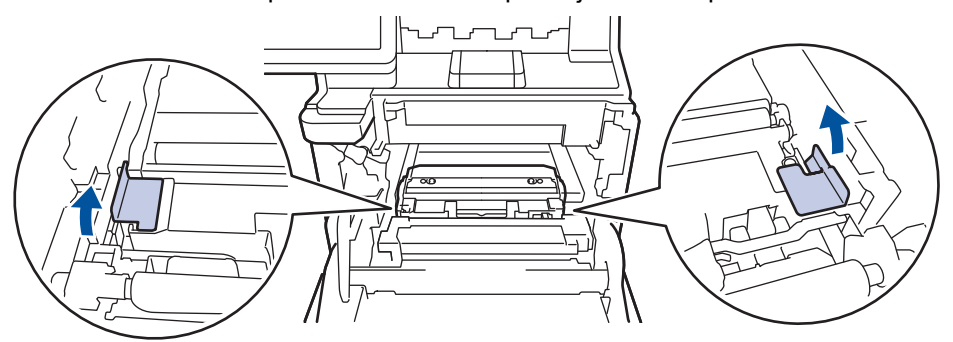

Tämä vaihe on tarpeen vain silloin, kun vaihdat hukkavärisäiliötä ensimmäistä kertaa. Sitä ei tarvita myöhempien hukkaväriainesäiliöiden vaihtamisen yhteydessä. Oranssit pakkausmateriaalin palat on asennettu tehtaalla suojaamaan laitettasi kuljetuksen aikana.

8. Pidä kiinni hukkavärisäiliön vihreästä kahvasta ja poista hukkavärisäiliö laitteesta.

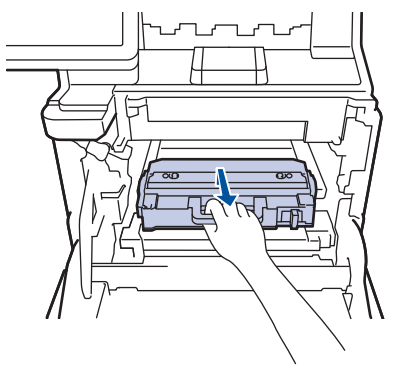

Á

ÄLÄ käytä hukkavärisäiliötä uudelleen.

9. Poista uusi hukkavärisäiliö paketista ja asenna se laitteeseen vihreän kahvan avulla. Varmista, että hukkavärisäiliö on vaakasuorassa ja istuu tiukasti paikalleen.

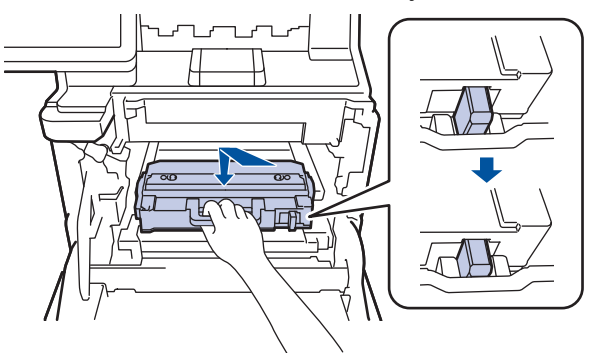

10. Liu'uta hihnayksikkö takaisin laitteeseen. Varmista, että hihnayksikkö on vaakasuorassa, se sopii tiukasti paikalleen ja että hihnayksikön vapautusvipu on kiinnitetty.

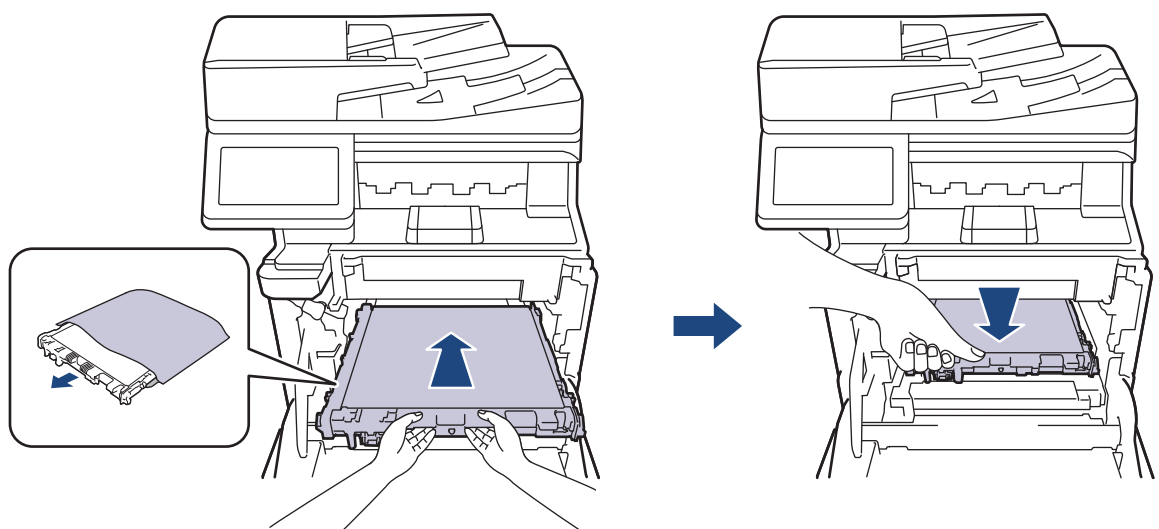

11. Liu'uta rumpuyksikkö varovasti laitteeseen, kunnes se pysähtyy.

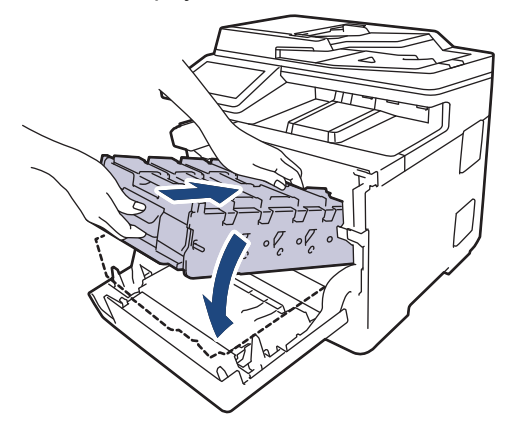

12. Työnnä vihreällä merkityn kahvan avulla rumpuyksikkö takaisin laitteeseen, kunnes se lukittuu paikalleen.

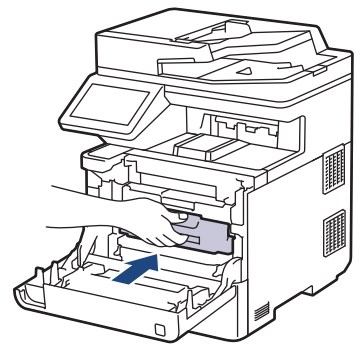

13. Sulje laitteen etukansi.

# **Aiheeseen liittyviä tietoja**

- [Tarvikkeiden vaihtaminen](#page-491-0)
- **Liittyvät aiheet:**
- [Virhe- ja huoltoviestit](#page-429-0)

<span id="page-507-0"></span> [Koti](#page-1-0) > [Säännöllinen kunnossapito](#page-490-0) > Laitteen puhdistaminen

### **Laitteen puhdistaminen**

Puhdista laitteen ulko- ja sisäpuoli säännöllisesti kuivalla nukkaamattomalla kankaalla.

Kun vaihdat värikasetin tai rumpuyksikön, muista puhdistaa laitteen sisäosat. Jos tulosteissa näkyy väriainetahroja, puhdista laitteen sisäosat kuivalla ja nukkaamattomalla liinalla.

# **VAROITUS**

ÄLÄ käytä tulenarkoja aineita, kuten suihkeita tai orgaanisia liuotteita tai alkoholia/ammoniakkia sisältäviä nesteitä laitteen sisä- tai ulko-osien puhdistamiseen. Muussa tapauksessa seurauksena voi olla tulipalo. Käytä vain kuivaa, nukkaamatonta kangasta.

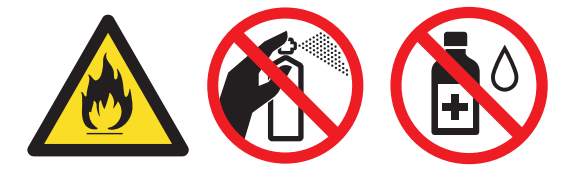

# **TÄRKEÄÄ**

- ÄLÄ käytä isopropyylialkoholia lian poistoon ohjauspaneelista. Se voi vaurioittaa paneelia.
- Tulostuslaatuun liittyvien ongelmien välttämiseksi ÄLÄ kosketa kuvissa varjostettuja osia. **Värikasetti**

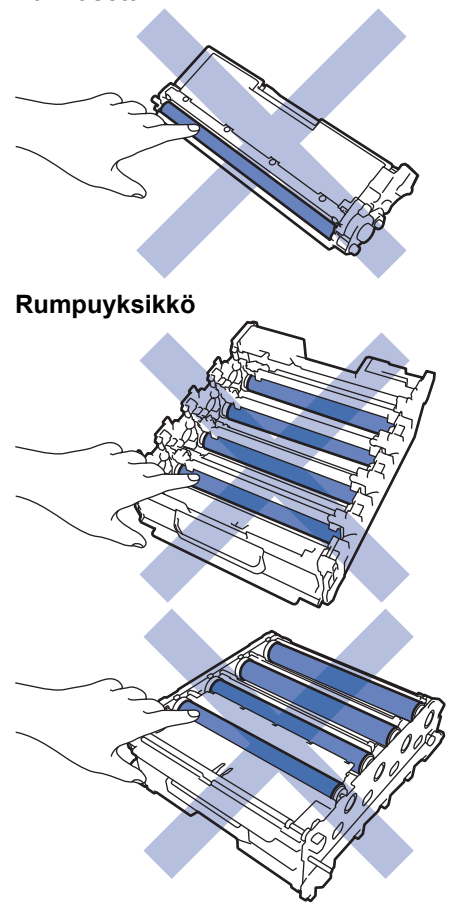

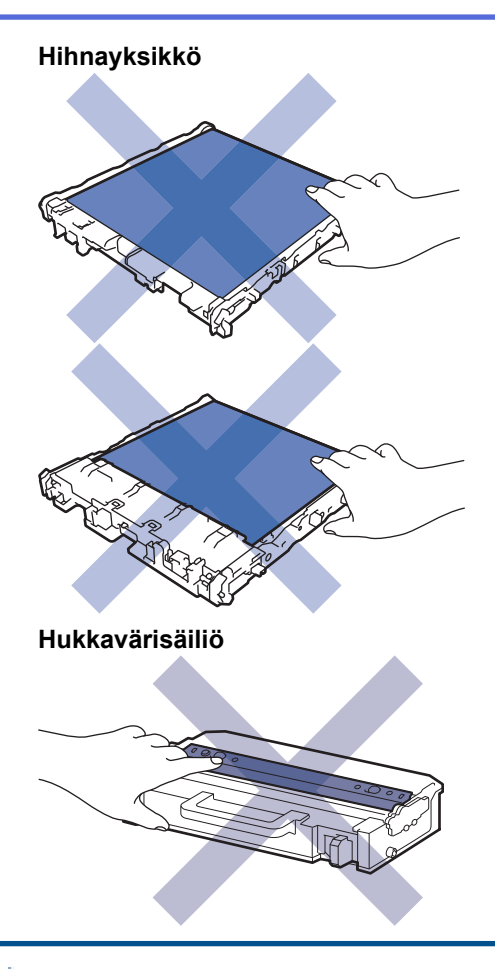

Ø

• ÄLÄ käännä hukkavärisäiliötä ylösalaisin, tai muuten väriainetta voi vuotaa.

• ÄLÄ kosketa väriainekasetin ja hihnayksikön mikropiirin pintaa. Likaantuminen ja vahingoittuminen voi häiritä kunkin yksikön tunnistamista.

#### **Aiheeseen liittyviä tietoja**

• [Säännöllinen kunnossapito](#page-490-0)

- [Skannerin puhdistus](#page-509-0)
- [Laserskannerin ikkunoiden puhdistaminen](#page-510-0)
- [LCD-kosketusnäytön puhdistaminen](#page-512-0)
- [Koronalankojen puhdistaminen](#page-513-0)
- [Rumpuyksikön puhdistaminen](#page-516-0)
- [Paperikasetin ja paperinsyöttörullien puhdistus](#page-521-0)

<span id="page-509-0"></span> [Koti](#page-1-0) > [Säännöllinen kunnossapito](#page-490-0) > [Laitteen puhdistaminen](#page-507-0) > Skannerin puhdistus

## **Skannerin puhdistus**

Lue ennen puhdistamistoimenpiteen aloittamista >> Aiheeseen liittyviä tietoja: *Laitteen puhdistaminen* 

- 1. Sammuta laite pitämällä  $(\circledcirc)$ -painiketta painettuna.
- 2. Nosta valotustason kansi (1). Puhdista valkoinen muovipinta (2) ja sen alla oleva valotustaso (3) kostealla nukkaamattomalla kankaalla.

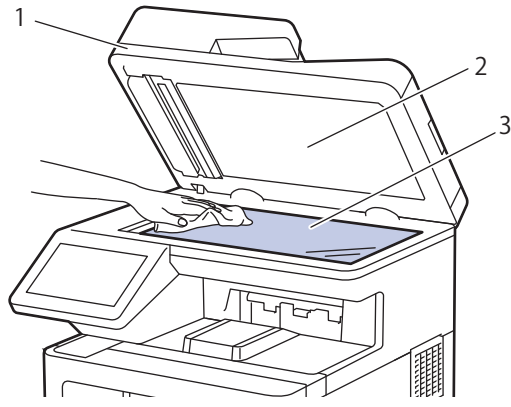

3. Puhdista ADS:ssä oleva valkoinen tanko (1) ja sen alla oleva valotuslasikaistale (2) kostealla nukkaamattomalla kankaalla.

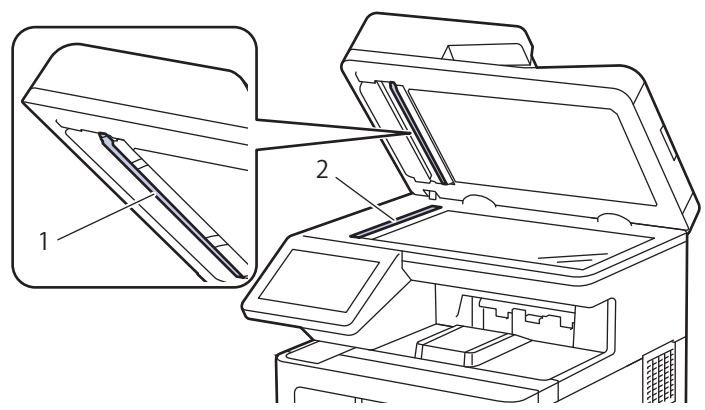

4. Avaa valotustason kansi (1) ja puhdista valkoinen palkki (2) ja sen alla oleva lasikaistale (3) (vain tuetut mallit).

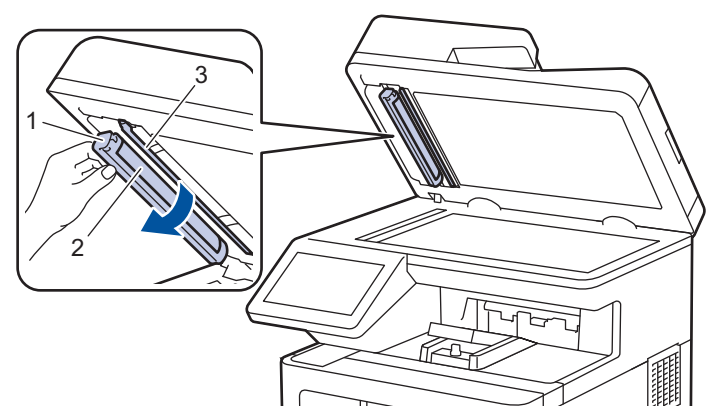

- 5. Sulje asiakirjan kansi.
- 6. Kytke laitteen virta päälle painamalla  $(\circlearrowleft)$

#### **Aiheeseen liittyviä tietoja**

• [Laitteen puhdistaminen](#page-507-0)

<span id="page-510-0"></span> [Koti](#page-1-0) > [Säännöllinen kunnossapito](#page-490-0) > [Laitteen puhdistaminen](#page-507-0) > Laserskannerin ikkunoiden puhdistaminen

# **Laserskannerin ikkunoiden puhdistaminen**

Lue ennen puhdistamistoimenpiteen aloittamista >> Aiheeseen liittyviä tietoja: *Laitteen puhdistaminen* 

- 1. Sammuta laite pitämällä  $(\circledcirc)$ -painiketta painettuna.
- 2. Paina etukannen avauspainiketta ja avaa etukansi.

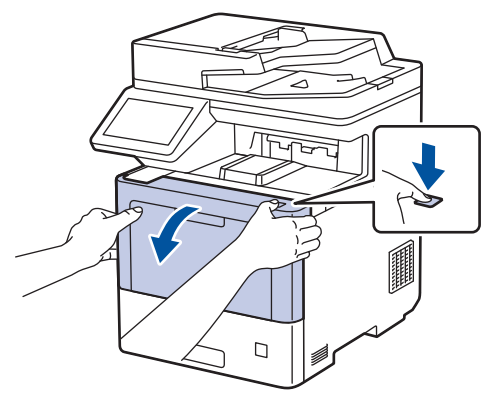

3. Pidä kiinni rumpuyksikön vihreällä merkitystä kahvasta. Vedä rumpuyksikköä ulos laitteesta, kunnes se pysähtyy.

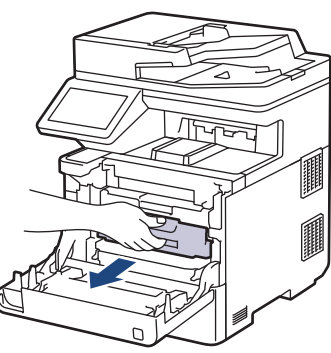

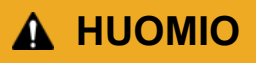

Suosittelemme värikasetti- ja rumpuyksikön sijoittamista puhtaalle, tasaiselle alustalle paperin päälle väriaineen mahdollisen roiskumisen tai leviämisen varalta.

4. Pidä kiinni rumpuyksikön vihreällä merkityistä kahvoista ja nosta rumpuyksikön etuosa pois laitteesta.

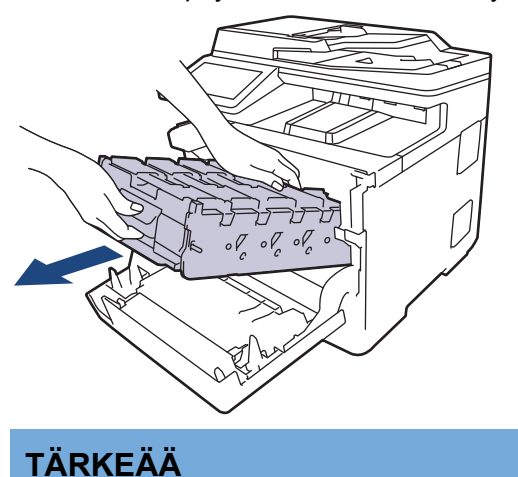

Pidä kiinni rumpuyksikön kahvoista kantaessasi sitä. ÄLÄ pidä kiinni rumpuyksikön kyljistä.

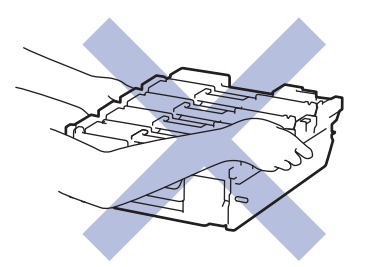

5. Pyyhi laserskannerin neljä ikkunaa (1) kuivalla, pehmeällä ja nukkaamattomalla kankaalla.

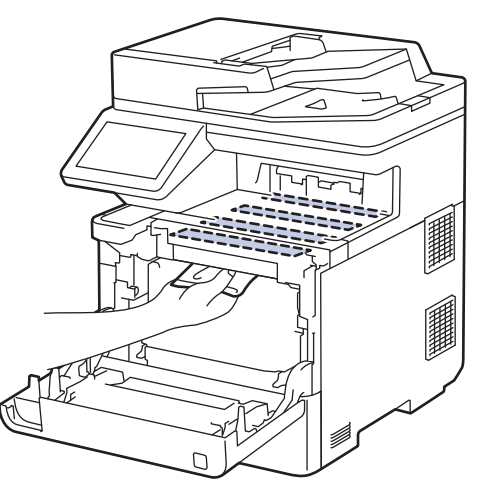

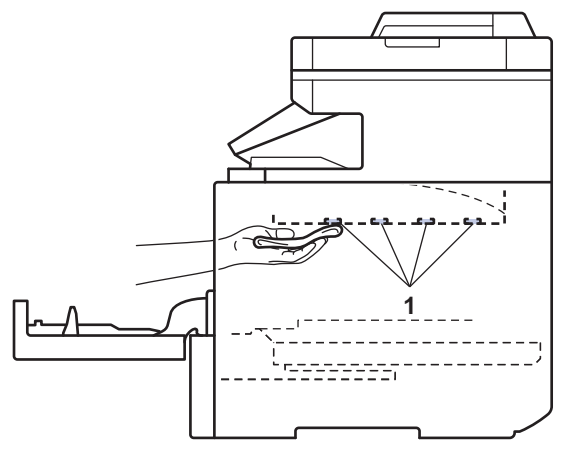

6. Liu'uta rumpuyksikkö varovasti laitteeseen, kunnes se pysähtyy.

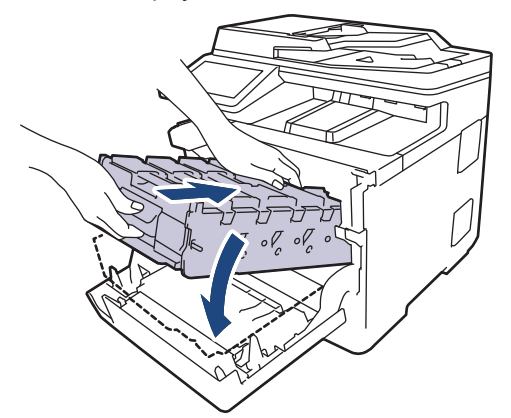

7. Työnnä vihreällä merkityn kahvan avulla rumpuyksikkö takaisin laitteeseen, kunnes se lukittuu paikalleen.

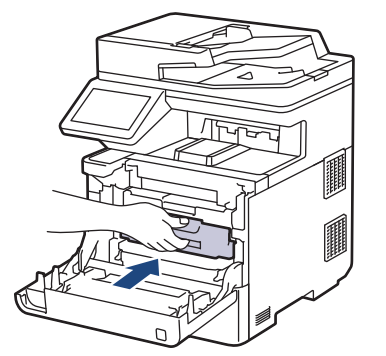

- 8. Sulje laitteen etukansi.
- 9. Kytke laitteen virta päälle painamalla  $(\circlearrowleft)$ .

#### **Aiheeseen liittyviä tietoja**

• [Laitteen puhdistaminen](#page-507-0)

#### **Liittyvät aiheet:**

• [Tulostuslaadun parantaminen](#page-461-0)

<span id="page-512-0"></span> [Koti](#page-1-0) > [Säännöllinen kunnossapito](#page-490-0) > [Laitteen puhdistaminen](#page-507-0) > LCD-kosketusnäytön puhdistaminen

## **LCD-kosketusnäytön puhdistaminen**

Lue ennen puhdistamistoimenpiteen aloittamista >> Aiheeseen liittyviä tietoja: *Laitteen puhdistaminen* 

# **TÄRKEÄÄ**

ÄLÄ käytä mitään puhdistusnesteitä (etanoli mukaan lukien).

- 1. Sammuta laite pitämällä  $(\circlearrowright)$ -painiketta painettuna.
- 2. Puhdista kosketusnäyttö kuivalla, nukkaamattomalla kankaalla.

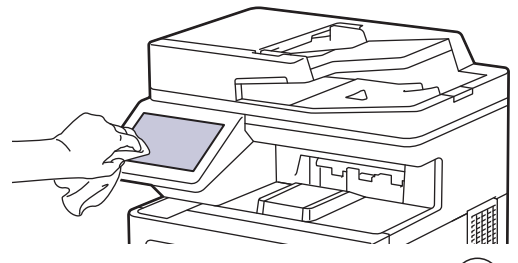

3. Kytke laitteen virta päälle painamalla $(\circlearrowright)$ 

### **Aiheeseen liittyviä tietoja**

• [Laitteen puhdistaminen](#page-507-0)

<span id="page-513-0"></span> [Koti](#page-1-0) > [Säännöllinen kunnossapito](#page-490-0) > [Laitteen puhdistaminen](#page-507-0) > Koronalankojen puhdistaminen

# **Koronalankojen puhdistaminen**

Lue ennen puhdistamistoimenpiteen aloittamista >> Aiheeseen liittyviä tietoja: *Laitteen puhdistaminen* 

1. Paina etukannen avauspainiketta ja avaa etukansi.

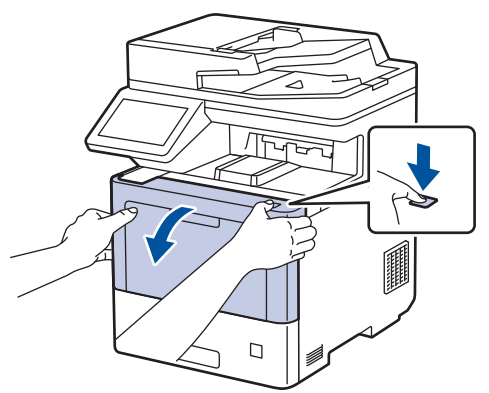

2. Pidä kiinni rumpuyksikön vihreällä merkitystä kahvasta. Vedä rumpuyksikköä ulos laitteesta, kunnes se pysähtyy.

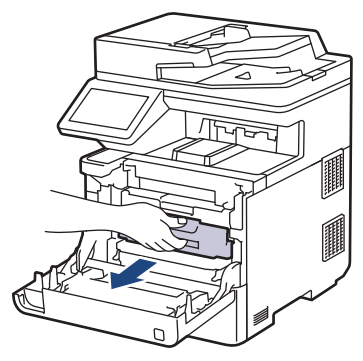

 **HUOMIO**

Suosittelemme värikasetti- ja rumpuyksikön sijoittamista puhtaalle, tasaiselle alustalle paperin päälle väriaineen mahdollisen roiskumisen tai leviämisen varalta.

3. Pidä väriainekasetin kahvasta ja vedä väriainekasettia ylös ja ulos rumpuyksiköstä. Toista tämä kaikille väriainekaseteille.

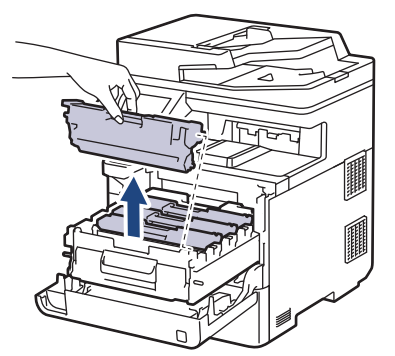

4. Puhdista rumpuyksikön sisällä oleva koronalanka liu'uttamalla vihreää liuskaa kevyesti vasemmalta oikealle ja takaisin useita kertoja. Toista tämä kaikille koronalangoille.

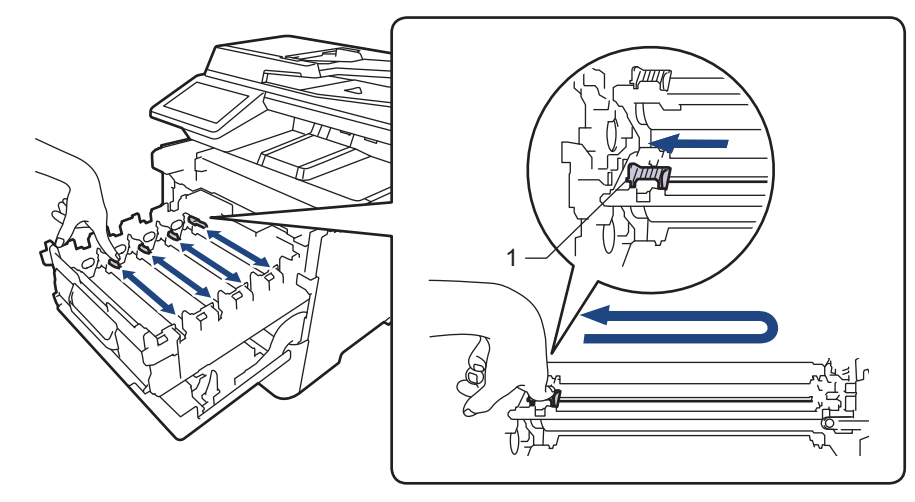

Vältä heikko tulostuslaatu varmistamalla, että lukitset vihreän liuskan aloitusasentoon (1) samalle tasalle rummun vasemman kyljen kanssa.

5. Aseta väriainekasetti rumpuyksikköön. Varmista, että väriainekasetin väri on sama kuin rumpuyksikön tarran väri. Toista tämä kaikille väriainekaseteille.

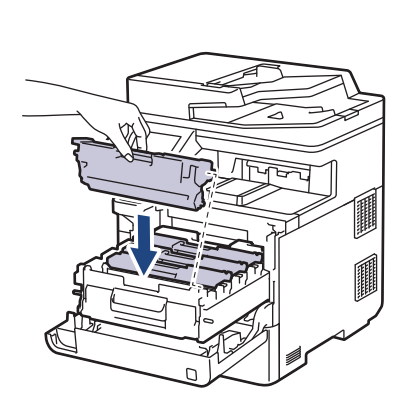

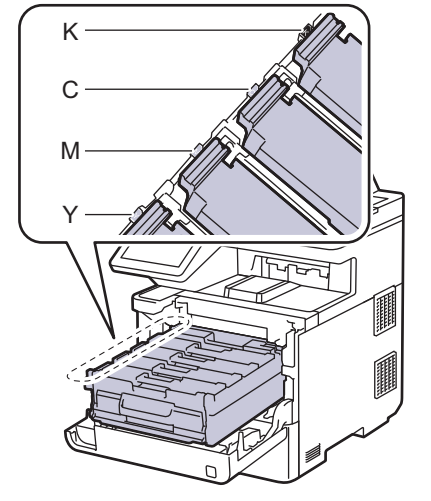

- K: Musta
- C: Syaani
- M: Magenta
- Y: Keltainen

Varmista, että värikasetti on asennettu oikein. Muussa tapauksessa se voi irrota rumpuyksiköstä.

6. Työnnä vihreällä merkityn kahvan avulla rumpuyksikkö takaisin laitteeseen, kunnes se lukittuu paikalleen.

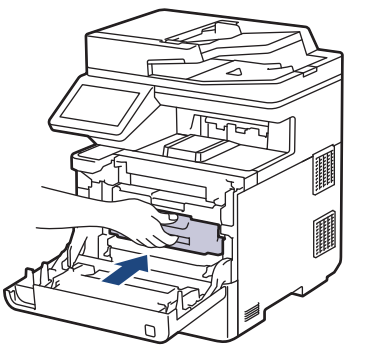

7. Sulje laitteen etukansi.

# **Aiheeseen liittyviä tietoja**

• [Laitteen puhdistaminen](#page-507-0)

### **Liittyvät aiheet:**

• [Virhe- ja huoltoviestit](#page-429-0)

#### <span id="page-516-0"></span> [Koti](#page-1-0) > [Säännöllinen kunnossapito](#page-490-0) > [Laitteen puhdistaminen](#page-507-0) > Rumpuyksikön puhdistaminen

## **Rumpuyksikön puhdistaminen**

- Jos tulosteessa on mustia tai valkoisia pisteitä tai muita toistuvia jälkiä 94 mm:n välein, rumpuyksikössä voi olla vieraita materiaaleja, kuten tarran rumpuyksikön pintaan jättämää liimaa.
- Lue ennen puhdistamistoimenpiteen aloittamista >> Aiheeseen liittyviä tietoja: Laitteen puhdistaminen
- 1. Varmista, että laite on valmiustilassa.
- 2. Paina [Asetukset] > [Kaikki asetuks.] > [Tulosta rap.] > [Rumputestitulostus].

Jos laitteesi aloitusnäytössä näkyy [Kaikki asetuks.] -valikko, ohita [Asetukset]-valikko.

- 3. Paina [Kyllä]. Laite tulostaa rumpuyksikön testisivun.
- 4. Paina  $\Box$

Ø

- 5. Sammuta laite pitämällä  $(\circlearrowleft)$ -painiketta painettuna.
- 6. Paina etukannen avauspainiketta ja avaa etukansi.

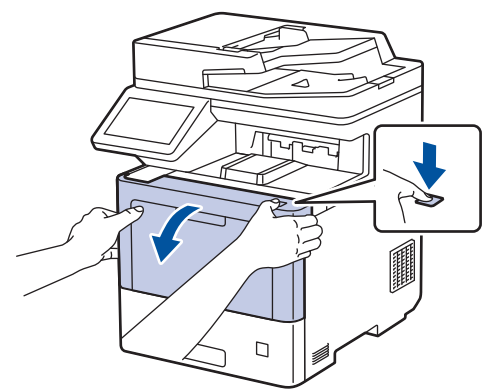

7. Pidä kiinni rumpuyksikön vihreällä merkitystä kahvasta. Vedä rumpuyksikköä ulos laitteesta, kunnes se pysähtyy.

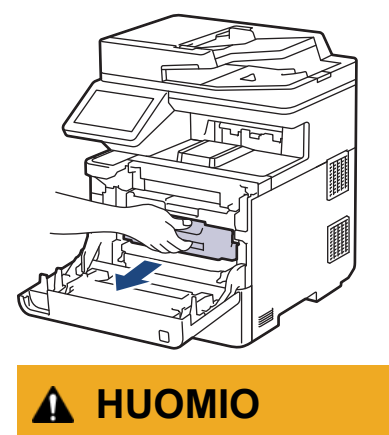

Suosittelemme värikasetti- ja rumpuyksikön sijoittamista puhtaalle, tasaiselle alustalle paperin päälle väriaineen mahdollisen roiskumisen tai leviämisen varalta.

8. Pidä kiinni rumpuyksikön vihreällä merkityistä kahvoista ja nosta rumpuyksikön etuosa pois laitteesta.

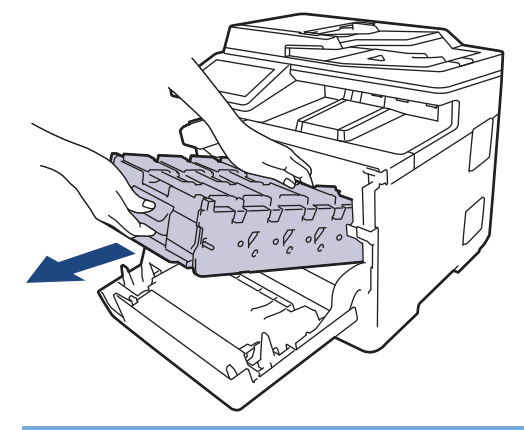

# **TÄRKEÄÄ**

Pidä kiinni rumpuyksikön kahvoista kantaessasi sitä. ÄLÄ pidä kiinni rumpuyksikön kyljistä.

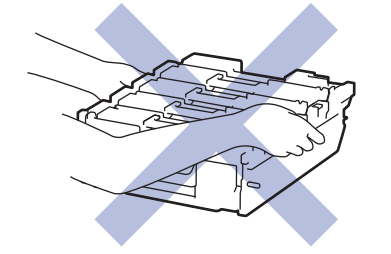

9. Pidä väriainekasetin kahvasta ja vedä väriainekasettia ylös ja ulos rumpuyksiköstä. Toista tämä kaikille väriainekaseteille.

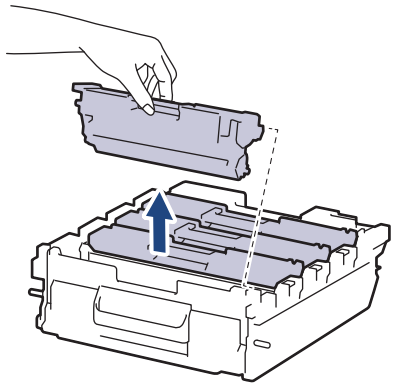

10. Käännä rumpuyksikkö ympäri pitämällä kiinni vihreällä merkityistä kahvoista. Varmista, että rumpuyksikön hammasrattaat (1) ovat oikealla.

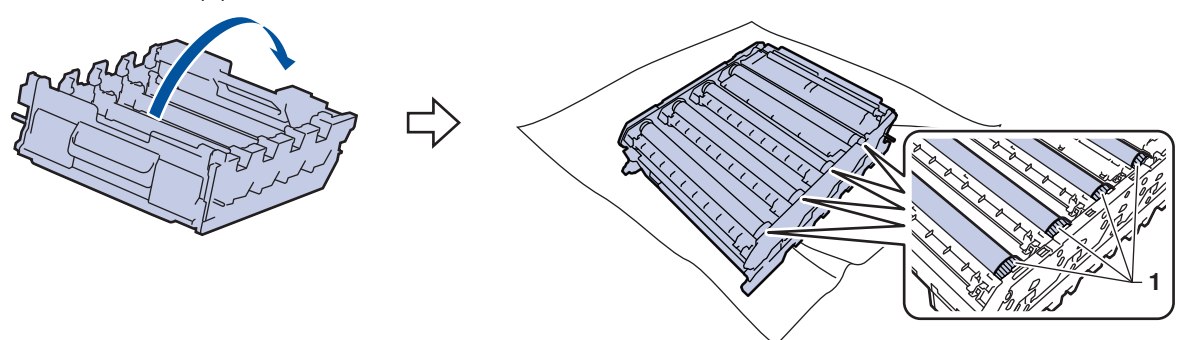

11. Paikanna merkki rumpuyksikön rullan vieressä olevien numeroiden avulla. Esimerkiksi syaani piste testisivun sarakkeessa 2 tarkoittaa, että merkki löytyy rumpuyksikön alueelta "2".

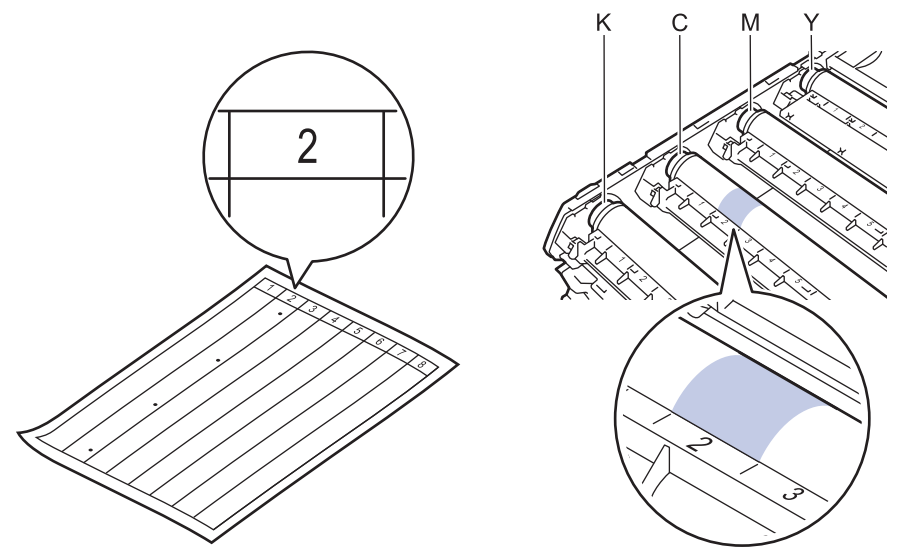

- K: Musta
- C: Syaani
- M: Magenta
- Y: Keltainen
- 12. Pidä rumpuyksikön kehyksestä kiinni molemmin käsin, aseta peukalosi rumpuyksikön hammasrattaan kohdalle ja rullaa rumpuyksikköä itseäsi kohti käsin tarkastellen samalla epäilyttävän alueen pintaa.

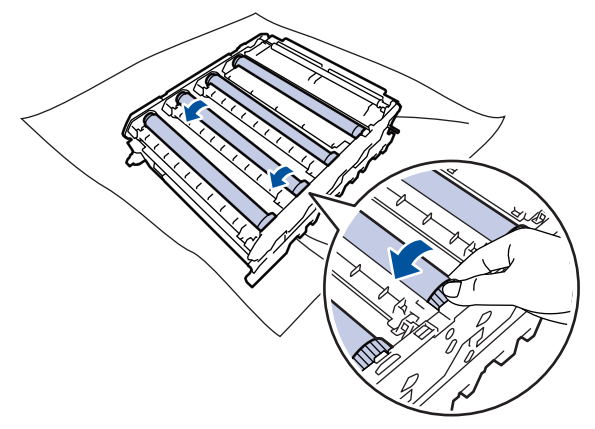

Välttääksesi tulostuslaatuun liittyvät ongelmat ÄLÄ kosketa rummun rullien pintaa muualta kuin rumpuyksikön hammasrattaasta.

13. Pyyhi rumpuyksikön pintaa kevyesti kuivalla vanupuikolla, kunnes jälki häviää.

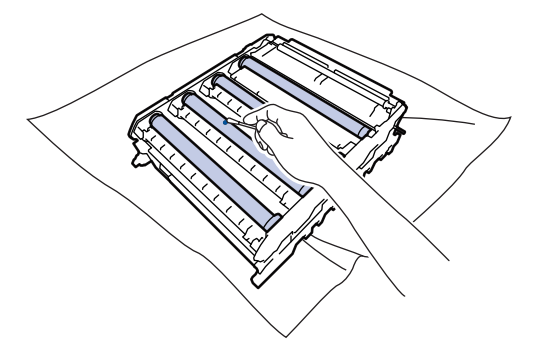

## **HUOMAUTUS**

ÄLÄ puhdista valonherkän rummun pintaa terävällä esineellä tai nesteillä.

14. Käännä rumpuyksikkö ympäri pitämällä kiinni vihreällä merkityistä kahvoista.

15. Aseta väriainekasetti uudelleen uuteen rumpuyksikköön. Varmista, että väriainekasetin väri on sama kuin rumpuyksikön tarran väri. Toista tämä kaikille väriainekaseteille.

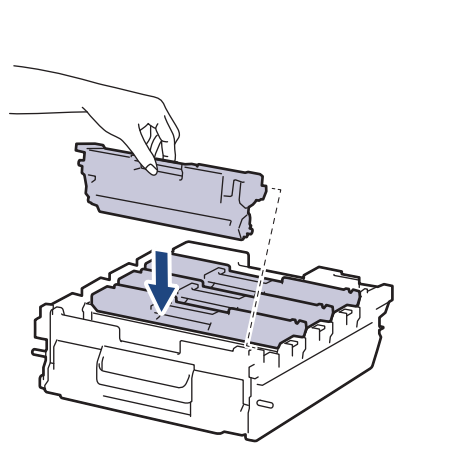

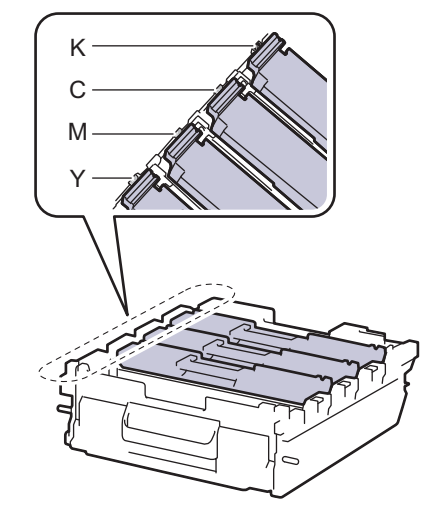

- K: Musta
- C: Syaani
- M: Magenta
- Y: Keltainen

k

Varmista, että värikasetti on asennettu oikein. Muussa tapauksessa se voi irrota rumpuyksiköstä.

16. Liu'uta rumpuyksikkö varovasti laitteeseen, kunnes se pysähtyy.

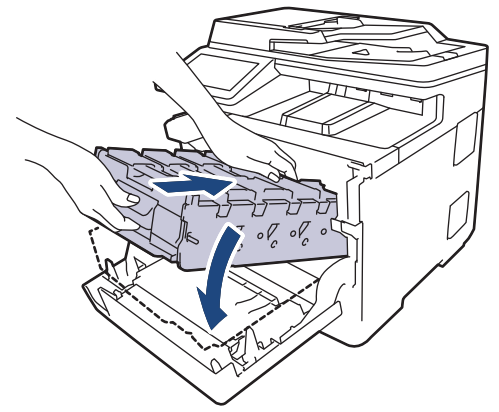

17. Työnnä vihreällä merkityn kahvan avulla rumpuyksikkö takaisin laitteeseen, kunnes se lukittuu paikalleen.

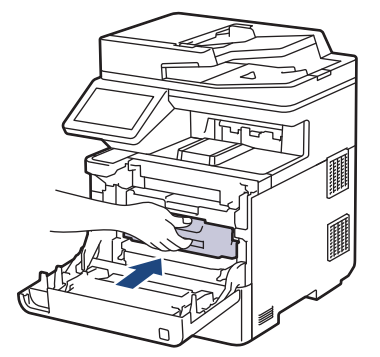

- 18. Sulje laitteen etukansi.
- 19. Kytke laitteen virta päälle painamalla  $(\circlearrowleft$

#### **Aiheeseen liittyviä tietoja**

• [Laitteen puhdistaminen](#page-507-0)

## **Liittyvät aiheet:**

• [Tulostuslaadun parantaminen](#page-461-0)

<span id="page-521-0"></span>▲ [Koti](#page-1-0) > [Säännöllinen kunnossapito](#page-490-0) > [Laitteen puhdistaminen](#page-507-0) > Paperikasetin ja paperinsyöttörullien puhdistus

# **Paperikasetin ja paperinsyöttörullien puhdistus**

Paperinsyöttörullien säännöllinen puhdistus varmistaa paperinsyötön oikean toiminnan, mikä ehkäisee paperitukoksia.

Lue ennen puhdistamistoimenpiteen aloittamista >> Aiheeseen liittyviä tietoja: Laitteen puhdistaminen

Paperinsyöttöongelmien esiintyessä voit puhdistaa paperinsyöttörullat seuraavasti:

- 1. Sammuta laite pitämällä  $\langle \circlearrowleft \rangle$ -painiketta painettuna.
- 2. Vedä paperikasetti kokonaan ulos laitteesta.

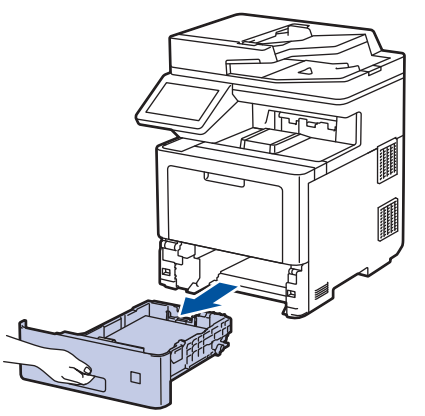

- 3. Poista kasetista sinne asetetut paperit ja jos paperikasettiin on juuttunut jotain, poista tukos
- 4. Purista nukkaamaton, haaleassa vedessä kostutettu liina kunnolla kuivaksi ja pyyhi pölyt paperikasetin erottelukumista.

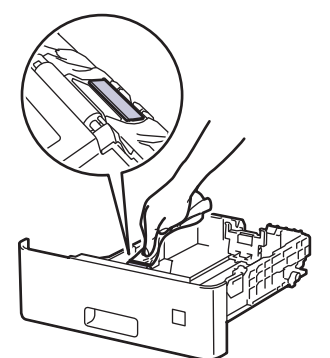

5. Pyyhi pölyt molemmista paperinsyöttörullista laitteen sisällä.

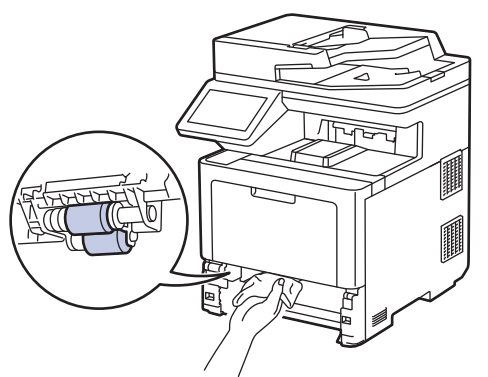

- 6. Aseta paperia uudelleen paperikasettiin ja paperikasetti takaisin paikalleen laitteeseen.
- 7. Kytke laitteen virta päälle painamalla  $(\circlearrowright)$

# **Aiheeseen liittyviä tietoja**

• [Laitteen puhdistaminen](#page-507-0)

### **Liittyvät aiheet:**

• [Tulostusongelmat](#page-458-0)

<span id="page-523-0"></span> [Koti](#page-1-0) > [Säännöllinen kunnossapito](#page-490-0) > Väritulostuksen korjaus

# **Väritulostuksen korjaus**

Jos värillisen tulostuksen laatu on huono, kalibroi kunkin värin tulostustiheys ja suorita sitten värien tasaus.

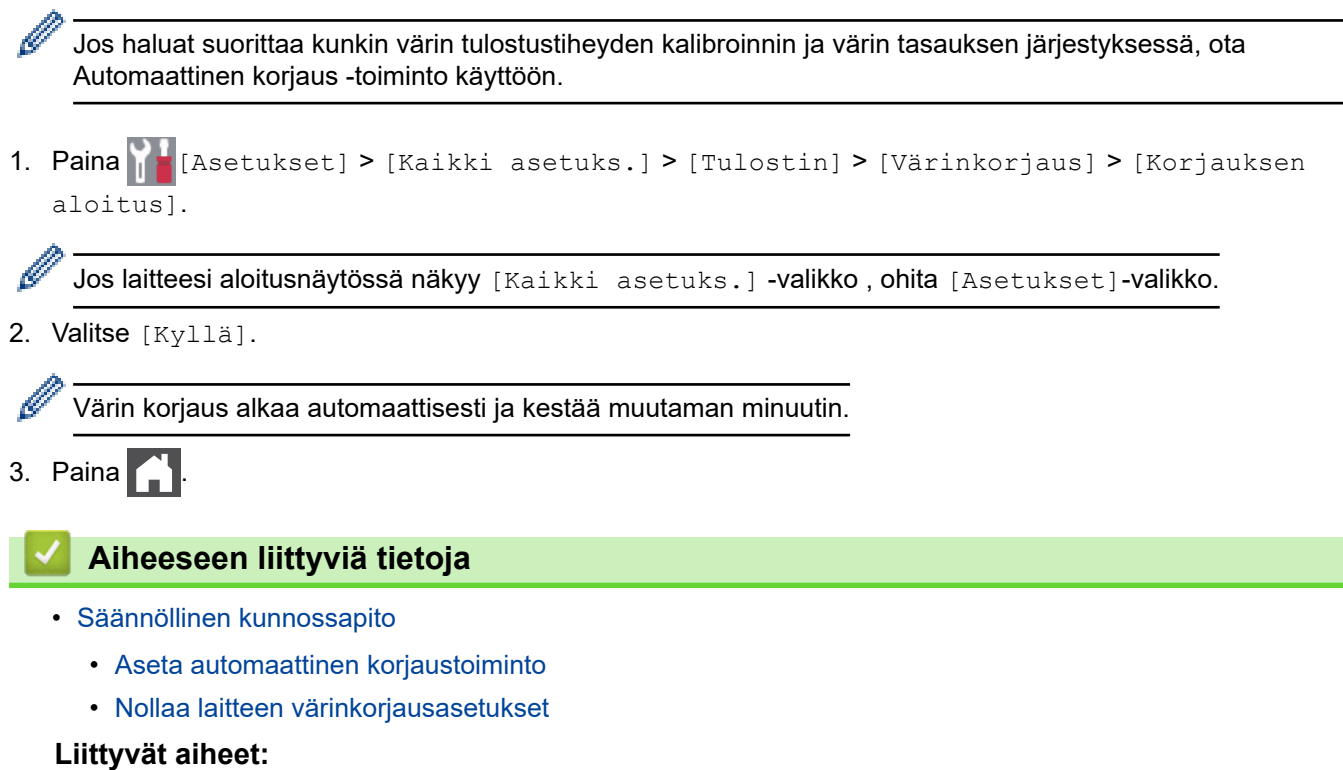

• [Tulostuslaadun parantaminen](#page-461-0)

<span id="page-524-0"></span> [Koti](#page-1-0) > [Säännöllinen kunnossapito](#page-490-0) > [Väritulostuksen korjaus](#page-523-0) > Aseta automaattinen korjaustoiminto

### **Aseta automaattinen korjaustoiminto**

Jos haluat laitteen tekevän automaattisesti värin tasaamisen värien kalibroimisen jälkeen, ota Automaattinen korjaus käyttöön.

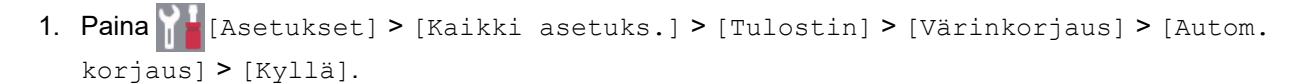

Jos laitteesi aloitusnäytössä näkyy [Kaikki asetuks.] -valikko , ohita [Asetukset]-valikko.

# 2. Paina  $\Box$

Ø

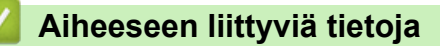

• [Väritulostuksen korjaus](#page-523-0)

<span id="page-525-0"></span> [Koti](#page-1-0) > [Säännöllinen kunnossapito](#page-490-0) > [Väritulostuksen korjaus](#page-523-0) > Nollaa laitteen värinkorjausasetukset

### **Nollaa laitteen värinkorjausasetukset**

Jos tulosteen väri eroaa näytössäsi näkyvästä väristä, kokeile nollata laitteesi värinkorjausasetukset.

1. Paina | [Asetukset] > [Kaikki asetuks.] > [Tulostin] > [Värinkorjaus] > [Tehdasasetus].

Ø Jos laitteesi aloitusnäytössä näkyy [Kaikki asetuks.] -valikko, ohita [Asetukset]-valikko.

- 2. Valitse [Kyllä].
- 3. Paina  $\Box$

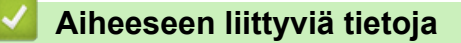

• [Väritulostuksen korjaus](#page-523-0)

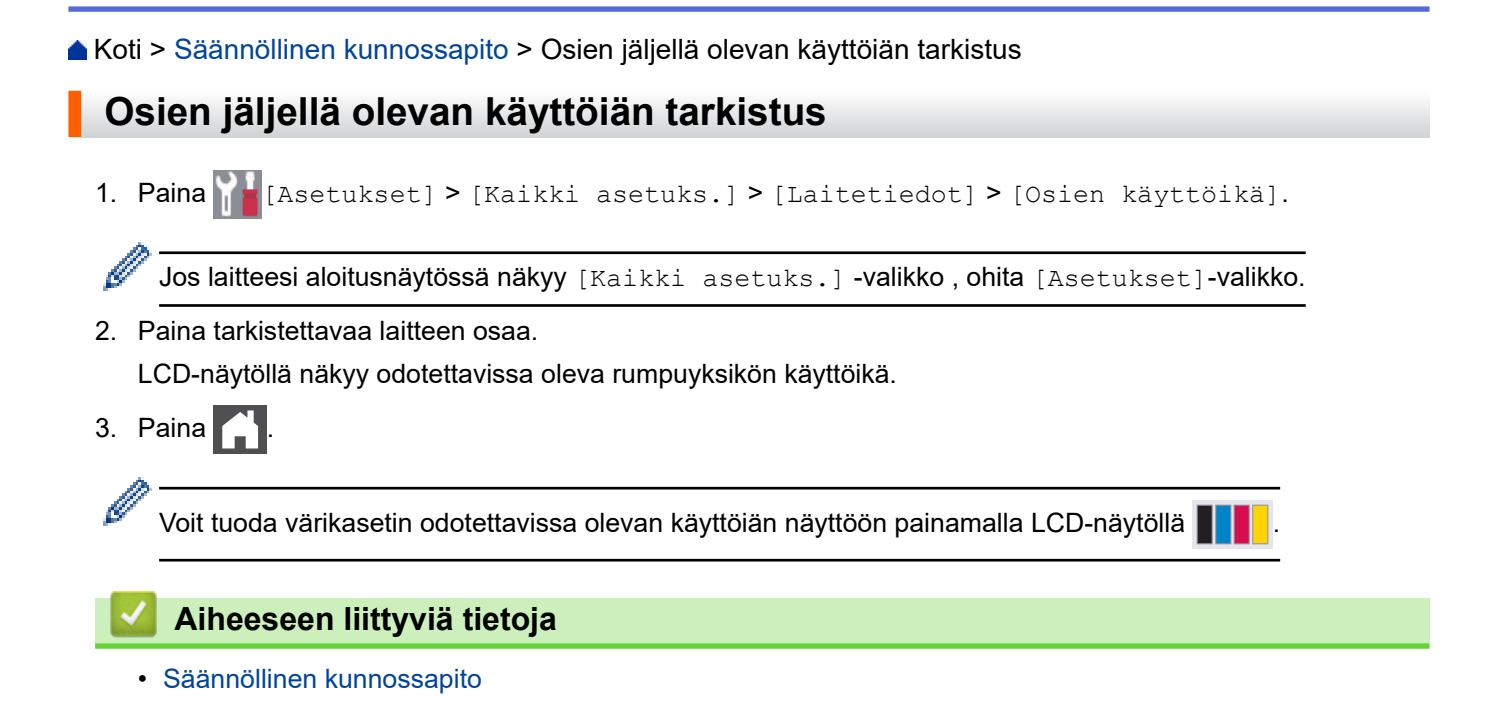

 [Koti](#page-1-0) > [Säännöllinen kunnossapito](#page-490-0) > Laitteen pakkaaminen ja lähettäminen

## **Laitteen pakkaaminen ja lähettäminen**

# **VAROITUS**

- Tämä tuote on raskas, sillä se painaa yli 36,2 kg. Henkilövahinkojen välttämiseksi laite tulisi nostaa kahden henkilön voimin edestä ja takaa.
- Laitetta siirrettäessä kanna sitä piirroksessa esitetyllä tavalla.

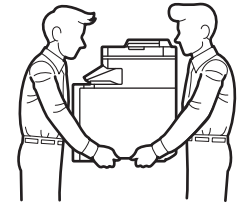

- Jos laitteeseen on asennettu lisäpaperikasetteja, poista ne ENNEN laitteen siirtämistä. Laitteen siirtäminen lisäpaperikasettien ollessa asennettuna voi johtaa henkilövahinkoihin tai laitteen vaurioitumiseen.
- Pakkaa lisäpaperikasetit erikseen alkuperäispakkaukseen käyttämällä alkuperäistä pakkausmateriaalia.
	- Jos sinun on jostain syystä postitettava laite, pakkaa laite huolellisesti alkuperäiseen pakkaukseen kuljetusvaurioiden estämiseksi. Laite on vakuutettava riittävästä summasta kuljetusta varten.
		- Pakkauksen sisältö voi olla erilainen eri maissa.
- 1. Sammuta laite pitämällä  $(\circlearrowright)$ -painiketta painettuna. Anna laitteen jäähtyä vähintään 10 minuuttia sammutuksen jälkeen.
- 2. Irrota kaikki kaapelit ja irrota virtajohto pistorasiasta.
- 3. Aseta laite takaisin alkuperäiseen pussiin.
- 4. Pakkaa laite, painetut materiaalit ja virtajohto (jos sellainen on) alkuperäiseen laatikkoon alkuperäisillä pakkausmateriaaleilla kuvan mukaisesti. (Alkuperäinen pakkausmateriaali voi vaihdella maittain.)

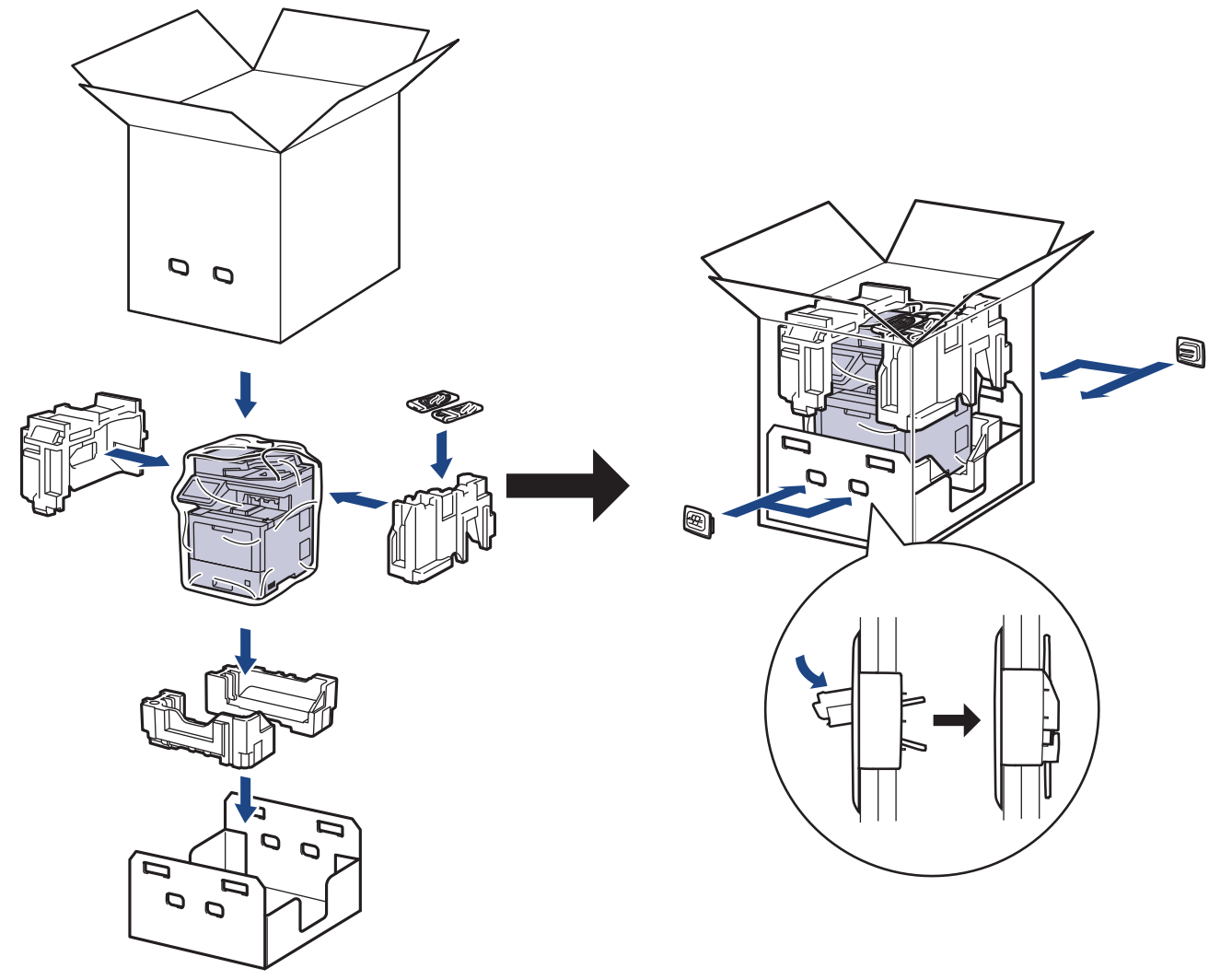

- 5. Sulje laatikko ja teippaa se kiinni.
- 6. Pakkaa tarvittaessa alempi alusta kuvan osoittamalla tavalla.

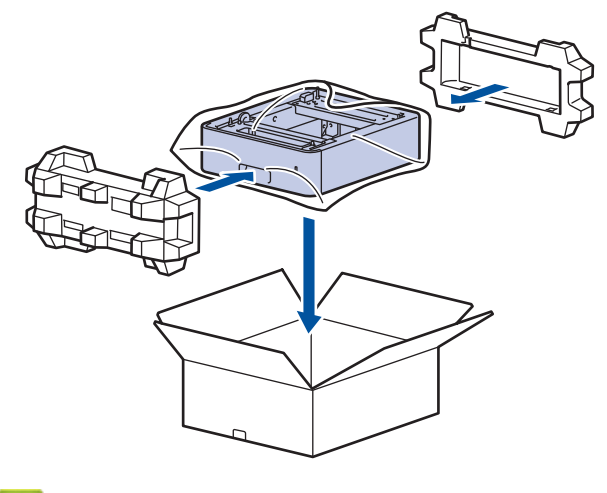

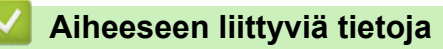

• [Säännöllinen kunnossapito](#page-490-0)

 [Koti](#page-1-0) > [Säännöllinen kunnossapito](#page-490-0) > Määräajoin vaihdettavien osien vaihtaminen

## **Määräajoin vaihdettavien osien vaihtaminen**

Vaihda seuraavat osat säännöllisesti, jotta tulostuslaatu pysyy hyvänä. Alla luetellut osat on vaihdettava sen jälkeen, kun on tulostettu noin 50 000 sivua <sup>1</sup> MT-alustan paperinsyöttöpakkausten tapauksessa, noin 100 000 sivua <sup>1</sup> lisäpaperikasetin paperinsyöttöpakkausten tapauksessa ja noin 200 000 sivua <sup>1</sup> vakiopaperikasetin paperinsyöttöpakkausten, kiinnitysyksikköjen ja laseryksikköjen tapauksessa.

Ota yhteyttä Brotherin asiakaspalveluun tai paikalliseen Brother-jälleenmyyjääsi, kun seuraava viesti tulee LCDnäyttöön (nestekidenäyttöön):

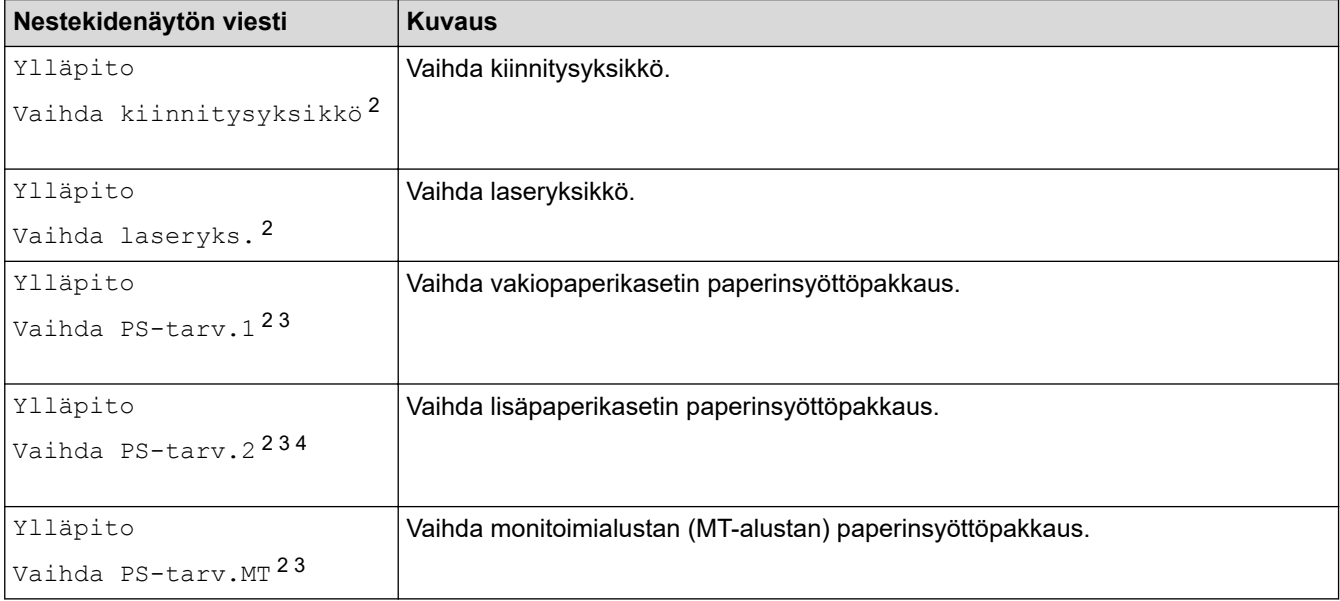

#### **Aiheeseen liittyviä tietoja**

• [Säännöllinen kunnossapito](#page-490-0)

<sup>1</sup> Letter- tai A4-kokoisia yksipuolisia sivuja.

<sup>2</sup> Vaihtamistiheys määräytyy tulostettujen sivujen monimutkaisuuden, peittoprosentin ja käytetyn tulostusmateriaalin mukaan.

<sup>3</sup> Pakkaus sisältää paperinsyöttörullat pidikkeessään, erottelukumin ja erottelukumin jousen paperikasetille tai MT-alustalle.

<sup>4</sup> Jos käytät lisäpaperikasetteja laitteessasi, tämä viesti tulee nestekidenäyttöön. Kun laitteessa on useita lisäpaperikasetteja, laite näyttää viestit käyttäen kutakin lisäpaperikasettia vastaavaa numeroa.

#### <span id="page-530-0"></span>Koti > Laitteen asetukset

### **Laitteen asetukset**

Mukauttamalla asetukset ja ominaisuudet teet laitteestasi tehokkaammin työkalun.

- [Laitteen asetusten muuttaminen ohjauspaneelista](#page-531-0)
- [Laiteasetusten muuttaminen tietokoneesta](#page-582-0)

<span id="page-531-0"></span> [Koti](#page-1-0) > [Laitteen asetukset](#page-530-0) > Laitteen asetusten muuttaminen ohjauspaneelista

### **Laitteen asetusten muuttaminen ohjauspaneelista**

- [Sähkökatkon sattuessa \(muistiin tallennus\)](#page-532-0)
- [Yleiset asetukset](#page-533-0)
- [Tallenna suosikkiasetuksesi pikakuvakkeena](#page-549-0)
- [Raporttien tulostus](#page-553-0)
- [Asetukset- ja ominaisuudet-taulukot](#page-556-0)

<span id="page-532-0"></span> [Koti](#page-1-0) > [Laitteen asetukset](#page-530-0) > [Laitteen asetusten muuttaminen ohjauspaneelista](#page-531-0) > Sähkökatkon sattuessa (muistiin tallennus)

# **Sähkökatkon sattuessa (muistiin tallennus)**

Valikon asetukset tallennetaan pysyvästi, eivätkä ne katoa sähkökatkon sattuessa.Väliaikaiset asetukset (esimerkiksi: kontrasti ja ulkomaantila) ovat kadonneet.

Virtakatkostilanteessa päivämäärä ja kellonaika sekä ohjelmoidut faksityöt (esimerkiksi ajastetut faksit) säilyvät laitteessa noin 60 tunnin ajan. Laitteen muistissa olevat muut faksityöt eivät katoa.

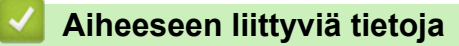

• [Laitteen asetusten muuttaminen ohjauspaneelista](#page-531-0)

<span id="page-533-0"></span> [Koti](#page-1-0) > [Laitteen asetukset](#page-530-0) > [Laitteen asetusten muuttaminen ohjauspaneelista](#page-531-0) > Yleiset asetukset

### **Yleiset asetukset**

- [Laitteen äänenvoimakkuuden säätö](#page-534-0)
- [Kesä- ja talviaikaan siirtyminen automaattisesti](#page-535-0)
- [Lepotilan lähtölaskennan asettaminen](#page-536-0)
- [Tietoja syvästä lepotilasta](#page-537-0)
- [Puhelun vastaustunnuksen asettaminen](#page-538-0)
- [Päivämäärän ja kellonajan asettaminen](#page-539-0)
- [Aikavyöhykkeen asettaminen](#page-540-0)
- [LCD-näytön \(nestekidenäytön\) taustavalon kirkkauden säätö](#page-541-0)
- [LCD-näytön \(nestekidenäytön\) taustavalon keston muuttaminen](#page-542-0)
- [Nimitunnuksen asettaminen](#page-543-0)
- [Ääni- tai pulssivalintatilan asettaminen](#page-544-0)
- [Vähennä väriaineen kulutusta](#page-545-0)
- [Väärän numeron valinnan estäminen \(numeronvalintarajoitus\)](#page-546-0)
- [Tulostusmelun vähentäminen](#page-547-0)
- [LCD-näytön kielen muuttaminen](#page-548-0)

<span id="page-534-0"></span> [Koti](#page-1-0) > [Laitteen asetukset](#page-530-0) > [Laitteen asetusten muuttaminen ohjauspaneelista](#page-531-0) > [Yleiset asetukset](#page-533-0) > Laitteen äänenvoimakkuuden säätö

# **Laitteen äänenvoimakkuuden säätö**

1. Paina [Asetukset] > [Kaikki asetuks.] > [Yleiset aset.] > [Ään.voim.].

Jos laitteesi aloitusnäytössä näkyy [Kaikki asetuks.] -valikko, ohita [Asetukset]-valikko.

2. Paina jotakin seuraavista vaihtoehdoista :

(Vaihtoehdot vaihtelevat laitteen mukaan.)

• [Soittoääni]

B

Säädä soiton äänenvoimakkuutta.

• [Äänimerkki]

Säädä äänenvoimakkuus merkkiäänelle, joka kuuluu, kun painat painiketta, teet virheen tai lähetät tai vastaanotat faksin.

• [Kaiutin]

Säädä kaiuttimen äänenvoimakkuutta.

- 3. Tuo [Ei], [Alhainen], [Keski] tai [Korkea] -vaihtoehto näytölle painamalla tai ja paina haluamaasi vaihtoehtoa.
- 4. Paina

#### **Aiheeseen liittyviä tietoja**

• [Yleiset asetukset](#page-533-0)

<span id="page-535-0"></span> [Koti](#page-1-0) > [Laitteen asetukset](#page-530-0) > [Laitteen asetusten muuttaminen ohjauspaneelista](#page-531-0) > [Yleiset asetukset](#page-533-0) > Kesä- ja talviaikaan siirtyminen automaattisesti

# **Kesä- ja talviaikaan siirtyminen automaattisesti**

Voit ohjelmoida laitteen siirtymään automaattisesti kesä- ja talviaikaan.

Laite siirtää aikaa tunnin eteenpäin keväällä ja tunnin taaksepäin syksyllä. Varmista, että olet määrittänyt oikean päivämäärän ja kellonajan.

Tämä ominaisuus on saatavilla vain joissakin maissa.

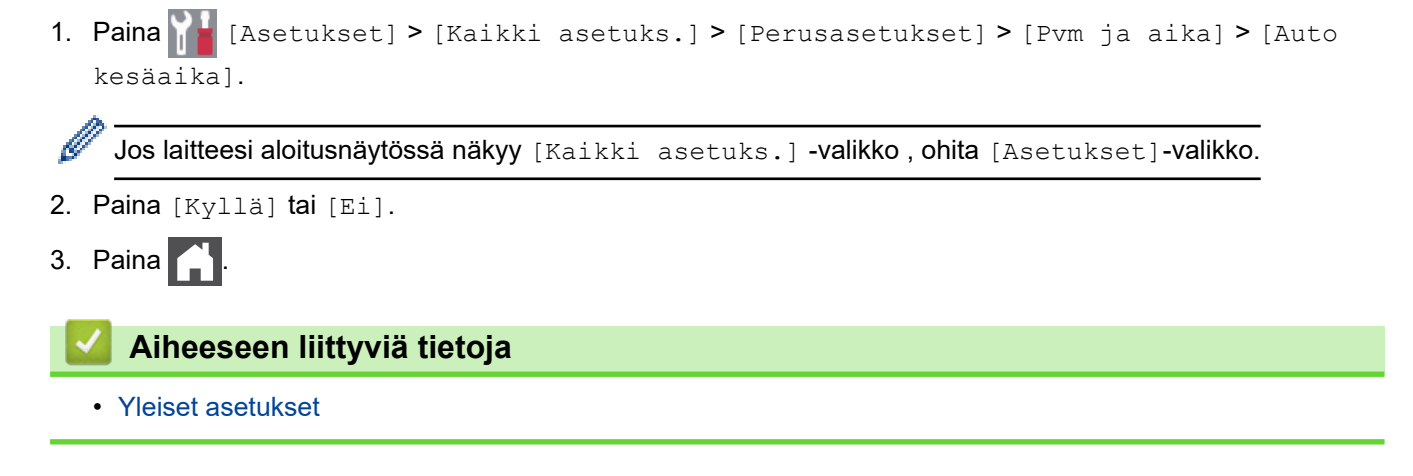

<span id="page-536-0"></span> [Koti](#page-1-0) > [Laitteen asetukset](#page-530-0) > [Laitteen asetusten muuttaminen ohjauspaneelista](#page-531-0) > [Yleiset](#page-533-0) [asetukset](#page-533-0) > Lepotilan lähtölaskennan asettaminen

## **Lepotilan lähtölaskennan asettaminen**

Lepotilan (tai virransäästötilan) asetus voi vähentää virrankulutusta. Kun laite on lepotilassa, se käyttäytyy kuin sen virta olisi katkaistu. Laite herää ja aloittaa tulostuksen, kun se vastaanottaa tulostustyön tai faksin. Aseta aikaviive laitteen siirtymiselle lepotilaan näiden ohjeiden mukaisesti.

- Voit valita, miten pitkään laitteen on oltava käyttämättömänä, ennen kuin se siirtyy lepotilaan. • Ajastin käynnistyy uudelleen, jos laite suorittaa jonkin toiminnon, esimerkiksi vastaanottaa tulostustyön. 1. Paina | [Asetukset] > [Kaikki asetuks.] > [Yleiset aset.] > [Säästötoiminnot] > [Lepotila]. Ø Jos laitteesi aloitusnäytössä näkyy [Kaikki asetuks.] -valikko , ohita [Asetukset]-valikko. 2. Anna aika (enintään 50 minuuttia), jonka laite on valmiustilassa ennen kuin se siirtyy lepotilaan, ja paina sitten [OK]. 3. Paina  $\blacksquare$  **Aiheeseen liittyviä tietoja**
	- [Yleiset asetukset](#page-533-0)

<span id="page-537-0"></span> [Koti](#page-1-0) > [Laitteen asetukset](#page-530-0) > [Laitteen asetusten muuttaminen ohjauspaneelista](#page-531-0) > [Yleiset asetukset](#page-533-0) > Tietoja syvästä lepotilasta

# **Tietoja syvästä lepotilasta**

Jos laite on lepotilassa eikä vastaanota töitä tietyn ajan kuluessa, laite siirtyy tehosäästötilaan automaattisesti. Aika riippuu mallista ja asetuksista.

Syvä lepotila kuluttaa vähemmän virtaa kuin lepotila.

Syvän lepotilan asetusta ei voi poistaa käytöstä ympäristösyistä.

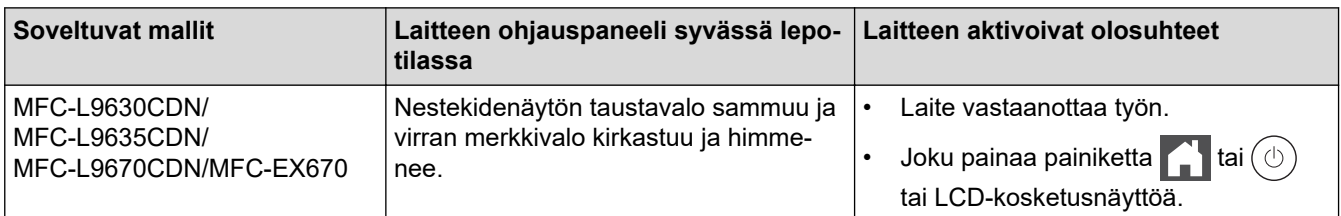

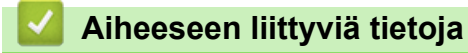

• [Yleiset asetukset](#page-533-0)

Ø

<span id="page-538-0"></span> [Koti](#page-1-0) > [Laitteen asetukset](#page-530-0) > [Laitteen asetusten muuttaminen ohjauspaneelista](#page-531-0) > [Yleiset asetukset](#page-533-0) > Puhelun vastaustunnuksen asettaminen

## **Puhelun vastaustunnuksen asettaminen**

Jos laite on syvässä lepotilassa tietyn ajan, laite siirtyy virrankatkaisutilaan riippuen mallista ja asetuksista. Laite ei siirry virrankatkaisutilaan sen ollessa yhdistettynä verkkoon tai puhelinlinjaan tai kun sen muistissa on suojattuja tulostustietoja (saatavilla vain joillekin malleille).

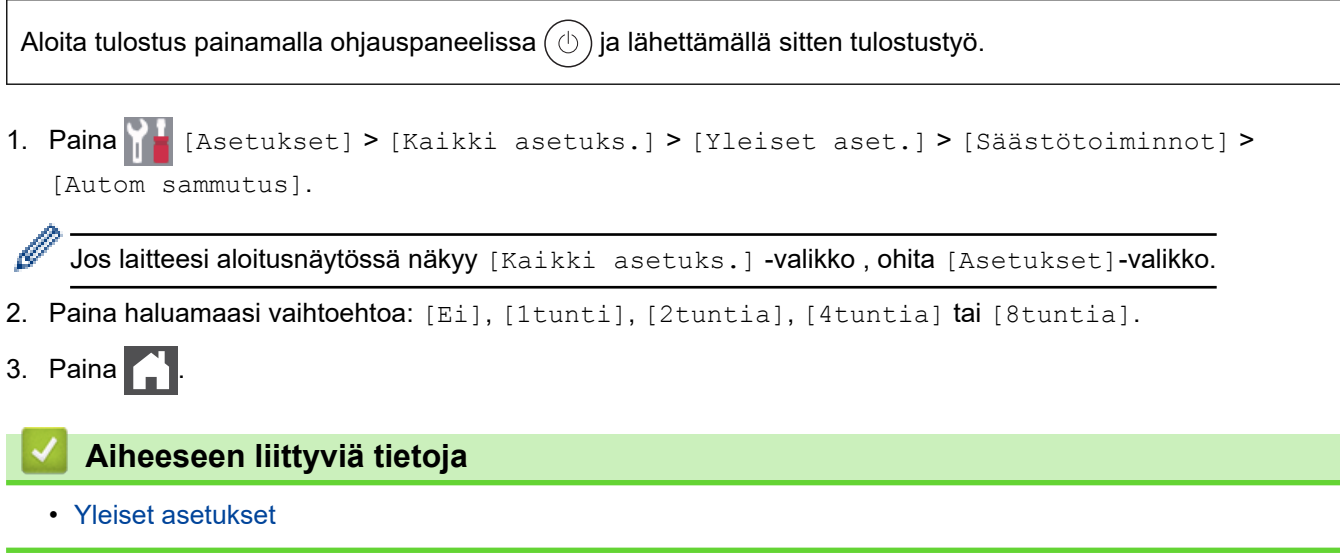

<span id="page-539-0"></span> [Koti](#page-1-0) > [Laitteen asetukset](#page-530-0) > [Laitteen asetusten muuttaminen ohjauspaneelista](#page-531-0) > [Yleiset](#page-533-0) [asetukset](#page-533-0) > Päivämäärän ja kellonajan asettaminen

# **Päivämäärän ja kellonajan asettaminen**

1. Paina **[Asetukset]** > [Kaikki asetuks.] > [Perusasetukset] > [Pvm ja aika] > [Päivämäärä].

Jos laitteesi aloitusnäytössä näkyy [Kaikki asetuks.] -valikko, ohita [Asetukset]-valikko.

- 2. Syötä vuoden kaksi viimeistä numeroa LCD-näytön avulla ja paina [OK].
- 3. Syötä kuukauden kaksi numeroa LCD-näytön avulla ja paina [OK].
- 4. Syötä päivän kaksi numeroa LCD-näytön avulla ja paina [OK].
- 5. Paina [Kellon tyyppi].
- 6. Paina [12 h kello] tai [24 h kello].
- 7. Paina [Kello].

Ø

- 8. Syötä kellonaika seuraavasti jollakin seuraavista tavoista:
	- Jos valitsit [12 h kello] -asetukseksi [Kellon tyyppi], anna aika LCD-näytön avulla 12 tunnin muodossa.

Valitse [AM] tai [PM] painamalla AM PM

Paina [OK].

• Jos valitsit [24 h kello] -asetukseksi [Kellon tyyppi], anna aika LCD-näytön avulla 24 tunnin muodossa. Paina [OK].

(Syötä esimerkiksi 19:45.)

```
9. Paina
```
#### **Aiheeseen liittyviä tietoja**

• [Yleiset asetukset](#page-533-0)
[Koti](#page-1-0) > [Laitteen asetukset](#page-530-0) > [Laitteen asetusten muuttaminen ohjauspaneelista](#page-531-0) > [Yleiset](#page-533-0) [asetukset](#page-533-0) > Aikavyöhykkeen asettaminen

### **Aikavyöhykkeen asettaminen**

Aseta sijaintipaikan aikavyöhyke laitteeseen.

1. Paina | [Asetukset] > [Kaikki asetuks.] > [Perusasetukset] > [Pvm ja aika] > [Aikavyöhyke].

Jos laitteesi aloitusnäytössä näkyy [Kaikki asetuks.] -valikko , ohita [Asetukset]-valikko.

- 2. Anna aikavyöhyke.
- 3. Paina [OK].
- 4. Paina  $\Box$

Ø

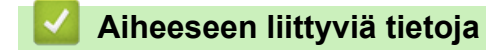

 [Koti](#page-1-0) > [Laitteen asetukset](#page-530-0) > [Laitteen asetusten muuttaminen ohjauspaneelista](#page-531-0) > [Yleiset asetukset](#page-533-0) > LCDnäytön (nestekidenäytön) taustavalon kirkkauden säätö

## **LCD-näytön (nestekidenäytön) taustavalon kirkkauden säätö**

Jos nestekidenäytön teksti ei erotu kunnolla, yritä muuttaa kirkkausasetusta.

1. Paina | [Asetukset] > [Kaikki asetuks.] > [Yleiset aset.] > [Näytön asetus] > [Taustavalo].

Ø Jos laitteesi aloitusnäytössä näkyy [Kaikki asetuks.] -valikko, ohita [Asetukset]-valikko.

- 2. Paina [Vaalea], [Keski] tai [Tumma]-valintaa.
- 3. Paina  $\begin{bmatrix} 1 \\ 1 \end{bmatrix}$

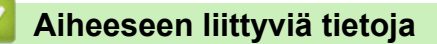

 [Koti](#page-1-0) > [Laitteen asetukset](#page-530-0) > [Laitteen asetusten muuttaminen ohjauspaneelista](#page-531-0) > [Yleiset asetukset](#page-533-0) > LCDnäytön (nestekidenäytön) taustavalon keston muuttaminen

### **LCD-näytön (nestekidenäytön) taustavalon keston muuttaminen**

LCD-näytön taustavalon keston muuttaminen.

1. Paina | [Asetukset] > [Kaikki asetuks.] > [Yleiset aset.] > [Näytön asetus] > [Himm.ajastin].

Ø Jos laitteesi aloitusnäytössä näkyy [Kaikki asetuks.] -valikko, ohita [Asetukset]-valikko.

- 2. Paina haluamaasi vaihtoehtoa:
	- [10 s.]
	- $[20 s.]$
	- $[30 s.]$
- 3. Paina  $\begin{bmatrix} 1 \\ 1 \end{bmatrix}$

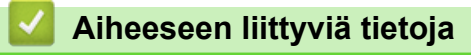

 [Koti](#page-1-0) > [Laitteen asetukset](#page-530-0) > [Laitteen asetusten muuttaminen ohjauspaneelista](#page-531-0) > [Yleiset](#page-533-0) [asetukset](#page-533-0) > Nimitunnuksen asettaminen

### **Nimitunnuksen asettaminen**

Määritä laite tulostamaan nimitunnus sekä faksin päivämäärä ja kellonaika jokaisen lähetettävän faksin yläreunaan.

1. Paina | [Asetukset] > [Kaikki asetuks.] > [Perusasetukset] > [Nimitunnus] > [Faksi].

Ø Jos laitteesi aloitusnäytössä näkyy [Kaikki asetuks.] -valikko, ohita [Asetukset]-valikko.

- 2. Syötä faksinumerosi (enintään 20 numeroa) LCD-näytön avulla ja paina sitten [OK].
- 3. Paina [Puhelin].
- 4. Syötä puhelinnumerosi (enintään 20 numeroa) LCD-näytön avulla ja paina sitten [OK].
- 5. Paina [Nimi].

k

- 6. Syötä nimesi (enintään 20 merkkiä) LCD-näytön avulla ja paina sitten [OK].
	- Siirry kirjaimien, numeroiden tai erikoismerkkien välillä painamalla | A 1 @ . (Käytettävissä olevat merkit voivat vaihdella maittain.)

Jos laitteessasi näkyy  $\frac{123}{486}$   $\oplus$   $\frac{123}{41}$  paina  $\frac{123}{486}$   $\oplus$   $\oplus$   $\oplus$ 

- Jos syötät väärän merkin, siirrä osoitin väärän merkin päälle painamalla < tai → ja paina sitten  $\blacktriangleright$ Paina oikeaa merkkiä.
- Voit syöttää välilyönnin painamalla [Tila] tai  $\blacktriangleright$ .
- Yksityiskohtaisempia tietoja uu *Aiheeseen liittyviä tietoja*
- 7. Paina  $\Box$

#### **Aiheeseen liittyviä tietoja**

- [Yleiset asetukset](#page-533-0)
- **Liittyvät aiheet:**
- [Tekstin syöttäminen laitteella](#page-21-0)
- [Faksien siirto toiseen faksilaitteeseen](#page-437-0)
- [Faksiraportin siirto toiseen faksilaitteeseen](#page-439-0)

 [Koti](#page-1-0) > [Laitteen asetukset](#page-530-0) > [Laitteen asetusten muuttaminen ohjauspaneelista](#page-531-0) > [Yleiset asetukset](#page-533-0) > Ääni- tai pulssivalintatilan asettaminen

## **Ääni- tai pulssivalintatilan asettaminen**

Laitteen valintamenetelmäksi on asetettu äänitaajuusvalinta. Jos käytössä on pulssivalinnan (numerolevy) palvelu, valintatilaa on muutettava.

Tämä toiminto ei ole saatavilla joissakin maissa.

1. Paina | | | [Asetukset] > [Kaikki asetuks.] > [Perusasetukset] > [Äänit./Pulssi].

Jos laitteesi aloitusnäytössä näkyy [Kaikki asetuks.] -valikko, ohita [Asetukset]-valikko.

- 2. Paina [Äänitaajuus] tai [Pulssi].
- 3. Paina  $\begin{bmatrix} 1 \\ 1 \end{bmatrix}$

Ø

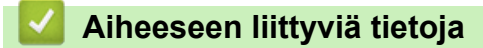

 [Koti](#page-1-0) > [Laitteen asetukset](#page-530-0) > [Laitteen asetusten muuttaminen ohjauspaneelista](#page-531-0) > [Yleiset](#page-533-0) [asetukset](#page-533-0) > Vähennä väriaineen kulutusta

### **Vähennä väriaineen kulutusta**

Väriaineen säästötoiminnon käyttö voi vähentää väriaineen kulutusta. Väriaineen säästötoiminnon ollessa käytössä tulosteet ovat vaaleampia.

EMME suosittele väriaineen säästötoiminnon käyttämistä valokuvien tai harmaasävykuvien tulostamiseen.

1. Paina | | | [Asetukset] > [Kaikki asetuks.] > [Yleiset aset.] > [Säästötoiminnot] > [Väriaineen säästö].

Ø Jos laitteesi aloitusnäytössä näkyy [Kaikki asetuks.] -valikko, ohita [Asetukset]-valikko.

- 2. Paina [Kyllä] tai [Ei].
- 3. Paina  $\begin{bmatrix} 1 \\ 1 \end{bmatrix}$

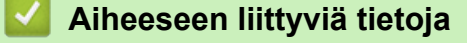

• [Yleiset asetukset](#page-533-0)

**Liittyvät aiheet:**

• [Tulostuslaadun parantaminen](#page-461-0)

▲ [Koti](#page-1-0) > [Laitteen asetukset](#page-530-0) > [Laitteen asetusten muuttaminen ohjauspaneelista](#page-531-0) > [Yleiset asetukset](#page-533-0) > Väärän numeron valinnan estäminen (numeronvalintarajoitus)

### **Väärän numeron valinnan estäminen (numeronvalintarajoitus)**

Tämä ominaisuus estää käyttäjiä lähettämästä faksia tai soittamasta puhelua vahingossa väärään numeroon. Voit asettaa laitteen rajoittamaan numeron valintaa käyttäessäsi numeronäppäimistöä, osoitekirjaa, pikanäppäimiä ja LDAP-hakua.

1. Paina [Asetukset] > [Kaikki asetuks.] > [Faksi] > [Valintarajoitus].

Jos laitteesi aloitusnäytössä näkyy [Kaikki asetuks.] -valikko, ohita [Asetukset]-valikko.

2. Valitse jokin seuraavista asetuksista:

- [Valintanäppäimet]
- [Osoite kirja]

Jos valitset numeron yhdistämällä numeroita osoitekirjasta, numeroa käsitellään kuin se olisi annettu valintanäppäimistöltä, joten sitä ei rajoiteta.

- [Pikakuv.]
- [LDAP-palvelin]
- 3. Valitse jokin seuraavista asetuksista:

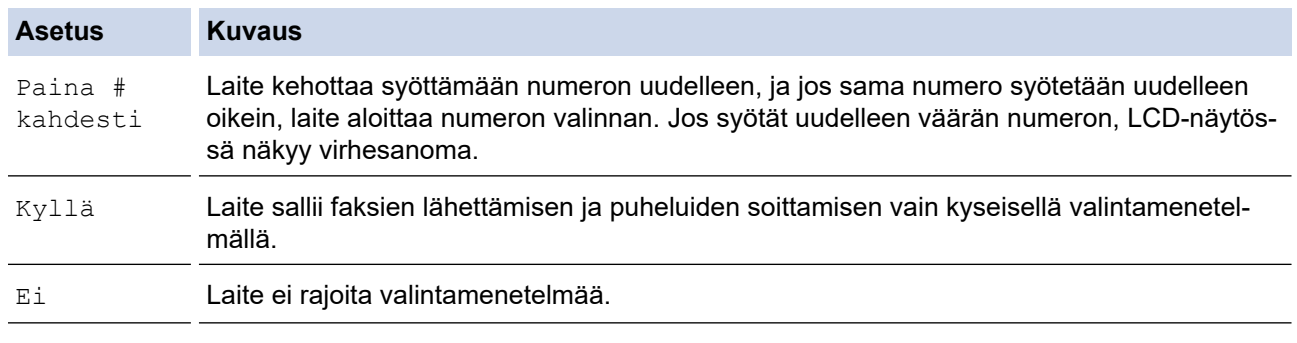

• [Paina # kahdesti]-asetus ei toimi, jos käytät ulkoista puhelinta ennen numeron syöttämistä. Laite ei pyydä syöttämään numeroa uudelleen

• Jos valitset [Kyllä] tai [Paina # kahdesti], et voi käyttää sarjalähetysominaisuutta.

## 4. Paina .

### **Aiheeseen liittyviä tietoja**

 [Koti](#page-1-0) > [Laitteen asetukset](#page-530-0) > [Laitteen asetusten muuttaminen ohjauspaneelista](#page-531-0) > [Yleiset](#page-533-0) [asetukset](#page-533-0) > Tulostusmelun vähentäminen

### **Tulostusmelun vähentäminen**

Hiljainen tila -asetus voi vähentää tulostusmelua. Kun Hiljainen tila on päällä, tulostusnopeus laskee. Tehdasasetus on pois päältä.

1. Paina | [Asetukset] > [Kaikki asetuks.] > [Yleiset aset.] > [Säästötoiminnot] > [Hiljainen tila].

Ø Jos laitteesi aloitusnäytössä näkyy [Kaikki asetuks.] -valikko , ohita [Asetukset]-valikko.

- 2. Paina [Kyllä] tai [Ei].
- 3. Paina  $\blacksquare$

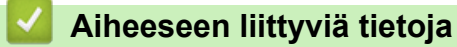

 [Koti](#page-1-0) > [Laitteen asetukset](#page-530-0) > [Laitteen asetusten muuttaminen ohjauspaneelista](#page-531-0) > [Yleiset asetukset](#page-533-0) > LCDnäytön kielen muuttaminen

## **LCD-näytön kielen muuttaminen**

Muuta LCD-näytön (nestekidenäytön) kieli tarvittaessa.

Tämä toiminto ei ole saatavilla joissakin maissa.

1. Paina | Kasetukset] > [Kaikki asetuks.] > [Perusasetukset] > [Kielivalinta].

Jos laitteesi aloitusnäytössä näkyy [Kaikki asetuks.] -valikko , ohita [Asetukset]-valikko.

- 2. Paina haluamaasi kieltä.
- 3. Paina  $\begin{bmatrix} 1 \\ 1 \end{bmatrix}$

Ø

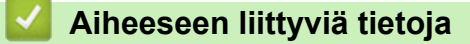

<span id="page-549-0"></span> [Koti](#page-1-0) > [Laitteen asetukset](#page-530-0) > [Laitteen asetusten muuttaminen ohjauspaneelista](#page-531-0) > Tallenna suosikkiasetuksesi pikakuvakkeena

## **Tallenna suosikkiasetuksesi pikakuvakkeena**

- [Pikakuvakkeiden lisääminen](#page-550-0)
- [Pikakuvakkeiden muuttaminen tai poistaminen](#page-551-0)
- [Pikakuvakkeen määritys henkilökortille](#page-552-0)

<span id="page-550-0"></span> [Koti](#page-1-0) > [Laitteen asetukset](#page-530-0) > [Laitteen asetusten muuttaminen ohjauspaneelista](#page-531-0) > [Tallenna suosikkiasetuksesi](#page-549-0) [pikakuvakkeena](#page-549-0) > Pikakuvakkeiden lisääminen

### **Pikakuvakkeiden lisääminen**

Voit lisätä usein käyttämäsi faksaus-, kopiointi-, skannaus-, Web Connect ja sovellusasetukset tallentamalla ne pikakuvakkeiksi. Voit ottaa asetukset käyttöön painamalla pikakuvaketta asetusten manuaalisen syöttämisen sijaan.

Käytettävissä olevat pikakuvakevalikot vaihtelevat mallin mukaan.

Nämä ohjeet käsittelevät kopioinnin pikakuvakkeiden lisäämistä. Faksauksen, skannauksen, Web Connect toiminnon ja sovellusten pikakuvakkeiden lisäämisen vaiheet ovat hyvin samanlaisia.

- 1. Paina  $+$  [Pikakuv.]. (Jos  $+$  [Pikakuv.] näkyy näytössä.)
- 2. Paina välilehteä.

Tuo välilehti tarvittaessa näyttöön pyyhkäisemällä.

- 3. Paina  $+$  kohdassa, johon et ole lisännyt pikakuvaketta.
- 4. Paina [Kopio].
- 5. Saat valmiit kopiointiasetukset näkyviin painamalla >-painiketta.
- 6. Tuo kopioinnin esiasetukset näytölle pyyhkäisemällä ylös tai alas tai painamalla ▲ tai ▼, ja paina sitten haluamaasi vaihtoehtoa.
- 7. Paina [Valinnat].
- 8. Pyyhkäise ylös tai alas tai paina ▲ tai ▼ tuodaksesi käytettävissä olevat asetukset näytölle. Paina sitten muutettavaa asetusta.
- 9. Näytä asetuksen käytettävissä olevat vaihtoehdot pyyhkäisemällä ylös tai alas tai painamalla *L* tai <sup>v</sup>, ja paina sitten haluamaasi vaihtoehtoa.

Toista nämä vaiheet, kunnes olet valinnut kaikki tarvittavat asetukset ja valinnat.

- 10. Kun olet muuttanut asetukset, paina [OK]. (Jos [OK]-painike on näkyvissä.)
- 11. Paina [Tall. pikakuvak.].
- 12. Lue ja vahvista valitsemasi näyttöön tuleva asetusten luettelo ja paina sitten [OK].
- 13. Anna pikakuvakkeelle nimi LCD-näytön avulla ja paina sitten [OK].

#### **Aiheeseen liittyviä tietoja**

• [Tallenna suosikkiasetuksesi pikakuvakkeena](#page-549-0)

<span id="page-551-0"></span> [Koti](#page-1-0) > [Laitteen asetukset](#page-530-0) > [Laitteen asetusten muuttaminen ohjauspaneelista](#page-531-0) > [Tallenna suosikkiasetuksesi](#page-549-0) [pikakuvakkeena](#page-549-0) > Pikakuvakkeiden muuttaminen tai poistaminen

## **Pikakuvakkeiden muuttaminen tai poistaminen**

Web Connect -pikakuvaketta tai sovellusten pikakuvaketta ei voi muuttaa. Jos haluat muuttaa pikakuvakkeita, poista ne ja lisää sitten uusi pikakuvake.

- 1. Paina  $+$  [Pikakuv.]. (Jos  $+$  [Pikakuv.] näkyy näytössä.)
- 2. Näytä muokattava pikakuvake painamalla välilehteä.

Tuo välilehti tarvittaessa näyttöön pyyhkäisemällä.

3. Paina muokattavaa pikavalintaa.

Valitun pikakuvakkeen asetukset ilmestyvät näytölle.

Kun haluat poistaa pikakuvakkeen tai muokata nimeä, pidä pikakuvaketta painettuna, kunnes vaihtoehdot tulevat näkyviin ja seuraa sitten näytön valikoita.

4. Paina [Valinnat].

O

Ø

- 5. Muuta tarvittaessa pikavalinnan asetuksia.
- 6. Paina tarvittaessa [OK].
- 7. Kun olet valmis, paina [Tall. pikakuvak.].
- 8. Lue ja vahvista valitsemasi näyttöön tuleva asetusten luettelo ja paina sitten [OK].
- 9. Tee jokin seuraavista:
	- Korvaa pikavalinta painamalla  $[Ky11a]$ .
	- Jos et halua kirjoittaa pikavalinnan päälle, paina [Ei] ja syötä uusi pikavalinnan nimi.

Paina  $+$  kohdassa, johon et ole lisännyt pikakuvaketta.

Anna uusi nimi LCD-näytön avulla ja paina sitten [OK].

Jos haluat muokata nimeä, poista nykyinen nimi pitämällä $\left|\times\right|$ -painiketta painettuna.

#### **Aiheeseen liittyviä tietoja**

• [Tallenna suosikkiasetuksesi pikakuvakkeena](#page-549-0)

<span id="page-552-0"></span> [Koti](#page-1-0) > [Laitteen asetukset](#page-530-0) > [Laitteen asetusten muuttaminen ohjauspaneelista](#page-531-0) > [Tallenna suosikkiasetuksesi](#page-549-0) [pikakuvakkeena](#page-549-0) > Pikakuvakkeen määritys henkilökortille

### **Pikakuvakkeen määritys henkilökortille**

Voit määrittää yhden laitteen pikakuvakkeen henkilökortillesi. Kun kosketat henkilökortillasi laitteen NFCsymbolia, henkilökohtainen pikakuvakkeesi tulee automaattisesti näkyviin kosketusnäyttöön.

- Et voi käyttää samaa henkilökorttia eri pikakuvakkeille.
- Jos haluat käyttää henkilökorttia toiselle pikakuvakkeelle, poista ensin henkilökortin rekisteröinti ja rekisteröi se seuraavaksi uudelle pikakuvakkeelle.
- 1. Paina välilehteä, joka sisältää pikakuvakkeen, jonka haluat määrittää henkilökortille.
- 2. Pidä pikakuvaketta painettuna, kunnes vaihtoehdot tulevat näyttöön.
- 3. Paina [Rekisteröi kortti/NFC].
- 4. Kosketa NFC-symbolia henkilökortilla.
- 5. Paina [Rekisteröi].

b

Pikakuvake määritetään henkilökortille.

#### **Aiheeseen liittyviä tietoja**

• [Tallenna suosikkiasetuksesi pikakuvakkeena](#page-549-0)

<span id="page-553-0"></span>▲ [Koti](#page-1-0) > [Laitteen asetukset](#page-530-0) > [Laitteen asetusten muuttaminen ohjauspaneelista](#page-531-0) > Raporttien tulostus

## **Raporttien tulostus**

- [Raportit](#page-554-0)
- [Raportin tulostaminen](#page-555-0)

<span id="page-554-0"></span>▲ [Koti](#page-1-0) > [Laitteen asetukset](#page-530-0) > [Laitteen asetusten muuttaminen ohjauspaneelista](#page-531-0) > [Raporttien](#page-553-0) [tulostus](#page-553-0) > Raportit

## **Raportit**

Seuraavat raportit ovat käytettävissä:

#### **Lähetyksen vahvistus**

Lähetyksen vahvistuksen raportti tulostaa viimeiseksi lähetetyn faksin lähetyksen vahvistusraportin.

#### **Osoitekirja**

Osoitekirja-raportti tulostaa osoitekirjamuistiin tallennetut nimet ja numerot.

#### **Faksiraportti**

Faksiraportti tulostaa luettelon 200 viimeisen vastaanotetun ja lähetetyn faksin tiedoista. (TX tarkoittaa lähetystä, RX tarkoittaa vastaanottoa.)

#### **Käyttäjän asetukset**

Käyttäjän asetusten raportti tulostaa nykyisten asetusten luettelon.

#### **Tulostimen asetukset**

Tulostusasetukset-raportti tulostaa luettelon nykyisistä asetuksistasi.

#### **Verkkoasetukset (Verkkomallit)**

Verkkoasetusten raportti tulostaa luettelon verkon voimassa olevista asetuksista.

#### **Tulosta tiedostoluettelo**

Tiedostoluettelon tulostustoiminto tulostaa laitteeseen tallennettujen fonttien luettelon sekä siihen tallennetun makro-/tietovirta-asetukset.

#### **Rummun pistetulostustoiminto**

Rummun pistetulostustoiminto tulostaa rummun pistetulostusarkin, joka helpottaa rumpuyksikön puhdistuksessa.

#### **WLAN-raportti (langattoman verkon mallit)**

WLAN-raportti tulostaa langattoman LAN-verkon yhteysdiagnoosin.

#### **Aiheeseen liittyviä tietoja**

• [Raporttien tulostus](#page-553-0)

<span id="page-555-0"></span>▲ [Koti](#page-1-0) > [Laitteen asetukset](#page-530-0) > [Laitteen asetusten muuttaminen ohjauspaneelista](#page-531-0) > [Raporttien](#page-553-0) [tulostus](#page-553-0) > Raportin tulostaminen

## **Raportin tulostaminen**

1. Paina | Asetukset] > [Kaikki asetuks.] > [Tulosta rap.].

Jos laitteesi aloitusnäytössä näkyy [Kaikki asetuks.] -valikko , ohita [Asetukset]-valikko.

- 2. Tuo raportti näytölle pyyhkäisemällä ylös tai alas tai painamalla ▲ tai ▼ ja paina raporttia.
- 3. Tee jokin seuraavista:
	- Jos valitset [Lähetysvahvis.], tee jokin seuraavista:
		- Jos haluat tarkastella lähetyksen vahvistusraporttia, paina [Näytä LCD-näytössä].
		- Jos haluat tulostaa lähetyksen vahvistusraportin, paina [Tulosta raportti].
	- Jos valitset muita raportteja, siirry seuraavaan vaiheeseen.
- 4. Paina [Kyllä].
- 5. Paina  $\begin{bmatrix} 1 \\ 1 \end{bmatrix}$

B

#### **Aiheeseen liittyviä tietoja**

• [Raporttien tulostus](#page-553-0)

<span id="page-556-0"></span> [Koti](#page-1-0) > [Laitteen asetukset](#page-530-0) > [Laitteen asetusten muuttaminen ohjauspaneelista](#page-531-0) > Asetukset- ja ominaisuudettaulukot

## **Asetukset- ja ominaisuudet-taulukot**

Asetustaulukoissa esitetään valikoiden valinnat ja vaihtoehdot, jotka löytyvät laitteen ohjelmista.

- [Asetustaulukot](#page-557-0)
- [Ominaisuuksien taulukot](#page-571-0)

<span id="page-557-0"></span> [Koti](#page-1-0) > [Laitteen asetukset](#page-530-0) > [Laitteen asetusten muuttaminen ohjauspaneelista](#page-531-0) > [Asetukset- ja ominaisuudet](#page-556-0)[taulukot](#page-556-0) > Asetustaulukot

### **Asetustaulukot**

```
>> [Yleiset aset.]
>> [Pikakuv.asetukset]
>> [Faksi]
>> [Tulostin]
>> [Verkko]
>> [Tulosta rap.]
>> [Laitetiedot]
>> [Perusasetukset]
>> [Valvojan asetukset]
```
#### **[Yleiset aset.]**

#### **[Kaikki asetuks.] > [Yleiset aset.]**

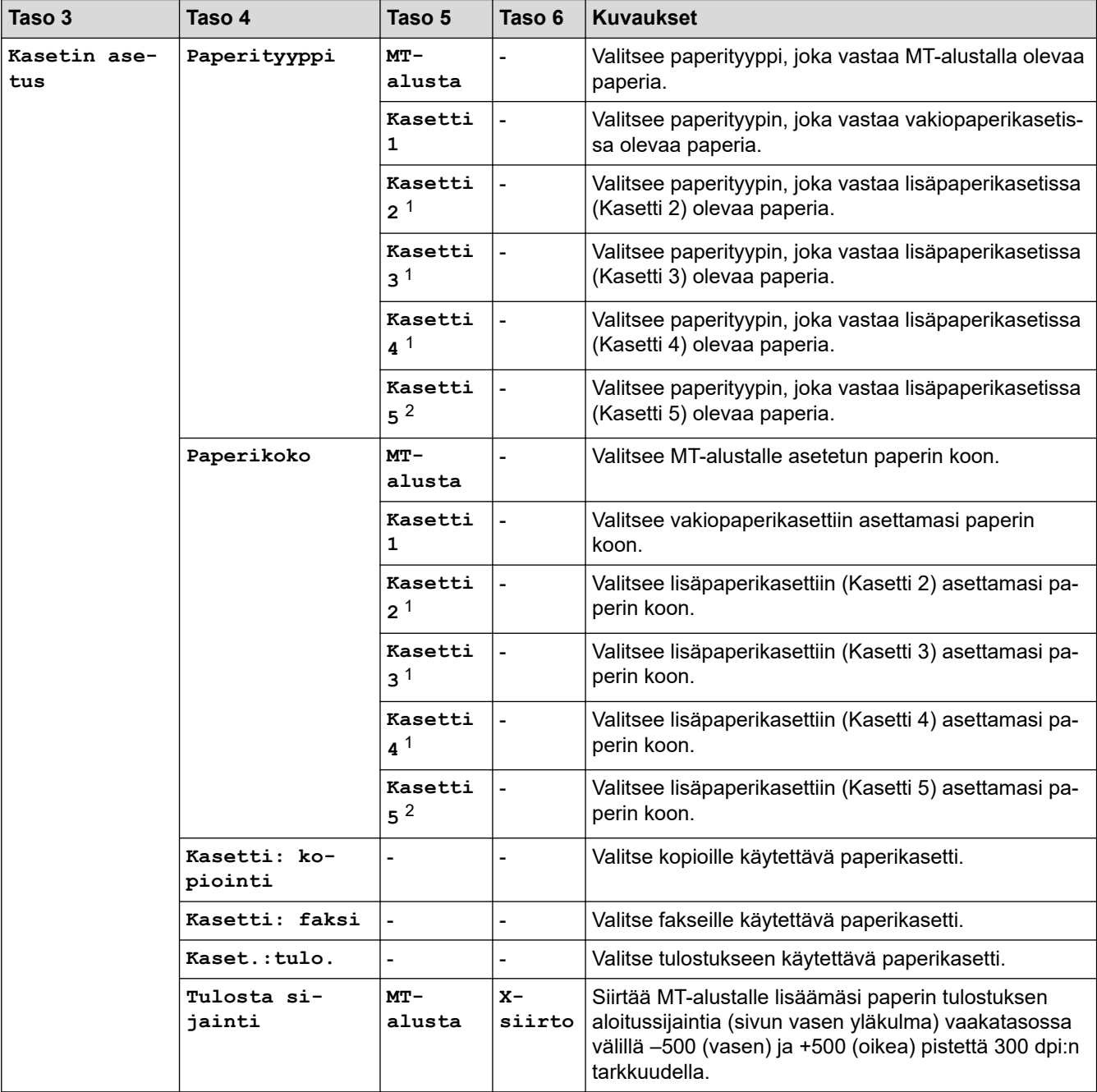

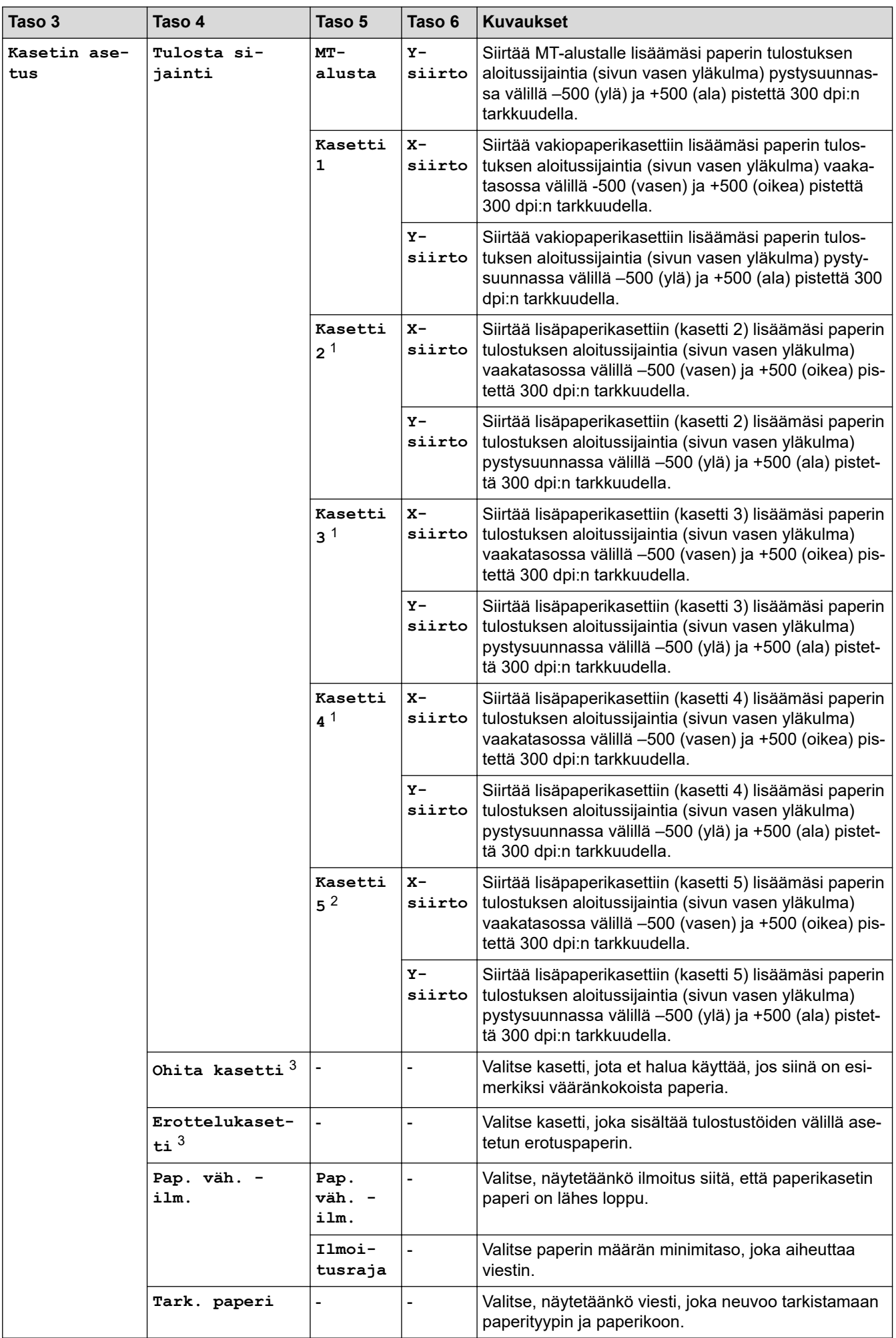

<span id="page-559-0"></span>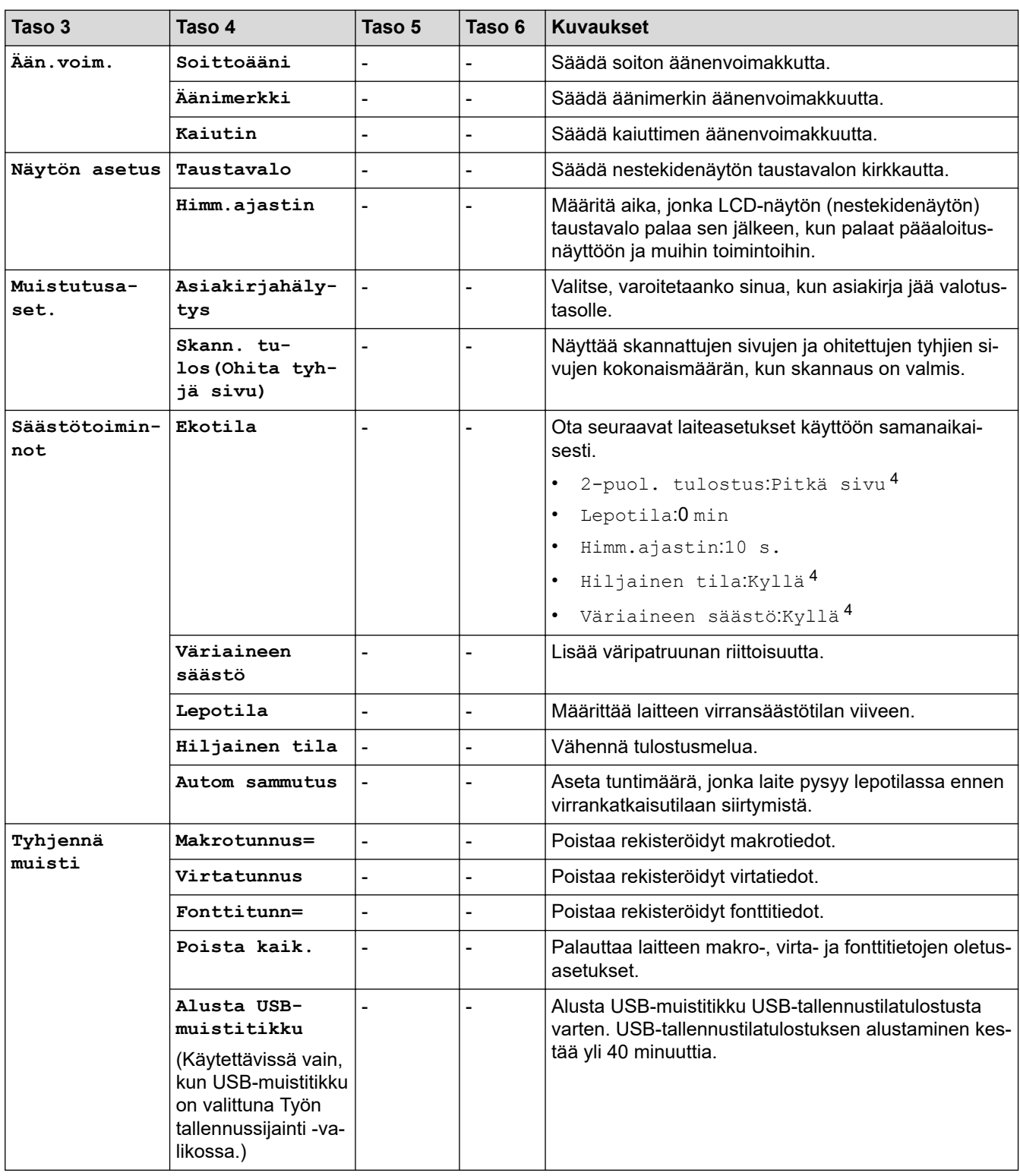

1 Käytettävissä, jos lisäpaperikasetti on asennettuna.

2 Käytettävissä, jos lisäpaperikasetti on asennettuna.

3 Käytettävissä, jos alempi paperikasetti on asennettuna.

4 Tämän asetuksen muuttaminen on mahdollista sen jälkeen, kun muutat tiettyjä laiteasetuksia WWW-pohjaisen hallinnan avulla.

#### **[Pikakuv.asetukset]**

#### **[Kaikki asetuks.] > [Pikakuv.asetukset]**

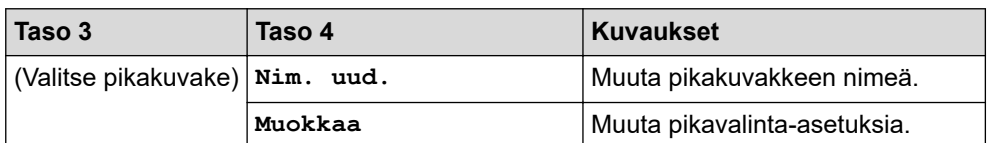

<span id="page-560-0"></span>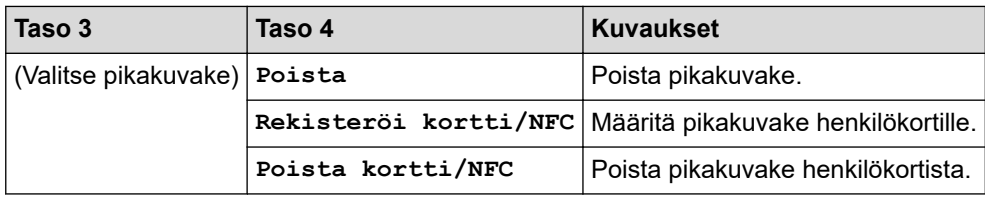

## **[Faksi]**

#### **[Kaikki asetuks.] > [Faksi]**

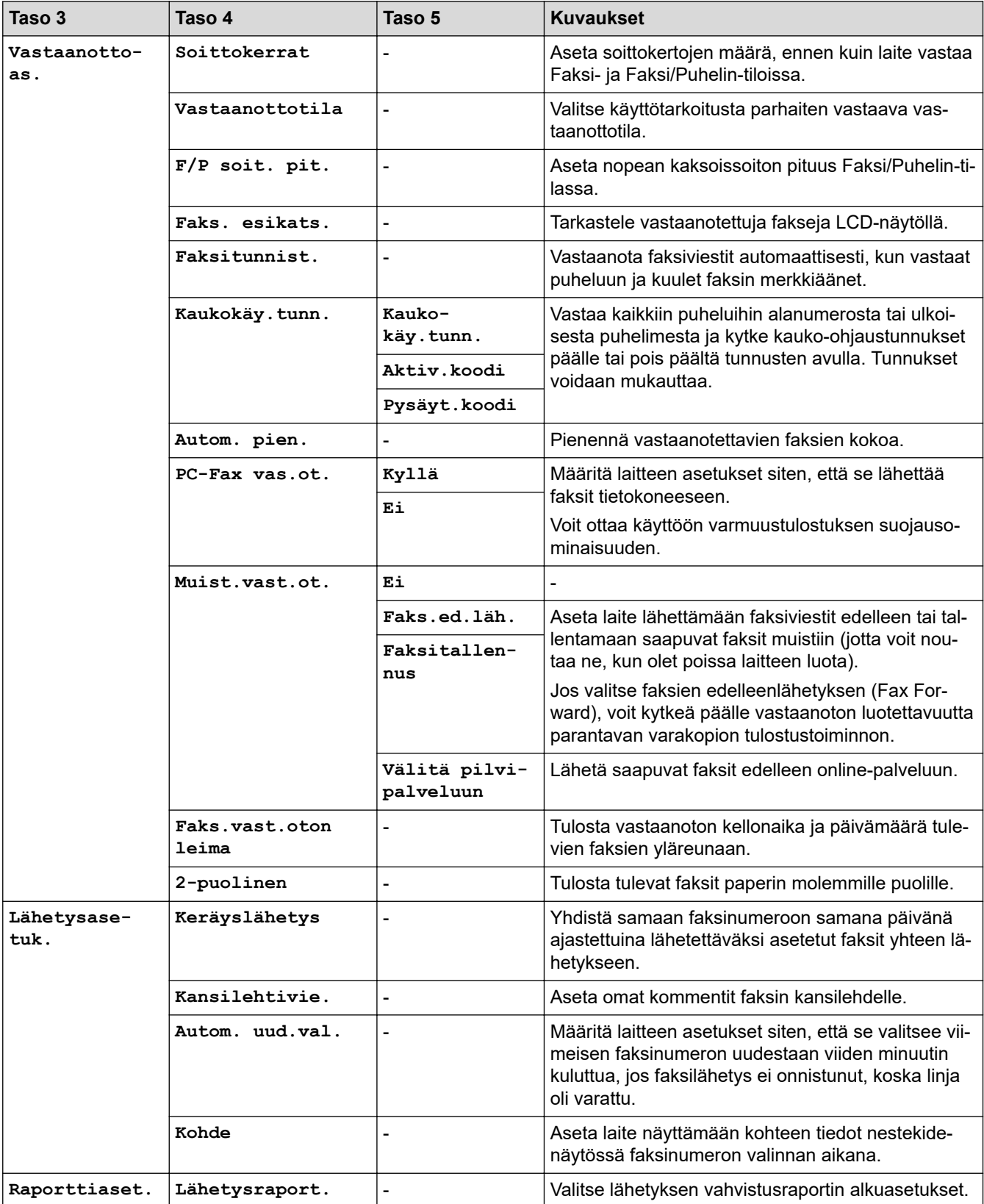

<span id="page-561-0"></span>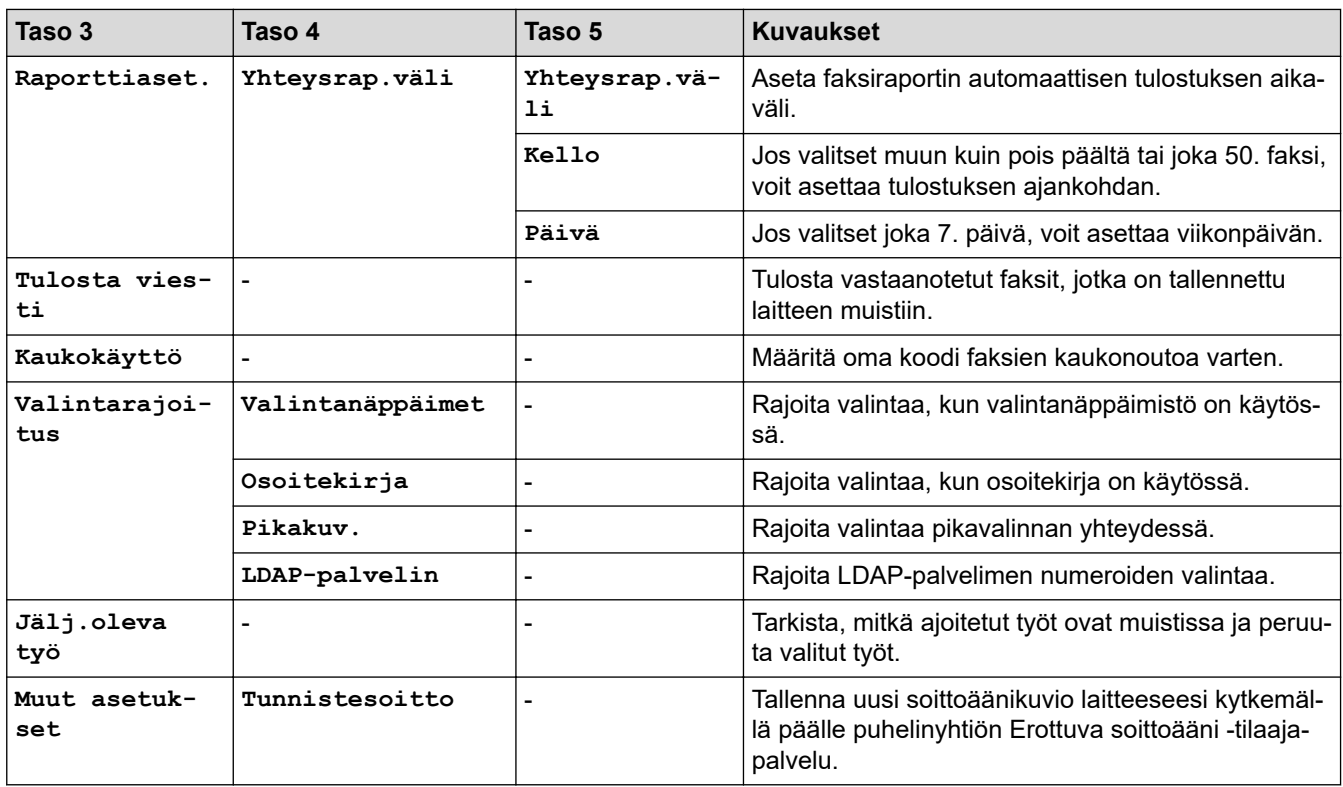

#### **[Tulostin]**

#### **[Kaikki asetuks.] > [Tulostin]**

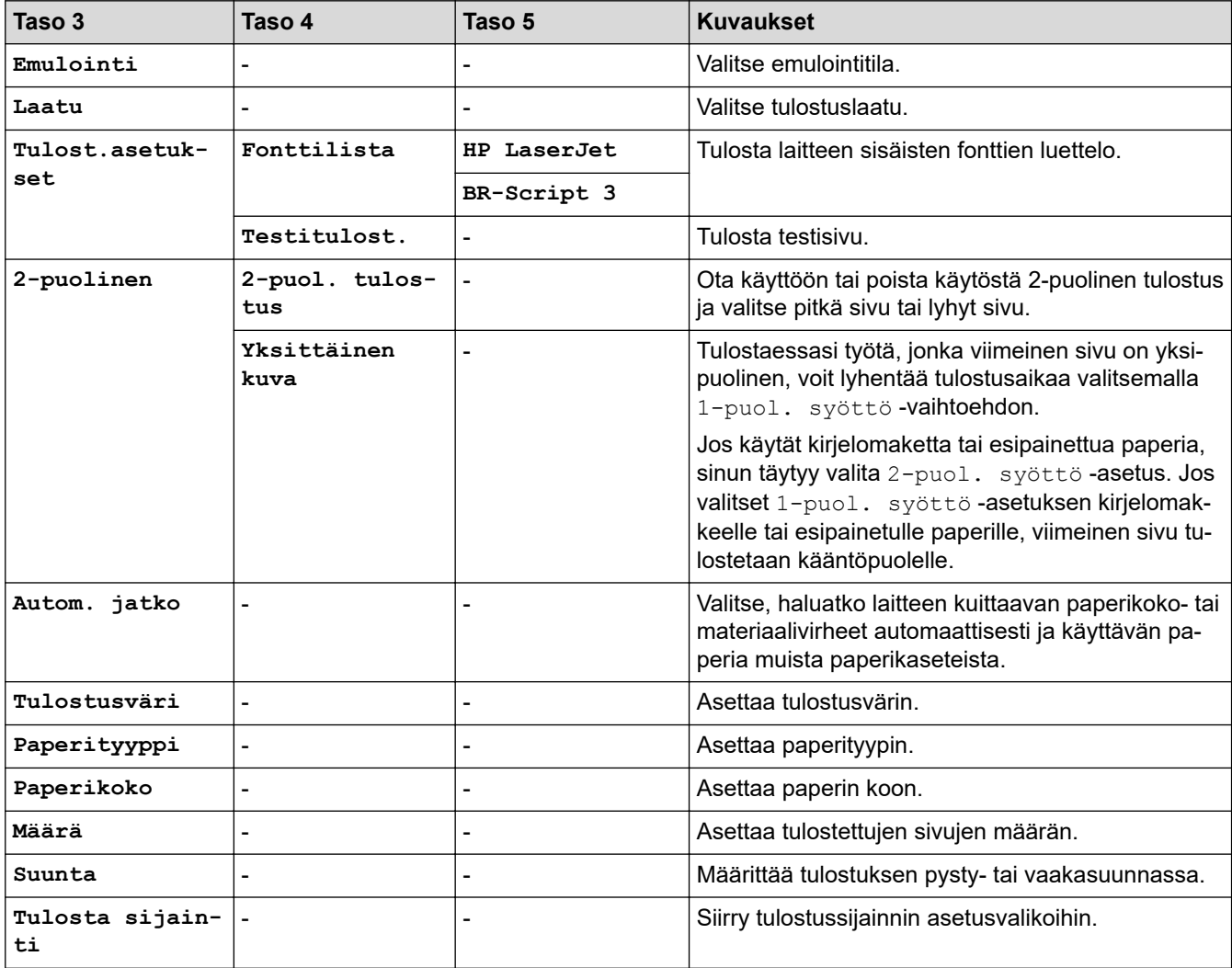

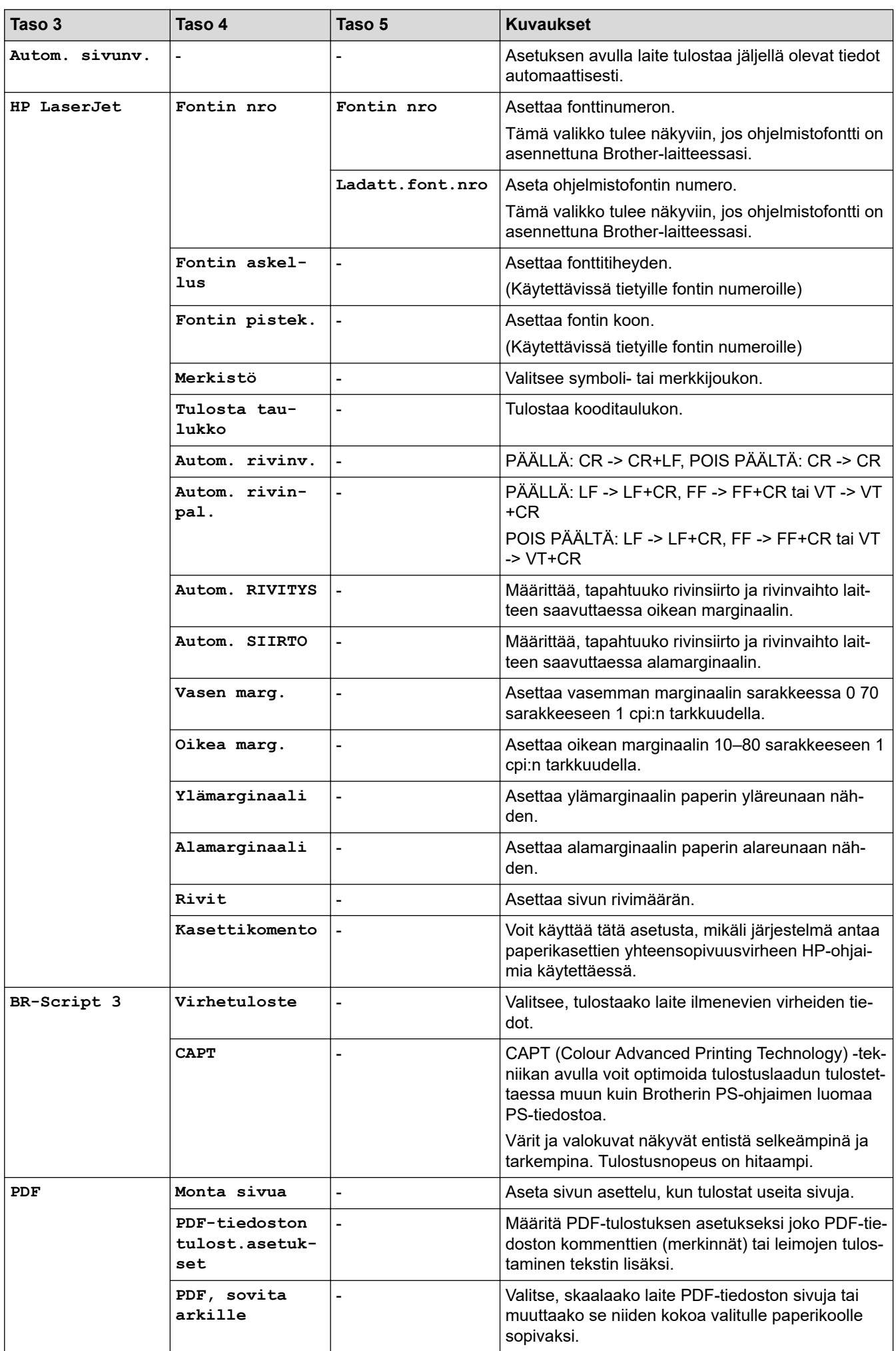

<span id="page-563-0"></span>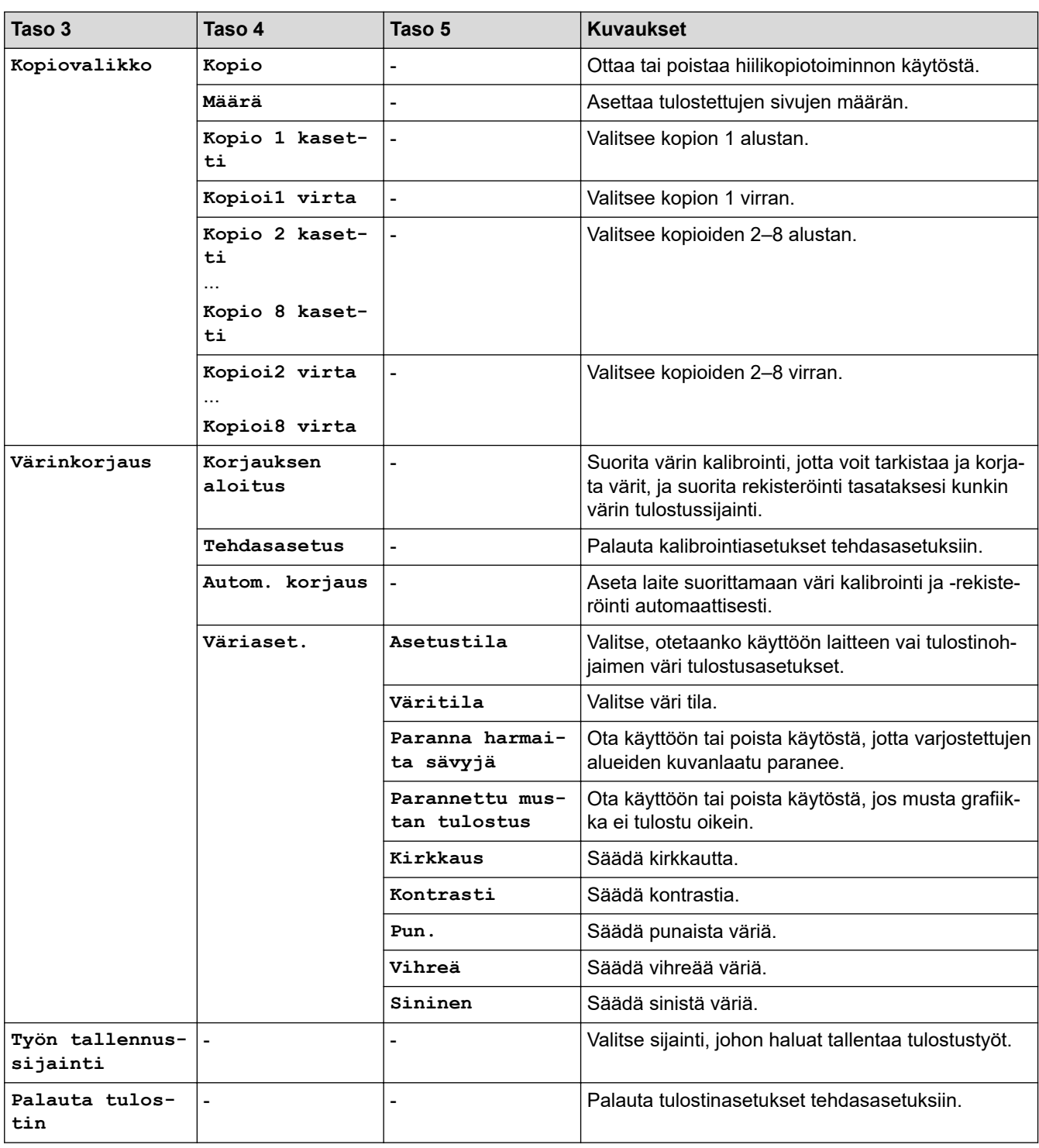

### **[Verkko]**

### **[Kaikki asetuks.] > [Verkko]**

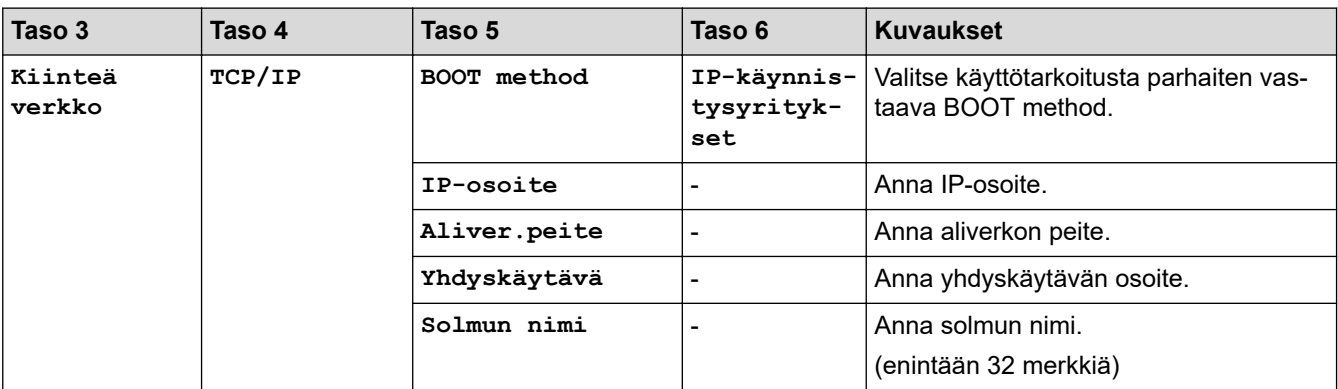

<span id="page-564-0"></span>

| Taso 3                | Taso 4                   | Taso 5           | Taso 6                           | <b>Kuvaukset</b>                                                                        |
|-----------------------|--------------------------|------------------|----------------------------------|-----------------------------------------------------------------------------------------|
| Kiinteä<br>verkko     | TCP/IP                   | WINS-määritykset |                                  | Valitse WINS-asetustila.                                                                |
|                       |                          | WINS-palvelin    | Ensisijai-<br>nen                | Määritä ensisijaisen WINS-palvelimen<br>IP-osoite.                                      |
|                       |                          |                  | Toissijai-<br>nen                | Määritä toissijaisen WINS-palvelimen<br>IP-osoite.                                      |
|                       |                          | Nimipalvelin     | Ensisijai-<br>nen                | Määritä ensisijaisen nimipalvelimen IP-<br>osoite.                                      |
|                       |                          |                  | Toissijai-<br>nen                | Määritä toissijaisen nimipalvelimen IP-<br>osoite.                                      |
|                       |                          | <b>APIPA</b>     |                                  | Määritä laite varaamaan IP-osoite link-<br>local-osoitealueelta automaattisesti.        |
|                       |                          | IPv6             | -                                | Kytke IPv6-protokolla päälle tai pois.                                                  |
|                       | Ethernet                 |                  | -                                | Valitse Ethernet-linkkitila.                                                            |
|                       | Kiinteä tila             |                  |                                  | Tarkista tämänhetkinen kiinteän verkon<br>tila.                                         |
|                       | MAC-osoite               |                  |                                  | Näytä laitteen MAC-osoite.                                                              |
|                       | Määritä ole-<br>tukseksi |                  |                                  | Palauta kiinteän verkon asetukset teh-<br>dasasetuksiin.                                |
|                       | Kiinteä<br>käyt.         | $\overline{a}$   |                                  | Kytke kiinteä LAN-verkko päälle tai pois<br>päältä manuaalisesti.                       |
| WLAN (Wi-<br>Fi)<br>1 | Etsi Wi-Fi-<br>verkko    |                  |                                  | Määritä langattoman verkkosi asetukset<br>manuaalisesti.                                |
|                       | TCP/IP                   | BOOT method      | IP-käynnis-<br>tysyrityk-<br>set | Valitse käyttötarkoitusta parhaiten vas-<br>taava BOOT method.                          |
|                       |                          | IP-osoite        |                                  | Anna IP-osoite.                                                                         |
|                       |                          | Aliver.peite     | L,                               | Anna aliverkon peite.                                                                   |
|                       |                          | Yhdyskäytävä     | $\overline{a}$                   | Anna yhdyskäytävän osoite.                                                              |
|                       |                          | Solmun nimi      |                                  | Anna solmun nimi.                                                                       |
|                       |                          |                  |                                  | (enintään 32 merkkiä)                                                                   |
|                       |                          | WINS-määritykset |                                  | Valitse WINS-asetustila.                                                                |
|                       |                          | WINS-palvelin    | Ensisijai-<br>nen                | Määritä ensisijaisen WINS-palvelimen<br>IP-osoite.                                      |
|                       |                          |                  | Toissijai-<br>nen                | Määritä toissijaisen WINS-palvelimen<br>IP-osoite.                                      |
|                       |                          | Nimipalvelin     | Ensisijai-<br>nen                | Määritä ensisijaisen nimipalvelimen IP-<br>osoite.                                      |
|                       |                          |                  | Toissijai-<br>nen                | Määritä toissijaisen nimipalvelimen IP-<br>osoite.                                      |
|                       |                          | <b>APIPA</b>     |                                  | Määritä laite varaamaan IP-osoite link-<br>local-osoitealueelta automaattisesti.        |
|                       |                          | IPv6             | L.                               | Kytke IPv6-protokolla päälle tai pois.                                                  |
|                       | WPS-/Painike             |                  |                                  | Määritä langattoman verkon asetukset<br>käyttämällä yhden painalluksen mene-<br>telmää. |
|                       | $WPS - /PIN -$<br>koodi  |                  |                                  | Määritä langattoman verkon asetukset<br>WPS:n ja PIN-koodin avulla.                     |

<sup>1</sup> Langatonta verkkoyhteyttä voidaan käyttää vain, kun langaton verkkokortti (lisävaruste) on asennettu.

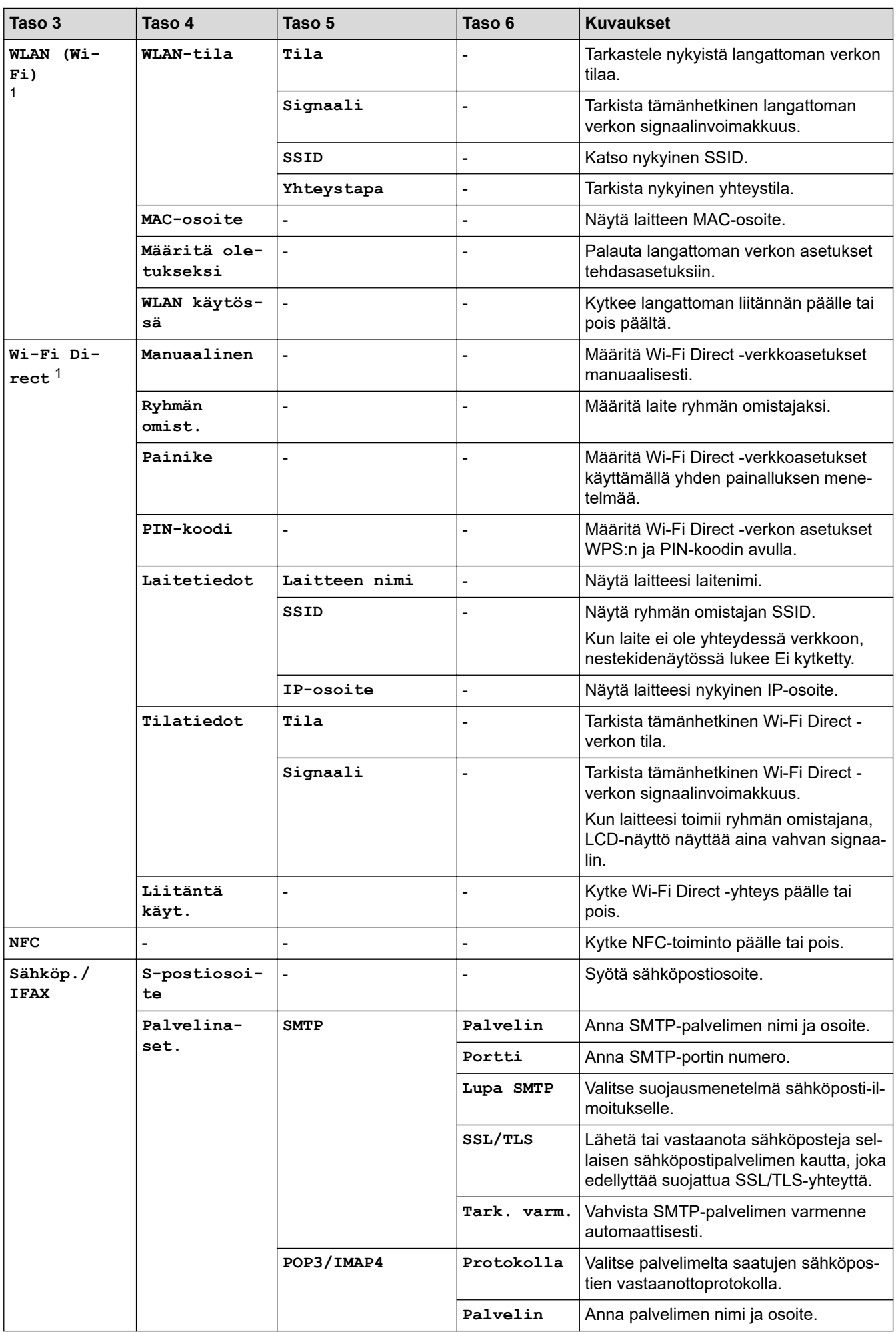

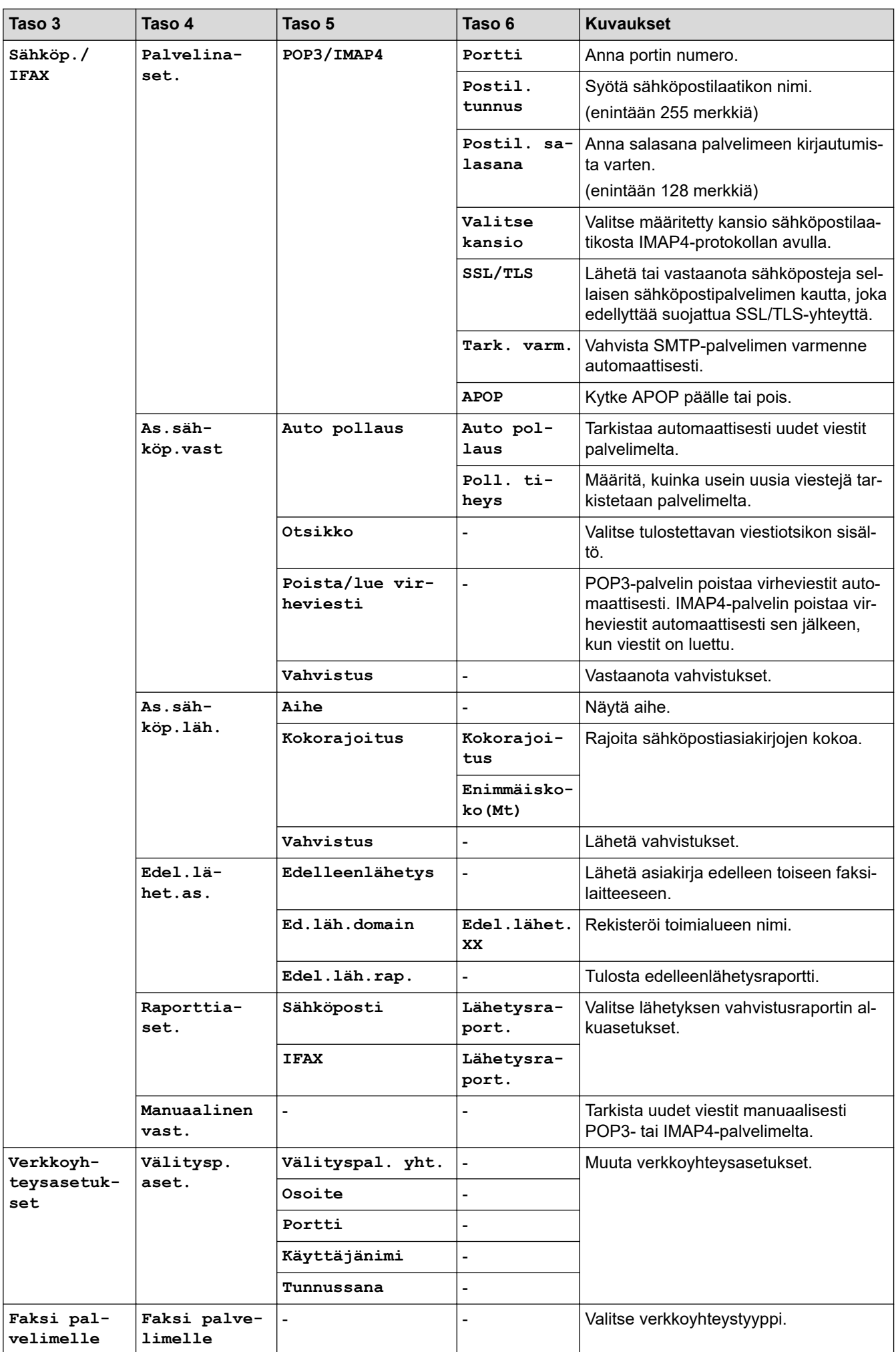

<span id="page-567-0"></span>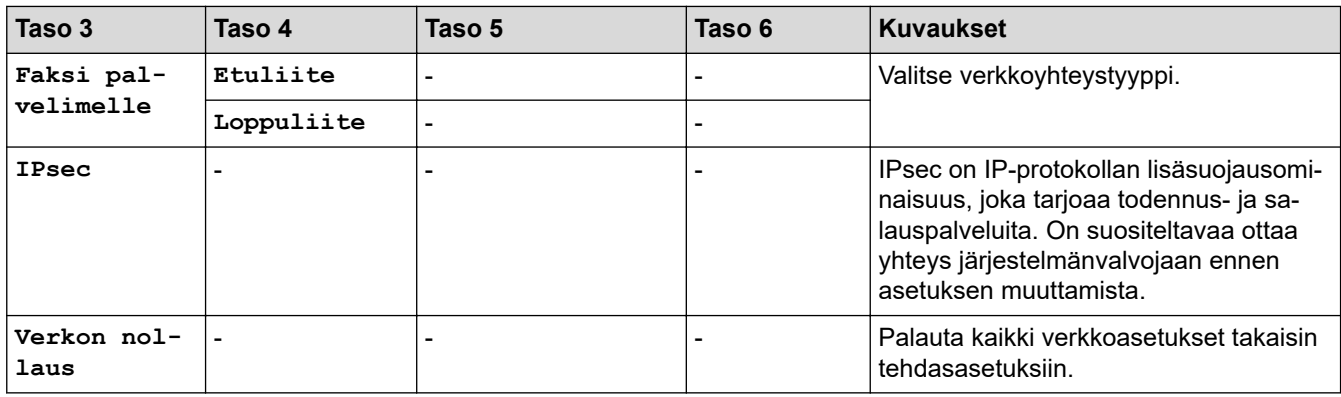

### **[Tulosta rap.]**

### **[Kaikki asetuks.] > [Tulosta rap.]**

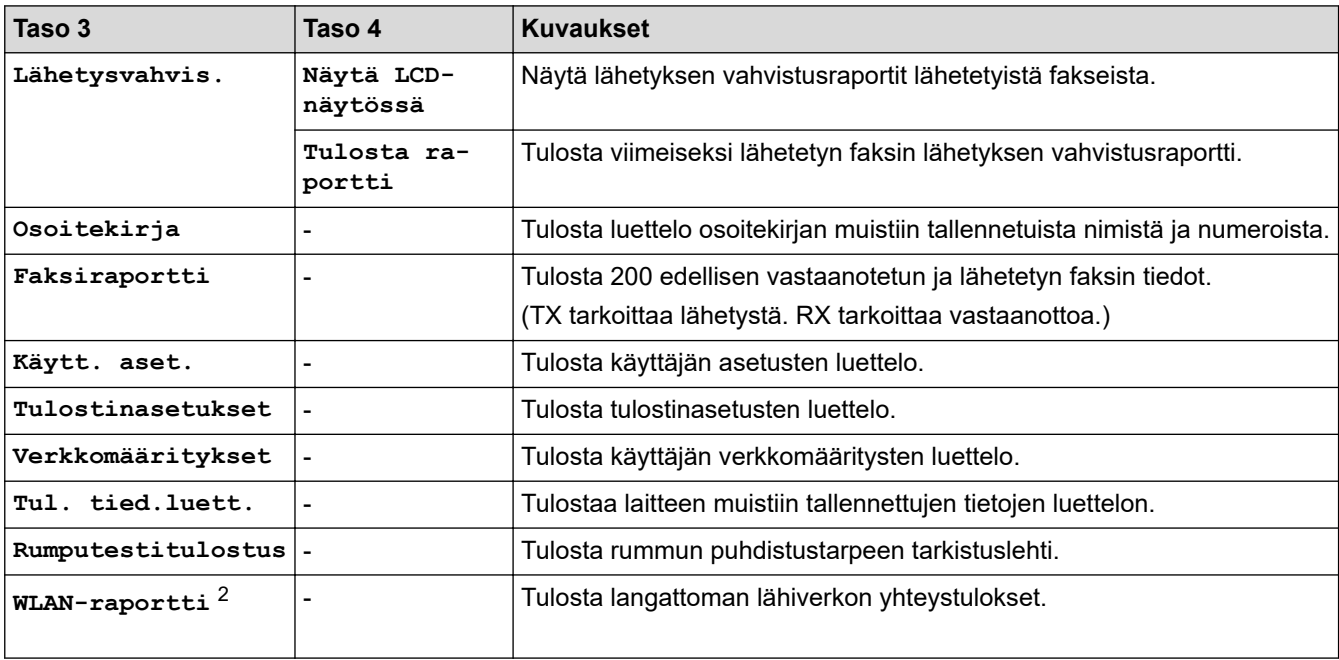

#### **[Laitetiedot]**

#### **[Kaikki asetuks.] > [Laitetiedot]**

| Taso 3                   | Taso 4                   | Taso 5                   | <b>Kuvaukset</b>                                     |  |
|--------------------------|--------------------------|--------------------------|------------------------------------------------------|--|
| Sarjanumero              | -                        | ۰                        | Tarkista laitteesi sarjanumero.                      |  |
| Laiteohjelmaver.         | Pääversio                | ۰                        | Tarkista laitteesi laiteohjelmistoversio.            |  |
|                          | Sub3 versio              | $\overline{\phantom{a}}$ |                                                      |  |
|                          | Suojausver-<br>sio       |                          |                                                      |  |
| Laiteohj. päivitys       | $\overline{\phantom{a}}$ |                          | Päivitä laitteeseen viimeisin laiteohjelmisto.       |  |
| Laiteohj. autom.<br>Tark | ۰                        |                          | Näytä laiteohjelmiston tiedot aloitusnäytössä.       |  |
| Sivulaskuri              | Yhteensä                 | Väri                     | Tarkista laitteen tulostamien sivujen kokonaismäärä. |  |
|                          |                          | Musta-<br>valkoi-<br>nen |                                                      |  |

<sup>2</sup> Langatonta verkkoyhteyttä voidaan käyttää vain, kun langaton verkkokortti (lisävaruste) on asennettu.

<span id="page-568-0"></span>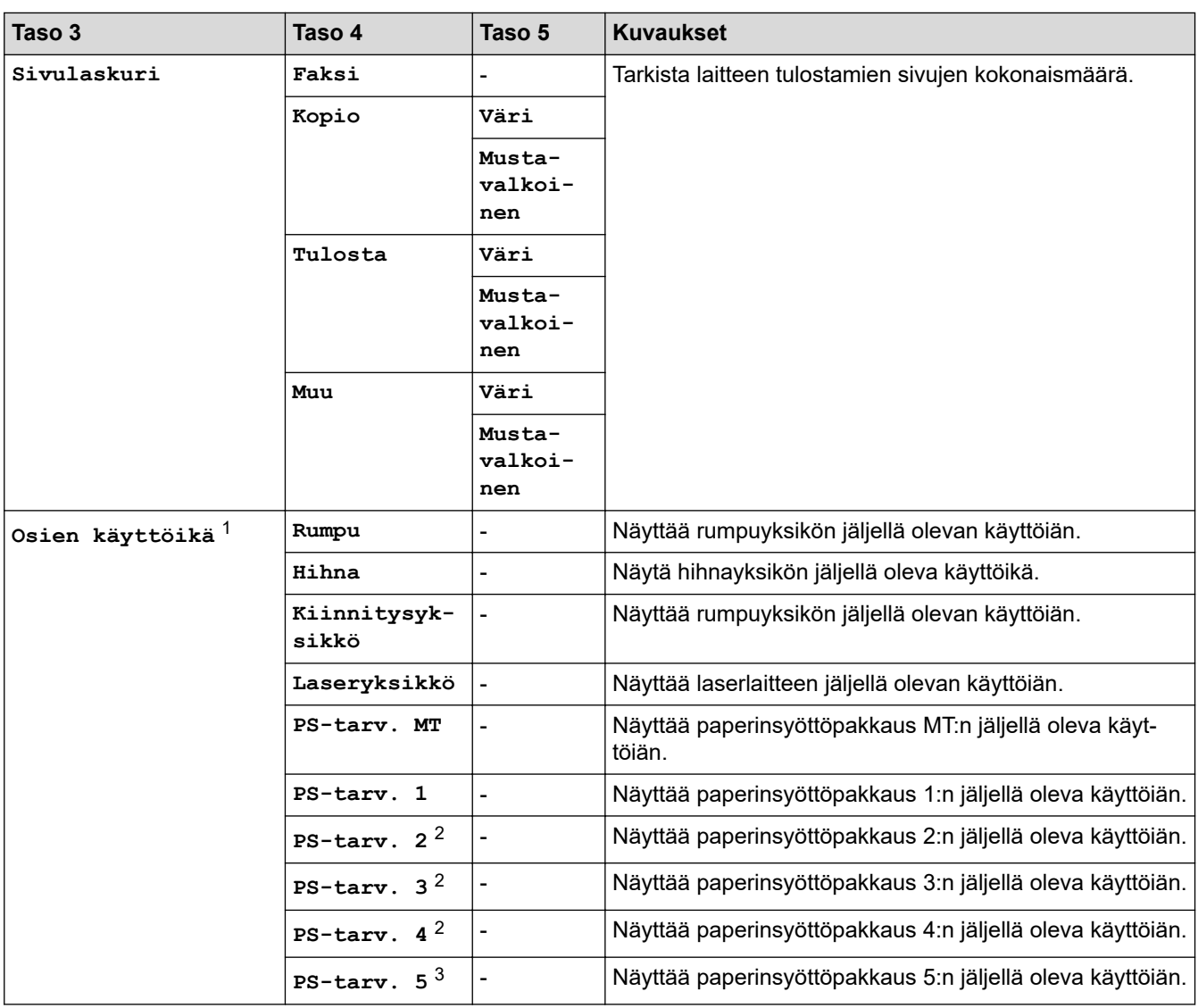

1 Osan käyttöikä on arvioitu ja saattaa vaihdella käytön mukaan.

2 Käytettävissä, jos lisäpaperikasetti on asennettuna.

3 Käytettävissä, jos lisäpaperikasetti on asennettuna.

### **[Perusasetukset]**

#### **[Kaikki asetuks.] > [Perusasetukset]**

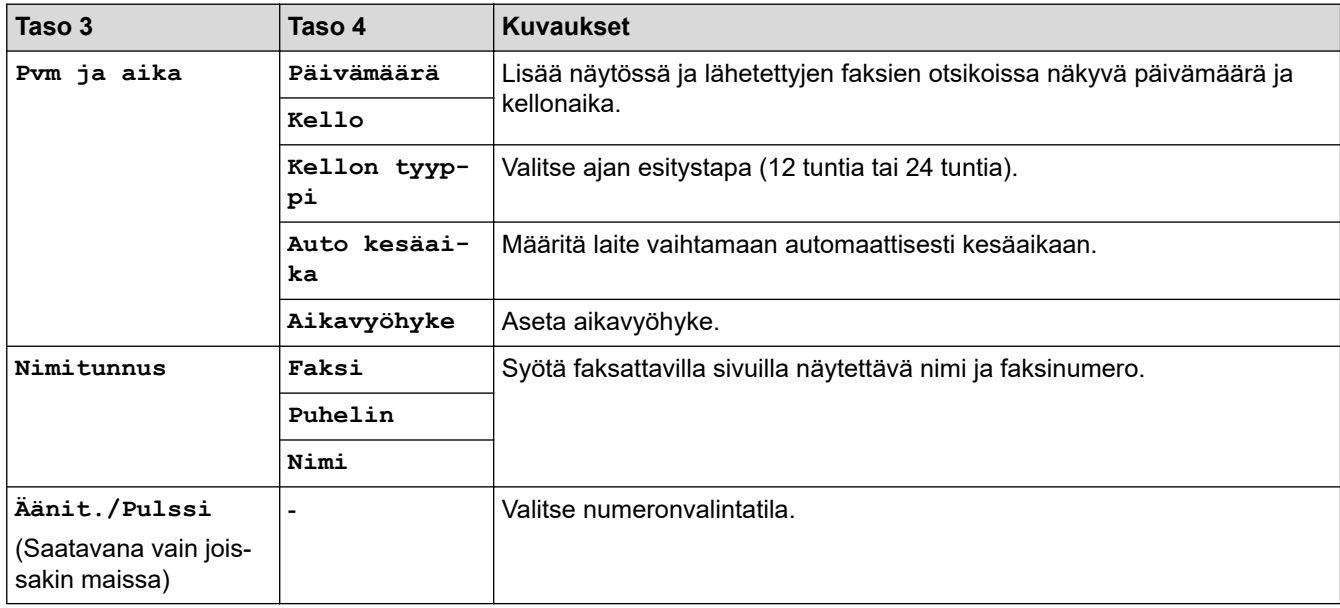

<span id="page-569-0"></span>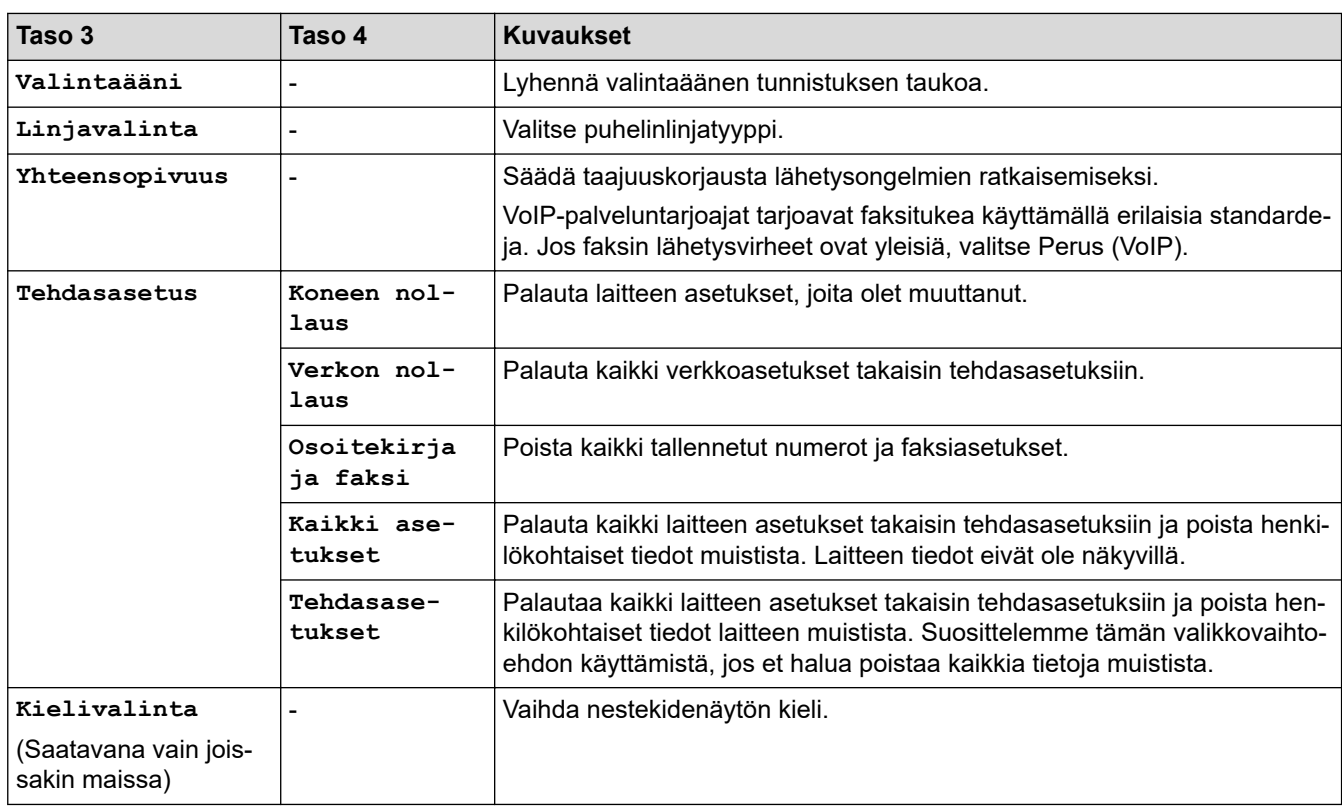

## **[Valvojan asetukset]**

# **[Valvojan asetukset]**

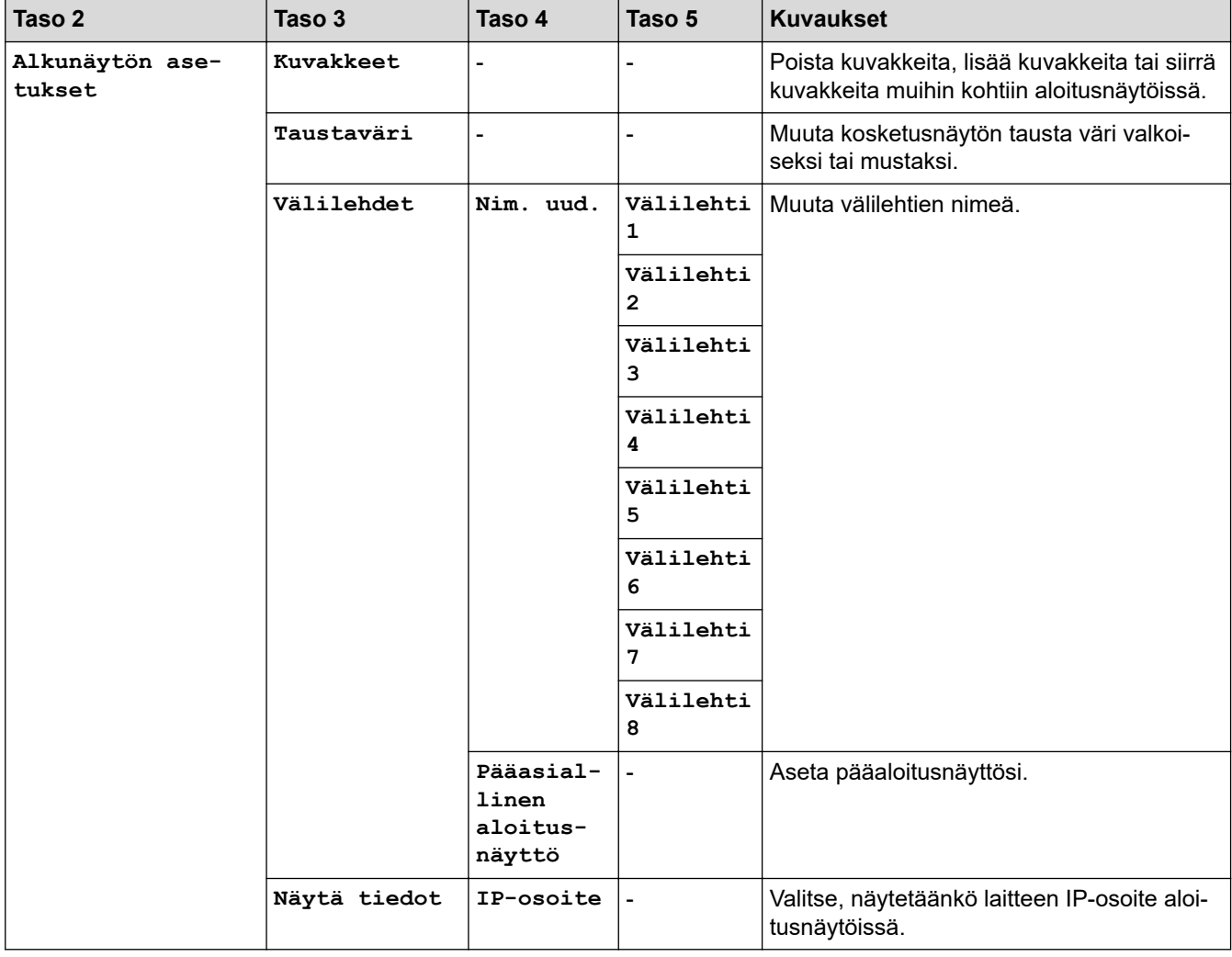

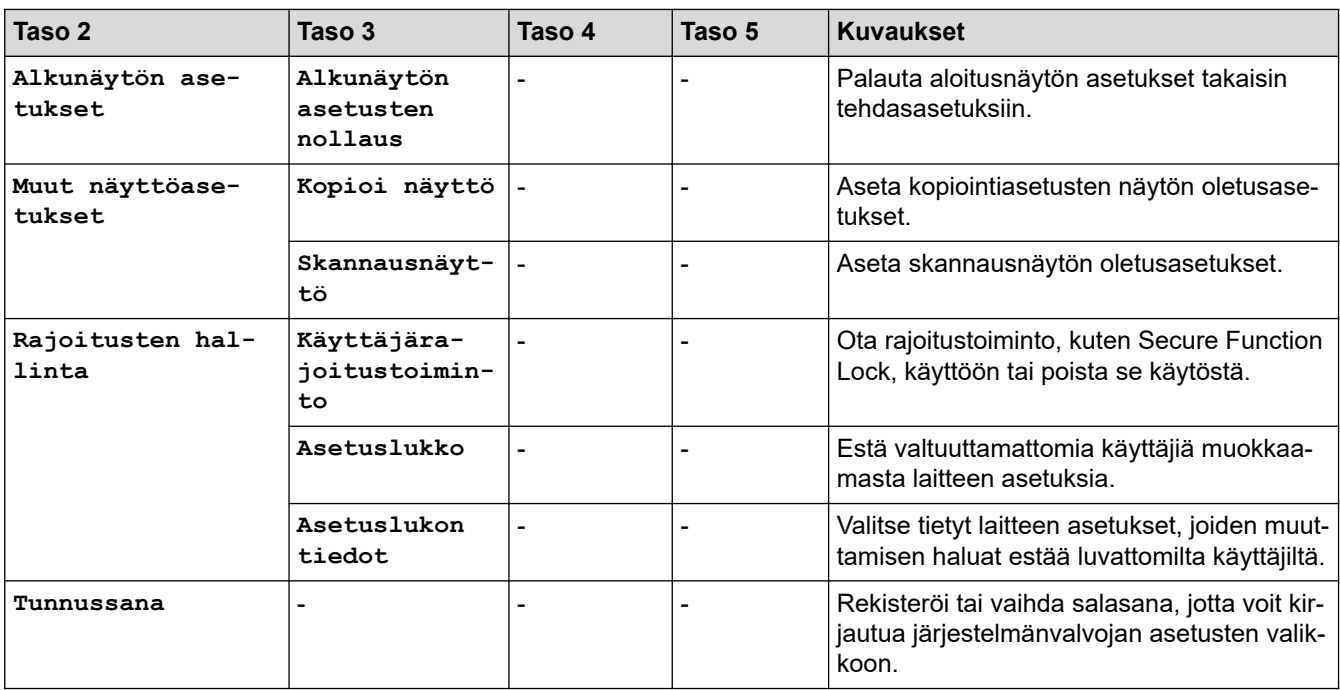

## **Aiheeseen liittyviä tietoja**

↵

• [Asetukset- ja ominaisuudet-taulukot](#page-556-0)

<span id="page-571-0"></span> [Koti](#page-1-0) > [Laitteen asetukset](#page-530-0) > [Laitteen asetusten muuttaminen ohjauspaneelista](#page-531-0) > [Asetukset- ja ominaisuudet](#page-556-0)[taulukot](#page-556-0) > Ominaisuuksien taulukot

## **Ominaisuuksien taulukot**

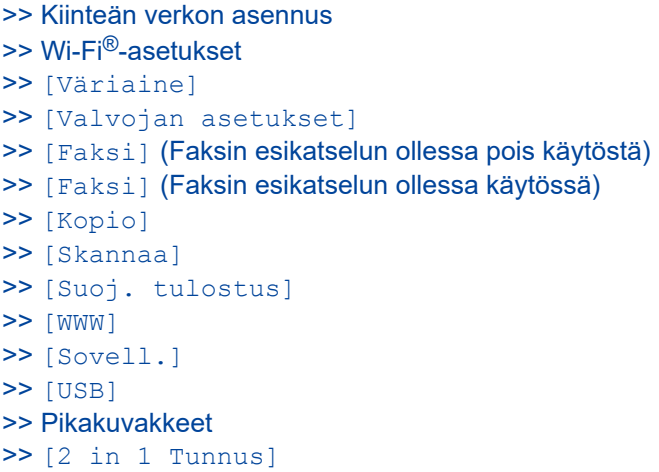

### **Kiinteän verkon asennus**

## **(Kiinteän verkon asennus)**

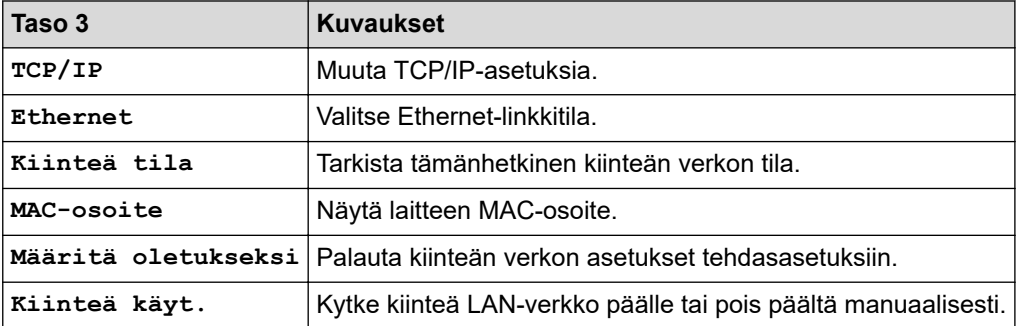

### **Wi-Fi®-asetukset**

## **(Wi-Fi®-verkon käyttöönotto)**

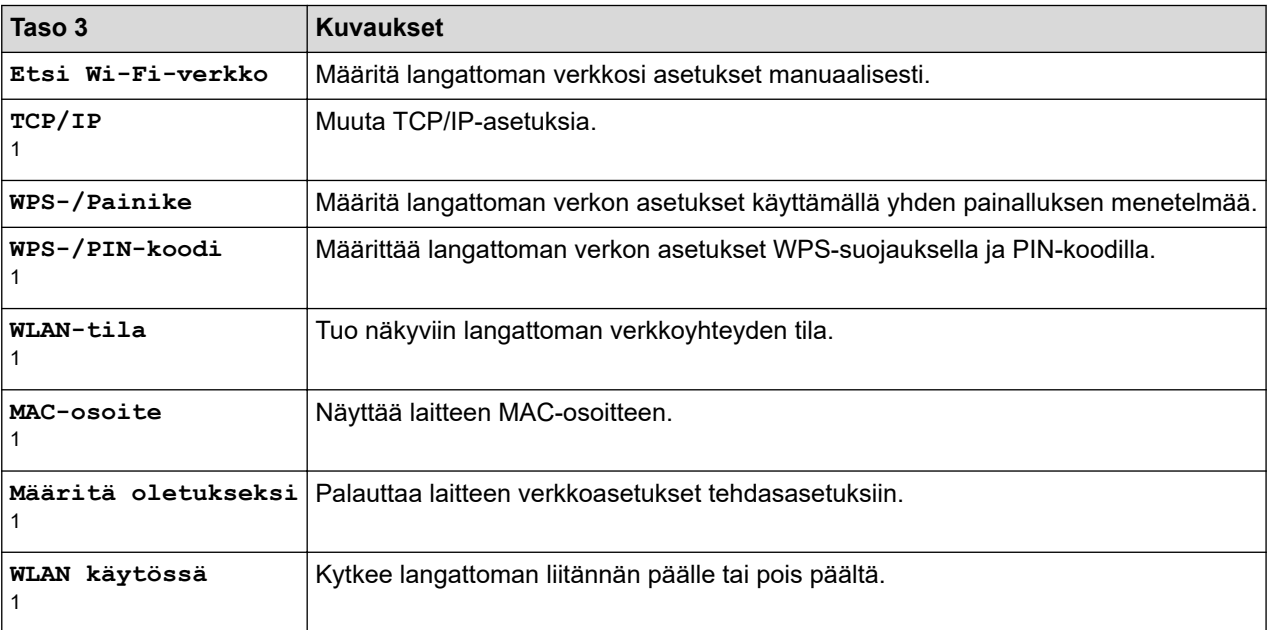

<span id="page-572-0"></span><sup>1</sup> Käytettävissä sen jälkeen, kun Wi-Fi®-yhteys on määritetty.

## **HUOMAUTUS**

Langatonta verkkoyhteyttä voidaan käyttää vain, kun langaton verkkokortti (lisävaruste) on asennettu.

#### **[Väriaine]**

### **[Väriaine]**

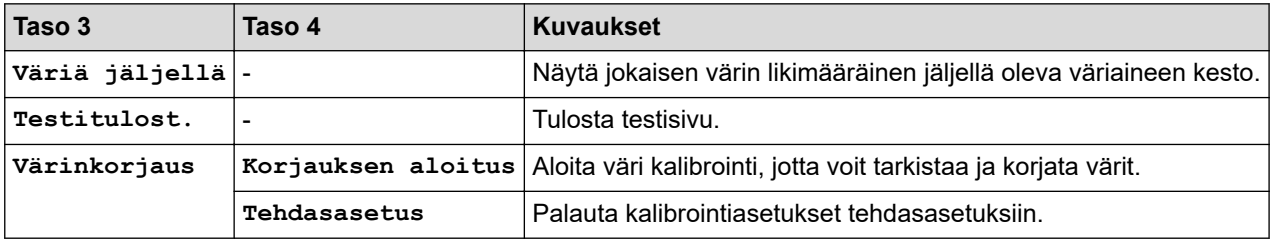

#### **[Valvojan asetukset]**

### **[Valvojan asetukset]**

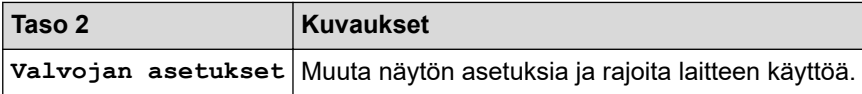

#### **[Faksi] (Faksin esikatselun ollessa pois käytöstä)**

#### ▌▒ **[Faksi] (Faksin esikatselun ollessa pois käytöstä)**

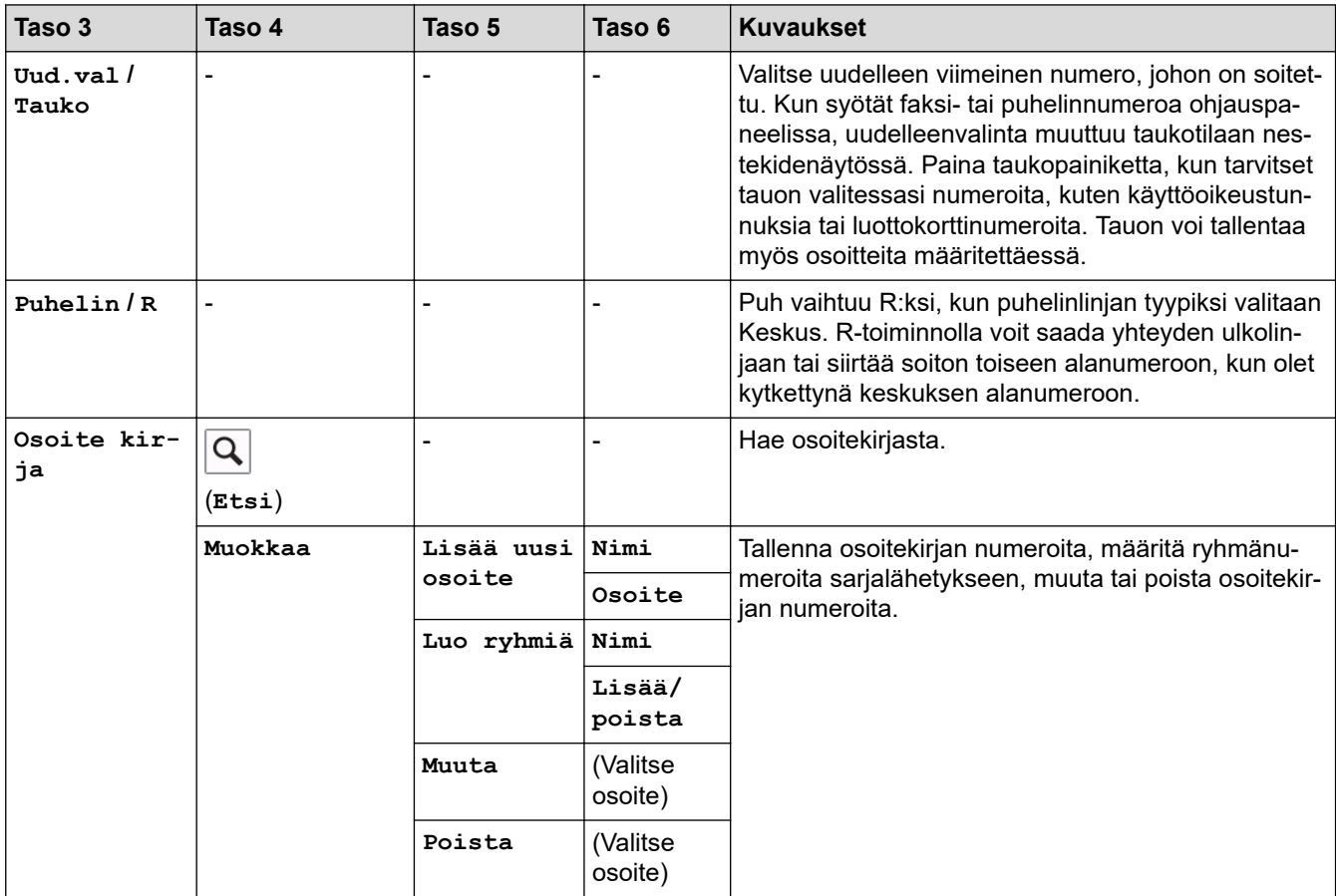

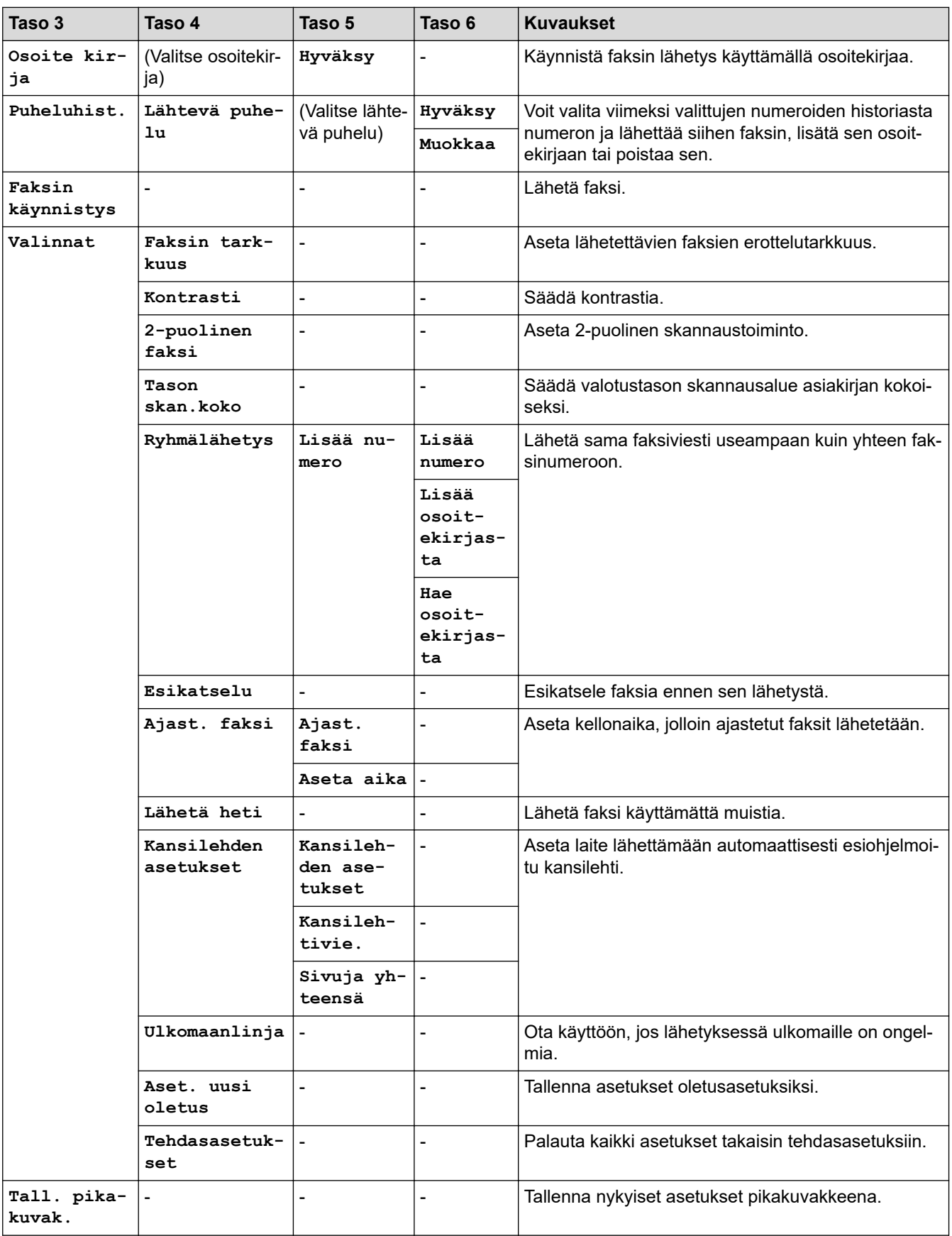

### <span id="page-574-0"></span>**[Faksi] (Faksin esikatselun ollessa käytössä)**

# **[Faksi] (Faksin esikatselun ollessa käytössä)**

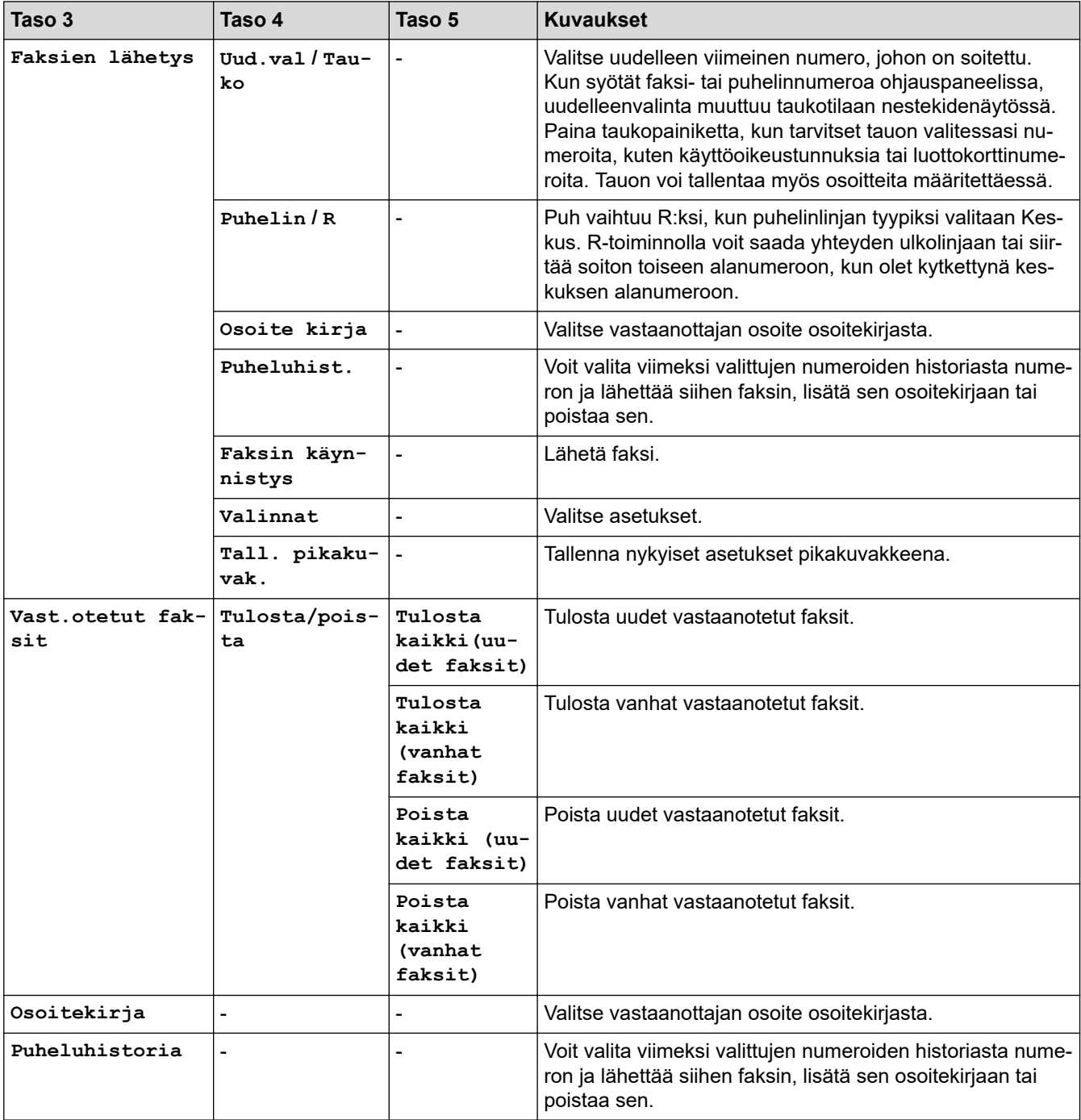

### **[Kopio]**

#### 厭 **[Kopio]**

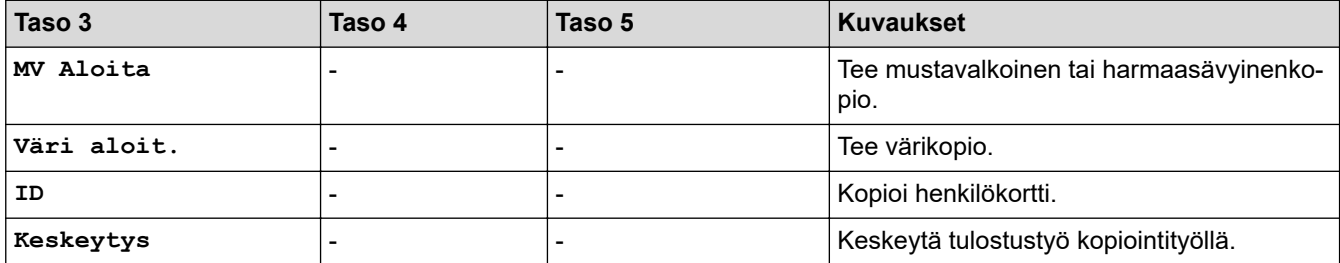

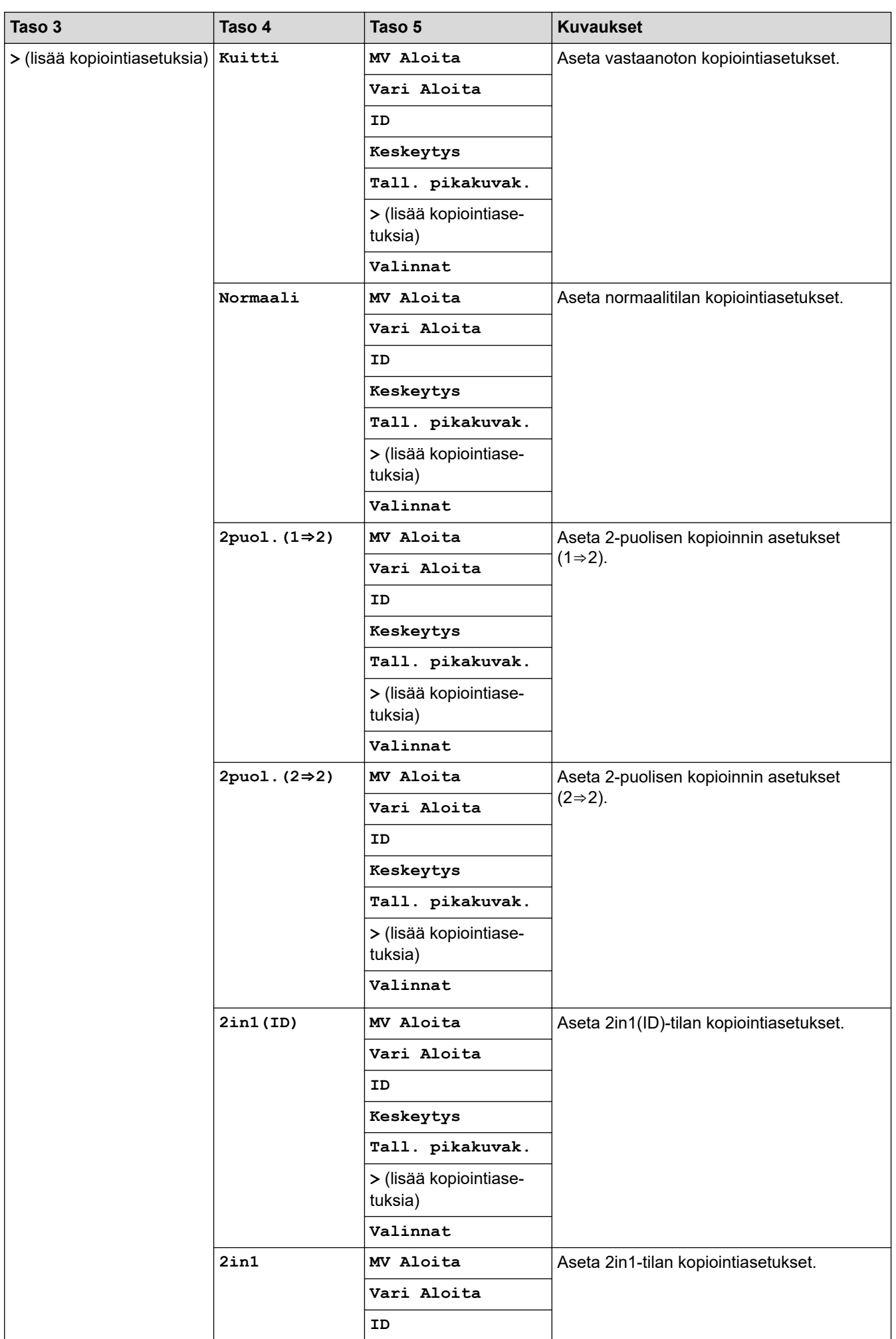
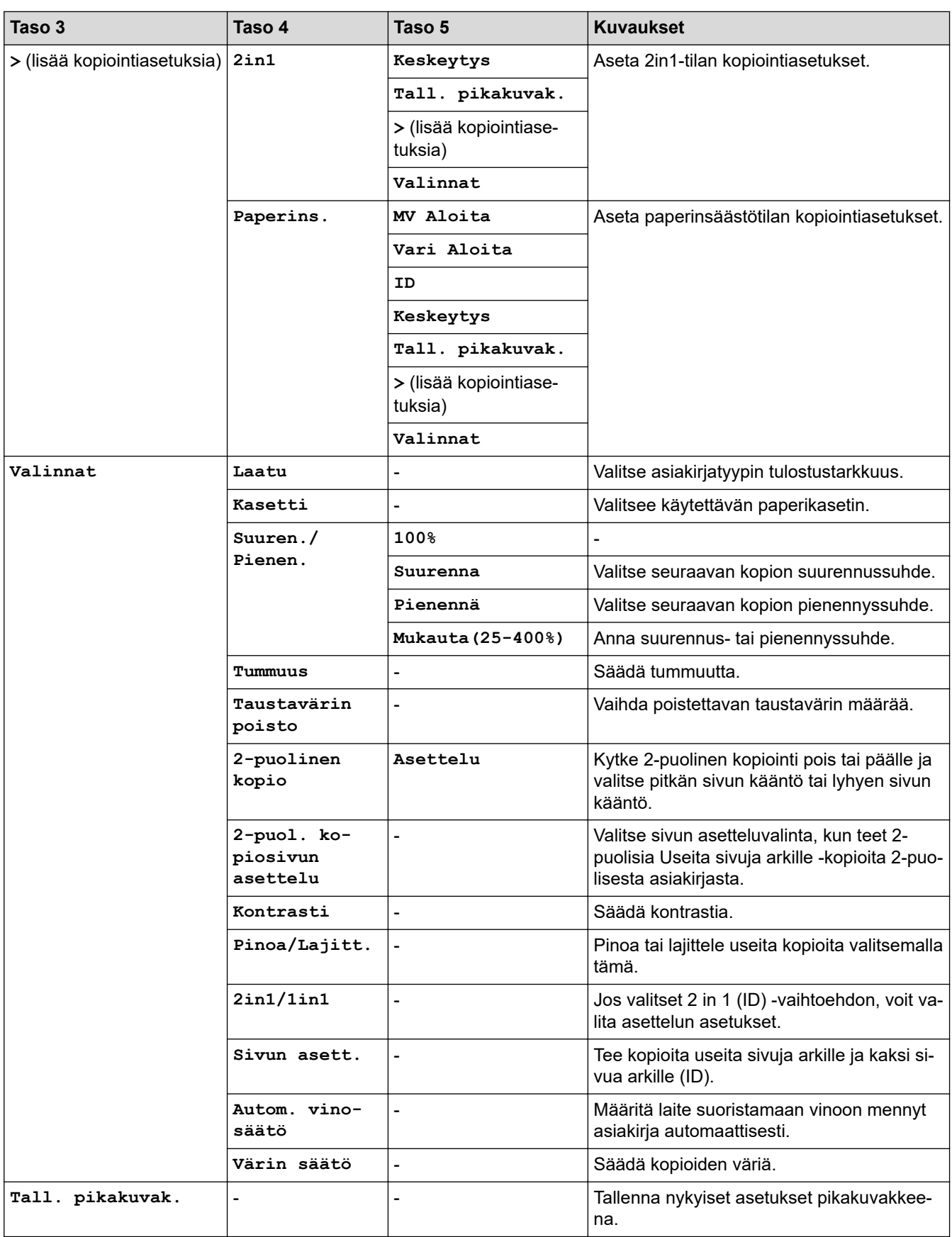

#### **[Skannaa]**

# **[Skannaa]**

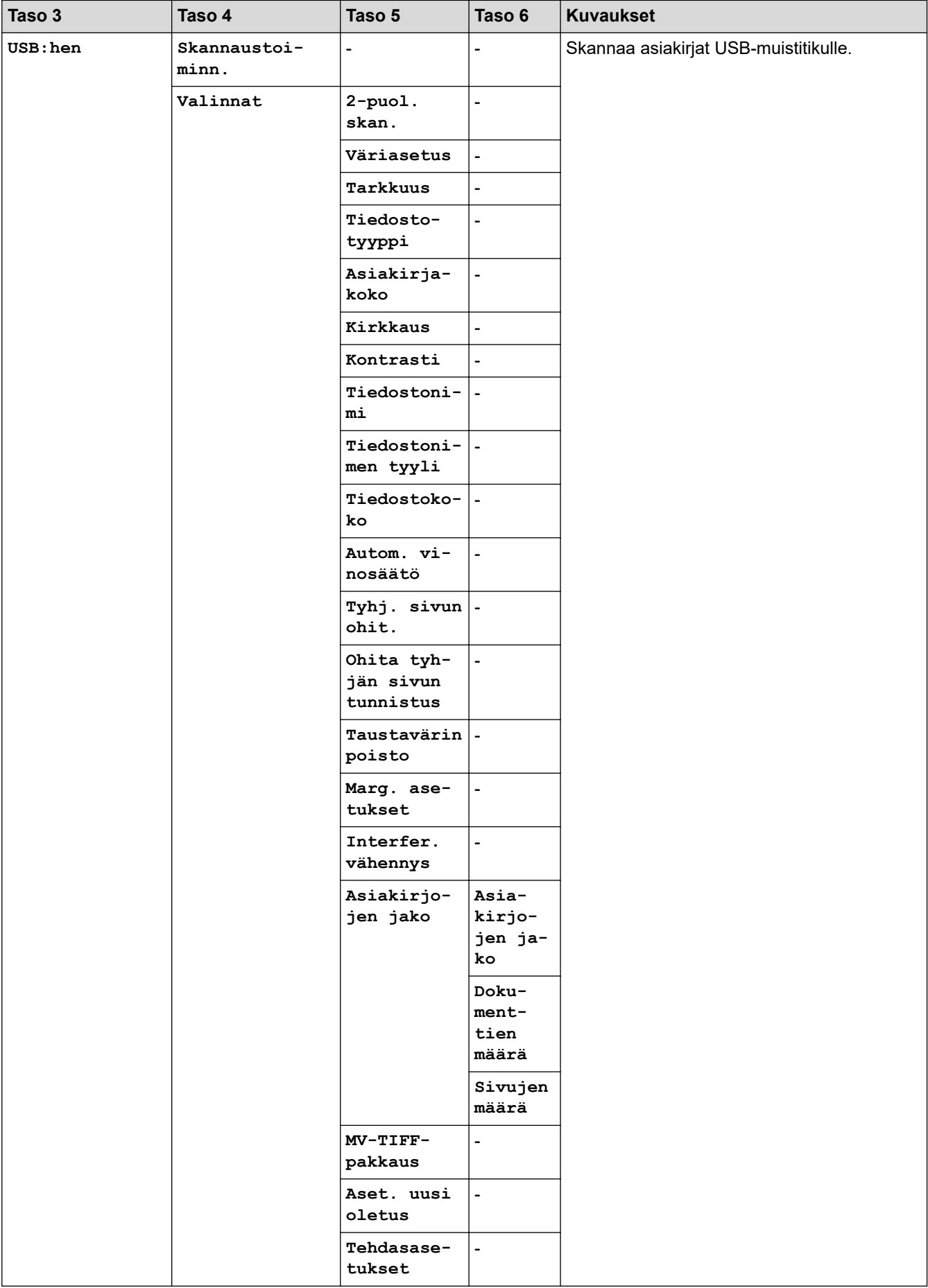

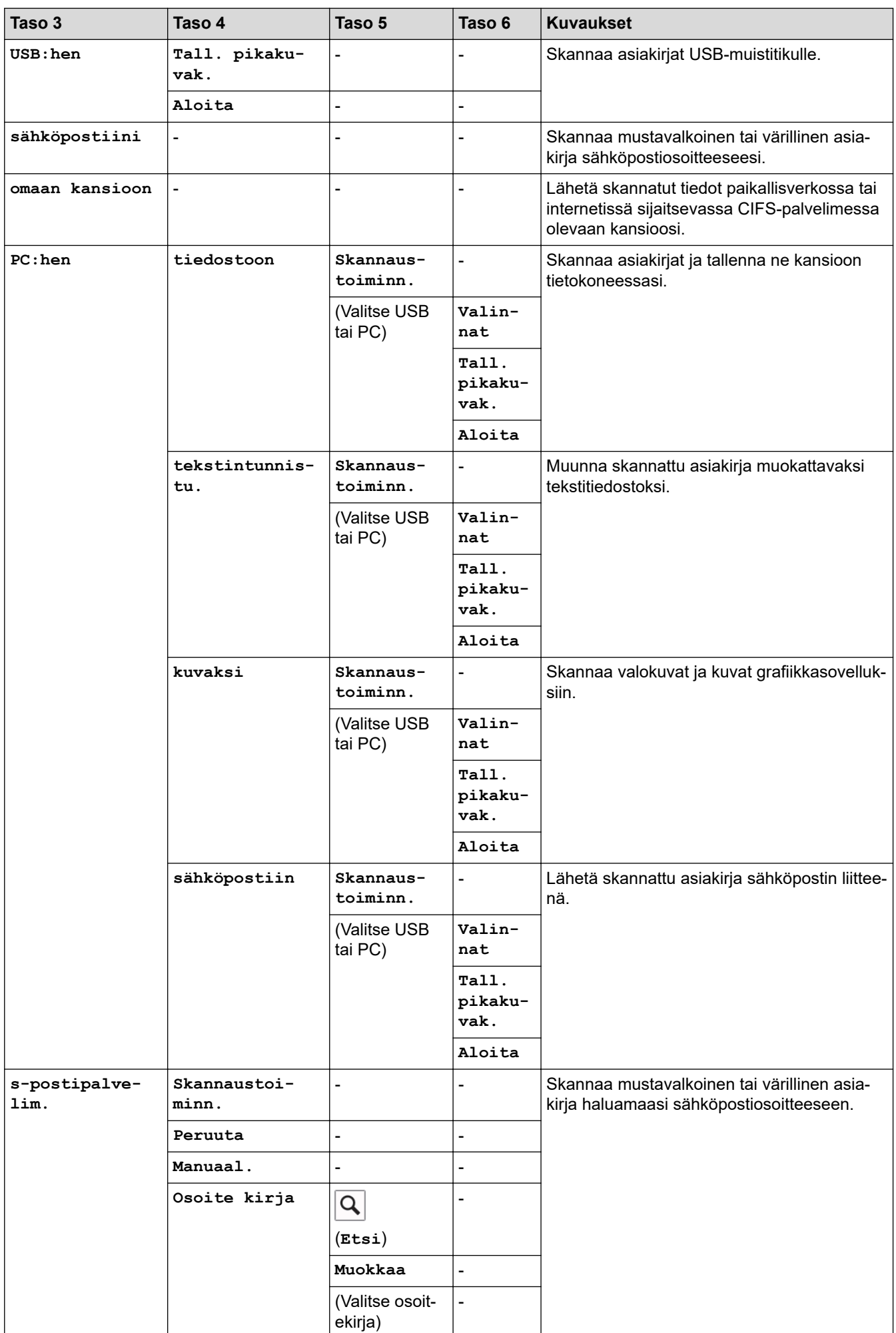

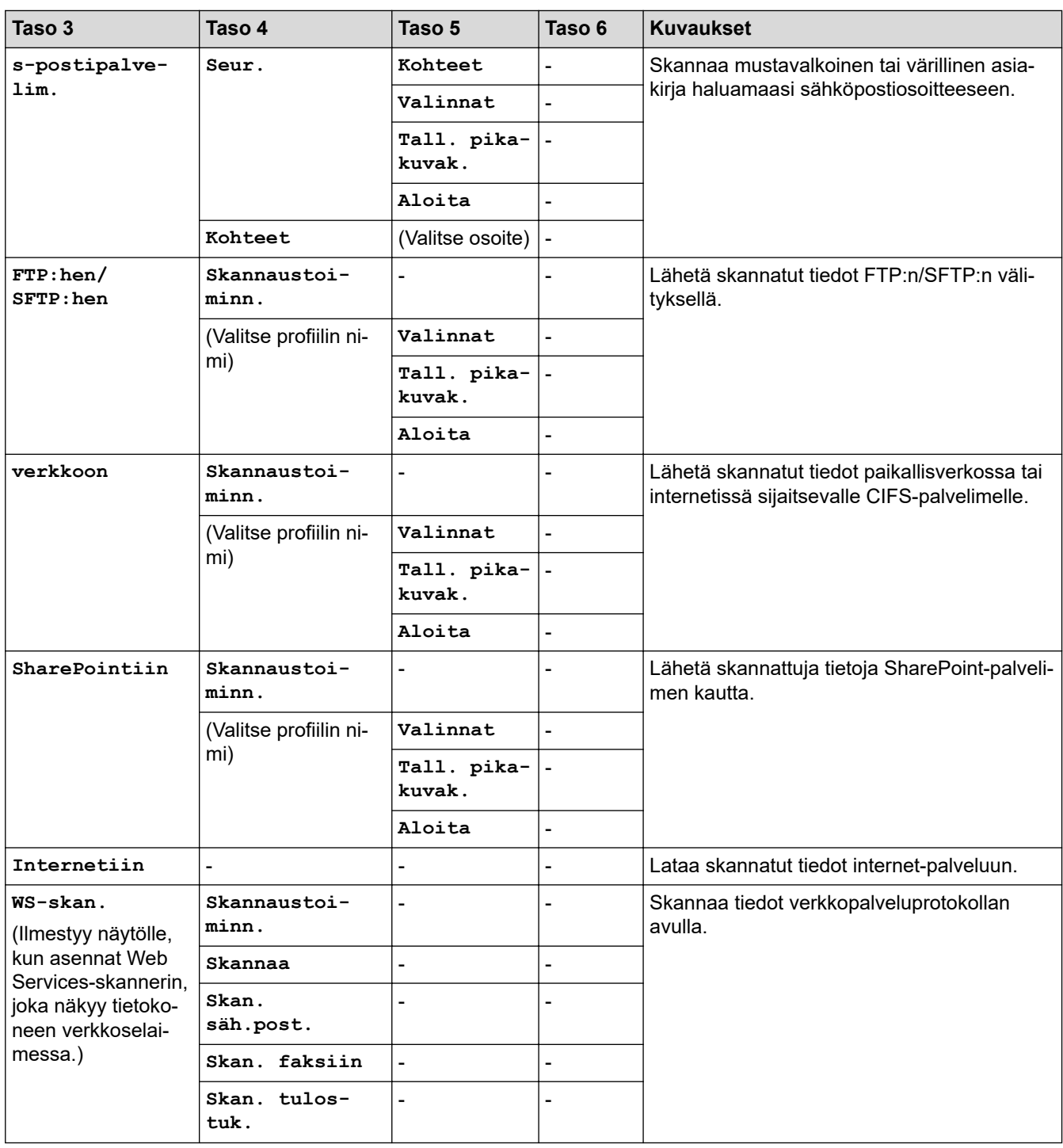

## **[Suoj. tulostus]**

# *f***<sub>II</sub>** [Suoj. tulostus]

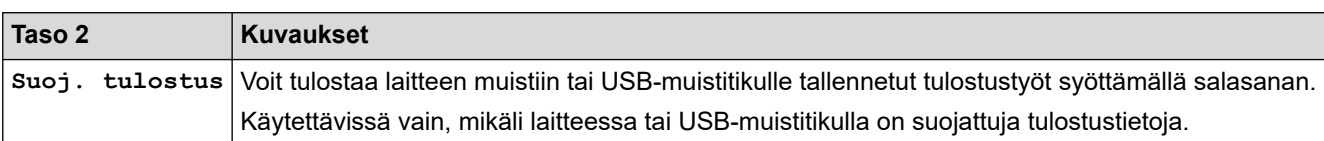

### **[WWW]**

**[WWW]**

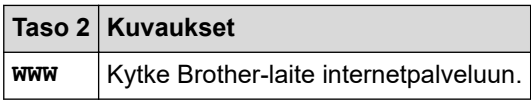

### **[Sovell.]**

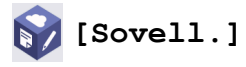

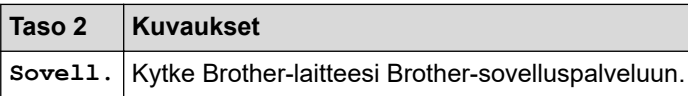

### **[USB]**

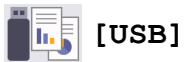

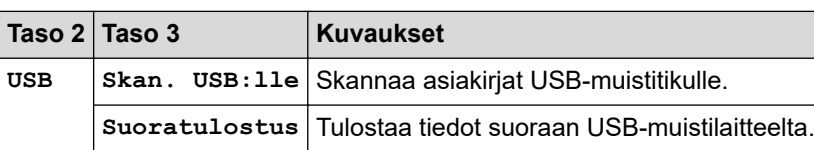

## **Pikakuvakkeet**

## **(Pikakuvakkeet)**

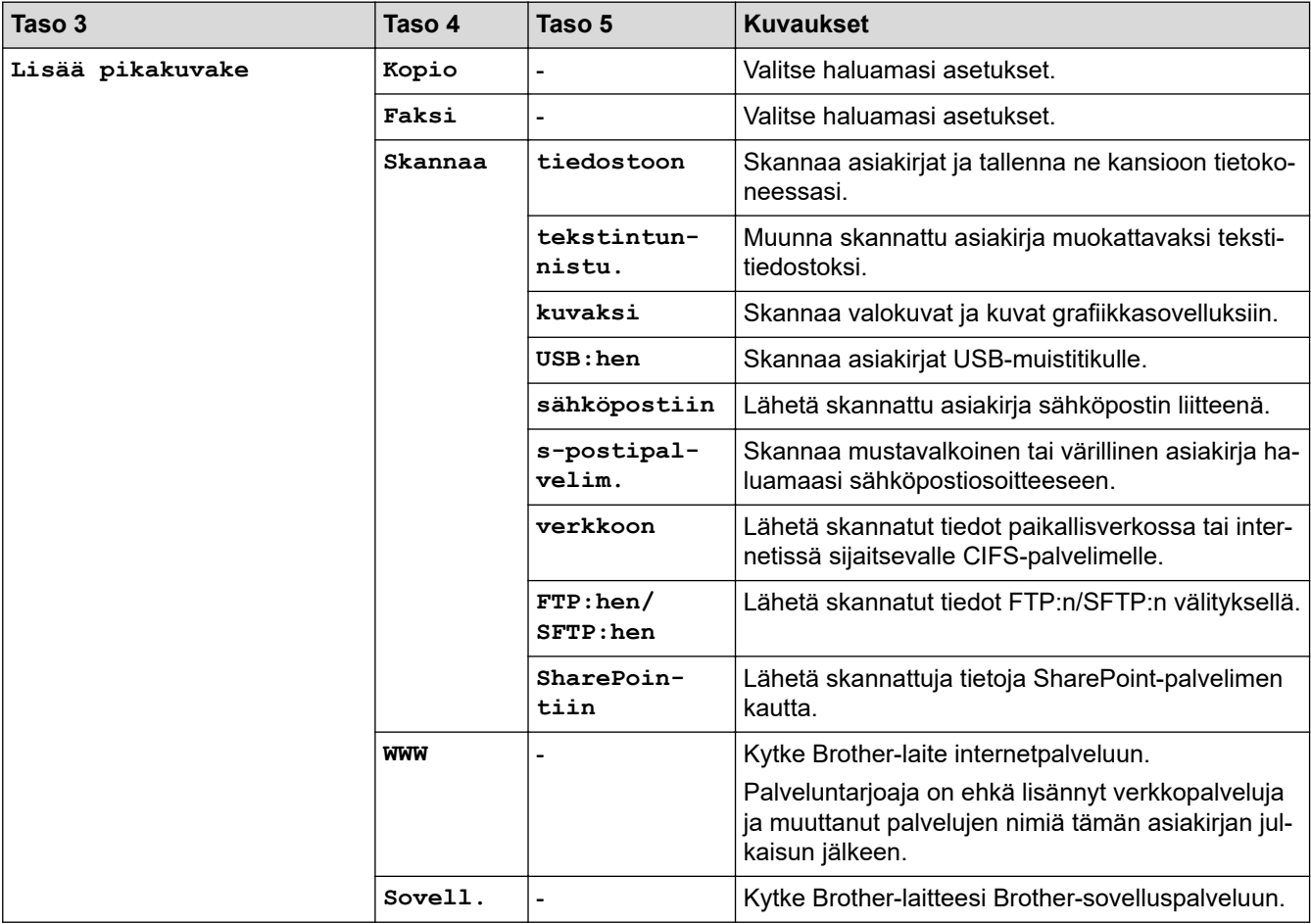

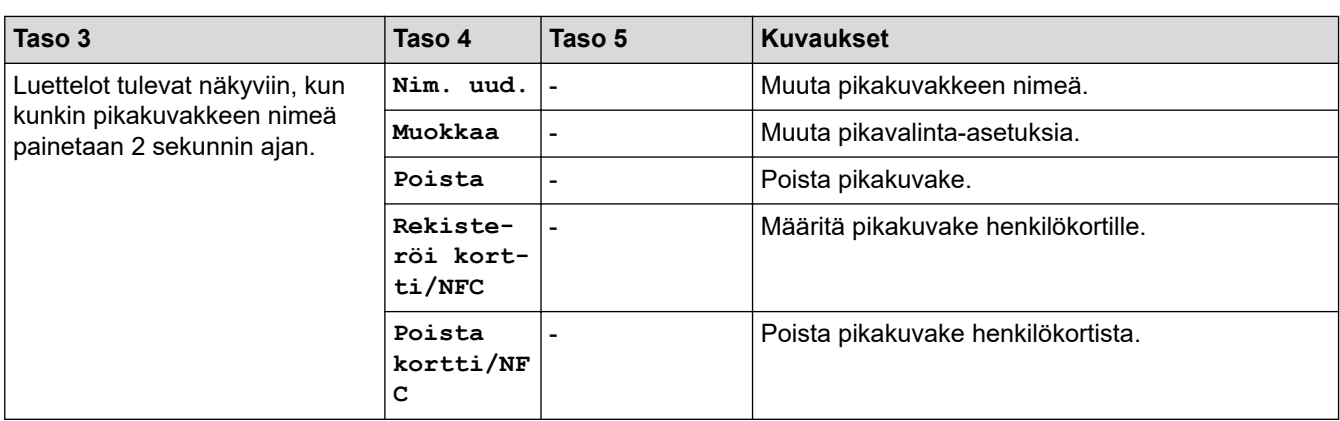

### **[2 in 1 Tunnus]**

# **E** [2 in 1 Tunnus]

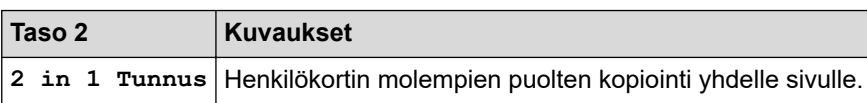

## **Aiheeseen liittyviä tietoja**

• [Asetukset- ja ominaisuudet-taulukot](#page-556-0)

<span id="page-582-0"></span> [Koti](#page-1-0) > [Laitteen asetukset](#page-530-0) > Laiteasetusten muuttaminen tietokoneesta

## **Laiteasetusten muuttaminen tietokoneesta**

- [Laiteasetusten muuttaminen WWW-pohjaisen hallinnan avulla](#page-583-0)
- [Laitteen verkkoasetusten tarkistaminen](#page-476-0)

<span id="page-583-0"></span> [Koti](#page-1-0) > [Laitteen asetukset](#page-530-0) > [Laiteasetusten muuttaminen tietokoneesta](#page-582-0) > Laiteasetusten muuttaminen WWW-pohjaisen hallinnan avulla

## **Laiteasetusten muuttaminen WWW-pohjaisen hallinnan avulla**

WWW-pohjainen hallinta on apuohjelma, jossa laitteen hallintaan käytetään tavallista WWW-selainta hypertekstin siirtoprotokollalla (HTTP) tai hypertekstin siirtoprotokollalla SSL:n (Secure Socket Layer) yli (HTTPS).

- [Mikä on WWW-pohjainen hallinta?](#page-584-0)
- [WWW-pohjaisen hallinnan käyttö](#page-585-0)
- [WWW-pohjaisen hallinnan sisäänkirjautumissalasanan asettaminen tai vaihtaminen](#page-587-0)

<span id="page-584-0"></span> [Koti](#page-1-0) > [Laitteen asetukset](#page-530-0) > [Laiteasetusten muuttaminen tietokoneesta](#page-582-0) > [Laiteasetusten muuttaminen](#page-583-0) [WWW-pohjaisen hallinnan avulla](#page-583-0) > Mikä on WWW-pohjainen hallinta?

## **Mikä on WWW-pohjainen hallinta?**

D

WWW-pohjaisessa hallinnassa laitteen hallintaan käytetään tavallista WWW-selainta hypertekstin siirtoprotokollalla (HTTP) tai hypertekstin siirtoprotokollalla SSL:n (Secure Socket Layer) yli (HTTPS).

- Suosittelemme seuraavia selaimia: Microsoft Internet Explorer 11 / Microsoft Edge (Windows), Safari 12/13 (Mac), Google Chrome™ (Android) (4.x tai uudempi) ja Google Chrome™ / Safari (iOS) (10.x tai uudempi). Varmista aina, että JavaScript ja evästeet ovat käytössä selaimessa.
- Varmista, että laitteesi virta on kytkettynä ja se on yhdistettynä samaan verkkoon kuin tietokoneesi ja että verkkosi tukee TCP-IP-protokollaa.

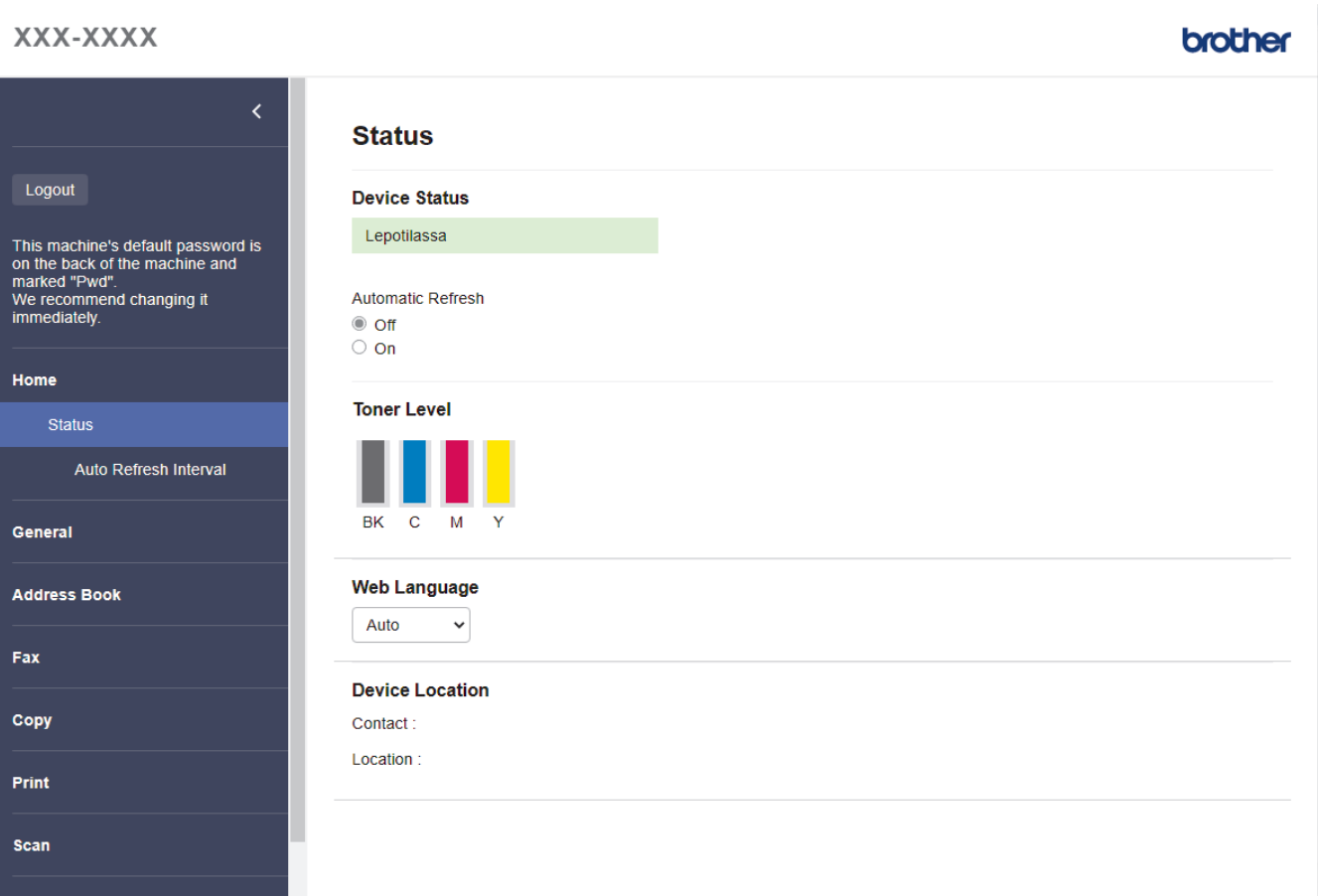

Todellinen näyttönäkymä saattaa olla erilainen kuin yllä on esitetty.

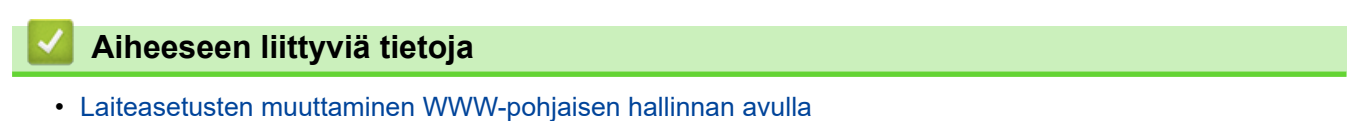

<span id="page-585-0"></span> [Koti](#page-1-0) > [Laitteen asetukset](#page-530-0) > [Laiteasetusten muuttaminen tietokoneesta](#page-582-0) > [Laiteasetusten muuttaminen](#page-583-0) [WWW-pohjaisen hallinnan avulla](#page-583-0) > WWW-pohjaisen hallinnan käyttö

## **WWW-pohjaisen hallinnan käyttö**

- Suosittelemme seuraavia selaimia: Microsoft Internet Explorer 11 / Microsoft Edge (Windows), Safari 12/13 (Mac), Google Chrome™ (Android) (4.x tai uudempi) ja Google Chrome™ / Safari (iOS) (10.x tai uudempi). Varmista aina, että JavaScript ja evästeet ovat käytössä selaimessa.
- Suosittelemme HTTPS-suojausprotokollan käyttöä, kun määritetään asetuksia verkkopohjaisen hallinnan avulla.
- Kun käytät verkkopohjaista hallintaa HTTPS-protokollalla, selaimessa näkyy varoituksen valintaikkuna. Voit välttää varoitusikkunan asentamalla itseallekirjoitetun varmenteen SSL/TLS-tiedonsiirtoa varten. Katso lisätietoja uu *Aiheeseen liittyviä tietoja*
- Tämän laitteen asetusten hallinnan oletussalasana sijaitsee laitteen takaosassa, ja sen yhteydessä on merkintä "**Pwd**". Suosittelemme, että vaihdat oletussalasanan välittömästi, jotta voit suojata laitettasi luvattomalta käytöltä.Voit löytää oletussalasanan myös verkon määritysraportista.
- >> Käytä WWW-pohjaista hallintaa selaimestasi
- >> Käytä WWW-pohjaista hallintaa Brother iPrint&Scan -sovelluksesta (Windows/Mac)
- [>> Käytä WWW-pohjaista hallintaa Brother-apuohjelmista \(Windows\)](#page-586-0)

### **Käytä WWW-pohjaista hallintaa selaimestasi**

- 1. Käynnistä WWW-selain.
- 2. Kirjoita selaimen osoiteriville "https://laitteen IP-osoite" (jossa "laitteen IP-osoite" on laitteen IP-osoite). esim.

https://192.168.1.2

Jos käytät Domain Name System-palvelua (verkkoalueen nimeä) tai otat käyttöön NetBIOS-nimen, voit syöttää IP-osoitteen sijasta laitteen verkkonimen, kuten "JaettuTulostin".

esim.

https://SharedPrinter

Jos otat käyttöön NetBIOS-nimen, voit käyttää myös solmun nimeä.

esim.

https://brnxxxxxxxxxxxx

NetBIOS-nimi näkyy verkkoasetusraportissa.

3. Kirjoita tarvittaessa salasana **Login (Sisäänkirjaus)**-kenttään ja napsauta sitten **Login (Sisäänkirjaus)**.

Tämän laitteen asetusten hallinnan oletussalasana sijaitsee laitteen takaosassa, ja se on merkitty tekstillä "**Pwd**".

4. Jos haluat kiinnittää siirtymisvalikon näytön vasempaan reunaan, napsauta  $\equiv$  ja napsauta sitten  $\blacktriangle$ .

Voit nyt muuttaa laitteen asetuksia.

### **Käytä WWW-pohjaista hallintaa Brother iPrint&Scan -sovelluksesta (Windows/ Mac)**

- 1. Käynnistä Brother iPrint&Scan.
	- **Windows**

Käynnistä (**Brother iPrint&Scan**).

• Mac

Osoita **Finder**-valikkorivillä **Siirry** > **Ohjelmat** ja kaksoisosoita iPrint&Scan-kuvaketta. Brother iPrint&Scan -näyttö tulee näkyviin.

- <span id="page-586-0"></span>2. Jos Brother-laitetta ei ole valittu, osoita **Valitse laitteesi** -painiketta ja valitse sitten mallin nimi luettelosta. Valitse **OK**.
- 3. Osoita (**Laitteen asetukset**).
- 4. Valitse **Kaikki asetukset**.

Ø

WWW-pohjaisen hallinnan sivu tulee näyttöön.

5. Kirjoita tarvittaessa salasana **Login (Sisäänkirjaus)**-kenttään ja napsauta sitten **Login (Sisäänkirjaus)**.

Tämän laitteen asetusten hallinnan oletussalasana sijaitsee laitteen takaosassa, ja se on merkitty tekstillä "**Pwd**".

6. Jos haluat kiinnittää siirtymisvalikon näytön vasempaan reunaan, napsauta  $\equiv$  ja napsauta sitten  $\mathbf{x}$ .

Voit nyt muuttaa laitteen asetuksia.

Voit käyttää WWW-pohjaista hallintaa myös Brother Mobile Connectista mobiililaitteille.

### **Käytä WWW-pohjaista hallintaa Brother-apuohjelmista (Windows)**

- 1. Käynnistä (**Brother Utilities**), ja napsauta sitten pudotusluetteloa ja valitse mallin nimi (mikäli sitä ei ole io valittu).
- 2. Napsauta **Työkalut** vasemmassa selauspalkissa ja valitse **Laitteen asetukset**. WWW-pohjaisen hallinnan sivu tulee näyttöön.
- 3. Kirjoita tarvittaessa salasana **Login (Sisäänkirjaus)**-kenttään ja napsauta sitten **Login (Sisäänkirjaus)**.

Tämän laitteen asetusten hallinnan oletussalasana sijaitsee laitteen takaosassa, ja se on merkitty tekstillä "**Pwd**".

4. Jos haluat kiinnittää siirtymisvalikon näytön vasempaan reunaan, napsauta  $\equiv$  ja napsauta sitten  $\mathbf{x}$ .

Voit nyt muuttaa laitteen asetuksia.

Jos muutat protokolla-asetuksia, määritykset aktivoidaan käynnistämällä kone uudelleen sen jälkeen, kun on napsautettu **Submit (Lähetä)**.

Napsauta asetusten määrityksen jälkeen **Logout (Kirjaudu ulos)**.

### **Aiheeseen liittyviä tietoja**

• [Laiteasetusten muuttaminen WWW-pohjaisen hallinnan avulla](#page-583-0)

#### **Liittyvät aiheet:**

- [Tulosta verkkoasetusten raportti](#page-266-0)
- [Itseallekirjoitetun varmenteen luominen](#page-306-0)
- [Itseallekirjoitetun varmenteen asentaminen Windows-käyttäjille järjestelmänvalvojan käyttöoikeuksilla](#page-325-0)
- [SSL/TLS:n käyttö](#page-318-0)

<span id="page-587-0"></span> [Koti](#page-1-0) > [Laitteen asetukset](#page-530-0) > [Laiteasetusten muuttaminen tietokoneesta](#page-582-0) > [Laiteasetusten muuttaminen](#page-583-0) [WWW-pohjaisen hallinnan avulla](#page-583-0) > WWW-pohjaisen hallinnan sisäänkirjautumissalasanan asettaminen tai vaihtaminen

## **WWW-pohjaisen hallinnan sisäänkirjautumissalasanan asettaminen tai vaihtaminen**

Tämän laitteen asetusten hallinnan oletussalasana sijaitsee laitteen takaosassa, ja sen yhteydessä on merkintä "**Pwd**". Suosittelemme, että vaihdat oletussalasanan välittömästi, jotta voit suojata laitettasi luvattomalta käytöltä.

- 1. Käynnistä WWW-selain.
- 2. Kirjoita selaimen osoiteriville "https://laitteen IP-osoite" (jossa "laitteen IP-osoite" on laitteen IP-osoite).

esim.

https://192.168.1.2

Jos käytät Domain Name System-palvelua (verkkoalueen nimeä) tai otat käyttöön NetBIOS-nimen, voit syöttää IP-osoitteen sijasta laitteen verkkonimen, kuten "JaettuTulostin".

esim.

https://SharedPrinter

Jos otat käyttöön NetBIOS-nimen, voit käyttää myös solmun nimeä.

esim.

https://brnxxxxxxxxxxxx

NetBIOS-nimi näkyy verkkoasetusraportissa.

- 3. Tee jokin seuraavista:
	- Jos olet aiemmin määrittänyt oman salasanan, kirjoita se ja napsauta sitten **Login (Sisäänkirjaus)** painiketta.
	- Jos et ole aiemmin määrittänyt omaa salasanaasi, kirjoita oletusarvoinen kirjautumissalasanasi ja valitse sitten **Login (Sisäänkirjaus)**.
- 4. Mene siirtymisvalikkoon ja napsauta sitten **Administrator (Järjestelmänvalvoja)** > **Login Password (Sisäänkirjautumissalasana)**.
	- Tämän laitteen asetusten hallinnan oletussalasana sijaitsee laitteen takaosassa, ja sen kohdalla on merkintä "**Pwd**".
	- Aloita kohdasta  $\equiv$ , jos siirtymisvalikkoa ei näy näytön vasemmalla puolella.
- 5. Noudattamalla näytön **Login Password (Sisäänkirjautumissalasana)** -ohjeita kirjoita salasana **Enter New Password (Syötä uusi salasana)** -kenttään.
- 6. Kirjoita salasana uudelleen **Confirm New Password (Vahvista uusi salasana)** -kenttään.
- 7. Valitse **Submit (Lähetä)**.

Voit myös muuttaa sulkuasetukset **Login Password (Sisäänkirjautumissalasana)** -valikossa.

#### **Aiheeseen liittyviä tietoja**

• [Laiteasetusten muuttaminen WWW-pohjaisen hallinnan avulla](#page-583-0)

<span id="page-588-0"></span> [Koti](#page-1-0) > Liite

## **Liite**

- [Tekniset tiedot](#page-589-0)
- [Tarvikkeet](#page-597-0)
- [Tärkeitä tietoja väriainekasetin käyttöiästä](#page-599-0)
- [Ympäristö- ja vaatimustenmukaisuustiedot](#page-600-0)
- [Tarvikkeet](#page-604-0)
- [Brother-ohje ja -asiakastuki](#page-605-0)

## <span id="page-589-0"></span>**Tekniset tiedot**

- >> Yleiset tekniset tiedot
- [>> Asiakirjan koon määritys](#page-590-0)
- [>> Tulostusmateriaalin tiedot](#page-591-0)
- [>> Faksin tekniset tiedot](#page-592-0)
- [>> Kopioinnin tiedot](#page-592-0)
- [>> Skannerin tekniset tiedot](#page-592-0)
- [>> Tulostimen tekniset tiedot](#page-593-0)
- [>> Liitäntöjen tekniset tiedot](#page-594-0)
- [>> Suoratulostuksen ominaisuudet](#page-594-0)
- [>> Tuetut protokollat ja suojaustoiminnot](#page-594-0)
- [>> Tietokoneen järjestelmävaatimukset](#page-595-0)

#### **Yleiset tekniset tiedot**

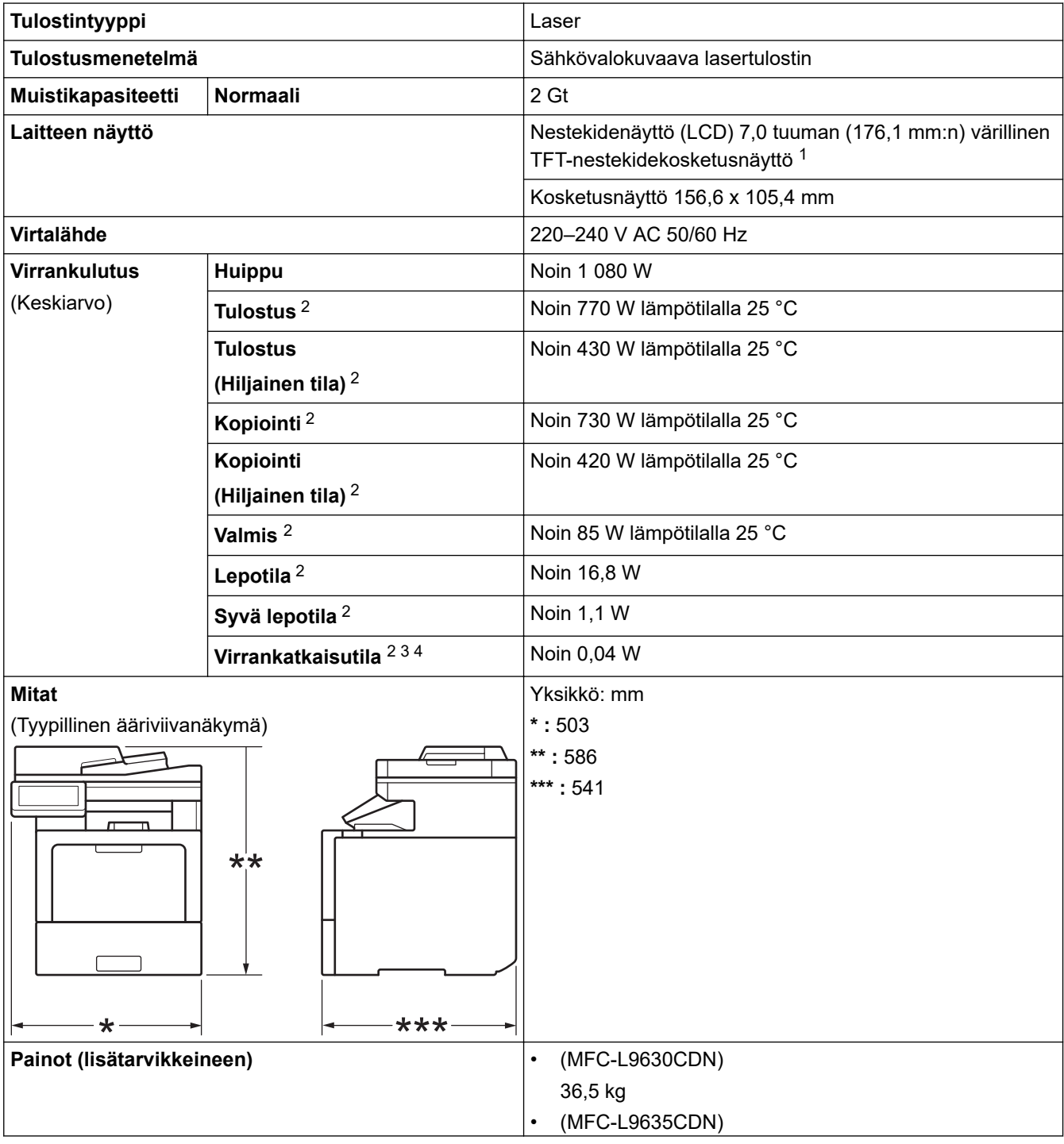

<span id="page-590-0"></span>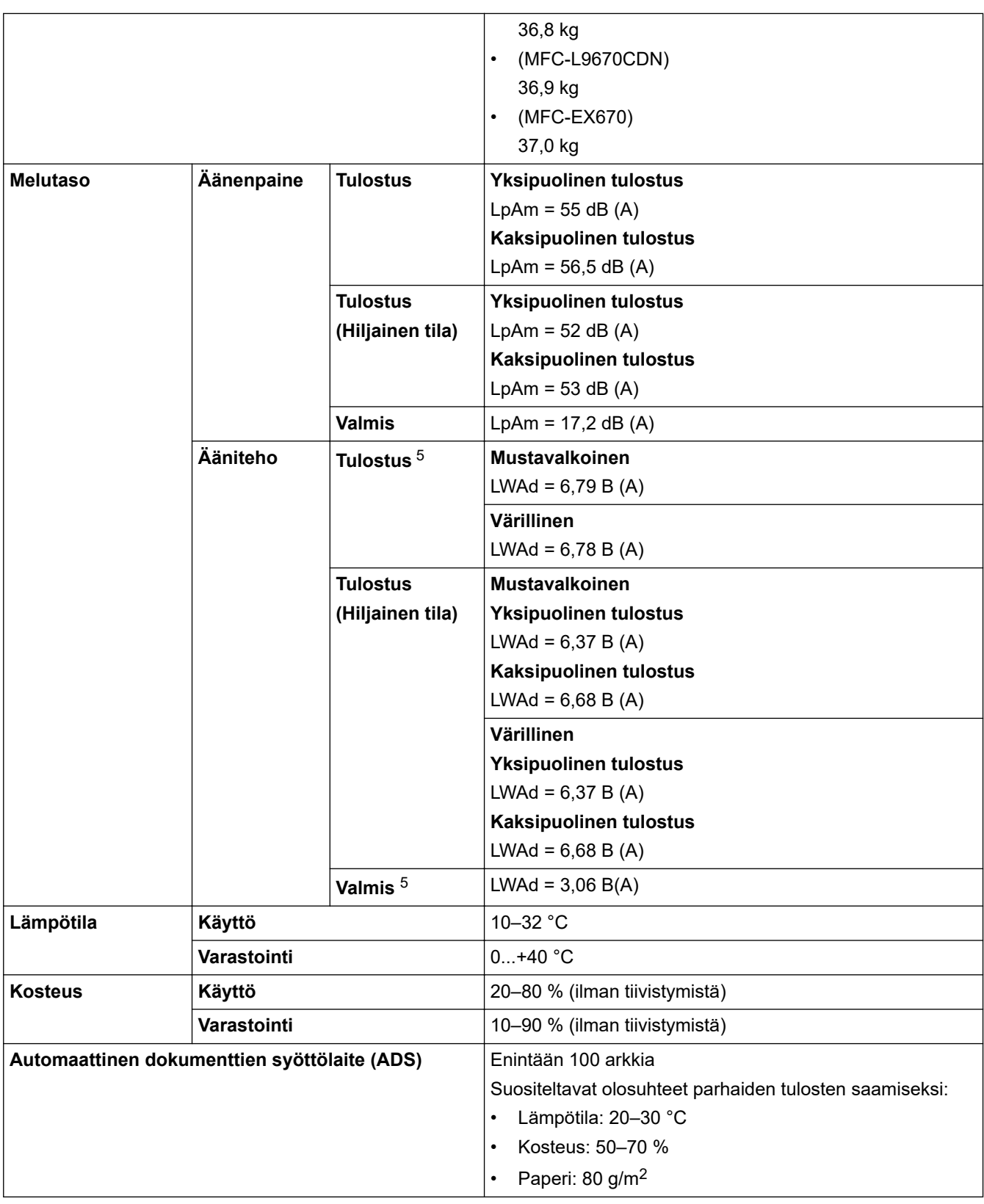

1 Mitattu poikittain.

- 2 USB-liittimet tietokonetta varten.
- 3 Mitattu standardin IEC 62301 painoksen 2.0 mukaan.
- 4 Virrankulutus vaihtelee hieman riippuen käyttöympäristöstä.
- 5 Mitattu DE-UZ 205 -standardissa kuvatun menetelmän mukaisesti.

## **Asiakirjan koon määritys**

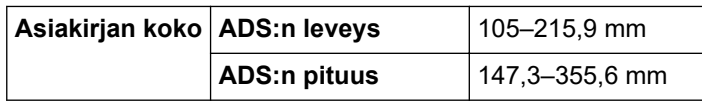

<span id="page-591-0"></span>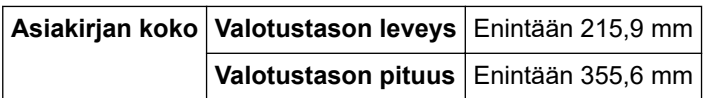

## **Tulostusmateriaalin tiedot**

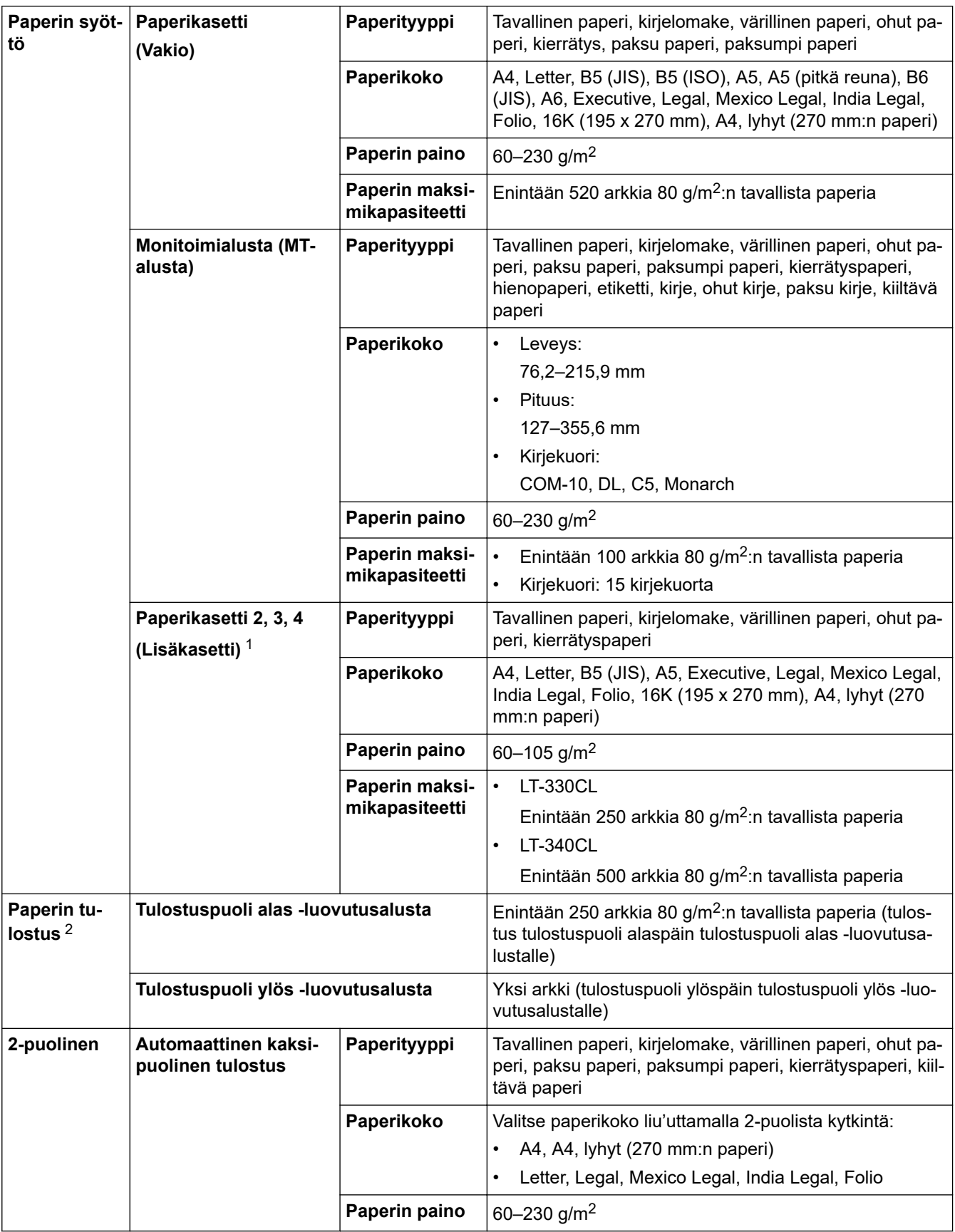

1 Alempien paperikasettien enimmäismäärä: enintään kolme alempaa LT-330CL-paperikasettia tai kaksi LT-340CL-paperikasettia tai yhdistelmä, jossa on yksi LT-330CL- ja yksi LT-340CL-paperikasetti.

<span id="page-592-0"></span>2 Tarroja tulostettaessa on suositeltavaa poistaa tulostetut arkit luovutusalustalta välittömästi niiden tulostuttua tahriintumisen ehkäisemiseksi.

## **Faksin tekniset tiedot**

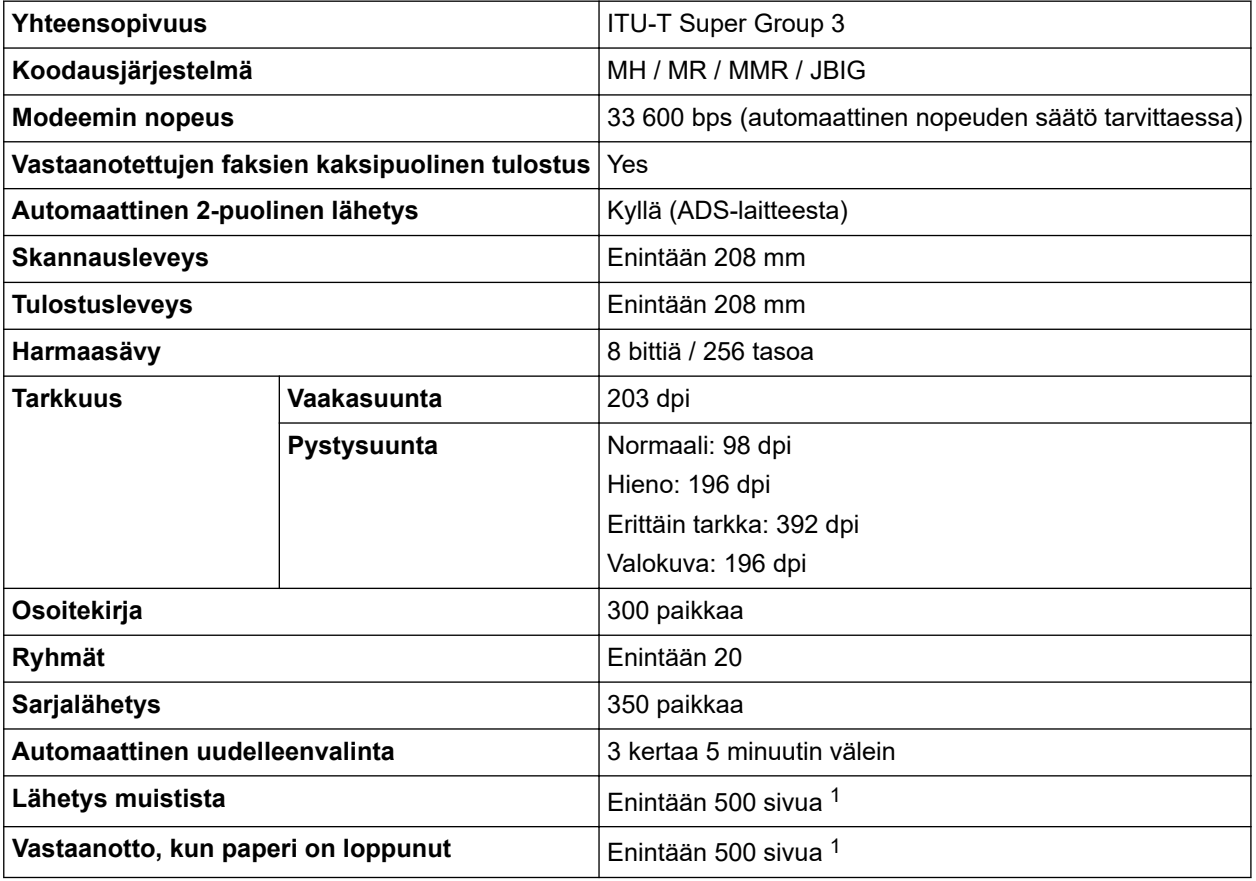

1 "Sivuilla" tarkoitetaan "ITU-T Test Chart #1" -testitaulukkoa (tavallinen liikekirje, normaali erottelutarkkuus, JBIG-koodaus).

## **Kopioinnin tiedot**

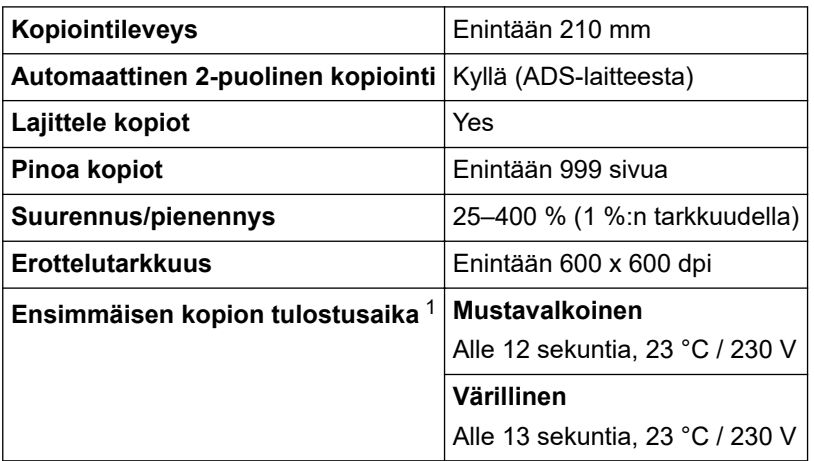

1 Valmiustilasta ja vakiokasetista.

## **Skannerin tekniset tiedot**

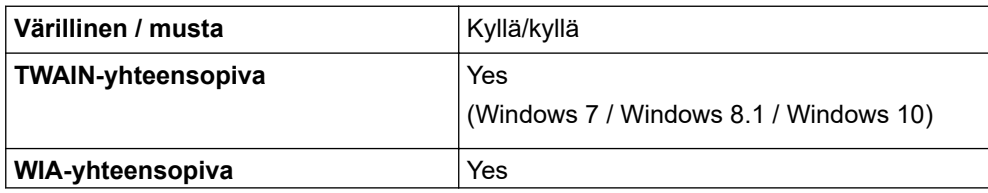

<span id="page-593-0"></span>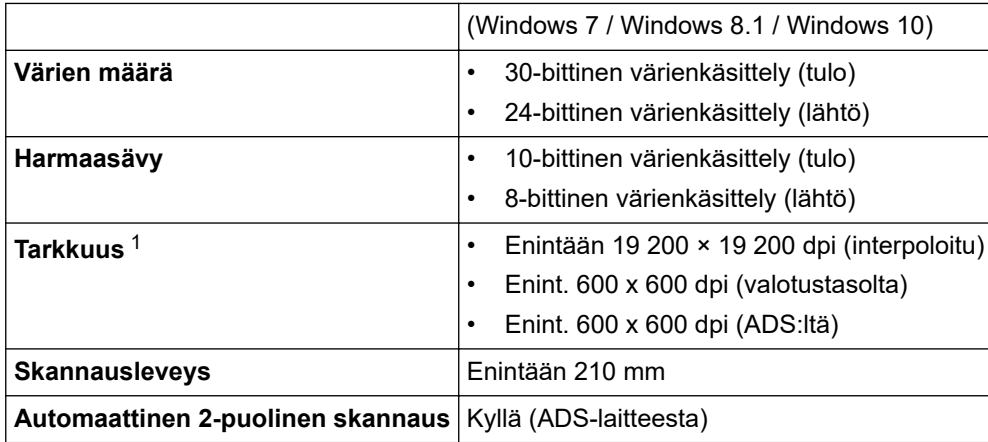

1 Enintään 600 × 600 dpi:n skannaus WIA-ohjaimen kanssa Windows 7-, Windows 8.1- ja Windows 10 -käyttöjärjestelmissä (skannausapuohjelman avulla voi valita enintään 19 200 × 19 200 dpi:n tarkkuuden)

## **Tulostimen tekniset tiedot**

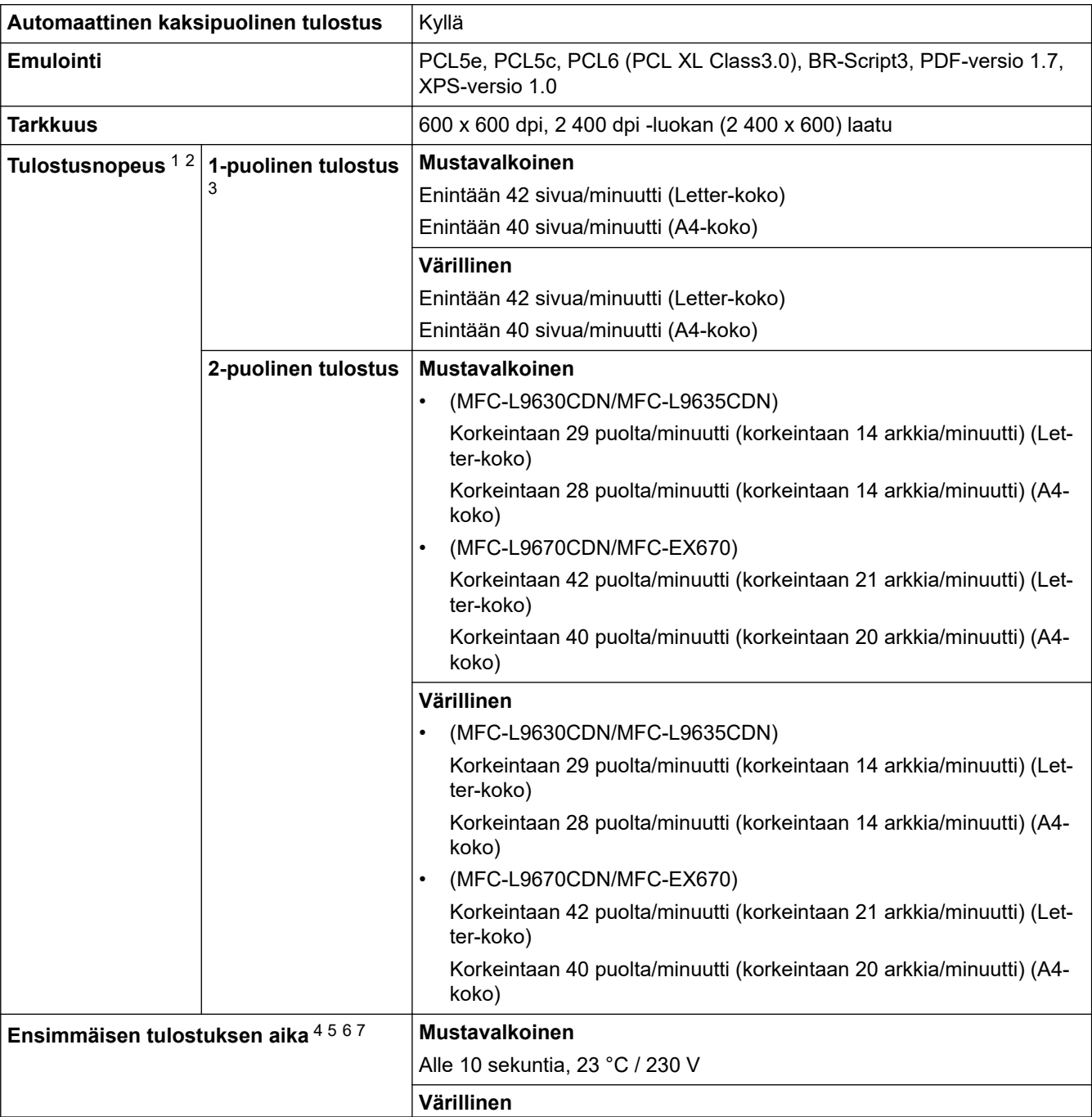

- <span id="page-594-0"></span>1 Tulostusnopeus voi vaihdella tulostettavan asiakirjan mukaan.
- 2 Tulostusnopeus voi olla hitaampi tulostettaessa langattoman verkon kautta.
- 3 Mitattu ISO/IEC 24734:n mukaisesti.
- 4 Tulostus valmiustilassa vakiokasetista.
- 5 Ajanjakso laitteen käynnistämisestä paperitulostuksen valmistumiseen (lukuun ottamatta sitä, kun laitteen virta kytketään tai virhe koriataan)
- 6 Saattaa vaihdella, kun kalibrointi tai rekisteröinti on meneillään.
- 7 Tämä koskee tilannetta, kun tulostaan A4- tai Letter-kokoista paperia vakiopaperikasetista. Ensimmäinen tulostuskerta voi olla kuitenkin pidempi riippuen paperin koosta ja tulostustietojen määrästä.

### **Liitäntöjen tekniset tiedot**

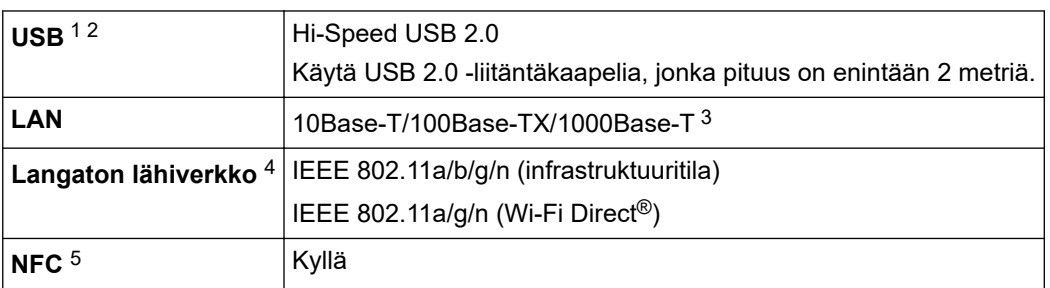

1 Laitteessa on Hi-Speed USB 2.0 -liitäntä. Laite voidaan kytkeä myös tietokoneeseen, jossa on USB 1.1 -liitäntä.

- 2 Vieraan valmistajan USB-keskitinlaitteita ei tueta.
- 3 Käytä luokan 5e (tai parempaa) verkkokaapelia.
- 4 Langatonta verkkoyhteyttä voidaan käyttää vain, kun langaton verkkokortti (lisävaruste) on asennettu.
- 5 Kun yhdistät ulkoisen sirukortinlukijan, käytä HID-luokkaohjaimen tukemaa laitetta.

#### **Suoratulostuksen ominaisuudet**

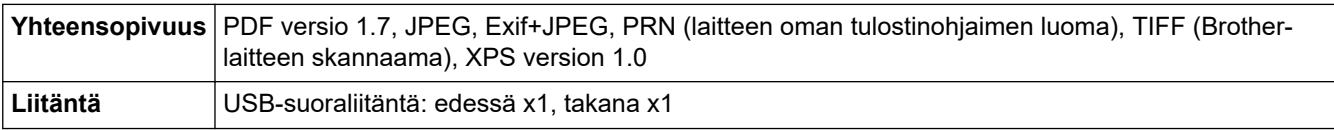

#### **Tuetut protokollat ja suojaustoiminnot**

#### **Ethernet**

10Base-T/100Base-TX/1000Base-T

#### **Langaton lähiverkko (5GHz)**

IEEE 802.11a/n (infrastruktuuritila), IEEE 802.11a/n (Wi-Fi Direct)

#### **Langaton lähiverkko (2,4GHz)**

IEEE 802.11b/g/n (infrastruktuuritila), IEEE 802.11g/n (Wi-Fi Direct)

#### **Protokollat (IPv4)**

ARP, RARP, BOOTP, DHCP, APIPA (Auto IP), WINS/NetBIOS-nimenselvennys, DNS-selvitys, mDNS, LLMNR-vastaaja, LPR/LPD, mukautettu Raw-portti / portti 9100, POP3, SMTP-asiakas, IPP/IPPS, FTPasiakas ja -palvelin, CIFS-asiakas, TELNET-palvelin, SNMPv1/v2c/v3, HTTP/HTTPS-palvelin, TFTP-asiakas ja -palvelin, ICMP, Web Services (tulostus/skannaus), SNTP-asiakas, LDAP, IMAP4

#### **Protokollat (IPv6)**

NDP, RA, DNS-selvitys, mDNS, LLMNR-vastaaja, LPR/LPD, Custom Raw Port/Port9100, IPP/IPPS, POP3, SMTP-asiakas, FTP-palvelin ja asiakas, CIFS-asiakas, TELNET-palvelin, SNMPv1/v2c/v3, HTTP/HTTPSpalvelin, TFTP-palvelin ja asiakas, ICMPv6, SNTP-asiakas, LDAP, WWW-palvelut (tulostus/skannaus), IMAP4

#### **Verkon suojaus (kiinteä verkko)**

APOP, SMTP-AUTH, SSL/TLS (IPPS, HTTPS, SMTP, POP3, IMAP4), SNMP v3 802.1x (EAP-MD5, EAP-FAST, PEAP, EAP-TLS, EAP-TTLS), Kerberos, IPsec

#### <span id="page-595-0"></span>**Verkon suojaus (langaton verkko)**

APOP, SMTP-AUTH, SSL/TLS (IPPS, HTTPS, SMTP, POP3, IMAP4), SNMP v3, 802.1x (EAP-FAST, PEAP, EAP-TLS, EAP-TTLS), Kerberos, IPsec

#### **Langattoman yhteyden suojaus**

64-/128-bittinen WEP, WPA-PSK (TKIP/AES), WPA2-PSK (TKIP/AES) (Wi-Fi Direct tukee vain WPA2-PSK:ta (AES))

#### **Langaton sertifiointi**

Wi-Fi-sertifointimerkin käyttöoikeus (WPA™/WPA2™ – Enterprise, Personal), Wi-Fi Protected Setup™ (WPS) tunnistemerkin käyttöoikeus, Wi-Fi CERTIFIED™ Wi-Fi Direct

### **Tietokoneen järjestelmävaatimukset**

Tuetut käyttöjärjestelmät ja ohjelmistotoiminnot

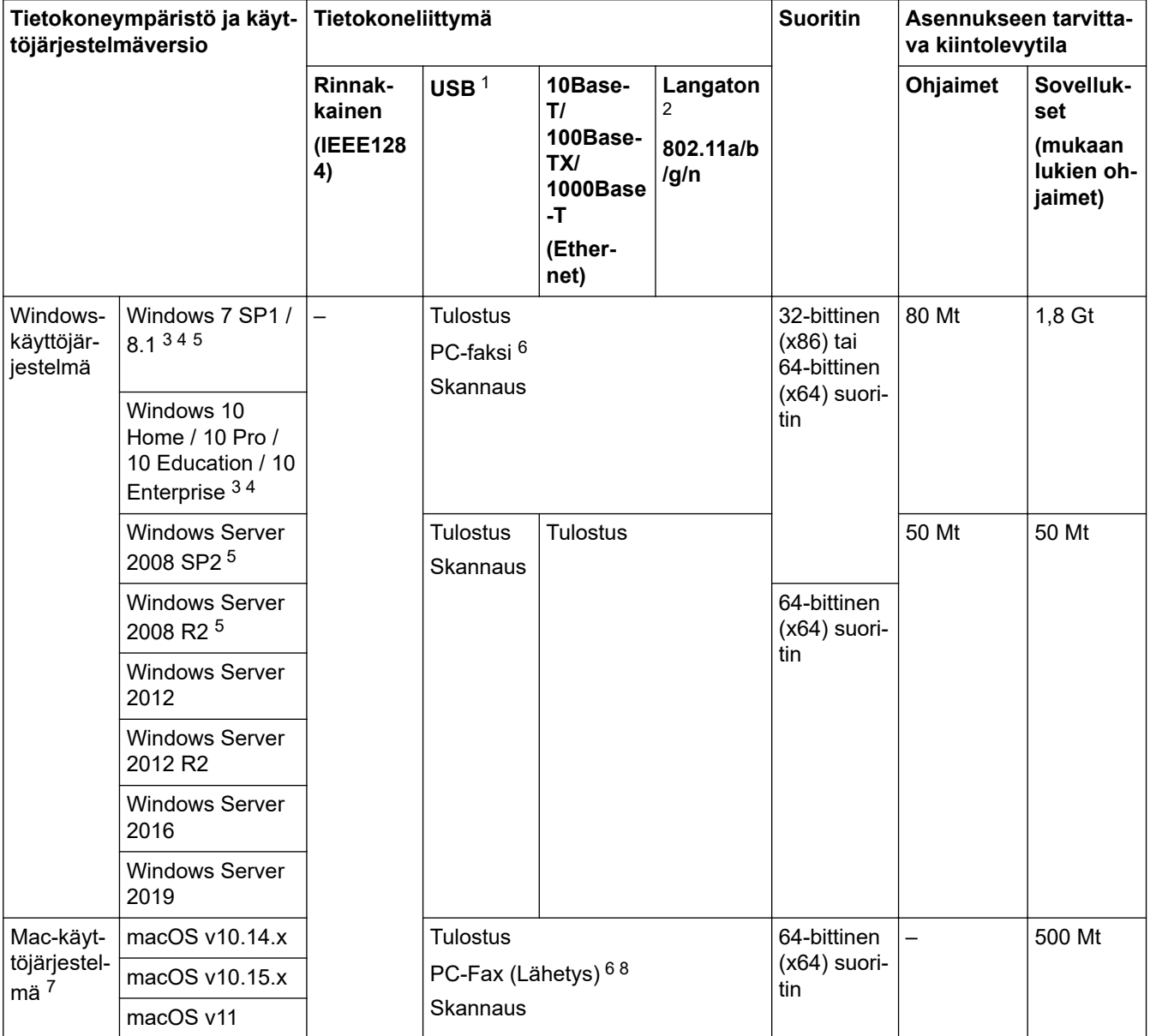

1 Muiden valmistajien USB-portit eivät ole tuettuja.

2 Tietyt mallit edellyttävät lisävarusteena saatavaa langatonta moduulia.

3 WIA-ohjaimen tapauksessa 600 x 600 -tarkkuus. Brother-skanneriapuohjelma voi parantaa erottelukyvyksi jopa 19 200 × 19 200 dpi.

<sup>4</sup> PaperPort™ 14SE tukee seuraavia: Windows 7 SP1, Windows 8.1 ja Windows 10.

5 Windows 7:ää / Server 2008:aa / Server 2008 R2:ta tuetaan laajennettujen suojauspäivitysten avulla 10. tammikuuta 2023 saakka.

6 PC-Fax tukee vain mustavalkoista faksilähetystä.

7 macOS-vastuuvapausilmoitus

Tukee AirPrintiä: Macin kautta tulostaminen tai skannaaminen edellyttää AirPrintin käyttämistä. Mac-ohjaimia ei toimiteta.

<span id="page-596-0"></span>8 Vain AirPrint.

Saat viimeisimmät ohjainpäivitykset mallisi **Ladattavat tiedostot** -sivulta osoitteessa [support.brother.com.](https://support.brother.com/) Kaikki tavaramerkit ja tuotenimet ovat omistajiensa omaisuutta.

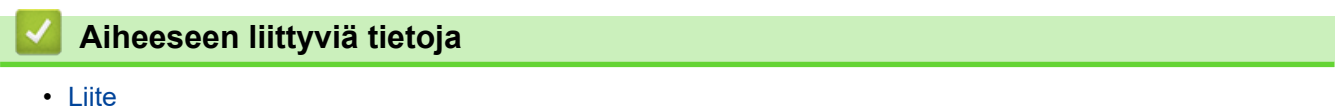

**589**

#### <span id="page-597-0"></span>Koti > [Liite](#page-588-0) > Tarvikkeet

## **Tarvikkeet**

b

Kun on aika vaihtaa tiettyjä tarvikkeita, kuten väriainekasetti tai rumpuyksikkö, laitteen ohjauspaneeliin tai Status Monitor -ohjelmaan tulee näkyviin virhesanoma. Lisätietoja laitteeseesi saatavista tarvikkeista saat sivustosta [www.brother.com/original](http://www.brother.com/original/index.htm) tai ottamalla yhteyttä paikalliseen Brother-jälleenmyyjään.

Tarvikkeen mallinimi vaihtelee maan ja maanosan mukaan.

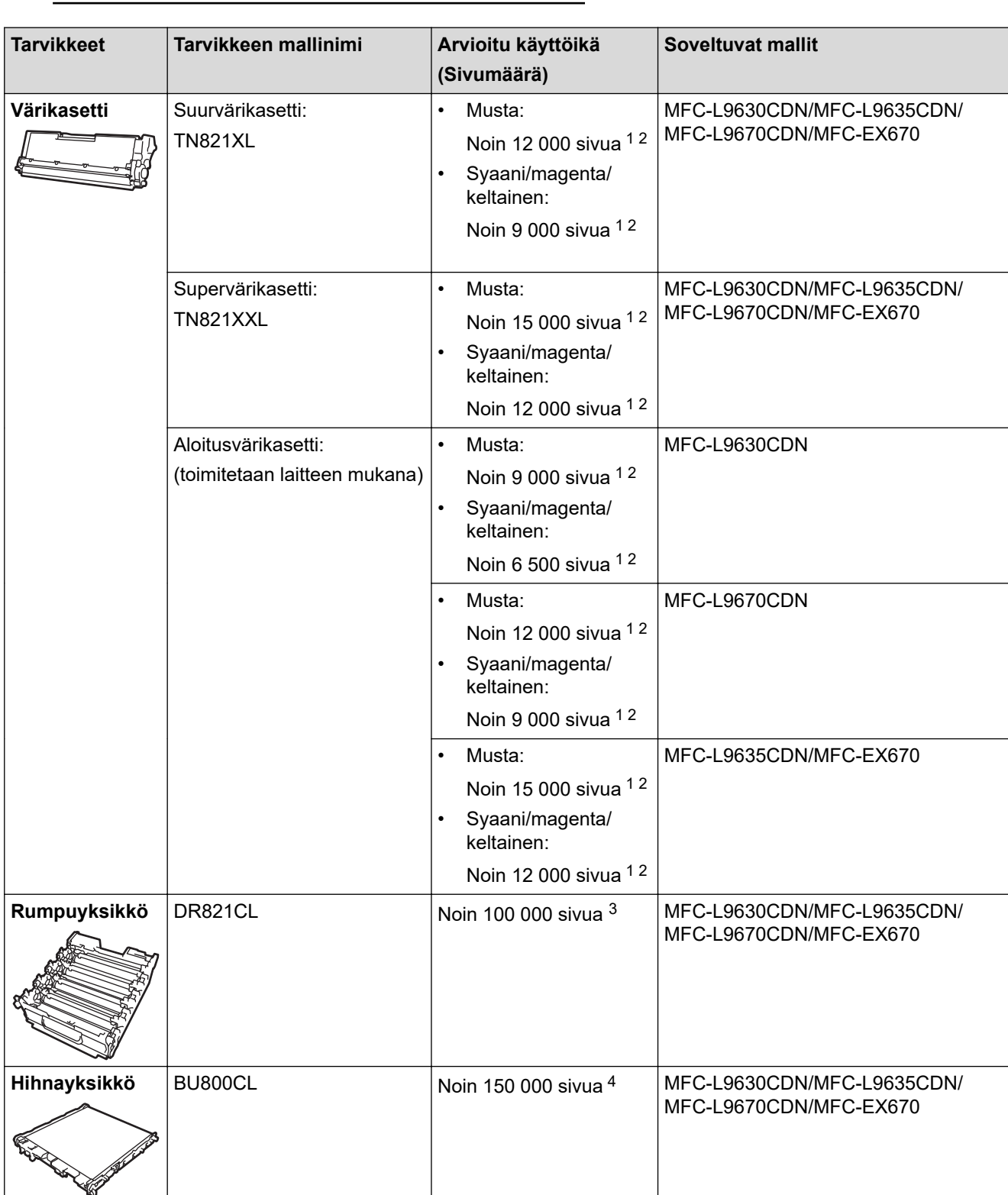

<span id="page-598-0"></span>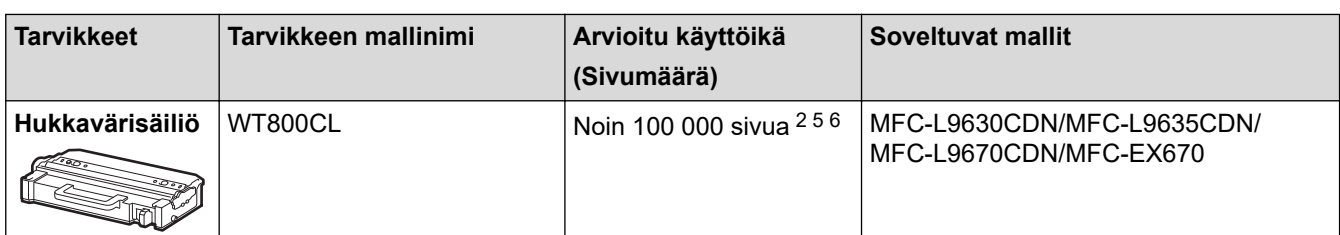

1 Väriainekasettien likimääräinen riittoisuus on ilmoitettu ISO/IEC 19798 -standardin mukaan.

2 A4- tai Letter-kokoista yksipuolista sivua

- 3 Noin 100 000 sivua, 3 sivua/työ [yksipuoliset A4-/Letter-kokoiset sivut]. Sivumäärään voivat vaikuttaa erilaiset tekijät, mukaan lukien (näihin kuitenkaan rajoittumatta) paperityyppi ja -koko.
- 4 Noin 150 000 sivua, 2 sivua/työ [yksipuoliset A4-/Letter-kokoiset sivut]. Sivumäärään voivat vaikuttaa erilaiset tekijät, mukaan lukien (näihin kuitenkaan rajoittumatta) paperityyppi ja -koko.
- 5 Hukkavärisäiliön likimääräinen riittoisuus on ilmoitettu ISO/IEC 19798 -standardin mukaan.
- 6 Sivumäärään voivat vaikuttaa erilaiset tekijät, mukaan lukien (näihin kuitenkaan rajoittumatta) paperityyppi ja -koko.

### **Aiheeseen liittyviä tietoja**

• [Liite](#page-588-0)

<span id="page-599-0"></span> [Koti](#page-1-0) > [Liite](#page-588-0) > Tärkeitä tietoja väriainekasetin käyttöiästä

## **Tärkeitä tietoja väriainekasetin käyttöiästä**

### **Väriainekasetin käyttöikä**

Tämä tuote tunnistaa väriainekasettien käyttöiän käyttämällä seuraavaa kahta menetelmää:

- tunnistaminen laskemalla kaikkien kuvan luomiseen tarvittavien värien pisteet
- tunnistaminen laskemalla kehitysrullan kierrokset.

Tulostustoiminto pysähtyy, kun jompikumpi yläraja saavutetaan. Yläraja asetetaan niiden pisteiden tai kierrosten määrän yläpuolelle, jotka kasetin on tehtävä toimiakseen yhtenäisesti ilmoitetun riittoisuuden kanssa. Tämän toiminnon tarkoitus on vähentää huonon tulostuslaadun ja laitteen vahingoittumisen riskiä.

Väriaineen vähissä olemisesta tai vaihtamistarpeesta ilmoittavat kaksi viestiä: väriaineen vähäisyyden viesti ja väriaineen vaihtamisen viesti.

"Väriaine vähissä" näkyy nestekidenäytössä, kun kehitysrullan pisteiden tai kierrosten määrä lähestyy enimmäismäärää. "Väriaineen vaihto" näkyy nestekidenäytössä, kun kehitysrullan pisteiden tai kierrosten määrä saavuttaa enimmäismääränsä.

### **Värikorjaus**

Laskettu kehitysrullan kierrosten määrä ei välttämättä koske pelkkää tavallista käyttöä, kuten tulostusta tai kopiointia, vaan myös laitteen säätöjä, kuten värikalibrointia ja värirekisteröintiä.

#### **Värikalibrointi (värin tummuuden säätö)**

Jotta tulostuslaatu pysyy vakaana, kunkin väriainekasetin tummuus on pidettävä kiinteässä arvossa. Jos värien välistä tummuustasapainoa ei voi säilyttää, sävystä tulee epävakaa eikä tarkka värintoisto ole mahdollista. Väriaineen tummuus voi muuttua väriaineen kemiallisten muutosten vuoksi. Ne vaikuttavat sen sähkövaraukseen, kehitysyksikön kunnon heikkenemiseen sekä laitteen lämpötila- ja kosteustasoihin. Kalibroinnin aikana tummuustason säätämisen testikuviot tulostetaan hihnayksikköön.

Kalibrointi suoritetaan pääasiassa seuraavina ajankohtina:

- Kun aloitat värinkorjauksen ohjauspaneelista tai tulostinohjaimella väritummuuden parantamiseksi.
- Kun vaihdat käytetyn väriainekasetin tai rumpuyksikön uuteen.
- Kun laite tunnistaa ympäristön lämpötilan ja kosteuden muuttuneen.
- Kun määritetty määrä tulostettuja sivuja saavutetaan.

#### **Värirekisteröinti (värin sijainnin korjaus)**

Tässä laitteessa rumpuyksikkö ja kehitysyksikkö on valmisteltu mustaa (K), keltaista (Y), magentaa (M) ja syaania (C) väriä varten, tässä järjestyksessä. Neliväriset kuvat yhdistetään yhdeksi kuvaksi, joten värirekisteröintivirheitä (esimerkiksi se, miten kyseiset neljä kuvaa tasataan) voi ilmetä. Kun rekisteröintivirheitä tapahtuu, rekisteröinnin korjauksen testikuviot tulostetaan hihnayksikköön.

Rekisteröinti suoritetaan pääasiassa seuraavina ajankohtina:

- kun aloitat värinkorjauksen värien rekisteröintivirheen tyhjentämiseksi.
- Kun määritetty määrä tulostettuja sivuja saavutetaan.

### **Aiheeseen liittyviä tietoja**

• [Liite](#page-588-0)

<span id="page-600-0"></span> [Koti](#page-1-0) > [Liite](#page-588-0) > Ympäristö- ja vaatimustenmukaisuustiedot

## **Ympäristö- ja vaatimustenmukaisuustiedot**

- [Tietoja uusiopaperista](#page-601-0)
- [Varaosien saatavuus](#page-602-0)
- [Kemialliset aineet \(EU REACH\)](#page-603-0)

<span id="page-601-0"></span> [Koti](#page-1-0) > [Liite](#page-588-0) > [Ympäristö- ja vaatimustenmukaisuustiedot](#page-600-0) > Tietoja uusiopaperista

## **Tietoja uusiopaperista**

- Kierrätyspaperi on laadultaan samanlaista kuin paperi, joka valmistetaan neitseellisestä kuidusta. Nykyaikaisen uusiopaperin valmistusta koskevat standardit varmistavat, että se täyttää erilaisille tulostusprosesseille asetetut korkeimmat laatuvaatimukset. Brotherin toimittamassa kuvantamislaitteistossa voidaan käyttää kierrätyspaperia, joka täyttää standardin EN 12281:2002 vaatimukset.
- Uusiopaperin ostaminen säästää luonnonvaroja ja edistää kierrätystaloutta. Paperi on valmistettu puun selluloosakuiduista. Paperin kerääminen ja kierrätys laajentaa kuitujen käyttöikää usean elinkaaren mittaiseksi, minkä ansiosta resurssien hyödyntäminen tehostuu.
- Uusiopaperin tuotantoprosessi on lyhyempi. Koska kuidut on jo käsitelty, tarvitaan vähemmän vettä, kemikaaleja ja energiaa.
- Paperin kierrätyksen etuna on hiilidioksiidipäästöjen vähentäminen, koska paperijäte ohjataan pois muilta loppusijoituspaikoilta, kuten kaatopaikoilta ja jätteenpoltosta. Kaatopaikkojen jäte lisää metaanikaasuja, jotka edesauttavat kasvihuoneilmiötä.

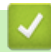

### **Aiheeseen liittyviä tietoja**

• [Ympäristö- ja vaatimustenmukaisuustiedot](#page-600-0)

<span id="page-602-0"></span> [Koti](#page-1-0) > [Liite](#page-588-0) > [Ympäristö- ja vaatimustenmukaisuustiedot](#page-600-0) > Varaosien saatavuus

### **Varaosien saatavuus**

Brother takaa, että varaosia on saatavana vähintään seitsemän vuoden ajan siitä, kun laitteiden tuonti markkinoille päättyy.

Ota Brother-toimittajaan tai -jälleenmyyjään yhteyttä saadaksesi varaosia.

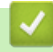

#### **Aiheeseen liittyviä tietoja**

• [Ympäristö- ja vaatimustenmukaisuustiedot](#page-600-0)

<span id="page-603-0"></span> [Koti](#page-1-0) > [Liite](#page-588-0) > [Ympäristö- ja vaatimustenmukaisuustiedot](#page-600-0) > Kemialliset aineet (EU REACH)

## **Kemialliset aineet (EU REACH)**

REACH-asetuksen mukaiset tiedot tuotteidemme sisältämistä kemiallisista aineista ovat osoitteessa [https://](https://www.brother.eu/reach) [www.brother.eu/reach](https://www.brother.eu/reach).

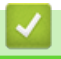

### **Aiheeseen liittyviä tietoja**

• [Ympäristö- ja vaatimustenmukaisuustiedot](#page-600-0)

#### <span id="page-604-0"></span>Koti > [Liite](#page-588-0) > Tarvikkeet

## **Tarvikkeet**

Tarvikkeiden saatavuus voi vaihdella maan tai maanosan mukaan. Jos haluat lisätietoja laitteesi tarvikkeista, siirry osoitteeseen [www.brother.com/original](http://www.brother.com/original/index.htm) tai ota yhteyttä Brother-jälleenmyyjään tai Brotherin asiakaspalveluun.

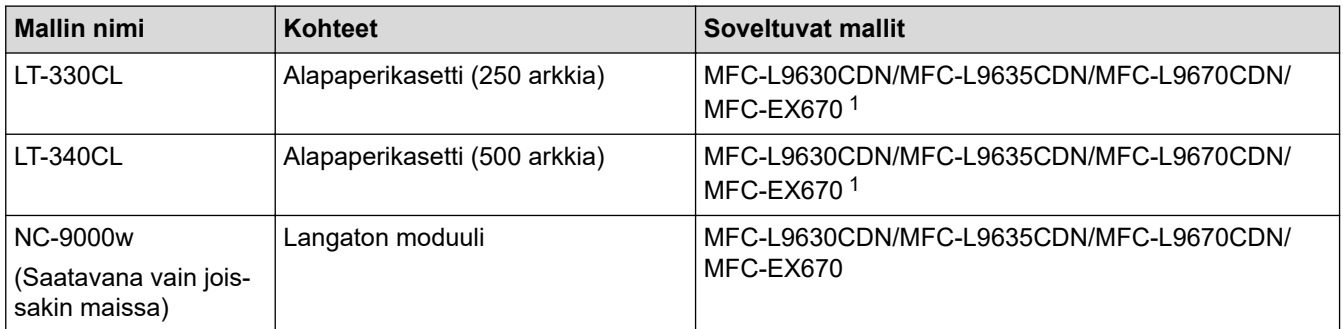

1 Alempien paperikasettien enimmäismäärä: enintään kolme alempaa LT-330CL-paperikasettia tai kaksi LT-340CL-paperikasettia tai yhdistelmä, jossa on yksi LT-330CL- ja yksi LT-340CL-paperikasetti.

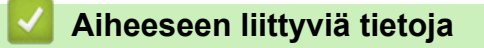

• [Liite](#page-588-0)

<span id="page-605-0"></span> [Koti](#page-1-0) > [Liite](#page-588-0) > Brother-ohje ja -asiakastuki

## **Brother-ohje ja -asiakastuki**

Jos tarvitset apua Brother-tuotteen käytössä, sivustossa [support.brother.com](https://support.brother.com/) esitetään usein kysyttyjä kysymyksiä ja vianmääritysvinkkejä. Voit ladata viimeisimmät ohjelmistot, ohjaimet ja laiteohjelmistot ja parantaa siten laitteesi suorituskykyä. Lisäksi voit ladata käyttäjille tarkoitetut ohjeet, joiden avulla opit hyödyntämään paremmin Brother-laitteesi ominaisuuksia.

Muita tuote- ja tukitietoja on saatavissa paikallisesta virallisesta Brother-sivustosta. Verkko-osoitteessa [www.brother.com](https://global.brother/en/gateway) ilmoitetaan paikallisen Brother-toimipisteen yhteystiedot, ja tällä sivulla voit myös rekisteröidä uuden tuotteesi.

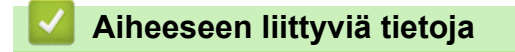

• [Liite](#page-588-0)

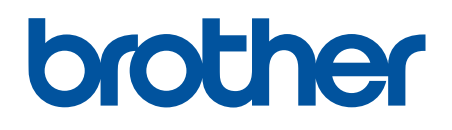

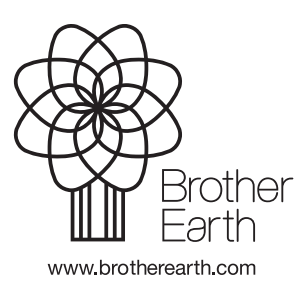

FIN Versio A